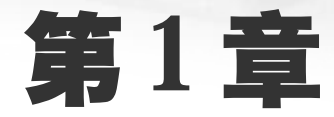

### 笔记本电脑的日常维护与故障判断

一直以来,笔记本电脑都属于比较昂贵的数码产品。随着大量低价笔记本电脑 的上市,笔记本电脑不再高不可攀,即使是普通消费者,也能购买一款笔记本电脑 "玩玩"。笔记本电脑普及程度的提高,也就造成了笔记本电脑故障率的增加。再加 上许多朋友对笔记本电脑并不太了解,在购买笔记本电脑后,没有做好保养和维 护,让笔记本电脑的寿命减短。出了问题后,又抱怨笔记本电脑的质量不好。其实, 这些都是可以避免的。我们可以通过有效的维护和保养,让笔记本电脑的寿命更 长。对于老手来说,维护与保养笔记本电脑,属于轻车熟路。对于新手来说,就显 得有些茫然不知所措。本章就总结了一些笔记本电脑日常维护和故障判断的经验, 让更多的人保护好自己的笔记本电脑。

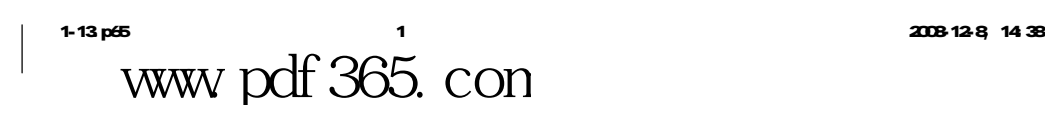

# → 1.1 笔记本电脑的日常维护与保养

要维护好一台笔记本电脑,就要从基础做起。笔记本电脑的配件是我们维护的重点,众所周 知,笔记本电脑是由不同的配件组合而成的,像屏幕、外壳、电池等等,都属于笔记本电脑的配 件。我们只要做好这些配件的日常维护与保养,就能让笔记本电脑的生命得到延续。另外,笔记 本电脑的散热问题、防尘问题等,都值得我们关注。下面,我们就来了解如何维护笔记本电脑。

#### 1.1.1 各大配件的日常维护与保养

如何做好配件的日常维护与保养,一直是笔记 本电脑用户关注的问题。例如如何保护好显示屏,如 何保养电池等,都是热点。下面,我们一起来看看如 何做好这些配件的日常维护。

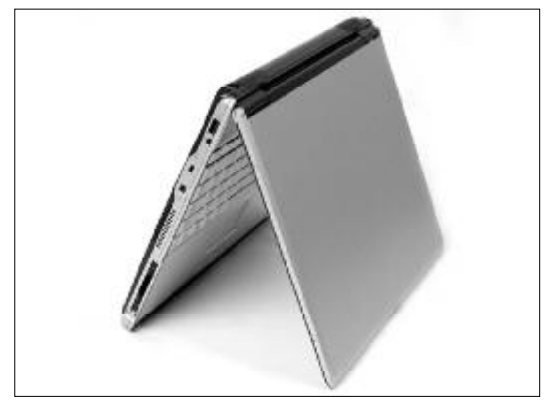

◆ 图 1-1 笔记本电脑的外壳保护

1 . 外表维护很重要-外壳维护

我们在购买笔记本电脑时,除了关注配置外,还 会关注笔记本电脑的"外貌",如图1-1。有着漂亮 外观的笔记本电脑,总是能吸引许多人的眼球。如果 笔记本电脑的外壳没有保养好,就好像人的脸上长 出一点什么东西,让人感觉不舒服。那么,我们到底 该如何维护笔记本电脑的外壳呢?

(1 )勤洗手

www.pdf365.com

笔记本电脑买来肯定要使用,在使用过程中,我 们的手会经常触摸笔记本电脑外壳,如果你的手比 较脏,肯定会为笔记本电脑的外壳"抹黑",如图1- 2所示。所以,我们在使用笔记本电脑时,尽量保持

1-13.p65 2 2008-12-8, 14:38

手的干净,才能让笔记本电脑有一张干净的脸。

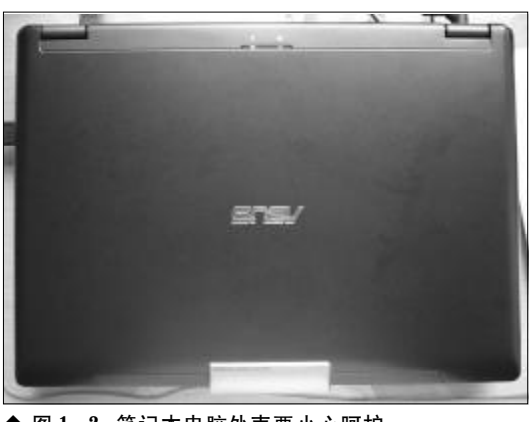

◆ 图 1-2 笔记本电脑外壳要小心呵护

(2 )笔记本电脑包保护外壳

由于笔记本电脑属于移动电脑,许多时候都会 随着我们一起出行。出行的时候,有一个笔记本电脑 包保护笔记本电脑外壳,也能让笔记本电脑外壳"青 春常在",如图1-3所示。

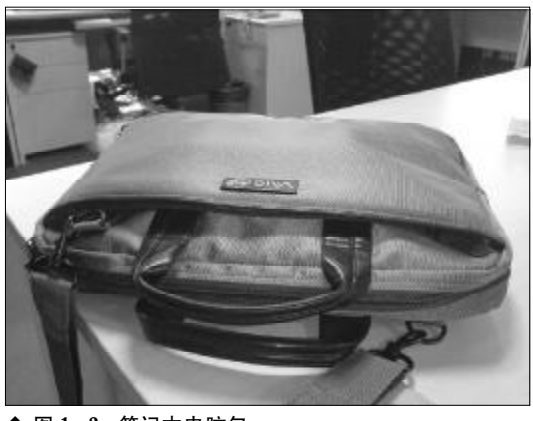

◆ 图 1-3 笔记本电脑包

 $<<<<$ 

(3) 贴保护膜

笔记本电脑的外壳一般都采用塑料复合材质加 上涂层的工艺,很容易出现划痕或脱色,如果采用保 护膜进行保护,能有效地防止上述情况的发生。

(4 )使用清洁剂清洗外壳

当笔记本电脑的外壳沾上了一些油脂后,我们 要使用笔记本电脑外壳专用的清洁剂进行清洗,才 能保持笔记本电脑外壳的清洁。市场上的笔记本电 脑清洁剂品种很多,价格一般为10多元,用户也可 以选择一些比较好的清洁剂来保护笔记本电脑外壳。

2.屏幕是笔记本电脑保养的重点对象

在笔记本电脑的配件中,最娇气的就要数液晶 屏幕。一般情况下,笔记本电脑的液晶屏能使用5年。 随着时间的推移,笔记本电脑的屏幕会发黄,这是由 于液晶显示器老化造成。如果我们做好了笔记本电 脑屏幕的维护和保养,就能让屏幕使用时间更长,如 图1-4所示。下面,我们一起来看看如何维护好笔记 本电脑的屏幕。

(1 )不要使用屏幕保护程序

液晶屏幕主要依靠液晶分子的排列来控制光线 的通过以及通过程度,每次图像变化,液晶分子排列 就会出现一次改变。例如电源开关,我们在长期频繁 使用的情况下,很容易出现故障。液晶屏幕也一样, 频繁的出现分子排列变化,会让液晶屏幕的老化现 象提前到来。

在笔记本电脑中,屏幕保护程序会不停地变化,

◆ 图 1-4 屏幕维护与保养

它就会造成液晶分子的排列变化,这样也会让笔记 本电脑屏幕提前老化。所以,我们尽量不要使用屏幕 保护程序。

(2 )尽量减少强光照射

笔记本电脑屏幕在强光照射后,会导致屏幕温 度升高,让笔记本电脑屏幕提前老化。所以,我们在 使用笔记本电脑时,应尽量减少强光直接照射笔记 本电脑屏幕。

(3 )注意笔记本电脑的使用时间

笔记本电脑在长时间不间断地使用后,会造成 笔记本电脑屏幕老化。通常情况下,笔记本电脑连续 使用96 小时后,就容易造成屏幕衰老。所以,我们 要注意笔记本电脑的使用时间。

(4 )不要用硬物碰笔记本电脑的屏幕 许多工作的朋友,在笔记本电脑上指点资料时, 喜欢用笔对准笔记本电脑屏幕。稍有不慎,就会划伤 笔记本电脑的屏幕。所以,我们不要用硬物对准笔记 本电脑屏幕指点。

(5 )不要在笔记本电脑面前吃东西 油脂一直是笔记本电脑的天敌,如果笔记本电 脑屏幕沾上了油脂,就不太容易清洗掉。所以,我们 要养成一个习惯,就是别在笔记本电脑面前吃东西。

3 . 电池维护与保养

电池是笔记本电脑的"发动机",没有电池,笔 记本电脑也就没有了动力。如何保养好电池,对我 们外出使用笔记本电脑很重要,如图1-5所示。

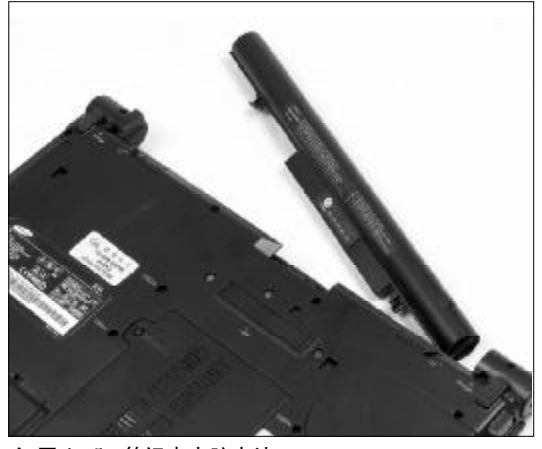

◆ 图 1-5 笔记本电脑电池

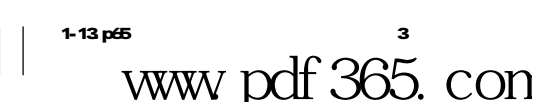

笔记本电脑电池的保养与维护主要表现在充电 和过热两个方面。一般来说,笔记本电脑电池的充电 时间最好用到还剩20%左右时就开始充电,充电到 98% 左右就可以停止充电了。这样才能让笔记本电 脑的电池电量维持更久一些。

另外,笔记本电脑电池在过热的情况下,会造 成充电容量的减小,所以,我们在家使用笔记本电脑 时,可以将电池卸下,还要保持电池与高温器材有一 定距离。

4 . 键盘维护与保养

笔记本电脑键盘是我们操作笔记本电脑所必须 使用的工具,如果键盘出现故障,会让我们头痛。所 以,如何维护好键盘,也是笔记本电脑用户必须面对 的问题,如图1-6所示。

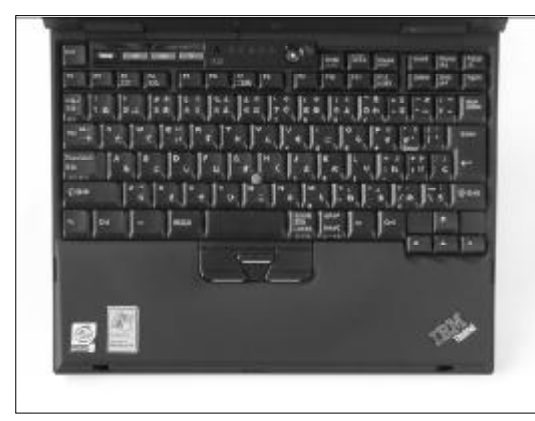

◆ 图 1-6 笔记本电脑键盘

笔记本电脑键盘维护的重点在于除尘,一些笔 记本电脑用户,在使用笔记本电脑时喜欢吸烟,烟灰 掉到笔记本电脑键盘的缝隙中后,由于长年累月的 累积,会造成一些功能键失效。所以,只要笔记本电 脑键盘沾上了灰尘或烟灰后,应尽快使用毛刷将灰 尘除去。

另外,我们在使用笔记本电脑键盘时,不要留 长指甲,防止意外刮伤键盘。只要做好了上面两点, 我们可以更好地保养笔记本电脑的键盘了。

5 . 笔记本电脑硬盘的维护与保养

笔记本电脑硬盘是笔记本电脑的数据存储库, 我们在使用笔记本电脑时,由于一些操作不当,很容

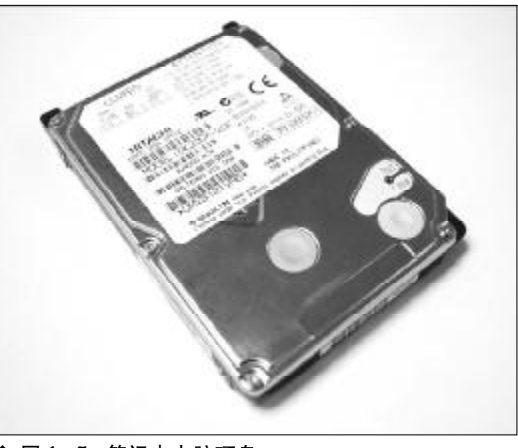

◆ 图 1-7 笔记本电脑硬盘

易造成笔记本电脑硬盘出现故障。所以,在维护笔记 本电脑时,也要考虑笔记本电脑硬盘的维护,如图 1-7 所示。

笔记本电脑硬盘的日常维护与保养主要从三个 方面入手。一是尽量在平稳的状况下使用笔记本电 脑,避免在容易晃动的地点操作计算机,损坏笔记本 电脑硬盘。

开关机过程是硬盘最脆弱的时候。此时硬盘轴 承转速尚未稳定,若产生震动,则容易造成坏轨。因 此,建议关机后等待约十秒左右后再移动笔记本电 脑,才能更好地保护笔记本电脑硬盘。

最后,我们还要定期对笔记本电脑硬盘进行磁 盘整理和扫描,提高磁盘存取效率。

#### 1.1.2 细看笔记本电脑散热

笔记本电脑散热问题一直是消费者关心的核心 问题,如果笔记本电脑的热量过高,会造成系统不稳 定,也会减少笔记本电脑的使用寿命。所以,如何做 好笔记本电脑的散热,是每个笔记本电脑用户关心 的重点。

1 . 笔记本电脑散热器散热

目前,市场上有许多针对笔记本电脑散热使 用的散热底座。这种散热底座散热面积大,散热 效果好,是许多笔记本电脑用户的首选,如图1- 8 所示。

4

1-13.p65 4 2008-12-8, 14:38, 14:38, 14:38, 14:38, 14:38, 14:38, 14:38, 14:38, 14:38, 14:38, 14:38, 14:38, 14:38 www.pdf365.com

 $<< << =$ 第1章 笔记本电脑的日常维护与故障判断

# ◆ 图 1-8 笔记本电脑散热器

#### 2 . 笔记本电脑散热注意事项

在我们使用笔记本电脑的过程中,有一些操作 会导致笔记本电脑散热能力下降,造成笔记本电脑 寿命减短。所以,在使用笔记本电脑的过程中,我们 要注意使用方法。

(1 )不要在被褥上使用笔记本电脑

许多学生在寝室内使用笔记本电脑时,由于室 内空间较小,通常喜欢在床上使用。由于许多笔记本 电脑散热孔在靠下的位置,而这些位置靠近被褥后 会被被褥堵塞,造成了笔记本电脑的温度只升不降。 当我们在被褥上使用笔记本电脑时,由于温度过高, 轻则可能引起主板电路烧毁,重则引发火灾。

(2 )不要长时间使用笔记本电脑

笔记本电脑在长时间使用后,会产生大量的热 量。建议朋友们不要连夜下载文件,否则会影响笔记 本电脑的使用寿命。

(3 )不要为笔记本电脑超频

超频这个概念出现在笔记本电脑中,还并不多 见。但是对于那些疯狂的超频者来说,把笔记本电脑 超频,并不是件新奇的事情。超频之后的笔记本电脑, 热量会更高。由于笔记本电脑的空间狭小,热量不能 很快散发出来,同样会造成笔记本电脑寿命缩短。

(4 )要时常清洁笔记本电脑散热孔 笔记本电脑在使用的过程中,散热孔会沾上一 些灰尘。如果家里养了猫之类的动物,一些猫毛沾 到笔记本电脑的散热孔上,会造成散热孔拥堵,无 法有效散热。所以,我们要经常清洁笔记本电脑散

www.pdf365.com

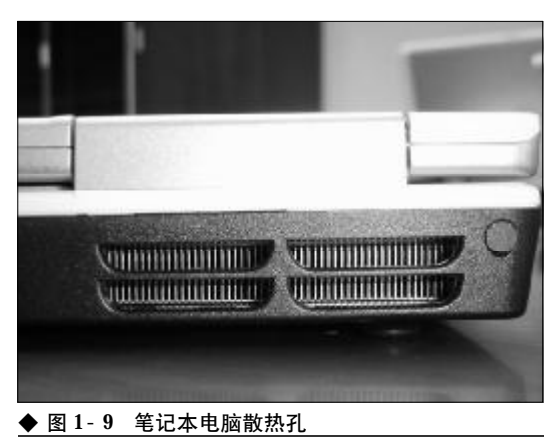

热孔,如图 1-9所示。

#### 1.1.3 防止灰尘、液体对笔记本电脑造 成伤害

灰尘是电脑的天敌,这是所有电脑使用者的感 言。这个感言同样适合于笔记本电脑,当笔记本电脑 沾上了大量灰尘后,会造成笔记本电脑散热出现问题, 从而减少笔记本电脑使用寿命。另外,液体也是笔记 本电脑的天敌,如果有液体渗入到笔记本电脑中,而 笔记本电脑没有防水功能,很容易造成笔记本电脑意 外损伤。下面,我们一起来了解这两个方面的问题。

1 . 笔记本电脑防尘

灰尘过多,在笔记本电脑外部会影响视觉,在 内部会影响笔记本电脑的散热和性能。如何做好笔 记本电脑的防尘措施呢?

一是要让笔记本电脑在干净的环境中使用,最 好使用笔记本电脑包来防尘。如果我们不是经常使 用笔记本电脑,还可以在笔记本电脑的外壳上搭上 一层防护罩,防止灰尘侵入笔记本电脑内部。最后, 我们要经常用专用清洁剂来清洗笔记本电脑。

#### 2 . 笔记本电脑防水

水是电子产品的天敌,电子产品只要沾上了水, 就很容易损坏。笔记本电脑沾上液体,通常是人为因 素造成,当我们在使用笔记本电脑时,喝点咖啡、茶 等是常见的事情。只要稍有不慎,就会让笔记本电脑 沾上液体。所以,我们在使用笔记本电脑时,尽量不 要在笔记本电脑面前喝水。

1-13.p65 5 2008-12-8, 14:38

# 1.2 笔记本电脑的故障识别原则

当笔记本电脑出现故障时,我们该如何来识别故障,它们到底是由什么原因引起的呢?这是 维修笔记本电脑必须做的事情。对于专业维修人员来说,识别笔记本电脑故障十分简单。但是, 对于普通用户来说,就显得比较复杂了。那么,我们到底该如何来识别笔记本电脑的故障呢?

#### 1.2.1 笔记本电脑显示屏"坏点"的识 别原则

笔记本电脑的液晶屏幕具有辐射小、无闪烁 的特点,这也是许多笔记本电脑用户选择笔记本 电脑的原因。不过,笔记本电脑的液晶屏幕并不是 百分之百地完美,它也有瑕疵,那就是坏点。坏点 数目的多少是衡量液晶显示屏品质高低的重要指 标。那么,我们该如何来面对笔记本电脑显示屏的 坏点呢?

1 . 什么是液晶屏坏点

液晶屏的坏点是指液晶屏显示黑白两色和红、 黄、蓝三原色下所显示的子像素点,每个点是指一 个子像素。液晶屏如果出现坏点,则不管显示屏所 显示出来的图像如何,显示屏上的某一点永远是显 示同一种颜色。而且,这种坏点无法修复。

坏点大概可以分为两类,其中暗坏点是无论 屏幕显示内容如何变化也无法显示内容的"黑点", 而最令人讨厌的则是那种只要开机后就一直存在的 亮点。

#### 2 . 晶体管损坏造成坏点

www.pdf365.com

笔记本电脑显示屏由两块玻璃构成,厚度约 1 mm, 中间是约5 μ m 的液晶液滴, 被均匀隔开, 包含在细小的单元格结构中,每三个单元格构成屏 幕上的一个像素。每个光点都有独立的晶体管来控 制其电流的强弱,如果该点的晶体管坏掉,就会造 成该光点永远点亮或不亮,这就是前面提到的亮点 或暗点,统称为"坏点"。

3 . 笔记本电脑有坏点是否正常 按照"业内"标准,笔记本电脑有坏点属于正

1-13.p65 6 2008-12-8, 14:38

常现象。只要数目不是太多,就没有什么关系。

那么,全球各地的厂商是如何根据坏点数来衡 定液晶屏的等级呢?我们不妨来看看一组数据。日 本定义3个坏点以下属于A级,韩国定义5个坏点以 下为A级。

按照国家三包规定,坏点只要不超过12个,同 时不存在三个连续的坏点,即算合格品。而目前各大 厂商的标准均高于该标准,大部分品牌规定三个到 五个不等的坏点,即可提供换机。也有部分品牌具有 零亮点的保证,不过注意其仅保证没有亮点,并不涵 盖所有坏点。

4. 识别坏点

当我们在购买笔记本电脑时,如果需要测试笔 记本电脑屏幕是否具有坏点,有一些比较方便的方 法可以使用。那就是将笔记本电脑的屏幕亮度与对 比度调节到最大,即显示反白的画面;或者将亮度与 对比度调到最小,即显示反黑的画面;仔细观察屏幕 上是否有暗点或亮点,就能清楚笔记本电脑到底有 多少坏点。如果出现的坏点数量没有超出标准,也就 可以放心购买了。

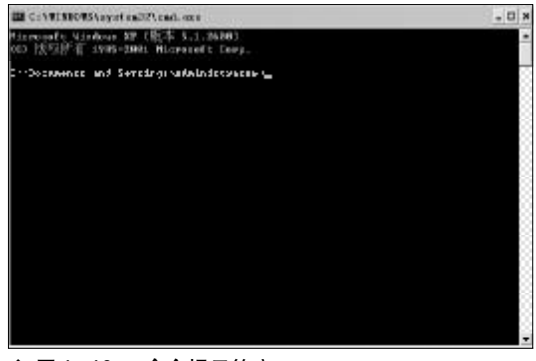

◆ 图 1-10 命令提示符窗口

 $<< <<$ 

第1章 笔记本电脑的日常维护与故障判断

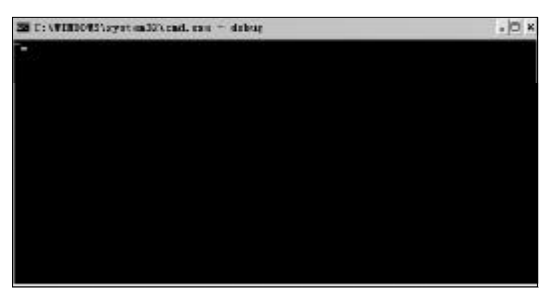

◆ 图 1-11 Debug 程序窗口

另外,也可以借助Debug程序来测试笔记本电 脑屏幕。现在的笔记本电脑一般出厂都预先安装了 操作系统,只要有了操作系统就可以直接测试显示 屏了。

第一步,依次点击"开始"→"运行",输入"cmd" (Windows 2000/XP 操作系统)并按下回车键,这 时会打开"命令提示"窗口,如图1-10所示。

第二步,在命令提示符下输入"debug"并回车, 这时会出现"?",说明正在运行 debug 程序(按 "Alt+Enter"将窗口最大化,以便于我们进行全屏幕 测试),如图1-11所示。

第三步,在命令提示符后直接输入"F B800:00 F9F 20 70",这时屏幕会变成白色,"F B800:00 F9F 20 40"为红色, "F B800:00 F9F 20 20"是 绿色, "F B800:00 F9F 20 10"则为蓝色。Debug 程序窗口本身是黑色的,也可以帮助我们识别屏幕 上的"亮点",如图 1-12 所示。

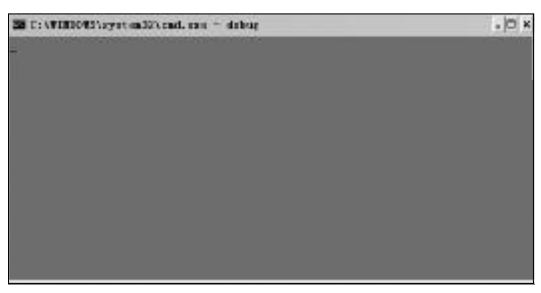

◆ 图 1 - 12 屏幕显示绿色

www.pdf365.com

第四步,为了便于查看,还可以在全屏颜色中 加入网格,"F B800:00 F9F C5 07 C4 07"是白色 网格,"F B800:00 F9F C5 04 C4 04"是红色网 格,"F B800:00 F9F C5 02 C4 02"为绿色网格,

1-13.p65 7 2008-12-8, 14:38

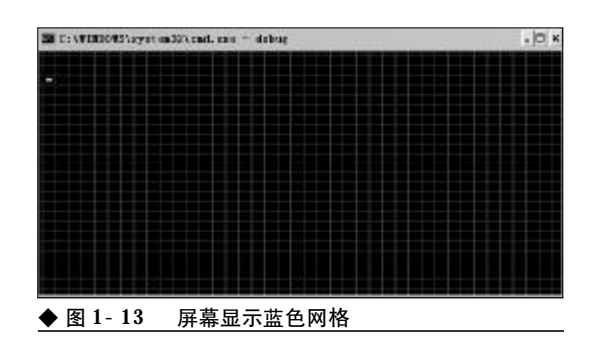

"F B800:00 F9F C5 01 C4 01"则是蓝色网格,如 图1-13所示。

识别屏幕坏点也可用专业的LCD测试软件,例 如 Display- X, 它是一款绿色软件, 解压缩后双击 即可直接运行(注意测试时一定要将屏幕颜色调到 32位色)。依次单击菜单栏的"常规单项测试"→"纯 色",使用纯色模式进行测试,看笔记本电脑屏幕是 否有坏点和颜色纯度够不够,如图1-14所示。

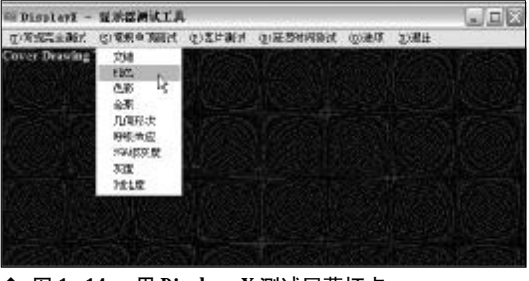

◆ 图 1-14 用 Display- X 测试屏幕坏点

#### 1.2.2 笔记本电脑光驱无法读写故障的 识别原则

电脑最容易损耗的配件是光驱,笔记本电脑也 一样,光驱最容易出现故障。那么,我们该如何来识 别光驱故障呢?

1 . 产生光驱故障的原因

笔记本电脑光驱属于比较容易衰老的配件,由 于光驱长期读光盘,很容易造成损坏。到底是什么原 因造成光驱衰老呢,如图1-15所示。

(1) 光头老化

光头老化最容易引起光驱不能读碟,一般都要 求将其更换。所以,我们在平时一定要注意保护好光

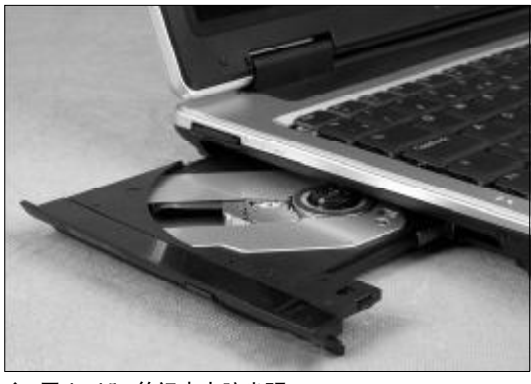

◆ 图 1-15 笔记本电脑光驱

头。例如,一般情况下,我们在不读光盘时,不要将 光盘放在光驱内。另外,我们尽量不要用光驱看 DVD 或 VCD。

(2 )同步电机损坏

同步电机是负责光头上下运动的配件,造成同 步电机损坏的原因多是由于灰尘或硬物阻碍光头运 动造成。不过,灰尘造成同步电机损坏的情况还比较 少,除非你是长期在工地等地方工作。由于硬物阻碍 而发生同步电机损坏的情况比较多,例如像小螺丝 一样的物体,很容易造成同步电机损坏。

(3 )南桥芯片有问题

南桥是控制外设的数据交换的芯片,不太容易 出故障,如果真的出现故障,笔记本电脑也就无法正 常使用了。

2 . 如何识别光驱故障

通过上面介绍的光驱产生故障的原因,我们大 体上清楚了光驱为什么会产生故障。那么,当光驱产 生故障后,会有什么表现呢?

一般情况下,光驱读盘能力会下降,甚至无法读 取光盘数据。例如,我们将一张质量不是很好的光盘 放在其他计算机上,能够通过光驱读取数据,而放在 笔记本电脑光驱中,却无法读出光盘,这说明笔记本 电脑光驱的数据读取能力下降,光头出现老化现象。

#### 1.2.3 笔记本电脑键盘磨损、灰尘或液 体故障的识别原则

灰尘是笔记本电脑的天敌,特别是笔记本电脑

的键盘部分,最容易沾上灰尘或液体。这两种致命的 东西,常常在无声无息中让一台笔记本电脑寿终正 寝。所以,由于灰尘与液体造成的笔记本电脑故障, 也值得我们关注。另外,键盘也是我们操作笔记本电 脑的工具,使用次数很多,很容易造成键盘的磨损, 键帽脱落等情况。

通常情况下,键盘的键帽如果出现脱落,可以 将键帽对准相应的接口,轻轻一按,就能将其还原。

如果是由于液体造成的笔记本电脑键盘故障, 我们应该第一时间切断笔记本电脑电源,取下电池, 千万不要慢吞吞地关机,否则,会引发十分严重的后 果。当我们切断笔记本电脑电源后,应立即将笔记本 电脑翻转,防止液体浸入主板。接着用干布或纸巾吸 干键盘表面的水,条件允许的话再拆下键盘擦干残 留的水。最后用吹风机的冷风吹干,不宜使用热风, 以防键盘塑料或不耐热部位受热变形。在确保水分 完全清除的时候才能开机使用。

#### 1.2.4 笔记本电脑接口故障的识别原则

笔记本电脑的接口故障多表现为接口失效,无 法使用接口。其实,笔记本电脑上的接口,我们常 常使用的是 USB 接口, 除了 USB 接口外, 其他如 VGA、串口、并口等接口,使用得比较少。下面,我 们一起来看看如何识别笔记本电脑的接口故障,如 图1-16所示。

1.接触不良造成笔记本电脑接口故障 当我们在使用笔记本电脑接口时,由于种种操

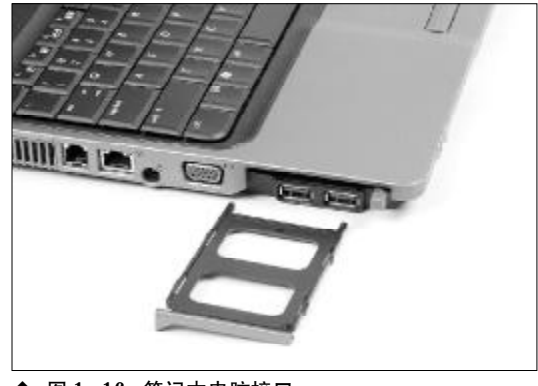

◆ 图 1-16 笔记本电脑接口

8

1-13.p65 8 2008-12-8, 14:38 www.pdf365.com

 $<<<<$ 

第 1 章 笔记本电脑的日常维护与故障判断

作不当,造成笔记本电脑接口出现松动,与外接设备 连接时,表现出接触不良的现象。所以,我们一定要 注意平时的基本操作。例如,我们在使用USB优盘 时,切忌直接取下优盘,这样不但对优盘产生不好的 影响,同时也会影响到USB接口。

另外,一些劣质的USB延长线也会造成笔记本 电脑USB接口故障。在市场上,有一部分USB延长 线质量较差,连接到笔记本电脑接口上时,不是太松 动就是太紧,无法满足笔记本电脑接口的需求。如果 强行插上去,很容易造成笔记本电脑接口的损坏,所 以,建议不要使用劣质的USB延长线。

2 . 笔记本电脑接口故障的识别原则 要识别笔记本电脑接口故障,首先需要了解它 们到底会出现何种故障现象。前面,我们已经提到了 笔记本电脑接口故障的表现为接触不良,也有可能 出现无法使用的情况。我们到底该如何来识别呢? 其实很简单,只要用相关的设备进行测试即可。例如 使用USB优盘,测试每个USB接口;利用外接显示 器测试VGA接口等。通过这些设备,我们都能识别 笔记本电脑接口到底是出现了什么样的故障。

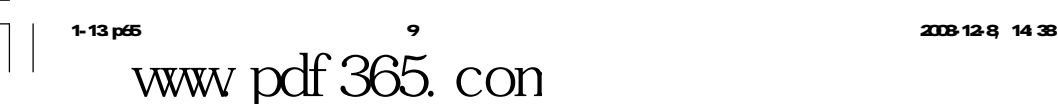

# 1.3 笔记本电脑的故障判断方法

当笔记本电脑出现故障后,我们要对笔记本电脑故障产生的原因进行判断,才能快捷地将笔 记本电脑修复。如何对笔记本电脑故障进行判断呢?这是一门很深的学问,需要许多经验的总结, 才能更多地了解笔记本电脑故障。在这里,我们为读者总结了一些故障判断的方法,希望能为大 家带来一定的帮助。

#### 1.3.1 笔记本电脑硬盘故障判断

当笔记本电脑硬盘出现故障后,会表现为无法 读取数据,无法识别硬盘等故障。如果真的出现故 障,我们该如何确定这些故障产生的原因呢?

1 . 加电后硬盘无反应

当我们接通电源,启动笔记本电脑后,发现硬盘 没有任何反应,在BIOS中也不能找到硬盘。如果出 现这种情况,大部分是由于硬盘电机出现问题引起 的。这时候,我们应该找专业的维修人员进行维修。

2 . 硬盘发出"哒哒"的声音

当笔记本电脑硬盘发出"哒哒"的声音或其他不 正常的声音时,说明磁头出现了问题。这时候,我们 应当立即关闭笔记本电脑,将笔记本电脑带到专业维 修地点维修。否则,你的珍贵数据将一去不返。

3 . 无法访问数据和无法复制数据

当我们进入操作系统后,能够看到硬盘中的数 据,但是,却无法访问这些数据,而且不能复制粘贴 数据。出现这种情况,基本上可以确定为硬盘上有坏 道,也有可能是硬盘固件有问题。我们可以用查坏道 的软件,测试硬盘是否出现了坏道。

4. 硬盘运行正常, BIOS 无法检测

当我们启动笔记本电脑后,在BIOS中检测不到 硬盘,但是,硬盘却能正常运行。这种情况基本上是 由固件问题造成的,也有可能是硬盘初始化信息丢 失。如果出现上述情况,数据基本上无法挽救。

5 .硬盘误识别

www.pdf365.com

当我们在使用笔记本电脑时,发现BIOS中检测

1-13.p65 1-13.p65 1-13.p65 1-13.p65 1-13.p65 1-13.p65 1-13.p65 1-13.p65 1-13.p65 1-13.p65 1-13.p66 1-13.p66 1-

到的笔记本电脑硬盘与实际硬盘有区别。这种情况 是由于硬盘磁头偏移造成的,也有可能是硬盘固件 出现了问题,造成硬盘误识别。

另外,我们还可以借助一些软件,例如 H D Tune等,对硬盘状态进行检测,判断其是否出现故 障。HD Tune是一款小巧易用的硬盘工具软件,其 主要功能有硬盘传输速率检测,健康状态检测,温度 检测及磁盘表面扫描等,如图1-17所示。

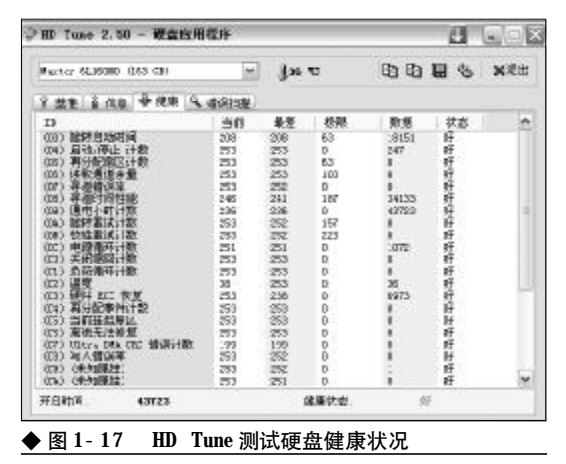

#### 1.3.2 笔记本电脑光驱故障判断

笔记本电脑光驱最常见的故障为机械故障,其 次是电路故障。当我们的笔记本电脑光驱出现这些 故障时,应沉着冷静地判断故障原因,才能更好地解 决问题。

1 . 开机无法检测光驱

当我们使用笔记本电脑时,开机后,发现无法 识别光驱。这时候,我们应首先查看一下光驱的跳线

 $<< <<$ 

#### 第1章 笔记本电脑的日常维护与故障判断

是否设置正确。然后查看光驱的连接线是否出现松 动,最后查看数据线是否损坏。如果出现了上述故 障,笔记本电脑外接光驱比较好测试,而内置光驱就 显得比较麻烦。如果你对笔记本电脑的内部结构了 解不多,建议到专业维修人员那里去测试。

#### 2 .进出盒故障

我们使用笔记本电脑光驱时,发现笔记本电脑 光驱进出盒有问题,或者是无法进出盒。出现这种故 障,许多时候是由于笔记本电脑的进出盒仓电机插 针接触不良或电机烧毁造成。我们可以重新插入或 更换电机来解决这类问题。

另外,进出盒机械结构中的传动带(橡皮圈)松 动打滑,也会引起进出盒故障。

3 .读盘能力差

如果笔记本电脑光驱出现读盘能力变差的现象, 这说明激光头已经逐渐老化,或者是激光头沾上了 灰尘。如果是激光头老化,则无法解除故障,除非更 换新的激光头。如果是沾上了灰尘,可以用清洗盘对 激光头进行清洗。

另外,还可以使用专业的光驱测试软件,例如 Nero CD-DVD Speed 进行测试,看看读盘能力是 否下降,如图1-18所示。

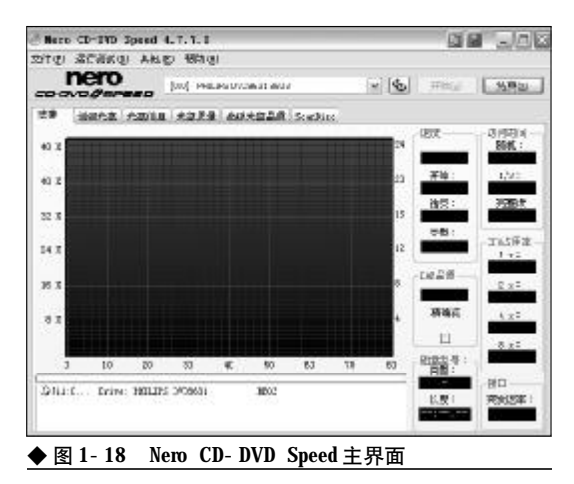

#### 1.3.3 笔记本电脑屏幕故障判断

www.pdf365.com

笔记本电脑液晶屏是笔记本电脑中最重要的组 成部件,如果屏幕出现故障,是没有办法解决的,必 须依靠专业维修人员或厂家来解决问题。不过,我们 也要对笔记本电脑屏幕故障作一个判断,要清楚到 底是什么地方出现了故障。下面,让我们一起来看看 如何判断笔记本电脑屏幕的故障。

1 . 笔记本电脑屏幕工作原理

笔记本电脑工作的时候,液晶屏自身并不发光, 它需要借助背光灯管才能发光。从工作原理上说,笔 记本电脑主板提供的低压直流电先进入升压电路板, 通过开关电路转换为高频高压电,然后将液晶屏背 光灯管点亮。

2 . 笔记本电脑屏幕故障判断

当我们打开笔记本电脑后,如果液晶屏上显示 的文字或图像非常暗淡,说明背光灯管没有工作。出 现上述故障,一是驱动背光灯管的升压电路损坏造 成,二是灯管自身损坏造成。

另外,如果笔记本电脑在开机后,表现为黑屏, 在屏幕上隐隐约约能看到淡淡的字样,这种故障被 称为"暗屏"。

出现暗屏的原因有多种,下面,我们对这种故 障进行一一分析。

当笔记本电脑屏幕出现暗屏时,有可能是由于 电流过大造成连接线烧坏、断裂造成。当我们在电压 不稳定的情况下使用笔记本电脑,很容易让过大的 电流击穿连接液晶屏的连接线。在电压不稳定的情 况下,造成暗屏现象。

另外,部分笔记本电脑的液晶屏连接线置于屏 幕下方。由于我们经常开关机盖,使得连线破损,同 样也能造成暗屏现象。

当笔记本电脑顶盖遭受重压后,很容易造成灯 管破损,也会造成暗屏。

#### 1.3.4 笔记本电脑电池故障判断

由于电池是笔记本电脑的"发动机",所以,许多 朋友对电池都十分关注。如果笔记本电脑电池出现了 问题,在没有外接电源的情况下,笔记本电脑就成为 了一堆废铁。那么,笔记本电脑电池到底容易出现哪 些故障,我们该如何确认笔记本电脑电池的故障呢?

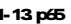

如果笔记本电脑电池出现故障,多表现为无法 为电池充电。造成这种故障的原因有多种,有可能是 由于电路板中的某个零件烧坏了,或是某个电池芯 损坏了。出现这种故障,通常无法维修,这是由于笔 记本电脑电池以胶合方式来封装电池组,如果打开 塑料外壳后,塑料外壳肯定会损坏。所以,如果真的 出现故障,建议购买新电池。

另外,电池组的运行,需要对许多参数进行设 定,才能更加有效地使用。各大品牌厂商使用的IC 及软件不同,但主要功能是电源管理,让电池使用在 安全状况下,有效运用每一分电力。不过,一些误操 作会让设定的参数出现问题。因此,一些笔记本电脑 厂商在设计笔记本电脑时,会加入电池自我校正程 序,执行此程序后,电池会自动调整到最佳状态。如 果仍然无法解决问题,就需要将电池返回厂家进行 检测了,如图1-19所示。

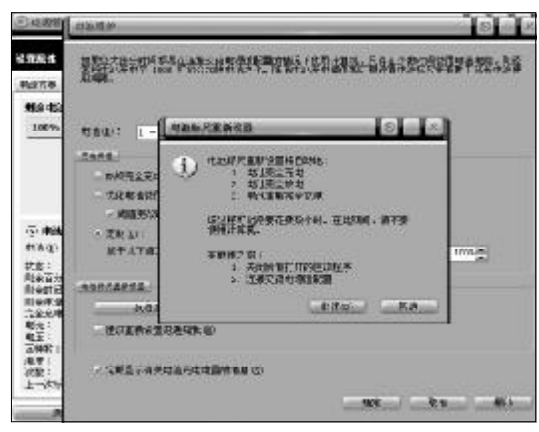

◆ 图 1-19 笔记本电池校正程序图

#### 1.3.5 笔记本电脑故障判断思路

当笔记本电脑出现故障后,我们该如何来判断 笔记本电脑的故障呢?这是一门很深的学问,许多 朋友对这方面不甚了解。下面,请大家随我们一起, 去了解如何判断笔记本电脑的故障。

#### 1 .从简单做起

当笔记本电脑出现故障后,我们首先想到的 是从简单的做起,而不是从最复杂的做起。我们可 以先查看外观、连接;然后查看笔记本电脑的软件 设置,操作系统和软件的安装,最后才检查部件和 设备。

#### 2 . 观察故障现象

笔记本电脑出现的故障表现千奇百怪,需要我 们仔细观察,才能对故障进行正常的判断。首先,我 们在笔记本电脑加电前进行仔细的观察。当我们在 观察笔记本电脑故障时,都要观察当前的状况,如连 接状况、安装状况、形状等;每拆卸下一个部件或设 备后,都要对所拆卸的部件进行认真查看,例如部件 上芯片或器件的颜色、插槽、接插件等;这些都是判 断笔记本电脑故障的要点。

#### 3 . 判断软件故障

当笔记本电脑的软件部分出现故障后,也会为 我们带来许多麻烦。下面,我们一起来看看软件故障 该如何判断。

如果是操作系统方面的故障,我们应该仔细查 看操作系统是否能正常启动、响应和运行,是否存在 病毒等。

如果是由于驱动程序造成的故障,我们应检查 设备驱动程序是否与设备匹配、版本是否合适、相应 的设备在驱动程序的作用下是否能正常响应。

如果是磁盘方面出现故障,我们应检测分区 表是否出现问题。通过软件测试磁盘是否有坏道 等故障。

如果是由于软件问题造成笔记本电脑故障,我

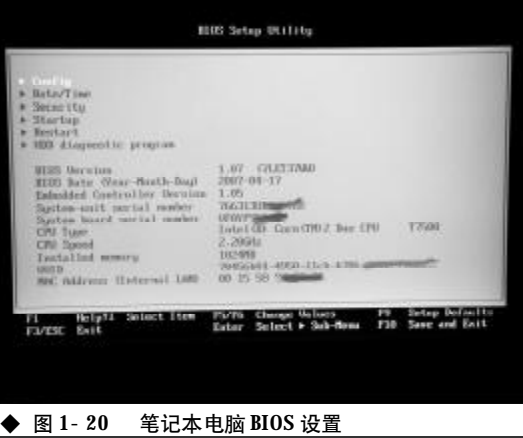

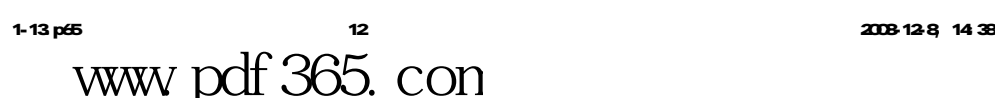

 $<<<<$ 

第 1 章 笔记本电脑的日常维护与故障判断

们应仔细查看软件是否与操作系统兼容,使用与配 置是否与说明手册中所述的相符。应用程序的数据 是否完整等。

另外,一些笔记本电脑故障是由BIOS设置造成 的。如果我们能确认是由BIOS设置不当,造成笔记 本电脑故障,建议将BIOS设置恢复到初始状态来解 决问题,如图1-20所示。

#### 1.3.6 判断故障过程中的注意事项

在判断笔记本电脑故障的过程中,我们应尽量 避免一些事情的发生,才能在最短的时间内检测出 笔记本电脑故障产生的原因,让我们能在最短的时 间内解决笔记本电脑故障。下面,我们一起来看看应 注意哪些注意事项。

#### 1 . 避免扩大故障判断范围

当笔记本电脑故障发生后,我们应尽量避免扩 大故障判断范围。例如,笔记本电脑的故障有可能 是由于液晶屏故障造成,我们却认为是显卡,甚至 是键盘造成的。这样做,显然扩大了故障判断范围。

#### 2 . 加电前,仔细查看周围环境

在笔记本电脑加电前,我们要仔细观察周围环 境。例如电源是否稳定,在同一电源分支上是否有较 大的干扰设备,这些都会影响我们对笔记本电脑故 障的判断。

#### 3 . 软件安装是否正常

在判断笔记本电脑故障时,要防止因为软件兼 容性问题,驱动程序不正常等问题妨碍我们对故障 作出错误的判断。

# 第2章

## 笔记本电脑系统的故障诊断与排除

故障应急速查  $\sim$ 

笔记本电脑

笔记本电脑以其便携和快捷等台式机无法比拟的优越性得到广大用户的认可, 成为商务族、白领族、学生族等有移动办公需求人士的随身必备工具之一,即便是 个人家庭用户也有很多人舍弃了笨重的台式机,以更轻巧、更灵活、更省电的笔记 本电脑取而代之。在笔记本电脑迅速普及的同时,随之而来的笔记本电脑各种故障 困扰着许多用户朋友,因笔记本电脑与台式机有着明显的不同之处,使得用户在排 除故障时无从下手,不知所措,因而如何排除笔记本电脑在使用过程中常见故障就 显得尤为重要。本章将从实用、常见、典型故障的角度出发,介绍一些笔记本电脑 系统典型故障的排除方法。

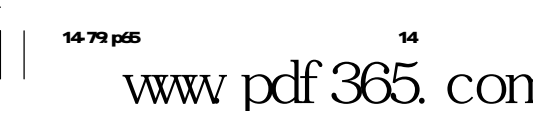

# $\rightarrow$  2.1 BIOS 的故障诊断与排除

当用户按下笔记本电脑的 Power 键, 笔记本电脑进入开机流程。开机后, 笔记本电脑首先要进 行 BIOS 检测, 在自检过程中, 如果遇到软、硬件故障, 就会弹出出错信息, 或者是发出报警声 音,并中断启动直到用户排除故障为止。因此,排除BIOS 常见故障是笔记本电脑用户在用机过程 中需要面临的首要问题。

#### 2.1.1开机后按Delete键无法进入BIOS 设置画面

故障现象: 笔记本电脑在启动过程中,按 下 Delete 键无法进入到 BIOS 设置画面,为什么? 如何进入到 BIOS 设置画面?

故障处理:绝大多数的台式机都是通过按Delete 键进入BIOS设置画面的,很多由台式机过渡到笔记 本电脑的用户往往会想当然地认为笔记本电脑也是 按Delete键进入到BIOS设置的,殊不知笔记本BIOS 与台式机有很大的差异。尽管笔记本电脑与台式机 一样,也用BIOS来为操作系统和硬件提供底层的信 息,但是笔记本电脑的BIOS和台式机的BIOS又有 很大的不同, 台式机主要是采用 Award 和 AMI BIOS,而笔记本电脑则大多采用Phoenix BIOS,当 然也有一些笔记本电脑厂家采用改版的 Phoenix

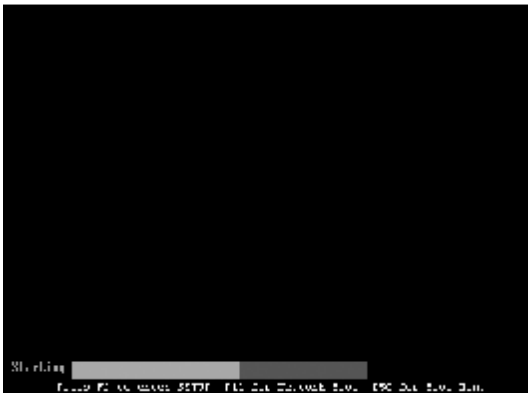

<sup>◆</sup>图 2-1 笔记本电脑开机按 F2 进入 BIOS 设置画面

BIOS 或是自行开发的 BIOS, 例如Toshiba(东芝)和 Dell(戴尔)等公司。

采用Phoenix BIOS的笔记本电脑几乎全部采用 F2 键作为进入BIOS 画面的热键, 与台式机经常采 用的 Delete 键有明显不同, 如图 2-1 所示。

另外,各大笔记本厂商进入BIOS的方法也会略 有不同,下面为大家介绍一下典型笔记本电脑进入 BIOS设置的方法。

IBM,启动时按F1 键; HP, 启动时按 F2 键; SONY,启动时按F2 键; Dell, 启动时按 F2 键; Acer, 启动时按F2键; Toshiba, 启动时按 ESC 然后按 F1 键; Compaq, 启动时按 F10 键; Fujitsu, 启动时按 F2 键;

还有一些品牌笔记本电脑,启动时按F2键;

故障点评:笔记本电脑进入BIOS与台式机有明显 不同,如果用户购置的是其他牌号的笔记本电脑又 不清楚进入BIOS的方法,那么,只需一一试一下[F1]、 [F2]、[F10]、[CTRL+ALT+ESC]等功能键或组合键,肯定 有一种可以进入到BIOS。

#### 2.1.2 每一次开机都会出现"Press Tab to show POST screen" 错误提示

故障现象: 很多笔记本电脑用户,开机后

www.pdf365.com

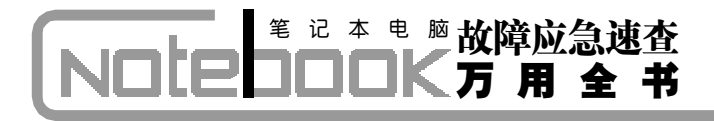

往往会发现电脑并不能进入到操作系统,而 是停滞不前,画面显示"Press Tab to show POST screen"的警告信息。

故障处理:"Press Tab to show POST screen" 的意思是按"Tab"键可以切换屏幕显示,之所以会 出现这一现象并不是笔记本电脑出现了什么故障, 而是很多笔记本电脑的OEM厂商为宣扬自己,会以 自己设计的显示画面来取代BIOS预设的开机显示画 面,因此该画面就是要告诉使用者可以按"Tab"键 把厂商的自定义画面和BIOS预设的开机画面进行切 换。用户之所以误以为是故障,是用户对英文不熟悉 并且不清楚OEM厂商的这一行规造成的。

#### 2.1.3 开机后屏幕显示Boot Failure错 误提示

故障现象: 按下笔记本电脑电源,开机自 检后,在屏幕左上角出现 Boot Failure,引导失 败错误提示,笔记本电脑停止开机进程无任 何反应,反复多次开机均是同样情形,只能 关机。

故障处理:造成这种故障的原因多是BIOS设置 错误或者是病毒攻击造成 BIOS 紊乱而引起的。要 排除该故障,用户可以用系统默认的 BIOS 设置覆 盖掉错误的BIOS设置即可。重新启动笔记本电脑, 在启动过程中按下进入BIOS的热键,进入BIOS设 置画面。通过方向键将光标移动到"EXIT"菜单上, 然后通过光标键选中"Load Setup Defaults"选

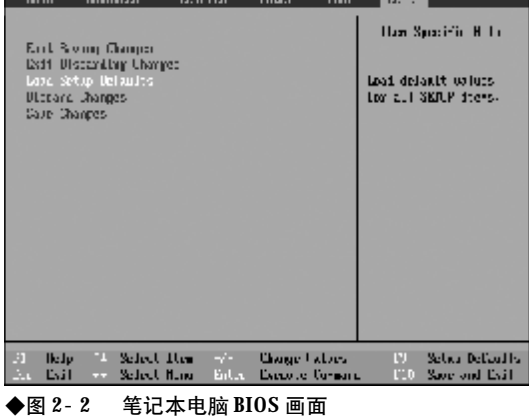

项,在弹出的"Load Default Configuration now?"对话框中回答"YES",然后按F10功能键 保存BIOS设置,最后重新启动笔记本电脑即可,如

图2-2所示。

故障点评:对于大多数因BIOS设置错误或BIOS 出现紊乱造成的开机启动故障,均可以用"Load Setup Defaults"——装载默认设置的方法进行排除。 如果用户在用机过程中出现一些莫名的故障,一时 又找不到排除方法不妨用此方法一试,往往会起到 意想不到的效果。

#### 2.1.4 开机后屏幕出现"Keyboard error or no Keyboard Present" 错误提示

故障现象: 开机后,屏幕显示错误信息 "Keyboard error or no keyboard present",笔记本电 脑无法正常启动。

故障处理:"Keyboard error or no keyboard present"错误的意思是键盘错误或者未接键盘。造 成这种故障的原因一是BIOS设置错误;二是键盘的 连线因使用时间较长或者是因震动而松动了。遇到 这种情况后,首先进入到 BIOS 设置画面,选择 "Power"→"Power On By PCI Devices"(PCI设 备的唤醒设置)选项,检查此选项的设置是否是 "Disabled", 如果是 "Specific Key"则会出现键盘 无法识别故障,只需重新改为"Disabled"即可。如 果不是BIOS设置的问题,那么则一定是键盘松动了 或者是损坏造成的,这时需要打开笔记本电脑外壳, 重新检查接口并安插牢靠。

故障点评:对于需要打开笔记本电脑外壳进行的 维护,在打开过程中动作一定要轻柔,笔记本电脑与 台式机有很大的不同,外壳上会设置有许多的卡子, 在拆卸时不能太过生硬,否则会造成笔记本电脑连 接的物理故障,因此,建议新手朋友最好是在专业维 修人员的指导下进行操作。

#### 2.1.5 开机发出报警铃声

故障现象: 笔记本电脑开机即出现报警铃

16

14-79.p65 16 2008-12-8, 14:42 www.pdf365.com

 $<<<<$ 

声,无法进入到系统。

故障处理:笔记本电脑开机即出现报警铃声,多 是硬件出现问题,具体是那里出了问题还要具体问

表 2-1:Phoenix BIOS 故障判断

题具体分析,表2-1 列出了Phoenix BIOS 常见报 警铃声与故障的对应关系。

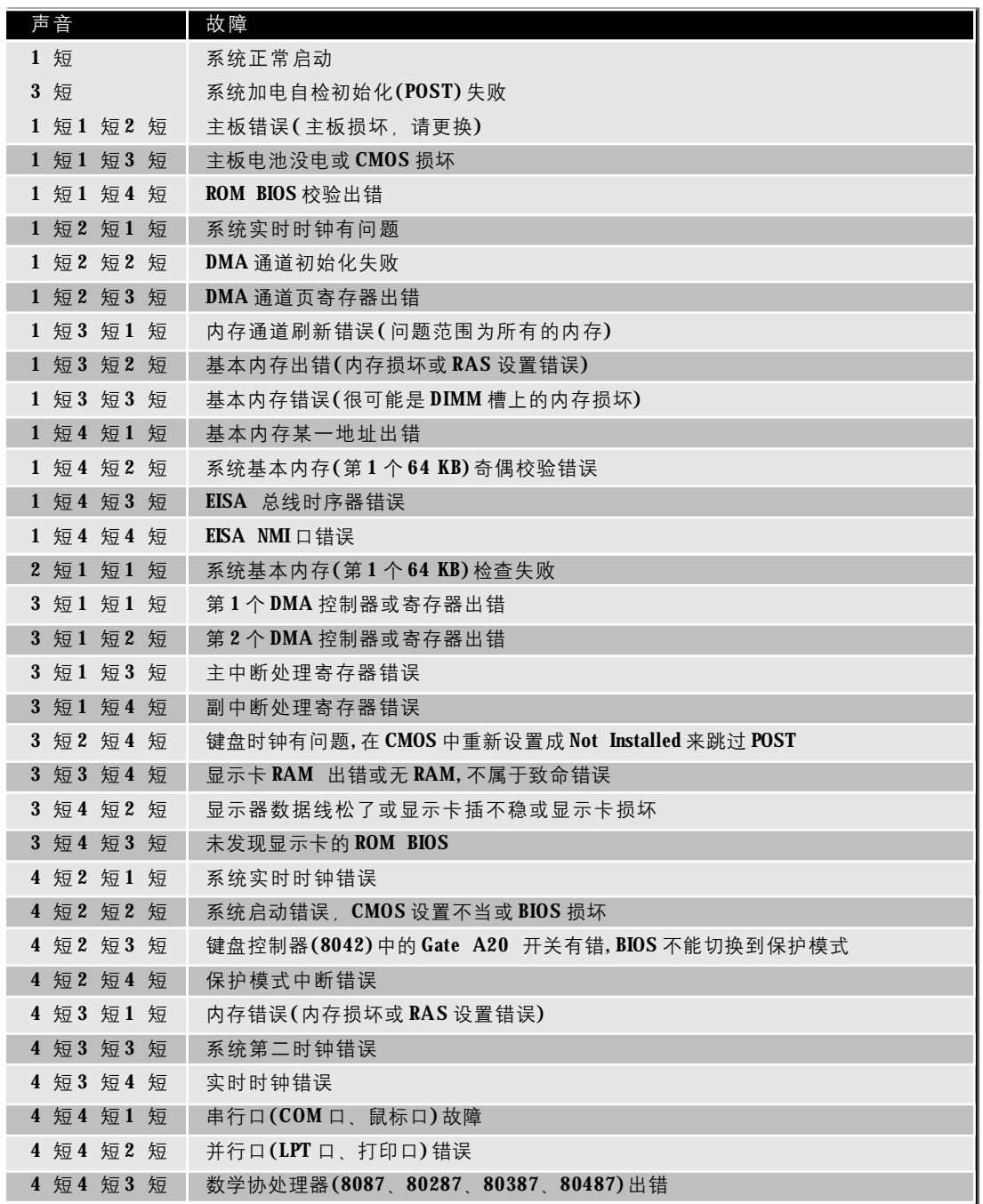

表 2-2 列出了 AMI BIOS 常见的故障现象与报警铃声的对应关系。

14-79.p65 17 2008-12-8, 14:42 www.pdf365.com

#### 表 2-2:AMI BIOS 故障判断

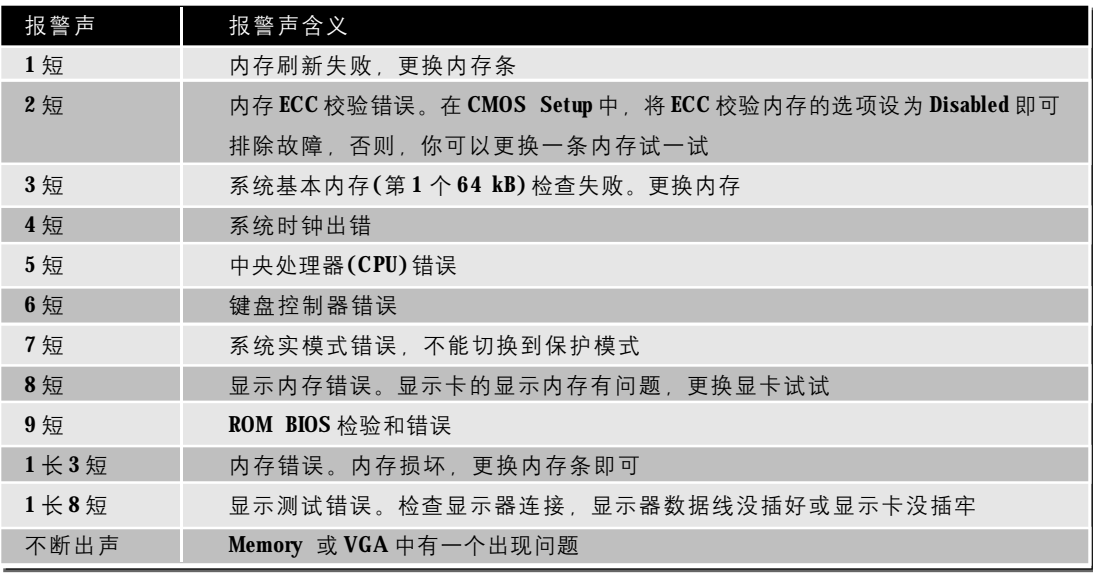

#### 2.1.6 开机出现"cache memory bad"错 误提示

故障现象:开机后屏幕出现"cache memory bad,Do not Enable Cached"错误提示,笔记本 电脑无法进入到系统。

故障处理:从故障错误提示信息,用户完全可以 看出是高速缓存Cache损坏,不能使用了。出现该故 障后应该送笔记本电脑专业维护站点进行硬件维修。

故障点评:在送修前,用户还可以暂时通过将高 速缓存屏蔽起来的方法应急使用笔记本电脑。方法 是进入到 BIOS 设置画面, 将"Cache Memory"选项 由"Enabled"修改为"Disabled",最后存盘并重新启 动计算机即可。

#### 2.1.7 开机出现 "Memory test fail" 错 误提示

故障现象: 开机后,屏幕显示错误信息 Memory test fail, 无法正常启动, 笔记本电脑 死机。

故障处理:错误信息意思为:内存测试失败。此类 错误通常因内存不兼容或者出现故障所导致。如果只 有一根内存条,则可能是内存本身存在问题,可以通 过替换法检测。如果有多条不同品牌的内存,可能是 兼容问题。首先断开笔记本电脑电源,用螺丝刀打开 笔记本电脑后面内存插槽处的小后盖,将内存条全部 拔出,然后用替换法一一尝试,直到发现问题所在。

#### 2.1.8 开机 BIOS 自检时间过长

故障现象: 开机时内存检测很长时间,才 能进入操作系统。

故障处理:无论是台式机还是笔记本电脑,内存 检测都是电脑在启动过程中的必须步骤。如果感觉 自检太长,从而拖慢了系统的启动过程的话,那么, 可以进入到 BIOS 中, 找到"Quick Power On Self Test"(快速加电自检)选项,将其设置为"Enable", 然后保存退出,这样启动时就可以快速地进行内存 检测了。

#### 2.1.9 BIOS自检过程中出现硬件检测错 误提示

故障现象: 笔记本电脑在开机自检时提示 "Hardware Monitor found an error, enter POWER MAN-

18

14-79.p65 18 2008-12-8, 14:42 www.pdf365.com

 $<<<<$ 

AGEMENT SETUP for details. Press F1 to Continue……" 错误信息, 每次都要按 F 1 键才能进入到桌面。

故障处理:出现这种情况大多是BIOS设置错误 或者是笔记本电脑硬件监控程序监测到了硬件错误 造成的,问题一般出现在主板电压、温度、CPU风 扇的转速以及温度等方面。出现该故障后,如果笔记 本电脑进行了超频,那么请降低频率,故障即可解 决。另外,还应留心一下散热问题。重新启动笔记本 电脑,进入到BIOS设置画面,选择"Power"选项, 查看各个选项有无异常。

#### 2.1.10 忘记 BIOS 密码的应急处理

故障现象: 为了安全起见,很多用户往往 会为 BIOS 设置一个密码,因 BIOS 密码不常使 用,时间一长往往就忘记了。那么,忘记 BIOS 密码后怎么办呢?

故障排除:在台式机中用户可以通过给 CMOS

电池放电的方法清除BIOS密码,不过这招在笔记本 电脑中无效了,相当多的笔记本电脑已经不再像台 式机那样用纽扣电池来供电保存BIOS数据了。如果 你忘记了 BIOS 密码, 那么可以从网上下载一个 MaxDOS,这是一个可以安装在Windows XP上的 DOS系统,另外,还要从网上下载一个Debug程序。 首先安装MaxDOS,安装完毕,重新启动计算机,通 过启动菜单进入纯DOS模式,进入到Debug所在的 目录,然后输入以下命令:

A: 对于 AMI 和 AWARD 的 BIOS:

- -o 70 17
- -o 71 17
- $-Q$
- B: 对于 PHONENIX 的 BIOS:
- -o 70 FF
- -o 71 17
- Q

14-79. p65 14:42<br>
14-79. p65 14:42 www.pdf365.com

# 2.2 Windows XP 的故障诊断与排除

现如今,绝大多数笔记本电脑使用的都是技术较为成熟的 Windows XP 操作系统,因此,讲解 一下笔记本电脑Windows XP 操作系统的常见故障及排除方法十分必要和有很大的现实意义。本节 首先来介绍一下 Windows XP 操作系统的故障诊断与排除, 当然最新的主流笔记本电脑已经开始配 备 Windows Vista 操作系统了,本书会在后续章节中专门加以介绍,读者朋友不必心急。

#### 2.2.1 Windows XP 开机又自动重启故 障排除

故障现象: 安装有 Windows XP 操作系统的 笔记本电脑,在启动过程中,启动画面出现 后,登录对话框出现之前,自动重启,每次 都这样,无法进入到桌面。

故障处理:造成笔记本电脑开机自动重启的故障 是因为一个名为"Kernel32.dll"的文件丢失或者遭 受到了损坏所引起的。"Kernel32.dll"一般位于"C: \WINDOWS\system32"目录下(除双系统外,本 书都假设操作系统安装在C盘, 安装到其他盘符的 读者请自行参照理解)。

当出现该故障后,用户可以进入到Windows故 障恢复控制台,重新从Windows XP安装光盘上提

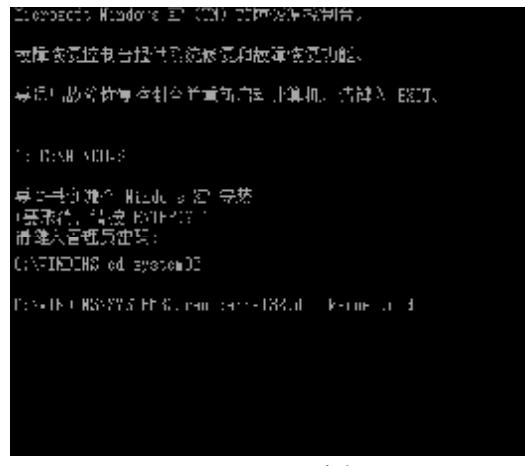

◆图 2-3 将"Kernel32. dll" 重命名为"kernel32. old"

取一个完好的"Kernel32.dll"文件覆盖损坏的 "Kernel32.dll"文件即可。具体操作步骤如下:

首先进入到BIOS中,将启动顺序更改为光驱优 先,然后用 Windows XP 安装光盘引导至故障恢复 控制台下。接下来, 在命令提示符后面键入"cd system32"命令,回车后进入到系统目录。接下来, 再键入"ren kernel32.dll kernel32.old"命令,按 下回车键,将损坏的"Kernel32.dll"重命名为 "kernel32.old", 如图 2-3 所示。

接下来,再键入"map"命令并回车,这样可以 得到当前挂接到计算机上的所有存储设备及其所用 的盘符,这样做的目的是得到光驱的盘符,一般显示

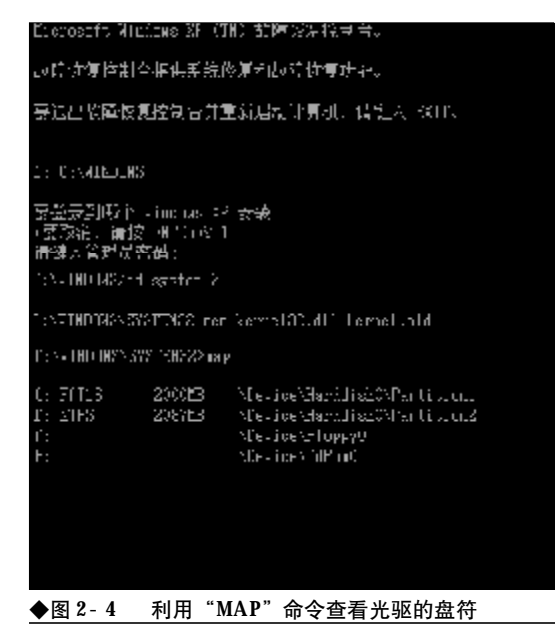

20

 $<< <<$ 

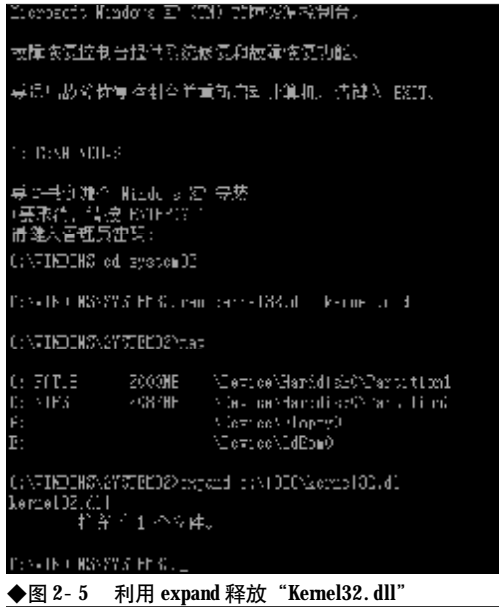

在最后的,标识为"\Device\CdRom0"的盘符就 是光驱盘符,如图2-4所示。

接下来,键入"expand f: \i386\kernel32.dl\_" 命令,按下回车键。Windows 会调用 expand 命令 将Windows安装光盘中的"X: \i386\kernel32.dl\_" 文件 (在kernel32. dl\_ 中的"l"字母后面有一个下 划线)释放到"C:\WINDOWS\system32"目录下, 如图2-5所示。

最后, 在命令提示符后键入"exit"命令, 按下 回车键,退出Windows XP 安装光盘,重新启动计 算机故障即可排除。

故障点评:故障恢复控制台是一个非常典型也是 非常有效的排除手段,用户应多加摸索,熟练掌握。 另外,本书是以Windows XP原版安装光盘为例, 如 果在实际的使用过程中,用户使用的是其他经第三 方优化后的Windows安装光盘,如番茄花园Windows XP安装光盘、飘云Windows安装光盘,那么I386目 录本不在光盘的根目录下,如番茄花园Windows XP 安装光盘"i386"目录位于"X:\WINDOWS\TVOA" 或"G:\WINDOWS\TVOB"目录下。因此,在使用 不同版本的Windows安装光盘时,请注意"I386"目 录的物理位置,否则不能成功。

#### 2.2.2 开机提示"NTLDR is Missing ……"错误

故障现象:一台安装有 Windows XP 操作系统 的笔记本电脑,在启动过程中,出现"NTLDR is Missing, press any key to restart"错误提示, 无 法正常启动,按下任意键后笔记本电脑自动 重启,如图 2 - 6 所示。

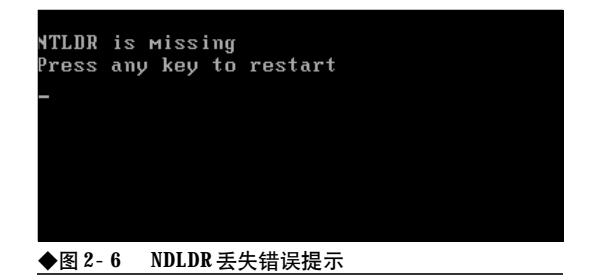

故障处理: "NTLDR is Missing ……"的意 思是NDLDR丢失……,从字面意思用户就可以清 楚地判断出是NTLDR文件丢失或损坏引起了笔记 本电脑无法启动。知道了问题的原因排除起来就 简单多了,用户只需从其他可以正常运行的Windows XP 操作系统中复制一个完好的 NTLDR 文 件到无法启动Windows XP操作系统的C盘根目

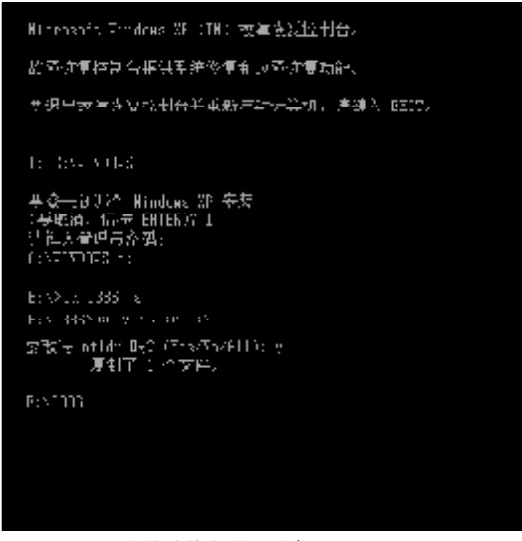

◆图 2-7 在故障恢复控制台拷贝 NTLDR

14-79.p65 21 2008-12-8, 14:42 www.pdf365.com

录下即可。

如果用户不会 DOS 下操作, 那么也可以利用 Windows XP 安装光盘进入到故障恢复控制台,再 进入到光盘根目录下的I386文件夹,然后从中提取 出NTLDR文件,复制到C盘的根目录下覆盖同名文 件即可。命令为"X:\>i386>COPY NTLDR C: \",最后键入"EXIT"命令退出故障恢复控制台, 并重新启动计算机即可,如图2-7所示。

故障点评:NTLDR 是以 NT 为内核的 Windows 2000/XP/2003操作系统的启动管理器,控制着整个 Windows的启动流程,如果NTLDR丢失、损坏,那么 Windows将无法启动。

#### 2.2.3开机出现找不到NTDETECT.COM 错误提示

故障现象:安装有 Windows XP 操作系统的笔 记本电脑,在启动过程中出现"NTDETECT failed" 的错误提示,笔记本电脑无法正常启动。

故障处理:当出现上述故障时,用户从故障提示 就可以判断出是ntdetect.com文件损坏或丢失了。因 此,用户只需用正确的 ntdetect. com 覆盖掉损坏的 ntdetect.com即可。方法同NTLDR丢失一样,用户 可以进入到故障恢复控制台,然后键入"Copy ntdetect.com C:\"命令,按下回车键。最后再键 入"exit"命令退出故障恢复控制台并重新启动计算 机就可以了。

#### 2.2.4 开机出现 Ntoskrnl. exe missing 错 误提示

故障现象:安装有 Windows XP 的计算机, 在 启动的过程中,出现错误信息: "Ntoskrnl. exe missing or corrupt on bootup",计算机启动失败。

故障处理:造成ntoskrnl.exe丢失或者损坏故障 的原因有两个方面,一是新增加了一个硬盘或者改 变了原有的磁盘分区。例如:删除了原来的一个分区 或者将原来的两个分区合并,都可能导致boot. ini文 件中的[bootloader]部分的 default 值丢失或者无效,

从而在启动过程中无法找到启动所需的文件。二是 Ntoskrnl. exe 文件被删除或者被损坏。当出现 "Ntoskrnl. exe missing or corrupt on bootup"错 误提示后,用户可以按如下步骤来排除故障。

利用Windows XP安装光盘引导系统进入到故 障恢复控制台,键入"Type boot.ini"文件,查看 boot. ini 文件中的内容是否有错误, 特别是multi(0) disk(0)rdisk(0)partition(1)\WINDOWS="Microsoft Windows XP Professional" /fastdetect

这样的一行内容是否存在或有错误。如果发现 错误, 那么则需要重建 Boot. ini 文件。如果没有发 现错误, 那么, 可以在DOS提示符后键入"expand x: \i386\ntoskrnl.ex\_ c: \", 按下回车键, 将 Ntoskrnl. exe 文件释放到 C 盘根目录下即可, 如图 2-8所示。最后,要取出安装光盘,重新启动计算机, 故障即可排除。

#### King satt Mintus XK(M)收集使更控制合。 故障恢复控制台摇头系统被复利收障饮复功能。 要退出的降使复控制合并重新启动时算机, 错性药 10-10 1: C:NVIHDON3 美<mark>等某创财</mark>价 Mundows SP 安装<br>(基期消息)清接 ZMTER(2 1 文章<br>(実践道、清桜 BNT<br>清隆人管理历金码:  $\mathbb{E}\left\{ \nabla_{\mathbf{z}}\mathbf{I} \boxtimes \mathbb{C} \nabla_{\mathbf{z}}\right\} =0$  $\mathsf{E}\left(\mathsf{N}\mathsf{K}\right)$ HO Rifler ( ) on  $\mathsf{S}$  $E/NT HDTM3N T^2 fB2n \in \{386$

E :NHINDDHSNTWCDNIOIC, expand intosleni .ex = 0.N 千金件。

**FESH NITHER FEHRITE** ◆图 2-8 利用 expand 命令释放 ntoskml. ex

#### 2.2.5出现滚动条后黑屏死机故障的排除

故障现象: 在启动笔记本电脑的过程中, 当 Windows XP 滚动条出现之后,计算机失去响 应,黑屏死机。

故障处理:造成该故障的原因主要是系统主引导 记录或引导文件损坏。遇到该故障后用户可以用

22

14-79.p65 22 2008-12-8, 14:42 www.pdf365.com

Windows 安装光盘启动到故障恢复控制台下进行修 复。

将Windows安装光盘插入到光驱,引导至故障 恢复控制台下。在命令提示符后面键入"FIXBOOT" 命令,按下回车键。这时出现"确定要写入一个新的 启动扇区到磁盘分区C:吗?",键入"Y"进行确认。 当出现"成功地写入了新的启动扇区"提示信息后表 示修复成功,如图2-9所示。

1011 光泽 法法律利益

#### 始<sup>代</sup>选夏控制*的全*共系统修复利战团 恢复动的。 类组织数量3次将出任并重新启动步填机。 廉律为 工工。

L: DINHALME

# <mark>A</mark> 元<sup>8</sup> (2007) Readers 3F (2*4)*<br>|基礎論||信頼 PSIEP:2011<br>| 性人管理局協調|

特殊媒介风景

-<br>2020年 - 『NGCA』 イザダ 石功足し、

被刺作某人不愉的, 医西瓜

#### $\sigma$  and  $\sigma$  as ◆图 2-9 利用"FIXBOOT" 命令修复引导扇区

按下来,再键入"FIXMBR"命令,按下回车 键,对主引导记录进行修复。当出现"确定要写入一 个新的主启动记录吗?"提示信息后, 按下"Y"键 进行确认。当出现"已成功写入新的主启动记录"的 表明修复成功,如图2-10所示。

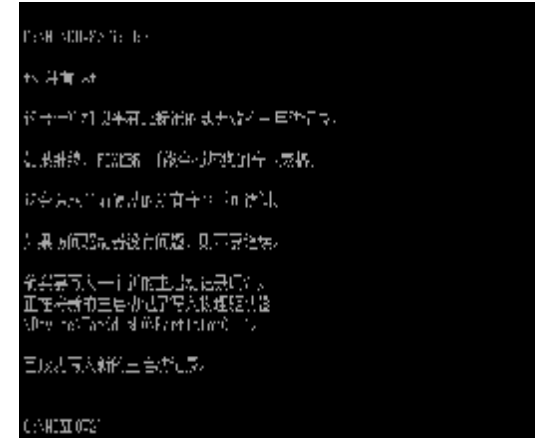

◆图 2-10 修复成功后的提示信息

最后,键入"EXIT"命令,退出故障恢复控制 台,取出Windows安装光盘并重新启动计算机即可。

#### 2.2.6 调整Windows设置后系统无法启 动故障的排除

故障现象: 一台笔记本电脑,此前使用 Windows XP 一切正常,当进行 Windows 个性化设 置后,或者是突然断电、死机问题发生后,重 新启动 Windows XP,无法正常启动,在启动阶 段,笔记本电脑死机,无法正常进入到桌面。

故障处理: 出现该故障的原因大多是用户对 Windows XP 进行了不恰当的设置, 或者是利用 Windows 优化大师等第三方优化工具软件对Windows XP 进行了各种优化处理, 优化后重新启动计 算机,计算机瘫痪无法启动。也可能是死机、掉电等 情况致使系统重要文件受到了破坏。

要排除该故障需要用户撤销不恰当的优化,也 就是恢复原有的正确设置。但是,现在Windows瘫 痪无法进入到桌面,因此很难撤销此前的修改。当发 生这样的故障后,用户可以尝试通过如下步骤进行 排故。

重新启动计算机,在重启过程中按下F8键,在 出现的Windows启动选项菜单中选择"最后一次正 确的配置"选项,如图2-11 所示。

重启后看故障是否排除,如果故障现象还没有

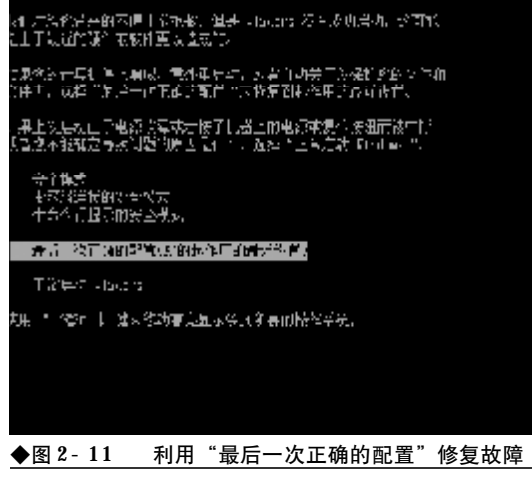

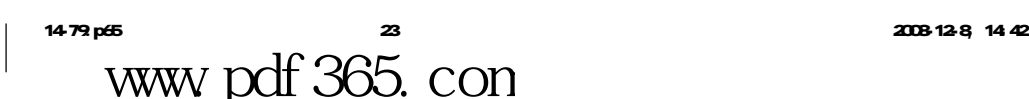

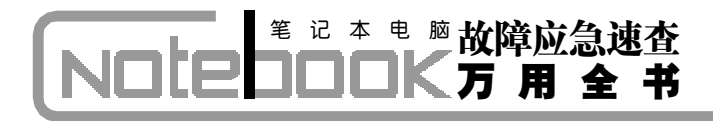

消失, 那么, 再次重启并按下F8键, 选择"安全模 式",进入到安全模式。如果可以顺利进入到安全模 式,那么用户只需将对Windows不恰当的设置恢复 为原来的默认设置即可。

如果无法进入到安全模式,那么只能用原位升 级的方式进行修复。将Windows安装光盘插入到光 驱,然后从光盘引导系统。在出现Windows安装画 面时,选择安装Windows,接下来,按下F8键同意 安装协议。安装程序会侦测到当前计算机已经安装 有Windows,并且已经损坏,询问用户是"修复"还

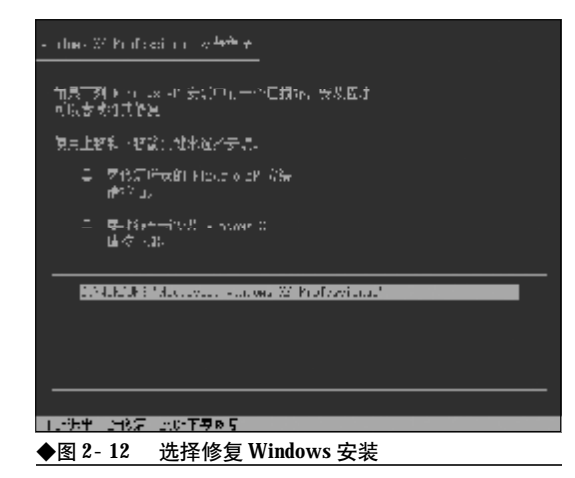

是"全新安装",如图 2-12 所示。

按"R"键,选择修复。接下来,按照安装向 导的提示完成 Windows 的修复即可。

#### 2.2.7 "关闭计算机"选项丢失无法关 机故障的排除

故障现象: 一台笔记本电脑,一次上网结 束欲关闭电脑时,单击"开始"按钮,发现 "关闭计算机"选项无故失踪,笔记本电脑无 法关机。

故障处理:造成该故障的原因可能是用户在上网 过程中,不慎访问了一些恶意网站,或者是受到了病 毒的攻击,修改了注册表从而恶意屏蔽"关闭计算 机"选项。

要找回丢失的"关闭计算机"选项,需要进入到 注册表编辑器打开被关闭的"关闭计算机"选项。打 开"运行"对话框,键入"REGEDIT"命令,回车后 打 开 注 册 表 编 辑 器 。 找 到 {HKEY\_CURRENT\_USER\ Software\Microsoft \Windows\CurrentVersion\ Policies\Explorer}, 在 右侧的窗格中找到名为"NoClose的DWORD的值,双 击, 在打开的编辑对话框中将其值修改为"0", 单击 "确定"按钮。最后,重新启动计算机,丢失的"关闭 计算机"选项就回来了。

#### 2.2.8 "关闭计算机"按钮呈灰色不可 用状态故障的排除

故障现象: 用户在开机登录笔记本电脑过 程中,发现登录对话框中的"关闭计算机"按 钮呈灰色不可选取状态,无法使用关闭计算 机功能。

故障处理:要激活"关闭计算机"选项可以按如 下步骤操作,单"开始"→ "运行", 在打开的"运 行"对话框中键入"secpol.msc",然后按回车键,打 开"本地安全设置"对话框。在"本地安全设置"窗 口左侧目录树中展开"本地策略"→ "安全选项", 然后在右侧窗口中双击"关机:允许系统在尚未登录 的情况下关机"选项,如图2-13 所示。

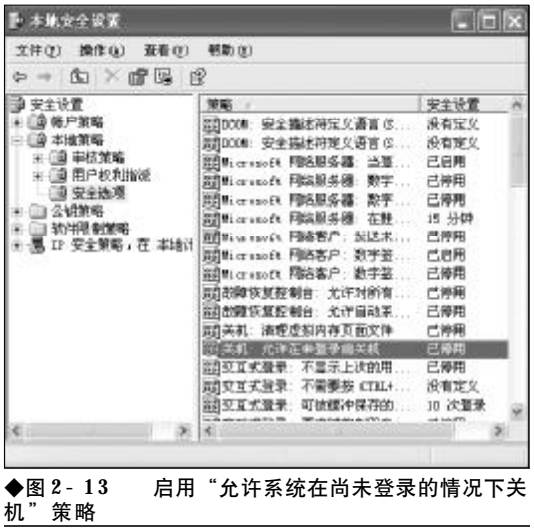

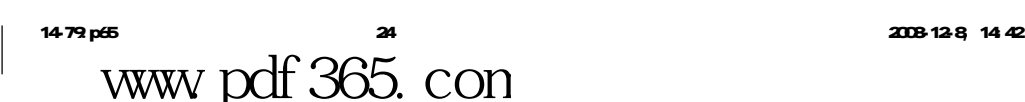

 $<< <<$ 

在打开的"属性"窗口中选择"已启用"单选按 钮。最后单击"确定"按钮关闭本地安全策略窗口。

#### 2.2.9 每次开机都要进行强制磁盘扫描 故障的排除

故障现象:当用户按下笔记本电脑的 Power 键启动电脑时,每次都要进行磁盘扫描,即 使这次正常关机,下次仍然要求磁盘扫描, 不知为何。

故障排除:在笔记本电脑的使用过程中,如果遇 到死机、掉电等非正常关机情况,那么Windows XP 就会把此次非正常关机的信息记录在Windows日志 中,当用户下次重新启动电脑时,启动程序会读取日 志文件,如果发现有非正常关机的记录就会自动启 动磁盘扫描程序,进行磁盘扫描。如果用户通过开始 菜单正常关机,那么下次开机磁盘扫描画面就不会 出现。但是,很多用户会发现尽管自己每次都正常关 机,但是,磁盘检查的画面还是会如期而至!

之所以每次开机都出现磁盘检查画面肯定与硬 盘有关,原因可能是磁盘有物理坏道、磁盘碎片过

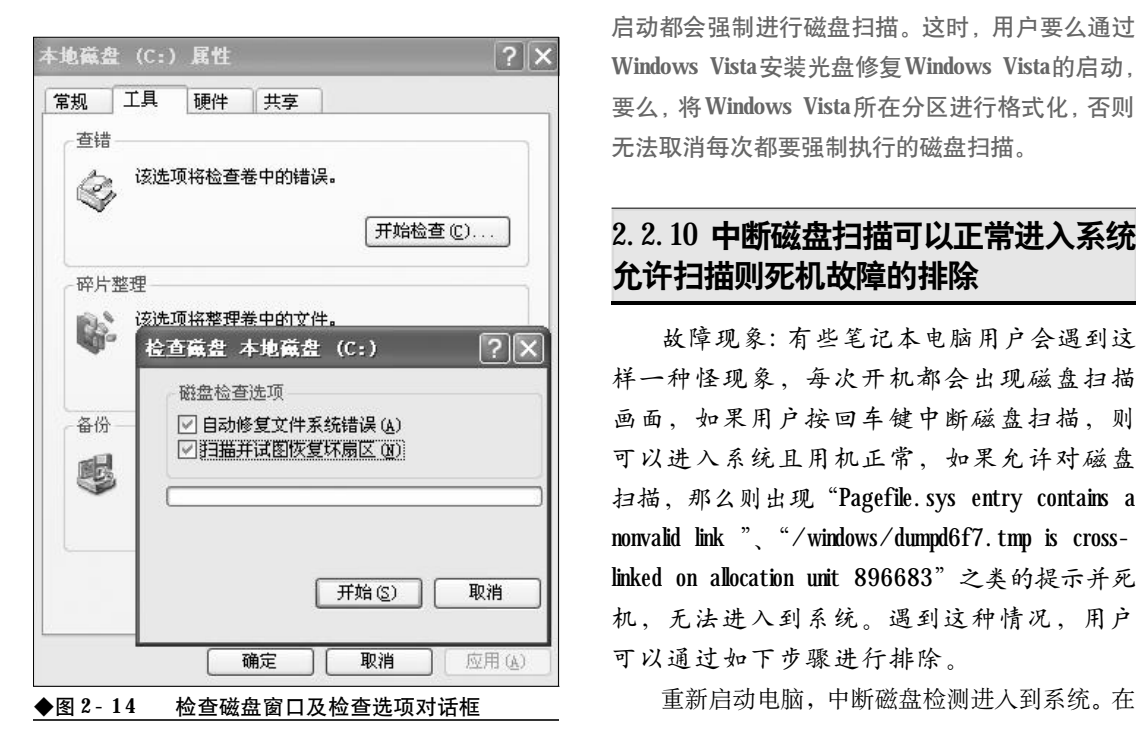

14-79.p65 25 2008-12-8, 14:42

www.pdf365.com

多,磁盘分区之间的不兼容,也可能是磁盘使用时间 过长出现了物理坏道。当这种故障发生后可以按如 下步骤进行排除。

打开资源管理器,在磁盘盘符上单击鼠标右键, 选择"属性"命令打开属性窗口。切换到"工具"选 项卡,单击"查错"栏中的"开始检查"按钮。在接 下来的对话框中选中"自动修复文件系统错误"和 "扫描并试图恢复坏扇区"复选框,单击"开始"按 钮对系统盘进行强制扫描和修复,如果是系统盘则 需要重启进行扫描和修复,如图2-14所示。

扫描之后,选择菜单"开始"→"所有程序" →"附件"→"系统工具"→"磁盘碎片整理程序", 用磁盘碎片整理程序对磁盘碎片进行一次彻底的 整理。

如果通过以上步骤仍然无法排除故障,那么则 可以用Diskgen检查一下磁盘是否存在物理坏道,如 果有,可以在软件中将坏道屏蔽起来。

故障点评: 如果用户安装有 W i n d o w s XP+Windows Vista 双操作系统,以后通过 GHOST恢 复了此前备份的 Windows XP,致使 Windows Vista 无法启动,如果用户没有修复双启动菜单,那么每次 启动都会强制进行磁盘扫描。这时,用户要么通过 Windows Vista安装光盘修复Windows Vista的启动, 要么,将Windows Vista所在分区进行格式化,否则 无法取消每次都要强制执行的磁盘扫描。

#### 2.2.10 中断磁盘扫描可以正常进入系统 允许扫描则死机故障的排除

故障现象: 有些笔记本电脑用户会遇到这 样一种怪现象,每次开机都会出现磁盘扫描 画面,如果用户按回车键中断磁盘扫描,则 可以进入系统且用机正常,如果允许对磁盘 扫描, 那么则出现"Pagefile.sys entry contains a nonvalid link "、"/windows/dumpd6f7.tmp is crosslinked on allocation unit 896683"之类的提示并死 机,无法进入到系统。遇到这种情况,用户 可以通过如下步骤进行排除。

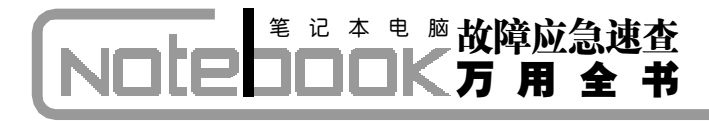

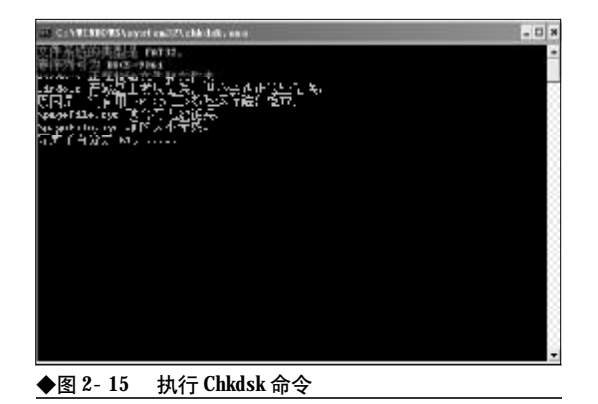

运行对话框中键入"Chkdsk "命令, 查看磁盘错 误,此时会提示"Pagefile.sys项含有无效链接"或 "Pagefile.sys 项的大小无效"之类的提示, 如图 2-15 所示。

明白了原因之后,运行磁盘清理程序,将回收 站、IE临时文件等磁盘垃圾统统清理出局。接下来, 打开系统属性窗口,选择"高级"→"性能"→"设 置"→ "高级"→ "虚拟内存"→ "更改",将 虚拟内存设置到非系统盘所在的分区。接下来,在系

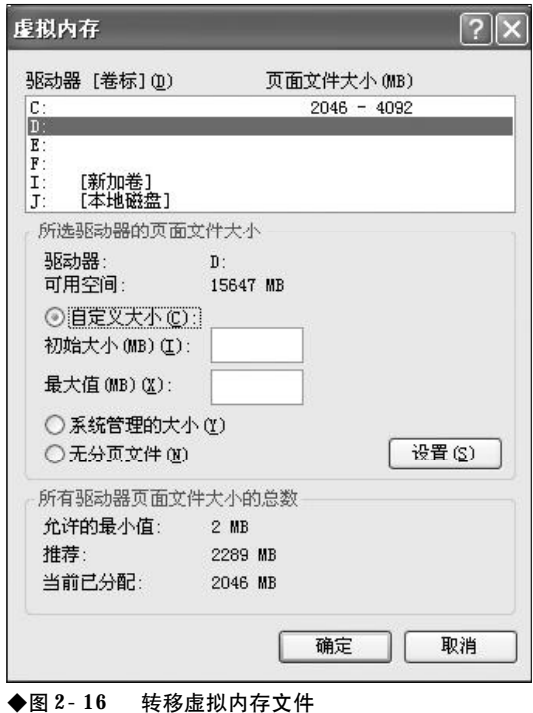

14-79.p65 26 2008-12-8, 14:42

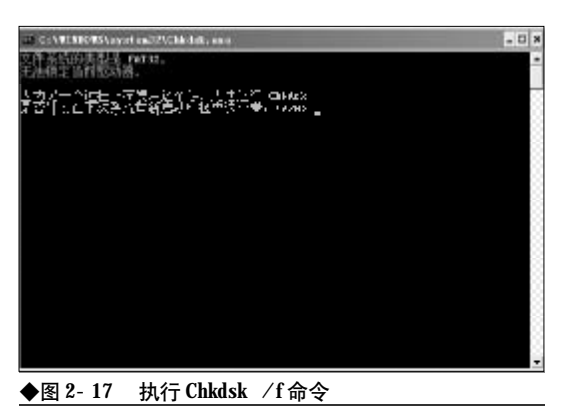

统分区所在盘符的根目录下将 Pagefile. sys 文件删 除,如图2-16所示。

接下来,在运行对话框中键入"Chkdsk /f"命 令强制对磁盘进行检测和修复,此时会提示"在下次 重启时检查这个卷"的提示,回答Y,并重新启动电 脑,如图2-17所示。

重启过程中会强制检查并修复磁盘错误,此过 程可能速度较慢,请耐心等待几分钟,扫描完毕即可 进入到系统。以后开机就不会出现磁盘扫描或死机 的现象了。

#### 2.2.11 桌面图标无故失踪故障的排除

故障现象: 一台笔记本电脑, 此前用机一 切正常,现在开机后看不到桌面图标,将卡 巴斯基病毒库升级到最新,全面查杀病毒结 果一无所获,是什么原因引起的桌面图标丢 失?如何找回丢失的桌面图标呢?

故障排除:桌面图标无故失踪,而将杀毒软件病 毒库升至最新进行病毒查杀也没有发现病毒,基本 上可以排除是病毒引起的,那么则很有可能是用户 在用机过程进行了误操作隐藏了桌面图标。

遇到这种故障,可以试着按如下步骤进行排 除。在桌面上单击鼠标右键,从弹出的右键菜单中 选择"排列图标"命令,在其子菜单中,可以发现 有一项"显示桌面图标",单击一下使其前面打上 钩,现在再看看丢失的桌面图标是不是回来了,如 图2-18所示。

www.pdf365.com

 $<< <<$ 

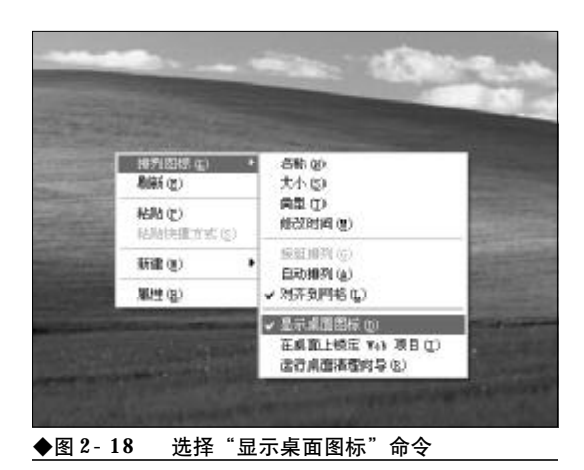

故障点评:一些看似非常古怪、很难排除的电脑 故障往往是用户的不经意的误操作造成的,因此,遇 到故障后先不必着急,静下心来回忆一下此前进行 了哪些操作,然后再进行一下逆操作即可。

#### 2.2.12 桌面图标不透明故障的排除

故障现象:一台笔记本电脑,安装有 Windows X P 操作系统,开机进入到桌面,发现桌面图 标不透明,桌面图标文字下方有一块蓝色的 底色,无法消失,桌面精美的墙纸显示效果 大打折扣,如图 2-19 所示。

故障排除:桌面图标不透明故障是用机过程中一 种常见的十分尴尬的故障,遇到该故障用户不必心 急,往往是用户误操作造成的,只需简单设置一下即 可去掉这种讨厌的不透明效果。

首先,在桌面"我的电脑"图标上单击鼠标右

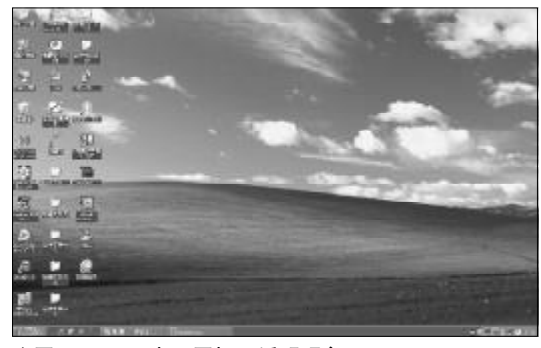

◆图 2-19 桌面图标不透明现象

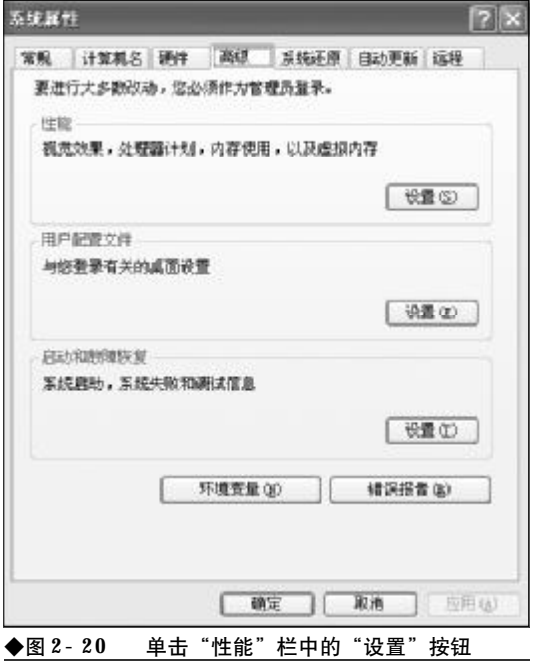

键,从弹出的右键菜单中选择"属性"命令,打开 属性窗口。在属性窗口中,单击"高级"标签项,然 后单击"性能"栏目中的"设置"按钮,如图2-20 所示。

接下来,在打开的"性能选项"窗口中,切换到 "视觉效果"标签项,单击"自定义"按钮,然后将 "在桌面上为图标标签使用阴影"复选框打上对钩, 单击"应用"按钮,如图 2-21 所示。

现在,回到桌面上,按F5键刷新几次桌面就可 以了。如果仍然不行,可反复操作几次,即将"在桌 面上为图标标签使用阴影"复选框打上对钩,单击 "应用"按钮,然后去掉对钩,单击"应用"按钮,再 打上对钩,单击"应用"按钮。

如果仍然无法解决,那么在桌面空白处单击鼠 标右键,选择"属性"命令,打开属性窗口。切换到 "桌面"标签项,单击"自定义桌面"按钮,打开"桌 面项目"窗口。单击"web"标签项,将"网页"列 表框中的"当前主页"以及"http//......"等所 有各项前面的对钩全部去掉,并将下面的"锁定桌面 项目"前面的对钩也清除掉,单击"确定"按钮即可, 如图2-22所示。

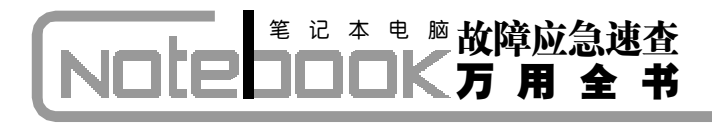

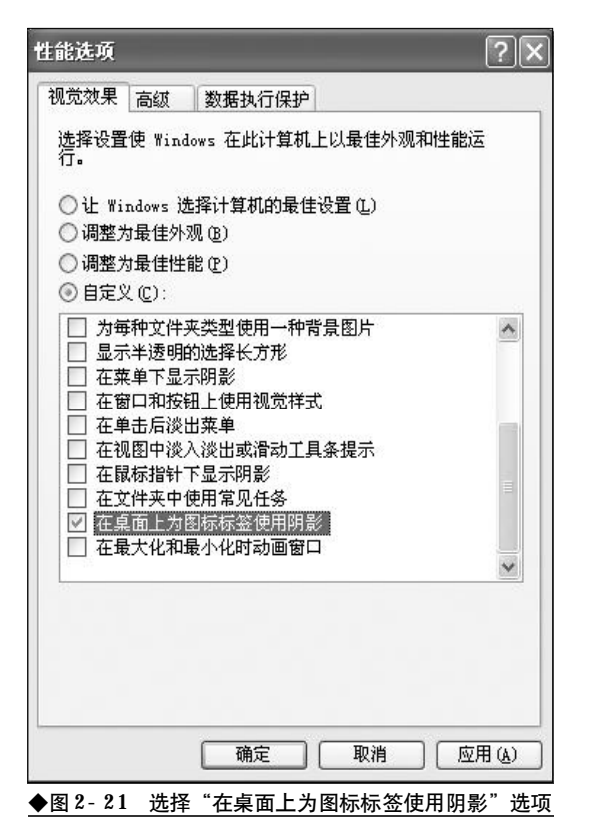

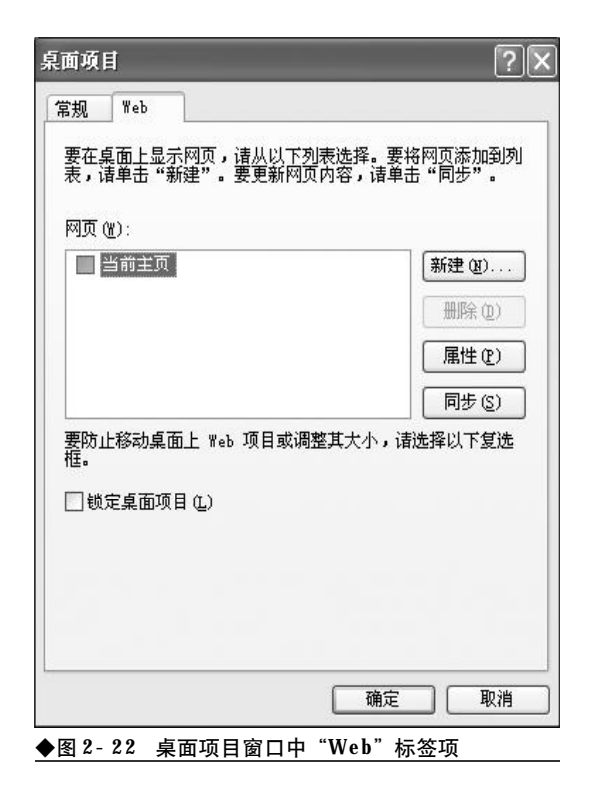

#### 2.2.13 桌面图标撕裂故障排除

故障现象: 笔记本电脑开机进入到桌面, 发现桌面上的每一个图标都从中间分开,并 且镜像般地翻转了一下,像被人撕裂了一样, 用户根本无法分辨图标的使用用途,给用户 的用机造成了困难,如图 2-23 所示。

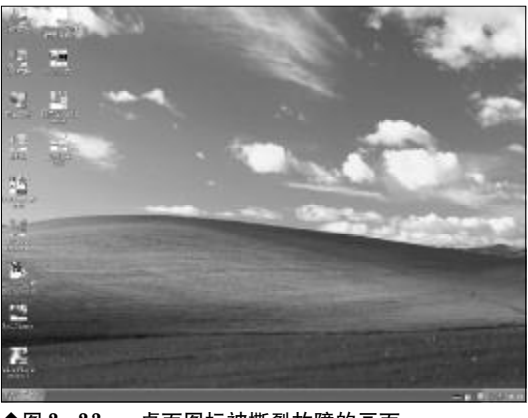

◆图 2-23 桌面图标被撕裂故障的画面

故障排除:桌面图标撕裂故障是由于桌面图标缓 存出现了问题。图标数据是以链接的形式存放在缓 存区域中的,如果链表中每个元素的开始与结束位 置发生了错位,那么就会出现这种情况。当出现该故 障之后,需要用户通过手动重置图标缓存来解决。

打开资源管理器,定位到"C:\Documents and Settings\Administrator\Local Settings\Application Data", 在该目录下有一个系统图标缓存文件

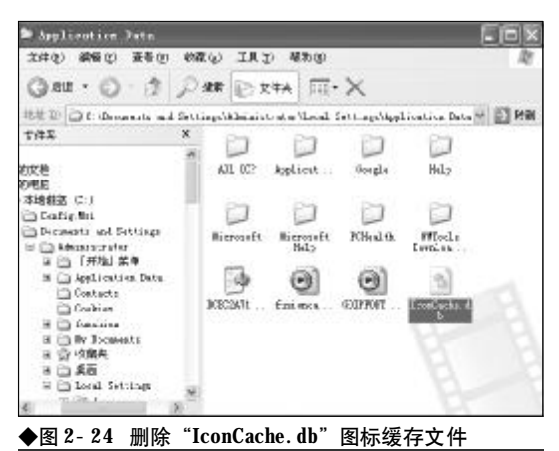

28

14-79.p65 28 2008-12-8, 14:42 www.pdf365.com

 $<< <<$ 

"IconCache.db",找到后将其删除,然后重启系统 即可,如图2-24所示。

需要注意的是系统图标缓存文件"IconCache. db"具有"隐藏"属性,需要进入到"文件夹选项" 窗口,将"隐藏受保护的操作系统文件"复选框中的 对钩去掉,同时选择"显示所有文件和文件夹"选项, 才能看到。

#### 2.2.14 排除桌面图标倒置故障

故障现象: 一台笔记本电脑,开机进入桌 面,桌面图标完全倒置,双击可以打开相应 的应用程序,使用也完全正常。除了桌面图 标倒置外,再也找不到其他故障,而且用机 正常,使用杀毒软件彻底查杀也没有发现病 毒,如图 2-25 所示。

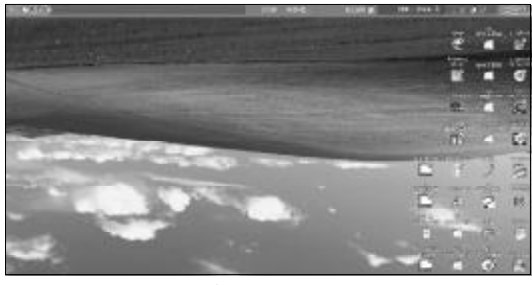

◆图 2-25 桌面显示倒置

故障排除:可以肯定的是桌面图标倒置故障并不 是病毒引起的,查杀病毒解决不了任何问题。如果说 出解决问题的办法,可能会让很多朋友笑掉大牙,用 户可以试着按一下"Ctrl+↑"功能键试试, 说不定 倒置或偏转的桌面图标立马就正常了。究其原因是 笔记本电脑大多都提供了屏幕的翻转功能,特别是 采用Intel集成显卡或者是NVIDIA显卡的笔记本电 脑,而这些笔记本电脑往往会用"Ctrl+↑"、"Ctrl+ ↓"、"Ctrl+→"、"Ctrl+←"等组合键作为屏幕翻 转的热键。用户在用机过程中,往往会无意中碰到屏 幕的翻转热键,致使屏幕出现翻转故障。

还有一些笔记本电脑采用的是Shift、Alt、Ctrl 加上其他键作为屏幕翻转的热键,如果用户不清楚

自己的笔记本电脑的屏幕翻转热键,那么,将很难将 倒置或者是偏转的屏幕还原。不过,别急,还可以通 过如下设置方法来还原。

在桌面上单击鼠标右键,选择"图形选项"→ "旋转"选项,然后在其下选择一个合适的旋转角度, 即可让倒置或者是偏转的桌面图标还原为正常状态, 如图2-26所示。

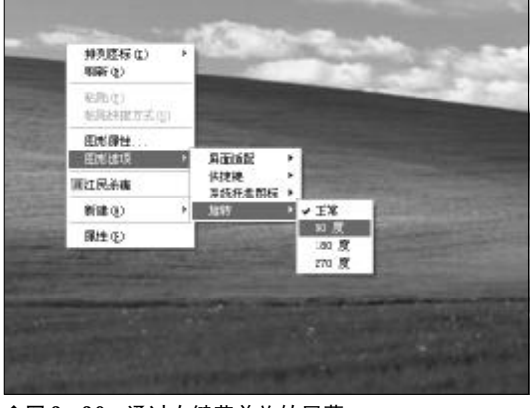

◆图 2-26 通过右键菜单旋转屏幕

如果在"图形选项"中没有"旋转"命令,那 么则需要进入到显卡属性窗口进行操作。在桌面空 白处单击鼠标右键,选择"属性"命令,打开显示 属性窗口。然后选择左侧的"显示设置"选项,在 右侧选中"启用旋转"复选框,然后将旋转的角度 设置为"0",或者是其他的旋转角度,总之要使用 旋转功能使屏幕正常,最后单击"确定"按钮,如 图2-27所示。

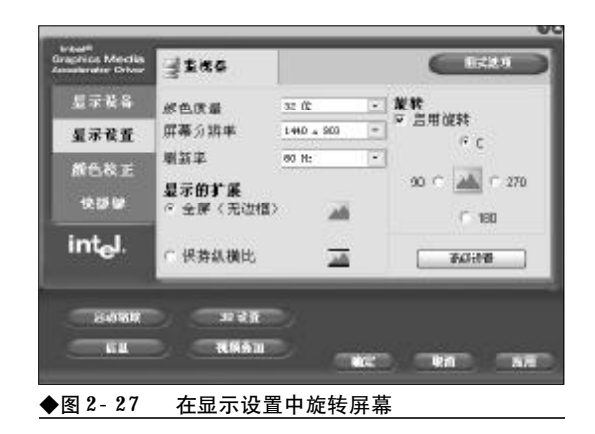

14-79.p65 29 2008-12-8, 14:42 www.pdf365.com

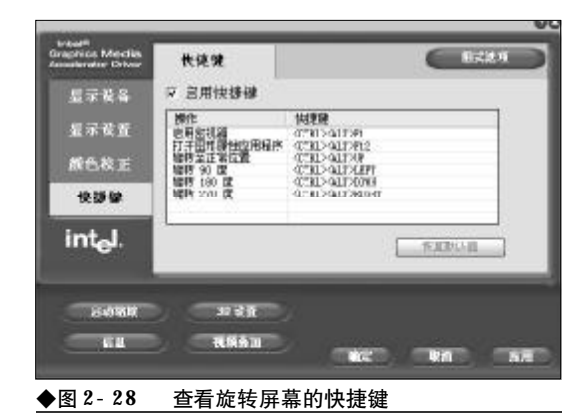

在该窗口中还可以查看一下屏幕旋转的快捷键, 选中左侧窗格中的"快捷键"选项,在右侧的窗格中 就可以查看到屏幕旋转的快捷键了,如图2-28所示。

#### 2.2.15 按下"Ctrl+Alt+Del"组合键 打不开任务管理器故障的排除

故障现象: 按下"Ctrl + Alt + Del"组合键, 打开的不是任务管理器,而是"Windows 安全" 窗口,只有单击该窗口中的"任务管理器"按 钮才能打开任务管理器,如图 2 - 2 9 所示。

故障排除:之所以按下"Ctrl+Alt+Del"组合 键无法直接调用任务管理器,是因为用户更改了系 统的相关设置造成的,可以通过下面的方面找回任 务管理器的快捷调用方法。

选择菜单"开始"→"设置"→"控制面板",打 开控制面板窗口。双击"用户账户"选项,打开"用

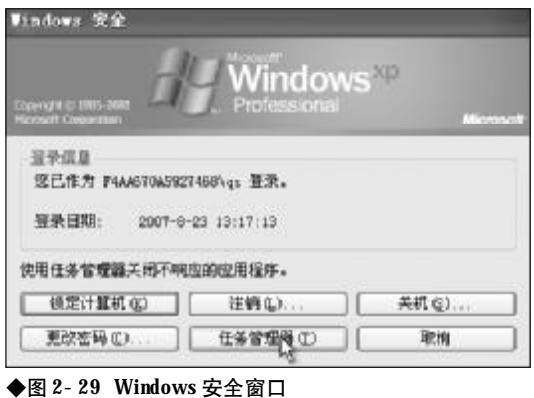

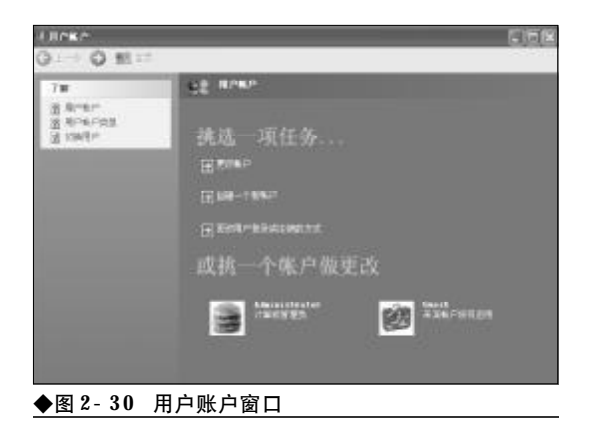

户账户"窗口,如图2-30所示。

接下来,单击用户账户窗口中的"更改用户登 录或注销方式"按钮,在接下来打开的窗口中,选择 "使用欢迎屏幕"复选框,单击"应用选项"按钮,如 图2-31所示。

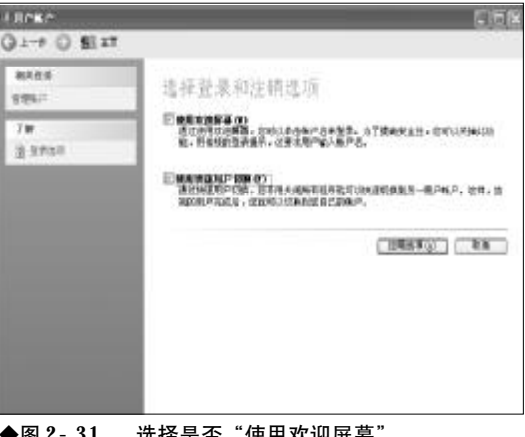

◆图 2-31 选择是否"使用欢迎屏幕"

好了,在以后的用机过程中,用户就可随时按 下"Ctrl+Alt+Del"组合键来直接调出任务管理 器了。

#### 2.2.16轻松排除任务管理器无边框的故 障

故障现象: 在笔记本电脑的使用过程中, 很多用户往往会突然发现刚才还可以正常显示 的任务管理器,突然变得不正常了,菜单栏和

 $<< <<$ 

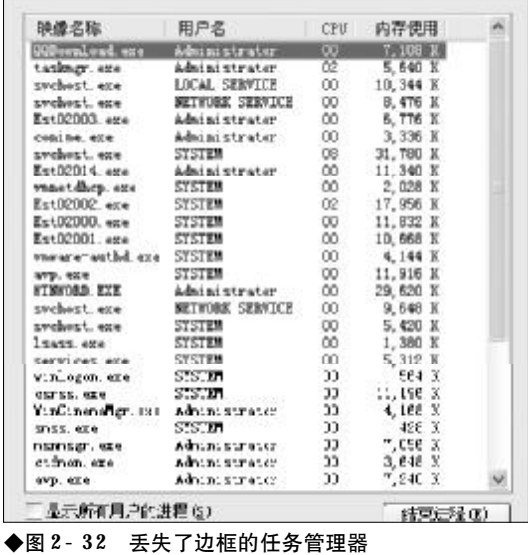

工具栏消失得无影无踪,如图 2-32 所示。

故障排除:当任务管理器边框消失后,很多朋友 不知道该怎么办,而且排除起来颇具戏剧性。如果用 户不知道原理,哪怕是费九牛二虎之力也无法排除, 如果知道了原理,那么排除起来可谓是易如反掌。当 出现该故障后,用户只需在任务管理器列表框以外 的任意地方,双击一下鼠标,再看看消失的菜单栏和 工具栏是不是都回来了,再双击一下,又消失得无影 无踪。

故障点评:通过任务管理器用户不但可以查看系 统中正在运行的应用程序、进程,而且可以将无用 的、占用系统资源过多的进程关闭,特别是可以查看 非法运行的进程、病毒进程进而将他们关闭,因此任 务管理器是用户排除计算机故障、加快计算机运行 速度时的得力助手。因此,掌握一些必要的常见的任 务管理器故障是十分的重要和必要的。

#### 2.2.17 任务管理器可执行文件损坏无法 执行故障的排除

故障现象:当用户按下"Ctrl+Alt+Delete"组 合键或者是"Ctrl+Shift+Esc"组合键时,如果 任务管理器无法被调出,或者是没有任何反

www.pdf365.com

应或者是弹出文件错误提示。

故障排除:任务管理器无法调出,多半是由于任 务管理器的可执行文件损坏所致。任务管理器的可执 行文件是"%SystemRoot%\system32 \TaskMgr.exe", 默认情况下, 在"%systemroot%\system32\ dllcache"目录还有一个备份,当TaskMgr.exe损坏、 被更名或者被删除后就会立即从"%systemroot%\ s y s t e m 3 2 \ d l l c a c h e "目录中复制一个到 "%SystemRoot%\system32\"目录,从而确保任务 管理器的正常运行,如图2-33所示。

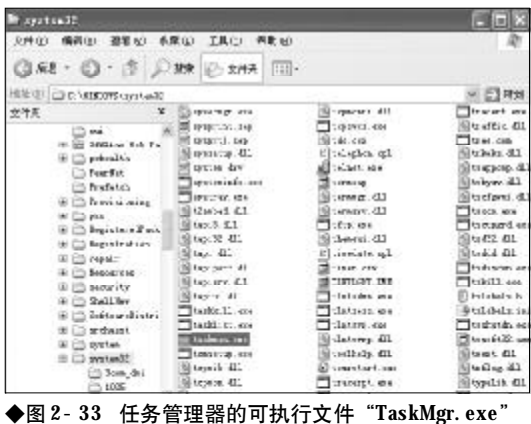

但是,如果上述两个目录中的TaskMgr.exe均 被破坏,那么任务管理器也就无法运行了。遇到这种 情况,用户只需到一台可以正常运行的计算机中,复 制TaskMgr.exe到故障计算机的"%SystemRoot%\ system32"和 "%systemroot%\ system32\dllcache" 目录即可。

#### 2.2.18安装新硬件后笔记本电脑无法启 动故障的排除

故障现象: 在笔记本电脑的使用过程中, 更新或更改了某个硬件设备的驱动程序。安 装完毕,为使新硬件或硬件新的驱动程序生 效,重新启动了计算机,但是重启后发现 Windows XP 无法启动了,在自检完毕登录计算 机时死机。

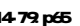

#### 故障应急速查 Note 笔记本电脑 万 用 全 书

故障排除:笔记本电脑之所以无法启动的原因, 肯定与新安装的硬件或者是新安装的硬件驱动程序 有关,大多是新安装的驱动程序与原来的硬件不兼 容或者是硬件之间有冲突造成的。要排除该故障,需 要将此前安装的不兼容的硬件驱动程序卸载。

重新启动计算机,在重启过程中按下"F8"键, 待开机选单出现后选择"安全模式",进入系统的安 全模式。

在桌面上"我的电脑"图标上单击鼠标右键,选 择"属性"命令,打开属性窗口。然后选择"硬件" 选项卡下的"设备管理器"按钮,打开设备管理器窗 口,如图2-34所示。

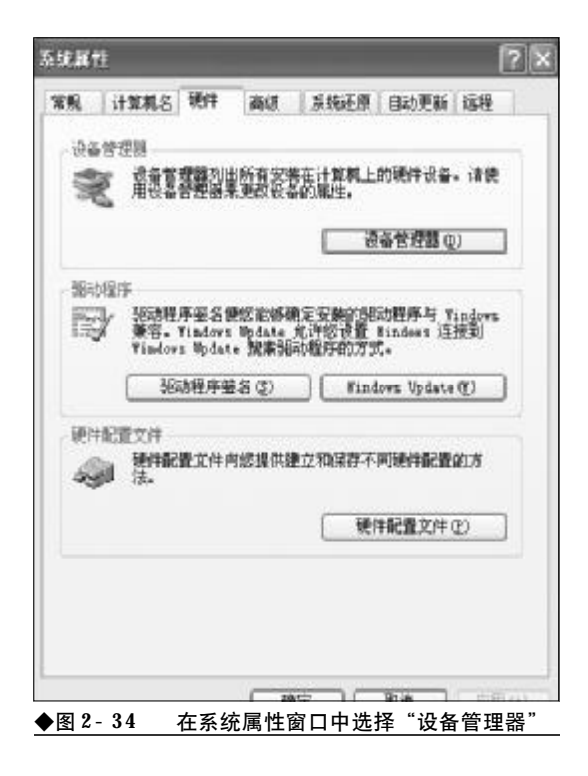

单击此前安装的那个硬件类别前面的"+",展 开硬件选项,选择此前安装的硬件,如图2-35所示。 双击此前安装的硬件,特别是选项上带有黄色 "!"号或者是红色"X"号的项,打开其属性窗口。 在"属性"窗口中,选择"驱动程序"标签,单击"返

回驱动程序"按钮,按向导提示将驱动程序还原到此 前的正确的驱动程序即可,如图2-36所示。

www.pdf365.com

14-79.p65 32 2008-12-8, 14:42

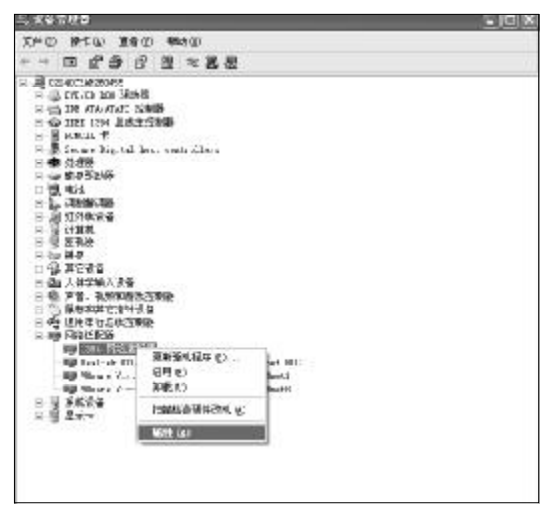

◆图 2-35 选择安装的不兼容硬件

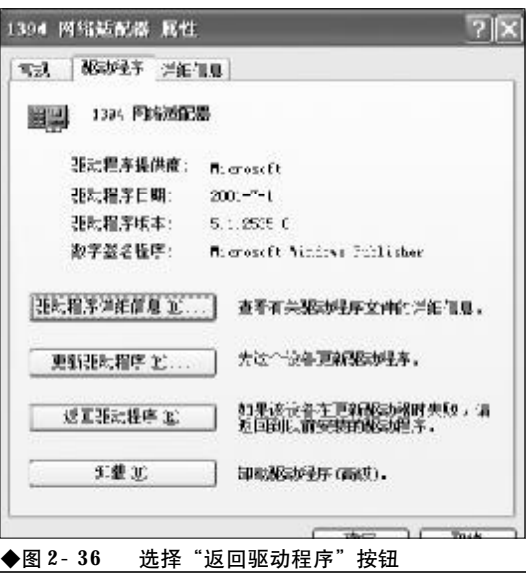

#### 2.2.19资源管理器启动缓慢故障的排除

故障现象: 当按下"Windows+E"组合键, 打 开资源管理器时,资源管理器启动缓慢,很长 时间显示不出各盘符下面的内容,窗口中有 一个纺锤体在不停地晃动,如图 2 - 3 7 所示。 故障排除:遇到这种情况,首先要排除用户硬件 是不是配置太低了的问题,而且安装的程序过大,致 使系统资源严重不足。如果是这样,那么只有对硬件 进行升级以加快系统运行速度了。另外,还要查看光

 $<< <<$ 

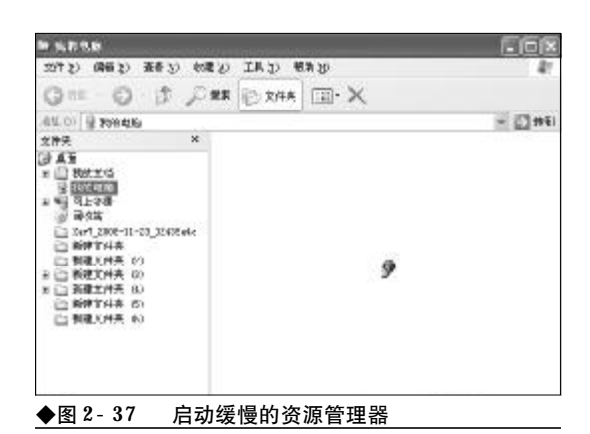

驱中是不是遗留有光盘,如果光驱中有光盘而且光 盘划伤污损较为厉害,那么在启动资源管理器时就 会因光盘读写困难而延缓了资源管理器的启动。

另外,还应打开设备管理器,找到"Plug and Flay"选项,查看其是否被禁用,如果被禁用,那么 需要将其启用,如图2-38所示。

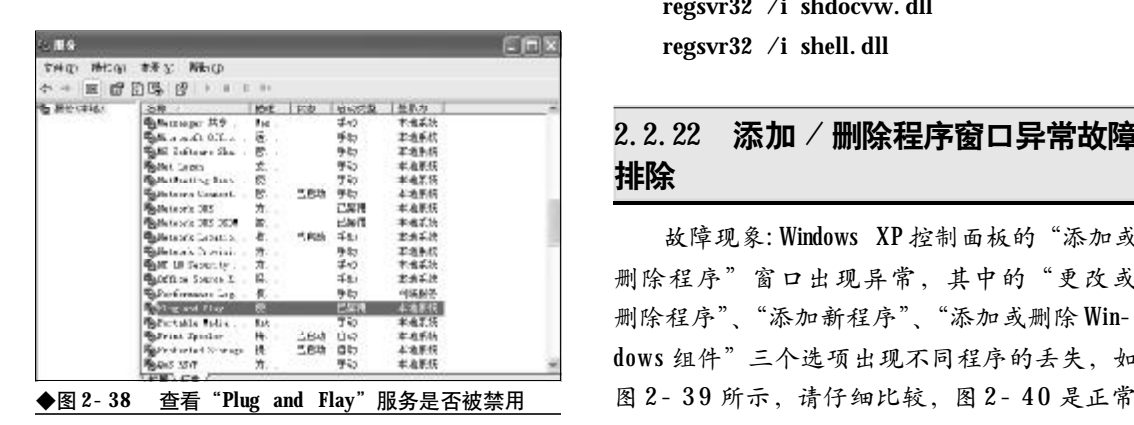

#### 2.2.20 资源管理器状态栏失踪故障的排 除

故障现象:安装有 Windows XP 操作系统的笔 记本电脑,当打开资源管理器时,状态栏失 踪,即使用户选择菜单栏的"查看"→"状 态栏"命令,使状态栏显示出来,下次再打 开资源管理器,状态栏仍然无法显示。

故障排除:要使资源管理器的状态栏总是显示在 资源管理器窗口中,用户可以按如下方法来操作。首

www.pdf365.com

14-79.p65 33 2008-12-8, 14:42

先关闭的资源管理器窗口,最好是将所有窗口全部 关闭。然后,按下"Windows+E"打开一个新的资 源管理器窗口,将资源管理器窗口最大化。接下来, 选择菜单"查看"→"状态栏"命令使状态栏显示出 来,最后在按住Shift键的同时关闭资源管理器。以 后在资源管理器的窗口中状态栏就总是会显示出来 了。

#### 2.2.21添加或删除程序无法启动故障的 排除

故障现象:在 Windows XP 中,双击控制面板 中的"添加 / 删除程序"选项没有任何反应, "添加 / 删除程序"功能无法使用。

故障排除: 在"运行"对话框中键入以下命今, 重新在系统中注册下列相关文件即可。

regsvr32 mshtml.dll regsvr32 /i shdocvw.dll regsvr32 /i shell.dll

#### 2.2.22 添加 / 删除程序窗口异常故障 排除

故障现象:Windows XP 控制面板的"添加或 删除程序"窗口出现异常,其中的"更改或 删除程序"、"添加新程序"、"添加或删除 Windows 组件"三个选项出现不同程序的丢失, 如

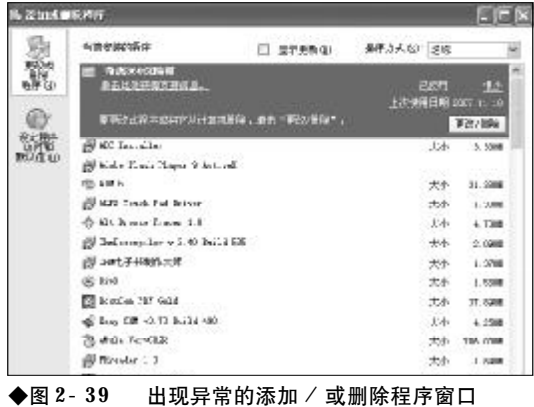

#### <sup>笔记本电脑</sup>故障应急速查 Note 下方用全书

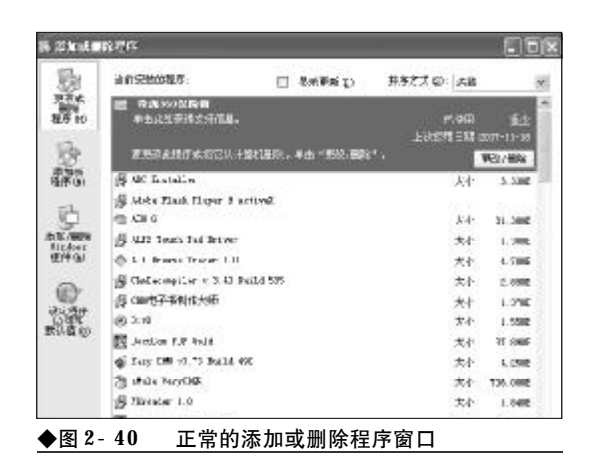

的"添加/删除程序"窗口,图 2-39 是丢失 了相关选项的"添加或删除程序"窗口。

故障排除:当控制面板的"添加或删除程序"窗 口出现异常时,用户可以通过组策略编辑器来进行 调整和修正。

首先, 在运行对话框中键入"GPEDIT. MSC", 按下回车键后打开组策略编辑器。依次展开"本地计 算机策略"→"用户配置"→"管理模板"→"控制 面板"→"添加/删除程序"选项,在右侧的窗格中 有"删除'添加/删除程序'程序"、"隐藏添加新程 序"页面等10个选项可供选择,如图2-41所示。

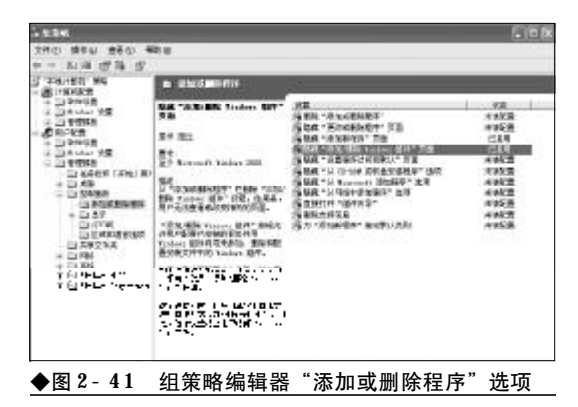

接下来,仔细观察,各个策略的"状态",如果 某个具体的策略选项的"状态"为"已启用",那么 在"添加/删除程序"窗口中的相关选项就会被隐 藏。因此,这时只需双击被启用的选项,打开该策略 的"属性"窗口,将该策略由"已启用"修改为"未

www.pdf365.com

14-79.p65 34 2008-12-8, 14:42

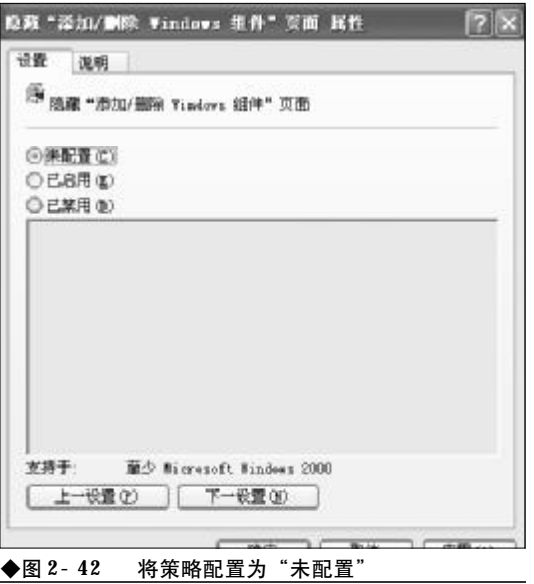

配置"或"已禁用"即可让出现故障的添加/删除程 序窗口完好如初,如图2-42所示。

#### 2.2.23 添加或删除程序窗口中存有孤立 的安装登记条目故障的排除

故障现象: 在控制面板的"添加或删除程 序"窗口中常常会出现一些顽固分子,当用 户将程序卸载之后,其相关的选项仍然会赖 在"添加或删除程序"窗口的清单中不肯离 开,成为孤立的登记条目。当用户欲通过点 击"更改"或"删除"按钮将其删除时,会

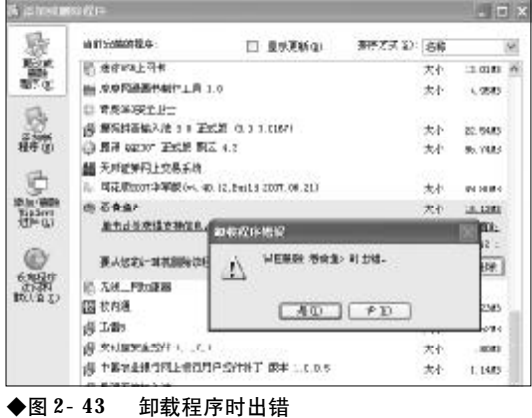

 $<< <<$ 

弹出一个错误提示说程序已经被删除了,如 图 2-43。

故障排除:在控制面板的"添加或删除程序"对 话框中将会有许多的无用而又无法删除的孤立的安 装登记条目,十分地碍事、碍眼,那么,该如何将这 些顽固且孤立的安装登记条目清理出局呢?

选择菜单"开始"→ "运行",在弹出的"运 行"对话框中键入"Regedit",回车后打开注册表编 辑器。依次展开如下分支:  $[HKEY \; LOCAL]$ MACHINE\SOFTWARE\Microsoft\Windows \CurrentVersion\Uninstall], 点击"+"符号显示 出子键清单。在"Uninstall"子键下面的各子键与 控制面板的"添加/删除程序"对话框中的安装登记 条目一一对应,找到包含孤立登记条目的子键,按 Delete键将其删除,关闭注册表编辑器。按F5键刷 新一下,现在再打开"添加或删除程序",看一看孤 立的安装登记条目是不是不见了,如图2-44所示。

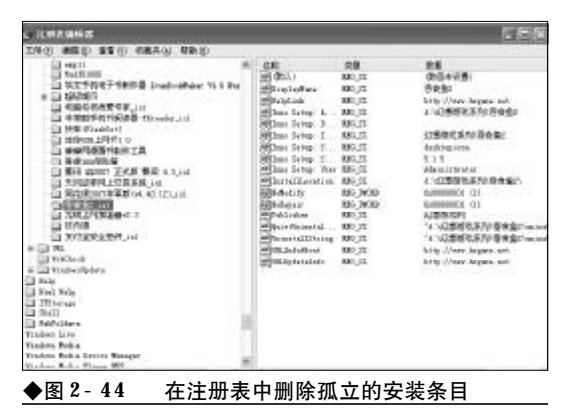

#### 2.2.24 控制面板空白故障的排除

故障现象: 当打开控制面板后,控制面板 一片空白,不显示任何项目,或者是进入到 添加/删除程序窗口,列表中无法正确地显 示已安装的程序。"当前安装的程序"列表框 中只有单个的文本字符串,或在程序选项前 显示一大片空白,如图 2-45 所示。

故障排除:这种故障的排除十分棘手和繁琐,如 果此前用户备份得有注册表,那么不妨将此前备份

www.pdf365.com

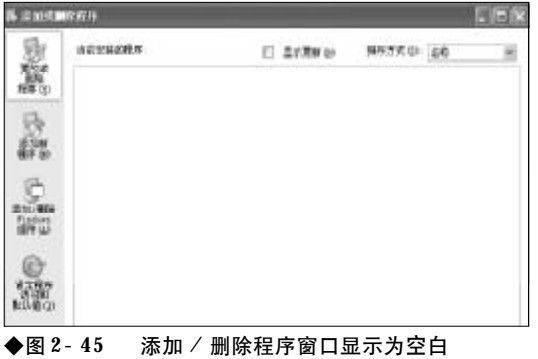

的注册表重新导入,故障即可排除。如果用户不曾备 份过注册表,那么,只能按下面的方法来尝试排除。

首先,打开记事本,录入以下内容并保存为 Contrl.bat 文件,然后双击执行。

regsvr32 appwiz.cpl

regsvr32 mshtml.dll

regsvr32 jscript.dll

regsvr32 msi.dll

regsvr32 "C:\Program Files \Common Files \System \Ole DB \Oledb32.dll"

regsvr32 "C:\Program Files \Common Files

\System \Ado \Msado15.dll"

regsvr32 mshtmled.dll

regsvr32 /i shdocvw.dll

regsvr32 /i shell32.dll

接下来,打开注册表编辑器,查找下面列出的 注册表项。要解决此问题,请检查注册表中的下列注 册表项和值。重新创建所有丢失的注册表项和值。请 注意,这些注册表项使用了系统驱动器号。用户必须 调整这些注册表项,使之与自己的计算机配置相匹 配。[HKEY\_CLASSES\_ROOT\CLSID\{00000536-0000-0010-8000-00AA006D2EA4}]

" A D O D B . R e c o r d s e t " [HKEY\_CLASSES\_ROOT\CLSID\{00000536- 0000-0010-8000-00AA006D2EA4}\InprocServer32]

 $" C : \P$  r o g r a m Files  $\C$  o m m o n Files\System\ado\msado15.dll"

[HKEY\_CLASSES\_ROOT\CLSID\{00000536- 0000-0010-8000-00AA006D2EA4}\InprocServer32]

"ThreadingModel"="Apartment"

[HKEY\_CLASSES\_ROOT\CLSID\{00000536- 0000-0010-8000-00AA006D2EA4}\ProgID] " A D O D B . R e c o r d s e t . 2 .5" [HKEY\_CLASSES\_ROOT\CLSID\{00000536- 0000 - 0010 - 8000 - 00AA006D2EA4} \VersionIndependentProgID]

"ADODB. Recordset"

 $[HKEY$  CLASSES ROOT\CLSID\ {2048EEE6-7FA2-11D0-9E6A-00A0C9138C29}]

"Microsoft OLE DB Row Position Library"  $[HKEY$  CLASSES ROOT\CLSID\ {2048EEE6-7FA2-11D0-9E6A-00A0C9138C29} \InprocServer32]

 $" C : \ \ P \ r \ o \ g \ r \ a \ m \ F \ i \ l \ e \ s \ \ C \ o \ m \ m \ o \ n$  $Files \System \Oole DB \O be db32. dll"$ "ThreadingModel"="Both"

 $[HKEY$  CLASSES ROOT\CLSID\ {2048EEE6-7FA2-11D0-9E6A-00A0C9138C29} \ProgID]

" R o w P o sition. R o w P o sition. 1" [HKEY\_CLASSES\_ROOT\CLSID\{2048EEE6- 7 F A 2 - 1 1 D 0 - 9 E 6 A - 0 0 A 0 C 9 1 3 8 C 29} \VersionIndependentProgID]

"RowPosition. RowPosition"

 $[HKEY\_CLASS\_RODUCTION]$ {352EC2B7-8B9A-11D1-B8AE-006008059382} \InProcServer32]

"%SystemRoot%\System32\appwiz.cpl"

接下来,打开运行对话框,键入如下命令: "rundll32 setupwbv.dll, IE6Maintenance "C: \Program Files\Internet Explorer\Setup\SETUP.EXE" /g "C:\WINDOWS\IE Uninstall Log. Txt" 按 下回车键

接下来,如果"添加/删除程序"工具仍然无 法正常运行,不显示任何内容,请检查下列注册表 项,确保其中包含项:

HKEY\_LOCAL\_MACHINE\Software\Microsoft\ Windows\CurrentVersion\Uninstall

#### HKEY\_LOCAL\_MACHINE\Software\Microsoft  $\setminus$  W i n d o w s  $\setminus$  C u r r e n t V e r s i o n  $\setminus$  A p p Management\ARPCache

接下来,如果"添加/删除程序"工具可以显示 对话框的用户界面,但不显示任何已安装了的程序内 容,那么可以将以下文本复制到一个文本文件中,另 存为"Contrl.reg ",双击导入到注册表编辑器中。

Windows Registry Editor Version 5.00

 $[HKEY\_CLASS\_ROOT \ CLSID \$ {352EC2B7-8B9A-11D1-B8AE-006008059382} \InProcServer32]

@=hex(2):25,00,53,00,79,00,73,00,74,00,65, 00,6d,00,52,00,6f,00,6f,00,74,00,25,00,5c,00, 53,00,79,00,73,00,74,00,65,00,6d,00,33,00,32, 00,5c,00,61,00,70,00,70,00,77,00,69,00,7a,00, 2e,00,63,00,70,00,6c,00,00,00

"ThreadingModel"="Apartment"

#### 2.2.25 顽固程序无法卸载故障的排除

故障现象: 在控制面板的添加或删除程序 窗口卸载某些应用程序时,出现卸载错误, 无法卸载。还有一些应用程序,不但其自身 没有提供卸载程序,而且在添加或删除程序 窗口中也没有相关选项,无法卸载。

故障排除:用户习惯称这些无法卸载或干脆没有 卸载选项的应用程序为顽固程序。诚然,利用通常的

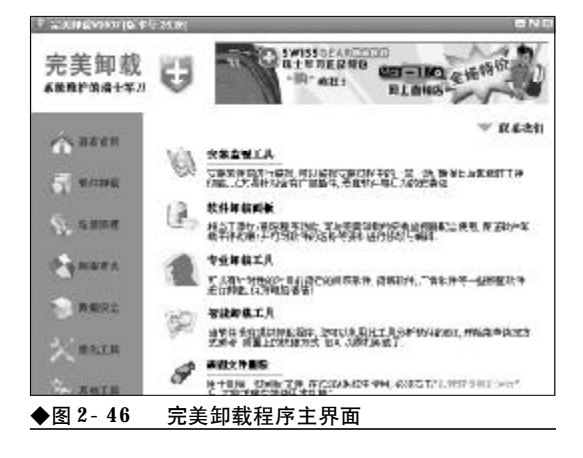

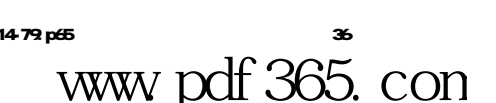
$<< <<$ 

卸载方法已经很难将这些程序清理出局,如果要清 理这些"顽固分子"需要借助于专用的卸载工具。完 美卸载 V2007就是一款不错的工具。 安装完毕,运 行程序,在程序主界面左侧的功能列表框中选择"软 件卸载",然后在右侧窗格中可以通过"软件卸载面 板"、"专业卸载工具"、"智能卸载工具"、"顽固文件 删除"等工具来对付顽固应用程序。利用完美卸载再 顽固的程序也可以将其清理出局,如图2-46所示。

## 2.2.26 设备管理器空白不能出现硬件列 表故障的排除

故障现象: 打开设备管理器后,设备管理 器硬件列表框中是空白,没有任何硬件,如 图 2-47 所示。

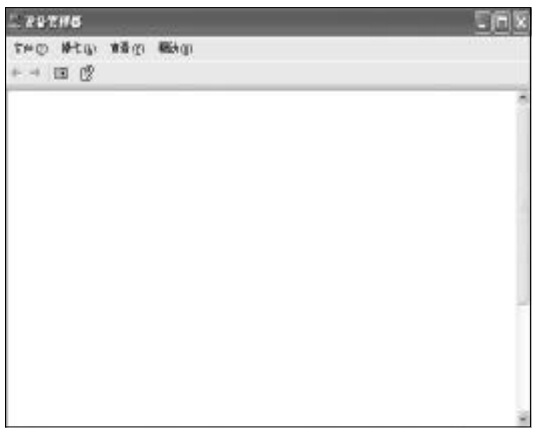

#### ◆图 2-47 设备管理器空白故障

www.pdf365.com

故障排除:设备管理器的运行需要"Plug and Play"的支持, 如果"Plug and Play"服务被禁用, 那么则会出现设备管理器空白故障。遇到这种情况, 可以按如下步骤进行故障排除。

首先,在桌面上"我的电脑"图标上单击鼠标右 键,选择"管理"命令打开计算机管理窗口。接下来, 依次展开"计算机管理"→"服务和应用程序"→"服 务",然后在右侧的服务列表框中找到"Plug and Play"服务,查看其是否被禁用或者是没有被启动, 如果被禁用,那么则应在其属性窗口中将其启用,另 外还要确保将其启动,如图2-48所示。

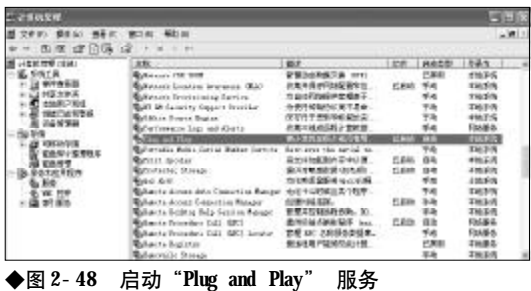

#### 2.2.27 设备管理器无法打开故障的排除

故障现象: 在打开设备管理器时,出现 "mmc.exe 遇到问题需要关闭"的错误提示,无 法打开设备管理器,如图 2-49 所示。

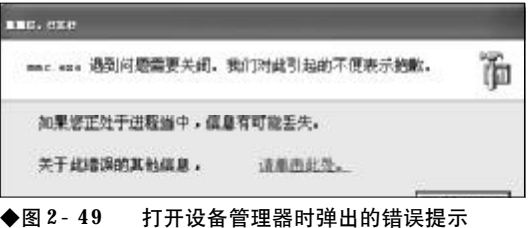

故障排除:在调用设备管理器之前需要先调用 mmc控制台(mmc.exe),然后由 mmc来调用相应通 用管理文档(\*.msc文件),之所以会出现设备管理器 无法打开故障的原因可能是mmc.exe 文件损坏了。 用户需要到一台运行良好的计算机上复制一个mmc. e x e 文件到故障笔记本电脑中覆盖到"C : **\WINDOWS\system32"** 目录下即可。

## 2.2.28 设备管理器internet explorer 不 能连接故障的排除

故障现象: 打开设备管理器后,设备管理 器列表中没有各个硬件设备的条目,而是显 示"取消操作, Internet explorer 不能连接到您 请求的网页。此页可能暂时不可用",如图 2-5 0 所示。

故障排除:之所以出现设备管理器internet explorer 不能连接故障大多是由于注册表编辑器中与

## <sup>笔记本电脑</sup>故障应急速查 万 用 全 书

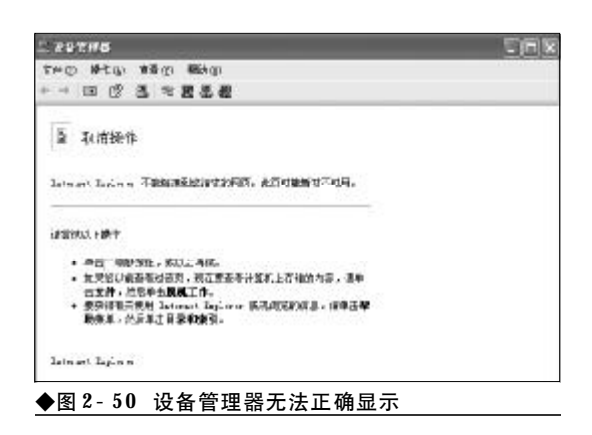

设备管理器相关的键值损坏或文件路径不对造成的。 当遇到这种情况后,可以按如下步骤来排除故障。

首先, 在运行对话框中键入"Regedit"命令, 按下回车键打开注册表编辑器。依次展开如下分  $\overline{\tau}$ : "HKEY CLASSES ROOT\CLSID\ {CD6C7868-5864-11D0-ABF0-0020AF6B0B7A} \InprocServer32",选中主键"InprocServer32",在 右侧窗格中找到"默认"字符串值,查看其数值数据 是不是"C:\WINDOWS\system32\dmocx.dll", 如果不是,那么双击,在弹出来的编辑对话框中将其 数 值 数 据 修 改 为 " C \WINDOWS\system32\dmocx.dll",单击"确定" 按钮并退出注册表编辑器。最后,重新启动计算机, 故障即可排除。

## 2.2.29 Windows XP默认的文件关联混 乱故障的排除

故障现象: 在使用笔记本电脑的过程中, 文件的打开方式出现了混乱, 双击 B MP 图像 文件却启动了记事本程序,打开 Doc 文件却启 动了 WinRAR, 其结果当然是打不开, 出现错误 提示或打开后是乱码,如图 2 - 5 1 所示。

故障排除:众所周知,默认情况下,Windows XP之所以可以正常打开文件和文档,是依靠文件关 联来正确识别和实现的。之所以无法正确打开文件 或文档则肯定是文件关联遭到了破坏所致。遇到这 种情况,用户只需在"运行"对话框中输入以下命令,

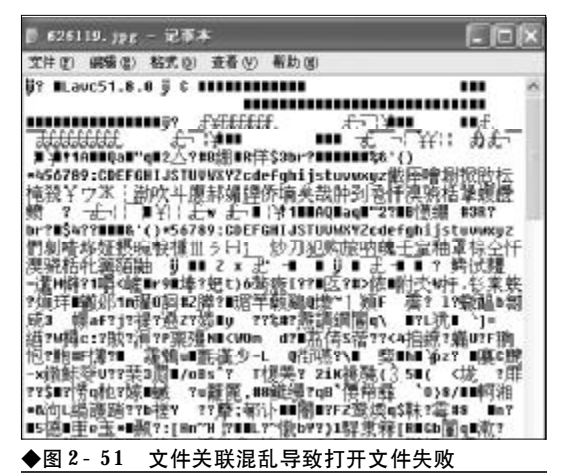

重新在系统中注册下列相关文件即可。

rundll setupX.dll, installHinfsection

- DefaultInstall 132 D:\windows\inf\shell.inf
	- regsvr32 /i shdocvw.dll regsvr32 /i shell.dll regsvr32 /i shdoc401.dll

#### 2.2.30"搜索"窗口空白故障的排除

故障现象:当用户单击"开始"→ "搜索" "文件和文件夹"选项时,弹出的"搜索" 窗口却成了白板,左侧的"搜索助理"窗格 中没有了输入搜索条件的文本框。Windows XP 的搜索功能陷入瘫痪状态,无法使用,如图 2-52 所示是故障出现后的搜索窗口,如图所

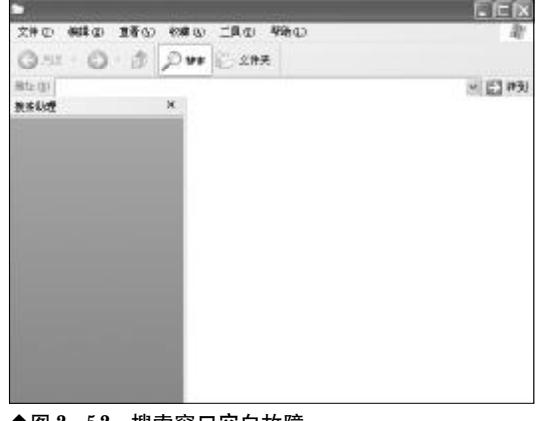

◆图 2-52 搜索窗口空白故障

38

14-79.p65 38 2008-12-8, 14:42 www.pdf365.com

 $<< <<$ 

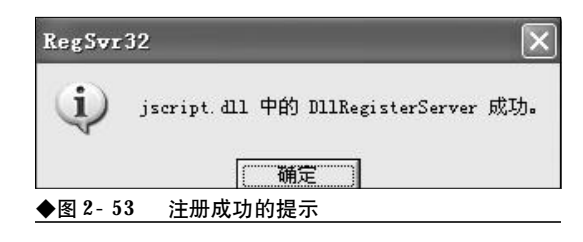

#### 示是正常的搜索窗口。

故障排除: 在运行对话框中输入"regsvr32 urlmon.dll"命令,回车正确注册之后再输入命令 "regsvr32 jscript.dll",回车后会弹出注册成功的提 示,如图2-53所示 。

最后,选择"开始"→ "搜索"命令,重新启 动"搜索"功能,看是不是又完好无损了。

## 2.2.31Windows update无法启动自动更 新故障排除

故障现象:当用户通过开始菜单中的Windows Update 选项欲对 Windows XP 更新时,发现 无法启动自动更新。

故障排除:当遇到这种故障后,用户只需在"运 行"对话框中键入"Regsvr32 Wupdinfo. dll"命 令,然后按下回车键重启电脑即可解决。

## 2.2.32自动更新功能无法下载故障的排 除

故障现象:在使用 Windows update 自动更新的 过程中,Windows update 的进入、检测、补丁的 选择都没有任何问题,但是当用户单击"立即 安装"按钮,并选择接受"用户协议"之后, 弹出下载对话框,但是却无法开始下载。

故障排除:遇有这种情况之后,首先,在"运行" 对话框中输入以下命令,regsvr32 msscript.ocx, regsvr32 dispex.dll, regsvr32 vbscript.dll, regsvr32 scrrun.dll, 回车后看故障是否解决。

如果故障尚未排除,打开资源管理器,点击"工 具-->文件夹选项",弹出文件夹选项对话框,点击 "文件类型"选项卡,在"已注册的文件类型"列表

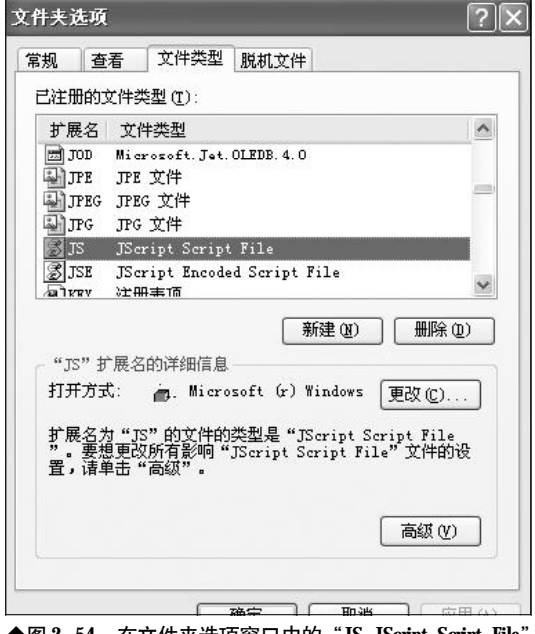

◆图 2-54 在文件夹选项窗口中的"JS JScript Script File"

框中找到"JS JScript Script File"文件类型, 如 图2-54所示。点击右下角的"高级"按钮,弹出"编 辑文件类型"对话框,点选"操作"列表中的"打开" 选项,然后点击"编辑"按钮,如图 2-55 所示。

弹出"编辑"对话框,确保"用于执行操作的应 用程序"文本框中的内容为"X \WINDOWS\System32\WScript.exe "%1" %\*", 如图 2-56 所示,单击两次"确定"按钮,并关闭文 件夹选项窗口即可。

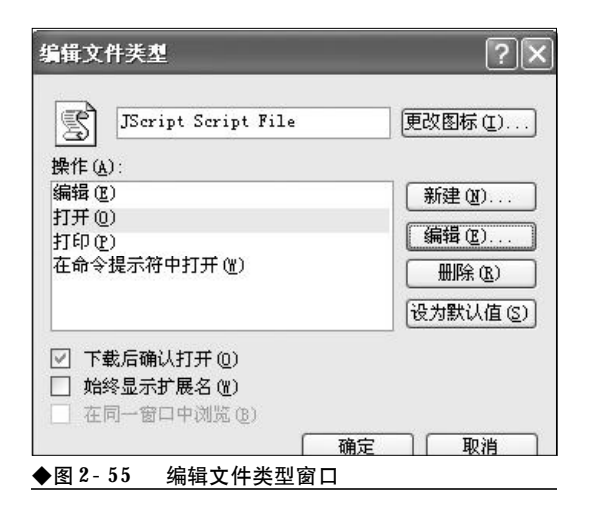

14-79.p65 39 2008-12-8, 14:42 www.pdf365.com

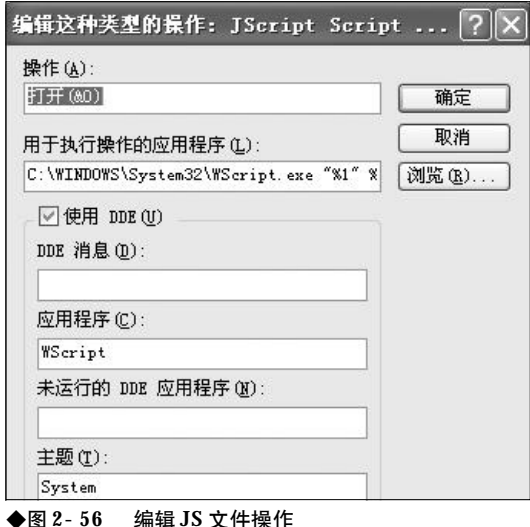

## 2.2.33更新Windows时出现ERROR 126 故障的排除

故障现象:使用 Windows Update 的时候遇到 "ERROR 126 The specified module could not be found"(找不到指定模块)错误。

故障排除:"ERROR 126"是Windows Update 更新过程中比较常见的一种错误。首先打开资源管 理器, 定位到"C:\Windows\System32\catroot2" 目录下,删除该目录下的所有文件。然后,从Windows 安装盘中复制"Cryptui.dll"、"Certcli.dll" 两个文件到"C:\Windows\System32"下,如提示 文件已存在,覆盖即可。最后再使用"regsvr32 Cryptui.dlll"命令和"regsvr32 Certcli.dll"命令 重新注册它们,重新启动计算机即可。

## 2.2.34添加或删除程序弹出错误提示故 障的排除

故障现象:当用户通过"开始"→"设置" → "控制面板"选项,打开控制面板窗口并 双击其中的"添加或删除程序"选项时,系 统报错:"mshta.exe 产生错误将被关闭。你需要 重新启动该程序"。或者是双击"添加或删除 程序"选项,可以打开"添加或删除程序"窗 口,但单击其中的各选项会报错:"Rundll32.EXE 遇到问题需要关闭。"

故障排除:在运行对话框中输入"CMD",回车 后打开命令提示符窗口。在命令提示符后依次输入 以下命令:

sfc /purgecache ;释放备份的系统文件

Sfc /scannow ;扫描受保护的系统文件, 当发 现系统损坏时会提示你插入Windows安装光盘,按 提示插入即可。

regsvr32 appwiz.cpl;对 appwiz.cpl 进行 注册

#### 【シ小提示

";"号后的文字是为方便读者阅读而加的注释, 请不必输入。

## 2.2.35 explorer. exe 遇到问题需要关闭 故障的排除

故障现象: 在使用笔记本电脑的过程中, 用户经常会碰到 explorer.exe 遇到问题需要关闭 的故障,造成当前打开的窗口被强制关闭, 有时还会造成当前正在编辑的文档丢失等情 况,如图 2-57 所示。

故障排除: explorer. exe是Windows重要的系统 进程,当笔记本电脑系统资源不足、系统文件损坏、 软件冲突或者是遭到病毒攻击,对USB设备进行不 正确的插拔时都可能造成explorer.exe遇到问题需要 关闭的故障。

如果是偶尔一次explorer.exe遇到问题需要关闭 故障,那么则是很正常的,在很大程度上是用户不正

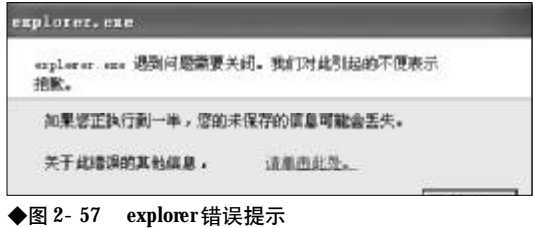

40

14-79.p65 40 2008-12-8, 14:42 www.pdf365.com

 $<<<<$ 

常操作造成的,用户只需重新启动一下计算机故障 即可排除。

如果是经常explorer.exe遇到问题需要关闭的故 障,那么用户就需要静下心来,深入分析一下原因, 研究解决故障的方案。

关闭闲置无用的应用程序,减少其对资源的占 用,特别是要减少自启动程序。在"运行"对话框中 键入"Msconfig",回车后打开"系统配置应用程序" 窗口,切换到"启动"选项卡,在其下的自启动程序 列表框中,将不需要自启动的程序一一选中,然后单 击"确定"按钮,如图 2-58 所示。

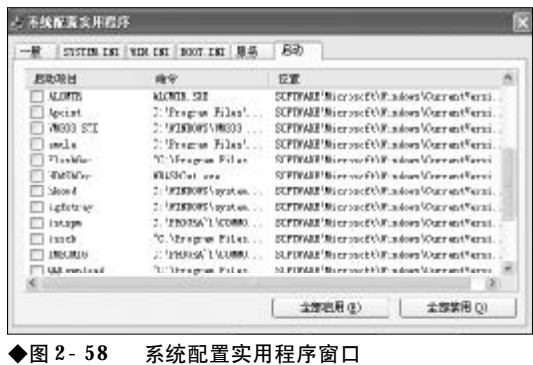

接下来, 在"运行"对话框中键入"Sfc / scanow",按下回车键对系统文件进行检查,当发现 有损坏的系统文件时按提示要求插入Windows XP 安装光盘,对损坏的系统文件进行修复。

接下来,清理一下系统垃圾和上网垃圾,清理 完毕,将病毒库升至最新,彻底查杀病毒,最好是重 启计算机进入到安全模式进行杀毒。

最后,打开机箱检查内存条、显卡等硬件,看是 否存在灰尘过多,安装不紧密,重新插拔一下,安装 牢靠。如果有条件还可以用替换法检查硬件是否存 在缺陷。

## 2.2.36排除因RPC服务导致的系统异常 故障

故障现象:在使用计算机的过程中,按下 "Windows+E"组合键无法打开资源管理器,弹

www.pdf365.com

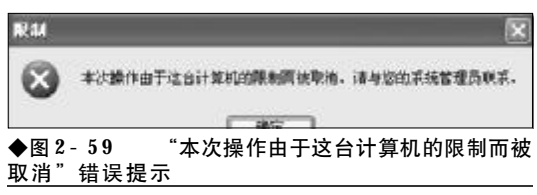

出"本次操作由于这台计算机的限制而被取 消。请与您的系统管理员联系。"错误提示, 如图 2-5 9 所示。

使用画图等第三方程序时,出现"无法注 册文档"或"RPC 服务器不可用"错误提示, 如图 2-6 0、图 2-6 1 所示。

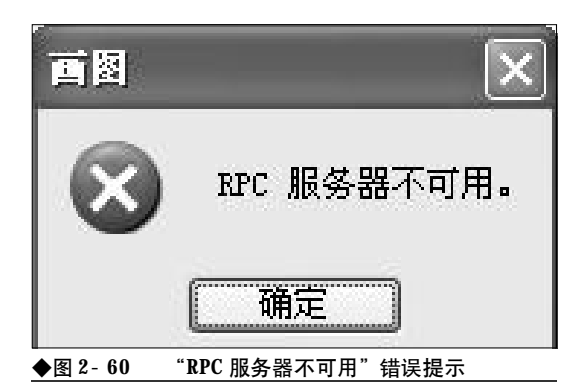

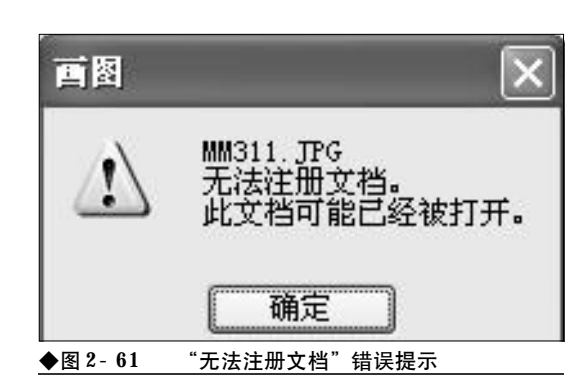

故障排除:遇到这种情况可以肯定是RPC服务 出现了问题,用户可以按下面的步骤排除故障。首 先, 在运行对话框中键入"services.msc"命令, 打 开服务窗口。接下来, 在服务窗口中将"Remove Procedure Call" 服务和" Remove Procedure Call Locator"服务启动即可。

2008-12-8, 14:42

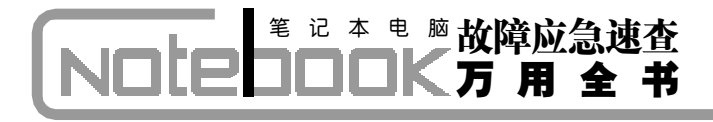

## 2.2.37 因RPC导致的服务窗口异常故障 的排除

故障现象: 当用户打开服务窗口,以"扩 展"方式显示时,服务窗口显示不正常,如 图 2-62 所示是显示不正常的服务窗口, 如图 2 - 6 3 所示是正常的服务窗口,请仔细比较两 者的区别。

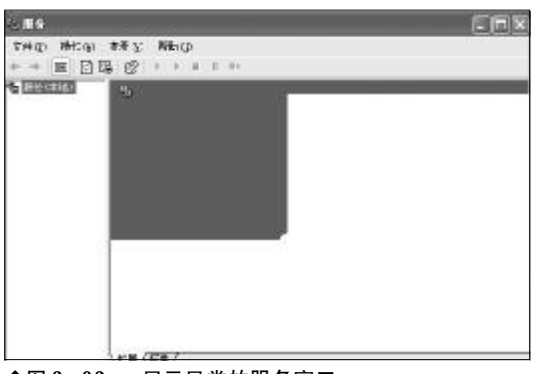

#### ◆图 2-62 显示异常的服务窗口

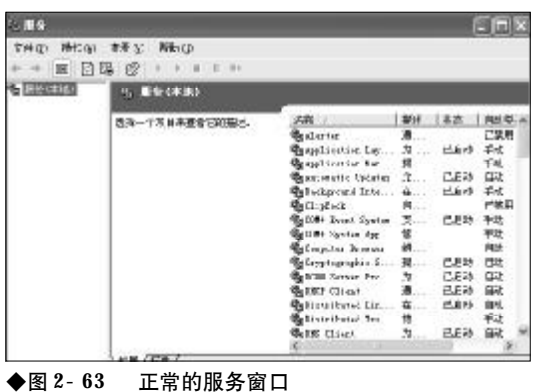

故障排除: 首先,在"运行"对话框中键入 "Regedit",按下回车键打开注册表编辑器。接下来, 依次展开如下分支"HKEY\_LOCAL\_MACHINE \SYSTEM\CurrentControlSet\Services\", 在该分 支下找到 "RpcSs"主键,选中它,在右侧窗格中 找到名为"Start"的键值,双击将其由"4"改为"2", 单击"确定"按钮关闭注册表,最后重新启动故障即 可排除。"Start"数值数据的含义为:"2"代表自动 运行,"3"代表手动运行,"4"代表已禁用。

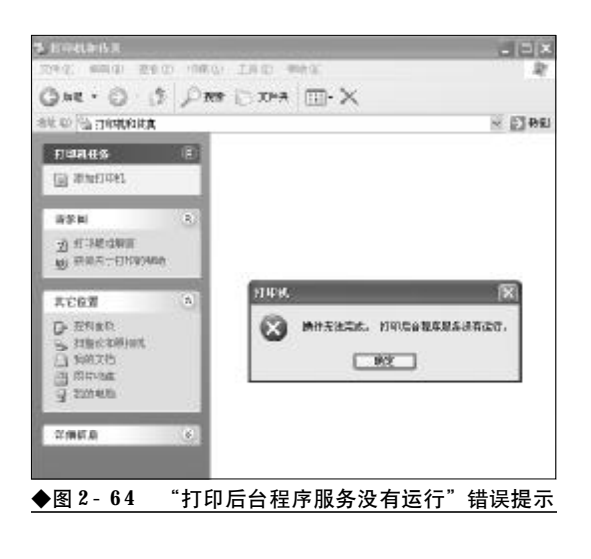

### 2.2.38 打印服务无法启动故障的排除

故障现象: 在笔记本电脑的使用过程中, 当用户连接上打印机,欲在控制面板中添加 打印机时,出现"操作无法完成。打印后台 程序服务没有运行。"的错误提示,如图 2 - 6 4 所示。

故障排除:在桌面"我的电脑"图标上单击鼠标 右键,选择"管理"命令打开计算机管理窗口。展开 "服务和应用程序"→"服务",在右侧的服务列表框 中找到"Print Spooler"服务,查看该服务是否处 于停止状态。如果"Print Spooler"服务被停止,那 么单击工具栏上的启动按钮启动Print Spooler服务 即可。

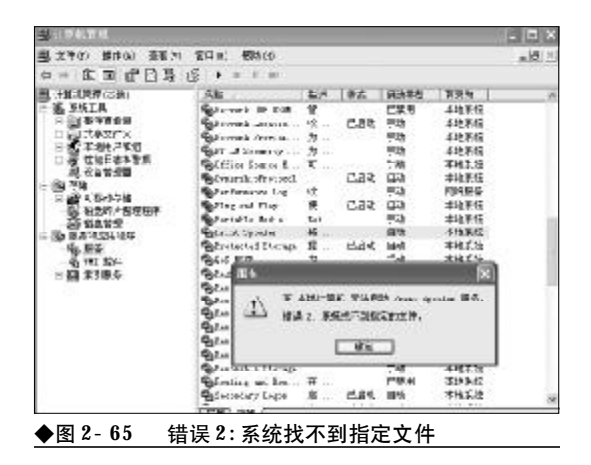

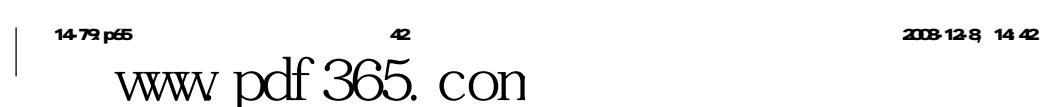

 $<< <<$ 

如果启动Print Spooler服务时出现"在本地计 算机无法启动 Print Spooler 服务。错误2,系统找 不到指定的文件,如图2-65所示。用户还需要按下 面的步骤继续查找原因并排除故障:

在服务列表中选中"Print Spooler"服务, 在 其上单击鼠标右键,选择"属性"命令,打开属性窗 口。在"常规"标签页下,查看"可执行文件的路径" 文本框中的内容是否为"C : \ W I N D O W S \system32\spoolsv.exe",如图 2-66 所示。

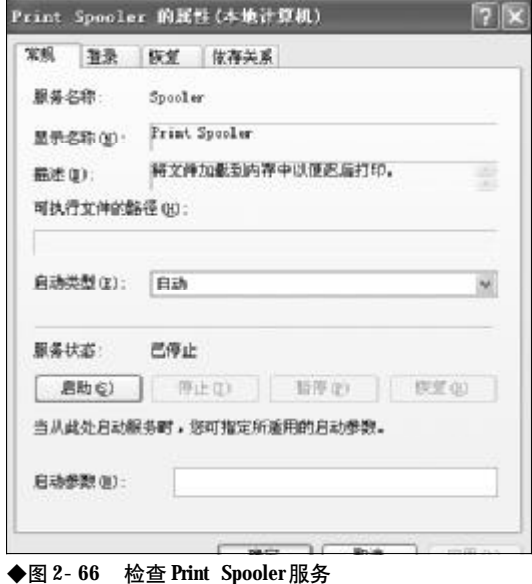

如果不是上述内容或者为空,那么则是注册表中 的相关键值遭到了破坏。在运行对话框中键入 "Regedit",按下回车键打开注册表编辑器。依次展开如 下分支 "HKEY\_LOCAL\_MACHINESYSTEM CurrentControl SetServices Spooler",在右侧窗格中查 看有无名为"ImagePath"的字符串值,如果没有请新 建一个,新建完毕,双击将其数值数据修改为 "%SystemRoot%\System32\spoolsv.exe",如图2-67所 示。

现在重新打开服务窗口,尝试启动"Print Spooler"服务,一般故障即可排除,"Print Spooler" 服务可以正常启动,这时就可以回到控制面板中添 加打印机了。

www.pdf365.com

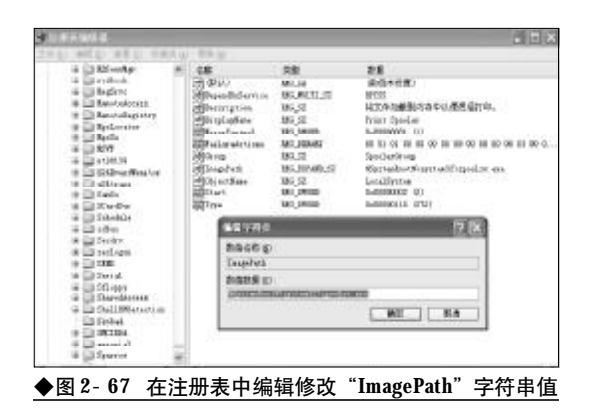

## 2.2.39 系统中遗留共享动态链接库故障 的排除

故障现象: 在使用笔记本电脑的过程中, 用户总是会安装一些应用程序的。有安装就有 卸载,在卸载的过程中,用户经常会遇到是否 删除共享动态链接库的提示,如图 2-68 所示。

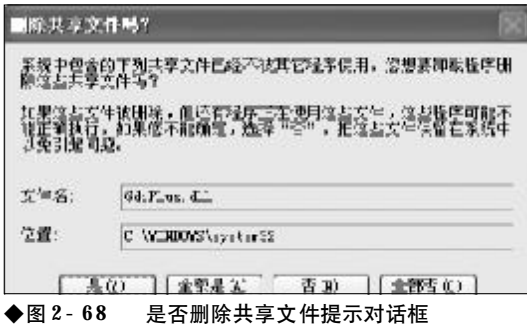

出于确保系统和第三方软件稳定运行的考 虑,大多数用户往往都会选择"否"将共享动 态链接库暂时保留在系统中。另外,还有许多 的第三方软件因自身卸载功能的不完善,在卸 载过程中会一声不响地将许多动态链接库文件 遗留在系统中。系统慢慢就会有许多的无用的 DLL 文件,不但白白地浪费着磁盘空间,而且还 容易出现各种异常响应。那么,系统中众多的 DLL 文件, 哪些是有用的, 哪些是无用的, 又 该如何将无用的动态链接库文件清理出局呢?

故障排除:要清理DLL文件,首先要做的当然是 查看DLL文件的使用情况,只有无用的DLL文件才 能予以清除。在"运行"对话框中键入"Regedit"命

令,回车后打开注册表编辑器。依次展开如下分支  $[H K E Y] L O C A L$   $M A C H I N E \$  $S$  O F T W A R E \ M i c r o s o f t \ W i n d o w s \ CurrentVersion\SharedDlls],其右侧窗口中就显示 了系统中所有DLL文件及其使用情况。其中,"数据" 栏的小括号内的数字表示当前DLL文件的使用情况, 如图 2-69 所示。例如(2)则表示当前DLL文件被 两个程序使用,如果是(0),那么则表示该DLL文 件无程序使用,可以将其删除。

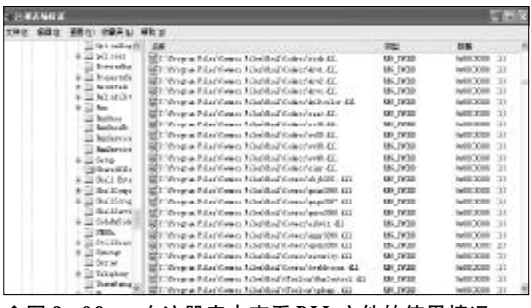

◆图 2-69 在注册表中查看 DLL 文件的使用情况

故障点评:DLL是Dynamic Link Library的缩写,意 为动态链接库。在 Windows 中, 许多应用程序并不 是一个完整的可执行文件,它们被分割成一些相对 独立的动态链接库,即DLL文件,放置于系统中。当 用户执行某一个程序时,相应的 DLL 文件就会被调 用。一个应用程序可有多个DLL文件,一个DLL文件 也可能被几个应用程序所共用,这样的DLL文件被称 为共享 D L L 文件。D L L 文件一般被存放在 C: \Windows\System32 目录下。

#### 2.2.40 系统莫名故障的排除

故障现象: 在使用笔记本电脑的过程中, 出现一些莫名故障,如 IE 无法打开、程序无 法运行、Windows XP 无法自动升级、出现 DLL 文 件丢失错误提示等,而且又很难找出故障的 原因。

故障排除:系统许多故障都是由于动态链接库文 件DLL、OCX文件在注册表的注册信息丢失、混乱、 损坏而造成的。比例 I E 无法打开新窗口故障 能故障(urlmon.dll),添加/删除组件打不开故障 ( mshtml.dll、 shdocvw.dll 、 shell.dll ),Windows update 无法自动更新故障(msscript.ocx、 dispex.dll、vbscript.dll 、scrrun.dll)等等。

基于上述分析,对于系统中一时找不到原因的 莫明其妙的故障,不妨从动态链接库入手,说不定故 障即可排除。但是,因为故障找不到原因,用户根本 不可能分析判断出是哪一个动态链接库文件引起的。 遇到这种情况,用户不妨来一个一人得病,众人吃药 的办法,对所有动态链接库文件进行一下注册,故障 即可迎刃而解。要用"regsvr32.exe"命令对动态链 接库一一进行注册工作量太大,几乎是不可能完成 的工作,这里介绍一个技巧。动态链接库文件全都保 存在 System32 或 System 目录下, 用户只需利用 "regsvr32.exe"命令+FOR命令遍历一下System32 或System目录进行注册即可。

打开记事本,新建一个文本文件,键入如下内容: For %%i in  $(C:\wedge\swarrow\swarrow)$  system32\\*.dll) Do regsvr32.exe /s %%i

For %%i in (C: \windows\system32\\*.ocx) Do regsvr32.exe /s %%i

For %%i in (C: \windows\system\\*.dll) Do regsvr32.exe /s %%i

For %%i in  $(C:\wndows\system\*.\,ocx)$  Do regsvr32.exe /s %%i

录入完毕,另存为reg.bat,双击一下,批处理 文件会打开一个命令行窗口,自动寻找注册动态链 接库文件,如图 2-70 所示。

注册完毕,命令行窗口会自动关闭,此时即可 解决因动态链接库文件在注册表中的信息丢失、混

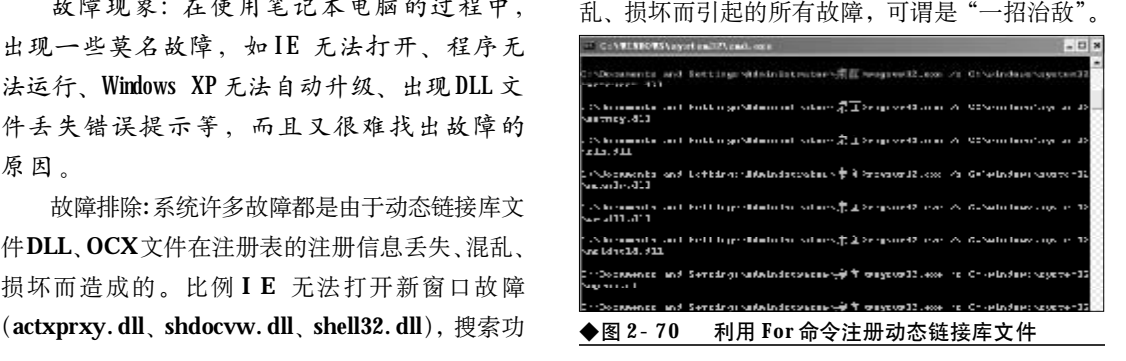

44

14-79.p65 44 2008-12-8, 14:42 www.pdf365.com

## → 2.3 Windows Vista 故障诊断与排除

2007年可谓是Windows Vista 年,微软最新一代的操作系统Microsoft Windows Vista 推出后,各大笔 记本厂商迅速跟进, 在其中高端的笔记本电脑上预装 Mcrosoft Windows Vista 操作系统。现如今, 不 但主流笔记本电脑已经预装上了Windows Vista 操作系统,很多喜欢追新的用户也已经升级至Windows Vista 操作系统。作为全新的Windows Vista 操作系统,用户仅仅是刚刚接触,还比较陌生,当 操作系统出错问题后往往无从下手,因此,本书专门安排此章节对Windows Vista 操作系统中常见 的故障进行分析,并给出解决方案,以后Windows Vista 用户再遇到类似故障就可以外变不惊了。

## 2.3.1 升级Windows Vista 操作系统失 败故障的排除

故障现象:2006 年年初购买的笔记本电 脑,当时购买时是主流配置,无法从 Windows XP 升级到 Windows Vista。但是在系统属性窗口中 明明查看到当前硬件配置已经满足了 C P U 800 MHZ 以上,内存 512 MB 以上,显卡 DirectX9 兼容显卡的最小硬件配置要求,到底是哪里 出现了问题,又该如何排除?

故障处理:作为微软最新一代的操作系统Windows Vista是一个耗资源的大户,任何一方面不达 标均可能导致升级的失败。因此,在升级前除了仔细 阅读安装说明书外,还可以借助于 Windows Vista

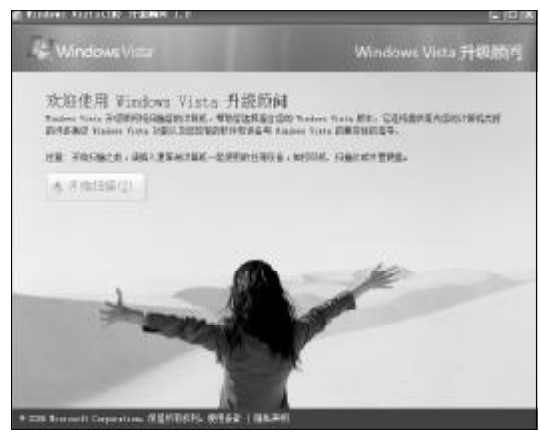

◆图 2-71 Windows Vista 升级顾问向导界页面

升级顾问(下载地址:<http://www.onlinedown>. net/soft/43329.htm)进行一下检测,看一看硬件哪 里不达标, 在 Windows Vista 的多个版本中, 那个 版本的 Windows Vista 最适合自己; 自己在 Windows XP 中常用的工具软件,哪些能运行于 Windows Vista, 哪些与 Windows Vista 不兼容?

安装并运行Windows Vista升级顾问,在打开 的升级顾问向导窗口中单击"开始扫描"按钮,升级 顾问会详细检查当前计算机是否具备升级到 Windows Vista 的条件,该过程需要数分钟的时间。如 图2-71所示。

在检查期间,用户还可以通过"比较版本"按 钮比较一下"Ultimate、Home Preaium、Business、 Home Basic"等各版本之间的区别,从而做到心中 有数。扫描完毕,单击"查看详细信息"按钮,升 级顾问会明确给出当前计算机是否可以运行Windows Vista的结论。另外, 在扫描结果页面下方还 会列出扫描报告,有"系统需求、设备、程序"等

#### 小提示

Windows Vista 升级顾问只能在 Windows XP Service Pack 2 操作系统下运行,并且需要 .NET Framework 1.1 和 MSXML 4.0 以上版本的支持。Microsoft .NET Framework 2.0 (x86) 多国语言版的下载地址: http:/  $\sqrt{w}$ www.newhua.com/soft/38669.htm, MSXML 4.0 SP2 的下载地址: http://www.newhua.com/soft/16288. htmMSXML。

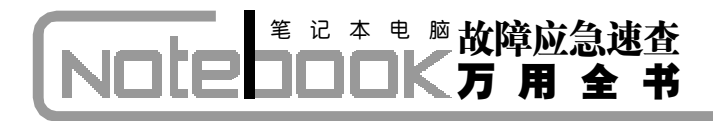

几个方面,用户可以通过单击"查看详细信息"按 钮,查看详细的报告信息。通过该报告用户就可以 对自己的"本本"是否可以顺利升级 Windows Vista 进行全面深入的了解了。

故障点评:该故障具有很大的普遍性,是很多 2005 年、2006 年购置笔记本电脑又想升级为 Windows Vista 操作系统的用户面临的首要问题。在安 装Windows Vista前,很多朋友心中都犯嘀咕:"我的 "本本"能运行Windows Vista吗?"。仅凭微软推荐 配置几个干巴巴的数据是解决不了问题的,而利用 Windows Vista升级顾问无疑极大地方便了用户的检 测,从而在安装之前就做到了心中有数,避免中途 出现安装失败的现象。

## 2.3.2 在安装Windows Vista 过程中出 错磁盘空间不足故障的排除

故障现象:在安装 Windows Vista 的过程中, 出现磁盘空间不足的错误提示,安装过程被 迫中断,如图 2-72 所示。但是,硬盘有 80 GB, 而且专门为 Windows Vista 准备了 D 分区, 有 10 多 GB, 为什么还会出现磁盘空间不足的错误 提示,该如何排除?

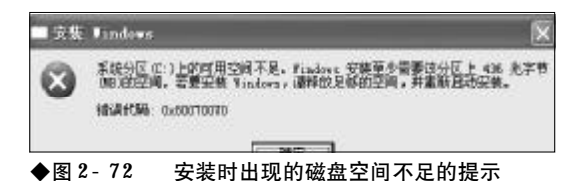

故障排除:很多用户都是在原有操作系统的基础 上来安装 Windows Vista 的, 以形成 Windows Vista+Windows XP 双操作系统。因此,在安装 Windows Vista 之前, 用户通常都会为 Windows Vista准备一个10 GB以上的空间,但是往往会忽视 C盘空间(也就是双系统Windows XP所在分区), 殊不知C盘空间不足同样可以导致安装的失败。安 装时出现错误提示。

在目前的Windows Vista版本中,一般都要求 目标安装分区有8GB以上空间!同时, 在C分区还 应该有2 GB左右剩余空间,作为安装文件的临时文 件夹。如果C分区只有400 MB左右的空间,那么在 安装之初就会报错,出现"系统分区上的可用空间不 足"提示。如果C分区只有700 MB左右的空间, 那 么,在安装之初并不会出现错误,待安装过程中就会 因没有过多的磁盘空间无法创建临时文件而报错, 出现"Setup was unable to locate a locally attached hard drive suitable for holding temporary Setup files."

上述两种故障的排除方法也是十分简单的,进 入到 Windows XP 操作系统,清理系统垃圾, 卸载 不用的程序,为Windows Vista准备足够的磁盘空 间。如果在最初分区时,C盘空间设置过小,那么, 可以用无损分区软件为C盘增加空间。通常情况,C 盘剩余空间要保证在 2 GB 以上才能保证安装的顺 利,但是考虑到日后双系统的快速稳定运行,建议C 盘剩余空间应至少保持在3 GB以上。

故障点评:该故障是由于用户在安装前考虑不周 密所致,因此,在安装Windows Vista前应该合理规 划一下磁盘分区。如果磁盘上没有特别重要的数据, 可以重新分区进行一下规划。

## 2.3.3 安装Windows Vista 时出现内存 不足错误提示故障的排除

故障现象: 一台老式笔记本电脑,内存只 有 256 MB, 为安装 Windows Vista 将内存升级为 512 MB, 但是在安装过程中, 仍然出现内存不

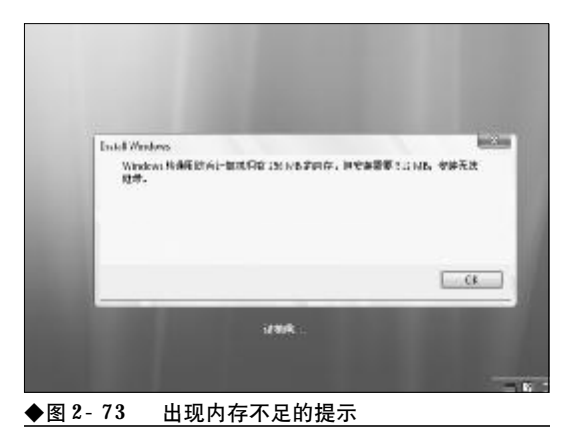

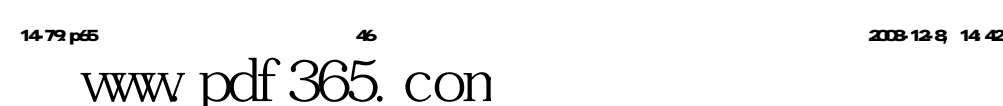

 $<< <<$ 

第 2 章 笔记本电脑系统的故障诊断与排除

足无法安装的错误提示,如图 2-73 所示。请 问该故障如何排除?

故障排除:众所周知,Windows Vista最低需要 512 MB的内存,如果内存低于这个值那么Windows Vista将拒绝安装。但是,用户在安装前已经将内存 升级到了512 MB,从理论上讲,如果其他硬件均满 足需要的话应该可以顺利安装 Windows Vista 了, 之所以无法安装可能是用户在升级内存的过程中, 没有将新内存条安插牢靠,或者是将老内存条碰松 了。对于这种情况,请首先断开电源,合上上盖,将 笔记本倒置,用螺丝刀卸开内存条封盖,重新将内存 条安插牢靠,然后重新安装即可。

故障点评:在升级硬件的过程中,首先要进行除 尘处理,避免因灰尘而导致接触不良。另外,还要确 实将硬件安装牢固,安装到位。

## 2.3.4 Windows Vista 拷贝速度缓慢故 障的排除

故障现象: 在 Windows Vista 操作系统中, 复 制、移动、传输或删除文件(夹),进行这些 操作时速度非常缓慢,在操作前总是显示 "计算剩余时间"对话框,这个过程相当长, 从而使操作过程变慢,甚至会让系统陷入停 顿、挂起或停止响应。

故障排除:Windows Vista操作系统中,进行复 制、移动、传输或删除文件(夹)时速度缓慢问题, 是因为Windows Vista自身不完善所致。用户可以 通过如下步骤为 Windows Vista 操作系统提速。

首先,下载安装KB938979 和KB931770补丁。 这两个补丁基本解决了文件操作时,计算时间问题、 速度缓慢问题、从网络复制文件时不能自动结束复 制过程的问题。

其次,还要关闭远程差分压缩。禁用或关闭 RDC (Remove Differential Compression, 数据压 缩技术-远程差分压缩)功能可以解决复制、移动或 删除文件缓慢的问题。选择菜单"开始"→"设置" →"控制面板"→"程序和功能"→"打开或关闭 Windows功能",然后将"远程差分压缩"复选框中

www.pdf365.com

的对钩清除掉,确定之后重启电脑,如图所示。

接下来, 还要禁用TCP/IP "Receive Window Auto-Tuning" 和 / 或 "Receive Side Scaling"。 使用管理员权限打开命令提示符,键入"netsh interface tcp set global autotuninglevel=disabled" 命令,命令执行后重新启动电脑。

#### 2.3.5 bootmgr.sys文件丢失故障的排除

故障现象:安装有 Windows XP+Windows Vista 双操作系统的计算机,在启动过程中,看不 到双启动菜单,在屏幕上出现"BOOTMGR is Missing, Press any key to restart" 的错误提示, 按下任意键后重启计算机后,现象依旧且每 次都是这样, 无法进入到 Windows Vista 操作系 统,如图 2-74 所示。

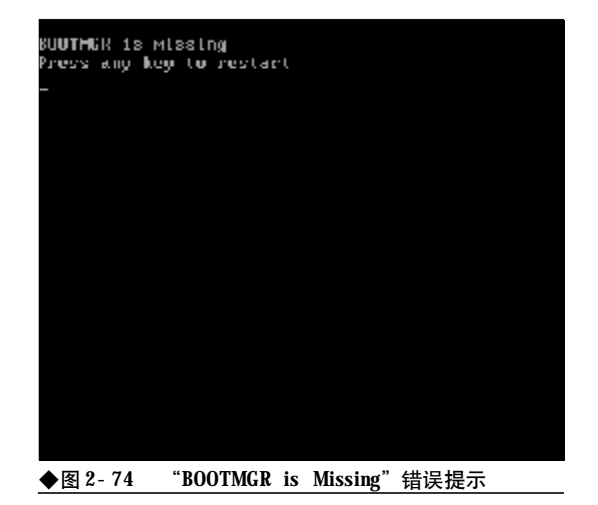

故障排除:造成这种故障的原因是因为Windows Vista 操作系统启动管理器"bootMGR"丢失或损 坏所造成的。遇到这种故障,可以通过如下方法快速 排除。

首先制作一个可以支持NTFS分区的启动U盘, 制作方法在这里不再赘述,请自行上网搜索相关资 料。接下来将 Windows Vista 安装光盘根目录下的 BootMGR管理器拷贝到启动U盘上。然后用启动U 盘启动故障笔记本电脑,启动到DOS提示符下,用

Copy命令将U盘上的BootMGR拷贝到C盘根目录 下即可。

## 2.3.6 Windows Vista 无法启动故障 排除

故障现象: 新购的笔记本电脑,预装的是 Windows Vista 操作系统,使用一段时间之后, Windows Vista 瘫痪无法启动。出现启动管理器 故障,提示说是用户更换了硬件设备或安装 卸载了软件造成的,如图 2 - 7 5 所示。

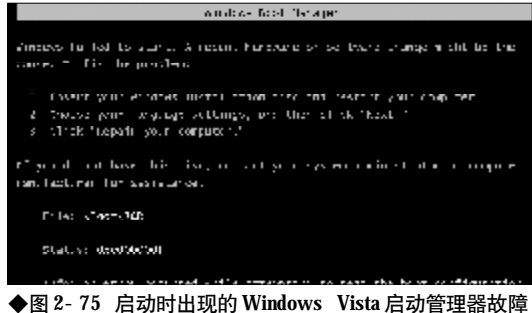

但是,用户根本就没有进行过类似操作, 一时又找不到原因,难道只有重装吗?

故障排除:当 Windows Vista 操作系统遇到故 障,瘫痪且一时无法排除,找不到原因,那么,不妨 借助于 Windows Vista 安装光盘来进行修复。

首先,进入到BIOS设置页面,将光驱设置为第 一引导顺序,然后将Windows Vista 安装光盘插入

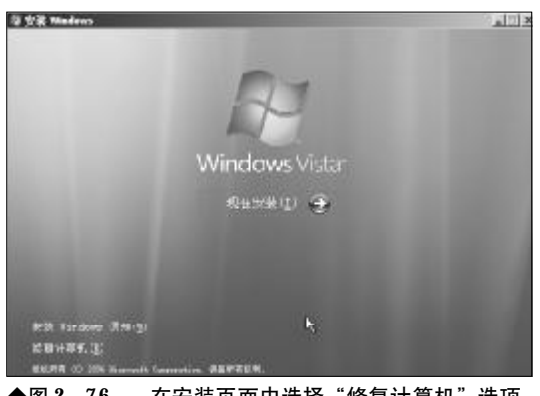

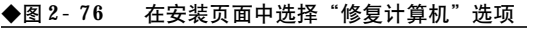

www.pdf365.com

14-79.p65 48 2008-12-8, 14:43

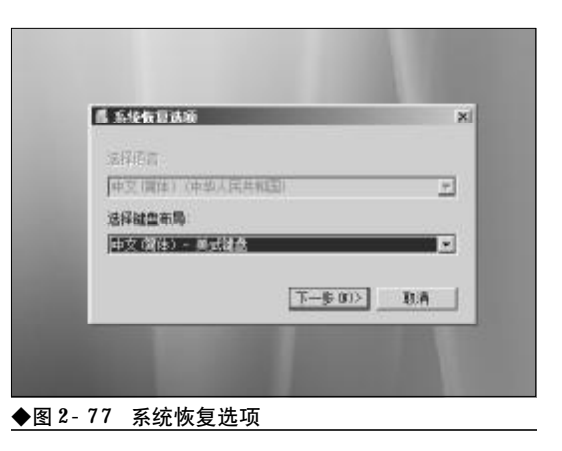

到光盘,重新启动计算机。从 Windows Vista光盘 引导到 Windows Vista 安装界面时, 选择"修复计 算机"选项,如图2-76 所示。

接下来,出现的"系统恢复选项"窗口中,列出 了键盘布局,用户无须改变,直接单击"下一步"按 钮,如图2-77所示。

接下来,修复程序开始搜索Windows,即搜索 硬盘中安装了哪些Windows操作系统,此过程在30 秒到1分钟,如图2-78所示。

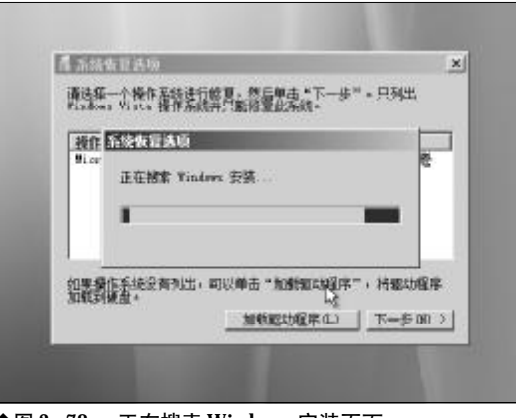

◆图 2-78 正在搜索 Windows 安装页面

搜索完毕,修复程序一般会自动发现当前操作 系统中存在那些问题,当修复程序发现问题后,会提 示用户修复并重新启动计算机,单击"修复并重新启 动"按钮, Windows Vista 启动修复工具会按照设 定的顺序,依次查找可能导致启动故障的原因。在系

 $<< <<$ 

第 2 章 笔记本电脑系统的故障诊断与排除

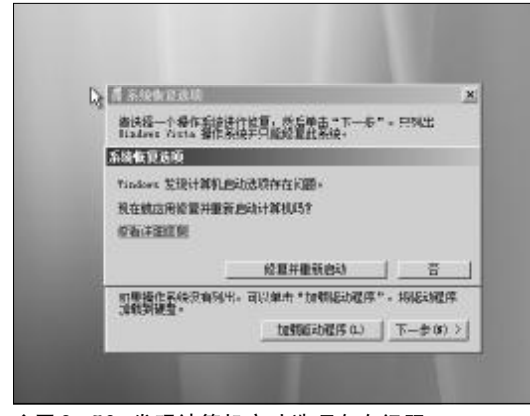

◆图 2-79 发现计算机启动选项存在问题

统后台,启动恢复检查程序会自动对Windows更新 (如果安装补丁失败,也可能导致启动故障)、系统磁 盘、磁盘错误、磁盘原数据、目标操作系统、启动日 志等多项内容进行测试分析,如果这些地方出现了 问题,会自动修复,如图2-79所示。

如果没有出现要求用户修复并重新启动的对话 框,那么将会出现一个操作系统列表窗口,其中会列 出磁盘上已经安装了的 Windows Vista 操作系统, 选中需要修复的 Windows Vista 操作系统, 然后单 击"下一步"按钮,如图 2-80 所示。

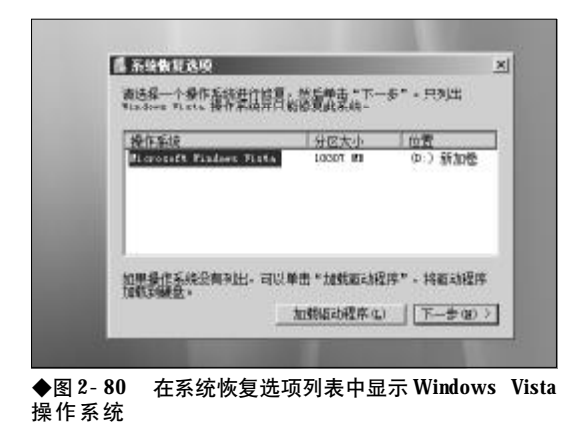

在接下来出现的"系统恢复选项"窗口中列出 了 5 个系统恢复工具,单击选择"启动修复"选项, 即可利用Windows Vista安装光盘将启动故障修复 了,如图2-81所示。

www.pdf365.com

14-79.p65 49 2008-12-8, 14:43

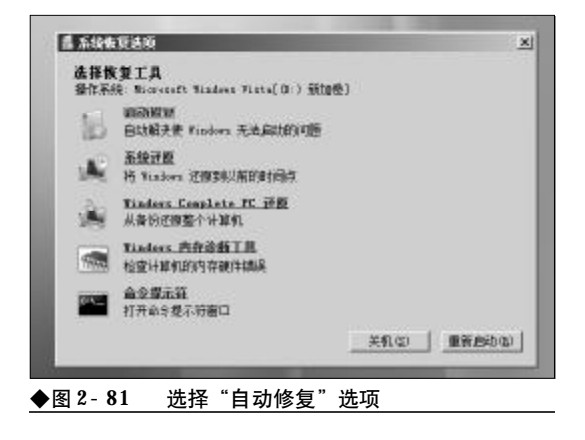

故障点评:作为微软最新一代的操作系统,Windows Vista的启动管理机制与以前以NT为内核的操 作系统完全不同,因为刚接触Windows Vista,对启 动故障并不熟悉,所以用户在面对Windows Vista操 作系统中出现的启动故障时,往往会不知所措。对于 Windows Vista启动故障用户完全可以利用Windows Vista光盘进行修复,而且十分有效。

## 2.3.7 Windows Vista"运行"菜单消失 故障排除

故障现象:安装过 Windows Vista 操作系统, 用户在"开始"菜单上并没有发现在 Windows X P 中熟悉的"运行"菜单,在默认情况下, Windows Vista 的开始菜单的底部是没有那个熟 悉的"运行"菜单,要调用 Regedit、Gpedit.msc 等命令十分不便。

故障排除:其实,这算不上是一种故障,Windows Vista 操作系统较之以前的 Windows XP 操 作系统,智能化、集成化程序很高,将"运行"和"搜 索"菜单合二为一了,用户要运行命令,只需在搜索 文本框中输入命令,然后按下回车键即可。如果用户 还是喜欢 Windows XP 模式的"运行"对话框还可 以通过设置重现"运行"对话框。

在开始菜单上单击鼠标右键,选择"属性"命 令。在打开的开始菜单属性设置窗口中,单击"自定 义"按钮,如图 2-82 所示。

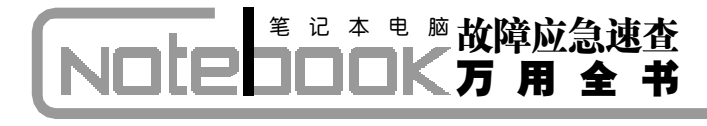

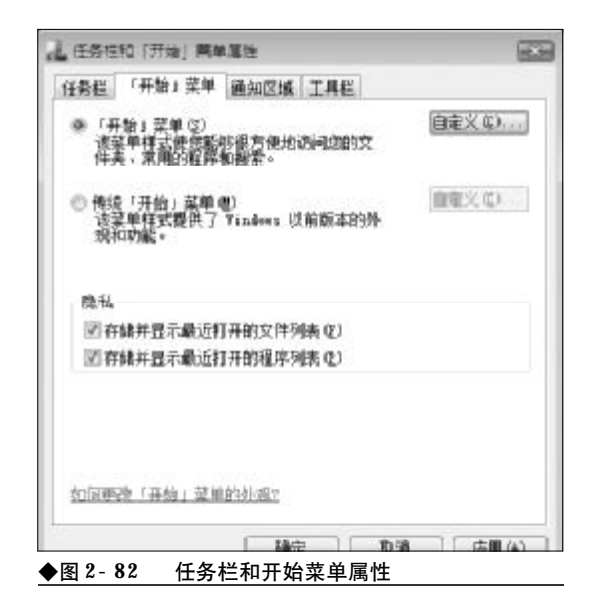

接下来,在自定义列表框中,将"运行命令"复 选框打上钩,然后单击"确认"按钮退出即可,如图 2-83所示。

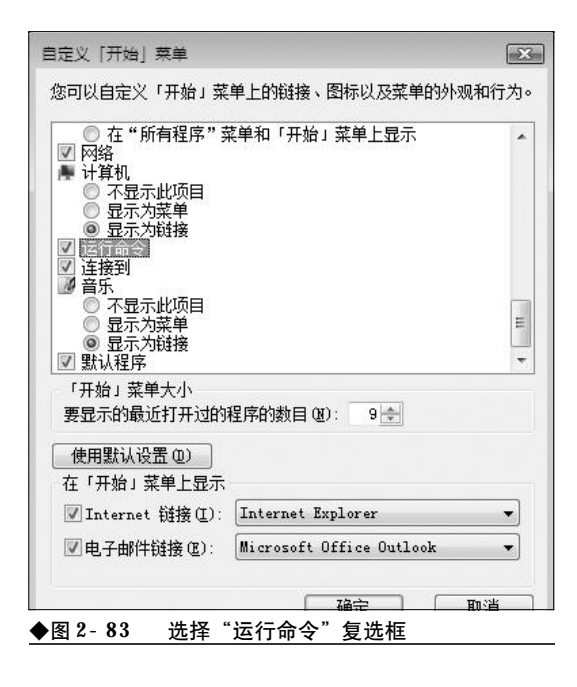

现在,单击一下"开始"菜单,看看"运行" 命令是不是又重新出现在开始菜单的底部了,如图 2-84所示。

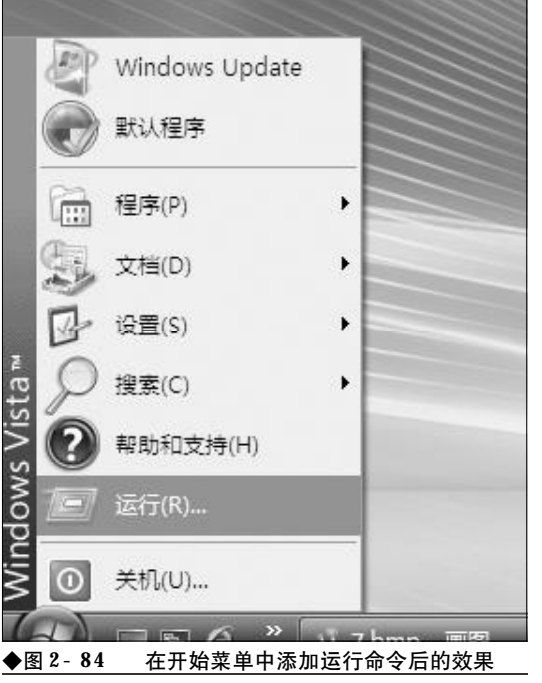

## 2.3.8 Windows Vista 桌面图标丢失故 障的排除

故障现象:一台新安装的 Windows Vista 笔 记本电脑,安装完毕,进入到桌面后,用户 会发现桌面干干净净的,只有一个"回收 站"图标,其他常用的图标一个也没有,如 图 2-8 5 所示。

故障排除:新安装的Windows Vista默认仅显示

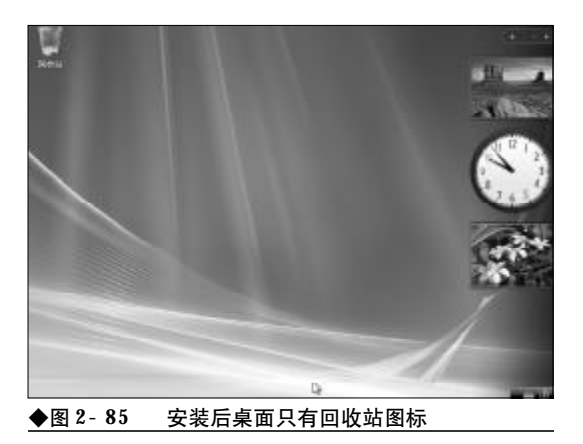

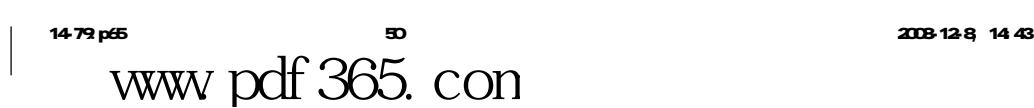

 $<<<<$ 

第 2 章 笔记本电脑系统的故障诊断与排除

一个"回收站"图标,为了使用方便,如果用户需要 在桌面上放置上"我的电脑"等图标,可以做如下操 作。

首先,在桌面空白处单击鼠标右键,选择右键 菜单中的"个性化"命令,打开个性化外观窗口,如 图2-86所示。

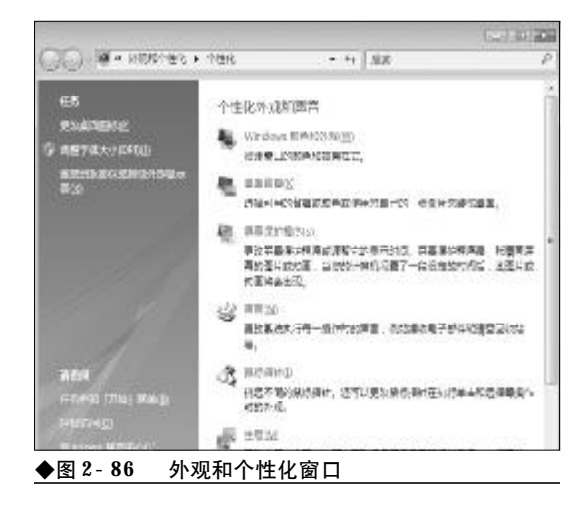

接下来,在左侧功能列表框中,单击"更改桌面 图标"选项,打开"桌面图标设置"窗口。在"桌面 图标"栏中选中需要放置在桌面上的图标即可,如图 2-87所示。

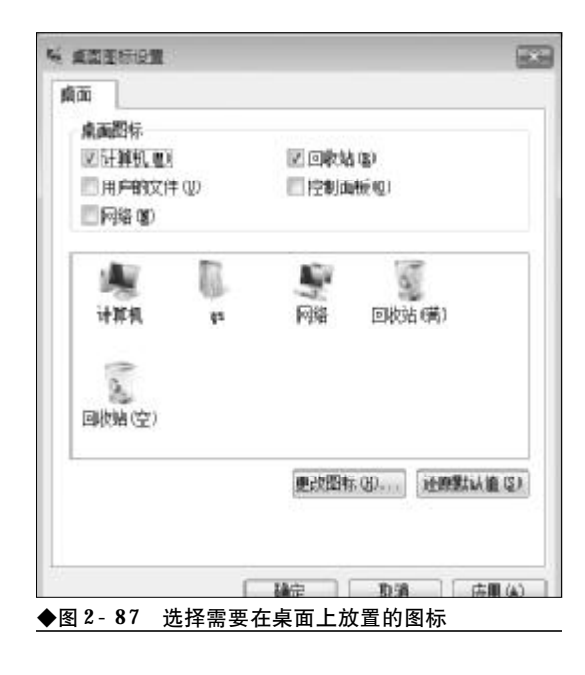

## 2.3.9 Windows Vista 无法直接关机故 障的排除

故障现象: 预装有 Windows Vista 操作系统的 笔记本电脑用户往往会发现,当关闭电脑后, 笔记本电脑的电源指示灯还是一闪一闪的, 笔记本电脑并没有真正关机,如何排除?

故障排除:笔记本电脑之所以关机不断电的原因 并不是笔记本电脑的硬件或者是系统出现了问题, 而是Windows Vista关机对话框在默认情况下并不 是"关机"而是"休眠",用户在关闭电脑时没有仔 细看就像操作 Windows XP 一样直接单击"确定" 了,笔记本电脑当然是关机不断电了。因此,用户只 需从关机下拉列表中选择"关机"即可关机断电了, 如图2-88所示。

如果觉得每次选择颇为麻烦,还可以自行将默

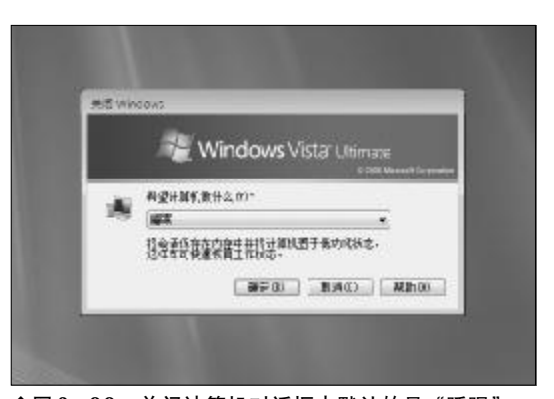

◆图 2-88 关闭计算机对话框中默认的是"睡眠"

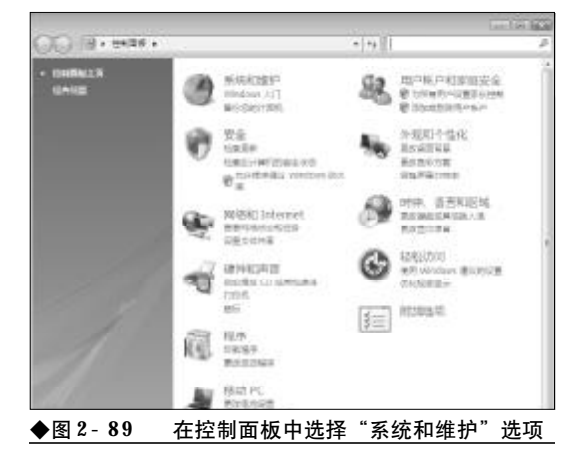

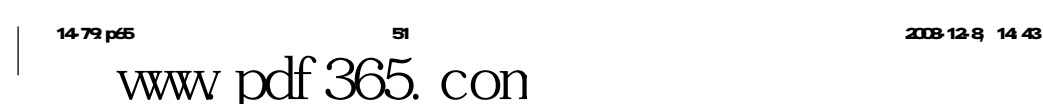

#### 故障应急速查 笔记本电脑 Note 万 用 全 书

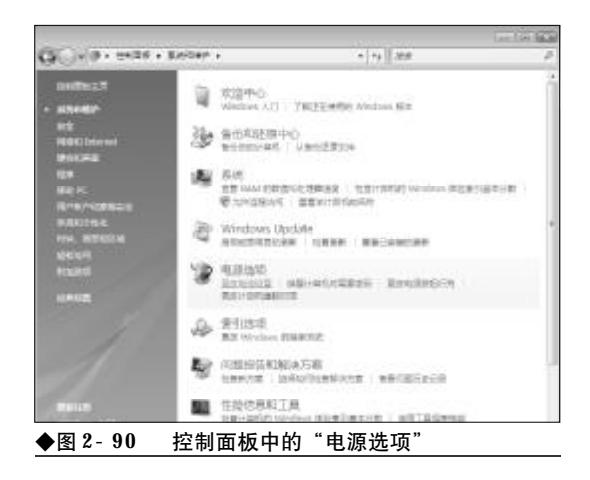

认设置更改为"关机"。单击任务栏的"开始"→"控 制面板",打开控制面板窗口。在控制面板窗口中,双 击"系统和维护"选项,打开系统和维护窗口,如图 2-89所示。

接下来,在打开的窗口中,选中"电源选项", 这样在其下会出现数个子项目,单击"更改电池设 置"选项,如图 2-90所示。

接下来,在打开的窗口中,会显示出电源的相 关信息,单击选择"更改高级电池设置"选项,如图 2-91所示。

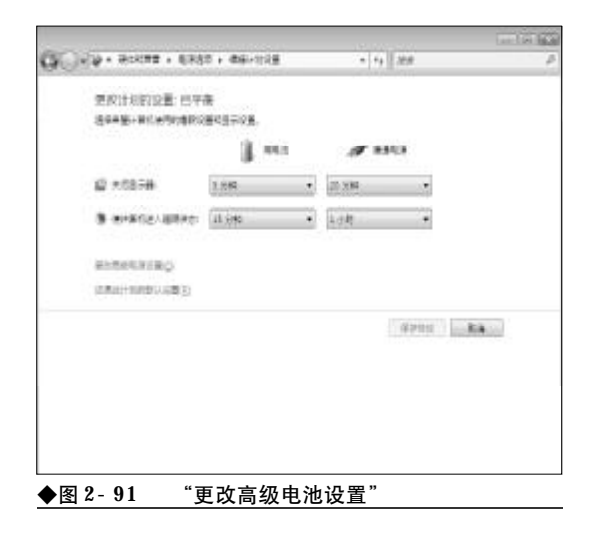

14-79.p65 52 2008-12-8, 14:43

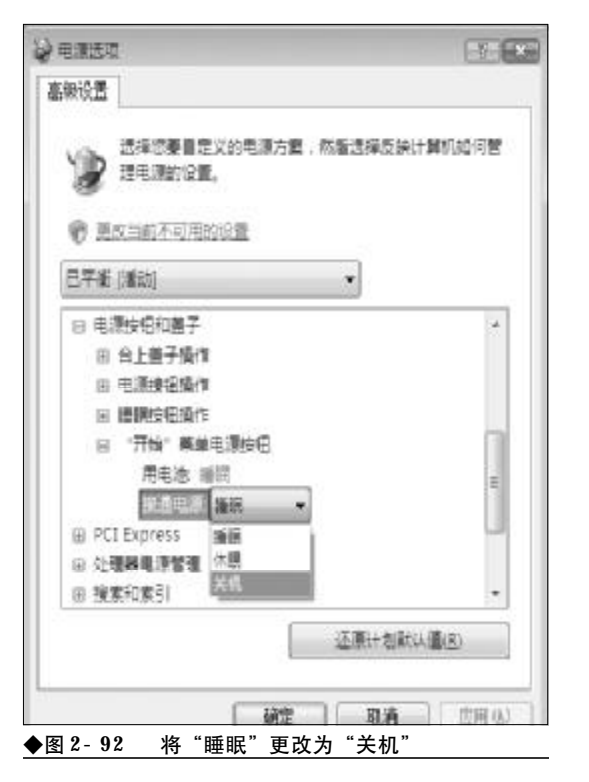

在接下来出现的"电源选项"窗口中,在其下拉 列表中,展开"电源按钮和盖子"以及"开始菜单电 源按钮"选项,在其子菜单中选中"接通电源",然 后单击其后的下拉列表, 在其中将"睡眠"更改为 "关机"即可,如图2-92 所示。

接下来,再选中"用电池",然后在其下拉列表 中将"睡眠"更改为"关机"。经过上述设置后,以 后单击开始菜单中的"关闭计算机"选项,就可以直 接单击确定来关机了,避免选择的麻烦。

故障点评:以前在Windows XP操作系统中,单 击开始菜单中的"关闭计算机"按钮,从弹出来的关 机对话框中直接就可以关机了。但是到了 Windows Vista中,默认的却是"睡眠",作为微软最新一代的 操作系统,Windows Vista有太多的改变,用户还需 要一段时间来熟悉。

52

www.pdf365.com

## 2.4 注册表故障的诊断与排除

无论是 Windows XP 操作系统还是最新的 Windows Vista 操作系统, 都是利用注册表来存储电脑的 软硬件环境信息的,注册表的重要性是不言而喻的。如果注册表存储的有关信息被破坏,那么 轻者会造成系统故障,重者则可能导致Windows 的崩溃。本节将介绍一些注册表常见的故障现象 及其排除方法。

#### 2.4.1注册编辑已被停用故障的排除

故障现象: 当用户在"运行"对话框中键 入"regedit"命令,单击"确定"按钮或回车 后,无法打开注册表编辑器,系统会弹出 "注册表编辑 已被管理员禁用。"的错误提示 信息,如图 2 - 93 所示。

故障排除:这种现象十分明显是由于注册表被锁 定引起的,究其原因,一是用户自己为防止非法用户 修改注册表,修改系统设置而锁定了注册表;二是注 册表被病毒或者是恶意网站非法锁定了。无论是哪 一种情况,要排除故障,都需要为注册表解锁。

现在宽带网络已经十分普及,网络上有许多的 黑网站,用户在上网的过程中,不小心误入非法网 站,那么很可能造成注册表被恶意锁定的后果。恶意 网站不但会利用注册表将IE浏览器及其系统相关设 置修改得面目全非,而且为防止用户通过注册表重 新修复损坏的IE及系统设置,还会将注册表恶意锁 定。用户通过"运行"对话框启动注册表编辑器。

打开记事本,录入以下内容,录入完毕,另存为 "UNLOCK.INF"文件。

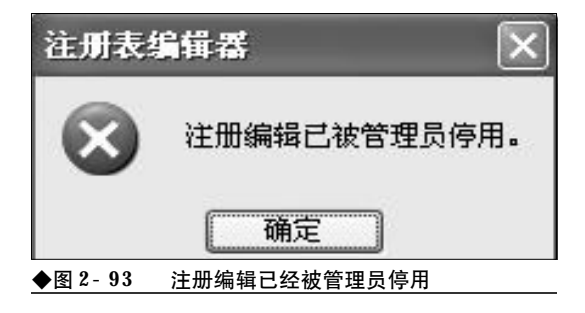

www.pdf365.com

14-79.p65 53 2008-12-8, 14:43

[version] signature="\$WINDOWS NT\$" [defaultinstall] delReg=DeleteMe [DeleteMe] HKCU,"Software\Microsoft\Windows

\CurrentVersion \Policies\System"

现在,在"UNLOCK.INF"文件上单击鼠标右 键,选择"安装"命令即可打开锁定的注册表,如图 2-94所示。

故障点评:在互联网上,甚至是一些图书杂志上 流传一种十分广泛的开锁方法,即 REG 文件开锁方

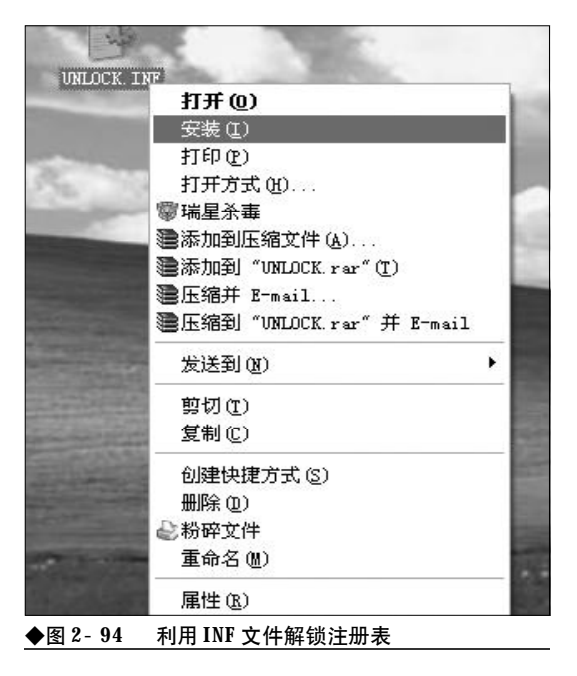

法,应该说这种方法在 Windows 98 时代是有效的, 但是在 Windows XP、Windows Vista 操作系统中已 经不适用了。

#### 2.4.2 禁止注册表编辑器的记忆功能

故障现象:众所周知,Windows XP 操作系统 的注册表编辑器有一个记忆功能,在打开注 册表编辑器时,其会自动定位到上次使用注 册表编辑器时所最后打开的键,其实这个自 作聪明的功能并没有多大的意义,反而会泄 露用户的秘密。那么,有办法禁止吗?该如 何禁止?

故障排除:注册表管理着Windows系统的硬件 和软件,对注册表的修改会实现许多特殊的功能,而 对注册表的修改往往都是通过注册表编辑器来完成 的,这是Windows自带的一个非常有用的工具。要 禁止注册表编辑器记住上次编辑的位置,可以按如 下方法操作。

首先,在开始菜单中选择"运行"命令,在其中 输入"Regedit"回车,打开注册表编辑器。然后分 别找到 $[$  H K E Y \_ C U R R E N T \_ U S E R \ Software\Microsoft\WindowsCurrentVersion\ Applets\Regedit]项。双击右边的"LastKey"项,在

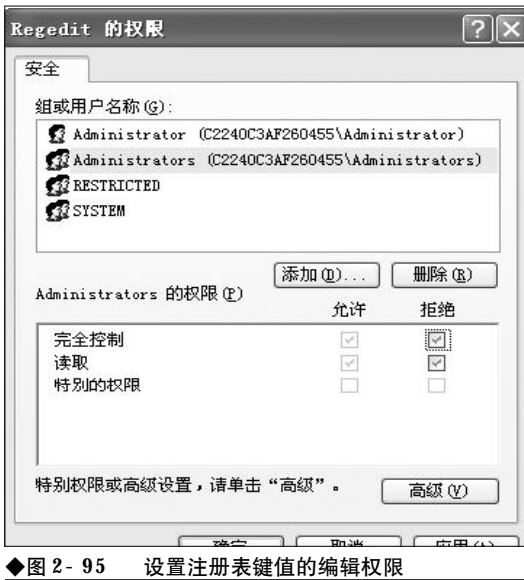

弹出的对话框中删除数据, 在"Regedit"选中的情 况下,选择"编辑"菜单下的"权限"命令,在用户 列表中选择用户自己的用户名,选中"拒绝"复选框, 单击"确定"按钮,如图2-95 所示。

当被询问是否覆盖默认权限时,选择"是",这 样注册表编辑器就不会记住上次的位置了。

## 2.4.3让Windows XP记忆更多的文件夹 视图设置

故障现象:在默认情况下,Windows XP 会记 住最近的 4 0 0 个文件夹的设置。如果用户对 超过 400 个文件夹进行了设置,则最早的那 些文件夹设置就会丢失。能否让 Windows XP 记 忆更多的文件夹视图呢?

故障排除:通过修改注册表,用户可以任意设置 它最多记忆的文件夹数目。打开注册表编辑器,依次 展开[HKEY\_ CURRENT \_USER\Software \Microsoft\Windows\Shell ]分支,在右侧窗口中 将子键"BagMRU Size"的值修改为用户想设置让 系统记忆的最大的文件夹视图数量。

接下来,依次展开[HKEY\_CURRENT\_USER\ Software\Microsoft\ Windows\ShellNoRoam]分 支,同样在右侧窗口中将子键"BagMRU Size"的 值修改为用户想设置让系统记忆的最大的文件夹视 图数量。修改完毕后退出注册表编辑器,重新启动计 算机或者重新登录即可生效。

故障点评:如果Windows XP无法正常记忆文件 夹设置,那么可以先清空所有的文件夹设置,即在注 册表编辑器中删除"BagMRU"和"Bags"两个子键, 然后再进行上述修改。

#### 2.4.4双击打不开EXE文件故障的排除

故障现象: 一台笔记本电脑,一次上网之 后,再次开机进入到桌面,发现绝大多数 EXE 文件无法运行。

故障排除:遇到这种情况,可以肯定的是系统遭 到了病毒的恶意攻击,首先升级杀毒软件至最新,对 病毒进行彻底查杀。然后找到regedit.exe 文件,先

 $<< <<$ 

将其改名为regedit.com或regedit.scr。然后双击运 行 regedit.com,打开注册表编辑器。依次展开 [HKEY\_CLASSES\_ROOT\\exefile\\shell\\open\\command] 键值,将默认值改为 "%1" %\*, 退出注册表编辑 器后重新启动笔记本电脑。这时EXE文件的关联已 经修改正确了, EXE 文件也可以正常运行了, 最后 别忘记再将regedit.com 改回regedit.exe即可。

#### 2.4.5 注册表被恶意修改故障的排除

故障现象: 随着用机时间的增加,用户添 加或删除程序会给注册表增加一些无用的选 项,一些流氓软件和病毒程序也会隐藏到注 册表中,达到随机启动、进行感染和传播的 目的。从而导致注册表出现问题,进一步导 致系统运行异常。

故障排除:要修复损坏的注册表项,手动修复的 难度较大,建议用户通过第三方的注册表修复工具 来修复。在这里向用户推荐注册表医生,用户可以使 用该工具可以方便地修复注册表故障,并通过它来 解决大部分注册表问题。

安装完毕,运行程序,然后单击"快速扫描"或 "深度扫描"按钮对注册表进行扫描。扫描完毕,在 "所有找到的问题"列表框中会列出注册表中出现的 问题,单击"修复问题"按钮即可修改已经存在并发 现的问题,如图2-96所示。

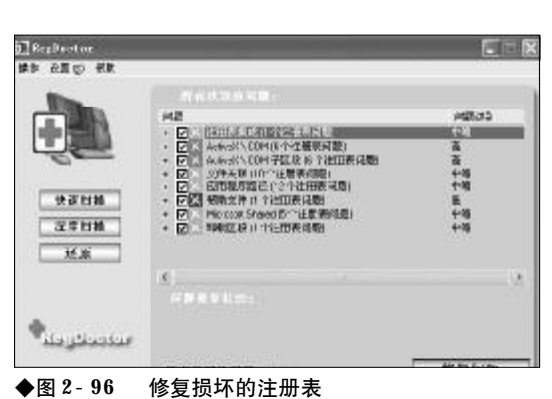

#### 2.4.6 注册表垃圾的清理

故障现象: 在安装使用各类软件的时候,

程序几乎都要向注册表中写入一些信息。但 是由于软件自身的一些原因,当软件卸载后, 其写入注册表中的信息往往并不会被彻底地 清理干净,天长日久,注册表中就会留下大 量垃圾,使注册表日渐臃肿,从而导致系统 启动时间过长,运行速度缓慢。

故障排除:遇到这种情况,只有彻底清理一下注 册表,才能够提高系统的运行效率。但是,手工清理 注册表对于普通用户来说几乎不可能,危险性极大, 稍有不慎就可能使系统彻底瘫痪,从而得不偿失。在 这里向读者推荐 RegVac v4.02.12 - 注册表吸尘 器,下载地址:[http://www.crsky.com/soft/1037.](http://www.crsky.com/soft/1037) html。注册表吸尘器 RegVac,是一个专门清理注 册表的多功能管理工具,利用该工具用户可以对注 册表文件作一次全身性的清洁。

注册表吸尘器是一款绿色软件,将下载回来的 自释放文件释放到任意的文件夹中,双击其中的 "regvac.exe"运行程序。程序默认以向导模式来清 理注册表, 在弹出的程序主界面中点击"清洁注册 表"按钮。

接下来,程序即可开始搜索注册表中无用的垃 圾条目,同时将搜索到的垃圾条目显示在"无效条 目"列表框中,如图 2-97 所示。

程序完全无须用户干预,特别适合新手或者是 不熟悉注册表的朋友使用。程序清理完毕后会弹出 一个清理结果报告,方便用户掌握清理情况。

如果用户对注册表和注册表清洁器比较熟悉, 想全盘掌控清洁的进程,那么可以单击主界面上的 "转到专家模式"选项将程序切换到"专家模式"。

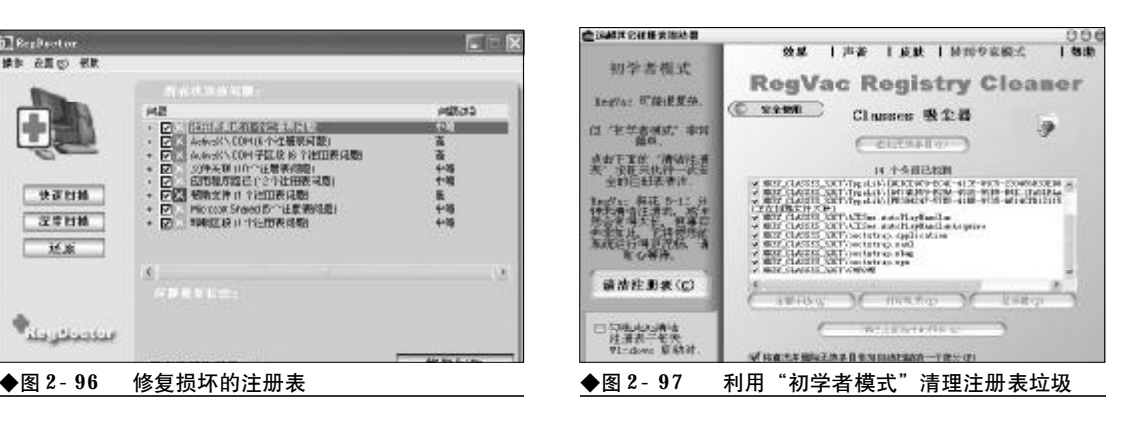

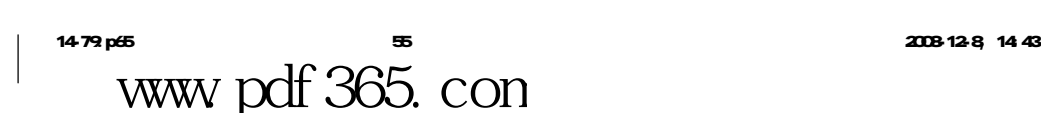

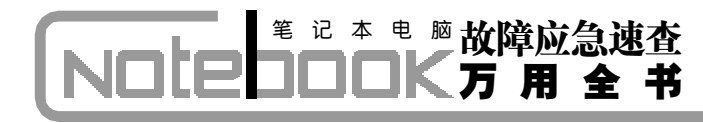

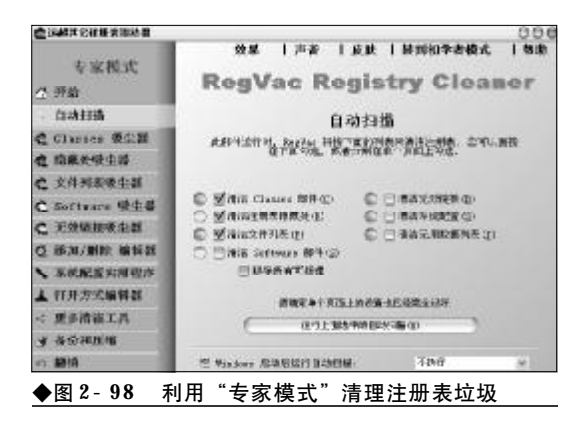

在专家模式中主要有 8 种清洁工具,"Classes 吸尘器"、"隐藏处吸尘器"、"文件列表吸尘器"、 "Software吸尘器"、"无效链接吸尘器"、"添加/删 除 编辑器"、"系统配置实用程序"、"打开方式编辑 器"。通过这八种工具用户就可以快速地将注册表中 的垃圾清除干净了,如图2-98所示。

#### 2.4.7 清理遗留在系统中的注册表项

故障现象: 软件卸载后,其在注册表中往 往会遗留一些无用的失效的注册项,天长日 久,无形当中增加了注册表的体积,使注册 表文件过于臃肿。

故障排除:借助于RegDllView 1.00能够进行快 速直观的清理,而且功能更为强大。

RegDllView 是一款绿色软件,下载完毕解压 到任意目录即可使用。运行程序后,会自动扫描系统 中所有已注册的dll, ocx, exe组件(COM注册),并 一一列在程序界面中。在每个已注册的DLL文件列 表项中,我们可以查看到该DLL文件的使用情况,它 的最后注册日期。其中,以粉红色高亮显示的是已注

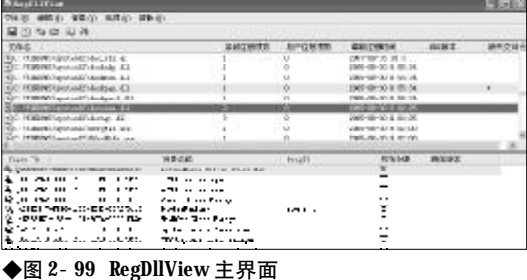

www.pdf365.com

册但丢失的源文件,如图2-99所示。

对于粉红色显示的条目,用户可以在其下方的 Class ID 列表框中,选中CLSID组件,然后单击鼠 标右键,选择"在注册表中打开",这样会自动打开 注册表编辑器并定位到相应的CLSID组件,展开后 将无用的注册表项删除即可,可以很方便地清理注 册表中无用的CLSID组件垃圾。

另外, 对于DLL文件, 我们可以直接在其列表 项上单击鼠标右键,对当前DLL文件进行注册或反 注册, 这样就再也不必用"regsvr32 命令一一注册 了,十分地方便快捷。

#### 2.4.8 注册表的备份与恢复

故障现象: 注册表中存储着系统软硬件环 境的重要设置,注册表一旦出现问题,往往会 引起严重的后果。那么,请问如何通过备份的 注册表快速还原注册表。

故障排除:注册表中存放着各种参数,直接控制 着 Windows的启动、硬件驱动程序的加载以及一些 Windows应用程序的运行参数。如果注册表受到了破 坏,轻者会使Windows 系统运行不正常,严重时可 能会导致整个系统的瘫痪。

如果要备份整个注册表,要选择"我的计算机" 节点,然后单击鼠标右键,选择"导出"命令,打 开"导出注册表文件"对话框,在"文件名"框中输 入注册表文件的名称及保存的路径,单击"保存"按 钮即可。

当注册表发生故障或因注册表问题致使 Windows出现问题,可以通过恢复注册表的方法来进行 修复。如能顺利进入Windows或安全模式,可双击 上面备份的reg文件即可将注册表还原至备份时的状 态。如果无法进入Windows图形界面时,可以通过 故障恢复控制台,把系统目录下 REPAIR 目录内的 "system、sam、software、security、default"等五个 文件复制到"C:\System32\Config"目录内, 注册 表将恢复到系统刚安装时的初始状态,重新启动进入 Windows XP 系统后, 将先前备份的注册表文件导 入到系统中,系统即可恢复至注册表备份时的状态。

# 2.5 多操作系统共存故障的诊断与排除

随着 Windows 家族的不断壮大, 很多用户出于工作、组网、生活、娱乐等不同的需求, 以及笔 记本电脑硬盘容量的不断增大,往往会安装双操作系统,甚至是多操作系统。无庸置疑,双操 作系统、多操作系统确实给用户的工作、生活、娱乐带来了很大的方便。但是,多个系统比单 系统更容易发生问题,而且问题比单个操作系统更难排除,还存在多个操作系统之间的共存问 题,所以多个操作系统之间的故障是困扰用户的一个非常棘手的问题。本节就重点介绍一下多 操作系统常见的故障、排除方法,以及多操作系统的共存问题。

## 2.5.1 安装低版本 Windows后高版本 Windows无法启动故障的排除

故障现象:一台笔记本电脑,安装有 Windows 2003 操作系统,后来出于工作的需要,在原 有 Windows 2003 操作系统的基础上又安装了低 版本的操作系统系统 Windows XP。Windows XP 安 装后,可以正常出现双操作系统启动菜单。 在双启动菜单中,选择 Windows XP 可以正常启 动,选择 Windows 2003 却无法启动。

故障排除:以Windows NT为内核的Windows 2000/XP/2003 系统主要是靠 NTLDR 和 ntdetect. com 来引导的, 而 NTLDR 是 Windows 2000/XP/ 2003 的启动管理器,负责整个系统的启动引导。需 要注意的是NTLDR和ntdetect.com这两个文件具有 向下兼容但不向上的兼容性。即高版本的可以兼容 低版本的,而低版本的则不能兼容高版本的。换一句 话说,也就是用户可以用 Windows 2003 版本的这 两个文件来启动Windows XP/2000,可以用Windows XP 的这两个文件启动 Windows 2000, 但是 却无法用 Windows 2000 的 NTLDR、ntdetect.com 来启动Windows XP, 也无法用Windows XP/2000 的这两个文件来启动 Windows 2003。

综上所述,如果用户在已经安装有高版本的操 作系统中,又安装了低版本的操作系统,那么,则会 造成了高版本的操作系统无法启动。

www.pdf365.com

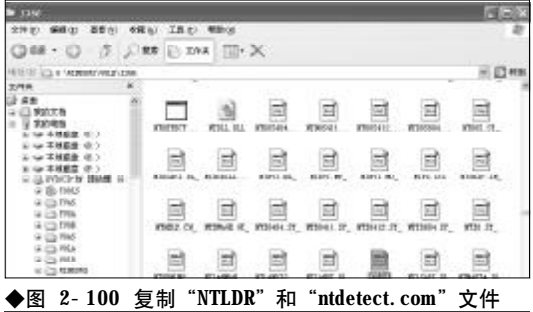

明白了故障的原因,排除起来就简单多了, 用户只需首先启动计算机进入到低版本的 Windows 中,然后将高版本 Windows 的安装光盘插 入到光驱,打开资源管理器进入到Windows安装 光盘的 i386 文件夹, 将其中的"NTLDR"和 "ntdetect.com"复制到C盘的根目录下即可,如 图 2-100 所示。

## 2.5.2 BOOT. INI文件损坏引发的多选 启动菜单丢失故障的排除

故障现象:一台笔记本电脑,安装有 Windows 2000+Windows XP 双操作系统。使用一段时间 后,系统运行缓慢,使用系统自带的垃圾清 理工具加手工清除的方法清理了系统的垃圾 文件。清理系统之后,没有出现双启动菜单, 计算机只能从 Windows 2000 操作系统启动,启

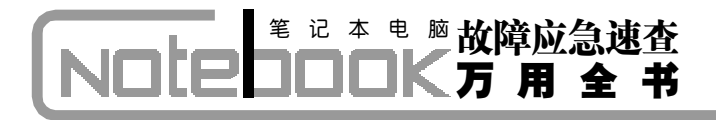

动过程正常,使用正常。但是,因为没有双 操作系统启动选项菜单,无法通过选择使用 Windows XP 操作系统。

故障排除:之所以双操作系统启动选项菜单没有 出现的原因肯定是用户在清理系统垃圾过程中误将 多重启动引导文件"bootini"删除所造成的。用户 只需重建该文件即可重现多重启动引导菜单。双操 作系统启动菜单丢失后,用户可以通过手动修复或 重建 Boot. ini 文件的方法来重现双操作系统启动菜 单。

首先,重新启动计算机进入到Windows 2000操 作系统中。接下来, 打开资源管理器, 定位到 C 盘 根目录下。选择"工具"→"文件夹选项"命令,打 开文件夹选项窗口。切换到"查看"选项卡,在"高 级设置"列表框中将"隐藏受保护的操作系统文件" 复选框中的钩清除掉,同时选中"显示所有文件和文 件夹"单选按钮,最后单击"确定"按钮即可,如图 2-101所示。

这时可以在C盘根目录下发现一个名为"Boot. ini"的文件,该文件掌控着双操作系统的启动菜单, 通过编辑该文件可以重现双操作系统启动选项菜单。

用记事本程序打开位于C盘根目录下的"Boot.

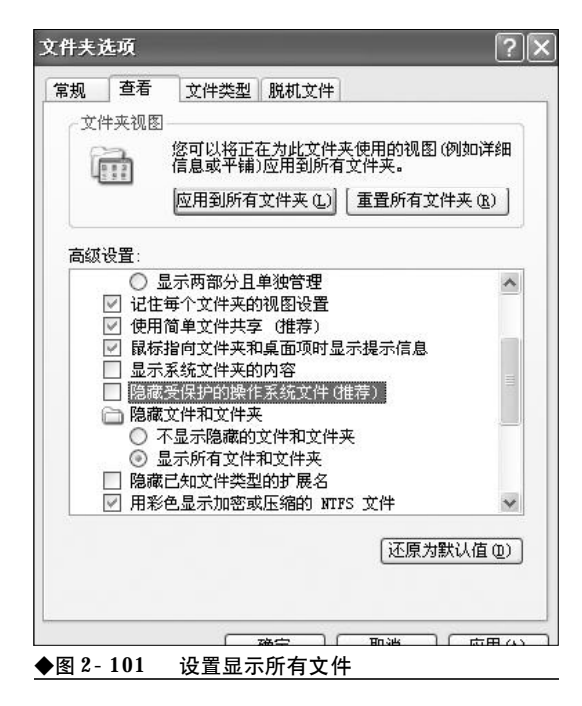

ini"文件,如果在C盘根目录下找不到该文件,那 么可以新建一个同名文件。不过"Boot.ini"文件具 有"隐藏"、"只读"属性,需要将其"只读"属性去 掉才能编辑和修改。

接下来在"Boot.ini"文件中添加上 Windows XP 的选项:multi(0)disk(0)rdisk(0)partition(2) \WINDOWS="Microsoft Windows XP Professional" /fastdetect

最后的Boot. ini文件的内容如下所示

[boot loader]

timeout=30

/fastdetect

default=multi(0)disk(0)rdisk(0)partition(1) \WINNT

[operating systems]

 $multi(0) disk(0) r disk(0) par tition(1)$ \WINNT="Windows Windows 2000 Professional"

 $multi(0) disk(0) r disk(0) par tition(2)$ \WINDOWS="Microsoft Windows XP Professional"

编辑完毕,存盘退出。再次重新启动计算机即 可,如图2-102所示。

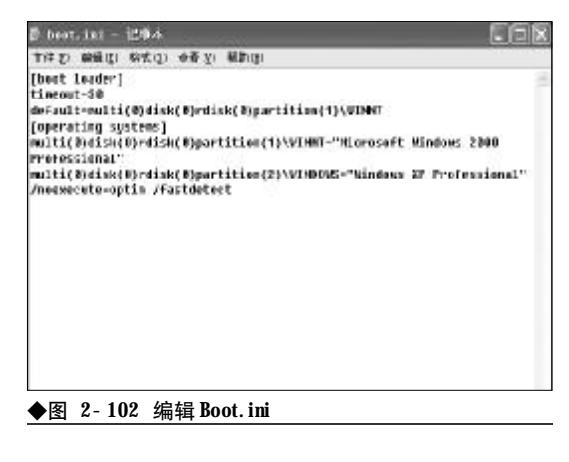

## 2.5.3 因时间设置过短引发的多选启动 菜单丢失故障的排除

故障现象: 安装有多操作系统的笔记本电 脑,后来使用第三方的启动优化工具对笔记 本电脑进行了启动优化,优化后没有出现多

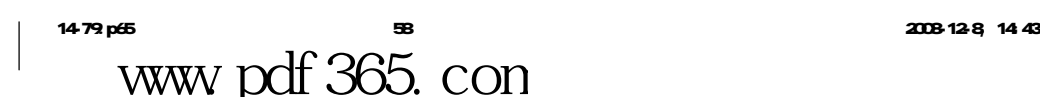

 $<< <<$ 第 2 章 笔记本电脑系统的故障诊断与排除

重启动选项菜单,只能进入到某一个操作系 统,无法通过多选菜单进入到其他操作系统。

故障排除:首先,按上述方法打开资源管理器, 进入到C盘根目录下,看是不是"Boot.ini"文件丢 失了,如果找不到该文件,那么则需要按前面介绍的 方法重建该文件。如果能够找到该文件,那么则很可 能是用户将菜单的显示时间设置得过短(如1秒钟) 引起的。很多用户特别是一些专门的启动优化工具 过分追求开机速度,往往会将启动菜单的停留时间 设置得很短,以求加快Windows的开机过程。这样, 尽管可以减少十几、几十秒不等的启动时间,但是却 往往会因为启动菜单停留时间过短,造成无法显示。 要排除该故障,用户只需适当增长启动菜单的停留 时间即可。

首先,在桌面上"我的电脑"图标上单击鼠标 右键,选择"属性"命令,打开属性窗口。接下来, 在系统属性窗口中单击"高级"选项卡,然后单击 "启动和故障恢复"栏中的"设置"按钮,如图2-103 所示。

在接下来出现的"启动和故障恢复"窗口中,将 "显示操作系统列表的时间"复选框选中,单击其后 的时间框,将其时间设置为适当的值,如30秒,如

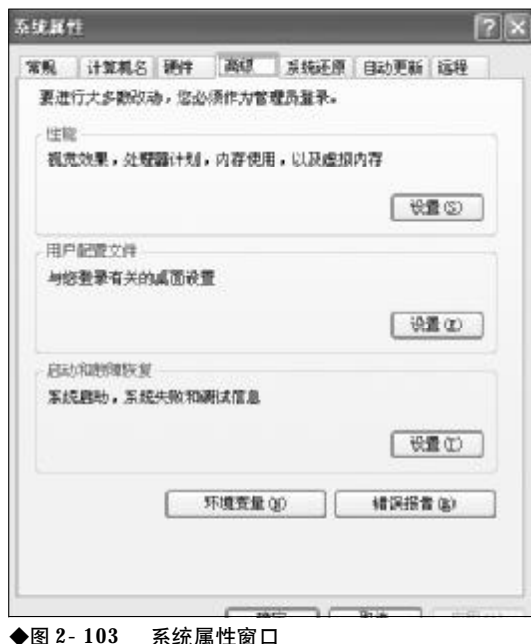

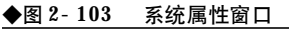

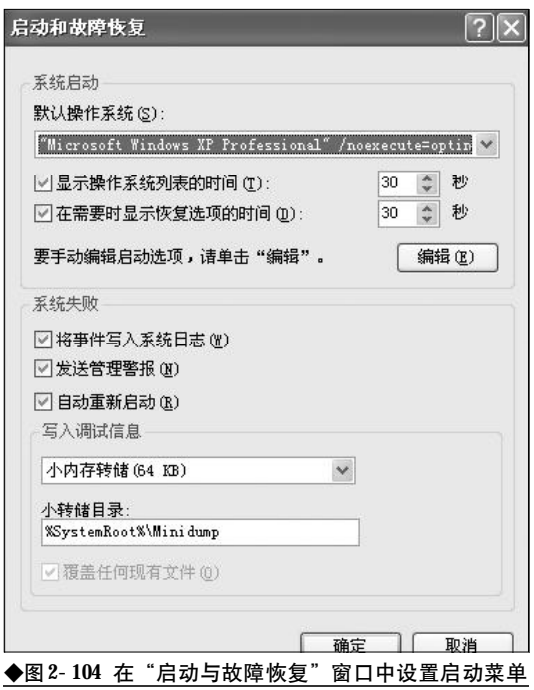

图2-104所示。

单击"确定"按钮,使设置生效,这样在下次启 动时就可以出现多重选项菜单了,用户可以选择自 己需要使用的操作系统来启动。

## 2.5.4 多操作系统启动乱码故障排除

故障现象:一台笔记本电脑,安装有 Windows XP+Windows 2003 操作系统。当启动笔记本电脑 时,在启动过程中,屏幕上会显示一些启动 信息或提示信息,但是凡是有中文的地方均 显示为乱码或者是将中文变成了英文显示,

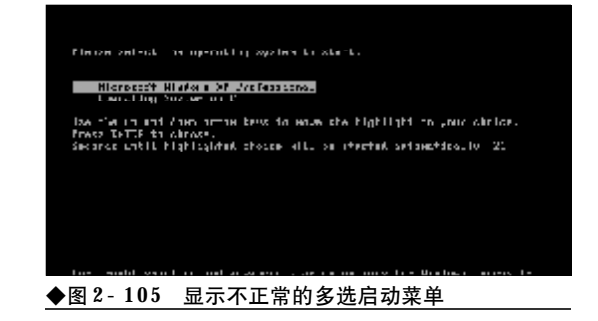

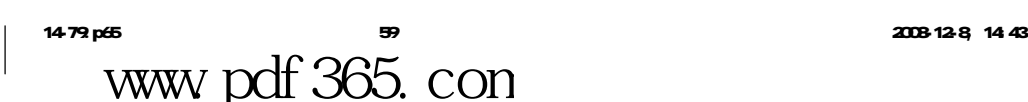

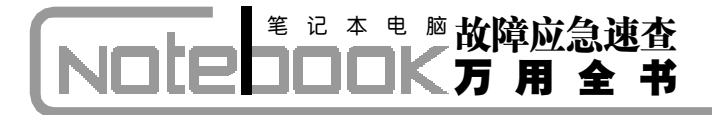

而原来是英文的地方却可以正常显示,故障 现象如图 2-105 所示。

尽管在启动过程中会有乱码出现,但是 当进入到桌面以后,一切就正常了,并不会 影响到用户的使用。该故障虽然并不会影响 Windows 的正常使用,但是看着乱码,却令人不 舒服。那么,到底是什么原因引起的呢?又 该如何排除呢?

故障排除:以NT为内核的Windows操作系统, 如Windows 2000/XP/2003操作系统。在启动的过 程中,显示的信息是由字库文件"bootfont.bin"所 掌控的,如果该文件丢失或损坏,就会出现显示信息 显示不正常的情况。

解决该问题的方法十分简单,用户只需首先 进入到操作系统,然后从 Windows 2000/XP/ Server 2003 安装光盘的 i386 文件夹中复制一个 完好的"bootfont.bin"文件到 C 盘根目录下并 覆盖即可。

## 2.5.5 GHOST之后Windows无法启动 故障的排除

故障现象: 新购的笔记本电脑, 预装的是 Windows XP操作系统。使用一段时间之后,Windows X P 系统出现了故障,经多次修复无效后,利 用从电子市场上购买的万能 GHOST 光盘还原系 统之后, 启动菜单多出了"Previous Operating

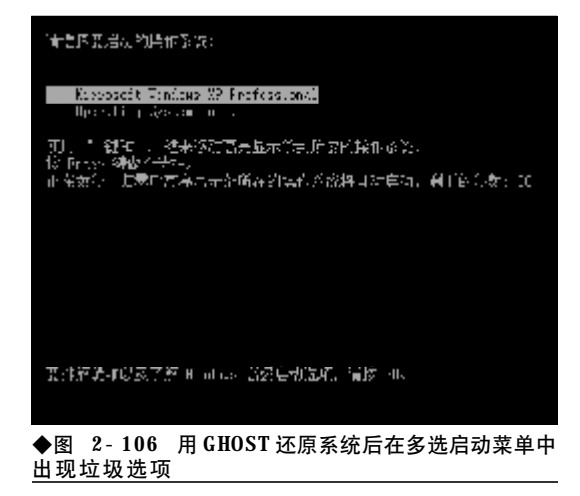

14-79.p65 60 2008-12-8, 14:43

System on C"选项, 如图 2-106 所示。

选择"Microsoft Windows XP Professional"之后 可以正常启动系统进入到 Windows XP 操作系统, 而选择"Previous Operating System on C"选项之 后,系统自动重启或毫无反应,无法启动任 何操作系统。

故障排除:从前面的章节介绍,大家已经知道了 启动选项菜单是由系统盘根目录下"boot.ini"文件 来控制的,既然"Previous Operating System on C"选项毫无实际意义,那么用户不妨将垃圾选项从 "boot.ini"文件中删除。

在桌面"我的电脑"图标上单击右键,选择"属 性"命令,打开"属性"窗口。然后切换到"高级" 选项卡,单击"启动和故障恢复"栏中的"设置"按 钮,如图2-107所示。

在出现的"启动和故障恢复"窗口中,单击"编 辑"按钮,用记事本程序打开"boot.ini"文件。将 "boot.ini"文件中的"Previous Operating System on C"这一行内容删除,然后存盘退出。最后单击 两次"确定"按钮退出系统属性窗口即可。

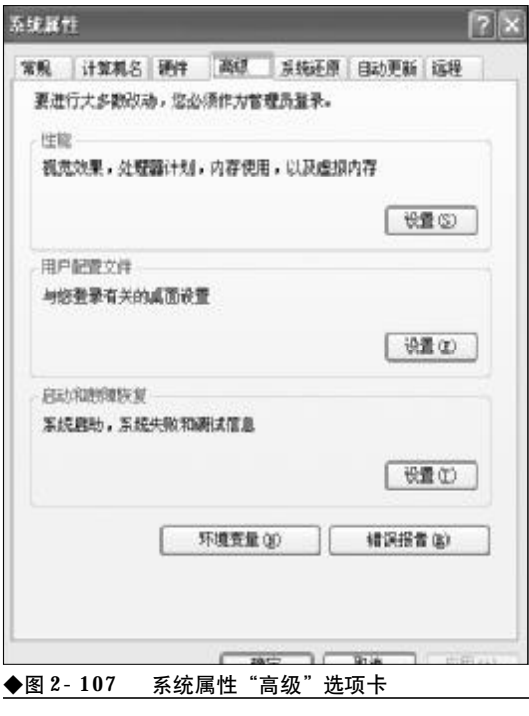

60

www.pdf365.com

#### 2.5.6 Ntoskrnl. exe missing故障的排除

故障现象:安装有 Windows 2000+Windows XP 操作系统的笔记本电脑,使用一段时间之后, 在启动的过程中,出现错误信息:"Ntoskrnl.exe missing or currupt on bootup"(ntoskrnl.exe 丢失或者 损坏) ,计算机启动失败。

故障排除:之所以会出现"Ntoskrnl.exe missing or currupt on bootup"错误,可能是用户进行 了如下操作:一是新增加了一个硬盘或者改变了原有 的磁盘分区。例如:删除了原来的一个分区或者将原 来的两个分区合并,都可能导致 boot. ini 文件中的 [bootloader]部分的default值丢失或者无效,从而在 启动 过程 中无 法找 到启 动所 需的 文件 。二是 Ntoskrnl. exe 文件被删除或者被损坏。当出现 "Ntoskrnl. exe missing or currupt on bootup" 错 误提示后,用户可以按如下步骤来排除故障。

使用Windows 98启动盘启动操作系统到DOS 状态, 或者是利用 Windows XP 安装光盘进入到故 障恢复控制台。在命令提示符下键入"Type boot. ini"文件,查看boot.ini文件中的内容是否有错误, 特别是

 $multi(0) disk(0) r disk(0) parition(1)$ \WINDOWS="Microsoft Windows XP Professional" /fastdetect

## Compact に kompact #P (Pr) 教導(<mark>変更控制台</mark>。

反降使复控制合提供系统な見和文陣使見功能。 要退出的空伤甚至打台并重新启动时真机。请健入1800。

 $1:3:\!\sqrt{312003}$ 

募商基创建企业icitors SP 安装<br>(英取道、请控 EETE22-1<br>请<mark>经人言理员密</mark>码: DENNINIONSPec

Economic and are

Key-18 (F-Y2 of Tv-1)

EASTERSWIVIES at 1856

ENFINDEFANTVOINICOIPEXpand utoskral.ex = : :\ 前六百 1 个文件。

◆图 面键入命令: 2-108 释放 ntoskrnl.ex\_

这样的一行内容是否存在和有错误。如果发现 错误,那么可以用前面所述内容重建Boot.ini文件。

如果没有发现错误,那么,可以在DOS提示符 后键入"expand x: \i386\ntoskrnl.ex\_c: \", 按 下回车键,将文件释放到C盘根目录下即可,如图 2-108所示。

最后, 键入Exit命今退出故障恢复控制台, 取 出安装光盘,重新启动计算机即可。

#### 2.5.7 进入到桌面立即注销故障的排除

故障现象: 一台笔记本电脑,在原来预装 的 Windows Vista 操作系统的基础上安装了 Windows XP, 正常使用一段时间之后, 双操作系 统出现故障。Vista 操作系统可以正常启动和 使用,而 Windows XP 操作系统可以正常启动, 但是在启动到登录对话框,当用户输入用户 名和密码之后,笔记本电脑启动到桌面后便 立即自动被注销,仍然继续显示登录对话框, 就是无法登录,安全模式也进不去。

故障排除: 造成该故障的原因是"userinit. exe" 丢失损坏或者是其在注册表中的键值指向错误造成 的。"userinit.exe"一般位于系统目录下, 如在  $W$  i n d o w s  $X$  P 系统中在 " $C$  : \WINDOWS\SYSTEM32\"目录下。同时在注册  $\bar{\mathcal{R}}$ 中[ H K E Y \_ L O C A L \_ M A C H I N E \  $S$  O F T W A R E \ M i c r o s o f t \ W i n d o w s NT\CurrentVersion\Winlogon\Userinit]指向该文 件, 值为 "C:\WINDOWS\system32\userinit. exe"。

当计算机登录系统后首先将读取这个键值并执 行其中指向的程序,如果此键值被某些病毒修改或 userinit.exe 文件被误删除, 就会出现登录系统后立 即注销的情况。出现该故障后,处理起来比较棘手, 用户只能借助操作系统的安装光盘及一些网络上流 传的系统急救光盘进行修复。

首先,将Windows安装光盘插入到光驱,从光 驱引导系统到故障恢复控制台下。在命令提示符后

### cd system32 expand f: \i386\userinit.ex\_ exit

重新启动笔记本电脑,然后查看故障看故障现 象是否消失,如果故障现象仍然存在,那么则是注册 表中的相关键值出现了错误。因为在故障恢复控制 台下无法编辑注册表,所以用户只能通过原位升级 安装的方法进行修复。

很多系统问题都可以用原位升级安装这个方法 来解决,比如反复自动重启之类,优点是不影响原 有的应用软件,个人设置也不会丢失,缺点是花时 间比较多。

## 2.5.8 无法卸载Windows Vista操作系 统故障的排除

故障现象:一台安装有 Windows XP 操作系统 的笔记本电脑,在后来的使用过程中,为体 验 Windows Vista 亮丽的玻璃质感效果,在原操 作系统的基础之上又安装了 Vista 操作系统。 安装使用了一段时间且新鲜感过后,就会对 Vista 操作系统对硬件环境的苛刻要求以及运 行速度有所不满, 需要将 Vista 操作系统卸载。 但是,却找不到卸载方法,无法像普通的应 用程序那样通过卸载程序来卸载。

故障排除:通常情况下,用户往往会将Windows XP 安装在笔记本电脑的 C 盘, Vista 安装到其他分 区,以此为例加以介绍。

首先,按下主机箱面板上的 Power 按钮, 启动 笔记本电脑, 进入到 Windows XP 操作系统。选择 莱单"开始"→"运行",在"运行"对话框中键入

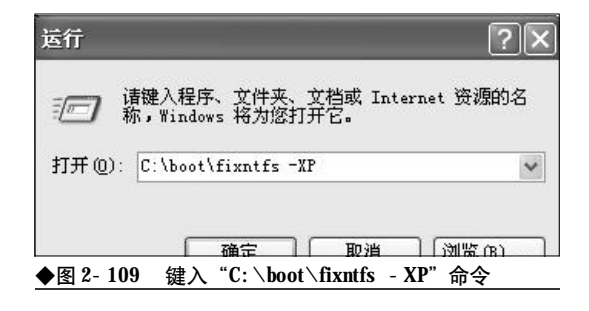

"C:\boot\fixntfs -XP"(不包括外侧引号),回车 后重新启动笔记本电脑,这样做的目的是将Vista引 导菜单从启动选项菜单中清除掉,如图2-109所示。

接下来,在资源管理器左侧磁盘列表框中选中 Vista操作系统所在的分区盘符,在其上单击鼠标右 键,选择"格式化"命令,将Vista所在磁盘分区格 式化。如果弹出无法格式化的提示信息,那么可以用 Windows XP安装光盘启动笔记本电脑进入到故障 恢复控制台下,将Vista所在磁盘分区格式化。这样 做的目的是释放Vista操作系统所占用的磁盘分区, 之所以选择格式化而非删除文件的方式是因格式化 比较彻底,也利于提高磁盘性能。

格式化完毕,重新启动笔记本电脑进入到Windows XP 操作系统,打开资源管理器,将如下目录 和文件删除。C盘的"Boot"文件夹以及"Boot.BAK、 bootmgr、BOOTSECT.BAK"等文件,将这些目录 和文件删除后即可将Vista彻底卸载了,如图2-110 所示。

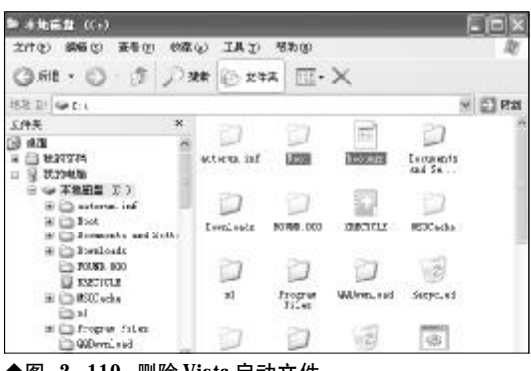

<u>◆图 2-110 删除 Vista 启动文件</u>

故障点评: "Boot" 文件夹以及 "Boot. BAK、 bootmgr、BOOTSECT.BAK"等文件具有隐藏属性,需 在文件夹选项窗口中,选中"显示所有文件和文件 夹"选项,并将"隐藏受保护的系统文件"复选框中 的钩清除掉,才能令上述文件显示出来。

## 2.5.9 重装Windows XP后Vista无法 启动故障的排除

故障现象: 一台笔记本电脑, 由 Windows

62

14-79.p65 62 2008-12-8, 14:43 www.pdf365.com

 $<< <<$ 

XP+Vista 组成了双操作系统,Windows XP 安装在 C 盘, Vista 安装在其他分区。在使用过程中, 用户重装了 Windows XP 或者用 GHOST 恢复了以 前备份的 Windows XP, 那么, 启动选项菜单将 会丢失,无法通过选择菜单中的 Vista 选项来 进入 Vista 操作系统。

故障排除:当遇到重装 Windows XP 操作系统 后,Vista操作系统无法启动的故障之后,用户可以 用VistaBootPRO在图形界面下将故障修复,不但直 观,而且十分方便。

首先下载安装 VistaBootPRO。不过, 在Windows XP 环境下安装 VistaBootPRO 需要 NET  $F$  r a m e w o r k v 2.0 的支持, 因此, 在安装 VistaBootPRO之前,请首先下载安装NET Framework v2.0(下载地址:<http://www.crsky.com/> soft/4818.html)安装完毕,再安装VistaBootPRO。

安装完毕,启动VistaBootPRO,在其主界面中 单击"Manage OS entires"选项卡,在其下可以对 引导菜单进行添加、修改、调整操作。选择"Add new operating system entry"(添加新的操作系统条目), 可以手工添加新的操作系统。在"OS Type"栏中选 择"Windows Vista", 在"OS Name"文本框中输 入Vista操作系统的标识符"Windows Vista (TM)", 这里可以任意输入,意思明白就成,但不能是中文。 最后在"Drive Letter"下拉列表中选择Vista操作系

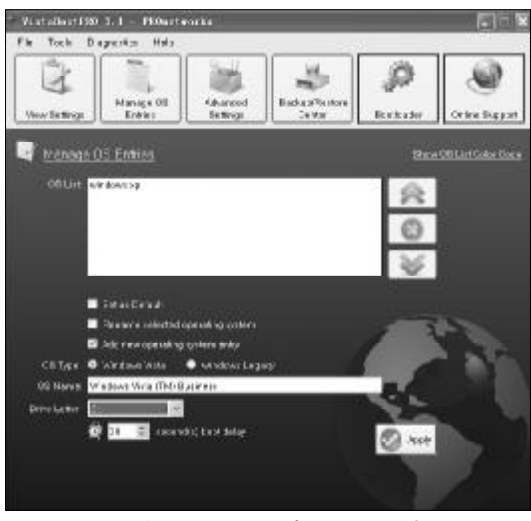

◆图 2-111 在 VistaBootPRO 中添加 Vista 选项

统所在的盘符, 如 E 盘。在"Seconds boot delay" (延迟等待时间)文本框中设置一下启动菜单的停留 时间,以秒为单位。设置好之后需要单击"Apply" 按钮保存更改就可以了,如图2-111所示。

接下来,调整一下双操作系统选项菜单的先后 顺序。在OS List中列出了本机上安装的,可以被识 别出来的操作系统。每一行内容代表一个操作系统。 如果想要调整这些系统在操作系统选择菜单上的顺 序,只要从列表中选中系统名称,然后单击右侧的 "向上"和"向下"按钮即可。

切换到"Bootloader"标签,选择"Reinstall the Vista bootloader", 单击"Apply"按钮, 重新安装 Vista 引导管理器, 如图 2-112 所示。

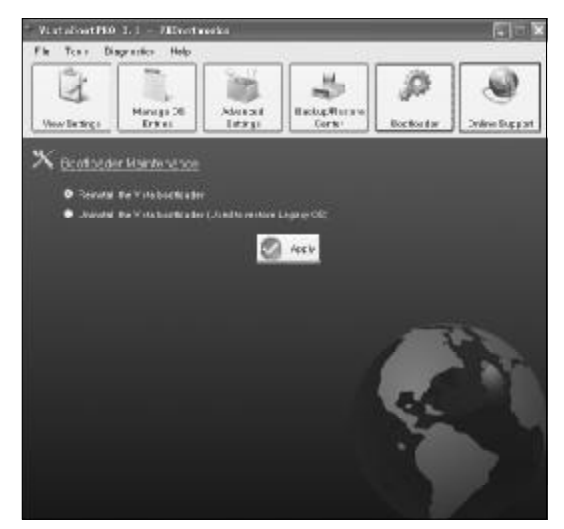

◆图 2-112 重新安装 Vista 启动管理器

最后,重新启动笔记本,现在双系统引导菜单 就会出现了,从而可以引导到任一操作系统。

## 2.5.10 修复Vista后Windows XP无法 启动故障的排除

故障现象: 一台笔记本电脑, 由 Windows XP+Vista 组成了双操作系统,Windows XP 安装在 C 盘, Vista 安装在其他分区。在使用过程中, Vista 操作系统发生故障,无法启动。后来用户 使用 BCDEdit 命令试图进行修复,修复完成后,

Vista 操作系统可以正常使用了, 但是发现双 操作系统启动菜单丢失,只能直接引导到 Vista 操作系统,而无法引导到 Windows XP 操作系统。

故障排除: BCDEdit 是 Vista 自带的一款命今行 工具,参数众多,使用太过复杂,而且只能在命令行 下调用,使用不直观,普通用户很难掌握。遇到这种 情况,当Windows XP 无法启动之后,用户不妨使 用前面介绍的工具VistaBootPRO来修复。

首先, 在 V i s t a 操作系统中下载安装 VistaBootPRO,安装完毕启动 VistaBootPRO。在 VistaBootPRO 主界面中单击"Manage OS entires "选项卡,选择"Add new operating system entry"。在"OS Type"栏中选择"Windows Legacy", 在 "OS Name" 文本框中输入 Windows XP 操作系统的标识符"Windows XP"。最后在 "Drive Letter"下拉列表中选择Windows XP 操作 系统所在的盘符,如C盘。在"Seconds boot delay" 文本框中设置一下启动菜单的停留时间,以秒为单 位。设置好之后需要单击"Apply"按钮保存更改就 可以了,如图2-113所示。

故障点评:虽然Vista提供有bcdedit.exe命令可以 修复,但该命令是命令行程序,使用比较麻烦,因此, 当遇到双操作系统无法启动的故障之后,最好是借 助于像 VistaBootPRO 这样的第三方工具来修复。另 外,用户还可以未雨绸缪地将双操作系统启动文件

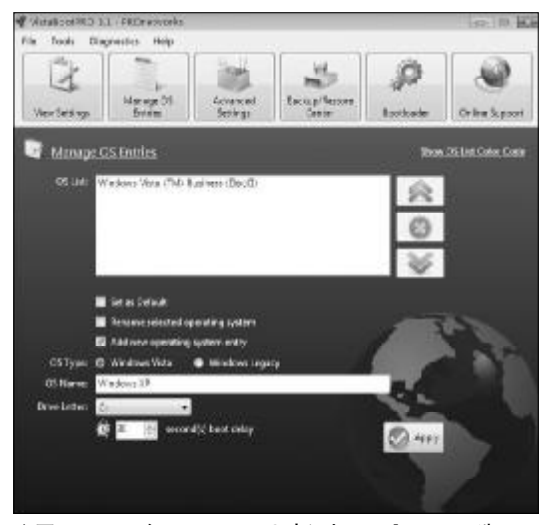

www.pdf365.com

备份出来,当故障发生后通过恢复启动引导文件就 可以快速修复启动故障了。具体的备份方法如下:

首先,备份引导文件,这些文件位于"当前引导 程序所在盘"比如此时是 C 盘, 有:

Vista 操作系统的启动引导文件:Boot(文件夹)、 autoexec.bat、bootmgr.sys、config.sys、BOOTSECT. BAK;Windows XP系统引导文件boot.ini、bootfont.bin、 IO.SYS、MSDOS.SYS、NTDETECT.COM、ntldr.sys;

接下来,备份 BCD 文件。选择"开始"→"运 行"菜单, 输入cmd命令,按下回车键打开命令行 窗口。 输入 "bcdedit /export "X: \XXX \ bcd"" 命 令,注意不包括最外侧的双引号,按下回车键备份即 可完成。

当发生双操作系统启动故障后,首先进入到可 以正常启动的某一个操作系统,将 Boot(文件夹)、 autoexec.bat、bootmgr.sys、config.sys、BOOTSECT. BAK; boot.ini bootfont.bin, IO.SYS, MSDOS.SYS, NTDETECT.COM、ntldr.sys;拷贝到C 盘根目录,覆盖 同名文件。接下来,打开命令行窗口,输入"bootsect /nt60 SYS"命令,命令执行后再输入"bcdedit / import "X: \ XXX \ bcd"", 恢复 BCD 即可。

## 2.5.11 双操作系统无法共享"我的文 档"故障的排除

故障现象:安装有 Windows 2000+Windows XP 双操作系统的笔记本电脑,在每一个操作系 统中都会生成一个"我的文档",这样用户存 放在"我的文档"中的个人文件就只能在某 一个操作系统中使用,而到另一个操作系统 中要使用就比较麻烦,往往需要通过资源管 理器层层展开后才能使用。

故障排除:如果用户需要双操作系统共享"我的 文档",那么,可以通过更改"我的文档"存放位置 的方法来进行设置,具体方法如下。

首先进入到某一个操作系统,在桌面"我的文 档"图标上单击鼠标右键,选择"属性"命令,打开 我的文档属性窗口。单击"目标文件夹"选项卡,在 ◆图 2-113 在VistaBootPRO中添加Windows XP选项 "目标文件夹位置"栏中,在"目标文件夹"文档框

 $<< <<$ 

第 2 章 笔记本电脑系统的故障诊断与排除

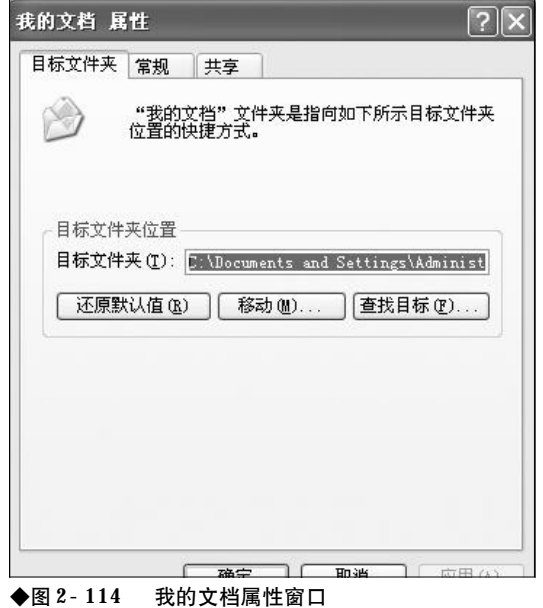

中会显示当前"我的文档"所处的目录,将其更改为 另一个操作系统"我的文档"所处的目录位置即可, 如图2-114所示。

故障点评:上述方法可以解决双系统或多操作系 统无法共享"我的文档"问题,也是最简单的解决方 案,但是并不是最完美的解决方案。最为完美的解决 方案是在一个磁盘剩余空间较大的非操作系统所在 分区新建一个"MyDocument"文件夹,然后分别进 入到每一个操作系统,将"我的文档"的位置指向 "MyDocument"文件夹,这样,不但可以让双操作系 统共享"我的文档",而且即便以后所有操作系统均 瘫痪,重装操作系统,也不会影响到"我的文档"中 的个人重要文件的安全。

## 2.5.12 双操作系统无法共享字库故障 的排除

故障现象: 笔记本电脑安装了多个操作系 统之后,用户往往会发现在某一个系统中安 装的字体到了另外一个操作系统中却无法使 用了。这样一来,要想在多个操作系统中使 用同一个字库文件,就只有分别安装后才能

www.pdf365.com

使用。这样,笔记本电脑有几个操作系统,硬 盘上就会有几个完全相同的字体文件夹,不 但极大地造成了磁盘空间的浪费,而且会严 重拖慢系统速度。

故障排除:要让双操作系统共享字库文件,可以 按如下方法操作。首先进入到某一个操作系统,将需 要的字库文件安装到系统的Fonts文件夹中。

接下来,进入到另一操作系统,选择"开始"→ "设置"→"控制面板"选项,在打开的控制面板窗 口中,选择"外观和主题"选项,打开外观和主题窗 口。选择左侧功能列表中的"字体"按钮,打开字体 窗口。接下来,选择菜单"文件"→"安装新字体" 命令,如图2-115所示。

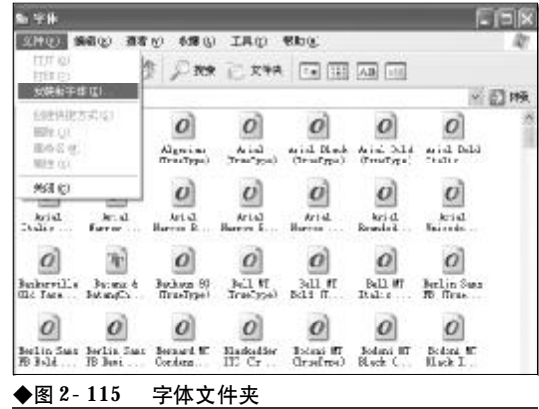

在打开的添加字体窗口中,在"驱动器"下拉列 表中,选择另一个操作系统所在的磁盘分区,在"文 件夹"下拉列表中选择"Windows\Fonts",这时安

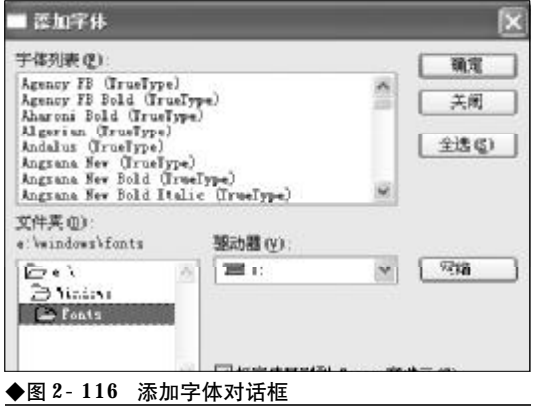

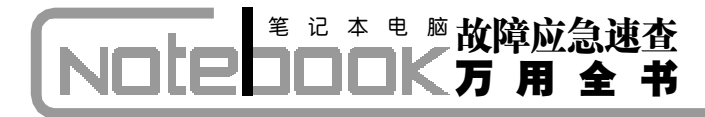

装程序开始检索另一个操作系统中已经安装的字体文 件,检索完毕会一一列在列表框中,如图2-116所示。

在"字体列表"中选择需要共享使用的字体文 件,然后将"将字体复制到Fonts文件夹"复选框前 的钩清除掉,最后单击"确定"按钮。

这时会弹出字体安装进度显示窗口,但是这种 方式并非是常规意义的安装,复制到操作系统字体 文件夹中的不过是一些快捷方式而已,而非字体文 件本身。这样,可以大大减少对磁盘空间的占用,但 是使用起来与单独完全安装是一模一样的。

故障点评:要让多操作系统共享字体文件,用户 还可以在一个系统中打开多个系统的字体文件夹, 找到相同的字体文件,把它们复制到新建的共享文 件夹中,然后分别在两个系统中删除它们,再使用公 共字库文件夹的方法在共享文件夹中安装它们,这 样就可以大大减轻各个系统的负担。

#### 2.5.13 IE临时文件夹无法共享故障的排除

故障现象: 在笔记本电脑上,用户通常都 是使用系统自带的 Internet Explorer (IE) 浏览器 来上网冲浪,IE 在浏览网站时会先将网上的 部分文件(包括图片和 HTML 文件等)储存于 系统内的"Temporary Internet files (临时文件夹)"

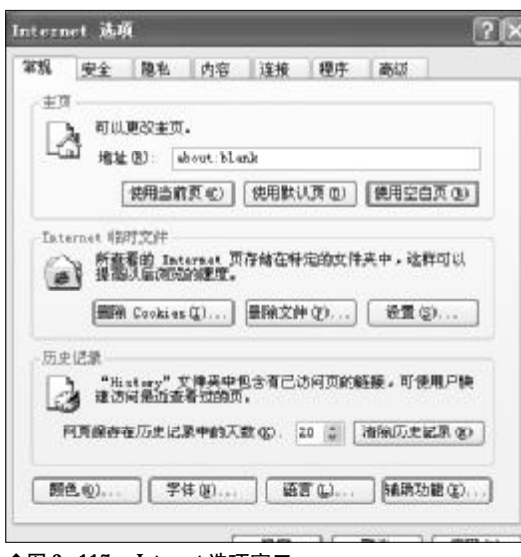

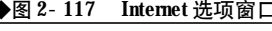

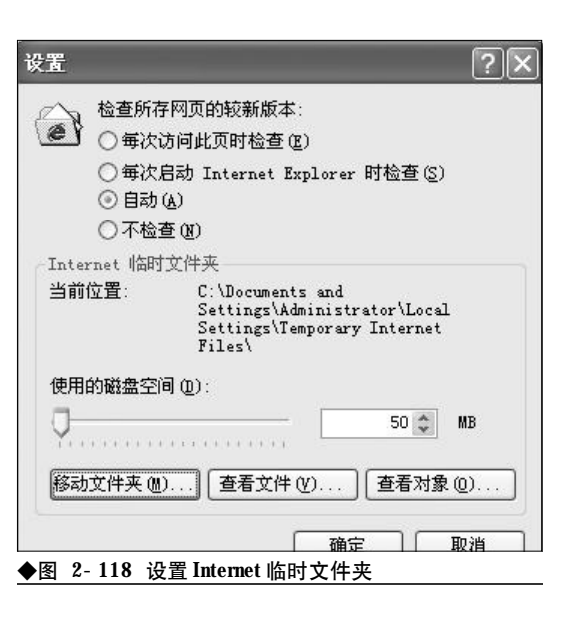

之中,然后再作浏览。这样时间一长,在临 时文件夹中会存储许多有用的内容,特别是 有些用户为节省网时,往往会启用脱机浏览 来浏览网页文件。这样,往往会发现因不同 的操作系统无法共享临时文件夹,而导致共 享失败。

故障排除:首先,在任一非操作系统所在的磁盘 分区新建一个文件夹作为 IE 资源共享临时文件夹, 如"F:\IELS"。接下来,修改 IE临时文件夹位置。 启动 Internet Explorer,选择"工具"→"Internet 选项"命令,打开"Internet 选项"窗口。选择"常 规"选项卡,在"Internet临时文件夹"栏中单击"设 置"按钮,如图 2-117 所示。

在打开的"设置"对话框中,单击"移动文件 夹"按钮,然后再在打开的"浏览文件夹"对话框中 选中"F:\IELS",最后单击"确定"按钮返回,如 图2-118所示。

这样, 用户可以看到临时文件夹变成了"F: \IELS",最后单击"确定"按钮,Windows提示重 新启动以使设置生效,单击"确定"按钮重新启动笔 记本电脑即可。

接下来,再进入到另外的操作系统,按类似方 法设置,这样即可把所有操作系统的IE的临时文件 ◆图 2-117 Internet 选项窗口 インタン The Term of The Term 夹指向 "F: \IELS", 多个操作系统就可以共享一个

 $<< <<$ 

第 2 章 笔记本电脑系统的故障诊断与排除

IE临时文件夹了。

## 2.5.14 多操作系统无法共享IE收藏夹 故障的排除

故障现象: 在上网冲浪的过程中, 遇到好 的网址,用户总是会毫不犹豫将其添加到收 藏夹中,以备以后使用。但是在一系统中添加 到收藏夹中的网址,却无法在另外的操作系 统中使用。那么有没有一个办法做到让多个 操作系统使用同一个收藏夹,以做到同步 呢?

故障排除:首先,在任一非操作系统所在的磁盘 分区新建一个文件夹作为IE收藏夹的存储文件夹,如 "F:\IEFavorites"。Windows 2000/XP/2003 操作系 统中的收藏夹位于"X:\Documents and Settings\ 用户名 \Favorites"目录中, 其中存储着网站网址的 快捷方式, 按下"Ctrl+A"选中所有文件, 再把按下 "Ctrl+C"拷贝一下,然后切换到"F:\IEFavorites" 文件夹下, 按下"Ctrl+V"键粘贴这些快捷方式。通 过这样操作后,可以把多个操作系统的收藏夹内容合 并起来。从而为用户后来的共享打下基础。

接下来,还要打开注册表编辑器修改收藏夹位置。 选择"开始"→"运行"命令或者按下"Win+R"键打 开"运行"窗口,输入regedit.exe命令,按下回车键后 启 动 注 册 表 编辑器 。 然 后 定 位 到 "HKEY\_CURRENT\_USER\Software\ Microsoft\Windows\CurrentVersion\Explorer\Shell Folders"分支,在窗口的右侧,用户可以看到一个名为 Favorites 的项目, 如图 2-119 所示。

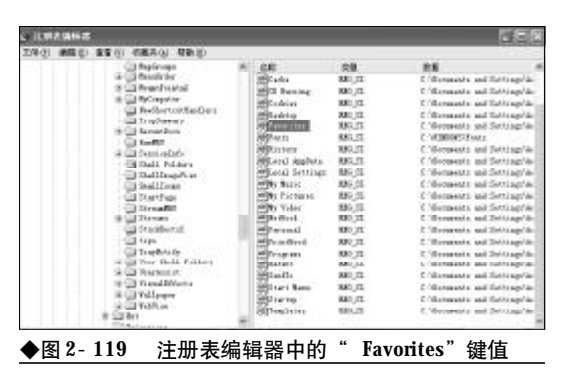

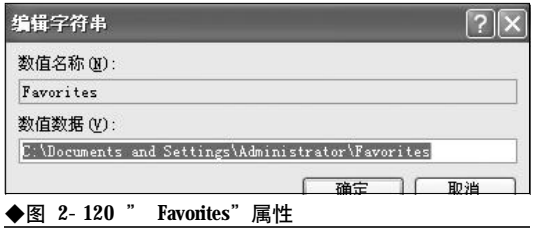

在 Favorites 上双击,在弹出来的编辑对话框 中, 将其数值数据"C: \Documents and Settings\Administrator\Favorites"修改为"F: **\IEFavorites",**如图 2-120 所示。

#### 2.5.15 无法共享地址簿故障的排除

故障现象: 目前在客户端邮件处理工具 中, Foxmail 和 Outlook 几乎各占了半壁江山, 但 是, Foxmail 和 Outlook 的地址簿却不能互相调用。 如果用户在同时使用这两个邮件客户端,那 么关于地址簿共享问题一定会困扰着用户。

故障排除:将Foxmail地址簿导入到Outlook中 的基本思路是将 Foxmail 中的地址簿文件即"X: foxmail\mail\Address"目录下的.box 文件和.ind 文件导入到Outlook地址簿文件存放的文件夹中并转 换成Outlook可以识别的地址簿文件,即.wab文件。

打开 Foxmail,在其主界面中单击工具栏上的 "地址簿"按钮, 在弹出的对话框中选择"工具"→ "导出"→"Wab文件"选项,在弹出的"另存为…" 对话框中指定一下Outlook地址簿文件的存放目录, 然后单击"保存"按钮即可完成 Foxmail 地址簿的 导出,如图2-121所示。

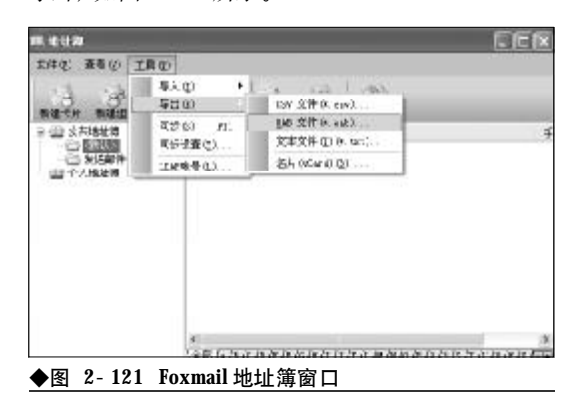

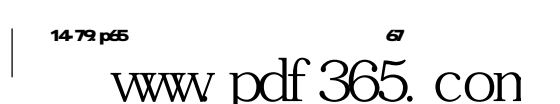

#### 故障应急速查 Note 笔记本电脑 万 用 全 书

另外,还可以将 Outlook 地址簿导入到 Foxmail 中。将 Outlook地址簿导入到 Foxmail中 的基本思路与上面的方法类似,即将Outlook中的 地址簿文件转换为Foxmail可以识别的.box和.ind 地址簿文件。

用户同样打开Foxmail "地址簿"对话框, 在其 "个人地址簿"和"公共地址簿"下方新建一个文件 夹,然后选择"工具"→"导入"→"Wab文件"选 项, 在弹出的"打开"对话框中找到 Outlook Express地址簿文件的存放路径,选择"Wab文件",单 击"打开"按钮即可自动将 Outlook 地址簿导入到 Foxmail 中了, 如图 2-122 所示。

故障点评:Outlook地址簿文件在Windows XP操

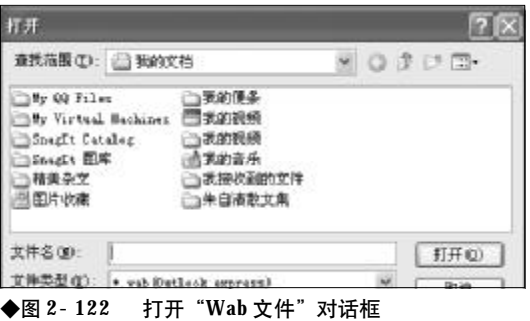

作系统中位于"X:\Documents and Settings\用户名 \Application Data\Microsoft\Address Book"目录下, 因此,用户可以直接将该目录拷贝到一个安全的地 方,以备份该Outlook地址簿。

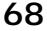

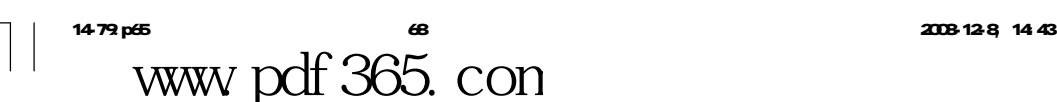

## → 2.6 Microsoft Office 常见故障的诊断与排除

很多用户购买笔记本电脑的目的往往是出于移动办公的需要,因此,在笔记本电脑上安装使 用 Mcrosoft Office 办公套件是首当其冲的。在安装使用 Mcrosoft Office 办公套件的过程中, 可能会出 现一些问题。本节搜集整理了一些Microsoft Office 办公套件在使用过程中常见的故障,并给出了 详细的诊断排除方法,相信会给office 族提供更多的帮助。

#### 2.6.1 Office 2003无法安装故障排除

故障现象: 在笔记本电脑上安装 Office 2 0 0 3 ,在安装刚刚开始的时候就弹出错误 提示: "错误1311, 没有找到源文件: K: \OFFICE\PRO\A256141 5.CAB。请确认文件 是否存在,以及您是否能够访问该文件", 单击"重试"按钮仍然无法找到上述文件, 单击"取消"按钮后,安装过程遇错提前 结束。

故障排除:之所以出现无法安装故障,分析起来 原因不外乎两个:一是Office安装源出现问题。要么 是安装光盘本身存在质量问题,要么是下载的Office 镜像源文件下载回来就有缺陷;二是系统设置不当 引起的。如果用户在组策略编辑器中开启了"只有 本地登录用户才能访问 CD-ROM"策略也会阻碍 Office 的正常安装。遇到 Office 无法安装的故障时, 用户可以按照先易后难,先安装源后系统设置的顺 序进行排除。

首先,将出现安装故障的同一张Office 安装光 盘拿到其他电脑上试验一下,看是不是安装光盘本 身存在质量问题。如果仍然无法安装,则说明是安 装光盘存在质量问题,请更换安装光盘再重新安装。 该方法简单易行,快速有效。

如果在其他机器上可以正常安装,而在本机上 却无法安装,那么可以将安装光盘上的内容复制到 本机上,然后再试着从资源管理器当中读取"X: \OFFICE\PRO\A2561415.CAB"数据包,看能否 顺利读出。如果能够顺利读出,说明数据包本身没有 问题,则直接从本机硬盘上进行安装即可。

如果安装光盘没有问题,从本机硬盘仍然无法 安装,那么则可以肯定是组策略的设置出现了问题, 可以按如下方法进行排除。选择菜单"开始"→"运 行"命令, 在打开的运行对话框中输入"gpedit. msc",按下回车键,打开组策略编辑器。

在组策略编辑器的左侧窗口中,依次选择"本 地计算机策略"→"计算机配置"→"Windows设 置"→"安全设置"→"本地策略"→"安全选项" 选项,在右侧的窗口中找到"设备:只有本地登录用 户才能访问 CD-ROM", 如图 2-123 所示。

在其上单击鼠标右键,从弹出来的右键菜单中 选择"属性"命令,打开属性窗口。在属性窗口中将 其设置由"已启用"修改为"已禁用",单击"确定" 按钮,如图2-124所示。

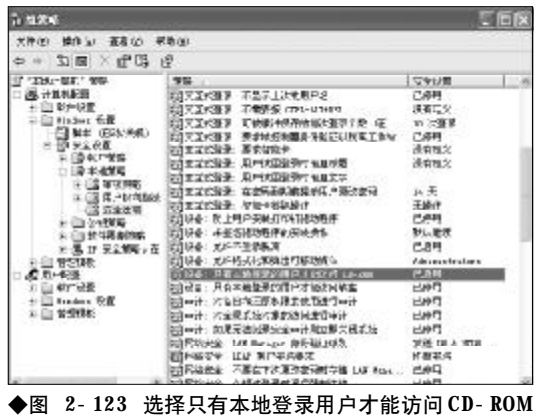

www.pdf365.com

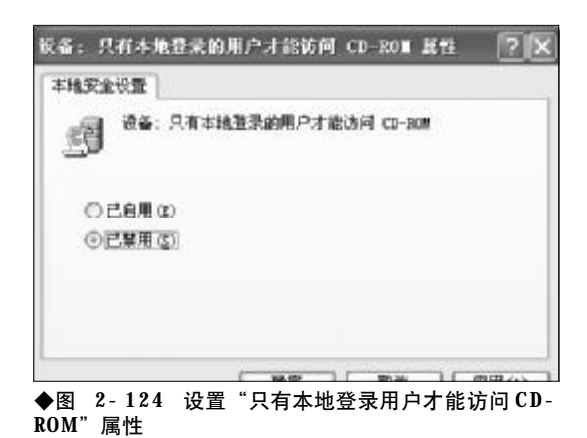

重新启动笔记本电脑,故障即可排除,现在再 重新安装Office 2003即可顺利安装。

## 2.6.2 安装 Office 2003时"假死"故 障的排除

故障现象:在安装 Office 2003 的过程中, 安装进度条长时间停滞不前,系统停止响应, Office 2003 的安装出现"假死"故障,安装被 迫中断。

故障排除:出现安装"假死"故障的原因现在已 经十分明白了,微软在其官方网站上也给出了明确 的解释,公开做出承认Office 2003安装程序自身存 在的一个小小BUG。其原因是在安装Office 2003过 程中, 安装程序会在硬盘中建立一个名为 "MSOCache"的文件夹,并将光盘上的所有文件都 拷贝到该文件夹中的一个名为"All Users\90000804-6000-11D3-8CFE-0150048383C9" 的子文件夹中。如果计算机配置不高、性能不好,或 者是磁盘分区碎片太多、空间太小等原因都可能造 成安装过程缓慢,长时间失去响应,也就是用户常说 的"假死"状态。

要避免在配置不高的笔记本电脑上安装 Office 2003时出现的"假死"现象,用户可以将Office 2003 安装光盘上的源文件拷贝到硬盘上来安装,但要注 意最好不要拷贝到系统盘,另外还要有足够的磁盘 剩余空间。

接下来, 在 "X:\OFFICE\PRO\FILES

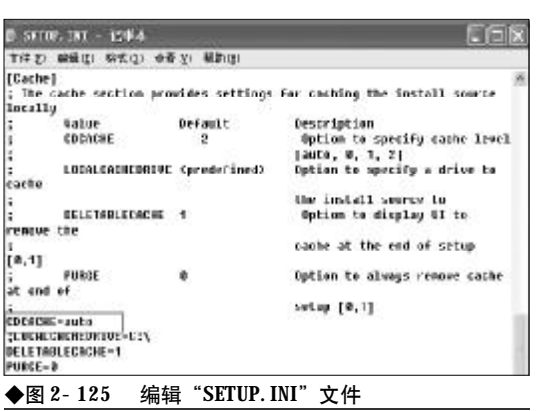

\SETUP"文件夹中找到安装文件"SETUP.INI"。 首先将其"只读"属性取消,然后用记事本程序打开 该文件。找到"[Cache]"小节, 在其下找到 "CDCACHE=auto",将其修改为"CDCACHE=0", 选择"文件"→"保存"进行存盘。然后就可以正常 安装了,如图2-125所示。

故障点评:安装缓存文件 CDCACHE="",可以 取"0、1、2、Auto"几个值。"0"表示安装时不生 成"MSOCache"文件夹,对于配置不高的笔记本电 脑来说,也就不会再出现"假死"现象了。但是对 于性能较好的笔记本电脑来说,会延长安装过程。 "1"表示安装时只复制少量的文件到"MSOCache" 文件夹,对于配置不高的笔记本电脑来说,可大大 降低安装过程中的"假死"现象,适用于配置不太 高但也不太低的笔记本电脑,这样在避免"假死"的 同时又可降低安装的时间。"2"表示将在硬盘中建 立一个"MSOCache"文件夹,并复制所有文件至此, 与默认值"Auto"含义一样,适用于配置较高的笔 记本电脑。

## 2.6.3 Microsoft Office 2007安装故障 的排除

故障现象: 在笔记本电脑上安装 Office 2 0 0 7 ,能够弹出安装向导,但是在输入序列 号之后,报错,出现"Microsoft Office Professional Plus 2007 在安装过程中出错"的错误提 示,安装被迫中断,如图 2 - 1 2 6 所示。

70

14-79.p65 70 2008-12-8, 14:43 www.pdf365.com

 $<< <<$ 

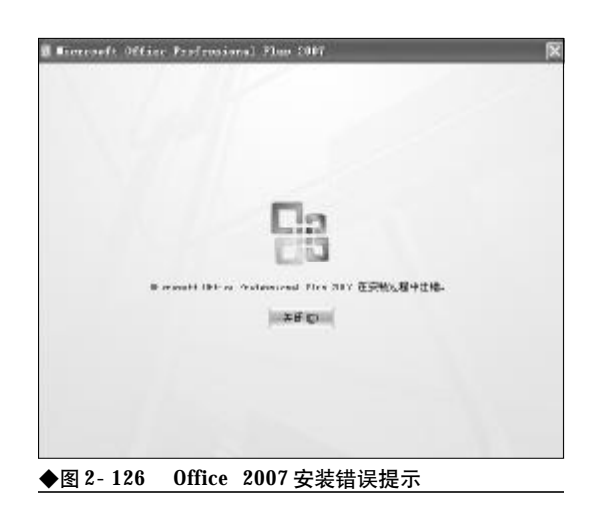

故障排除:造成Office 2007无法安装的可能原因 是 Windows Install 服务没有启用或者是 Windows Install 服务文件已损坏或丢失引起的,遇到这种情 况,用户可以按如下步骤逐步进行故障排查。

在桌面"我的电脑"图标上单击鼠标右键,选择 "管理"命令,打开计算机管理窗口。接下来,在左 侧功能列表框中选择"服务和应用程序"→ "服务" 选项,打开 Windows 服务窗口。

在服务设置窗口右侧服务列表框中找到 "Windows Installer"选项, 查看其状态, 如图 2-127所示。

如果该服务没有启动或者已经被禁用,那么则 按如下步骤来操作。在" Windows Installer"服 务选项上单击鼠标右键,选择"属性"命令,打开 "Windows Installer 的属性"窗口。在"常规"选 项卡下,将"启动类型"的值设置为"自动",并单

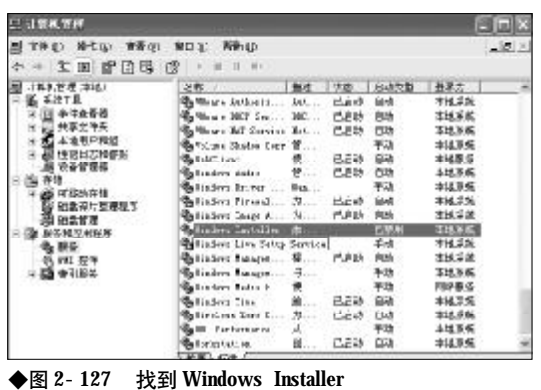

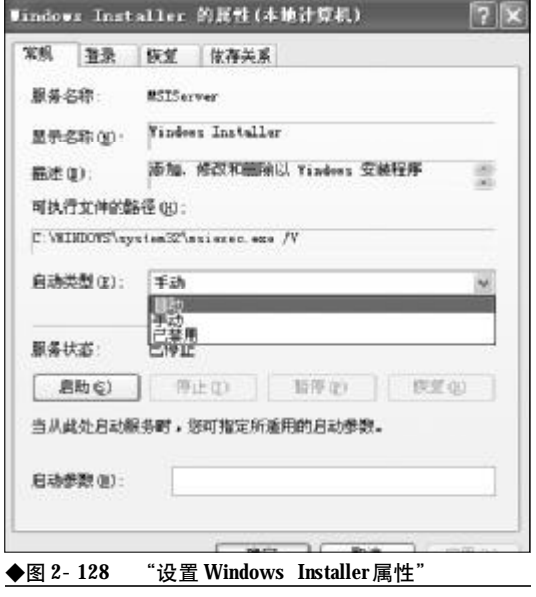

击"确定"按钮退回到服务窗口,如图2-128所示。

接下来, 在"服务状态"下单击"启动服务"按 钮,启动 Windows Installer 服务。待 Windows Install 服务顺利启动, 然后再重新安装 Office 2007 即可。

故障点评:通过以上步骤基本上可以排除Office 2007故障,但是如果仍存在问题,则可能是Windows Installer 文件已损坏或者丢失所致,需要重新下载安 装该服务。

## 2.6.4 Microsoft Office 2007双重安装 故障的排除

故障现象: 一台笔记本电脑,在原来老版 本的 Microsoft Office 2003 的基础上安装最新版 本的 Microsoft Office 2007。在安装过程中,安 装进度十分缓慢,并且进行到后期弹出"当 前正在进行另一个安装。请在该安装完成后 按'重试',或按'取消'以取消安装"错误 窗口,如图 2-129 所示。

故障排除:之所以会出现上述故障,其原因是用 户在安装过程中可能仍然在使用 Office 2003, 可能 还有 Word、excel 等窗口正处于打开状态,当安装

14-79.p65 71 2008-12-8, 14:43 www.pdf365.com

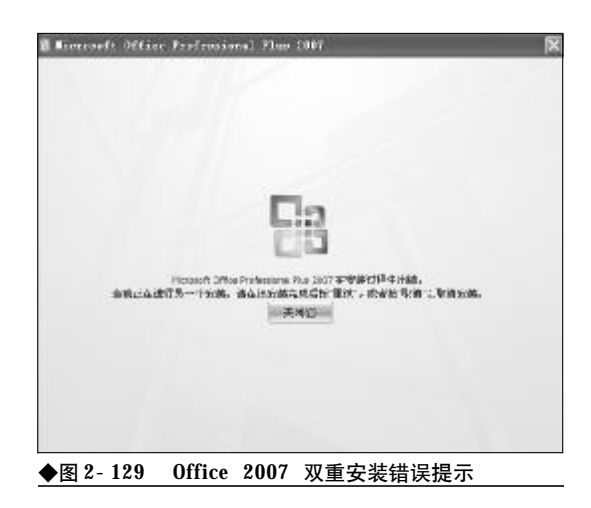

程序检查到时用户按下了"忽略"按钮,造成程序安 装出现异常。对于该故障,排除的方法十分的简单, 用户只需关闭Office 2003然后重新安装Office 2007, 故障即可排除。最好是将所有的程序关闭,以节省系 统资源,加快安装进程。

故障点评:造成Office 2007无法安装故障的原因 还有可能是用户在安装时,因进度缓慢心情太急,而 多次双击setup程序开启了两个以上的Office 2007安 装窗口。如果是这种情况,用户只需将多余的安装窗 口关闭就可以了。

## 2.6.5 Office 2003与Office 2007无法 并存故障的排除

故障现象: Office 2007 推出之后, 许多笔 记本电脑用户既想推陈出新地体验一下 Office 2007,又不想卸载 Office 2003。因为 Office 2007 与 Office 2003 相比变化非常大,特别是用户 界面,很多朋友怕直接卸载 Office 2003 安装 Office 2007 自己操作不顺手,使用不习惯,给 自己的工作处理带来不便。那么,能否让两 者兼得呢?

故障排除:在 Office 2007 Beta版中,安装程序 并没有提供自定义安装的相关设置选项,用户只能 选择在 Office 2003 的基础上,将 Office 2003 升级 为 Office 2007, 因此, 在这种情况下, 用户要让两 者共存,实现起来确实有点困难。

但是,Office 2007 正式版早已推出,而在正式 版中提供了自定义设置的相关选项,用户很容易做 到让 Office 2003 与 Office 2007 两者共存。因此, 建 议大家上网搜索下载Office 2007正式版。

首先,按通常方法安装Office 2003,安装完毕 确保Office 2003 所有组件处于关闭状态。

接下来,开始安装Office 2007,输入序列号后, 在出现的安装方式选择页面中不要选择"升级",如 果单击"升级"按钮,那么安装程序会将Office 2003 升级为 Office 2007, 就不能实现 Office 2003 和 Office 2007 并存了。此时,应该单击"自定义"按钮, 如图2-130所示。

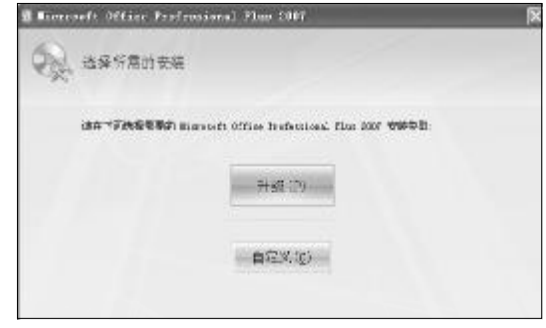

◆图 2-130 将安装方式设置为"自定义"

单击"自定义"按钮后,在接下来的向导页面, 选择"保留所有早期版本"单选按钮,然后单击"立 即安装"按钮,这样安装后就可以实现Office 2003 和Office 2007双办公套件共存了,如图2-131所示。

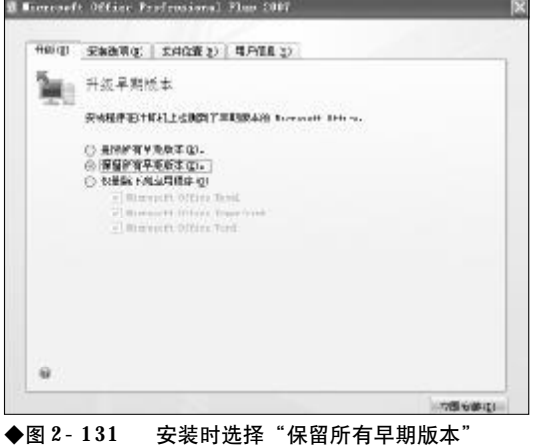

72

14-79.p65 72 2008-12-8, 14:43 www.pdf365.com
$<< <<$ 

第 2 章 笔记本电脑系统的故障诊断与排除

## 2.6.6 Word 2007默认保存格式非DOC 故障的排除

故障现象:在默认情况下,Microsoft Office Word 2007 默认保存格式为 docx 文档,虽然比 起旧的 doc 格式文档有体积小等优点,不过低 版本的 Word(比如 Word 2003)却无法识别。目 前,仍有许多的用户在使用 Office 2003,因 此,docx 格式的 Word 文档给用户的交流和使用 带来了一些不便。因此,许多用户还是希望 能将其默认保存格式更改为 doc, 以方便交流 使用。用户可以通过以下步骤更改 Word 2007 的默认格式。

故障排除: 打开 Word 2007, 新建一空白文档, 不要输入任何内容。单击左上角的Microsoft Office 2007徽标键,在其下拉列表右下角有一个"Word选 项"按钮,单击一下打开 Word 选项窗口, 如图 2-132 所示。

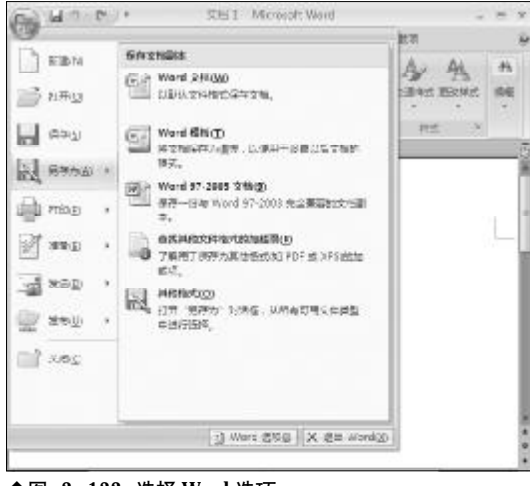

◆图 2-132 选择 Word 选项

单击"保存"选项卡,在"将文件保存为此格 式"的下拉菜单中选择"Word 97-2003 文档(\*. doc)", 最后单击"确定"按钮退出, 如图 2-133 所示。

最后,关闭该空白文档,以后所有新建文档默 认保存格式即更改为.doc文档。

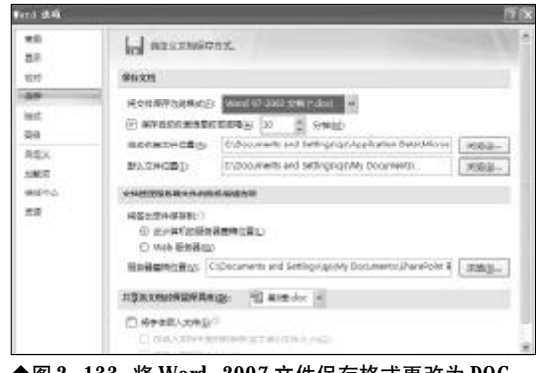

## ◆图 2-133 将 Word 2007 文件保存格式更改为 DOC

## 2.6.7 Office 2007功能区自动关闭故障 的排除

故障现象:Office 2007 较之前的 Office 2003, 界面变化很大,其主界面不再采用下拉菜单 的形式,而是将所有的相关联的功能集中到 一个功能按钮中,单击该功能按钮后,会出 现一个功能区,其中详细地罗列了与当前操 作相关的功能。在实际的使用过程中,当用 户单击功能按钮打开功能区后,功能区会自 动关闭, 给用户的操作带来了不便, 如图 2 -134 所示。

故障排除:造成该故障的原因可能是用户最小化 了功能区,如果不想让功能区自动关闭,那么可以进 行如下操作。

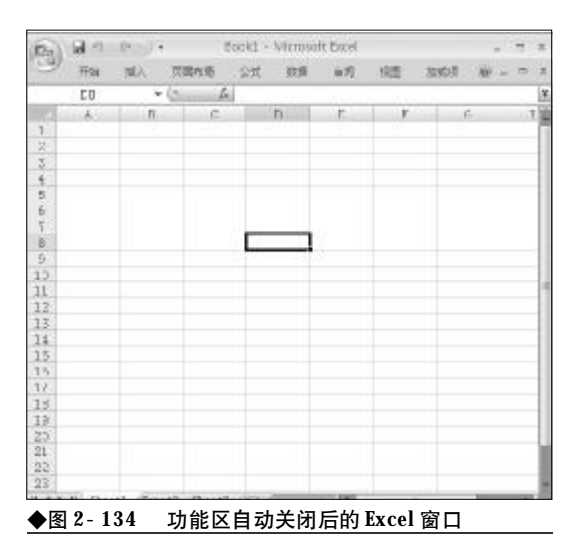

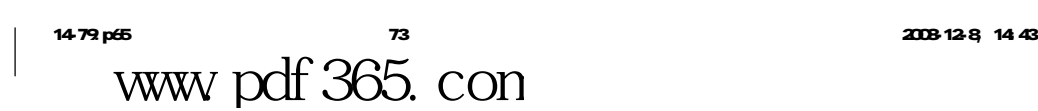

#### 故障应急速查 Note 笔记本电脑 万 用 全 书

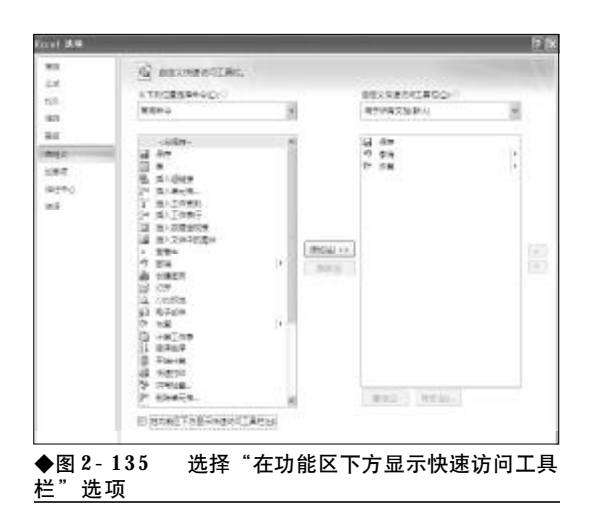

首先,打开Microsoft Office 2007某一组件,如 Excel 2007。单击左上角的 Microsoft Office 2007 徽标键,从其下拉列表中选择"Excel 选项"命令, 打开Excel选项窗口。

单击左侧窗口中的"自定义"选项卡,在右侧选 择"在功能区下方显示快速访问工具栏"复选框,如 图2-135所示。

这时,在Office界面的下方会出现一个快速访问 工具栏,单击其下拉按钮,在出现的下拉菜单中将"功 能区最小化"前面的对钩清除掉,如图2-136所示, 以后再使用功能区时,功能区就不会再自动关闭了。

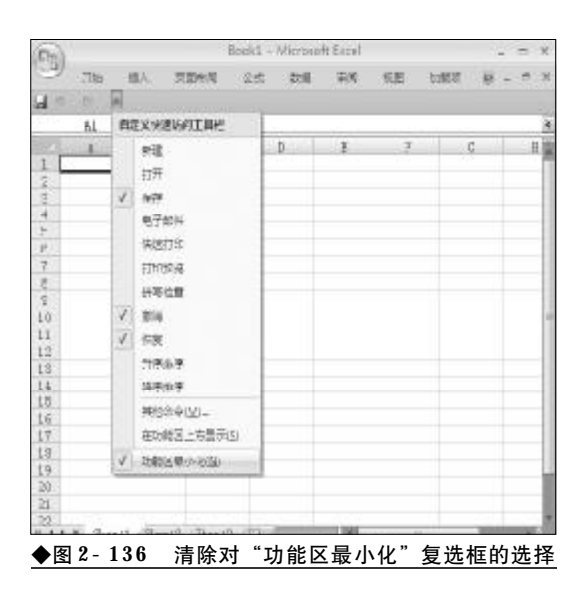

14-79.p65 74 2008-12-8, 14:43

## 2.6.8 Word文档被"只读"锁定故障的排除

故障现象: 在打开 Word 文档时, 出现正在 编辑的文档"只读"锁定,Word 会提醒用户是 以"只读"还是以"通知"的形式来打开该 文档,如图 2-137 所示。

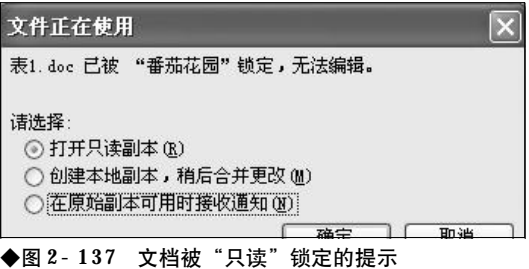

故障排除:如果用户选择"打开只读副本",则 此文档不能再编辑,只能另存后再删除原文档,再将 另存后的文件改名,十分烦琐。如果用户选择"在原 始副本可用时接收通知"的方式来打开此文档,则需 要相当长的一段时间,才能收到系统反馈回来的解 除只读锁定的信息,在此期间,就像失去响应一般, 心急的用户,肯定会以为是死机了,从而重新启动系 统,造成Word文档的损坏或丢失。

造成文档只读锁定故障表面原因可能是用户在 进行Word文档处理期间,如果因Word失去响应等

| 用户名            | CPU-                                                                                                    | 内存使用                                                                                |                                                                                                    |
|----------------|----------------------------------------------------------------------------------------------------|-------------------------------------------------------------------------------------|----------------------------------------------------------------------------------------------------|
| Administrator  | œ                                                                                                    | 5.352 K                                                                             |                                                                                                    |
| Administrator  | ŌŌ.                                                                                                    | 25.664 K                                                                            |                                                                                                    |
| Administrator  |                                                                                                    |                                                                                     |                                                                                                    |
|                |                                                                                                    |                                                                                     |                                                                                                    |
|                |                                                                                                    |                                                                                     |                                                                                                    |
|                |                                                                                                    |                                                                                     |                                                                                                    |
|                |                                                                                                    |                                                                                     |                                                                                                    |
|                |                                                                                                    |                                                                                     |                                                                                                    |
|                |                                                                                                    |                                                                                     |                                                                                                    |
|                |                                                                                                    |                                                                                     |                                                                                                    |
|                |                                                                                                    |                                                                                     |                                                                                                    |
|                |                                                                                                    |                                                                                     |                                                                                                    |
|                |                                                                                                    |                                                                                     |                                                                                                    |
|                |                                                                                                    |                                                                                     |                                                                                                    |
| Schutzenster   | ככ                                                                                                    | 4,588 X                                                                             |                                                                                                    |
|                |                                                                                                    |                                                                                     |                                                                                                    |
| <b>STS.177</b> | m                                                                                                    | 26. ETE 3.                                                                          |                                                                                                    |
|                | Administrator<br>Administrator<br>Administrator<br>Administrator<br>Administrator<br><b>CYCTEM</b><br>Administrator<br><b>SYSTEM</b><br><b>NETWORK SERVICE</b><br>Administrator<br>3.3.11<br><b>STSTIP</b> | œ<br>$00-$<br>OO<br>ŌŌ<br>00<br>$\infty$<br>ōō<br>00<br>OO<br>ŌŌ.<br>00<br>JЈ<br>ככ | 7, 424 K<br>648 K<br>3.748 K<br>972 K<br>5,608 K<br>32. 日4日 其<br>6.040 K<br>380 K<br>3.684 K<br>5, 132 K<br>9,820K<br>2.332.3<br>" 640 % |

◆图 2-138 在任务管理器中结束 WINWORD 进程

www.pdf365.com

 $<< <<$ 

## 第 2 章 笔记本电脑系统的故障诊断与排除

原因,Word被强迫关闭,重新启动Word后往往会 造成文档"只读"锁定。深层原因则是尽管Word程 序被非法关闭了,但是还有Word进程在后台运行, 所以Word文档只能以"只读"方式打开。排除该故 障 的 方 法 十 分 简 单 , 按 下 键 盘 上 的 组 合 键 "Ctrl+Alt+Delete", 打开任务管理器, 结束 Winword. exe 进程,再重新打开刚才只读锁定的 Word 文档, 用户就会发现"只读"锁定的文档已经 被解除了锁定,如图2-138所示。

#### 2.6.9 Word 2007显示不正常故障的排除

故障现象: 在编辑 Word 文档过程中出现问 题,出于美观的考虑,用户往往要用空格键 进行排版,但是当按下空格键之后键入的并 不是空格,而是一个小圆点,将 Office 2007 卸 载后重新安装,问题依旧。另外,还会出现 一些铁锚、箭头之类的标识。

故障排除:出现这种现象的主要原因可能是用户 在使用Office的过程中,修改了Word的相关设置, 可以用如下方法来排除。

打开 Word 2007,新建一空白文档,不要输入 任何内容。单击左上角的 Microsoft Office 2007 徽 标键, 在其下拉列表右下角有一个"Word选项"按 钮,单击一下打开Word选项窗口。

接下来, 在左侧功能列表框中选择"显示"选 项,在右侧"始终在屏幕上显示这些格式标记",将

| <b>Rend State</b>                                                           |                                                                                                    | 厚区 |  |
|-----------------------------------------------------------------------------|----------------------------------------------------------------------------------------------------|----|--|
| $= 1$<br>m<br>652<br>42<br>6%<br>Mat.<br><b>BIRK</b><br>10807<br>偏応中心<br>知道 | 古期性以過誤                                                                                                    |    |  |
|                                                                             | 27 日本集の基本集合の集までありない<br>图 音乐中由图示(Gilber) 3<br>日本神社教授文献工業情報<br>他的自尊書上型用決定所/DES2                                               |    |  |
|                                                                             | 96<br>日本開催し<br>口室間中に<br>14 15 17 18<br>El satisficio<br>□ 確定文史(2)<br>二 可进输事件(2)<br>日内学校長の<br>El maestro :<br>E aivennances. |    |  |
|                                                                             | 打印表面<br>图 RECEIVING 中国航线系统()<br>□ 打扰解毒器位置条件<br>日本的金属集合<br>日付知識業業基金<br>日 minteenan<br>□行火の電車は実用の場合                           |    |  |

◆图 2-139 取消"空格"选项

"制表符"、"空格"、"对象位置"等复选框中的钩清 除掉,仅保留"段落标记"被选中,然后单击"确定" 按钮即可, 如图 2-139 所示。最后重新启动 Word, 再打开文档,故障即可排除。

故障点评:其实键入空格后出现的小圆点,以及 制表符、对象位置这些标识符,用户完全可以不必理 会,这些标记仅在编辑模式下可见,使用打印预览时 也看不到这些标记,打印输出时也不会输出这些标 记,用户大可放心。

## 2.6.10 Word 2003菜单栏失踪故障的排除

故障现象: 一台笔记本电脑, 使用的是 Microsoft 2003,在使用过程中,工具栏和菜单 栏消失得无影无踪, 无法正常使用, 将 Office 卸载重装,问题依旧,如图 2 - 140 所示。

故障排除:Word菜单栏、工具栏等能否正常显 示往往是由 W o r d 模板文件决定的,模板文件 "Normal.dot"一般位于"C:\Documents and Settings \qiaoshan \Application Data\Microsoft\Templates"目录下。首先关闭所有 Word 程序, 然后打开资源管理器, 找到"Normal. dot"将该文件删除,再重新启动Word,Word就会 生成一个新的"Normal.dot"模板文件,工具栏和 菜单即可恢复正常。

故障点评:Word 的很多莫名故障都是由模板文 件"Normal.dot"损坏或者是进行了不恰当的设置引

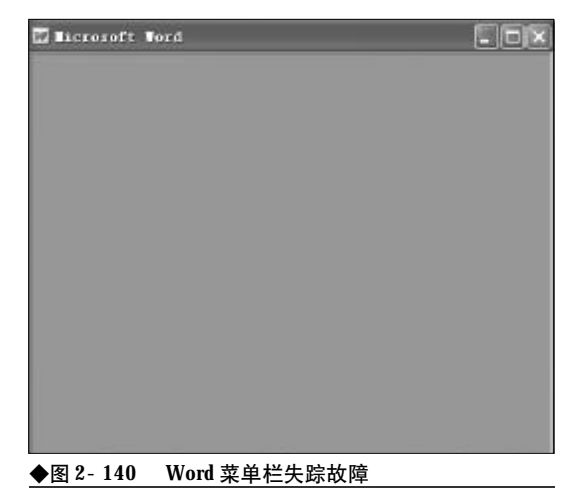

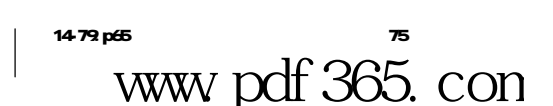

起的,但是,值得庆幸的是模板文件具有"再生"的 功能,当用户将其删除,下次重新启动Word时,Word 会自动重建一个新的并且是完好的默认的模板文件。 因此,用户可以利用该原理,来修复一些看似无法修 复的故障。

## 2.6.11 Excel文档常见的数值显示类错 误的排除

故障现象:在 Excel 文档的编辑、制作过程 中, 出现"# NUM!"错误。

故障排除:在Excel文档的编辑、制作过程中,常 常会出现一些数值显示类错误,而引起这些错误的 原因大多是因为用户对数值的设置不当或者是表格 的设计不合理造成的。常见的数值显示类错误有"# **NUM!** "错误、"# VALUE! "错误、"# DIV/ 0!"错误等等。下面分别介绍一下其排除方法:

◆ "# NUM! "错误

当函数或公式中使用了不正确的数字时将出现 错误信息"#NUM!"。这时应确认函数中使用的参 数类型的正确性,然后修改公式,使其结果在-10307 到+10307范围内即可。

◆ "# VALUE! "错误

在 Excel 中出现"# VALUE!"错误信息时, 可能有以下四个方面的原因之一:一是参数使用不正 确;二是运算符使用不正确;三是执行"自动更正"命 令时不能更正错误;四是当在需要输入数字或逻辑 值时输入了文本,由于Excel不能将文本转换为正确 的数据类型,也会出现该提示。这时应确认公式或函 数所需的运算符或参数是否正确,并且在公式引用 的单元格中包含有效的数值。

◆ "#DIV/0!"错误

www.pdf365.com

在 Excel 中出现"# DIV/0!"错误信息时, 若 输入的公式中的除数为0,或在公式中除数使用了空 白单元格(当运算对象是空白单元格,Excel将此空值 解释为零值),或包含零值单元格的单无格引用,就 会出现错误信息"#DIV/0!"。只要修改单元格引 用,或者在用作除数的单元格中输入不为零的值即 可解决的问题。

14-79.p65 76 2008-12-8, 14:43

## 2.6.12 启动Excel自动打开多个文件故 障的排除

故障现象:安装有 Office 2007 办公套件的 笔记本电脑,在启动 Excel 的过程中,启动缓 慢,会自动打开多个文件。

故障排除:打开 Microsoft Excel 2007。单击 左上角的 Microsoft Office 2007 徽标键, 从其下 拉列表中选择"Excel 选项"命令,打开 Excel 选 项窗口。

选择左侧窗口中的"高级"选项,向下拖动鼠 标,在"常规"栏中将"自动打开此目录中的所有文 件"文本框中的内容清空,最后保存退出即可,如图 2-141所示。

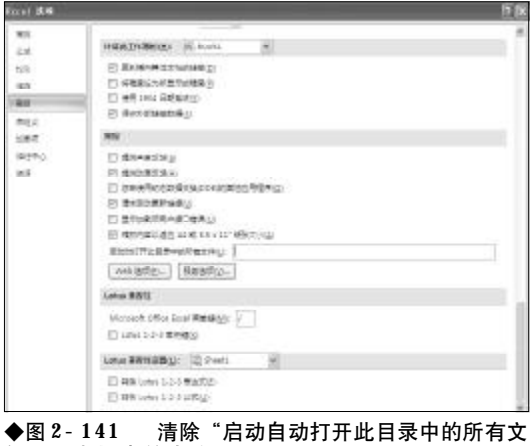

文本框中的内容

## 2.6.13 PowerPoint 2007文档无法异地 播放故障排除

故障现象:利用 PowerPoint 2007 制作的幻灯 片,为了增加幻灯片的效果,用户往往会用 一些比较美观的字体来点缀幻灯片,但是, 在本机可以正常播放和显示的幻灯片字体, 到其他计算机上却无法正常显示了,字体被 替换为其他字体。为什么?如何才能让幻灯 片正确显示这些特殊的字体?

故障排除:本机可以正常播放和显示的幻灯片 字体,到其他计算机上无法显示的原因是这些计算

第 2 章 笔记本电脑系统的故障诊断与排除

机没有安装幻灯片中包含的特效字体,Windows 会用其他字体进行更换。用户可以将幻灯片中使用 的特效字体嵌入到文档中,以便在异地正常播放和 显示。

打开Microsoft PowerPoint 2007。单击左上角 的 Microsoft Office 2007 徽标键, 从其下拉列表中 选择"PowerPoint 选项"命令,打开PowerPoint选 项窗口。

在左侧功能列表框中,选择"保存"选项,在右 侧选中"将字体嵌入文件"复选框,在其下有"仅嵌 入演示文稿中使用的字符"和"嵌入所有字符"两个 选项,用户可以根据自己的实际情况选择,在这里一 般选择"仅嵌入演示文稿中使用的字符",如图2-142 所示。

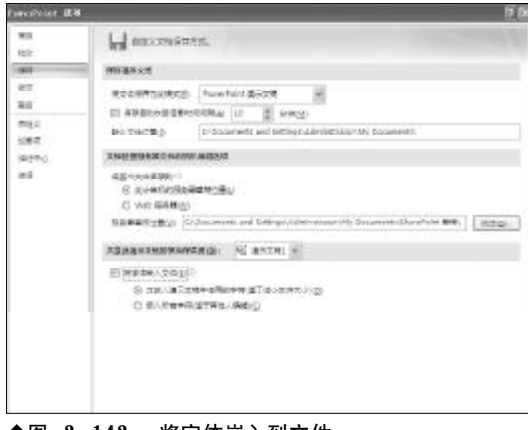

#### ◆图 2-142 将字体嵌入到文件

最后单击"确定"按钮。现在,将文档保存一下 即可。

故障点评:在PowerPoint 2003中,用户可以进入 到文件夹选项窗口,选择"保存"选项卡,将其中的 "嵌入TrueType字体"复选框选中,然后根据需要选 择"只嵌入所用字符"或"嵌入所有字符"即可。

## 2.6.14 PowerPoint 2003文档无法播放 故障的排除

故障现象: 当双击 PowerPoint 文档, 欲播放 演示文稿时,出现"无法打开指定的文件"的 提示信息,演示文档无法播放。

故障排除: 造成 PowerPoint 文档无法正确打开 的原因有三个方面,一是PowerPoint文档已经损坏, 无法使用;二是PowerPoint程序出现了问题;三是 用户使用的是低版本的PowerPoint,而文档却是用 高版本的PowerPoint制作完成的。

对于PowerPoint文档无法打开的故障用户可以 尝试用以下方法来打开。

首先启动PowerPoint程序,然后通过菜单栏的 "文件"→"打开"命令来打开 PowerPoint文档。

选择菜单"插入"→"幻灯片(从文件)",打开 "幻灯片搜索器"对话框,如图2-143所示。

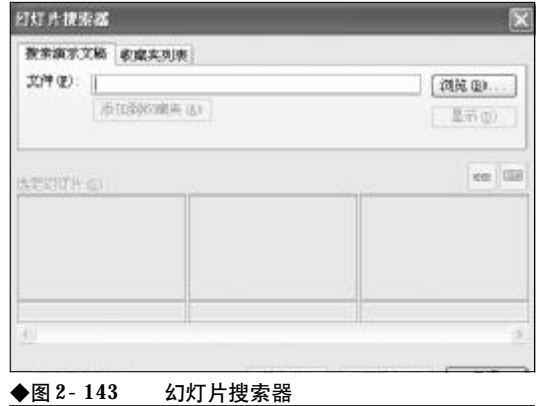

然后单击"文件"文本框后面的"浏览"按钮, 打开损坏的PowerPoint文档,从损坏的文件中把幻 灯片导入新文件中,最后另存一下即可。

故障点评:当遇到Powerpoint文档无法打开时, 用户可以从微软官方网站中查找解决问题的方法, <http://support.microsoft.com/kb/207377/cn>-US/。该页面中详细列出了 PowerPoint 文档无法打 开时问题的解决方法,用户不妨一一尝试,看问题 能否解决。

#### 2.6.15 Office 2007不明故障的排除

故障现象: 一台笔记本电脑,安装使用的 是 Microsoft Office 2007,在使用 Office 2007 的 过程中,如果出现一些莫名故障, Office 时不 时会出现非法操作或自动关闭的故障,有时

#### 故障应急速查 笔记本电脑 Note 万 用 全 书

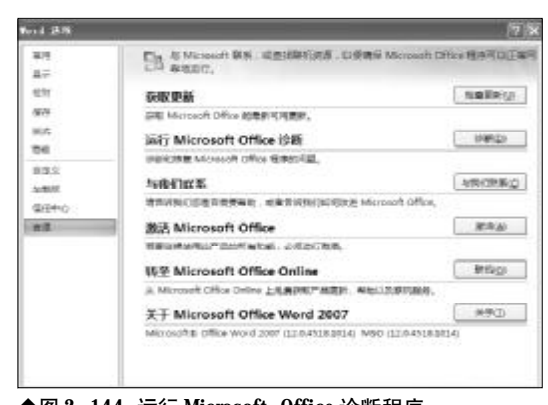

◆图 2-144 运行 Microsoft Office 诊断程序

很长一段时间使用又很正常,无法找到故障 的原因。

故障排除:对于一些莫名故障,排除起来十分困 难,对于普通用户来说可能会找不到一点头绪。遇到 这种情况,不妨利用Office 2007自带的硬件诊断功 能诊断一下,看故障是否是因硬件原因引起的。

打开Microsoft Office 2007某一组件,如WORD 2007。单击左上角的Microsoft Office 2007徽标键, 从其下拉列表中选择"Word选项"命令,打开Word 选项窗口。

单击左侧窗口中"资源"选项卡右侧的"运行 Microsoft Office 诊断"栏中的"诊断"按钮,如图 2-144所示。

接下来, 打开 Microsoft Office 诊断向导, 单 击其中的"继续"按钮,如图2-145 所示。

在接下来出现的页面中,会详细列出 Office 可 以诊断的项目,有内存诊断、兼容性诊断等5个项目, 单击"开始诊断"按钮,如图2-146 所示。

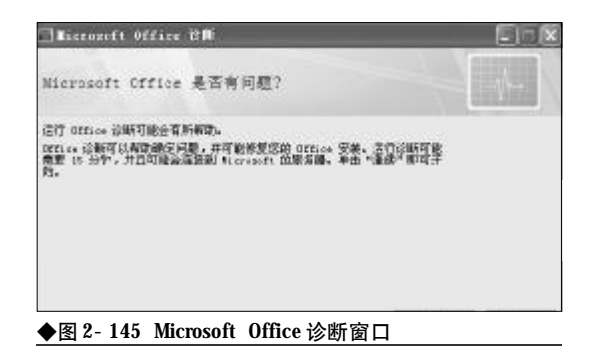

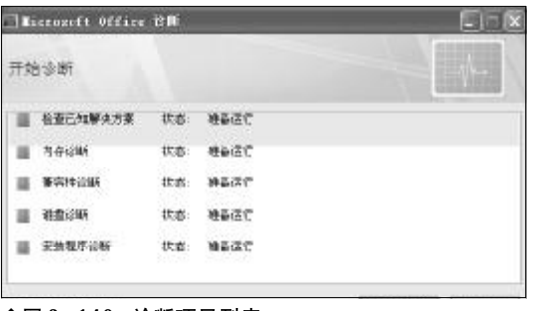

◆图 2-146 诊断项目列表

Office开始按照诊断项目,从前至后依次检测, 并实时显示诊断的结果,诊断结果后还会给出详细 的报告,用户通过该报告就可以知道问题出现在哪 里,从而有的放矢地去排除故障,如图2-147所示。 在这一诊断过程中,主要测试硬盘及内存的问题,其 中硬盘测试主要依赖于硬盘的自监控、分析与报告 技术 (SMART) 功能。而内存诊断主要验证计算机 的随机存取内存 (RAM) 的完整性。

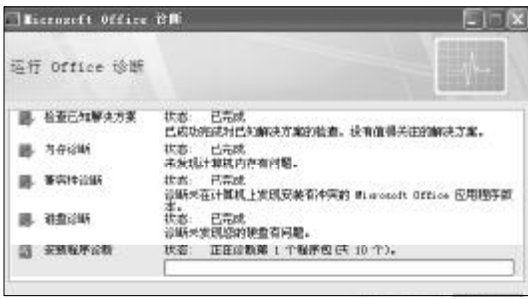

#### ◆图 2-147 运行 Office 诊断

故障点评:如果Office程序出现故障,根本无法 运行 Office 程序,可以选择"开始"→"所有程序"  $\rightarrow$  "Microsoft Office"  $\rightarrow$  "Microsoft Office 工具", 然后单击"Microsoft Office 诊断"选项,启动 Office诊断程序。

## 2.6.16 低版本 Office 无法打开 Office 2007文档故障的排除

故障现象: 在现在的办公人群中,有使用 Office2003 的,还有使用 Office 2000 的,再加 上最新的 Office 2007,组件版本较多。这种三

 $<< <<$ 

第 2 章 笔记本电脑系统的故障诊断与排除

足鼎立的局势却给用户的交流带来了不便。 在低版本的 Office 中无法打开 Office 2007 中编 辑生成的文档。

故障排除:出现这种情况的原因是Office 2007采 用全新的文件格式,而这些格式在低版本中无法识 别。可以借助于"Microsoft Office Compatibility Pack for 2007 File Formats", 以便让低版本的 Office 2000/2003 可以打开高版本的 Office 2007 创 建的文档。

Microsoft Office Compatibility Pack for 2007 File Formats是微软官方专门为解决Office 97-2003 无法向上兼容 Office 2007 文档而推出的转换工具。 下载完毕,根据提示完成安装并重启。再次使用 Office 97-2003 时, Office 97-2003 就可以识别出 "docx、docm"格式的Word 2007文档, "pptx、pptm、 potx、potm、ppsx、ppsm"格式的PowerPoint 2007 文档, "xlsb、xlsx、xlsm、xltx、xltm"格式的Excel 2007 文档, 在系统中所显示的新旧格式的 Office 文 档的文档图标存在差异,可以很清晰地分辨出两者 之间的区别。

以 Word 为例, 安装完毕, 用 Word 2003 打开 文件时, 在"文件类型"下拉列表中就多了"Word 2007 Document (\*. Docx)"以及"Word 2007 Macro-enabled Document (\*.Docm)"两种类型,

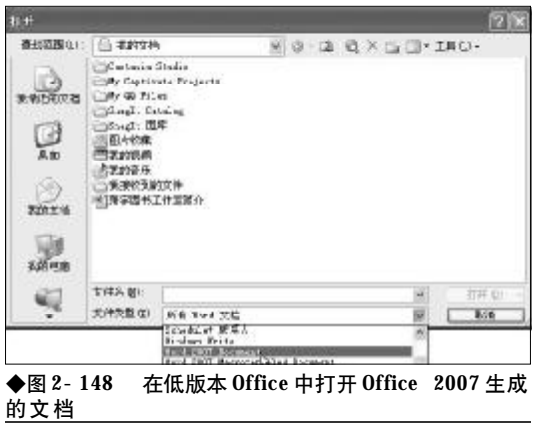

www.pdf365.com

如图 2-148 所示。现在用 Office 97-2003 打开、保 存或新建Office 2007格式的文档就可以一路绿灯了。

## 2.6.17 Office 2007没有经典菜单故障 的排除

故障现象:Microsoft Office 2007 采用了全新 Ribbon 风格的操作界面, 摒弃了已经深入人心 的传统工具栏和下拉菜单。当用户第一次打 开 Word, Excel 和 PowerPoint 2007 时, 用户就会 感觉到很大的变化。变化如此之大在 Office 历 史上是绝无仅有的,这也给用户向新版本迁 移带来了难度。特别是没有了菜单,让很多 Office 2003 用户觉得不习惯。

故障排除:如果用户对Office 2003经典菜单比较 依恋的话,那么,可以让Office 2007重现这些菜单。 在这里可以借助于Office 2007 经典菜单来实现。

下载安装该软件后,用户就会发现在 Word, Excel 和 PowerPoint 中增加了一个很像 Office 2003 的工具栏。在这个工具栏的菜单里,用户可以看到和 Word 2003一样的所有一级命令(文件,编辑,视图 等),打开后也和2003很相像。Office 2007经典菜单 使用户不必改变自己的习惯。

故障点评:重现的经典菜单与原Office 2003菜单 有一些不同点,例如"视图"菜单下"页眉和页脚" 的设置方式有所不同。在 Word 2003 中的命令"工 具"→"宏"→"宏",在"经典菜单"中则为"工 具"→"代码"→"宏"。

另外,"经典菜单"的所有快捷键与Office 2003 并不完全相同。例如,在Office 2003中,"Alt+F"组 合键是打开"文件"下拉菜单用的。但由于 Office 2007中,"Alt+F"键虽是作用相同,但只能在左上角 的Office按钮处打开菜单,所以"经典菜单"就不能 再使用这个快捷键组合了。"经典菜单"的快捷键要 复杂些,在按下"Alt+Q"组合键后,用户就可以看 到出现了所有命令的快捷键,然后依次按"A,1", 就打开了"文件"菜单。

# 第3 章

## 笔记本电脑硬件故障诊断与排除

故障应急速查  $\sim$ 

笔记本电脑

笔记本电脑在使用的过程中,难免会出现各种故障。由于笔记本电脑 结构的特殊性,笔记本电脑的硬件故障维修和台式电脑有很多不同之处。硬 件故障是由于组成笔记本电脑系统的硬件损坏或性能不良引起的故障。硬件 故障又包括笔记本电脑主机(主板、CPU、内存、硬盘、光驱等)故障、液 晶显示屏故障、键盘故障和电源故障等。只要了解笔记本电脑硬件故障的特 性,举一反三,就能很快地判断出故障发生的原因,并逐个排除。本章就为 大家介绍笔记本电脑硬件故障的诊断与排除方法。

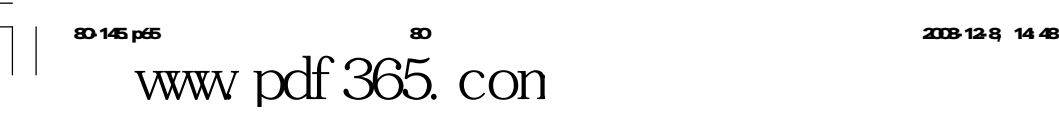

## 3.1 主板故障诊断与排除

对于笔记本电脑而言,主板可以说是核心硬件,因为其上集成了包括 CPU、内存、显示芯片、 音频芯片等几乎所有的硬件模块(即所谓的ALL - N - ONE 设计的单一主板)。因此,笔记本电脑 主板的质量决定了笔记本电脑的性能。一旦笔记本电脑主板出现问题,那么笔记本电脑就会无 法正常使用。这里就让我们看看如何排除笔记本电脑主板的故障。

#### 3.1.1 主板电源模块导致间歇性无法开机

故障现象: 一台东芝笔记本电脑, 按动电 源按钮,有时能正常开机,关机后短时间内 可以再开机,时间一长(比如半天时间)就 无法开机,此时供电指示灯亮,系统没有反 应,必须使用冷启动 Reset 按钮,才能启动系 统,该故障现在使用电源适配器供电和电池 供电时都会出现。

故障处理:首先从有关电源管理方面的软件设置 入手。在系统"控制面板"中检查"电源管理"各项 设置,如图 3-1 所示,没有发现错误;再检查"控 制面板"→"系统"→"设备管理器"→"系统设 备"下的"高级电源管理支持"无问题,驱动程序也

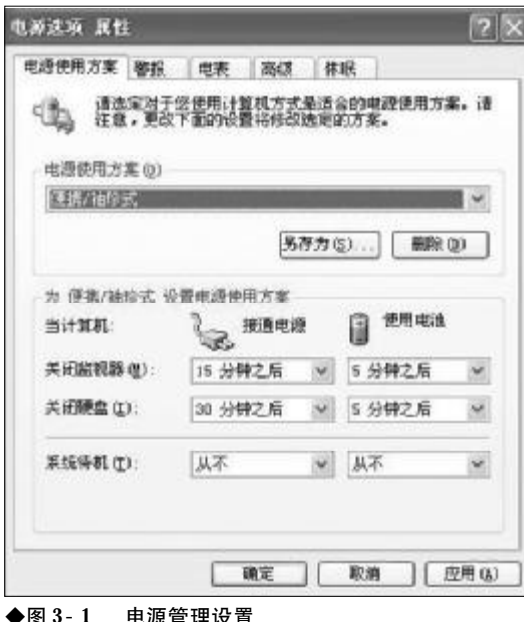

◆图 3-1 电源管理设置

www.pdf365.com

安装正确。由此排除了操作系统中有关电源方面设 置错误的因素。

在开机时按"F2"键进入系统BIOS设置,查看 电源启动方面的设置,将"Power-up Mode"项由 "Resume"改为"Boot",屏蔽掉"Panel Power On/ off", 将"Auto Power On"项设为"Disabled", 再 开机故障依旧。由此断定是硬件故障,可能是主板电 源模块内部接触不良,导致电压输出时有时无。送到 售后维修部进行维修,更换新的电源模块,重新开机 一切正常,故障彻底排除。

故障点评:由于本故障是笔记本电脑间歇性无法 开机,因此可能是电源管理方面出现的问题。按照 "由软到硬"的检查法进行检查,操作系统的电源管 理选项→笔记本电脑本身的电源管理程序→笔记本 电脑BIOS中的电源设置项→主板电源模块/电源电 路,逐个排查故障原因,最终找到故障点。

## 3.1.2 电源管理芯片损坏导致无法开机

故障现象:一台二手笔记本电脑 IBM T22, 购买后正常使用了一段时间,但是后来开机 的时候,硬盘灯只闪一下,别的什么反应都 没有了。出问题之前是正常关机,正常使用, 一切正常。接上AC 电源适配器, 电源指示灯 会亮,按电源开关开机,硬盘指示灯闪亮一 下就没反应了,按住电源开关,电源指示灯 会不亮几秒钟,然后亮,但硬盘指示灯就不 会亮了,开不了机。放一段时间后又能开机, 开始几天只要能开机,就能正常使用。后来 开机以后出现掉电,表现为正常使用时,突

80-145.p65 81 2008-12-8, 14:48

#### 然断电,装上电池也是一样。

故障处理:初步判断是电源部分出了问题,使用 "更换法"进行排除,将电池和电源适配器换到另外 的IBM T2X系列笔记本电脑上均没有问题。因此将 故障点定在主板上,送修之后,发现是主板上电源管 理芯片ADP3421出现问题,用维修用的热风焊枪把 主板上的ADP3421芯片吹下来,换上新的ADP3421 芯片。将笔记本电脑复原之后,再没有出现类似故 障。

故障点评:IBM T2X和A2X系列开机灯只亮一下 无法启动的故障现象比较常见,故障原因基本上都 是主板上电源管理芯片ADP3421和ADP3410出现故 障,致使不能开机,而通常情况下多数都是ADP3421 出现问题,如图3-2所示。对于其他品牌的笔记本电 脑,如果采用了ADP3410 电源管理芯片,也可能出 现类似故障。如果主板电源管理芯片正常,应该接着

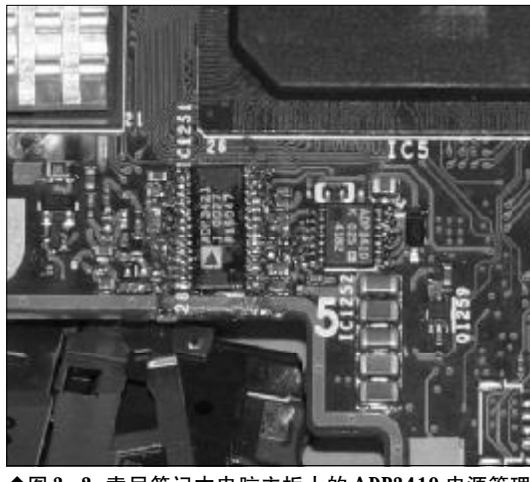

◆图 3-2 索尼笔记本电脑主板上的 ADP3410 电源管理 芯 片

## 小知识

#### 笔记本电脑主板

笔记本电脑的主板和台式机主板有很大的不同,虽然从 硬件结构上两者基本一致,但是笔记本电脑的主板绝大 多数都是专用的,最多在同一个厂家的同一系列中通用, 不同厂家之间的主板几乎没有可能互换使用(除非是同 一家的 OEM 产品)的可能性。造成这种现象的原因主要 是因为笔记本电脑的机壳和零件布局并没有一个通用的 标准,完全决定于各个厂家自己的设计,最终结果就是 在很大程度上影响了笔记本电脑主板的通用性。

检测主板的开机电路,并维修开机电路故障。

## 3.1.3 主板散热不良导致的频繁死机

故障现象:一台宏基 AS3102NWLC 笔记本电 脑,配置了 Sempron 3200+ 处理器。由于室内 气温较低,经常在床上使用,主要用于影音 和游戏娱乐。开始的时候运行如常,但运行 一段时间后,无故重启,出现"Starting Windows" 画面后死机。关机一段时间后恢复正常,但 是再次使用故障依旧。

故障处理:初步分析,可能是由于笔记本电脑散 热不良导致的故障,检查笔记本电脑侧面散热孔,感 觉温度较高;将笔记本电脑翻转过来之后,底部触摸 上去感觉烫手;因此断定是被褥遮挡了笔记本电脑 的底部散热孔,导致主板散热不良,从而频繁死机。 对比了笔记本电脑散热底座和专用电脑桌的解决方 案之后,根据实际使用环境购置了床上使用的折叠 型电脑桌,如图3-3所示,将笔记本电脑放在桌子上 使用,再也没有出现类似故障。

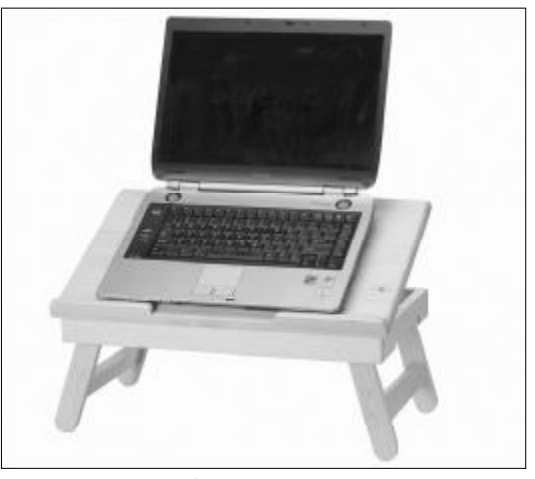

◆图 3-3 折叠型电脑桌

故障点评:目前的笔记本电脑散热设计都比较完 善,一般不会出现由于散热不良导致死机的故障,唯 一要注意的就是笔记本电脑的使用环境,不要让其 他物品遮挡笔记本电脑的散热孔,避免散热不良。另 外,如果是在夏季使用笔记本电脑,同时又长期进行

82

80-145.p65 82 2008-12-8, 14:48 www.pdf365.com

图形图像处理或运行大型游戏,可以考虑为笔记本 电脑增加散热底座,以改善散热情况。

#### 3.1.4 主板的硬盘接口松动导致无法启动

故障现象: 一台办公室使用的神舟承运 M735S 笔记本电脑, 一直工作正常, 某次外借 归还之后,有时可以启动,但有时无法启动, 屏幕上显示"Operation system not found", 用Windows X P 安装版光盘启动,重新安装系统显示无法 找到硬盘。改换 Windows 2000 进行安装,问题 依旧。用 Windows XP 的 Ghost 盘恢复完成后重启, 能够正常运行,但是进入操作系统后偶尔有 "Can't write data on C:"之类的蓝屏错误。

故障处理:根据故障现象,初步排除了操作系统 的问题。有可能是硬盘故障,本着"从软到硬"的故 障排除原则,启动电脑后,按下"F2"键进入BIOS 设置, 选择"IDE Master/Slave"项, 发现 BIOS 无 法检测到硬盘。经询问笔记本电脑的借出人,曾有过 笔记本电脑包从高处跌落的经历。因此判断可能是 笔记本电脑硬盘从主板的接口松脱,打开硬盘仓盖, 将笔记本电脑硬盘重新插接好并复原,如图3-4所 示。重装系统后,再没有出现类似故障。

故障点评:笔记本电脑突然无法启动,BIOS自检 未显示有关硬盘的参数,可以尝试下面的解决方法。

第一步,启动电脑后,按下"F2"键进入BIOS 设置,选择"IDE Master/Slave"项,观察 BIOS 能

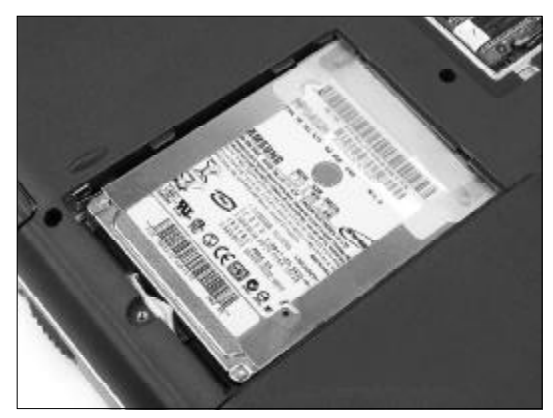

80-145.p65 83 2008-12-8, 14:48

◆图 3-4 检查笔记本硬盘是否松动

www.pdf365.com

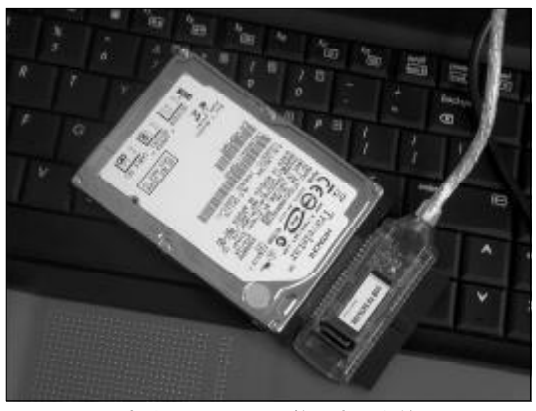

◆图 3-5 支持 IDE/SATA/ 笔记本硬盘的易驱

否检测到硬盘。

第二步,如果检测不到硬盘,可以将硬盘重新 插接一下,看能否解决问题。

第三步,将硬盘拆下来,通过易驱(如图3-5所 示)挂接到其他笔记本电脑或台式机上。直接开机进 入 Windows 环境, 如果不能在其中看到新增的硬 盘,就可以确定是硬盘本身有问题。

第四步,如果硬盘在其他电脑上可以正常读写, 则可能是主板或硬盘 IDE接口故障,需要送往维修 中心进行修理。

## 3.1.5 刷新主板 BIOS 造成并口打印机 无法使用

## 小知识

易驱 "易驱"是 USB-TO-IDE/SATA 转换器的总称和别名,它 是一根一头为 USB2.0 接口,一头为标准 IDE/SATA 接口 的转接线, 其原理是 IDE/SATA 信号经过一个芯片的处 理,在电脑上识别为一个 US B 的设备。普通硬盘和光驱 接到易驱上,就可以实现热插拔。对于本身没有带光驱 的某些笔记本电脑可以通过易驱来安装系统和启动电脑。

故障现象: 一台 IBM X31 笔记本电脑, 由 于原来的 BIOS 版本比较旧,上网搜索下载新 版 BIOS,刷新完笔记本电脑主板 BIOS 后,原来 一直使用正常的并口打印机无法使用了。

故障处理:根据故障现象,有多种可能造成打印 机无法使用。首先在BIOS设置(如图3-6所示)中

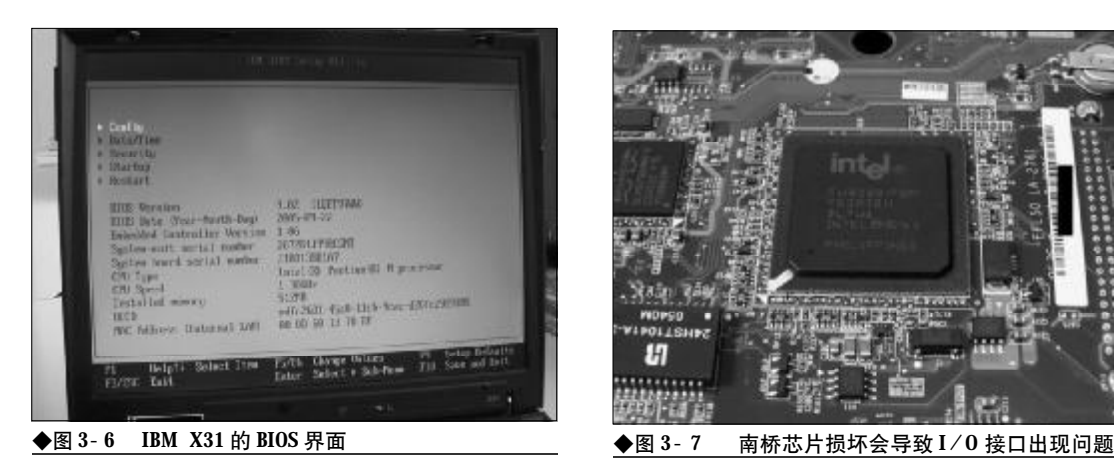

检查并口选项,已经设置为"Enabled";然后启动 打印机测试程序,无法检测到打印机;接着检查打印 机和笔记本电脑的连接,正确无误。最后判断可能是 升级所用的BIOS文件不是该笔记本电脑主板所适用 的BIOS文件,或是该BIOS存在Bug,将BIOS刷回 原来的版本,笔记本电脑恢复正常。

故障点评:有些用户认为笔记本电脑主板使用的 BIOS需要经常刷新,以便获得更好的系统性能和修 正一些Bug,但这样很容易造成键盘不能用或找不到 串口或并口,严重时还可能导致笔记本电脑不能正 常开机。在刷新主板 BIOS 之前要注意做好备份, 以 便出现问题时进行恢复。

## 3.1.6 南桥问题导致主板 USB端口无 法正常工作

故障现象: 一台联想旭日150 笔记本电 脑, 连接了一台并行口打印机和一个 USB 鼠 标,一直工作正常,但是接上 USB 接口移动 硬盘的时候, USB 端口就出现工作不正常的 现象。

故障处理:首先在BIOS设置中检查USB接口的 设置,确认已经设置为"ENABLED"; 检查USB端 口驱动和USB设备的驱动程序安装是否正确;将并 口打印机取下后,重新插拔USB设备,检查连接情 况,工作正常;因此判断可能是主板出现问题。送修 之后发现是南桥出现虚焊,如图3-7所示,修理之后

www.pdf365.com

80-145.p65 84 2008-12-8, 14:48

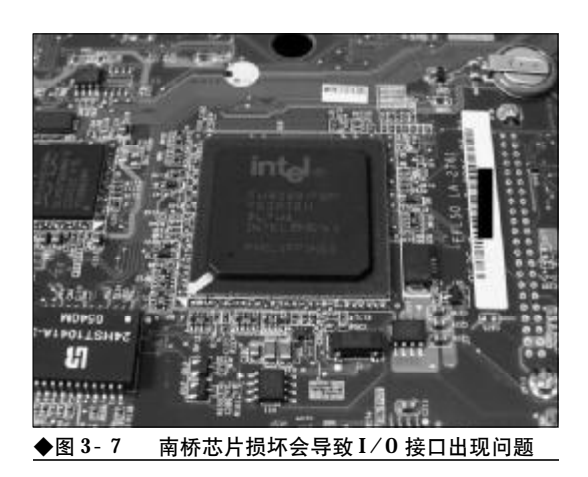

问题解决。

故障点评:笔记本电脑主板南桥的功能主要是连 接一些外围设备,比如PCI界面的网卡,PC卡控制器 等,另外诸如USB接口、IDE接口也是由南桥来提供 的。因此当笔记本电脑的I/O接口出现问题时,在排 除了BIOS和相关应用程序设置方面的问题后,可以 将故障排查重点放在南桥芯片上。

如果有条件,手边可以准备一块笔记本电脑主 板故障诊断卡,如图3-8所示,其价格从几十元到上 百元不等,体积小巧,可以装在各式笔记本电脑的 mini-PCI插槽或USB接口上,可以准确显示笔记本电 脑主板的故障代码(两位代码或四位代码),是检修 笔记本电脑主板的必备工具。

## 3.1.7 CMOS电池无电导致死机

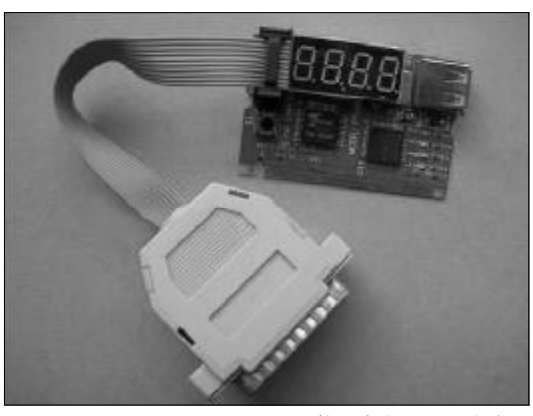

◆图 3-8 mini- PCI & LTP+USB 笔记本电脑主板故障四 位诊断卡

 $<< <<$ 

故障现象: 一台 IBM T42 笔记本电脑, 开 机后,出现"CMOS checksum error-Defaults loaded" 提示,反复重启,故障依旧。

故障处理:根据故障提示"CMOS执行整和检查 时发现错误,载入预设的系统设定值",判断可能是 CMOS 芯片或者CMOS电池出现问题。拆开笔记本 电脑后盖检查,未发现CMOS芯片有短路迹象;取 下 CMOS 电池, 如图 3-9 所示, 更换新电池后, 再 没有出现故障提示。

故障点评:通常发生这种故障都是因为电池电力 不足造成的,类似的故障提示还有"CMOS battery

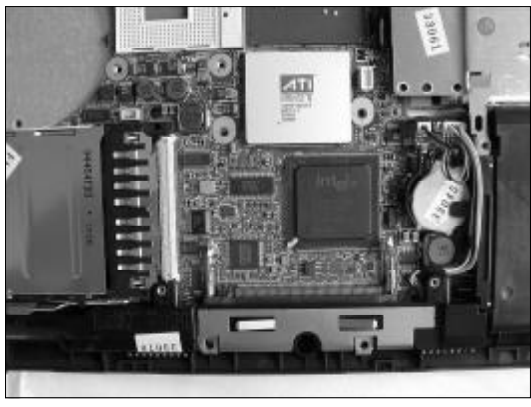

◆图 3-9 笔记本电脑的 CMOS 电池

failed"(CMOS电池失效),这表明CMOS电池的电力 已经不足,需要更换新电池。

## 3.1.8 启动设备设置不当导致无法启动

故障现象: 一台 IBM T20 笔记本电脑, 平 时使用比较正常,但是在刷新 BIOS 之后,系 统无法启动,提示无法找到系统盘。

故障处理:由于是刷新 BIOS 之后出现的问题, 开机后按"F2"键进入BIOS设置的"Boot"(启动) 页面,如图3-10所示,检查之后发现,没有设置Hard Drive (硬盘) 启动项, 干是将硬盘设置为第一启动 设备,保存设置之后再次开机,正常启动。

故障点评:由于刷新BIOS之后一般会将BIOS设 置为出厂默认项,可能会引发一些问题。本例所揭示 的此类故障,往往不是启动设备出现问题,而是因为

www.pdf365.com

80-145.p65 85 2008-12-8, 14:48

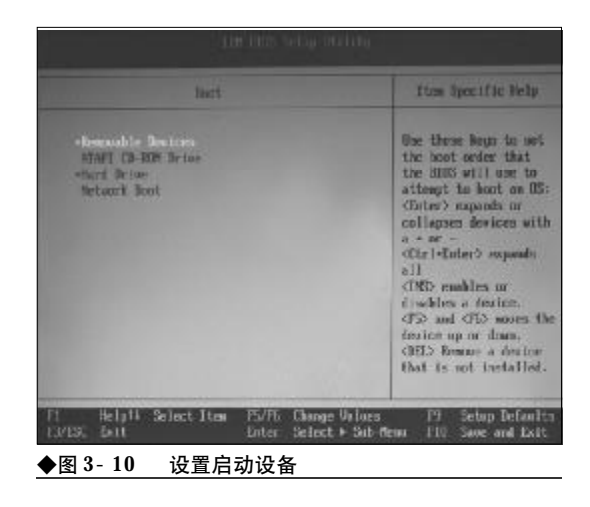

启动设置出现问题。

## 3.1.9 BIOS 防病毒设置导致无法安装 系统

故障现象: 一台华硕 A6JA 笔记本电脑, 由 于是办公室公用电脑,在长时间使用后,系 统运行比较慢, 干是重新安装 Windows XP, 但 是在安装过程中出现"Stop:0x0000000A……" 错误提示,随后死机。

故障处理:Stop 错误 0x0000000A (Stop 0x0A) 表明在内核模式中试图以太高的进程内部请求级别 (IRQL) 接触可分页内存错误。此错误通常在驱动程 序使用不正确的内存地址时发生。此错误的其他可 能的原因有不兼容的设备驱动程序、常规硬件问题 以及不兼容的软件。由于此前该笔记本电脑运行正

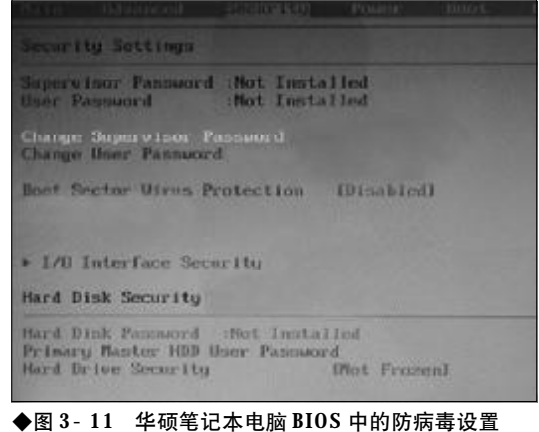

常,也没有更换新硬件,因此将排查重点放在BIOS 设置上,按下电源按钮重新开机,在启动画面出现时 按"F2"键进入 BIOS 设置, 将"Boot Sector Virus Protection (启动扇区防病毒设置)"设置为 "Disabled"(关闭), 如图 3-11 所示, 再次安装 Windows XP, 顺利完成。

故障点评:在安装操作系统时会向硬盘的启动扇 区写入信息,如果启动了BIOS设置中的启动扇区防

#### 小知识

Boot Sector 就是硬盘的第一个扇区, 它由 MBR (Master Boot Record), DPT (Disk Partition Table) 和 Boot Record ID 三部分组成。

病毒功能,就可能在安装操作系统时出现错误提示, 无法继续安装。需要注意的是,不同笔记本电脑的主 板使用的BIOS可能有所不同,有的笔记本电脑有防 病毒功能,有的没有,因此不要认为此功能是所有笔 记本电脑都具备的。

#### 3.1.10 主板变形导致系统无法启动

故障现象: 一台笔记本电脑, 由于主板上 的电子元件烧坏,拿到维修中心返修并更换 主板。修复之后,经维修人员试用正常,拿 回笔记本电脑后却发现电源指示灯不亮,风 扇不转,主板不加电。

故障处理:可按以下步骤解决故障:

①由于拆装过主板,因此怀疑可能是在安装主 板时螺丝拧得过紧引起主板变形。再次返修,将主板 拆下,仔细观察后发现主板已经发生了轻微形变,这 很可能就是引起故障的原因。

②将变形的主板矫正后,再将其装入笔记本电 脑机壳,加电后一切正常。

故障点评:笔记本电脑的主板与台式机不同,笔 记本电脑采用集成度非常高的高整合设计,只有一 块主板,集中安装了CPU、显示控制器、软硬盘控制 器、输入输出控制器等一系列部件。由于集成度高, 因此轻微变形就可能导致主板电路故障,导致无法 启动。这类故障一般很少出现,如果在更换主板之后

www.pdf365.com

80-145.p65 86 2008-12-8, 14:48

发现类似现象,就要从主板身上找原因。

## 3.1.11. 主板"飞线"短路导致无法开机

故障现象: 一台索尼笔记本电脑,已经过 了质保期,曾经由于进过水,受潮无法开机 而送到维修店维修,修好之后正常工作了一 段时间,但是后来又出现无法开机故障。

故障处理:由于怀疑是主板问题,为了保险起 见,没有选择就近的维修店,而是送到索尼的授权维 修部。维修人员拆机之后检测,发现以前的故障是由 于受潮,主板供电保护部分的电路出现故障,上次维 修是用直接"飞线"解决的,但是焊点不够牢,因此 再次出现故障。此次维修,去掉了"飞线",更换了 主板供电保护部分的电路元件,并严格测试确保质 量,此后再也没有出现故障。

故障点评:在笔记本电脑的维修过程中,正规维 修部对于出现问题的部件一般都是原件替换,但是 有一些维修店处于省料或者其他考虑,会采用一些 简化的方式进行维修,虽然可能暂时解决问题,但是 会留下质量隐患,难以避免故障的再次发生。

#### 3.1.12 主板受潮导致蓝屏死机

## 小知识

飞线也叫跳线,它是用一根导线从元器件的一头连接到 元器件的另一头,取代了主板中的走线,如图 3-12 所示。

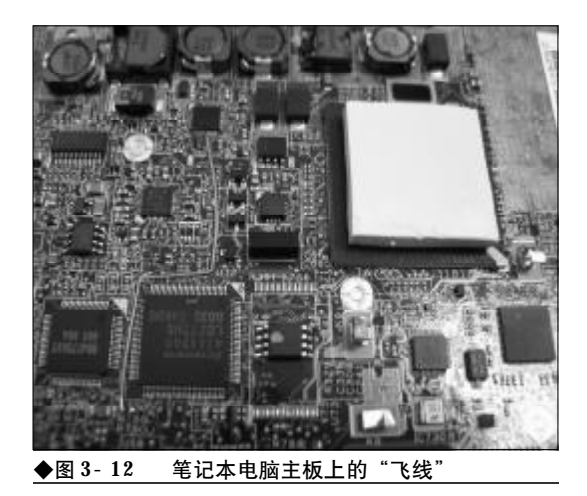

 $<< <<$ 

#### 第 3 章 笔记本电脑硬件故障诊断与排除

故障现象: 一台笔记本电脑, 由于工作原 因一直闲置未用,后来再次开机,不到几分 钟就自动蓝屏死机。

故障处理:根据故障现象,初步判断是由于长期 闲置,笔记本电脑主板受潮,由于内部电路短路导致 蓝屏死机,将笔记本电脑液晶屏打开,在通风干爽处 放置了一段时间,再次开机后,未出现类似故障。

故障点评:笔记本电脑受潮后,由于局部电路短 路,轻则出现蓝屏死机现象,重则可能无法开机启 动,因此平时要注意在潮湿天气尽量把笔记本电脑 处于开机状态,避免受潮引发故障。

#### 3.1.13.主板进水导致无法开机

故障现象: 一台笔记本电脑,由于使用不 慎,被水泼溅到机身上,虽然及时关闭电源, 擦干了水迹,但是笔记本电脑却无法开机。

故障处理:这是典型的主板进水引发的故障,送 修后发现修复。

故障点评:笔记本电脑进水后,要及时进行应急 处理,避免更大损失,可以参照下列措施进行。

(1)立即取下笔记本电脑的电源及电池,如有 外接或抽换式模块零件(如光驱、硬盘、软驱、扩充 内存等)也应一并取下。

(2)千万不要再开机,否则会对笔记本电脑造 成更严重的损害。

(3)将笔记本电脑体内的水尽量倒光,并在第 一时间内送到维修站由受过训练的专业工程师处理, 这样才能将损害减低到最低程度。

如果现场条件不允许,无法及时联络到维修 站,可先采取下列应急处理措施后再送至维修站 处理。

(4) 找一条柔软的湿纸巾或软布将污渍轻轻擦 去,并尽量避免磨损表面。

(5)用电吹风的冷风挡将机体及零件吹干,注 意不要开成热风挡,否则高温很容易对笔记本电脑 的元器件造成损伤。

3.1.14.主板接口损坏导致屏暗

www.pdf365.com

故障现象: 一台笔记本电脑,开机之后屏 幕非常暗,拿到光线充足的地方可以看到屏 幕上有显示,但是调节 LCD 亮度之后仍达不到 理想效果。

故障处理:由于是屏幕出现故障,因此先排查 LCD出现故障的可能性,首先检测高压板,电压正 常;检测屏线,未发现断折迹象;检查背光灯管,也 没有出现老化损坏。因此重点检查主板与LCD的接 口,发现是接口损坏,修复后排除了故障。

故障点评:笔记本电脑在使用一段时间后有可能 出现屏幕黑但在光线充足的地方确可以看到里面有 内容的情况,也就是专业人事说的屏暗。下面就造成 屏暗的原因做下分析。

(1)高压板损坏

首先说一下高压板的作用,高压板是负责将直 流电压转换并提升为交流电压的一个集成电路,由 于它的损坏而导致液晶屏中的背光灯管无法供电是 屏暗最主要的原因,也是较为常见的原因。

(2)屏线损坏

由于屏线是连接主板、高压板和液晶屏的重要 部件所以他的损坏也是照成屏幕暗的主要原因,常 见问题是屏线连接高压板处断裂从而导致高压板不 能正常进行电压的转换。

(3)背光灯管

背光灯管的主要作用是提供光源,由于长时间 的使用而导致背光灯管的损坏也是造成屏暗的主要 原因。另外背光灯管损坏除照成屏幕暗外还会照成 屏幕发红等症状。

(4)主板

由于主板接口的损坏而导致无信号和电压供给 也是造成屏幕暗的一个原因。

#### 3.1.15.劣质主板引发的死机

故障现象: 一台 IBM T21 笔记本电脑, 已 经过了质保期,由于某次意外事故导致主板 烧毁,为了节省成本,在个人维修店购买了 一块二手主板, 安装了 Windows XP 操作系统, 测试时一切正常。但是一段时间后,发现电

脑有时无法启动,有时虽然能进入系统,但 是不定期出现死机现象。

故障处理:起初怀疑是内存接触不良,但是反复 插拔之后故障依旧,将该内存条换到其他笔记本电 脑上能够正常工作,经过排除法,逐步排除了其他部 件发生故障的可能性。送至授权维修部后,经过测试 维修人员认定问题出在这块T21 二手主板上,如图 3-13 所示,更换新主板后,故障消失。

3.1.16.无法清除笔记本电脑开机密码

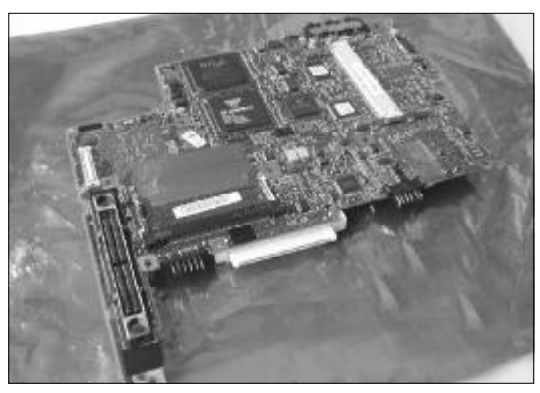

◆图 3-13 IBM T21 笔记本电脑主板

故障现象: 笔记本电脑设置了开机密码, 长时间没用,将密码遗忘。请问遇到这种情 况,该如何处理?

故障处理:笔记本电脑最好不要轻易设置密码, 因为笔记本电脑的开机密码并不是像台式电脑那样 存放在CMOS 芯片中,可以通过放电清除的。目前 型号较新的笔记本电脑都是将密码保存在主板的几 块逻辑电路中,难以破解。但是对于型号较老的笔记 本电脑,可以试试下面的方法。

(1)改变笔记本电脑的硬件配置,比如把硬盘 取下来,再重新启动有可能会自动进入Setup程序, 并清除开机密码。

(2)可以试试在主板上找到一个芯片,这个芯 片俗称818芯片,芯片上标有"mc146818",有24个 引脚,短接第十二脚和第二十四脚1秒钟。或者找到 一个标有"mc14069"的芯片, 把第十四脚对地短接 一下,可以达到清除密码的目的。

(3)对于东芝笔记本电脑,可以使用密码服务 软盘来解决。

## 3.1.17 IBM 笔记本电脑启动出现 8081 报错信息

故障现象:IBM ThinkPad 600E 在每次启动时 就会出现 8 0 8 1 报错信息,检测不到网卡 (PCMCIA 卡接口)。

故障处理: 8081 错误提示说明 TP600 的 PCMCIA卡插槽检测失败,这是导致PCMICA网卡 检测失败的原因。这个问题一般自己无法解决,需要 送去售后维修部检测。

## 3.1.18 BM 600E开机无法正常启动

故障现象:IBM ThinkPad 600E 笔记本电脑, 开机后提示"173"和"163"错误,然后扬 声器里发出两声短鸣。

故障处理:163和173错误都是说明电脑的BIOS 电池没电了,更换新电池即可。

## 3.1.19 东芝笔记本电脑无法进入BIOS

故障现象: 东芝 TE2100 笔记本电脑, 开机 时没有任何提示如何进入 BIOS, 一直按 Delete 键或 F 2 键也进不去。

故障处理: TE2100 没有 DOS 界面的 BIOS, 如 果要调整相关设置,需要在Windows下通过东芝控 制台完成。

#### 3.1.20 开机后出现LOGO图标就死机

故障现象:联想E200C笔记本电脑开机,出现全 屏 LOGO图标后就死机。

故障处理:拆机将BIOS芯片更换,或者对BIOS 芯片重新刷写新的程序。此类故障多为BIOS的损坏 主机无法完成自检而造成的。

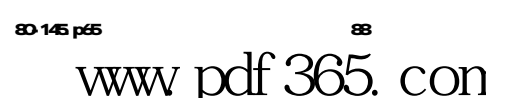

## 3.2 CPU故障诊断与排除

CPU 是笔记本电脑的核心部件,是决定系统整体性能的关键。如果CPU 出现故障,后果非常严 重,轻则系统蓝屏死机,重则无法启动,笔记本电脑完全瘫痪。本节就来讨论笔记本电脑 CPU 故 障的诊断和排除。

## 3.2.1 CPU松动导致无法开机

故障现象: 一台 IBM X60 笔记本电脑, 曾 在出差途中不慎跌落,后来再次开机,出现 黑屏故障。

故障处理:由于是黑屏故障,而且有过震动的经 历,因此从内存开始检查,重新插接之后没有解决; 将硬盘重新插接之后也未解决问题;怀疑是CPU出 现问题,于是打开机壳进行检查,拆卸CPU散热器 和风扇后,发现CPU有松动迹象,如图3-14所示, 重新插接之后,将笔记本电脑CPU复位,逐步安装 回原样,再次开机顺利启动,故障解决。

故障点评:笔记本电脑是比较娇贵的产品,因此 一定要注意不能受到强烈震动,通常内存和CPU接 触不良,都可能引起无法开机的故障。

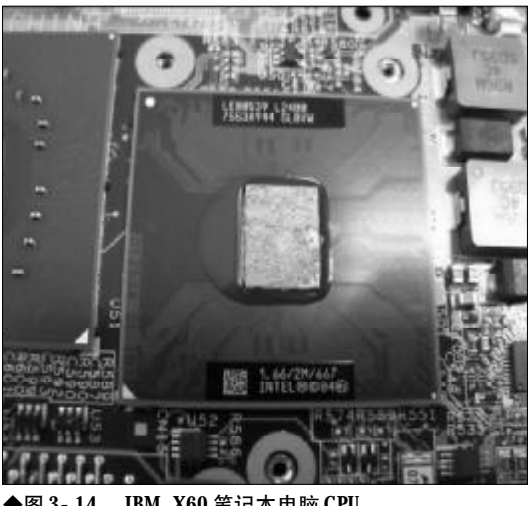

80-145.p65 89 2008-12-8, 14:48

◆图 3-14 IBM X60 笔记本电脑 CPU

www.pdf365.com

## 3.2.2 CPU风扇积灰严重导致死机

故障现象: 一台笔记本电脑,不定时出现 死机现象,不光运行大程序出现死机现象, 有时进行一些小操作也会死机。

故障处理:从 CPU 风扇声音判断,故障应该是 由于CPU风扇转速降低或不稳定所致的。拆开笔记 本电脑外壳后,发现CPU风扇上积灰比较严重,如 图3-15所示,小心地进行积灰清除之后,再次开机, 未出现死机现象。

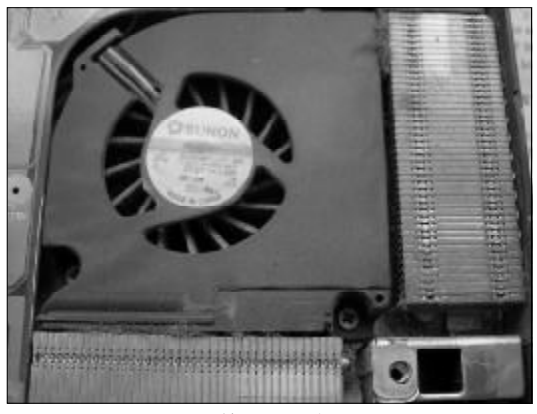

◆图 3-15 积灰严重的 CPU 风扇

故障点评:虽然笔记本电脑内部是一个相对比较 密闭的空间,但是灰尘仍会从散热孔进入内部,当 CPU 风扇积存的灰尘比较多,CPU风扇转动缓慢时, CPU就会因散热不足而自动停机,因此出现不定时死 机现象。不建议初级用户自己动手操作,有条件就送 到维修中心进行处理。

## <sup>笔 记 本 电 脑 **故障应急速查**</sup> 万 用 全 书

#### 国外联系

拆卸笔记本电脑的注意事项

●拆卸前关闭电源,并拆去所有外围设备,如 A C 适配器、电源线、外接电池、P C 卡及其他电缆 等;因为在电源关闭的情况下,一些电路、设 备仍在工作,如直接拆卸可能会引发一些线路 的损坏。

●拆去电源线和电池后,打开电源开关、一秒后 关闭。以释放掉内部直流电路的电量。 ●拆卸笔记 本电脑时 需要绝 对细心,对准备拆 装的部件一定要仔细观察,明确拆卸顺序、安

装部位,必要时用笔记下步骤和要点。 ●使用合适的工具,如镊子,钩针等工具,使用

时要小心,不要对电脑造成人为损伤。 ●拆卸各类电缆(电线)时,不要直接拉拽,而 要明确其端口是如何吻合的,然后再动手,且 用力不要过大。

●由于笔记本电脑很多部件的材质都是塑料, 所以拆卸时遇到此类部件用力要轻,不可用力 过大

●不要压迫硬盘、内存或光驱。 ●由于笔记本当中很多部件或附件十分细小,比 如螺丝、弹簧等,所以严格记录下每个部件的位 置,相关附件的大小,位置等十分重要的,拆卸 下的部件应按类码放,对正确复原很有帮助。 ●安装时遵 循记录,按照拆卸 的相反顺 序依次 讲行:

## 3.2.3 运行中的笔记本电脑突然出现黑 屏现象

故障现象: 正常运行的笔记本电脑突然黑 屏,重启仍然黑屏,没有发出"嘀"的声音, 该如何解决?

故障处理:从启动时没有发出正常的开机声,表 示系统检测内存前就已经发现了故障,这一般是 BIOS 出错了或是CPU 的问题。解决方法如下:

(1)BIOS出错:重启笔记本电脑,按下F2键(不 同品牌笔记本电脑进入 BIOS 的快捷键有所不同), 进入BIOS 设置,将数据清除。

(2) 如果 BIOS 没有出错, 检查 CPU, 一般可 能是因CPU松动导致接触不良所致。

## 3.2.4 启动时发出"嗡嗡"响声

www.pdf365.com

故障现象: 启动笔记本电脑时 CPU 风扇经

80-145.p65 90 2008-12-8, 14:48

常"嗡嗡"作响,并持续几分钟,在运行大 任务量的软件时也出现这种现象。

故障处理:风扇出现噪声是因为转轴在转动时摩 擦产生的,天气太冷或元件老化均可造成这种现象。 送到售后维修部,请维修人员把风扇拆下,在转轴中 间滴上少量润滑油即可,装回时要将螺丝拧紧,以防 出现共振。

#### 3.2.5 CPU风扇停转导致死机

故障现象: 笔记本电脑的 CPU 风扇有时候 停转了,致使 CPU 温度过高而死机。

故障处理:目前的移动CPU基本上都具有温度 保护功能。当CPU的温度超过某个限度,它就会死 机或重启,从而保护CPU。如果是CPU风扇出现问 题,就应尽快送修以排除故障,保证风扇正常运转。

#### 3.2.6 CPU风扇不转引起异常声音

故障现象: 笔记本电脑开机使用一段时间 后,机壳内就发出连续的响声,重启后响声会 消失,但过不了多久又会出现同样的声音。

故障处理:因为故障是在笔记本电脑使用一段时 间后出现的,所以系统的软件应该没有问题,估计问 题可能是由于笔记本电脑工作一段时间后CPU温度 过高引起。

将笔记本电脑关机后送修,维修人员打开笔记 本电脑,加电后观察,开始笔记本电脑使用正常,当 出现响声后再仔细观察,发现CPU 风扇没有转动, 将其取下后用手转动风扇,转动十分困难。更换风扇 后再次测试,再也没有异常的声音出现。

## 3.2.7 笔记本电脑长时间使用后出现花屏

故障现象: 一台笔记本电脑在长时间使用 后出现花屏现象,并且鼠标、键盘无法控制, 程序无法运行,死机。重新启动笔记本电脑 后,没有发生该现象,过一段时间后又出现 此故障现象。

 $<<<<$ 

第 3 章 笔记本电脑硬件故障诊断与排除

故障处理:根据故障现象,分析处理如下。

(1)根据故障现象推断可能是与病毒或者某些 主要部件不能长时间工作有关。

(2)使用杀毒软件进行扫描,没有发现病毒,排 除感染病毒的可能。

(3)打开笔记本电脑机壳检查各个部件,发现 CPU风扇转速较慢,长时间运行后CPU温度很高, 由此判断该故障是由于CPU风扇老化所致。

更换CPU风扇,启动后使用正常,即故障排除。

## 3.2.8 CPU风扇安装不到位导致经常死机

故障现象: 一台 IBM T42 笔记本电脑, 只 要启动后,运行一段时间速度就会变慢,而 且出现无故死机和自动重启的现象。

故障处理:经询问后得知,由于CPU风扇噪声 较大,此前该笔记本电脑的CPU风扇曾经被拆卸下 来做过清洁。因此判断可能是CPU风扇的问题,导 致CPU温度过高而出现问题。再次拆开笔记本电脑 查看,果然是T42原装CPU风扇的螺丝没有安装到 位,如图3-16所示,重新安装后再没有出现该故障。

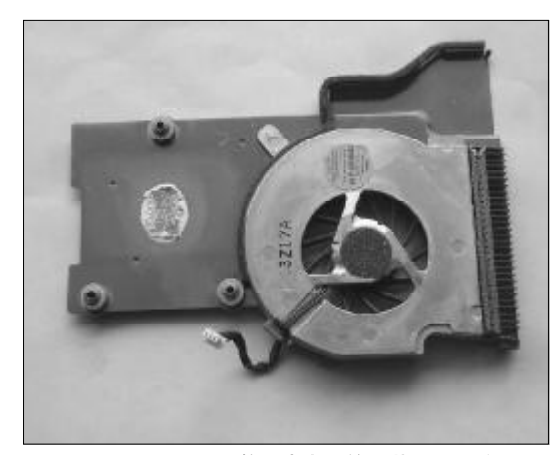

◆图 3-16 IBM T42 笔记本电脑的原装 CPU 风扇

故障点评:如果死机和重启不是由于病毒和使用 不当造成的,那就可能是CPU的温度过高引起的。如 果笔记本电脑的 CPU 散热风扇的散热效果不好,导 致工作温度过高,就有可能导致经常死机。

www.pdf365.com

#### 3.2.9 散热风道堵塞引起停机故障

故障现象: 一台联想旭日420A 笔记本电 脑,开机工作一个多小时后就突然停机,过 一会又可开机,开一会又停机。

故障处理:既然能开机说明硬件系统没问题,可 能是由于CPU温度过高,自动开启了保护功能而停 机。拆开笔记本电脑检查,没有发现CPU风扇的问 题,拆开散热风道,发现风道被一些絮状物品堵死, 如图3-17所示,进行清理后把笔记本电脑复原,故 障解决。

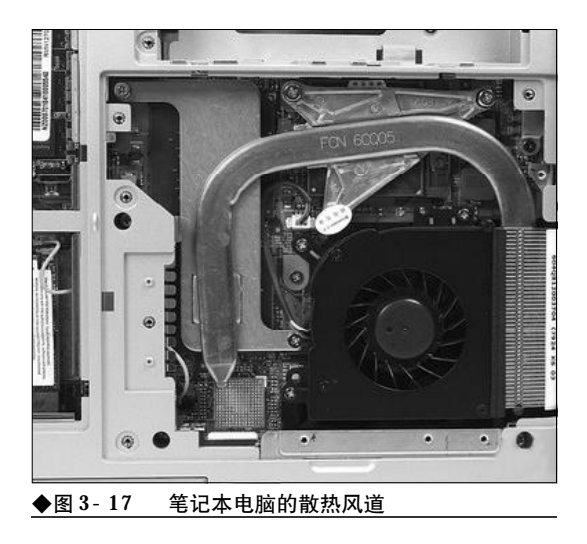

故障点评:这例故障比较少见,一般CPU散热系 统最容易出现问题的是风扇,但是风道堵塞导致散 热不畅,也会引发 CPU过热而死机的故障。

#### 3.2.10 笔记本电脑的CPU风扇时转时停

故障现象: 东芝 M2 笔记本电脑, 在使用一 段时间后发现 CPU 风扇有时转有时不转, 但感 觉机身温度一直很高,请问这是怎么回事? 能让风扇一直转吗?

故障处理:笔记本电脑的风扇是采用温控设计 的,一般CPU温度高于70℃时才会旋转。机身温度 高并不代表内部温度真的很高。

#### 3.2.11 笔记本电脑的CPU风扇不转

故障现象: 一台笔记本电脑, 发现 CPU 风 扇在电脑运行到后背面板温度很高时仍不转, 当时怀疑 CPU 风扇坏了。后来才发现电脑启动 自检时会转一下,说明风扇在制动上没有问 题。但不明白为何在后背面板温度很高(甚 至烫手)的情况下仍然不转。

故障处理:CPU风扇主要是为CPU散热,只有 当CPU温度高于70 ℃左右时才会旋转为其散热。另 外,后背面板温度过高的问题并非一定是CPU引起 的,硬盘、内存、显卡和主板等配件的热量都可能聚 集在这里,所以后背面板温度过高和CPU风扇是否 旋转并无必然联系。另外,建议同时运行大型游戏进 行测试,如果一段时间后CPU风扇还不转,则有可 能是CPU风扇的问题。

#### 3.2.12 笔记本电脑风扇一直旋转

故障现象: 一台笔记本电脑, 风扇在运行 一般的程序(如 Word、浏览网页)时5分钟转 一次,持续时间有 5 ~6 分钟。如果运行的程 序过大 (比如 3DS MAX) 就会加速转动产生很 大的噪声。

故障处理:这是正常现象,笔记本电脑的风扇为 温控设计,只有达到一定温度才会旋转,某些采用了 AMD处理器的笔记本电脑,功耗相对较大。所以风 扇开启旋转的频率会高于其他机型,在进行大型游 戏时旋转就更加正常。

## 3.2.13.笔记本电脑散热不良导致无故死 机或者速度变慢

故障现象: 一台笔记本电脑,在平常使用 时比较正常,但是运行大型软件时经常无故 死机或者速度变慢。

故障处理:这种故障一般是由于散热问题引起 的。笔记本电脑的热量主要来源于CPU。其次,显 卡的热量也占了不小的比例。然后就是其他的一些 发热配件,比如内存、硬盘和电池等也是笔记本发热 量的一些来源。可以使用以下几个方法来散热。

(1)风扇散热。目前很多笔记本电脑的散热方 式之一都由风扇散热。风扇分为轴向型风扇和辐射 型风扇两种。一般来说,轴向型风扇成本较低,风量 可以根据需要调节,不过占用的体积比较大,无法将 笔记本电脑做得很薄。另一种辐射型风扇叶片很薄, 气流方向很好,无涡流,占用体积较小,不过成本相 对较高,但是大多数笔记本电脑都普遍采用,主要是 考虑到减小笔记本电脑的体积。

(2)热管散热。热管散热最初由IBM引进的,由 于热管比较适用于那些体积空间较小、短时间散热, 且核热源附近空间较小的电脑。热管散热技术在笔 记本电脑中越来越多地得到了使用。

(3)双风扇散热。这样的散热方式往往出现在 性能比较强劲的一些笔记本电脑上,一个风扇是为 CPU散热服务的,而另外一个则是根据电脑情况的 不同而给不同的部件散热,有的风扇是为显卡散热, 有的风扇则仍然为CPU服务。

(4)通过自身散热。一些超轻薄的笔记本电脑 由于自身体积的限制,无法安装风扇散热,就利用电 脑自身的部件来散热。通过键盘辅助散热和电脑金 属外壳将电脑自身内部的热量散发出去。

## 3.2.14 风扇转速慢导致系统反复重启

故障现象: 一台笔记本电脑,开机运行一 段时间后,系统反复自动重启,用手触摸,感 觉电脑底部特别热。

故障处理: 打开笔记本电脑内部并加电检查, CPU风扇转,但转速较慢,待电脑进入系统后手摸 CPU散热片的温度越来越高,风扇转速没有任何变 化。风扇转速慢,不能及时把热量排放出去,导致 CPU温度过高而反复重启。更换CPU风扇后,故障 排除。

## 3.2.15 开机时电脑自动断电,反复多次

故障现象: 一台笔记本电脑,开机正常,

92

www.pdf365.com

 $<<<<$ 

显示出 LOGO 图标后电脑自动断电,反复多次, 而且持续开机时间会越来越短。

故障处理:送修后打开机壳检查,发现CPU风 扇转动的声音很大,开机后风扇的转速特别快,这时 检查DC-DC器件温度偏高。把风扇电源取掉后(不 要去掉散热片)开机,此时可以正常开机。更换CPU 风扇后此故障排除。因风扇的启动电流过大而造成 了 DC -DC 负载过高引起保护,造成不开机。

## 3.2.16 病毒引起CPU占用率达到100%

故障现象: 一台笔记本电脑 CPU 工作异常, 表现为使用中 CPU 占用率突然会达到 100%。这 种现象无规律可循,但上网时出现得最频繁, 有时运行普通程序也会出现这种情况。即使 关闭所有程序,也无法降下来,但从不死机。 这是什么问题?

故障处理:根据现象描述,这台电脑应该是中了 网络蠕虫病毒。建议先断开网络连接,备份资料,然 后再查杀病毒及系统恢复,应该可以解决问题。

## 3.2.17 CPU损坏导致开机后黑屏

故障现象: 一台笔记本电脑,开机后黑 屏,电源指示灯亮,硬盘有工作时的响声,光 驱上的指示灯长亮。

故障处理:开始怀疑是感染病毒,BIOS 芯片被 破坏造成的,打开笔记本电脑,使用BIOS 编程器, 重新写入 BIOS 程序,完成后开机,故障依旧。

这说明极有可能是硬件故障。能够造成开机无 显示这样严重问题的硬件主要有三种:CPU、主板和 液晶屏。采取"硬件替换法",依次用好的硬件来代 替测试,发现故障在于CPU损坏。换上一颗新的同 型号CPU后,系统开机恢复正常,硬盘数据完好无 损,故障解决。

## 3.2.18 CPU缓存损坏致死机

www.pdf365.com

故障现象: 一台笔记本电脑开机后,出现

Windows XP 启动画面即报系统文件错误,随后 死机。

故障处理:刚开始以为是Windows XP系统文件 被破坏,故重新安装操作系统。当Windows XP 安 装界面一出现又报磁盘读写错误。

(1) 运行 ScanDisk, 发现文件分配表错误和丢 失的文件碎片。修复后,再次运行Windows XP安 装程序,还是安装界面一出现就报磁盘读写错误。

(2)进入安全模式,用杀毒软件检查,没有发 现病毒。重新对硬盘进行分区、格式化均没有发现任 何问题。

(3)该笔记本电脑没有超频使用,不存在因为 超频而引起系统不稳定,将可更换的部件均替换了 一遍,故障依旧。

(4) 找来另一块 CPU, 更换后, 顺利安装 Windows XP,装好后,替换上原来的CPU,Windows XP又报告磁盘出错,确定是CPU的问题,更 换新的CPU后故障解决。经过测试,原来是CPU内 部缓存损坏。

#### 小知识

缓存是指可以进行高速数据交换的存储器,它先于内存 与 CPU 交换数据, 因此速度很快。L1 Cache(一级缓存) 是 CPU 第一层高速缓存。内置的 L1 高速缓存的容量和结 构对 CPU 的性能影响较大,不过高速缓冲存储器均由静 态 RAM 组成,结构较复杂,在 CPU 管芯面积不能太大的 情况下,L 1 级高速缓存的容量不可能做得太大。L 2 Cache(二级缓存)是 CPU 的第二层高速缓存,分内部和外 部两种芯片。内部的芯片二级缓存运行速度与主频相同, 而外部的二级缓存则只有主频的一半。L 2 高速缓存容量 也会影响 CPU 的性能,原则是越大越好。

#### 3.2.19 CPU降温软件导致系统变慢

故障现象: 一台夏普笔记本电脑, 运行速 度很慢,即使没有启动什么软件,移动鼠标 都不流畅。查看任务管理器的系统性能参数, 发现 CPU 的占用率总是很高。

故障处理:按照"先软后硬"的故障处理原则, 排除病毒原因之后,发现该台笔记本电脑安装了降 温软件CPUCool, 如图3-18所示。由于降温软件一

## <sup>笔 记 本 电 脑 **故障应急速查**</sup> 万 用 全 书

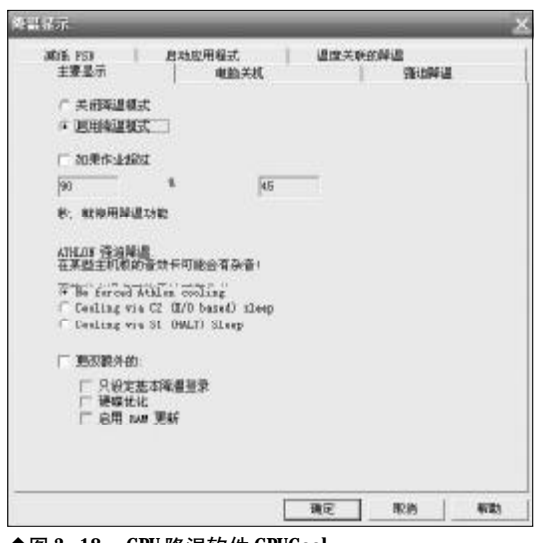

般都提供类似于"当温度高于设定值时进行节流"、 "当温度超过设定值时自动关机"等选项。当CPU温 度达到一定数值时,降温软件一方面暂停系统中正 运行的进程,同时不断地向CPU发送"休眠"指令。 CPU接收到大量指令,便会显示出占用率很高的情 况,同时系统速度会明显下降。解决方法比较简单, 将降温软件停用并卸载即可。

故障点评:夏季气温较高,为防止CPU温度过高, 通常会为CPU安装专用的降温软件。对于这种故障, 应该从硬件方面降低 CPU 的温度,例如安装笔记本 电脑散热底座等,而不建议使用软件降温手段。

## 3.2.20 硬件不兼容引起 CPU 占用率 100%

故障现象: 一台华硕 A6Va 笔记本电脑, 在 搭配某些品牌的 PCMCIA 无线网卡使用时,时 常出现 CPU 占用率 100%, 系统运行非常慢的 情况。

故障处理:由于仅是部分品牌的PCMCIA 无线 网卡出现该故障,因此判断是硬件兼容性问题,到华 硕官方网站查询后发现,该型号的笔记本电脑BIOS 更新到0211或以后版本已经解决了此类问题,如图 3-19 所示。下载新版BIOS后刷新即解决问题。

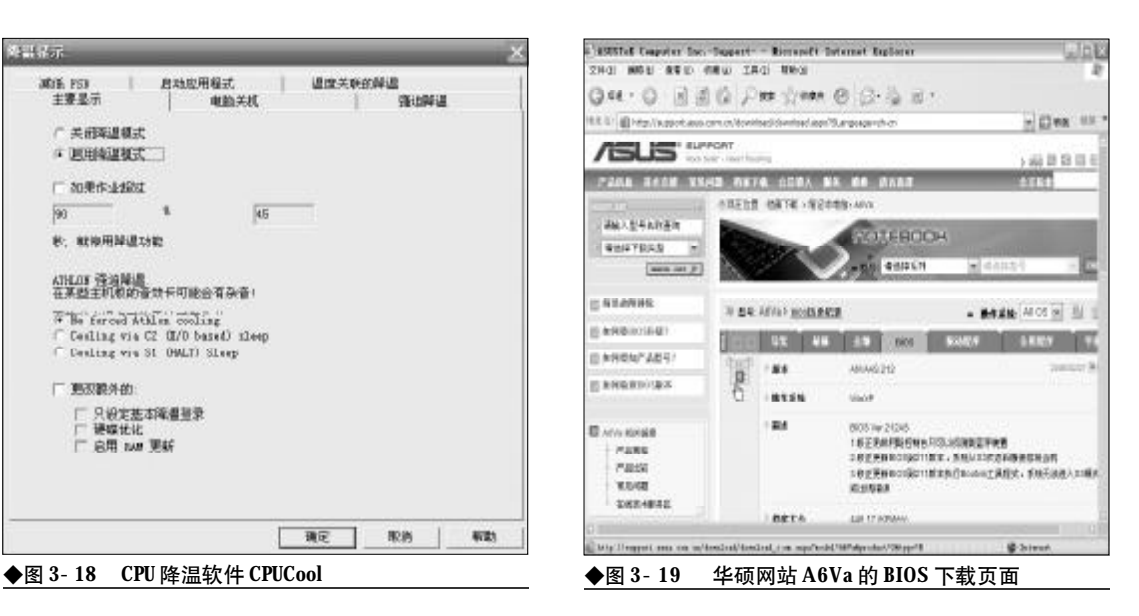

故障点评:BIOS是笔记本电脑的基本输入输出系 统,负责底层硬件之间的通讯,当笔记本电脑出现一 些硬件兼容性问题时,可以考虑更新BIOS。

#### 3.2.21 CPU 超频造成运行死机

故障现象: 一台 BENQ 笔记本电脑, 每次运 行大型游戏就会蓝屏、死机。关机后重新开 机却可以启动。

故障处理:这一现象很可能是由于CPU温度过 高引起的,经过询问,用户使用了ClockGen(如图 3-20所示)对笔记本电脑进行超频,由于超频幅度 较大,导致CPU温度过高,进入游戏后因为超负荷

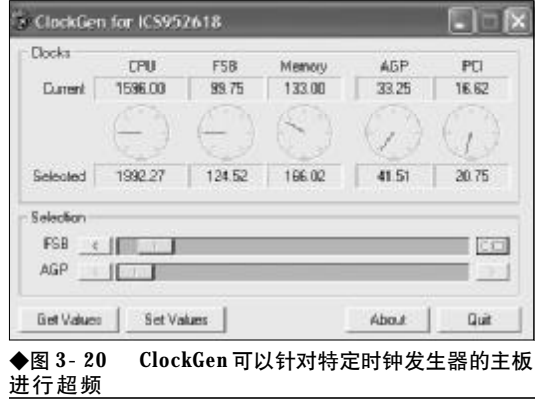

94

80-145.p65 94 2008-12-8, 14:48 www.pdf365.com

运行而死机。而关机后重新开机ClockGen没有自启 动,CPU恢复原来频率运行,就不会蓝屏死机了。找 到故障原因,建议用户不要使用超频软件,如果要超 频也要事先进行系统稳定性测试。

故障点评:蓝屏现象一般在CPU执行比较繁重的 任务时出现,例如运行大型的3D游戏、处理运算量 非常大的图像等。通过使用 ClockGen 以及类似的软 件,可以利用控制主板时钟芯片的方法来实现超频, 让部分迅驰笔记本电脑获得一定的性能提升。不过 由于笔记本电脑的散热情况限制,超频之后很可能 引起系统不稳定以及死机的故障。

#### 小知识

笔记本电脑超频 台式机超频是很常见的,但是用笔记本电脑超频就比较 少见了,很重要的一个原因就是笔记本电脑超频后,会 带来热量上升,电耗加大,如果不及时改善散热系统,很 可能出现各种故障。而笔记本电脑厂商出于让产品稳定 工作的考虑,也没有预留太多超频的余地(当然也不会 使让所有配件在极限状态下工作), 在 BIOS 设置中也不 会设计超频的设置项目。

## 3.2.22 超频CPU 导致声卡故障

故障现象: 夏普 A 2 3 0 笔记本电脑, 使用 SoftFSB 软件进行超频后,系统工作基本正常,

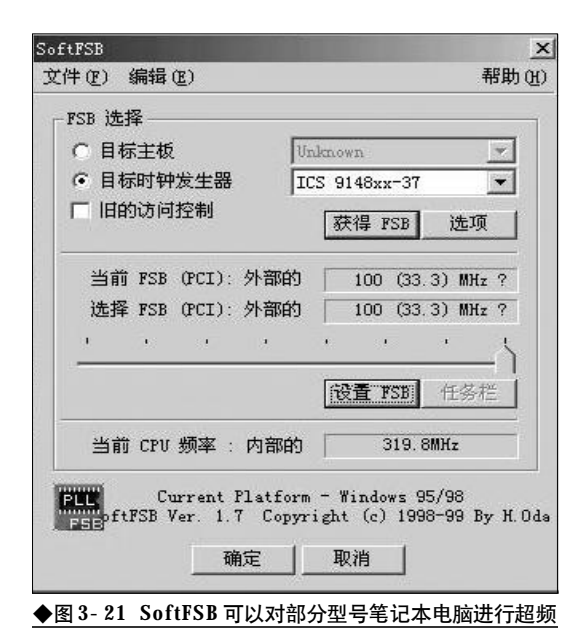

#### 但声卡不能发声。

故障处理:通常笔记本电脑的声卡是主板集成 的。首先查看系统的设备管理器,观察声卡有没有与 其他硬件发生资源冲突的情况,如果显示有黄色叹 号。则说明声卡的工作频率不合适。重新运行 SoftFSB, 如图 3- 21 所示, 把 FSB (系统前端总线) 的滑块往左边移动,然后单击"设置 FSB"按钮调 整,直到声卡恢复正常。

故障点评:笔记本电脑超频后,由于前端总线频 率改变,进而影响到PCI设备(例如声卡、网卡等), 可能出现各种故障,需要将频率调低或者不要超频, 以便恢复正常。

## 3.2.23 CPU超频后导致系统访问注册 表出错

故障现象: 一台笔记本电脑超频后,进入 Windows 时系统提示访问注册表出错,要求重 新启动电脑修复,但多次启动后仍旧如此, 而 CPU 不超频使用时无此现象。

故障处理:出现注册表损坏错误的情况通常是因 为内存工作不稳定造成的。

当CPU超频后,CPU的外频提高了,如果电脑 的内存质量不好,就无法在超频状态下稳定工作,从 而出现数据传输错误。

## 3.2.24 CPU 超频后无法进入系统, 进 入"安全模式"也会出现问题

故障现象: 一台笔记本电脑超频后,可以 正常启动, 电脑不会死机, 但是加载 Windows 时,会产生错误不能进入系统,连进入"安 全模式"都有问题。

故障处理:这是因为CPU本身工作频率过高的 关系。如果CPU 超频后产生不能正常工作的故障, 应该将其工作频率适当降低,如果确实无法超频到 更高频率运行也不要勉强。

另外,有时CPU无法超频有可能是主板或其他 外围的问题,而往往CPU加了电压之后会比在超频

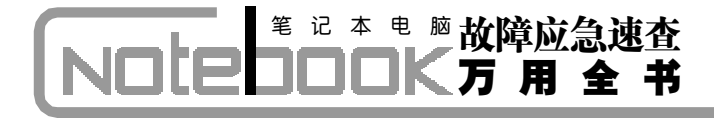

的情况下稳定得多,原因在于电子信号,因电压变大, 可以让CPU内部的电子信号更稳定,也就不会死机 。

## 3.2.25 超频引起"网上邻居"不能互相 访问

故障现象: 一台笔记本电脑, 超频之后, 发现"网上邻居"中只能显示本机的标识,看 不到工作组中的其他电脑,检查通信协议设 置和网卡中断号与 I/O 地址的设置,均无错误。

故障处理:由于这台笔记本电脑超频使用,随着 系统前端总线频率的升高,PCI总线的时钟频率也随 着升高,超过了网卡的标准工作频率,因此导致工作 不正常。将系统前端总线频率降回正常值后,PCI总 线的时钟频率都在正常值上。打开"网上邻居",就 可以找到工作组中的其他电脑了。

#### 3.2.26 超频引起游戏时死机

故障现象: 一台笔记本电脑超频使用,在 玩大型游戏时,突然出现死机现象。

故障处理:这个故障很可能显卡过热引起的,由 于CPU超频导致温度太高,显卡的散热条件不是很 好。不能及时降温,短时间难以散热引起的。需要改 善笔记本电脑的散热系统,最好使用改装过的CPU 风扇。如果经检测确认是CPU超频造成的,需要将 CPU频率降回原频。

#### 3.2.27 超频导致USB设备故障

故障现象: 对笔记本电脑超频后,使用罗 技的 USB 接口鼠标,发现鼠标插上 USB 接口后 没有任何反应。

故障处理:进入"设备管理器"的鼠标项目,发 现在"Logitech first/pilot mouse+USB(罗技USB 滚轮鼠标)"这一项上打了个惊叹号。重新安装了系 统、把各种驱动都安装了一遍,故障依旧。将系统前 端总线频率适当降低后,就没有出现这种故障。

www.pdf365.com

故障点评:某些笔记本电脑主板外频超过一定限

80-145.p65 96 2008-12-8, 14:48

度后,USB控制器就无法正常工作,因此对笔记本电 脑超频也应适度。

#### 3.2.28 CPU不能以正常频率运行

故障现象:一台索尼 VGN-FS28C 笔记本电 脑, CPU 是 Pentium M 740 (1.73 GHz), 在使用 电池供电时, CPU 的使用频率只有 367MHz, 在 使用交流电供电时,CPU 的使用频率只有 794 MHz,远远没有达到额定的 1.73 GHz。

故障处理:根据故障现象,排除了软件降频的可 能性后,将怀疑的重点放在电池的使用模式上。在 "控制面板"→"电源选项"里, "VAIO 电源管理" 默认的是节能模式(CPU不会100%运行),如图3-22所示。将电池的使用方式调到"最大性能",将CPU 性能选为"最佳",CPU 即接近正常频率运行。

故障点评:CPU自动降频应该属于笔记本电脑的 节能模式在起作用,一般的笔记本电脑都使用了CPU 省电技术,例如 Intel 的 SpeedStep 技术和 AMD 的 PowerNow! 节能技术, 在使用电池作为电源时, 为 节省电能会把CPU的频率降低,同时获得较低的发热 量。用户可以在使用电池的情况下使用最佳性能模式 或是在使用外接电源的情况下使用电池优化模式。

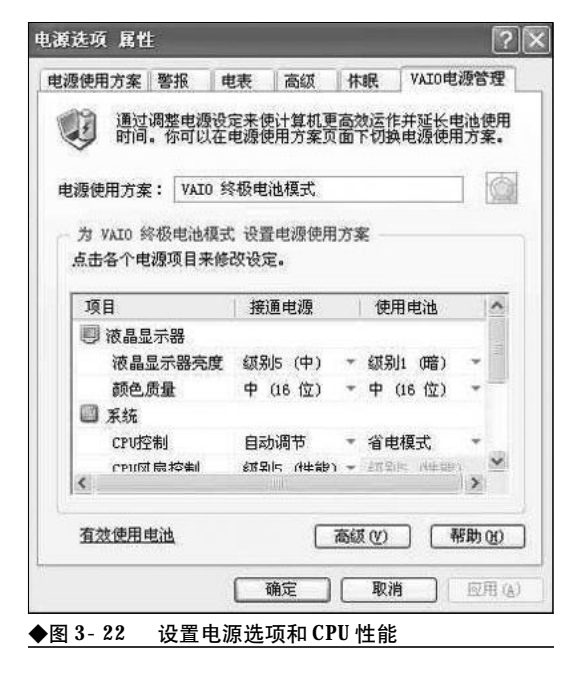

 $<< <<$ 

## 小知识

#### CPU 节能省电技术

Intel的 SpeedStep技术是通过降低CPU运行主频来达到降 低功耗的技术,是 Intel专为笔记本电脑 CPU 开发的,它使 得笔记本电脑 CPU 高速发展,使笔记本电脑的功能越来越 接近台式机。SpeedStep 技术目前已经从第一代发展到第 三代:

●第一代 SpeedStep 技术, 简单地说, 就是当使用 AC 电 源或电池驱动时,自动对 CPU 的工作电压和工作频率进行 切换。采用SpeedStep技术的CPU有两种不同的工作模式: 使用 AC 电源时的最高性能模式(Maximum Performance Mode)和使用电池时的电池优化模式(Battery Optimized Mode), 笔记本根据电源情况自动切换工作模式。

●第二代SpeedStep(Enhanced SpeedStep)技术则可以 根据 CPU 的负荷情况在两种性能模式之间实时进行电压 和频率的动态切换,也就是说可以在电池驱动时根据 CP U 负荷情况自动切换到最高工作频率和电压,也可以 在接 AC 电源时根据 CPU 负荷情况自动切换到最低工作频 率和电压。

●第三代SpeedStep(Improved Enhanced SpeedStep)技 术尽管仍只有两种基本工作模式,但同时还具有多种中 间模式,支持多种频率速度与电压设置(由 CPU 的电压 调整机制来控制),根据 CPU 当时负荷的强度自动切换工 作模式。

AMD PowerNow! 节能技术是指根据各种应用程序的运 行情况,自动调整工作频率和电压来达到节能的效果。

PowerNow!技术分为三个模式:高性能模式(High-performance Mode)、电池节约模式(Battery Saver Mode)和 自动模式(Auto Mode)。前两种模式和SpeedStep的两种 模式很相似:在高性能模式下,CPU 芯片以最高标称频率 和标准工作电压运行,使用电池时系统会切换到电池节 约模式,CPU 芯片以相对低的频率和相对低的工作电压 运行。在这种情况下,电池寿命最长,可是性能也会相 应下降一些。自动模式则是 PowerNow!相对于 Speed Step 的最大的独特之处。它是由系统自动监视 CPU 资源 的占用情况,并以此为依据,自动地实时调整时钟频率 和工作电压,其调节幅度可多达二十多个挡,这样可以 得到最佳的性能 / 电池寿命比, 既得到了较长的使用时 间,又不降低运行效率。使用自动模式可以延长百分之 三 十 的 电 池 使 用 时 间 而 几 乎 不 影 响 用 户 使 用 。 "PowerNow!"的模式设定一般在 BIOS 中设定或者通过 控制软件在操作系统中实现。

## 3.2.29 笔记本电脑运行时噪声过大

故障现象: 笔记本电脑在运行时噪声太 大,特别是在夜间,甚至会影响正常工作。

故障处理:要降低笔记本电脑运行的噪声,首先 应该了解运行时噪声的来源。笔记本电脑的噪声主 要来自风扇、光驱以及硬盘等部件。要降低噪声,自 然也就应该从这些部件入手。

www.pdf365.com

笔记本电脑的风扇不同于台式机的风扇,一般

的台式机风扇都是打开电源的一瞬,风扇就开始高 速运转。笔记本电脑例外,只有温度达到了BIOS预 定的极限时,风扇才开始转动,而且时常还不是全力 运转,分成几挡转速来运行,这也是出于省电和降噪 的目的考虑的。

由于笔记本电脑使用的时间过长,风扇内部积 存了大量的灰尘和脏物,当风扇转动时由于灰尘的 堵塞,声音会特别大,甚至有时候脏物会缠住扇叶导 致风扇无法正常工作。最简单的解决办法就是自行 清理风扇。方法是用干净的棉球蘸取酒精仔细清理 每片扇叶和转轴中心位置。

需要注意的是请勿在风扇转轴处添加任何润滑 剂,这主要是因为笔记本电脑的风扇不同于台式机 风扇,它采用的是自润滑形式的高档风扇,不同于常 见的滚珠风扇,所以上油不但起不到任何作用,反而 会影响风扇的正常运转。

灰尘清理干净后,还要考虑一下风扇热变形的 问题。由于风扇长期高速旋转、吹出热风来达到散热 的目的,塑料叶面就会产生热变形。可以考虑适当地 把变形的风扇扇叶切掉,这样便可以解决由于扇叶 运转不均匀而产生的噪声问题。

(2)光驱

笔记本电脑光驱和台式电脑的光驱结构不太一 样,采用的是中轴固定旋转,这样的设计在CD随身 听上常常会见到,它的噪声主要是来自于光盘高速 旋转所产生的风噪。如果光盘不够平整或者是使用 做工粗糙的盗版光盘,声音会更加明显,而且不时还 产生非常大的震动。

遇到这种情况,可以试着更换其他的光盘。对 于光驱不可拆卸的电脑来说,这种做法可能不可行, 只能通过软件的方法来降低噪声。Nero公司出品的 Drivespeed软件,可以用于笔记本电脑光驱降噪,它 的降噪原理非常简单,就是通过软件的方式来调整 光驱转速以达到降低噪声的目的。

(3)硬盘

笔记本电脑硬盘的噪声主要来自于磁头,一个 是磁头在读盘时与盘片摩擦所发出的"咝咝"声,另 一个就是硬盘热校正所发出的"咯噔,咯噔"的声音, 这种现象一般可以通过升级最新的固件程序来解决。

<sup>(</sup>1)风扇

## 3.3 液晶显示屏故障诊断与排除

LCD(Liquid Crystal Display 液晶显示屏)是笔记本电脑上最娇贵、价格也最高的一个部件。如 果液晶屏出现故障,轻则影响显示效果,重则无法显示影像,给使用者带来很大不便。本节就 来讨论液晶屏故障的诊断和排除。

## 3.3.1 液晶屏花屏

故障现象: 一台神舟承运 W726F 笔记本电 脑, 在运行大型 3D 游戏时出现液晶显示屏花 屏现象,而且看不清字迹。

故障处理:根据故障现象,确认显卡驱动程序没 有问题后,应该是屏幕分辨率设置过高,引发的花 屏,重新开机启动到安全模式下,然后再在Windows 系统下进入"显示属性"窗口,在"屏幕分辨率"中 拉动滑块选择适合的分辨率后,如图3-23所示,按 下"应用"按钮。重启电脑后,故障消失。

故障点评:此类故障一般是由于显示器或显卡不 支持过高的分辨率造成,可以进入安全模式后,将分 辨率调低。如果是新安装了显卡驱动程序引发的液

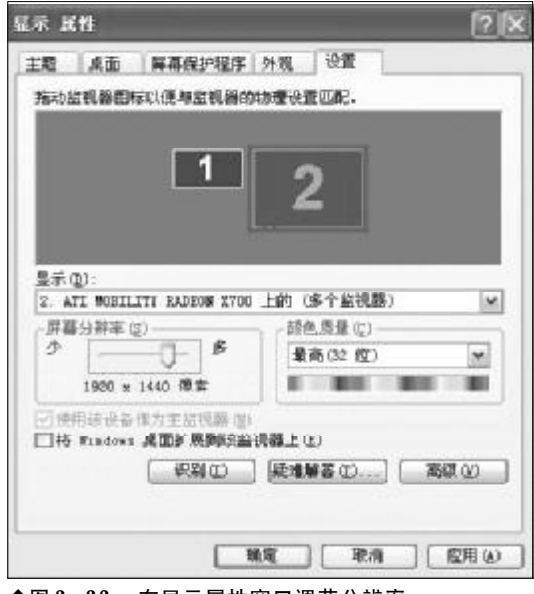

◆图 3-23 在显示属性窗口调节分辨率

晶屏花屏故障,则需要进入安全模式将驱动程序删 除。

#### 小知识

笔记本液晶屏分辨率

基于体积以及重量方面的原因笔记本电脑的液晶屏幕一 般在 12、14、15 英寸左右,为了能使用户在有限的空间 里看到更多的内容 LC D 生产商采用了提高显示分辨率的 做法。通过增加相同尺寸 LC D 中可供显示的像素数来扩 大显示面积。笔记本电脑屏幕尺寸通常包括 XGA、SXGA 以及 UXGA 不同类型。

● VGA (Video Graphics Array):这种屏幕现在一般在笔 记本电脑里面已经基本绝迹了,是很古老的笔记本电脑 使用的屏幕,支持最大分辨率为 640 × 480, 但现在仍有 一些小的便携笔记本电脑还在使用这种屏幕。

●SVGA(Super Video Graphics Array):属于VGA屏幕 的替代品,最大支持 800 × 600 分辨率,屏幕大小为 12. 1 英寸,由于像素数较低所以目前采用这一屏幕的笔记本 电脑也是少之又少了。

● XGA (Extended Graphics Array):这是目前笔记本电 脑普遍采用的一种液晶屏幕,市面上将近有 8 0%的笔记 本电脑采用了这种产品。它支持最大 1 024 × 768 分辨率, 屏幕大小从 10.4 英寸、12.1 英寸、13.3 英寸到 14.1 英 寸、15.1 英寸都有。

●SXGA+(Super Extended Graphics Array): 作为SXGA 的一种扩展,SXGA+ 是一种专门为笔记本电脑设计的屏 幕。其显示分辨率为 1 400 × 1 05 0。由于笔记本电脑液 晶屏幕的水平与垂直点距不同于普通桌面 LCD,所以其 显示的精度要比普通 17 英寸的桌面 LCD 高出不少。

●UVGA(Ultra Video Graphics Array):这种屏幕应用在 15 英寸屏幕的笔记本电脑上,支持最大 1 600 × 1 200 分 辨率。由于对制造工艺要求较高所以价格也是比较昂贵。 目前只有少部分高端的移动工作站配备了这一类型的屏 幕。

●WXGA(Wide Extended Graphics Array): 支持最大1 280  $\times$  800 分辨率, 用于宽屏笔记本电脑机型。

●WXGA+(Wide Extended Graphics Array): WXGA+是  $WXGA$ 的扩展, 支持最大  $1490 \times 900$  分辨率, 用于宽屏 笔记本电脑机型。

 $\bullet$ WSXGA(Wide Super Extended Graphics Array): $\overline{\diamond}$ 持最大 1 680 × 1 050 分辨率,用于宽屏笔记本电脑机型。

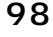

 $<<<<$ 

## 3.3.2 设置不当引发液晶屏水波纹现象

故障现象: 华硕 A6Jc 笔记本电脑运行《实 况足球》时,L C D 出现纵向移动的水波纹,

故障处理:在桌面上右击鼠标,选择弹出菜单中 的"属性",在显示属性窗口切换到"设置"标签页, 单击"高级"按钮,进入显卡属性设置窗口的"GeForce Go 7300"标签页,单击"性能和质量设置"项,将 "垂直同步"设置为"开",如图3-24所示,点击"应 用"按钮退出,再次运行游戏,故障消失。

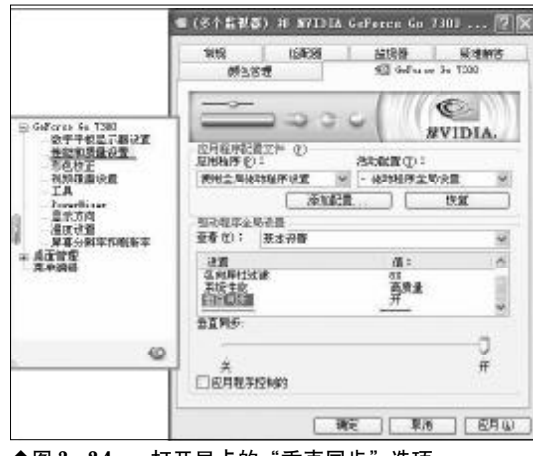

◆图 3-24 打开显卡的"垂直同步"选项

#### 小知识

#### 垂直同步

垂直同步又称场同步(Vertical Hold),显示器的刷新率 受显卡 DAC 控制,显卡 DAC 完成一帧的扫描后就会产生 一个垂直同步信号。我们平时所说的打开垂直同步指的 是将该信号送入显卡 3D 图形处理部分,从而让显卡在生 成 3 D 图形时受垂直同步信号的制约。 当打开垂直同步时,显卡绘制 3D 图形前会等待垂直同步 信号, 当该信号到达时, 显卡开始绘制 3D 图形, 如果显 卡性能较为强劲,在下个垂直同步信号到来之前已经完 成了对该帧的渲染,显卡就会暂停处理,等下个垂直同 步信号到来后才开始渲染下一帧。由此可见,当打开垂 直同步时, 游戏的 FPS(帧速)要受刷新率的制约, 对于 高端显卡而言,限制了其性能的发挥。 当关闭垂直同步时,3 D 引擎将全速运行,不再等待垂直 同步信号的到来,显卡性能得到了最大的发挥。所以测 试显卡 3D 性能时,一定要关闭垂直同步。不少人认为在 游戏中关闭垂直同步可以得到更高的帧速,其实不然,这

虚高的帧速不仅要受到显示器刷新率的制约,更会对游 戏画面产生不良的影响。一般来说,关闭垂直同步会导 致游戏画面产生画面撕裂、跳帧等故障。

www.pdf365.com

80-145.p65 99 2008-12-8, 14:48

故障点评:这是由于显卡属性设置不当引发的故 障,除了运行游戏之外,运行 AutoCAD 等绘图软件 时,十字定位光标以一般速度移动时,竖线有拖尾、 断线现象,也可以用同样的方法解决。

## 3.3.3 液晶屏显示出现黑边

故障现象: 一台 IBM T23 笔记本电脑, 在 显卡和显示器驱动都正确安装后,必须在 1 400 × 1 050 的分辨率下才能正常显示全屏  $1.494 \times 1.400 \times 1.050$  以下显示, 屏 幕四周有 2 毫米左右的黑框。

故障处理:高分辨率液晶屏降低分辨率容易出现 两边出现黑框和字体比较模糊的情况,这可以通过 笔记本电脑本身的设置程序来解决。运行ThinkPad Configuration 程序, 选择右上角的 LCD 项目, 如 图 3-25 所示, 把 Screen expansion (屏幕拉伸)选 择成"Enable"确定就可以了。

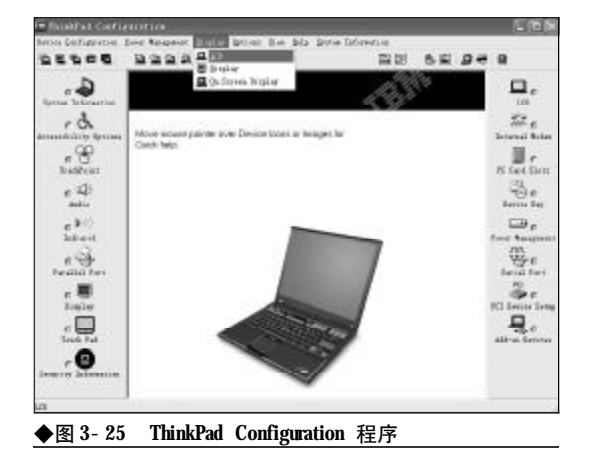

故障点评:液晶屏在非标准分辨率下显示,就可 能出现黑边现象,遇到类似故障可以先通过笔记本 电脑的管理程序来解决,或者通过显卡的驱动程序

#### 3.3.4 玩游戏时液晶屏显示变形

来尝试解决。

故障现象:一台惠普 Compaq Presario V3000 宽屏笔记本电脑,在玩《魔兽争霸3》时,画面和人

物出现变形,感觉被压扁了,游戏里的分辨率都是正 常比例的,比如 800× 600、1024 × 768 等。

故障处理:惠普V3000系列笔记本电脑使用的是 集成显卡 NVIDIA GeForce go 6150,可以安装新 版的 ForceWare 移动版驱动, 这样就可以在驱动程 序面板中设置固定纵横缩放比例,保持游戏画面的 原始比例,不变形。

故障点评:由于宽屏笔记本电脑在默认情况下, 会把不支持宽屏的分辨率图像拉伸到满屏,所以就 会出现变形的现象,这种问题主要发生在不支持宽 屏规格的游戏上。目前,显卡厂商已经考虑到这一问 题,根据液晶固定最佳分辨率和宽屏拉伸的特点,在 驱动上提供了相应的选项功能。在NVIDIA驱动界面 中,屏幕分辨率和刷新率选项下的高级选单功能中 提供了四个选项:固定纵横缩放比例、居中输出、显 示器缩放比例以及显示器适配器缩放比例,可以满 足游戏保持原始比例的拉伸输出。在 ATI 驱动界面 中,有全屏拉伸和居中保持原有分辨率两个选项。此 外,低端平台上的Intel集成芯片组驱动设置界面中, 也有控制显示拉伸扩展的选项,其中包括了无边框 全屏、桌面居中、保持横纵比这三个选项。由于大多 数笔记本电脑都采用了Intel芯片组,所以通过以上 的设置,就能让问题得到解决。

## 3.3.5 无法使用外接显示屏幕扩展功能

故障现象: 使用笔记本电脑进行幻灯演 示, 将投影仪连接到笔记本电脑的 V G A 接口 上,但是投影仪没有显示。

故障处理:首先检查投影仪与笔记本电脑的连接 无误,接着将投影仪切换到RGB输出。然后用组合 键"F4/F5+Fn"(功能键视笔记本电脑型号而有不 同)切换屏幕,连续三次按下此组合键,第一次可以 看见笔记本电脑上的影像,第二次可以看见投影仪 上的影像,第三次笔记本电脑和投影仪都会显示影 像,故障解决。

故障点评:记本电脑一般存在三种输出模式:第 一种是液晶屏幕输出, VGA 端口无输出; 第二种是 VGA 端口输出,屏幕无输出。第三种是VGA 端口与 屏幕都有输出。所以,电脑必须切换到第三种输出模 式,投影仪上才会有显示。

#### 小提示

一些品牌投影机在通过 V G A 线与投影机连接后, 就可以自动搜索信号,自动将笔记本电脑信号 源与投影机相匹配,从而将演示内容扩展到投 影画面上。此外,投影仪上一般都有"S o u r c e Search"按键,如图 3-26 所示,按下该键可以自 动搜索到笔记本电脑的信号,实现笔记本电脑 到投影仪的信号输出。

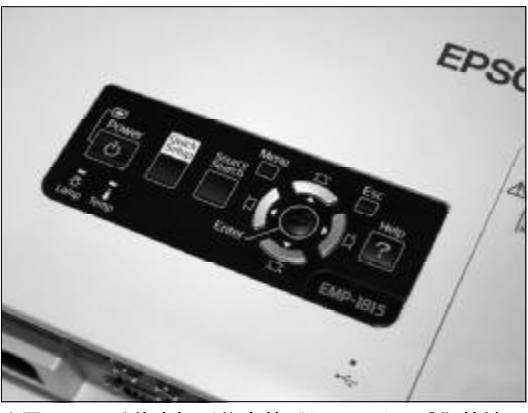

◆图 3-26 爱普生投影仪上的"Source Search"按键

#### 3.3.6 液晶屏开机黑屏

故障现象:一台戴尔 Vostro 1400 笔记本电 脑,开机之后电源指示灯亮,但是屏幕没有 任何显示。

故障处理:首先移去所有可移动设备(如软驱、 光驱、电池、PCMCIA等),接着拔掉电池,只使用 电源适配器,接着开机,可以听到系统启动的声音, 按大写锁定按键,键盘A 灯亮起,证明笔记本电脑 正常启动。于是连接外接显示器,使用"Fn+F8"组 合键在两种显示模式来回切换,来前后转动显示屏 或者按住显示屏的边沿,仔细观察,外接显示器有显 示,只是液晶屏无显示,应该是液晶屏出了问题。送 修之后发现,液晶屏的高压板损坏,如图3-27所示, 更换之后故障解决。

100

80-145.p65 100 2008-12-8, 14:48 www.pdf365.com

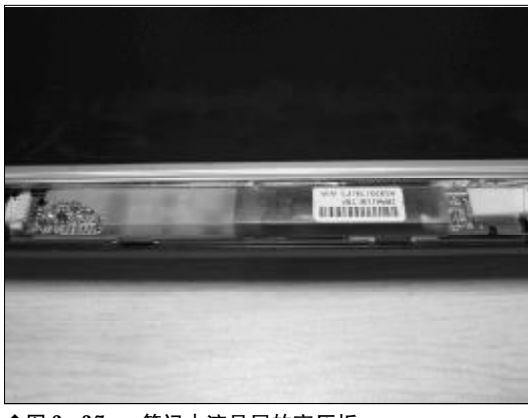

◆图 3-27 笔记本液晶屏的高压板

故障点评:笔记本电脑出现黑屏故障后,应做如 下检查:

首先排除电源适配器问题,用万用表检查是否 达到额定电压,排除适配器故障后,用电脑CRT显示 器连接到笔记本外接显示接口,然后将显示状态切 换到CRT模式,如显示一切正常,基本上排除了主板 和显卡损坏的可能。排除非主板、显卡故障之后,就 是常见的LCD屏故障了。再次切换回LCD模式时, 如 屏幕隐隐约约显示出图像说明液晶屏和排线也没有 损坏,有可能是背光灯没有点亮。背光灯不能点亮有 两个方面的原因:背光灯管烧毁或者驱动灯管的高压 电路损坏。高压电路板的工作原理是将主板提供的 低压直流电通过开关电路变换为高频高压电,将背 光管点亮。这一点可以在刚刚按下开机按钮启动的 时候把耳朵贴在屏幕边框上细听,如果有"吱吱"的 声音响一下,然后就无声,大致上就是高压电路板的 问题,如果一直无声,则可能是灯管问题。

## 3.3.7 屏线断折导致液晶屏整体发暗

故障现象: 一台联想昭阳 E680A 笔记本电 脑,开机的时候发现"本本"的显示屏很暗, 调节对比度,屏幕还是很暗,看不清楚。

故障处理:如果笔记本电脑开机后,液晶屏上显 示的文字或图像非常暗淡,说明背光灯管没有工作, 出现这种情况有多种原因,驱动背光灯管的升压电 路损坏、灯管自身损坏、屏线断折等。不过由于自己

www.pdf365.com

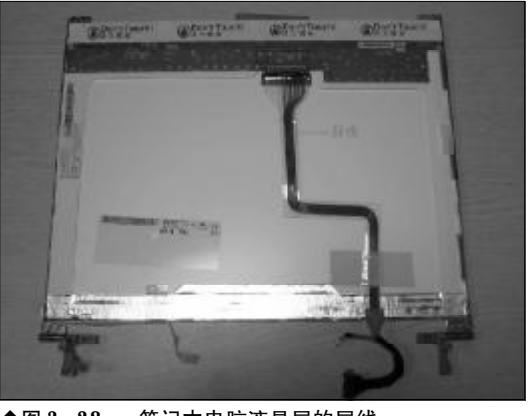

◆图 3-28 笔记本电脑液晶屏的屏线

拆卸笔记本电脑难度较高,送修之后发现,连接液晶 屏和主板的屏线断折,如图3-28所示,更换之后故 障解决。

故障点评:笔记本电脑屏暗故障通常是如下原因 引起的:

第一种是灯管出现问题,灯管的老化或短路都 会使显示屏暗。

第二种是主板没电压供高压板。

第三种是高压板老化或烧坏或高压板的电源连 接线松开、烧断,由高压板引起的屏暗是比较常见 的,因为高压板长期在高温下工作,芯片会比较容易 老化或烧坏。

第四种是屏线的折断,也是常引起屏暗的原因, 因为笔记本电脑都是折叠式的,用力过猛地打开和 闭合屏幕都会磨损屏线,频繁使用就容易引起屏线 的折断。

## 3.3.8 液晶屏出现白色亮线

故障现象:戴尔 Latitude D505 笔记本电脑, 在玩游戏时,屏幕出现了三四条水平方向的 亮线, 宽度从1 mm 到10 mm 不等。

故障处理:首先试着前后移动或轻拍液晶屏,显 示出一些变化。按住Fn键然后开机, 如果过30s后, 笔记本电脑发出若干警报声,观察液晶屏的显示,此 时没有出现亮线。接着启动进入BIOS观察,也未发 现有亮线(如果有,则显示屏有故障)。连接外接显

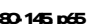

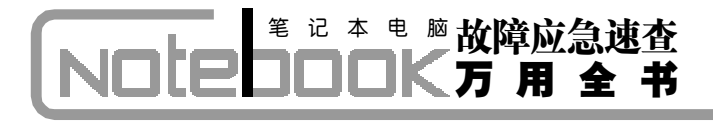

示器测试,出现同样的现象,表明是显卡驱动程序或 者操作系统的问题。重新安装显卡驱动程序,故障得 以解决。

故障点评:笔记本电脑液晶屏出现花屏、聚焦不 准、横竖亮线等故障现象,一般可从多个方面进行检 测,排除液晶屏本身的故障后,就应该从显卡驱动程 序和操作系统的层面来查找故障点。

## 3.3.9 灯管老化导致液晶屏发红

故障现象: 一台 IBM T23 笔记本电脑, 液 晶屏幕出现发暗发红现象,白屏的时候偏黄, 看 DVD 的时候,人的皮肤都偏红,重启之后故 障依旧。

故障处理:由于该笔记本电脑使用年限比较久, 平时使用时亮度也调得比较高,因此估计故障是由 于屏幕后的灯管老化引起的,如图3-29所示,送修 之后果然如此,更换了新的灯管即解决问题。

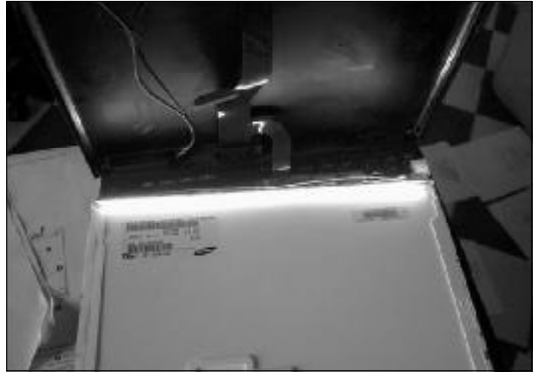

◆图 3-29 笔记本电脑液晶屏灯管

故障点评:笔记本电脑液晶屏的背光系统包括三 个部分:升压板、背光灯管和散光板。

其工作原理是升压板将低压直流电(约12 V)变 成交流电并升压至一两万伏高压为背光灯管供电。

笔记本电脑液晶屏灯管产生的光线经过散光板 散光,尽量均匀地投射到液晶屏的每一个部分,我们 就可以见到液晶屏显示的的内容了。

笔记本液晶屏幕发红的原因有可能是升压板损 坏,也可能是液晶屏背光灯管老化。

## 3.3.10 液晶屏受损出现亮斑

故障现象: 一台索尼 TR1C 笔记本电脑, 屏 幕出现白色亮斑,多次重装显卡驱动程序, 反复重启故障依旧。

故障处理:根据故障现象排除软件方面原因,使 用外接显示器进行检测,未出现白斑,应该是液晶屏 本身的故障;为慎重起见,再次重启进入BIOS,白 斑仍未消除,而且位置固定。经询问,该笔记本电脑 上盖有过被重压的经历。因此断定,是液晶屏出现物 理损伤,只有更换液晶屏。

故障点评:这种现象被称为液晶显示屏亮斑,是 液晶显示屏的一种物理损伤。主要是由于亮斑部位 的屏幕内部反光板受到外力压迫或者受热产生轻微 变形所致。由于笔记本电脑整机比较轻薄,故而对屏 幕起保护作用的顶盖其功效也是有限的。不要把重 物长期压在笔记本电脑上,否则容易造成屏幕白斑 或者碎裂。

## 小知识

笔记本电脑液晶屏的维护

笔记本电脑液晶屏所使用的材料非常脆弱且极易破损, 一旦外界对其施力过大便会对 LCD 造成难以修复的损坏。 所以,笔记本电脑要轻拿轻放,选购一个厚实的包也是 在移动时减轻碰撞对脆弱的液晶屏造成损伤的好办法, 同时在不用笔记本时不要在上面放置重物。多数笔记本 电脑的液晶屏和机身的连接轴是塑料的,开关时应在顶 盖前缘正中部分开合,并且注意用力均匀、尽量轻柔。再 者,在使用笔记本时养成良好的习惯也是很重要的,比 如不要用手指在液晶屏上指点,以免指甲可能会给 LC D 留下不可修复的划痕;不要对着屏幕谈笑,因为人的唾 液对液晶显示屏具有一定程度的腐蚀作用。

## 3.3.11 室温过低导致液晶屏无法使用

故障现象: 一台笔记本电脑使用情况一直 正常,但某次出差到外地,突然出现启动时 无显示的故障,整个屏幕呈有规则性的微弱 闪烁。

故障处理:该笔记本电脑在室外工作时,由于室 外温度较低,因此造成液晶屏无法正常工作,回到室 内后打开空调,待温度回升后,再次开机,正常开机

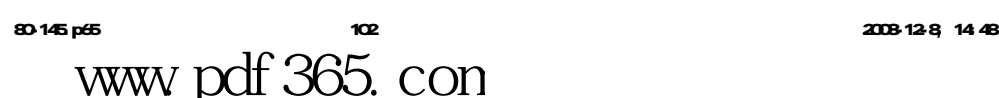

启动,并且液晶屏未出现类似故障。

故障点评:笔记本电脑显示屏对环境的要求为: 工作温度10℃~40℃,相对湿度20%~80%。如果 室温低于5℃,就有可能导致显示屏无法使用。因此 冬天最好不要在室外使用笔记本电脑,如果在过低 的温度下使用,液晶屏轻则可能会出现坏点重则造 成液晶屏永久性损坏。

#### 3.3.12 LCD屏幕上出现个蓝色亮点

故障现象:一台带有点阵式 LCD 显示器,当 每次开机时,在屏幕上总出现几个小的蓝色 亮点。

故障处理:根据故障现象,LCD屏幕上出现的这 种单色小点在显示设备产业界称为"亮点"。彩色显 示屏上的每一个像素一般由4个LCD单元构成。则 一个VGA的分辨率的显示板至少需要1 228 800个晶 体管。在800×600的SVGA分辨率下需要1920 000 个,如果其中之一损坏,对应地出现一个永久的亮点 儿或黑点儿。但是,这些瑕疵有时直到LCD各工序 全部完成后才显露出来,有些甚至在完全装配好后 才出现。这意味着生产商已经投入了所需的全部花 费,如果报废会导致成本的急剧上升。目前,尚没有 这种瑕疵可接受范围的统一标准。不过,各个厂商都 有一个"可接受质量级别"(AQL)标准,各厂商规 定允许损坏的数量也各不相同。

#### 3.3.13 外力压迫导致液晶屏幕出现黑斑

故障现象: 在笔记本电脑液晶屏幕上有拇 指大小的黑斑。

故障处理:这种情况在很大程度上是由于外力按 压造成的。在外力的压迫下液晶面板中的偏振片会 变形。这个偏振片性质像铝箔,被按凹进去后不会自 己弹起来,这样造成了液晶面板在反光时存在差异, 就会出现看到的灰暗部分,这个部分在白屏下很容 易发现,一般大小都是十几平方毫米,即拇指大小, 这不会影响LCD的使用寿命。在以后的使用中请多 加注意,不要用手去按液晶屏。

www.pdf365.com

## 3.3.14 显卡过热引发液晶屏显示出现 字符混乱、花屏

故障现象: 一台笔记本电脑在使用一段时 间后,屏幕显示出现字符混乱,图形显示则 出现花屏。

故障处理:可以按照以下步骤排除故障:

(1)排除病毒原因,使用杀毒软件杀毒,没有 发现病毒。

(2)接下来考虑是否显卡的原因,在驱动程序 面板中观察,显卡芯片温度较高,表明散热不良而影 响电脑正常工作。

遇到这样的情况,可以送售后维修部,检查是 否显卡散热系统出现问题,一般改良散热系统后即 可排除故障。

## 3.3.15 游戏过程中黑屏,屏幕显示"超 出同步范围"

故障现象: 笔记本电脑在玩游戏时屏幕变 成黑屏,上面有一长方形方块在动,显示"超 出同步范围"。重新启动电脑问题消失,而玩 了一会儿游戏后问题又出现了

故障处理:首先应该确定笔记本电脑的显卡是否 已经被超频。如果对显卡进行了超频,需要将频率降 回额定数值。另外,该问题也可能是游戏分辨率设置 过高造成的。而如果分辨率超过显卡承受的范围或 者显卡信号输出不稳定都可能出现显示器黑屏的现 象。可以在游戏设置中将游戏运行的分辨率设置得 低一些,然后再进行游戏。

## 3.3.16 笔记本电脑开机后,LCD指示 灯一直没有亮,屏幕没有显示

故障现象: 笔记本电脑正常开机后,发现 显示器的指示灯一直没有亮,而平时点亮后 是绿色的。

故障处理:通常情况是显卡的信号没有发送到显 示器上,请在关机后更换显卡插槽或显卡本身。但也

可能是CPU或者内存出现问题,将内存拔出重新插 入后如果故障依旧,建议送修,重点检查显卡和 CPU。

## 3.3.17 笔记本电脑开机后,LCD指示 灯变成绿色后马上熄灭

故障现象:笔记本电脑开机后,LCD 指示灯 变成绿后马上熄灭,显得很不稳定。

故障处理:遇到这种情况,应重新开机,检查是 否偶发故障。如果属于常发故障,应立即送修,全面 检查接触问题。关机后,打开机壳,把 CPU、内存 和显卡都检查一下,重新插接,能更换插槽的可以更 换一下。

这是一个比较复杂的问题,问题可能出在显卡 以外的地方,因为开机时就启动显卡BIOS,指示灯 亮说明是视频信号传送过来了,但又熄灭了,可能是 主板或其他问题。需要使用替换法定位故障。

#### 3.3.18 液晶屏出现水波纹和花屏

故障现象: 笔记本电脑使用过程中液晶屏 出现水波纹和花屏,影像显示效果。

故障处理:首先仔细检查一下电脑周边是否存在 电磁干扰源,然后利用 VGA 接口外接 CRT 显示器 看显示是否正常,确认显卡本身没有问题,再调整一 下刷新频率。如果排除以上原因,很可能就是该液晶 显示器的质量问题了,比如存在热稳定性不好的问 题。出现水波纹是液晶显示器比较常见的质量问题, 自己无法解决,建议尽快更换或送修。

## 3.3.19 液晶屏显示器字体有重影

故障现象: 笔记本电脑的液晶屏显示器字 体有重影,不知道如何调节。

故障处理:出现这类情况有可能是设置的垂直刷 新率与显示器不匹配。可以在桌面单击鼠标右键,选 择"属性",然后选择"设置→高级→监视器",找到 调节刷新率的下拉菜单进行调节。这时系统会测试 新的刷新率,如果没问题单击"确定"按钮即可;如 果出现黑屏了,说明刷新率设置过高,直接按"ESC" 键还原后降低刷新率。按同样的方法多试验几次,找 到让液晶屏效果最好的垂直刷新率即可。如果实在 不行,还可以尝试在驱动属性的"选项"中,点选"降 低高分辨率显示器的 DVI 频率"来解决。

## 3.3.20 液晶屏在 DOS 下的文字比在 Windows下模糊

故障现象: 笔记本电脑的液晶屏在 DOS 状 态下画面文字看起来比在 Wi ndow s 下模糊。

故障处理:因为笔记本电脑液晶屏的显示面板 (Panel) 的解析规格一般为 1024 × 768 以上, 而 DOS 界面的分辨率是640×480,所以会有画面模 糊的现象。

#### 3.3.21 笔记本电脑屏幕色彩和显示异常

故障现象: 三星 X 30 笔记本电脑, 长时间 播放电影后,发现屏幕颜色不断变淡,最后 变白。重启后屏幕慢慢会出现许多蓝绿色的 条纹,每次的位置都不同,然后整个屏幕慢 慢呈辐射状开始变色,会变成黑色、白色或 黄色。无任何文字和图像,但外接显示器却 正常。

故障处理:根据现象描述,可能是由于屏幕数据 线松动或者损坏造成的,也可能是液晶面板的问题, 需要将笔记本电脑送去维修中心检测,才能解决问 题。

## 3.3.22 笔记本电脑由于碰撞导致画面 昏暗

故障现象: 笔记本电脑由于运送过程中 碰撞,现在启动笔记本电脑后只能看见很 暗的图像。

故障处理:这种情况一般是灯管损坏,没有背 光,液晶显示屏就只能看到很暗的图像。维修的方法

104

www.pdf365.com

 $<< <<$ 

是将液晶显示屏拆开更换灯管即可,不过由于操作 难度较高,建议还是请专门的维修人员帮助。

故障点评:笔记本电脑在工作时,液晶屏自身是 不发光的,它需要借助背光灯管来实现发光,即灯管 发出的光线通过液晶屏后透射出来,我们才能看清 楚液晶屏上显示的内容。从工作原理上说,笔记本电 脑主板所提供的低压直流电先进入升压电路板,通 过开关电路转换为高频高压电,然后将液晶屏背光 灯管点亮。

如果笔记本电脑开机后,液晶屏上显示的文字 或图像非常暗淡,说明背光灯管没有工作,出现这种 情况的原因有以下两种:一是驱动背光灯管的升压电 路损坏;二是灯管自身损坏。

#### 3.3.23 笔记本电脑出现屏幕闪烁

故障现象:IBM T21 笔记本电脑,在使用时 经常出现液晶屏忽明忽暗的问题。刚开始找 不到规律,时间长了慢慢发现: 开机不会出 现,使用时间长了就有可能出现。室内温度 高时容易闪,电脑运行大型软件、读光盘或 接外设时最频繁.

故障处理:这是由于两方面原因造成的:

(1)变压器供电不足。笔记本电脑运行大型软 件或使用外接设备时,供电需求量增大,插头接触不 好变压器供电不足,造成了屏幕忽明忽暗。

(2)电脑过热。笔记本电脑长时间运行,室内 温度比较高又不通风。如果散热不好,会使显卡芯片 过热导致屏幕闪动。可以使用电风扇来有效地解决 散热问题。

## 3.3.24 更换了液晶屏,每当电脑休眠 后就无法正常使用

故障现象: 一台笔记本电脑,由于屏幕损 坏换了块屏幕。可是更换屏幕之后就出现问题 了,电脑一旦自动进入休眠状态,屏幕就自动 变暗。再恢复后,所有的运行程序都无法执行, 若关机屏幕就一直停留在程序正在关机状态,

www.pdf365.com

无任何响应。换屏幕前没有出现过类似情况。

故障处理:这个应该和更换屏幕没有太大的关 系,问题应该出在操作系统上,建议重新安装一下系 统试试,软件问题的可能性很大。

## 3.3.25 开机后液晶显示屏上一半可以 显示,下一半则是黑屏

故障现象:SONY 505 笔记本电脑开机后发 现液晶显示器上一半可以显示,下一半则是 黑屏。

故障处理:这种情况很明显,更换液晶显示器后 故障排除。此种故障的液晶显示器维修起来困难较 大,需要一定的专业设备才可以。

## 3.3.26 开机后显示屏出现竖条纹并 死机

故障现象:康柏 X1000 笔记本电脑开机后 出现竖条纹并死机。外接显示器,故障现象 依旧。

故障处理:从故障现象判断,像是显卡虚焊造成 的,重新做BGA后故障还是依旧。在开机时无意中 碰触了内存条,竖条纹消失。从此现象可以看出,花 屏好像与内存有一定的关系。于是将内存拆下对插 槽重新焊接后故障排除。

此类故障比较少见,一般内存有问题或接触不 良,整机是不会点亮的。而且故障现象与显卡虚焊的 故障现象极为相似。

## 3.3.27 笔记本电脑花屏而且整个屏幕 泛白,并死机

故障现象: IBM R40 笔记本电脑开机正常, 在使用时移动电脑就会花屏而且整个屏幕泛 白,并死机。

故障处理:拆机检测发现,液晶屏数据线和主板 的连接插槽虚焊,因而移动电脑时容易造成短路。将 其补焊后,故障排除。此类故障较为多见,花屏是因

为接触不良而造成的,短路会造成死机。

## 3.3.28 笔记本电脑开机白屏,外接显 示器正常

故障现象: 康柏 1800 笔记本电脑开机白 屏,外接显示器正常。该如何解决?

故障处理:在排除了数据线损坏后,确定液晶显 示器损坏。将液晶显示屏拆开,露出逻辑电路板。开 机,测量液晶显示器上数据芯片的工作电压为 0V, 说明液晶显示屏并没有工作。检测输入熔丝为断路, 更换后故障排除。

## 3.3.29 浏览网页时液晶屏幕出现波纹

故障现象: 一台戴尔笔记本电脑,打开窗 口速度特别慢,打开 W o r d 文档或者浏览网页 时,用鼠标拖动滑块翻页特别慢,而且屏幕 出现波纹。

故障处理:这种情况一般为显卡驱动没有正确安 装引起的,应该到戴尔官方网站根据笔记本电脑的 型号去下载显卡驱动程序,安装显卡驱动后,就可以 恢复正常。

## 3.3.30 播放VCD时,图像色彩不正常, 颜色偏黄

故障现象:一台笔记本电脑,在 Windows XP

80-145.p65 106 2008-12-8, 14:48

下用《暴风影音》播放 VCD 时, 图像色彩不正 常,颜色偏黄。该如何解决?

故障处理:开始认为是《暴风影音》的问题,在 《暴风影音》的控制界面中,手动调节色差,无论怎 样匹配,色彩显示都是不正常的,卸载后重装《暴风 影音》,问题依旧,说明与《暴风影音》无关。

用ACDSee随意打开一张色彩较丰富的图片文 件,观察整个画面颜色也是偏黄,由此怀疑是显示卡 驱动程序的问题。更新显卡驱动程序后,检查图像色 彩,颜色还是偏黄。

至此,软件方面的检查结束,进入硬件检查环 节,决定用"替换法"测试显示卡和液晶显示屏的好 坏。在笔记本电脑上外接一工作正常的台式机显示 器,然后在"显示"属性中设置显示输出到 LCD/ CRT,按F4键切换到液晶屏和显示器同时工作的状 态下对比两者,发现后者在播放VCD和显示图片时 色彩均正常,由此断定是液晶屏有问题。更换一块新 的液晶屏后,显示色彩恢复正常,故障排除。

## 3.3.31 笔记本电脑液晶屏背景灯发黄

故障现象: 一台笔记本电脑,使用年限比 较长,液晶屏的背景灯开始发黄,非常影响 显示效果。

故障处理:更换之前要确定问题是出在灯管上, 还是液晶面板上。如果是灯管造成的发黄,更换灯 管即可。如果是液晶面板的原因,必须要更换整个 屏幕。

106

www.pdf365.com

## 3.4 触控板、键盘故障的诊断与排除

触控板、键盘是笔记本电脑最常用的输入设备,用户和它们的关系也最"亲密"。我们需要 使用它们输入各种信息,如果它们"罢工",那么我们就相当于失去了电脑。触控板和键盘故障 对于很多初级用户来说,都会显得比较陌生,他们缺乏处理这类故障的经验,在本节中,我们 就向大家介绍一下相关问题的解决办法。

#### 3.4.1 触控板无法使用

故障现象: 一台笔记本电脑,一直使用正 常,触控板突然无法使用。

故障处理:该故障可能是手部过多的汗水或湿气 导致指标装置短路,应尽可能地保持触摸板表面的 清洁和干燥。再有就是可能在系统中禁用了触摸板, 可以执行"开始"→"设置"→"控制面板"→"鼠 标"命令(这里以 Windows XP 操作系统为例), 找 到触控板的设置页,如图3-30所示,重新启动触摸 板就可以了。

## 3.4.2 键盘上的指点杆使用时出现不稳 定现象

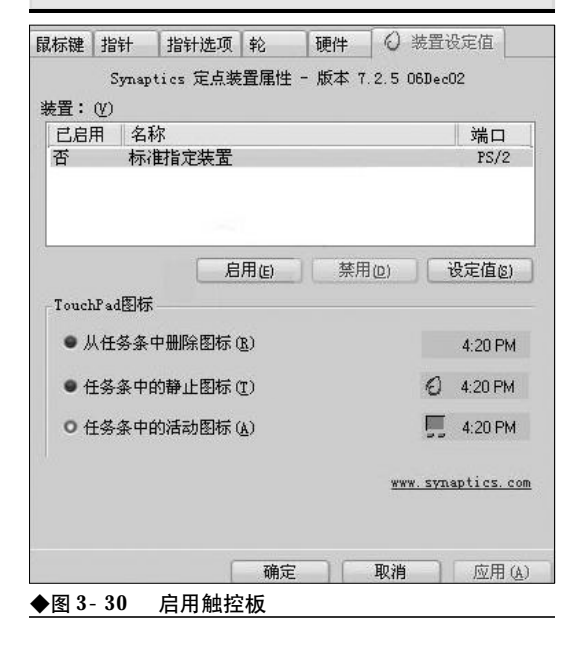

故障现象: 一台 IBM 笔记本电脑, 键盘上的 指点杆出现不稳定现象,时而能使用,时而 不能使用。

故障处理:这样可以通过交互检测法看看到底是 不是指点杆出问题了,如图3-31所示。

先禁用指点杆,然后使用触摸板,如果问题依 旧,再改用指点杆,禁用触摸板,找出真正有问题的 部件,如果问题比较严重,最好尽快送到最近的维修 中心检修。

## 3.4.3 指点杆鼠标指针在屏幕上自行漂移

故障现象: 一台 IBM 笔记本电脑, 指点杆鼠 标指针在屏幕上自行漂移,感觉不太正常。

故障处理:一般指点杆连续使用一段时间后会有 自动校正,又称热校正,这时候不用管它,不要操作 指点杆,过3~5 s之后就会恢复正常,就不是坏了; 如果指点杆一直持续地飘移,就可能是坏了。

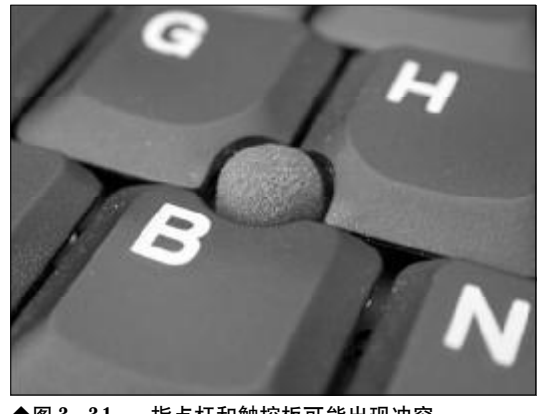

◆图 3-31 指点杆和触控板可能出现冲突

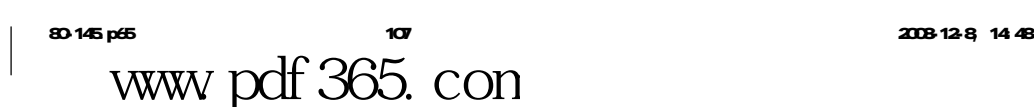

## 3.4.4 指点杆焊点分离导致启动出错

故障现象: 一台 IBM 笔记本电脑, 开机报 错,错误代码是 8612 ,无数次的开机重启都 无法进入系统。

故障处理:根据故障代码,应该是指点杆出现故 障,送修之后,拆下键盘进行仔细检查,发现是指点 杆电路的一个焊点有分离现象,用热风枪补上松香, 并用镊子将焊点弄牢固。装好键盘之后,重新开机, 顺利启动。

## 3.4.5 插上USB鼠标后无法禁用触控板

故障现象: 一台联想旭日125 笔记本电脑, 由于笔记本电脑的触控板使用不太方便,购买 了 USB 鼠标,但是接上之后,触控板无法禁用。

故障处理:联想旭日125自带的驱动程序无法实 现禁用触控板的效果,但经过反复测试,联想天逸 Y520、天逸Y200随机光盘中所带的触控板驱动程序 安装在旭日125机型上后,可以正常驱动AVC触控 板,测试触控板各项功能(灵敏度、稳定性等)使用 正常,并且在控制面板→鼠标属性中可以实现"禁

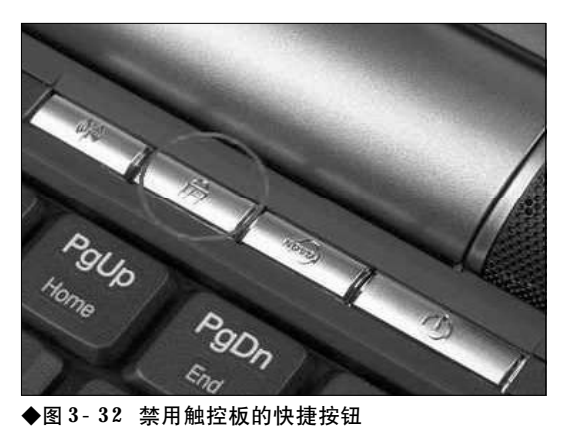

用"、"启用"等功能。

## 3.4.6 在鼠标属性设置中无法禁用触控板

故障现象: 由于外接了鼠标,想禁用联想 天逸 F21 笔记本电脑的触控板, 但是在鼠标属 性设置中没有找到设置项。

故障处理:联想天逸F21笔记本电脑上设计了禁 用触控板的按钮,在机身的开关键左侧有三个快捷 键,从左往右数第二个即是禁用触控板的快捷键,如 图3-32所示,按下此键即可将触控板禁用。

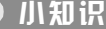

IBM 笔记本电脑开机错误代码 在使用 IBM Thinkpad 笔记本电脑时, 经常碰到开机时就报错, 无法进入系统的情况, 因此读懂开机错误代码, 就可以判断 出故障出现在哪个部件,进行有针对性的排除。下面给出和指点杆以及键盘相关的部分开机错误代码,虽然是针对IB M ThinkPad 600 系列笔记本电脑的,但也适合于其他机型(只要是用 Easy- Setup BIOS 的)。

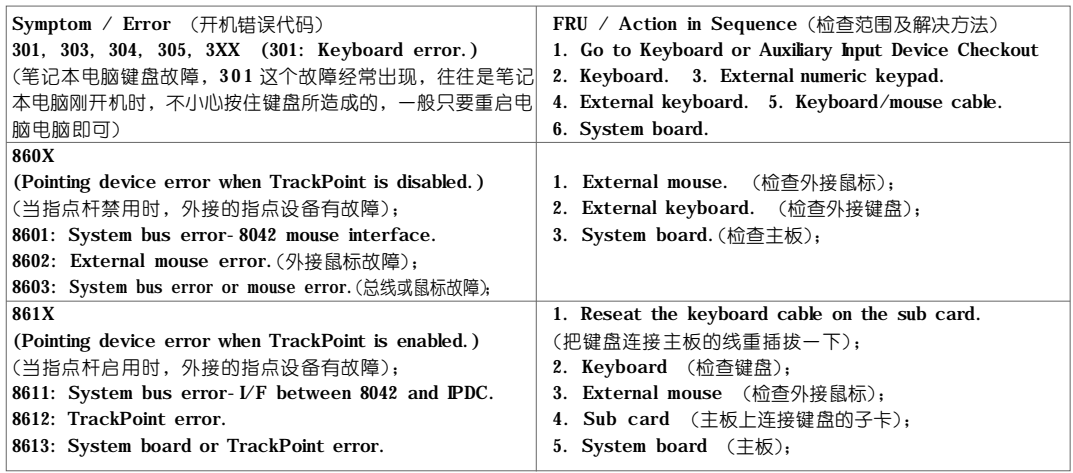

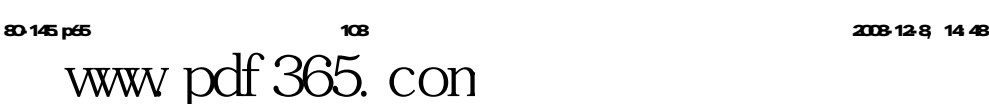
$<< <<$ 

故障点评:由于触控板的面积比较小,灵敏度有 限,因此不少用户需要外接鼠标进行操作,因此禁用 触控板就成了比较常见的故障。需要注意的是,有些 品牌笔记本电脑的触控板可以在鼠标属性中直接禁 用;而有些则需要在触控板的驱动程序面板中禁用; 有些机型是启动时进入 BIOS 中禁用 Touch Pad(有 些BIOS中显示为Pointing Device或PS/2端口);部分 高端型号的笔记本电脑上还设计得有禁用触控板的 按钮,需要根据不同情况进行灵活处理。

#### 3.4.7 笔记本电脑无法使用手写输入法

故障现象: 联想 F40A 笔记本电脑, 系统中 病毒崩溃后,进行一键恢复系统的操作并杀 毒后正常。按照用户需求安装联想手写输入 法 2.0 后,发现输入法在激活状态下,启用 触控板并切换为写模式后进行手写输入。却 发现屏幕上无任何动作显示,鼠标也不动, 也无任何报错。但按 F11 键切换为鼠标模式, 触控板则一切正常。

故障处理:F40A 标配的是 ALPS 的触控板,而 用户机器备份系统的时候,安装的驱动是Synaptics 的触控板驱动。从而导致安装了手写输入法2.0后软 件无法识别到正确的触控板,最终输入法程序无法 接收到有效的信息,从而无法使用手写功能。碰到上 述问题请不要直接判断为笔记本电脑不标配此功能 或者使用触控板、主板之类的思路去维修,可以采取 如下方案去尝试解决。

建议重新安装操作系统,并安装正确的ALPS触 控板的驱动,再安装联想手写输入法2.0后使用,一 切正常。因为卸载Synaptics驱动后,发现无法完全 卸载干净。手写输入法使用过程中仍然会出现问题,

#### 小提示

www.pdf365.com

ALPS 的触控板可以配合联想输入法 2.0 使用, 而 Synaptics 的触控板只能配合联想"三能手写板" 软件使用。虽然部分 ALPS 触控板安装 Synaptics 的 驱动可以正常使用,并可实现部分功能。但是 对于手写输入法则要求一定要安装相对应的驱 动程序,否则会带来一定的影响。

80-145.p65 109 2008-12-8, 14:48

譬如报错之类的现象。然后系统则在关机过程中有 时会无响应,速度慢,并且这个过程中无法打开任务 管理器等各种随机现象。

#### 3.4.8 键盘进水导致系统无法启动

故障现象: 一台笔记本电脑, 由于不慎将 茶水倾倒在键盘上,虽然擦干了水迹,但是 系统无法启动。

故障处理:键盘不慎进水,应该在第一时间把机 器倒转过来以免水流入主板造成灾难性的后果,然 后拔掉电源与电池强行关机。只是单纯按电源开关 强行关机是不足够的,因为主电池仍然可能短路,所 以一定要取下电池和断开电源适配器。

随后用干布吸干键盘表面的水,尝试拆下键盘 擦干背面的水,再阴干(最好不要用热风吹),同时主 机内部也最好用冷风吹一天,否则后果就不堪设想 了。如果自己不能处理,最好送到维修中心处理。

故障点评:笔记本键盘最怕进水,一方面可能引 发键盘故障,另一方面还可能被水汽侵入笔记本电

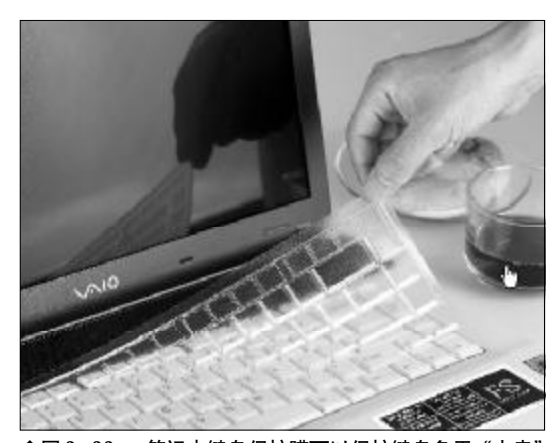

◆图 3-33 笔记本键盘保护膜可以保护键盘免于"水患

#### 小知识

如何维护笔记本电脑的键盘

(1) 累积灰尘时,可用小毛刷来清洁缝隙,或是使用清 洁照相机镜头的高压喷气罐,将灰尘吹出,或使用掌上 型吸尘器来清除键盘上的灰尘和碎屑。 (2 )清洁表面,可在软布上沾上少许清洁剂,在关机的 情况下轻轻擦拭键盘表面。

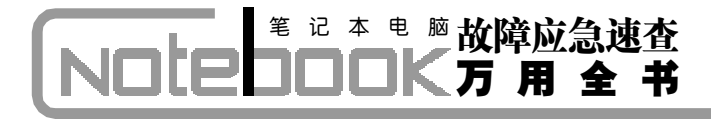

脑内部,引发严重故障。因此一定不要在笔记本附近 放置水杯等,如果条件允许,可以购置笔记本键盘保 护膜进行保护,如图3-33所示。

#### 3.4.9 键盘支架损坏导致按键不灵

故障现象: 一台笔记本电脑, 买回时间不 长,但是有个别按键不灵敏,出现无输入故障。

故障处理:由于笔记本电脑购买时间不长,可以 排除键盘积灰引发的故障;而这台笔记本电脑此前 也没有被水泼溅的经历。因此断定故障可能是键盘 本身出现问题,送修之后发现,是笔记本键盘的支架 由于按键用力过猛引起变形,如图3-34所示,更换 相应按键的支架之后故障解决。

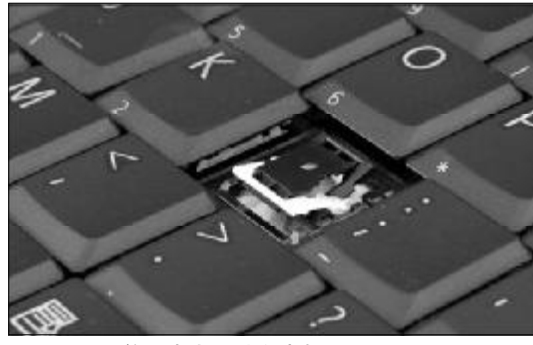

◆图 3-34 笔记本电脑键盘支架

故障点评:笔记本电脑按键失灵这种故障可能由 以下几种原因造成:

(1)键盘下积灰太多

注意保持键盘下的清洁,使用不掉毛的好刷子 (例如很宽的大号油画笔),把笔记本电脑关机后侧 立,然后仔细清洁键盘的缝隙。刷子要保持干燥,不 可有水!完成后再用水加一点洗洁精,用棉布沾湿再 拧干去清洁键盘表面。

(2)键盘进过水

检查键盘下是否有未干透的积水,重点检查键 盘引出接线的位置,一般来说现在的笔记本电脑键 盘都不会因为一次进水就报销,只要清洁得法还是 有很大可能挽回的。

(3)键盘下的支架损坏,这种故障必须送修更 换。

#### 小知识

#### 笔记本键盘构架

笔记本电脑键盘的构架与台式机键盘的构架也有所不同。 普通键盘采用的是"工"架构,而笔记本电脑上则采用 的"X"架构。因为"本本"的键盘体积小,底部的橡胶 变形空间非常有限,为确保在有限的空间内让按键能有 效地上下移动,所以笔记本电脑的键盘就设计采用了 "X"架构,这样能够节省更多的空间。由于"X"架构采 用的是橡胶垫子的底座,所以在使用中按键的声音非常 小。另外, "X"架构还采用了强迫运动的方式, 所以用 户在使用的过程中不论接到触按键的哪个部分,受力都 非常均匀,按键也不会轻易摇晃。

#### 3.4.10 键盘故障导致系统异常

故障现象: 当笔记本电脑关机后,而键盘 上的"Num Lock"灯仍发亮,不能关闭。

故障处理:第一步用杀毒软件检查系统是否有病 毒,如果没有那就是系统问题,重新装系统。

第二步检查系统中与键盘有关的设置,包括"控 制面板"下的"键盘"和"电源管理",单击"开始 →设置→控制面板→电源管理→高级",选择"在按 下计算机电源按钮时关机", 如图3-35所示,然后 重启电脑。

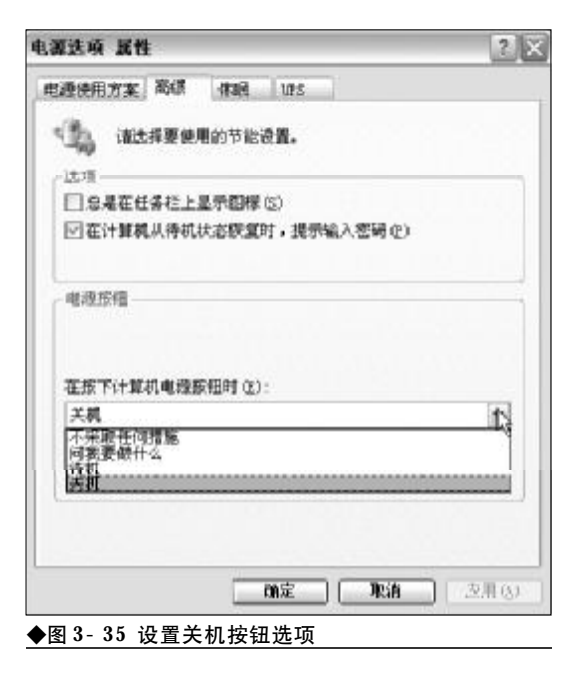

 $<< <<$ 

最后检查 BIOS 设置, 开机时按下"F2"键, 即 进入 BIOS 设置界面, 将菜单"POWER"的 "Keyboard Power On" 设置为 "Disabled", 保存 后重新启动笔记本电脑即可生效。

#### 3.4.11 字符输入异常

故障现象: 笔记本电脑上部分按键输入字 符时出现异常。

故障处理:若笔记本电脑只有某一个键字符不能 输入,则可能是该按键失效或焊点虚焊。检查时,打 开键盘,用万用表电阻挡测量接点的通断状态。若按 下键时始终不能正常输入,则说明按键簧片疲劳或 接触不良,需要修理或更换;若按下键时接点通断正 常,说明可能是因虚焊、脱焊或金属孔氧化所致,可 沿着印刷线路逐段测量,找出故障进行重焊。若因金 属孔氧化而失效,可将氧化层清洗干净,然后重新焊 牢;若金属孔完全脱落而造成断路时,可另加焊引线 进行连接。

若有多个既不在同一列,也不在同一行的按键都 不能输入,则可能是列线或行线某处断路,或者可能 是逻辑电路产生故障。这时可用100MHz的高频示波 器进行检测,找出故障器件虚焊点,然后进行修复。

故障点评:由于此故障检修需要有一定的维修经 验,所以,对于初级用户只需要了解故障原因,不建 议亲自动手解决,出现故障最好送交维修中心进行 处理。

#### 3.4.12 键帽脱落无法安装

故障现象: 一台康柏笔记本电脑, 由干操 作不慎,导致某几个键的键帽脱落,无法安 装回去。

故障处理:首先确保支架已经正确安装,可以用 手指甲轻轻挑一下支架,如果它能正常上下运动就 没问题,否则请先把支架装好,在安装不正确的支架 上强行装入键帽是一定会造成损坏的。支架装好后, 查看键帽中心部位的凸起,这个凸起和支架中心的 弹性橡胶中间的下凹部分必须对应。安装方法是先 轻轻地把键帽放在支架上,缓缓地前后左右移动,直 到键帽背面的凸起对准了弹性橡胶中间的下凹部位, 正确对准后会感觉移动键帽的时候受到弹性橡胶的 阻力,这时才可以把键帽压下,键帽上的卡榫会自动 夹紧支架,发出到位的咯哒声,在键帽的四角用力按 一下,确保四个卡榫都已经正确地咬上支架,然后键 帽就可以使用了。

#### 3.4.13 按下字母键却显示数字

故障现象: 笔记本电脑键盘打字时, 按下 有的字母键显示的却是数字。

故障处理:可能是笔记本电脑的数字小键盘以及 NumLock键被激活了,所以部分字母键变成了数字 键。笔记本电脑因为没有单独的数字小键盘,所以设 计了一个热键(一般是Fn+NumLock)来将部分字母键 转换为数字小键盘使用。

#### 3.4.14 按下"Print Screen"键无法截屏

故障现象:一台戴尔 Inspiron 2650 笔记本电 脑,"Print Screen" 键无法使用,按下之后并不 能截屏。

故障处理:戴尔Inspiron 2650的"Print Screen" 键和"F12"是同一个键,测试"F12"可用,那么 这个键应该是好的,应该同时按下"Fn"键加"Print Screen"键才能使用。

故障点评:由于笔记本电脑的键盘比较小,因此 很多按键都是"一键多用"的,有的键有几个功能, 有的功能只能在特定的软件中才有效,有的功能只 能同某个功能键同时按下时才有效。

#### 3.4.15 笔记本电脑键盘输入"a"变成"1a"

故障现象: 一台笔记本电脑, 键盘输入出 现异常,按下"A"、"S"、"D"、"F"、"J"、"K"、 "L"、";"这几个键时,变成了"1a"、"2s"、 "3d"、"4f"、"7j"、"8k"、"9l"、"p", 按下 "backspace"键则变成了"\ ",其他的键位都 是正常的。

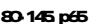

www.pdf365.com

故障处理:根据故障现象,应该是英文字母键与 上面的数字键之间接触不良引起的,送到售后维修 部维修,拆下键盘后发现,其中有水迹,引起部分键 的电路短路,更换新键盘后故障消失。

故障点评:笔记本电脑键盘的故障检修,可以按 照下面的流程进行。

(1)是否只在某个特定的环境下才会出现(一些 软件或游戏可能有禁用某些键的功能)。

(2)发生故障前做过哪些操作或者故障是怎样 开始发生的(可能进水、受潮或跌落)。

(3)这些按键从外观看是否与其他键不同(可能 有支架破损或键帽脱落)。

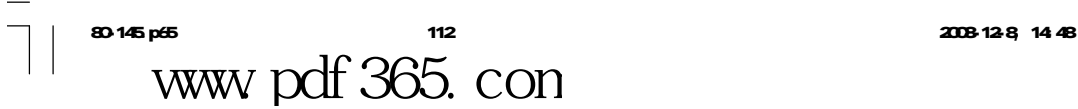

## 3.5 内存故障的诊断与排除

内存是笔记本电脑中的重要部件,负责电脑运行过程中数据的读取和存储,当内存发生故障 时,电脑通常无法启动或死机。当内存出现故障时,需要根据故障现象一一排除。下面就来介 绍笔记本电脑内存的故障诊断与排除方法。

#### 3.5.1 内存松动导致无法启动

故障现象:一台戴尔 Inspiron 1420 笔记本电 脑,作为工作电脑使用,经常携带外出办公。 某次出差归来之后,发现按下电源按钮后, 电源指示灯亮,但笔记本电脑无法启动,屏 幕上也没有任何显示。

故障处理:首先检查电源部分,电池安装到位, 按住电源开关并持续几秒钟来关闭电源,再重新启 动,故障依旧,排除了电源问题。接着在笔记本电脑 的 VGA 接口上外接CRT 显示器,开机依旧无法启 动,排除了显示屏问题。于是将故障排查重点放到内 存上,用螺丝刀小心拧开笔记本电脑背部的内存仓 盖,仔细检查之后,发现内存条有松动迹象,如图3- 36 所示,估计是由于经常在外出差,使笔记本受到 较大震动,导致内存松动。于是将内存拔下来,重新 插上后复原内存仓盖。再次开机,笔记本电脑顺利启 动,故障解决。

故障点评:该类故障典型现象是电源指示灯亮但

系统不运行,LCD也无显示,可从以下几方面进行分 析:首先检查电池和电源适配器,重新启动几次检查 是否启动正常;外接显示器检查是否正常显示,以排 除显卡问题;检查内存是否插接牢靠;尝试更换内存 条、CPU、充电板。

#### 3.5.2 增加内存之后笔记本电脑无法正 常开机

故障现象: 一台索尼笔记本电脑, 加了一 根 256MB 的 DDR 内存条。使用中途黑屏,强 行退出后,无论如何也开不了机。

故障处理:拆掉增加的内存,则可以开机。后来 证明是第二个内存条插槽不能正常工作,如图3-37 所示,但同时出现了新问题,不一定每次都能顺利开 机,但开机后就很正常。如果不能开机,只要拔插一 次内存条就能够顺利开机,可能是内存条插槽的故 障导致开机无法顺利进行,应该尽早送去维修,以免 耽误时间,造成更大的损失。

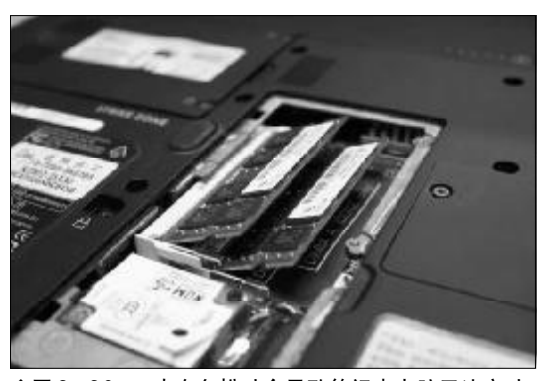

◆图 3-3 6 内存条松动会导致笔记本电脑无法启动

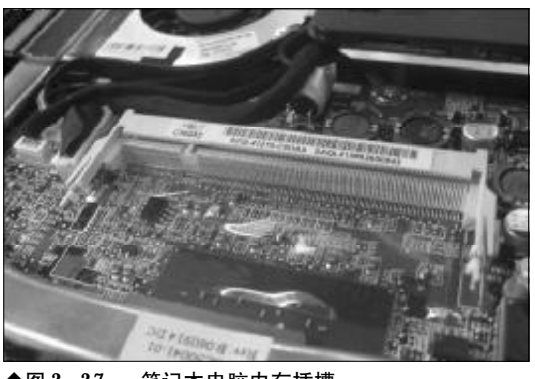

◆图 3-37 笔记本电脑内存插槽

#### 3.5.3 增加内存后液晶屏抖动,无法看 清屏幕

故障现象: 一台 IBM X31 笔记本电脑, 原 来一切工作正常,增加了一根内存条后,发 现屏幕抖动得厉害,无法看清屏幕。

故障处理:进入BIOS发现颜色不是正常的蓝色。 用力合紧笔记本电脑,偶尔会出现正常的画面。据此 判断可能是在安装内存条时把屏幕连线碰松动了, 如果是这样,送到售后服务部请维修人员处理一下 即可,一般是免费的。

#### 3.5.4 开机后屏幕无显示,有报警声, 外接显示器无反应

故障现象: 一台 IBM T43 笔记本电脑, 能 够正常开机,电源指示灯亮,硬盘灯闪亮。屏 幕无任何显示,而且有报警声。外接显示器 无任何反应。该如何解决?

故障处理:拆机检查CPU加电后是否有温度。 如果有,说明 CPU 工作正常。然后检查内存插接 是否良好,把内存条从原来的插槽更换到另一插 槽,装好后开机,故障排除。此类故障多为内存条 和内存插槽损坏。

#### 3.5.5 内存损坏导致开机进入系统非常慢

故障现象: 一台笔记本电脑, 配置了 P4 M 的 CPU, 256 MB 内存, 但是从开机进入系统需 要将近30分钟的时间,更换操作系统,反复 开机、关机,故障依旧。

故障处理:根据故障现象,笔记本电脑能启动, 主板上的主要功能元器件不会有问题。像这样的问 题只能怀疑硬盘和内存,硬盘灯并没有狂闪,说明 CPU并没有调用硬盘上的数据。可以怀疑的对象只 有内存,更换内存条后故障排除。

#### 3.5.6 打开程序就提示"内存不足,无 法打开程序"信息

故障现象: 使用笔记本电脑时, 无论打开 什么程序, Windows XP 都提示"内存资源不足, 无法打开此程序",然后就死机。

故障处理:从症状看似乎是感染了蠕虫病毒,因 此请将防病毒软件升级到最新版本,然后对硬盘进 行病毒扫描,如果扫描结果为病毒感染,则将硬盘全 部格式化后重新分区并安装系统。如果扫描未发现 病毒就要考虑硬件问题,如果没有更换过任何硬件, 那应该送去维修中心检查。

#### 3.5.7 电脑总是提示没有足够的可用内存

故障现象: 当打开一个应用软件、一个文 件或文件夹时,总是出现"没有足够的可用 内存来运行此程序,请退出部分程序"提示, 再试又出现"内存不足,无法启动,请退出 部分程序然后再试一次"的提示。

故障处理:根据故障现象,这可能是系统交换文 件所在分区的自由空间不足所造成的。

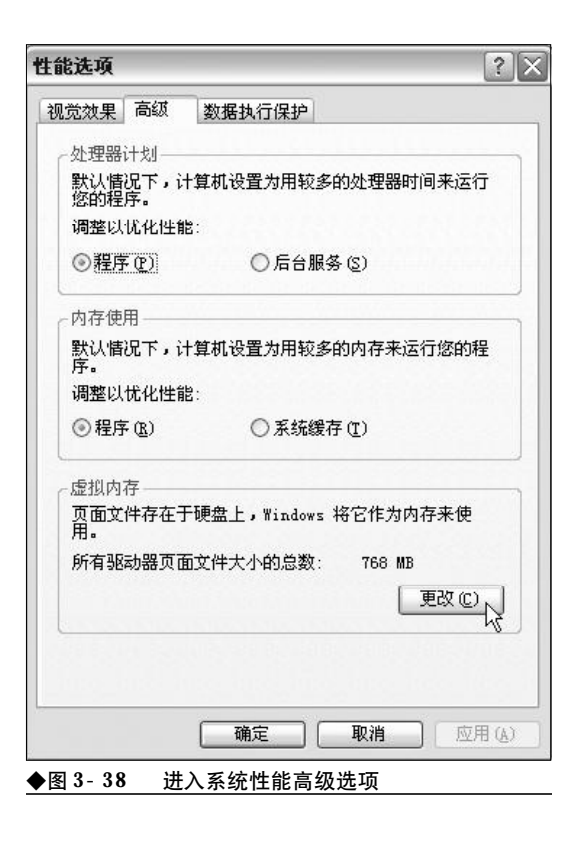

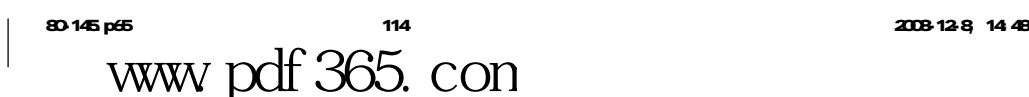

Windows系统在运行过程中,如果物理内存不 够,会从硬盘中移出一部分自由空间作为虚拟内存。

当用来转化虚拟内存的磁盘剩余空间不足时, 就会出现内存不足的提示,这时可以打开"系统属 性"设置对话框。操作步骤如下:

步骤1,单击"高级"选项卡,再选择"性能"选 项区的"设置"按钮,接着单击"高级"选项卡,单 击虚拟内存选项下的"更改"按钮,如图3-38所示。

步骤2,选择"自定义大小"选项,最后在"驱 动器"对话框中选择剩余磁盘空间最多的磁盘分区 作为虚拟内存的使用空间即可, 如图3-39所示。

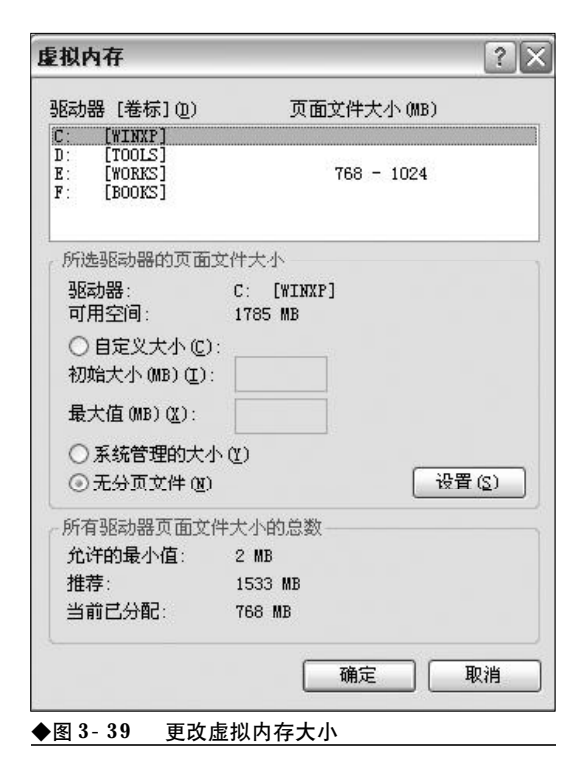

#### 3.5.8 内存接触不良引起液晶屏无显示

故障现象: 一台型号比较老的笔记本电 脑,最近出现液晶屏无显示的问题,反复开 机都是这种现象。

故障处理:此类故障一般是因为内存条与主板内 存插槽接触不良造成。可以将内存拔出后,使用橡皮 擦来回擦拭内存金手指部位即可解决问题(不要用酒

www.pdf365.com

80-145.p65 115 2008-12-8, 14:48

精等液体进行清洗)。

另外,内存损坏或主板内存槽有问题也会造成 此类故障。

由于内存条原因造成开机无显示故障,一般情 况下电脑的扬声器都会发出警报声。

#### 3.5.9 内存不兼容导致Windows经常自 动进入安全模式

故障现象:一台笔记本电脑,安装了 Windows X P 系统,更换了大容量内存后,经常开机启 动就自动进入安全模式。

故障处理:此类故障一般是由于笔记本电脑主板 与内存条不兼容或内存条质量不好导致的,常见于 高频率的内存用于某些不支持此频率内存条的主板 上。打开内存仓盖后,将新内存条取下,如图3-40 所示,换回原来的内存条如果没什么问题,就只有更 换内存条了。

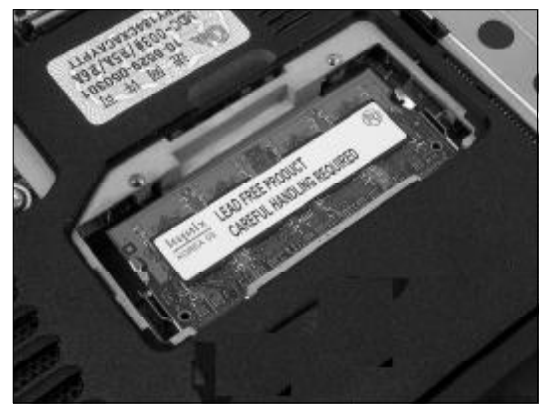

◆图 3-40 升级笔记本内存最好不要混插

#### 小提示

升级笔记本电脑内存的注意事项 由于笔记本电脑体积较小的原因,一般只预留 了 1 到 2 个扩展内存条的插槽,而大部分笔记本 电脑在出售时已经在其中 1 个插槽上插上了一 条内存,为了升级内存通常要拆开内存仓或者 整个后面板,因此应该尽量选择容量大的内存 条进行升级。 为笔记本电脑升级内存还需要充分了解自身所 使用的笔记本电脑所支持的内存类型,比如是 否支持 D DR 2、是否能上 DDR2 66 7、是否支持双 通道等,避免出现兼容性问题。

#### 3.5.10 内存不兼容导致经常自动死机

故障现象: 一台笔记本电脑电脑, 原来标 配了 256MB 内存, 由于速度较慢进行升级, 增 加了一根不同品牌的内存条,但是此后经常 出现自动死机现象。

故障处理:此类故障一般是由于笔记本电脑采用 了几种不同芯片的内存条,各内存条速度不同产生 一个时间差从而导致死机。

首先可以升级BIOS看问题能够解决;否则,只 有使用同型号内存。

还有一种可能就是内存条与主板不兼容,此类 现象一般很少见。另外,也有可能是内存条与主板接 触不良引起电脑随机性死机。

#### 3.5.11 内存加大后系统资源反而降低

故障现象: 笔记本电脑运行速度慢,增加 内存后系统资源不升反降。

故障处理:根据故障现象,可能是由于笔记本电 脑的主板与内存不兼容造成的,常见于高频率的内 存条用于某些不支持此频率的主板上。建议大家在 升级内存之前,最好通过实际观察或者软件测试等 方法,确定原来的内存规格型号再购买升级用的内 存条。

#### 3.5.12 自检时内存容量与实际容量不符

故障现象: 一台笔记本电脑,主板上有两 条内存插槽,原来在第一条内存插槽中插入 1 28 MB 内存条,为了升级在第二条内存插槽中 插上一条 256 MB 的内存,但内存自检显示的 却不是 384 MB, 而是 376 MB。

故障处理:首先要排除笔记本内存兼容性问题导 致的笔记本内存数量减少;另外有时因为笔记本主板 BIOS和显卡BIOS把自己Shadow到主内存中,借此 加快调用速度,会占1~2 MB内存,这属于正常现象 不必介意,还有些时候会少掉2的倍数容量,例如 256 MB内存显示为248 MB,这些笔记本电脑通常都 是芯片组集成的显卡,需要占用笔记本主内存作为显 存,通常少掉的数值有4 MB、8 MB、16 MB、32 MB、 48 MB、64 MB 几种,只要你确认使用的是共享笔记 本电脑主内存的集成显卡,则问题不大。

#### 3.5.13 内存插槽变形导致无法启动

故障现象: 一台笔记本电脑,曾经有过外 力碰撞的经历,后来便无法开机启动,扬声 器有报警声。

故障处理:这种故障不是很常见,一般见于笔记 本主板有形变,笔记本电脑内存条插槽有变形等现 象,如图3-41所示,当我们把笔记本内存插入内存 插槽时时就会出现部分接触不良的情况,当笔记本 电脑加电开机自检时就不能通过,就会出现连续的 短"嘀"声,也就是大家常说的"内存报警"。对于 笔记本内存插槽变形的现象我们可以在笔记本电脑 内存条插好后通过打胶的方法来解决此类问题。

故障点评:在拔插笔记本电脑内存的过程中我们 一定要注意内存的方向,虽然笔记本电脑内存条和 内存插槽有防呆设计,但还是有许多人仍然把笔记 本内存插反,造成笔记本电脑内存条和内存插槽个 别引脚烧熔的情况,这时只能放弃使用损坏的内存 插槽。对于引脚烧熔的笔记本电脑内存条,我们可以 仔细检查一下,也或许是其他笔记本电脑内存条的 接地端,即使把金手指烧得脱落了,这样的笔记本电 脑内存条因是接地端在反插时把电源正与地短路了,

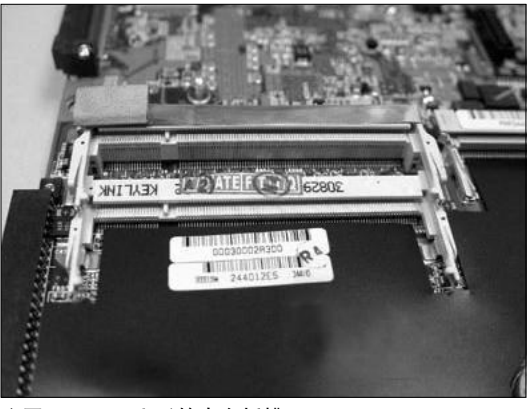

◆图 3-41 变形的内存插槽

116

www.pdf365.com

才造成打火烧毁内存条的金手指和内存插槽的引脚。 所以这样的笔记本电脑内存条我们只要把其插在正 常的笔记本电脑内存插槽上就可以正常使用。

#### 3.5.14 内存插在第1根内存槽上笔记本 电脑不能启动

故障现象:笔记本电脑主板上共有2根 DIMM 内存插槽,原来的内存是插在第2 根内 存插槽上,将一根新的内存条插在第1 根内 存插槽上后,有时电脑无法启动

故障处理:因为笔记本电脑主板上的第1条内存 与系统启动有一定关系,所以对内存的使用很严格。 因此,能使用的内存条不一定能用来启动,把内存条 换一个内存槽上看看能否排除故障。如果不能,则需 要更换内存条。

#### 3.5.15 开机时提示"Vnetsup.vxd未找 到"信息

故障现象:使用 Windows 2000 操作系统的笔 记本电脑,在开机总是出现"VNETSUP.VXD 未 找到"的信息提示,当查看"我的电脑"→ "属性"时,发现在"常规"选项卡中显示内 存为120MB,而电脑的实际内存应该为 128MB。这是为什么?

故障处理:(1)这有可能由于是Windows 2000 在显示硬盘可用空间等时有时不准确造成的,在进 入 MS-DOS 方式后,再用 MEM 命令进行查看,但 是显示的各项都是正常的。经过重新启动电脑,再查 看"我的电脑"→"属性",发现所显示的依然为 120 MB的内存。

(2)也有可能是病毒引起的。在利用杀毒软件 进行查杀病毒后,没有发现病毒。

(3) 在每次开机时, 总是出现 "Vnetsup. vxd未找 到"的提示信息,怀疑这才是导致丢失4MB内存的原 因 。 于 是 利 用 注 册 表 编 辑 器 在 注 册 表 H K E Y \_ L O C A L \_ M A C H I N E \ S Y S T E M \CurrentControlSet\Services\VxD下找到Vnetsup.vxd

www.pdf365.com

#### 小提示

Vnetsup. vx d 字符串存储了有关网络设置中电脑标 识及用户名等信息。假如在安装程序时中断退 出,并删除了之前所选定的组件,但是 Windows 2 0 0 0 已将电脑标识及用户等信息载入了注册表, 由于没有将注册表中的内容删除,所以之前的 安装程序就占用了一部分系统的 R A M 。

字符串,并删除此主键后,退出注册表编辑器。重新 启动电脑,不再出现出错提示,经过查看"我的电脑" → "属性", "常规"选项卡中又显示128 MB的内存。

#### 3.5.16 内存控制器故障,开机提示 "Error:Unable to ControLA20 Line"

故障现象: 一台笔记本电脑, 在开机时屏 幕提示 "Error: Unable to ControLA20 Line" 信息, 然后就死机,该如何解决?

故障处理:这是内存条与主板插槽接触不良,内 存控制器出现故障的表现,仔细检查内存条是否与 插槽保持良好接触或更换内存条即可。

#### 3.5.17 混插内存,开机时提示注册表 有错误

故障现象: 笔记本电脑升级后使用的内存 为 HY 128 MB 和一根杂牌的 128 MB 内存条。当 系统安装完毕,开机时总是出现注册表有错 误的提示,要求重新启动系统,并进行自动 修复。有时重新启动系统可以修复,有时需 要多次重新启动系统才能修复注册表,直到 最后无法修复。

故障处理:由于系统总是显示注册表有错误,且 系统无法自动修复,首先想到是导出注册表与其他 正常电脑中的注册表进行比较,比较后没有发现其 他异常。于是怀疑操作系统受到病毒攻击,破坏了系 统的修复功能,但用杀毒软件没有检测到任何病毒。 再重新安装操作系统,当安装到一半时,系统无法进 行下去了。从DOS系统开始重新安装操作系统,系 统安装完后重新开机,正常情况下,系统配置文件

"Config.sys"要将"Himem.sys"和"Emm386. exe"调入系统,完成对扩展内存或扩充内存的管理 工作。但该系统显示"Himem.sys"和"Emm386. exe"无法管理扩展内存,并说明在扩展内存的某处 地址有错误。更换该其中的杂牌内存条后,DOS 系 统顺利通过,Windows 系统也能顺利安装。

#### 3.5.18 进入系统后立即自动关机

故障现象: 一台笔记本电脑,进入系统后 立即自动关机。用安全模式启动,读取 Himem. sys 后提示"Error:Himem.sys has detected unreliable XMS memory at address  $XXXXX$ ……"信息。

故障处理:根据提示信息,问题应该与主板或内 存有关。由于提示在启动Himem.sys文件时内存出 错,所以一般先应从内存上找出问题。此时可以试试 将BIOS中的参数设为保守方式,即使用默认的BIOS 参数。假如以上方法不行,建议更换内存,一般即可 排除故障。

#### 3.5.19 系统运行时出现大量内存错误 信息

故障现象: 笔记本电脑在工作时出现大量 内存错误提示信息。

故障处理:Windows 系统中运行的应用程序非 法访问内存、内存中驻留了太多应用程序、活动窗口 打开得太多及应用程序相关配置文件不合理等原因, 均能导致屏幕出现许多有关内存出错的信息。

此类故障必须采用清除内存驻留程序、减少活 动窗口、调整配置文件,重装系统和应用程序等办法 来处理。

#### 3.5.20 内存导致系统运行时经常出现 非法错误

故障现象: Windows 系统运行不稳定, 经常 产生非法错误的提示窗口。

故障处理:产生这种故障一般有两种情况:

(1)内存接触不良或者是内存条本身有问题。

(2)因为软件方面的原因,例如操作系统本身 有缺陷、感染病毒或应用软件有问题等。

如果确定是因为内存的原因,对于接触不良这 种情况还比较容易解决。如果是因为内存条本身的 质量引起的,则只有更换内存了。

#### 3.5.21 内存导致Windows安装时出错, 无法完成安装

故障现象: 一台笔记本电脑, 硬盘分区完 成后安装 Windows, 在安装过程中复制系统文 件时报错,单击"取消"按钮后可以跳过错 误继续安装,但稍后再度报错,Windows 系统安 装无法完成。

故障处理:由于故障发生在系统文件复制阶段, 初步怀疑是安装光盘的问题。格式化硬盘并用 Windows安装光盘进行重装,故障依旧。故障点转 移到硬盘和内存条身上,更换硬盘后故障仍然存 在,排除硬盘发生故障的可能性;更换内存条后故 障消失, 最终确认导致 Windows 安装出错的祸首 为劣质内存条。

Windows 安装时需要从光盘复制文件到硬盘, 而内存作为系统数据交换的中转站,在这个过程中 起了极其重要的作用。此例就是内存条质量不佳、不 能稳定工作而导致系统文件复制出错。

#### 3.5.22 内存质量问题导致无法安装操 作系统

故障现象: 一台二手笔记本电脑, 购买之 后重新安装 Windows 操作系统, 但是在安装过 程中突然提示"解压缩文件时出错,无法正 确解开某一文件",导致意外退出而不能继续 安装。

故障处理:这种故障有可能是因为内存损坏造成 的,一般是因为内存的质量不良或稳定性差,常见于 安装操作系统的过程中。这时可检测内存是否出现 故障,或内存插槽是否损坏,并更换内存进行检测,

 $<< <<$ 

#### 第 3 章 笔记本电脑硬件故障诊断与排除

如果能继续安装,则说明是原来的内存出现了故障, 这就需要更换内存或送修。假如不行,也有可能是因 为光盘质量差或光驱读盘能力下降造成的,可更换 其他的安装光盘,并检查光驱是否有问题。

#### 3.5.23 内存故障导致电脑蓝屏死机

故障现象: 一台笔记本电脑使用的操作系 统为 Windows XP, 使用一段时间后, 便经常出 现蓝屏,有时甚至出现死机现象。

故障处理:首先怀疑是Windows XP不稳定,但 后来情况却越来越严重,系统出错频繁,用杀毒软件 将硬盘彻底地扫描之后,也没有发现病毒。

接着检查"设备管理器",没有发现硬件冲突, 驱动程序也没有问题。打开注册表查看,仍然没有发 现可疑问题。当格式化 C 盘和重新安装 Windows XP 系统后,故障仍然存在。

最后采用替换法逐一检测,当用其他内存替换原 内存后故障消失。所以可以判断是内存出了问题,可 能是内存条的质量问题,将原先的内存换掉后即可。

#### 3.5.24 内存地址错误引起的死机

故障现象: 一台笔记本电脑增加了内存后 使用正常,但使用一段时间后在系统中运行 应用程序时,程序运行出错并死机。

故障处理:用杀毒软件对系统进行检查后未发现 病毒。于是开机进入CMOS设置,在CMOS中仔细 检查备选项设置,也没发现问题。于是怀疑问题出现 在硬件上,用替换法检查系统中的各硬件设备,当把 增加的内存条取下后,电脑恢复正常。于是可判定此 故障是由增加的内存引起的,用Memtest 86软件检 测该内存条,发现其部分地址出错,更换该内存条解 决故障。

#### 3.5.25 散热不良导致"内存不可读"故障

故障现象: 笔记本电脑在天气炎热时经常 容易在运行时出现"内存不可读"提示,然 后出现英文错误提示并且死机。

故障处理:由于此问题是在天气炎热时经常出 现,这就有可能是因为内存的过热而导致系统工作 不稳定,致使系统出现死机的现象。因为系统出现 "内存不可读"的错误提示,所以也有可能是内存本 身出现的问题,在用替换法进行过测试后,假如不是 内存本身的问题,那么可以采取一定措施加强笔记 本电脑的通风散热的能力,比如使用散热底座等。

#### 3.5.26 内存损坏导致Windows程序运 行出错后死机

故障现象:一台笔记本电脑配有 256 MB 内 存,增加了 256 MB 内存后使用正常。但使用 一段时间后出现 Wi ndo w s 程序运行出错,然后 死机,该如何解决?

故障处理:开始怀疑是病毒引起,用杀毒软件检 查后未发现病毒。于是怀疑BIOS设置有误,开机后 进入 BIOS 设置,没有发现问题,退出后仍然死机。

估计问题出在硬件上,试着把增加的内存条取下, 电脑启动正常。用 Qaplus软件检测被取下的内存条, 发现内存条部分地址出错,更换内存条后故障排除。

#### | 」小提示

如何测试内存? 如果电脑经常莫名其妙地死机、重启、蓝屏,那 么十有九成是内存存在问题。如何才能测试内 存是否工作正常呢? 如果电脑使用的是 Windows 98/2000/XP 操作系统, 那么可以在 Windows 启动的过程中按 F8 键,然后 选择"Safe Mode"进入安全模式,启动时会在加 载 Himem. sys 时检测内存, 如果内存出错, 会出现 错误提示。对于大多数的内存故障,采用这种 方法检查都可以奏效。如果对这种方法还不放 心,还可以使用工具软件来检测。 另外,可以采用 PC Doctor for Windows 的内存检测 功能,这种检测方法速度很快,但效果不好。要 对内存进行比较彻底的检查,需要使用专用软 件。DocMem 就是常用的内存检测软件, 该软件安 装后要求插入一张空白磁盘,然后在该空白磁 盘上安装一套专用的软件,用该磁盘启动后就 可以自动启动内存的检测过程。这种检测耗时 很长,可以发现内存的各种错误。也可以考虑 通过长时间运行 PCMark 之类的测试软件,检查系 统的稳定性。

119

www.pdf365.com

#### 3.5.27 更换内存后出现无法开机的现象

故障现象: 一台笔记本电脑,由于原有内 存容量较小,购买了大容量内存进行更换, 在自行更换内存条后,打开电脑电源系统无 法启动,显示器黑屏,扬声器也在不断地发 出报警声,该如何解决?

故障处理:这显然是内存出现了问题。打开内存 仓盖后发现,内存条有过电击的痕迹,已经根本无法 再使用了。更换了新内存条之后,开机恢复了正常。 这应该是在自行更换内存时,并没有关闭电源,同时 开启 STR 功能 (Suspend to RAM, 即将当前的系 统工作状态保存在内存中,电源就会继续给内存供 电而并没有处在真正的完全关机状态)而造成的。在 插拔内存条的过程中,产生了短路现象,所产生的瞬 间电流立即将内存条烧毁。

故障点评:笔记本电脑是精密的电子设备,如果 进行元器件的插接过程中没有切断电源,很可能引 起各种故障。

#### 3.5.28 内存接触不良,容量丢失导致 系统速度变慢

故障现象: 一台笔记本电脑,原来一直使 用正常,但是最近运行速度明显变慢。打开 系统属性,发现性能状态栏显示: 内存 128MB 的 RAM; 系统资源 54% 可用等。该笔记本电 脑本来是 256MB 内存, 现在变成了 128MB。

故障处理:(1)重新连接,开机,显示器亮了, 并进入了 Windows XP 画面, 但随即出现的是 "please waitting..."十多分钟过去了,屏幕上依然 显示"please waitting..."。鼠标和键盘都无法使 用。重新启动,问题依旧。

(2)关闭笔记本电脑,切断电源,打开内存仓 盖,拔下内存条,仔细查看内存条上的金手指,并没 发现有断脚的情况。

(3)据此判断可能是内存接触不良,该笔记本电 脑内存条有两条内存插槽,原来内存条是安装在 DIMM1位置上的,于是拔出内存条,插入DIMM2,开 机后正常启动。打开应用程序时,发现速度明显快了 许多,在系统属性里显示的内存容量也恢复为256MB。

#### 3.5.29 内存金手指生锈导致花屏

故障现象: 一台笔记本电脑, 闲置了一段 时间,再次开机时,液晶屏突然"花屏"。

故障处理:使用VGA 接口外接显示器,故障依 旧,说明不是显示系统本身的问题。打开内存仓盖, 取出内存条进行检查,发现内存条金手指有一些锈 迹,如图3-42所示,用橡皮轻轻擦拭内存条金手指 后,再次装上,使用正常。

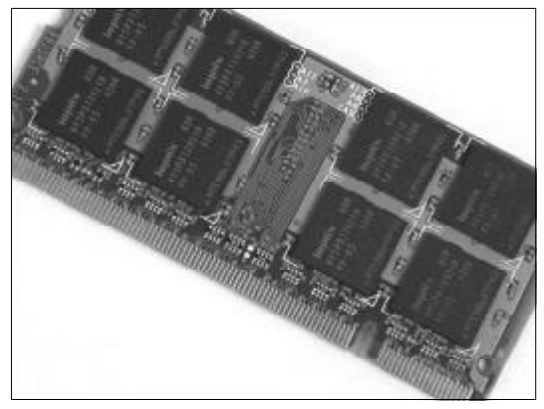

◆图 3-42 笔记本电脑内存金手指

#### 3.5.30 笔记本电脑无法启动,开机无 显示,有内存报警声

故障现象: 一台笔记本电脑, 无法正常启 动,开机无显示,有内存报警声。

故障处理:内存报警的故障主要是内存接触不良 引起的。例如内存条不规范,内存条比较薄,当内存 插入内存插槽时,留有一定的缝隙;内存条的金手指 工艺差,金手指的表面镀金不良,时间一长,金手指 表面的氧化层逐渐增厚,导致内存接触不良;内存插 槽质量低劣,簧片与内存条的金手指接触不实在等。

打开内存仓盖,把内存条取下来用橡皮仔细地 把内存条的金手指擦干净,再重新插回去。注意:在 插拔内存条时一定要切断笔记本电脑的电源,防止 意外烧毁内存。

120

www.pdf365.com

### $-$  3.6 硬盘故障诊断与排除

硬盘是笔记本电脑中保存数据资料的重要设备,尽管现在笔记本硬盘技术很先进,硬盘属 于精密设备,其故障率通常要低于其他存储设备,但一旦出现故障可能会导致数据丢失,后果 不堪设想。本节就来讨论硬盘故障的诊断和排除。

#### 3.6.1 笔记本电脑硬盘噪声严重

故障现象: 自用的 IBM T40 笔记本电脑硬 盘特别响,在夜深人静时甚至能听到"咝咝、 咔咔"的噪声,请问这应该怎么解决?

故障处理:准确地说,笔记本电脑的噪声略小于 台式机,但是在特别安静时仍显得特别突出,要更好 地降低笔记本电脑运行时的噪声,首先应该了解机 器运行时噪声的来源,然后对症下药,将问题一一解 决。事实上噪声主要来自硬盘、风扇及光驱等部件, 要降低噪声,自然也就应该从这些部件入手了。

首先是硬盘的噪声。这种噪声主要来自于磁头, 一是磁头在读盘时与盘片摩擦所发出的"咝咝"声 音,另一个就是硬盘热校正所发出的"咯噔,咯噔" 的声音,这种现象一般可以通过升级最新的固件程 序来解决。例如在IBM网站下载并刷新最新的固件 程序试试。

此外,散热不利也是产生过大噪声的一个重要

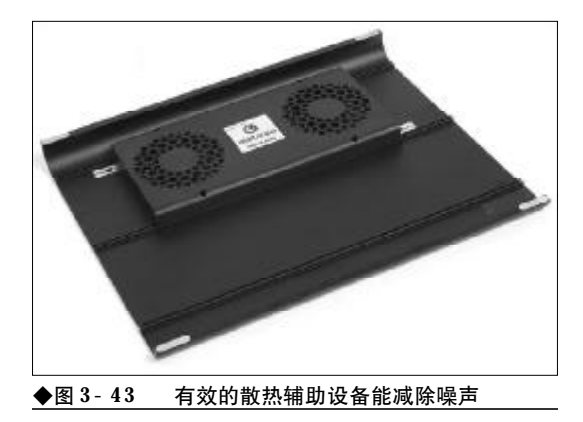

www.pdf365.com

原因。这多出现于夏天等炎热天气中,由于目前笔记 本电脑硬盘的转速越来越高,相应地就带来发热量 的增加,如果硬盘散热不好,就有可能造成硬盘读写 时噪声的增大,严重时甚至莫名其妙地死机。针对这 一情况,建议大家加装一个散热垫解决。目前许多笔 记本电脑配件厂商都生产散热底座,如图3-43所示, 价格区间普遍分布在100到300元之间。

#### 3.6.2 笔记本硬盘中数据无故丢失

故障现象: 在确实不是自己删除的情况 下,发现自己的电脑上某些文件无缘无故地 丢失了,在 Windows 中使用文件搜索功能找不 到,请问这是怎么回事?

故障处理:无论是谁,可能都经历过文件或文件 夹无故丢失的情况,这或许是因为自己不小心,又或 许是被恶意软件或网络(木马)程序攻击所致。这种 情况的处理并不棘手,许多专门的数据恢复软件都 能轻松做到,这是因为在电脑中删除文件时,文件本 身其实并未被真正删除,只是不会显示在资源管理 器中而已,但文件的结构信息仍然都保留在硬盘上, 除非有新数据将之覆盖。所以只要删除后没有新的 写入操作, 找回数据问题不大。例如使用 **EasyRecovery**, 就可以找回分布在硬盘上不同地方 的文件碎块,并根据统计信息对它们重组,这里以 Word文件丢失为例。

假设笔者在自己电脑的任意盘中有个文件 "123.doc",现在把文件删掉(注:这里的删掉是指 从资源管理器中彻底清除)。然后打开EasyRecovery

### <sup>笔 记 本 电 脑 **故障应急速查**</sup> Ⅳ 万 用 全 书

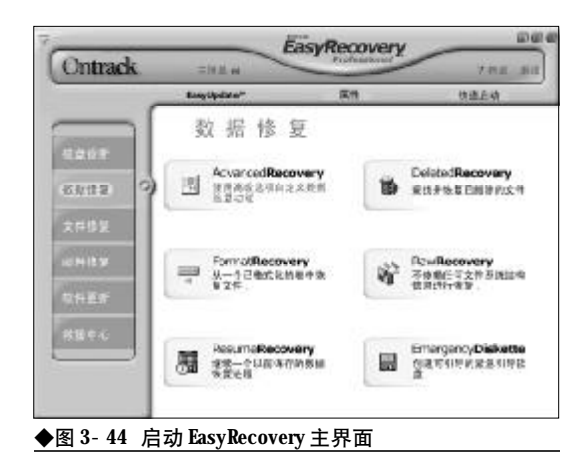

Professional,并选择左侧导航条中的"数据恢复"一 项 , 接 着 在 对 应 右 边 的 大 图 标 菜 单 中 选 择 "DeletedRecovery", 如图 3-44 所示。

在这个界面中可以选择丢失文件所在的盘符, 并在右边文件过滤器中选择恢复文件的格式或者名 称,如图3-45所示,以明确查找文件的范围,选择 完成软件立刻开始搜索(注:在图中我们没有使用文 件过滤器选择文件类型,这样可以找回所有丢失的 文件,也使得整个流程更清晰)。

耐心等待一段时间,软件列出了能找回的所有 文件。这其中包括了真正需要的文件,也有硬盘中的 临时文件或者缓存文件。选中所有与待恢复文件名 称相关的文件恢复即可,如图3-46所示。

在图3-46中点击"下一步"按钮恢复时,软件 会提示文件的保存路径。这时一定注意不要将恢复

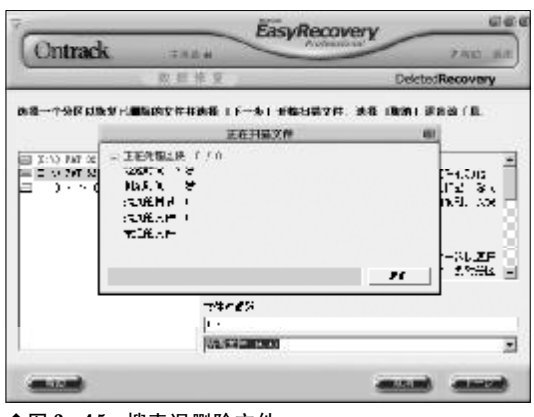

◆图 3-45 搜索误删除文件

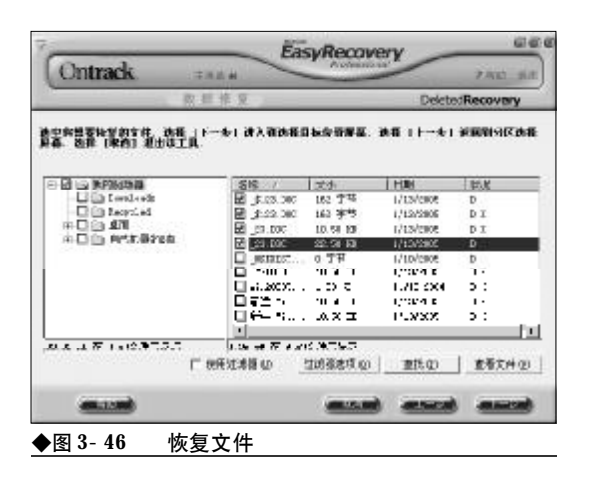

的文件拷贝到扫描过的盘符上(也就是被误删文件 的原始存储所在盘),因为这样有可能把原来的文件 覆盖掉,从而大大降低了恢复的可能性。

#### 3.6.3 硬盘上的文件无故损坏

故障现象: 不知为何笔记本电脑硬盘上的 DOC 文件突然无法打开,将其拷贝到其他电脑 上故障依旧。这样的问题该如何解决?

故障处理:文件被损坏并无法读取,绝大部分原 因是文件引导(也就是文件头)部分的损坏。这时我 们可以用WinHex来修复。其修复原理是:各种类型 文件的文件头都是一样的,所以只需将正常文件头 提取出来,并覆盖掉已坏文件的文件头就可以了! 还是以 doc 文件来举例说明。用 WinHex 打开已坏

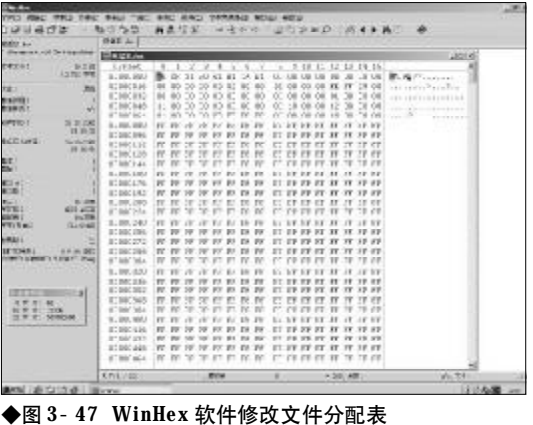

DOC 文件, 如图 3-47 所示, 查看图中第一行数字, 并找一个类型相同且可以与正常的文件对比,如果 确定不同,则可以轻松判断出文件头有错误,这时将 其修改, 就能解决问题了。WinHex也不是百发百中 的"神枪手",所以修改受损文件时,要先做好备份 工作。

#### 3.6.4 分区表损坏导致黑屏

故障现象: 笔记本电脑在正常使用中突然 黑屏,紧接着重新启动时无法正常进入系统, 提示错误"无法进入系统"。

故障处理:对于一台正常使用的电脑,如果平时 在系统清理及维护方面的工作做得不够,可能几个 月就需要重新安装一次系统。安装系统本身并非难 事,大家可以直接用GHOST恢复即可,这样做轻松 便捷,而且没有太大的技术难度。但是使用GHOST 时或许会遇到这样的问题:GHOST程序恢复到一半 时,电脑突然重新启动或者干脆死机,这往往会导致 分区混乱,有时甚至只能看到一个分区。这就是常说 的分区表丢失或损坏。当然,除了笔者举的例子外, 还有许多因素可能会造成这一状况的发生。而对于 这样的情况,常用的解决方法是:使用诺顿磁盘医生 或 DiskGenius 恢复分区。

什么是硬盘分区表

www.pdf365.com

硬盘分区表位于硬盘主引导扇区之后,它保存着各分区 的引导标志、系统标志、起始和结尾柱面号、扇区号和 磁头号等重要数据。它一旦遭到破坏,将可能导致磁盘 分区丢失等故障。一般情况下,要证实硬盘分区表是否 完好,可以在 DOS 环境下运行硬盘分区软件 FDISK, 并 选择第 4 项"Display partition information"查看分区信 息,如果信息显示当前硬盘容量与实际分区容量之和不 相等,则说明硬盘分区表损坏,有一部分磁盘分区未被 正确识别。

诺顿磁盘医生最方便之处就在于其能够自动修 复分区丢失等情况。当硬盘中的分区被破坏后(使用 此软件的前提条件为: 主分区未被破坏),用含有 DOS系统的软盘引导进入系统后运行此程序,选择

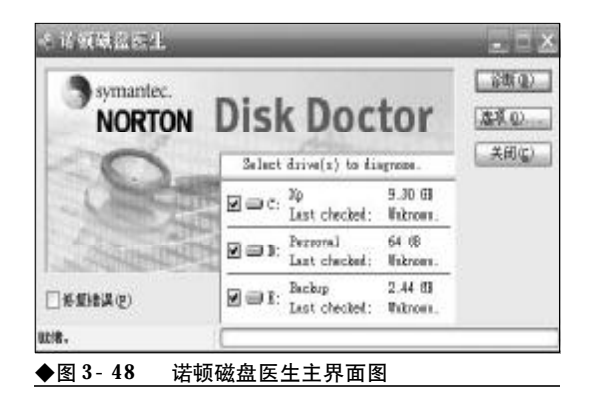

"诊断"按钮,如图3-48所示。这时软件会对硬盘全 面扫描,一旦发现错误,它会马上给出提示,而我们 只需要根据提示选择修复就可以了,简单明了。

此外, DiskGenius (原 DiskMan) 也是一款相 当有名的硬盘修复软件,它具有强大的分区表维护 功能,上手也不难。首先可以用软盘引导系统进入 DOS 状态,并运行 DiskGenius。这时主界面上立即 显示出当前硬盘的信息,如图3-49所示。如果硬盘 中的某一分区无法识别,则会显示为灰色。选择菜单 项中的"工具→重建分区表",弹出信息提示要对现 有硬盘分区表进行备份,如图3-50所示,点击"继 续"进入即可分区搜索界面。很短时间后, DiskGenius 就能完成工作, 并提示"分区表重建完 毕,存盘后生效"。这时回到主界面查看硬盘信息,原 来无法识别的灰色扩展分区恢复了正常,重新启动 11 和 识 第二十一章 第二十一章 第二十一章 进入系统还会发现,其中的数据完好无损。

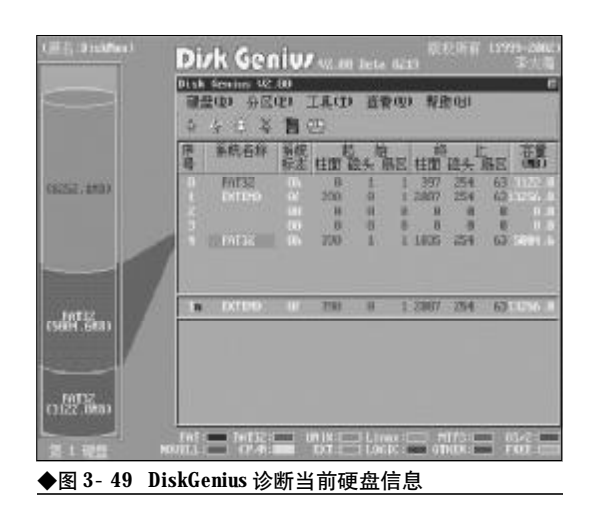

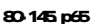

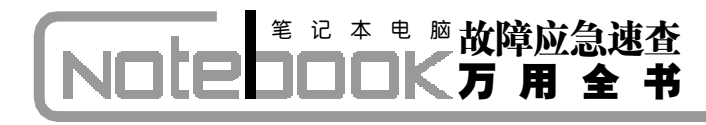

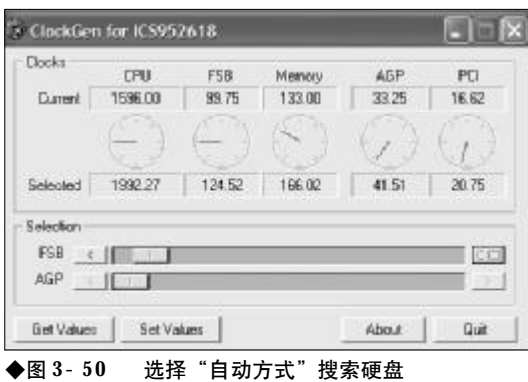

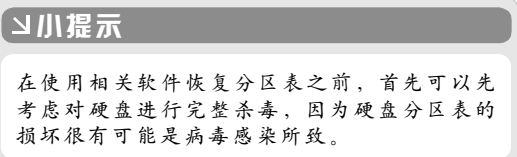

当然,没有一种方法能100%地保证在任何情况 下都能恢复硬盘分区表信息。如果上述两种方法都 无能为力,你还可以尝试另一些或许更有效的修复 方式——例如使用江民硬盘修复王(KVFIX)等专 业修复工具来帮助。不过要提醒大家的是,这样的工 具多需要手工修改许多硬盘信息值,这就需要操作 者对硬盘修复的种种理论知识非常熟悉。而对于一 般的普通用户,建议一定要慎用,如果硬盘上有许多 重要的数据需要恢复,建议最好交给专业人士处理, 以免因自己的误操作引起数据丢失。

#### 3.6.5 硬盘出现坏道无法进入系统

故障现象: 在笔记本电脑正常上使用一个 W o r d 文件时突然系统停滞,紧接着硬盘一阵 狂响,之后重新启动时无法正常进入系统, 提示错误"无法进入系统"。

故障处理:由于硬盘采用磁介质来存储数据,所 以存在消耗和老化等问题,特别是用户经过长时间 使用或多次使用不当后, 就有可能产生所谓的"坏 道"。那么硬盘产生坏道后都会有那些具体现象呢? 其实很容易分辨。最常见的就是读取某些文件或程 序时会莫名其妙地等待相当长的时间,硬盘在这期

间狂读不止,但最后文件还不一定能成功读取,甚至 有时候一个简单的 Word 文件也能被读成一段段乱 码!其他还包括:格式化硬盘时,到某一进度停滞不 前并报错,最终无法完成;系统开机自动运行 Scandisk 扫描磁盘错误;系统不能正常启动等。可 以区分不同的坏道情况进行修复。

#### 小知识

坏道的分类

 一般来说,根据硬盘坏道的性质,又可细分为逻辑坏 道和物理坏道两种。逻辑坏道可以使用软件修复,而物 理坏道则是硬盘盘片本身的磁介质出现问题,例如盘片 有物理损伤,这类故障通常无法修复。

 对于逻辑坏道,大多是由于大家使用不当或意外情 况所造成,例如在硬盘读取数据时意外遭到重启或断电 都是最有可能的因素,次数过多甚至会产生更为严重的 物理坏道。所以一旦发现硬盘中出现了逻辑坏道,就应 该马上着手处理修复。而对付它的方法也比较简单-直接使用 Windows 自带的磁盘工具或 DOS 下的 Scandisk 命令即可。以 Windows XP 为例,在资源管理器中选中 盘符并单击鼠标右键,在弹出的驱动器属性窗口中依次 选择 "工具→开始检查"即可, 如图 3-51 所示。而 DOS 下 Scandisk 命令的使用方法,这里不再赘述。此外,上 面介绍的诺顿磁盘医生等工具也能轻松达到目的。

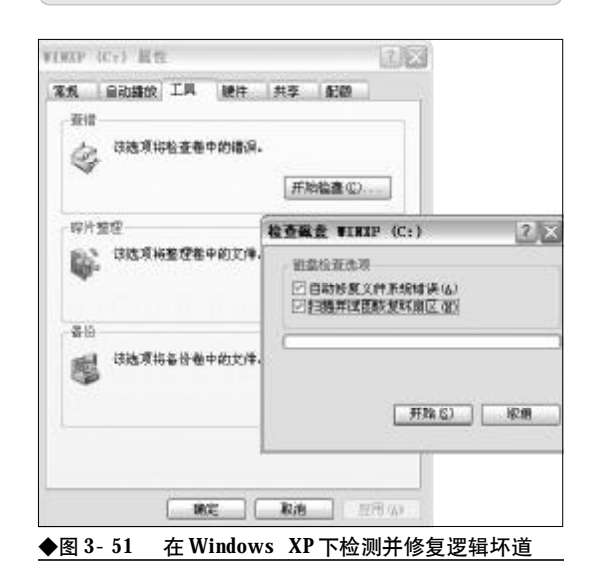

要尽快修复坏道,首先应该分清楚该坏道是逻 辑坏道还是物理坏道,数量有多少,分辨方法很简 单。电脑启动时,使用DOS启动盘进入DOS系统(以 Windows 2000/XP 为例), 并执行 Scandisk 命令。

124

80-145.p65 124 2008-12-8, 14:48 www.pdf365.com

 $<< <<$ 

第 3 章 笔记本电脑硬件故障诊断与排除

Scandisk 会自行扫描硬盘,只有遇到其中的逻辑坏 道,它才会自动弹出对话框并提示用户选择"Fix it"修复。如果碰上了物理坏道,则它一般会在这一 进度停滞不前或反复读取信息。

首先大家要明白一点,如果是逻辑坏道,一般 可以修复;但对于物理坏道,只能采取将其隔离的办 法,不太可能彻底将它修复。这时最稳妥的办法是先 保护你的重要数据,尽快将其转移到移动硬盘或相 对安全的地方保存,等待物理坏道被彻底隔离后再 将其转回硬盘(甚至不要再转回该硬盘)。我们的目 标应该是防止坏道进一步扩散,要做到这一步,只能 使用一些硬盘分区软件强行将物理坏道划在一个分 区中,并将此分区屏蔽。笔者这里以最常用的 Partition Magic 为例介绍。大家可以直接用 PartitionMagic中"操作"菜单下的"检查"命令来 完成对硬盘的扫描和对其中坏道的标记,进而尝试 把坏道集中分成一个(或几个)区后,再通过"隐藏 分割磁盘"选项把含有这些坏道的分区隐藏,如图 3-52所示,这样就避免了它进一步扩散使整个硬盘 最终完全报废。

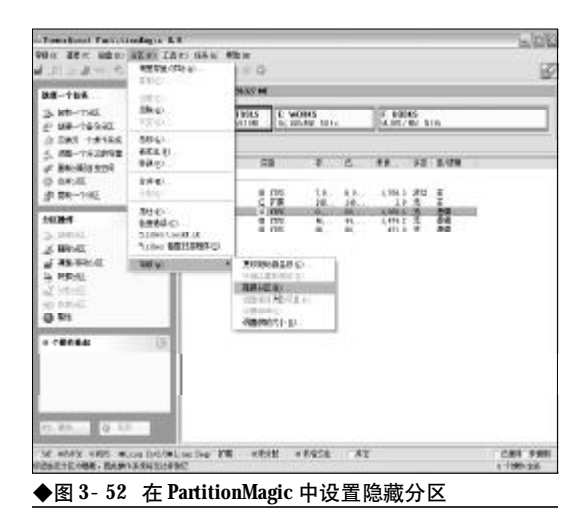

即使通过以上方法屏蔽了所有的物理坏道,也 一定要注意硬盘以后的使用状态,是否已经恢复正 常。另外,如果在这块"准问题"硬盘上还存在着重 要数据,请一定注意备份,以免数据丢失。

www.pdf365.com

#### 3.6.5 "效率源"修复硬盘后无法找到 盘符

故障现象: 硬盘有坏道,于是就用"效率 源"进行修复,修复完之后重新挂上,在 BIOS 和设备管理器里的磁盘驱动器里都能认出这 块硬盘,但是在"我的电脑"里却找不到这 个硬盘的盘符。

故障处理:这个问题比较麻烦,产生的原因是 "效率源"硬盘修复工具(如图3-53所示)在硬盘修 复后,硬盘会完全初始化成出厂状态,必须重新格式 化之后才能分配到盘符,然后才可以正常使用。使用 Easy Recovery软件对未格式化的硬盘进行扫描,看 看能挽回多少数据吧。

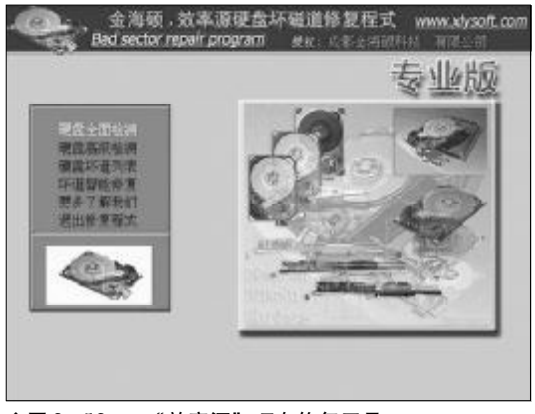

◆图 3-53 "效率源"硬盘修复工具

#### 国小提示

在修复逻辑坏道之前要把可以备份的数据都做 一下备份,尽量选择各硬盘厂家的修复工具,如 果是第一次做硬盘坏道修复,最好能请有经验 的技术人员指导,以免造成不必要的损失。

#### 3.6.7 硬盘零磁道出现问题

故障现象: 开机时,检测 CPU 和内存正常 后,硬盘却无法通过自检,屏幕上会显示"HDD Controller Error(硬盘控制器故障)"后死机,并 且在 B IOS 中仍然无法对硬盘进行设置, 也找 不到硬盘。请问这种问题如何处理?

故障处理:从现象上来看,这应该是个典型的零 磁道损坏。当然这应该算是一个很厉害的硬盘故障 了。所谓零磁道就是位于硬盘的0磁道0柱面1扇区, 其中存放着硬盘主引导程序和硬盘分区表。在总共 512字节的硬盘主引导记录扇区中,446字节属于硬 盘主引导程序,64字节属于硬盘分区表(DPT),两个 字节(55 AA)属于分区结束标志。零磁道一旦受损, 将使硬盘的主引导程序和分区表信息遭到严重破坏, 从而导致硬盘无法引导。

对于普通用户来说,遇到这种问题的概率不算 太高。通常的修复方法是通过PCTools 9.0(或者其 他类似的可以对磁盘扇区进行编辑的工具)中的 DE (磁盘编辑器)来修复,其原理是使零磁道偏转一个磁 道,占用1磁道。需要注意的是,DE工具仅对FAT16 格式的硬盘有效,对于FAT32分区的硬盘则需要先 通过分区大师等磁盘工具,将其转换为FAT16格式 后再对其修改。

第一步,用启动盘启动,运行 PCTools目录下 的 de. exe, 并在主菜单中, 打开"Select"项中的 "Partition Table"(分区表),这时出现硬盘分区表信 息,如图3-54 所示。如果硬盘有两个分区, 1分区 就是C盘,该分区是从硬盘的0柱面开始的。那么, 将1分区的Beginning Cylinder(起始柱面)的"0"改 成"1"就可以了。

第二步,重新启动后,进入CMOS 设置,选择 "IDE AUTO DETECT", 可以看到 CYLS (磁道) 数比原来减少了1,保存设置并退出。重新分区格式 化后,硬盘即可正常工作。

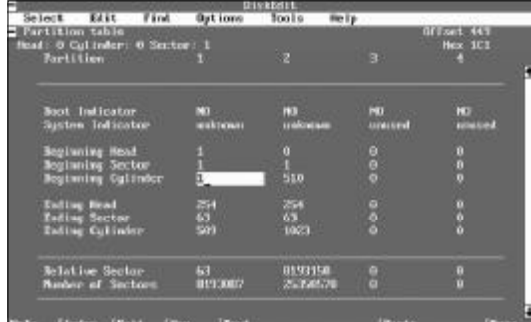

◆图 3-54 用 PCTools 修改零磁道值

#### 小知识

主引导扇区、操作系统引导扇区(D B R )、文件分配表 (FAT)、目录表(DIR)、数据区

对 Windows 系统来说, 一般要将硬盘分成主引导扇区 (MBR)、操作系统引导扇区(DBR)、FAT(文件分配表)、 DIR (目录区) 和 Data (数据区) 等五部分(其中只有主 引导扇区是惟一的,其他的随分区数的增加而增加)。 (1)主引导扇区(MBR)

主引导扇区包括硬盘主引导记录 MBR (Main Boot Record) 和硬盘分区表 (DPT, Disk Partition Table)。 ●主引导记录的作用就是检查分区表是否正确,以及确

定哪个分区为引导分区,并在程序结束时把该分区的启 动程序(即操作系统引导扇区)调入内存加以执行。MBR 是由分区程序(例如 DOS 的 Fdisk. exe)产生。

●硬盘分区表以 80H 或 00H 为开始标志, 以 55AAH 为结束 标志,共64字节,位于本扇区的最末端。

(2)操作系统引导扇区(DBR)

DBR (DOS Boot Record, 操作系统引导扇区)是操作 系统可直接访问的第一个扇区,它也包括一个引导程序 和一个被称为 BPB (BIOS Parameter Block)的本分区 参数记录表。DBR 由高级格式化程序产生(例如 DOS 的 Format.exe)。

●引导程序的主要任务是判断本分区根目录前两个文件 是否为操作系统的引导文件(例如 MSDOS 或者起源于 MSDOS 的 Windows  $9x/Me$  的 IO. SYS 和 MSDOS. SYS)。 如是,就把第一个文件读入内存,并把控制权交予该文 件。

● BPB 参数块记录着本分区的起始扇区、结束扇区、文 件存储格式、硬盘介质描述符、根目录大小、FAT 个数、 分配单元 (Allocation Unit, 以前也称之为簇)的大小等 重要参数。

(3)文件分配表(FAT)

FAT (File Allocation Table) 即文件分配表, 是 DOS/ Windows 系统的文件寻址系统, 为了数据安全起见, FAT 一般做两个,第二 FAT 为第一 FAT 的备份,FAT 区紧接 在 DB R 之后, 其大小由本分区的大小及文件分配单元的 大小决定。

(4)目录表(DIR)

DIR (Directory, 目录区), DIR 紧接在第二 FAT 表之后, 只有 FAT 还不能定位文件在磁盘中的位置,FAT 还必须 和 DIR 配合才能准确定位文件的位置。DIR 记录着每个文 件(目录)的起始单元(这是最重要的)、文件的属性等。 定位文件位置时,操作系统根据 DIR 中的起始单元,结合 FAT 表就可以知道文件在磁盘的具体位置及大小了。在 DIR 区之后,才是真正意义上的数据存储区,即 DATA 区。 (5)数据区

数据虽然占据了硬盘的绝大部分空间,但没有了前面的 各部分,也只能是一些枯燥的二进制代码,没有任何意 义。需要说明的是,通常所说的格式化程序(指高级格 式化,例如 DOS 下的 Format 程序), 并没有把 DATA 区的 数据清除,只是重写了 FAT 表而已,至于分区硬盘,也 只是修改了 MBR 和 DBR,绝大部分的 DATA 区的数据并 没有被改变。

 $<< <<$ 

#### 3.6.8 硬盘引导失败,Command.com文 件丢失

故障现象:硬盘引导失败,屏幕显示:"BAD OR MISSING COMMAND INTERPRETER"的提示信息。

故障处理: 根据故障现象, 可能是由于 Command.com 文件被误删除,或被其他DOS版本 的 Command. com 文件覆盖造成的。用与硬盘具有 相同 DOS 版本的光盘引导系统,然后再将光盘上 Command.com文件拷贝到硬盘根目录上即可。

#### 3.6.9 开机后找不到硬盘

故障现象: 笔记本电脑在使用过程中死 机,按复位键重新启动后提示找不到系统。 用光盘重新启动后,竟然找不到硬盘,但硬 盘灯长亮不熄,能听到硬盘转动的声音。用 启动盘启动,故障依旧,而且用"FDISK"重 新分区也提示找不到硬盘。解决方法如下:

首先进入 BIOS 设置程序,用自动检测硬盘项 看能否检测到硬盘,如果不能,则可能是以下原因 所致。

(1)笔记本电脑的电源不正常或连接不好,或 者硬盘的数据接口有问题。

(2)硬盘接口电路有问题,把这个硬盘连接到 其他电脑上试试。

#### 3.6.10 BIOS设置导致硬盘无法读写

故障现象: 一台笔记本电脑启动后,硬盘 无法读写或不能辨认。

故障处理:这种故障一般是由于BIOS设置故障 引起的。BIOS中的硬盘类型正确与否直接影响硬盘 的正常使用。现在的 BIOS 都具有"IDE Auto Detect"的功能,可自动检测硬盘的类型。当硬盘类 型错误时,有时干脆无法启动系统,有时能够启动, 但会发生读写错误。例如BIOS中的硬盘类型小于实 际的硬盘容量,则硬盘后面的扇区将无法读写,如果 是多分区状态则个别分区将丢失。

还有一个重要的故障原因,由于目前的IDE都

www.pdf365.com

支持逻辑参数类型,硬盘可采用"Normal、LBA、 Large"等,如果在一般的模式下安装硬盘,而又在 BIOS中改为其他的模式,则会发生硬盘的读写错误 故障,因为其映射关系已经改变,将无法读取原来的 正确硬盘位置。

#### 3.6.11 笔记本电脑硬盘容量变小

故障现象: 一台型号较老的笔记本电脑, 标配的硬盘是 40 GB 的,开始时显示硬盘容量 为 38 GB, 几天后却变成 34 GB。

故障处理:硬盘容量发生改变可能有以下几个原 因:

(1)硬盘上有坏块、坏道,使得可用空间降低。 一些长期使用的旧硬盘常有此类现象发生。

(2)硬盘中有大量的文件发生丢失,但是没有 释放占用的磁盘空间,使得可用的磁盘空间降低。这 可以用磁盘扫描程序或者其他磁盘工具清理,以便 找回丢失的磁盘空间。

#### 3.6.12 硬盘引导故障不能进入Windows

故障现象: 笔记本电脑在开机时总是显示 "Primary master hard disk fail" 的提示信息, BIOS 提示按下"F1"键,但按"F1"键后就显示 "DISK BOOTFAIL……"的提示信息,始终不能 进入 Windows。

故障处理:根据故障现象,可能是硬盘引导出 错。出现这种错误可能有以下3种情况。

(1)硬盘主引导记录被破坏。

(2)如果硬盘被分为多个分区,可能是引导分 区的引导扇区被破坏。

(3)从硬件的角度看,电源工作不稳定或者电 池容量不足。第一和第二这两种故障可能是病毒所 致或者是硬盘读写过程中掉电导致的。

进行修复操作时,可以首先把这块有故障的笔 记本电脑硬盘作为第二硬盘挂到台式电脑上,看看 能否正常读写。如果能够正常读写说明硬盘分区表 是好的,可以用FDISK的命令参数进行修复。FDISK

命令有3个帮助文档未见的参数,分别为/MBR、/ PRI、/EXT, 其作用是重写主引导记录、重写DOS 基本分区引导记录和重写DOS扩展分区引导记录。

#### 3.6.13 硬盘在使用过程中经常停转或 死机

故障现象: 一台笔记本电脑, 硬盘在使用 过程中经常停转或死机。

故障处理:出现这种情况可能是由于市电电压不 稳定、硬盘供电不足和硬盘"马达"故障等问题。先 用万用表测量市电电压,如果发现电压过低或者不 稳定应该使用稳压器。测量电脑电源的电压输出是 否正常,或者是否有电源接口接触不良的情况。这种 情况可更换电源或者换一个电源接口就可以解决。 如果是硬盘的"马达"有问题,最好更换硬盘。

#### 3.6.14 硬盘的盘符出现错乱

故障现象:一台笔记本电脑,单硬盘,Windows XP 系统,有 C、D 两个分区,光驱是 E 盘。 有一天突然发现盘符顺序乱了,光驱变成了 D 盘, 原来的硬盘 D 区则变成了 E。

故障处理:盘符错乱可能是安装了虚拟光驱软件 导致的。在 Windows 2000/XP 中修改盘符比较简 单,选择"开始"→"设置"→"控制面板"→"管 理工具"→"计算机管理"→"存储"→"磁盘管理 (本地)",鼠标右击需要更改的磁盘,选择"更改驱

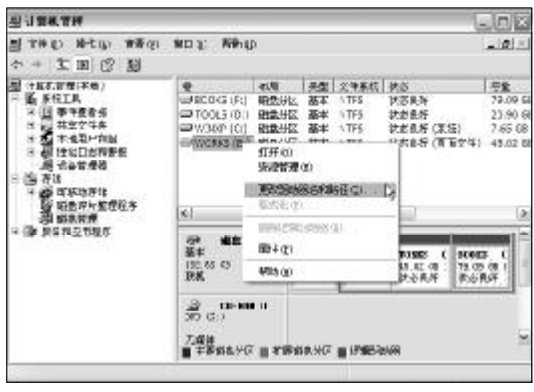

◆图 3-55 在 Windows XP 下修改磁盘的盘符

动器名和路径"命令,如图3-55 所示,然后就可以 调整了。

#### 3.6.15 开关机或是休眠后恢复使用时 硬盘会发出异响

故障现象: 笔记本电脑在刚开机时、关机 或是在休眠后恢复使用时,硬盘会发出"咔" 的一声,为什么?

故障处理:一般新式的硬盘的磁头都有自动校正 归位的功能,而操作系统的关闭也可以将硬盘关闭 起来,当然唤醒时又会因校正读取头的关系而发出 声音,通常这种情形属于正常现象,如果硬盘的声音 是一直持续地发出而不会停止,那么可能就是硬盘 有问题了。

#### 3.6.16 硬盘格式化至100%时弹出错误 提示

故障现象: 在笔记本电脑上安装操作系 统,硬盘格式化到100%时,笔记本扬声器喇 叭一直响个不停,并在屏幕上出现下列信息, "!!! WARNING!!! Disk Boot sector is to be modified Type "Y" to accept any key to abort Award Software, Inc"。且硬盘放在其他电脑上却能正 常使用。

故障处理:在BIOS设置中有一项"病毒警告"功 能,此项的作用是防止病毒破坏硬盘引导扇区和分 区表,因格式化时可能要修改分区表中的某些参数。 进入 BIOS 设置中, 把病毒警告的设置项设定成 "Disabled"。

#### 3.6.17 格式化C盘时出现错误提示

故障现象: 一台笔记本电脑, 在格式化 C 盘安装操作系统时, 出现"Parameter Format not Correct-C"的错误信息。

故障处理:有可能使用了错误的 Format 命令, 才会造成出现这样的错误信息。完整格式化硬盘 C

 $<< <<$ 

的命令应该"format c:/s", 必须要加":"号, 并 在后面加入"/s"的参数,这样才能让硬盘启动。

如果只用"format c"就会出现"Parameter Format Not Correct-C的信息"。

#### 3.6.18 转换硬盘格式后,无法正常启动

故障现象:使用 PQMagic 软件将笔记本电脑 的硬盘由 FAT32 转化为 NTFS 后, 重启电脑时 无法从 C 盘启动。在 BIOS 中将启动顺序改为"A,  $C$ ",出现相同的情况,改用从 $CD$ -ROM启动, 故障依旧。整个系统在自检完成后就进入死 机状态,屏幕除了最上面的光标在闪烁外, 没有任何启动的迹象,同时硬盘灯长亮。

故障处理: 从故障现象分析,可判断是在用 PQMagic进行FAT32到NTFS的转换过程中,硬盘 的Boot扇区主引导记录或分区表遭到破坏。而系统 在启动时(无论启动顺序如何)将获得有关硬盘的一 些信息,读不出来就一直循环读,这很有可能就是导 致硬盘灯长亮的原因所在。

(1)将故障硬盘使用易驱等设备接在台式机的 USB接口上,启动到Windows下进入该硬盘的各分 区,用"Dir"命令看目录和文件。没有发现问题, 看来硬盘不存在物理问题。至于无法启动的问题,几 乎可以肯定是硬盘的Boot扇区主引导记录或分区表 遭到破坏所致。

(2)运行"Debug"查看该硬盘的分区表,仍然 没有发现问题,有可能是该硬盘的Boot扇区主引导 记录遭到了破坏。将Boot扇区主引导记录恢复后重 新启动,故障消除。

#### 3.6.19 磁盘的NTFS格式导致格式化磁 盘分区出错

故障现象: 一台笔记本电脑,在格式化磁 盘分区准备安装操作系统时,明明执行的是 "FORMAT C:/S"命令,结果却将 D 盘的内容格 式化了。

www.pdf365.com

故障处理:FORMAT命令是DOS命令,而DOS

是不能认识 NFTS 格式的磁盘分区格式。如果C盘 是 NTFS 格式, 则 DOS 将默认 D 盘为 C 盘, 其他磁 盘以此类推。因此使用FORMAT命令格式化磁盘前 一定要检查C盘是否为NTFS格式。

#### 3.6.20 硬盘格式化后实际容量与标称 值差异太大

故障现象: 一台笔记本电脑,标配的是一 块 80GB 的硬盘,格式化后在电脑中显示总容 量只有 76GB。

故障处理:可从下面几个方面来分析原因:

(1)生产厂家一般按1 MB=1 000 kB字节计算 容量,而大多数主板的 B I O S 及测试软件是以 1 MB=1 024 kB来计算的,这样便出现了硬盘容量的 差异。

(2)硬盘容量有纯粹由磁头数、柱面数等物理 参数计算得到的物理盘容量,以及在经过分区格式 化等操作后实际可用空间的逻辑盘容量之分。在不 同操作系统下硬盘的容量也不尽相同。

(3)在BIOS中选择不同的工作模式也会造成容 量的不一致。

由于有这些因素的影响,一般而言硬盘测试容 量与标称容量存在5%~10%左右的差距,应该是正 常的。

#### 3.6.21 整理磁盘碎片时出现错误提示

故障现象: 一台笔记本电脑, 由干运行速 度较慢运行磁盘碎片整理时, 当D 盘整理到 10% 时提示"因为出错,Windows 无法完成驱动 器的整理操作…"信息。

故障处理:引起该故障的原因是在进行磁盘碎片 整理之前没有作磁盘扫描,而在整理过程中发现有 某些缺陷,使得整理磁盘不能继续进行。磁盘碎片整 理实际上是把磁盘文件在磁盘上的物理位置作调整 和移动。为了保证磁盘碎片整理完成之后,所有的文 件都能够正常地工作,必须保证文件存入的新位置 中的柱面和扇区没有缺陷。所以在进行磁盘碎片整

理之前最好作一次磁盘扫描。

#### 3.6.22 硬盘缺陷导致磁盘整理出错

故障现象: 当笔记本电脑运行磁盘碎片整 理程序时,偶尔会遇到整理硬盘某一分区时 出现:"因为出错,Windows 无法完成驱动器的整 理操作……ID 号 DEFRAG00205"的提示信息, 而按提示对硬盘再进行磁盘扫描时又提示磁 盘无坏道。

故障处理:根据故障现象,可能是由于在进行磁 盘碎片整理之前,没有作磁盘扫描,而在整理过程中 发现有某些缺陷,使得整理磁盘不能继续进行。磁盘 碎片整理实际上是要把磁盘文件在磁盘上的物理位 置作调整和移动。为了保证磁盘碎片整理完成后,所 有文件都能正常工作,必须保证文件存入新位置中 的柱面和扇区没有缺陷。而且建议用户在进行磁盘 碎片整理之前,最好作一次磁盘扫描,以便删除或者 修复有缺陷的磁盘区域。磁盘上的某些缺陷(不是物 理损伤)是可以修复的,因此,进行磁盘扫描后会提 示磁盘有没有坏道。

#### 3.6.23 使用Windows 98启动盘进行硬 盘分区时,显示错误的容量

故障现象: 一台笔记本电脑, 标配了80GB 硬盘,但是使用 Windows 98 启动盘进行硬盘分 区和格式化操作时,显示错误的容量。

故障处理: 为Windows 98启动盘制作的fdisk. exe 程序只支持64 GB以下硬盘,因此使用Windows 98启 动盘分割超过64 GB的硬盘时,会显示错误的容量。

可以利用以下方式解决:使用Windows XP安装 光盘进行系统安装,在安装过程中进行硬盘分区和 格式化的操作,或者使用PartitionMagic等第三方软 件进行硬盘分区和格式化的操作。

#### 3.6.24 硬盘缺陷导致杀毒后频繁死机

故障现象: 一台电脑安装了双系统,当对 系统进行杀毒后出现频繁死机。

故障处理:有可能是每个分区都感染了病毒,需 要采用"全面格式化"硬盘,否则无法彻底清除病毒。 如果能够排除病毒原因,很可能是硬盘存在某种缺 陷,需要进行磁盘扫描,以便修复或者排除坏道扇 区,然后再重新安装系统。

#### 3.6.25 无法删除硬盘的扩展分区

故障现象: 一台笔记本电脑,刚购置不久, 使用过程着那个发现硬盘的分区不合理,想 重新分区,但是进入 FDISK 无法删除扩展分区。

故障处理:这可能是笔记本电脑厂商在安装系统 后利用GHOST之类的备份软件对系统进行了备份, 放到一个专门的分区里隐藏起来,而FDISK是无法 看到这个隐藏的分区的,所以导致扩展分区无法删 除。

可以利用Partition Magic8对硬盘进行查看,取 消隐藏分区。接着再次进入FDISK,会发现多了一 个逻辑盘,选择"Delete partition Or Logical Dos Drive"  $\ell$  "Delete Logical DOS Drive (s) in the Extended Dos partition",删掉逻辑盘。选择 "Delete partition Or Logical Dos Drive"/"Delete Extended Dos partition",扩展分区被成功删除。

#### 3.6.26 硬盘频繁出现坏簇

故障现象: 一台笔记本电脑的硬盘分为 C、 D、E 和 F 等 4 个分区, 电脑开始运行正常, 但 在运行一段时间之后 C 、D 两个区频繁出现坏 簇。

故障处理:造成硬盘损坏的原因较多,除了硬盘 自身的质量问题以外,还涉及到系统其他设备的工 作状况和性能,以及使用方法等问题。

建议从以下几个方面检查:

(1)电源部分。电脑自身部分电源工作情况。交 流电源电路上是否有一些高负载的用电设备,如空 调和冰箱等。因为这些设备在启动或工作时可能造 成电源中出现一些峰值电压,会导致硬盘损坏。如果 用UPS或其他稳压电源,则应检查一下它的电源输

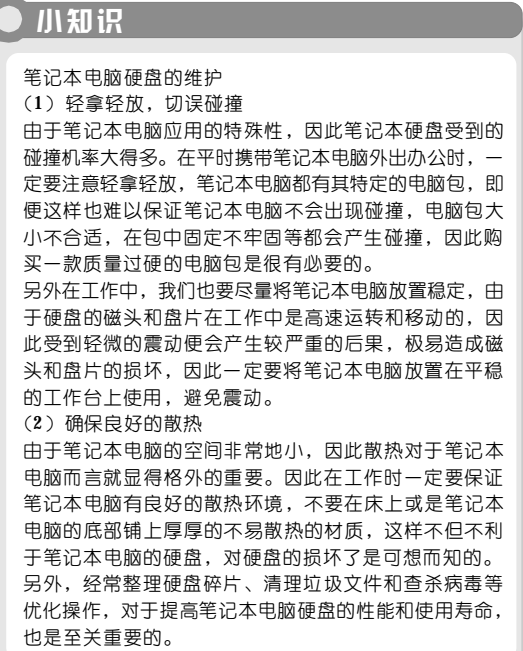

出情况。

(2)硬盘使用情况。如果经常使用一些内存需 求很大的软件,可考虑增加一些内存,从而减少在硬 盘上进行大量的文件交换操作的时间。

(3)确定硬盘是否有物理损伤。如有物理损伤最 好与厂商的售后服务部联系,以便进行维修或更换。

(4)文件碎片。最好定期扫描磁盘,以重组文 件,这样可减少系统打开文件或保存文件时的"硬盘

www.pdf365.com

抖动"现象。

#### 3.6.27 误删除硬盘分区

故障现象: 一台笔记本电脑,由于误操作 删除了硬盘分区,此外没有进行其他操作。

故障处理:如果在误删除分区后没有执行过其他 分区操作,按照下面的方法一般都能够恢复原来的 数据:

(1) 执行 FIDSK 分区程序, 重建删除的分区, 但是注意要保持分区与原来分区在大小、位置上一 致;

(2) 重新启动系统到 MS-DOS 模式, 执行 "Format X:/u/q"(X为误删的扩展分区盘符)。这 时系统首先会警告说:"这是一个大硬盘,如果格式 化, 数据将全部丢失", 这时选择"YES";

(3)系统会提示"该分区无法进行快速格式化" 并询问是否进行"完整格式化",回答"NO"。该步 骤的关键是加入参数/q(快速格式化),这样进行一 次"假格式化"后,如果没有什么意外,应该可以访 问该分区的数据了。

另外,该方法恢复的分区有可能在再次重启系 统后无法访问,虽然仍可以按上面的方法恢复数据, 但建议恢复分区后备份该分区所有数据,而后执行 完整的格式化过程。

# 3.7 光驱故障的诊断与排除

光驱是一种结合光学、机械及电子技术的产品,光驱所得到的信息来自于光盘的信息,驱动 器中有专门的部件把这些信息转换并进行校验,然后得到实际数据。由于光盘在光驱中需要高 速地转动,而激光头在电机的控制下前后移动高速读取数据,所以长时间的使用就难免会出现 故障,特别是在笔记本电脑中,由于无法保证 100% 地做到在稳定状态下使用,所以光驱出问题 的可能性极大。下面就来介绍笔记本电脑光驱方面的故障诊断与排除方法。

#### 3.7.1 光驱读盘时死机

故障现象: 当光驱在读盘时,经常发生程 序没有响应的现象,甚至会导致死机。请问 这应该如何解决?

故障处理:根据故障现象,可能是光驱纠错能力 下降,供电状态不稳定。将光驱连接在别的电脑上 测试,如果 故障仍然存在,则需清洗激光头甚至更 换光驱;如果故障排除,则是供电情况不稳定造成 的。

#### 3.7.2 光驱面板上的开仓键无法使用

故障现象: 光驱面板上的开仓键好像有些 不好使了,每次都需要用很大力气摁住该键 才能弹开。

故障处理:当光驱面板上的开仓键无法使用时, 可以用一根曲别针插进光驱开仓键边上的小孔中,

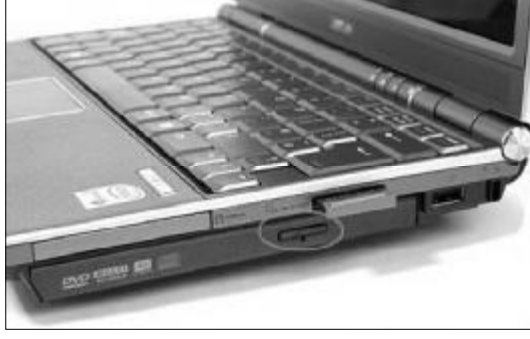

◆图 3-56 用细针插入小孔可强行打开光驱

强制打开光驱,如图3-56所示,以便查看光驱的机 械故障。

#### 3.7.3 光驱读盘能力差

故障现象: 一台华硕笔记本电脑, 由于使 用年限较长,光驱的读盘能力已经变得很差, 特别挑盘,这种问题该如何解决?

故障处理:笔记本电脑光驱的读盘能力差,可以 从以下几个方面解决。首先要检查光盘托架上面的 光盘臂的压力是否够大。光驱随着使用时间的增加, 光盘臂的压力逐渐减小,导致夹不住光盘,盘片在光 驱里打滑,因而使光驱读盘能力下降。可以在光盘转 动时轻轻的按压光盘臂,如果有所改善,就可以断定 光盘臂的压力太小,不足以夹住盘片。调整时可以将 光盘臂轻轻向下折或将光盘臂根部的小弹簧取出拉 长后再装入即可。

此外,对于灰尘造成的不读盘故障,可以用棉 花沾少量蒸馏水擦拭激光头上面的聚焦透镜表面。 注意不可用酒精,并且不可用力过度,待水分风干后 方可把托盘合上。为了避免灰尘的污染,笔记本电脑 光驱在不使用的时候应该取出盘片并关闭托盘。对 于激光管老化的情况,可以通过调节激光管的功率 来解决。在激光头组件的旁边通常有1个像十字螺钉 的小电位器,如图3-57所示,可用小螺丝刀顺时针 或逆时针旋转一个小角度,直到能顺利读盘。注意切 不可旋转过多,以免功率太大而烧坏激光头。

132

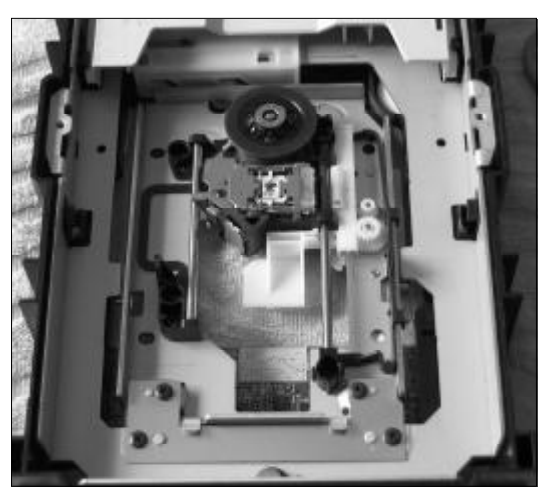

◆图 3-57 笔记本电脑光驱的内部结构

#### 小提示

光驱采用了非常精密的光学部件,而光学部件 最怕的是灰尘污染。灰尘来自于光盘的装入、退 出的整个过程,光盘是否清洁与光驱的寿命也 直接相关。所以,光盘在装入光驱前应作必要 的清洁,对不使用的光盘要妥善保管,以防灰 尘污染。 另外,还要定期清洁保养激光头 光驱使用一段 时间之后,激光头必然要染上灰尘,从而使光 驱的读盘能力下降。具体表现为读盘速度减慢, 显示屏画面和声音出现马赛克或停顿现象,严 重时可听到光驱频繁读取光盘的声音。这些现 象对激光头和驱动电机及其他部件都有损害。 所以,使用者要定期对光驱进行清洁保养或请 专业人员维护。

#### 3.7.4 光驱放入光盘后自动重启

故障现象: 一台 IBM Z60 笔记本电脑, 最 近出现一个奇怪的现象,若笔记本电脑光驱 内没有光盘,无论软盘,还是硬盘启动均正 常,若光驱中有光盘,在启动时,电脑经过 自检后,立即又自动重新启动,即使正常启 动后,只要放入光盘,笔记本电脑就立即重 新启动。

故障处理:根据故障现象,可能是启动模式修改 为光驱模式造成的。所谓光驱模式,是指光驱所占 IDE 接口的模式,这是光驱在异常模式下的典型表 现。进入BIOS后,更改光驱模式为硬盘模式,如图

www.pdf365.com

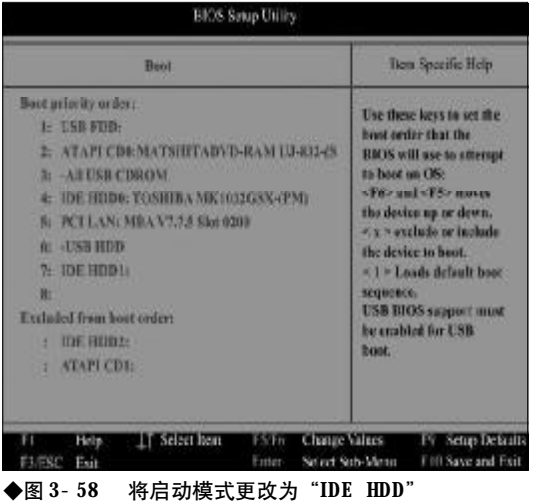

第 3 章 笔记本电脑硬件故障诊断与排除

 $<< <<$ 

3-58所示,此问题即可解决。

#### 3.7.5 设置 BIOS后光驱出现的问题

故障现象:在设置笔记本电脑的 BIOS 后启 动时死机,死机时屏幕上显示了光驱驱动程 序信息,在出现"Supporting the folowing units" 的提示信息后光标就不能移动了。

故障处理:根据故障现象,可以初步判断的是笔 记本电脑的硬件并无故障,应该是BIOS设置出错所 导致。同样进入 BIOS 后, 将"LOAD BIOS DEFAULTS"再执行一遍(即恢复系统默认设置), 看看系统是否能够正常引导。此外,还可以选择 "FEATURES"项后进入其子菜单中的"BIOS Cacheable", 将其设置为"Disabled", 也可以解决 该故障。

#### 3.7.6 开机画面不能正确显示光驱型号

故障现象: 一台笔记本电脑,每次在开机 时画面中都不能正确显示光驱的品牌、型号。

故障处理:根据故障现象,这不是什么太大的问 题,光驱能否检测出品牌、型号是由光驱的固件决定 的。例如,一般电脑启动时均可以看到主板的BIOS 信息,因此某些品牌的光驱从节约成本考虑,没有型 号也是正常的现象,可不必理会。

80-145.p65 133 2008-12-8, 14:48

### <sup>笔 记 本 电 脑 **故障应急速查**</sup> 万 用 全 书

#### 3.7.7 播放CD光盘无声

故障现象:在用 KMPlayer 播放笔记本电脑光 驱中的 DVD 盘时,发现没有声音,但是 KMPlayer 中显示的读盘进程时间却照常走动,请问这 是怎么回事?

故障处理:根据故障现象,用以下方法逐步排 除。

(1)首先查看KMPlayer中的设置,看看是否开 启了静音选项。如果不太确定,可以换用Windows 系统自带的 Media Player 播放试试。

(2)如果还是没有声音,则播放硬盘上的视频 文件试试,看看是否光盘文件本身的问题。如果仍然 没有声音,则检查光驱是否正确连接笔记本电脑(如 果使用外置光驱),如果还是不能正确读盘,则可以 初步判断为光驱硬件故障,最好请专业人员进一步 处理。

#### 3.7.8 光驱震动非常大

故障现象: 笔记本电脑的光驱在使用时, 感觉震动比较厉害。

故障处理:光驱震动是因为在高速读盘时,由于 主轴电机的高速运转带来读盘时的震动。而震动对光

```
小知识
笔记本电脑光驱的维护
笔记本电脑光驱结构比起台式机光驱精密,因此对灰尘
和污渍也更加敏感,笔记本电脑光驱经常出现的不读盘
现象大都是由灰尘引起。
为了避免灰尘的污染,笔记本电脑光驱在不用的时候应
该取出盘片合上托盘,而且注意不要使用太过劣质的光
盘。
笔记本电脑的光驱在两侧有托盘出入用的导轨,如果装
载盘片的时候用力太大,次数多了就容易加剧导轨和托
盘的磨损,使得间隙增大,托盘的出入会不平稳,严重
了甚至会无法弹出或者无法合上。
作为预防的方法,装载盘片的时候最好用手托一下光驱
的托盘,然后再将盘片压下,这样导轨受到的压力会小
得多,磨损自然减慢了。
此外不建议使用笔记本电脑的光驱来打光盘版本的游戏,
笔记本电脑的光驱都是专用的组件,一旦损坏更换起来
会很麻烦,如果要打光盘版游戏推荐把光盘做成虚拟光
驱来打。
```
盘以及光驱本身都会有很大的伤害,必须减弱或消除 这种震动。首先在机箱上应固定好光驱,将光驱的各 个螺丝都上好,而且,优质的机箱可以更有效地减轻 震动。另外,在光驱和机箱的接触处垫上一些海绵等 减震物质,可有效地降低光驱读盘时的震动。但这些 物质的体积尽量要小,能刚好垫在接触处即可。

#### 3.7.9 光驱盘符无故消失

故障现象: 有时笔记本电脑的光驱图标会 在"我的电脑"中突然消失。

故障处理:这种情况通常是由于病毒导致光驱的 驱动程序丢失而产生的。解决方法为:在桌面单击 "开始→我的电脑",单击鼠标右键,在弹出的快捷选 项中选择"属性", 在"系统属性"窗口中选中"硬 件→设备管理器",在"设备管理器"窗口中删除 "CDROM"并按"确定"按钮退出,如图3-59所示。 重新启动计算机后,光驱盘符可以自动恢复。

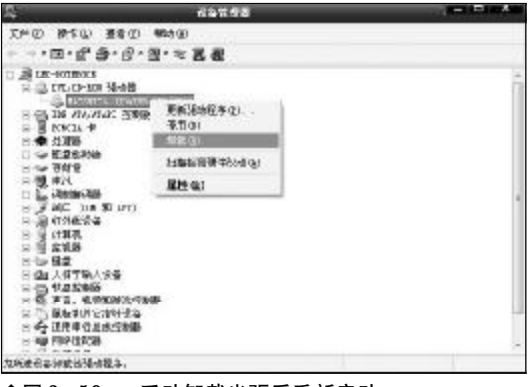

◆图 3-59 手动卸载光驱后重新启动

#### 3.7.10 卸载虚拟光驱后丢失光驱

故障现象: 很多用户为了保护笔记本电脑 光驱,一般会在在自己的笔记本电脑上安装一 个虚拟光驱来玩,但有时将虚拟光驱软件卸载 时,却发现真正的物理光驱盘符也不见了。

故障处理:根据故障现象,这可能是卸载虚拟光 驱导致的,在虚拟光驱软件卸载以后,系统还没有 "发现"物理光驱或重新分配资源,就会出现这种情

134

80-145.p65 134 2008-12-8, 14:48 www.pdf365.com

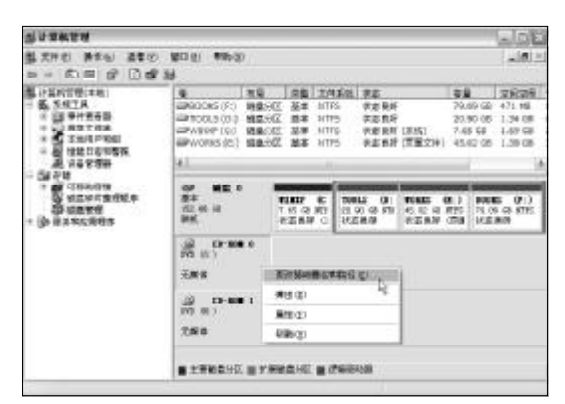

#### ◆图 3-60 更改物理光驱盘符

况。解决方法为:单击"我的电脑→管理→磁盘管 理", 选择物理光驱后, 再单击"属性"按钮, 看看 Windows是否已经为光驱安排了一个指定的驱动器 编号:如果没有,需要自行设置一个驱动器号,如图 3-60 所示,再将下面的"开始驱动器号"和"最后 驱动器号"设置成相同的驱动器号,重新启动电脑。

#### 3.7. 11 刻录机在DMA模式下出现故障

故障现象: 一台笔记本电脑,带有内置刻 录机,由于时常需要刻录文件,为了刻录速 度考虑,将它更改为 DMA 模式,但此后系统 就会出现各种各样的问题。

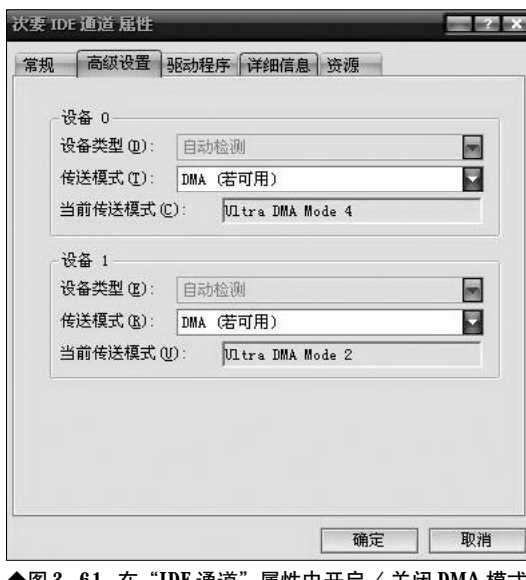

◆图 3-61 在 "IDE 通道"属性中开启 / 关闭 DMA 模式

第 3 章 笔记本电脑硬件故障诊断与排除

故障处理:首先应判断该故障是否因DMA模式 更改而引起的。进入设备管理器对应刻录机的IDE通 道属性窗口将其更改回原有模式,如图3-61所示,看 看是否刻录正常。如果没有问题,则说明该问题始作 俑者就是DMA模式。原因可能出在此款刻录机固件 版本太老,光驱并不支持DMA模式,解决的办法当 然很简单,首先可以登录该产品生产厂家的网站,查 询是否有更新版的固件提供下载,并进行刷新。如果 实在没有,就只能放弃刻录机的DMA工作模式了。

 $<<<<$ 

#### 3.7.12 刻录时出现错误提示

故障现象: 在使用笔记本电脑的刻录光驱 刻录一些软件或游戏光盘时,发现一些光盘 在刻录过程中出现错误提示,反复多次均是 如此;有些能够被刻录,但刻录成功的软件 却不能正常使用。

故障处理:根据故障现象,可能是因为很多应用 软件和游戏软件制造厂家对光盘设置了保护模式, 目的是为了防止盗版行为。所以,当对光盘进行复制 时,如果出现无法复制、刻录的过程中发生错误或者 刻录后不能正常使用等情况,这些都是厂商对自己 知识产权的合法保护措施,目的是为了防止未经授 权的复制行为,这是正常现象。

#### 3.7.13 关闭光驱的自动运行功能

故障现象: 将光盘放入笔记本电脑光驱 后,光盘总会自动运行,这不仅让系统运行 速度变慢,而且有时候读盘不畅,还造成死 机等情况,因此需要关闭"自动运行"。

故障处理:关闭该项是非常容易的,以Windows XP操作系统为例,想关闭光驱自动运行功能,可以 通过以下方法实现。在运行窗口中输入"gpedit. msc"打开"组策略"窗口,依次打开"计算机配置 →管理模板→系统",然后在右边的配置栏中双击 "关闭自动播放", 如图3-62所示,在弹出的"关闭 自动播放属性"对话框的"设置"选项卡中选择"已 启用","关闭自动播放"下拉列表中选择"所有驱动

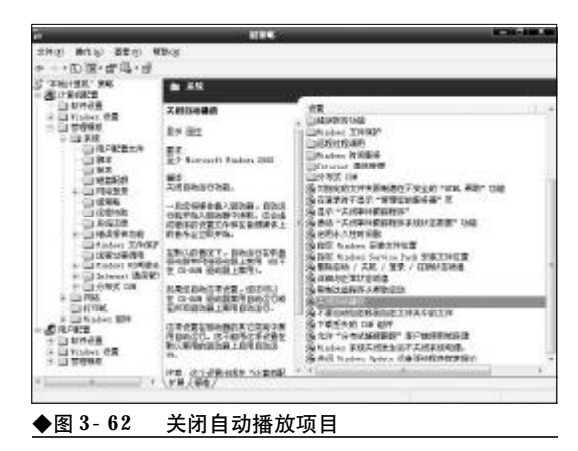

器"。单击"确定"按钮,重新启动笔记本电脑,设 置即可生效。

#### 3.7.14 光驱托架弹出弹入不到位

故障现象: 笔记本电脑的光驱托架在弹出 和弹入时不是很顺利,有时不能完全到位, 需要用手强制弹出。这个问题如何解决?

故障处理:根据故障现象,可能是笔记本电脑光 驱内托架运动的弹力开关出了问题导致的。对于该 故障,建议不要自己动手处理,最好请专业的维修人 员修理,也可以送到维修中心进行处理。

#### 3.7. 15 笔记本电脑播放DVD影碟断断 续续

故障现象: 在一台联想昭阳笔记本电脑配

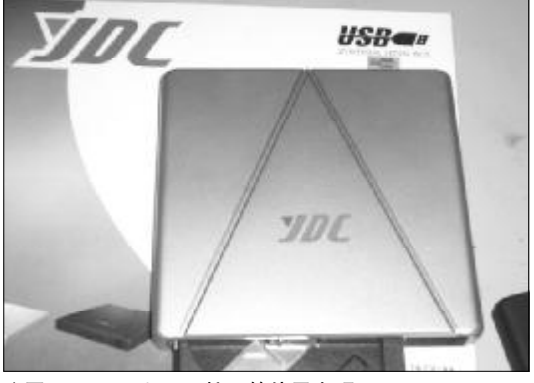

◆图 3-63 USB2.0 接口的外置光驱

备了一个外置 DVD 光驱, 用 Power DVD 播放器 播放 D V D 时声音不连贯, 时有时无。

故障处理:这与外置DVD光驱采用什么接口与 笔记本电脑连接有直接关系,如果是USB1.1接口, 而播放的是 D9 格式的 DVD 影碟, 出现这种现象是 正常的,因为USB1.1的速率无法满足D9盘片数据 的需要。换用USB 2.0接口的外置光驱,如图3-63 所示,就不会出现这类问题。

#### 3.7.16 无法从外置光驱引导系统

故障现象: 笔记本电脑中光驱和软驱都是 外置的。用一个 USB 口的光驱和一个 PCMCIA 接 口的光驱, BIOS 里已经设成第一启动了, 可是 总是不能从光驱引导。

故障处理:USB 和 PCMCIA 卡光驱启动需要 BIOS支持。可以找一张Windows XP安装光盘试一 下,如果启动不了就说明该笔记本电脑不支持。

#### 3.7.17 索尼笔记本电脑升级固件后无 法读取DVD光盘

故障现象:索尼笔记本电脑,DVD 光驱的型 号是 MATSHITA UJDA745。原来读盘的区域是 2 区,现在升级了固件,变成可读全区的光驱 了。可是现在把光盘放进去却毫无反应,指示 灯亮几下就灭了。请问问题到底出在哪里?

故障处理:如果所有的 DVD 光盘都无法识别, 说明光驱已经因为刷新固件而损坏了。如果还能找 到之前的固件版本,就尝试刷回来,如果还不行,就 只能换一个新光驱了。

#### 3.7.18 USB外接光驱无法正常启动

故障现象: 东芝 PR100 笔记本电脑, 用了 台式机上的明基 DVD 光驱加上一个 IDE 转 USB 的线连接在笔记本电脑上,光驱能正常使用, 但是无法从光驱启动,请问怎么解决?

故障处理:这说明PR100并不支持这种方式来启 动电脑,解决的办法只能是更换启动方式。

 $<<<<$ 

#### 3.7.19 读取光驱时出现冗余校验错误

故障现象: 华硕 A 8 笔记本电脑, 配备了 DVD 光驱。在读取 DVD 光盘时, 出现的提示为 "数据错误(冗余校检)"。同一张盘里的个别 文件会出现这种问题,这是为什么?

故障处理:这种问题一般是由系统软件或者硬件 引起,可以把系统恢复到初始状态。如果问题消失则 说明可能是安装了某个程序所致,可以继续用排除 法找出那个程序;如果故障依旧就需要送修。

#### 3.7.20 外置USB光驱无法使用恢复光盘

故障现象: 东芝 PR100 笔记本电脑, 外接 TDK USB 刻录机,可以进入 DOS 提示符,能做 C 盘的映像。但随机的恢复光盘不能用,能通 过引导光盘进入 Ghost 画面,但是恢复不到 5% 就停止了。请问这是什么原因?

故障处理:不是所有的USB光驱都支持光盘启 动到DOS系统,从问题来看显然光驱不支持。使用 Ghost 进行分区映像制作时,如图3-64 所示,一般 制作失败与克隆系统盘的数据传输量有关,建议换 一个光驱试试。

#### 3.7.21 进入系统找不到光驱盘符

故障现象:ACER 350TE 开机后进入系统找 不到光驱盘符。该如何解决?

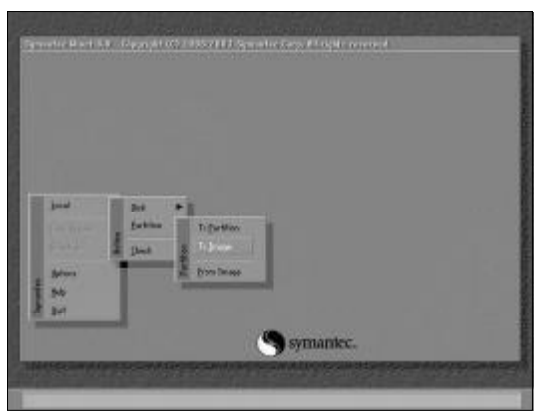

◆图 3-64 常用的系统恢复软件 Ghost 主界面

故障处理:将光驱拆卸后放到另一台电脑上,光 驱可以正常使用,怀疑光驱接口损坏。把接口焊接后 用酒精清洗,故障排除。此类故障常常出现在光驱可 以热插拔的机型上。

#### 3.7.22 资源管理器中找不到光驱

故障现象: 在笔记本电脑资源管理器中找 不到光驱的选项,请问这是为什么?

故障处理:如果在CONFIG.SYS文件中设置了 "LASTDRIVE=?"的数量太少,小于实际的驱动器 数量,这时即使安装了光驱,但在"我的电脑"中却 看不到光驱的影子。这时只要去掉该项设置或设置 为 "LASTDRIVE=Z"即可, 如图 3-65 所示。

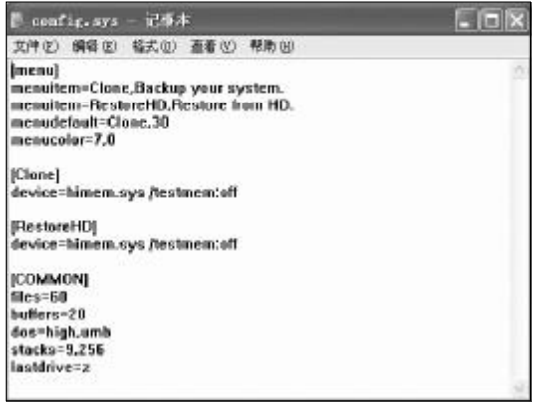

◆图 3-65 加入 LASTDRIVE=Z

#### 3.7.23 查看光盘容量,显示大小不一致

故障现象: 有一种光盘,用普通的资源管 理器查看文件时只有很少的容量,而在光盘 的属性中查看光盘时其容量很大。请问这是 怎么回事?

故障处理:这类光盘大多为多目录系统的光盘, 即在原来光盘上存放目录的区域中存放一个正常的 目录,在光盘的其他区域则存放了另一个目录的数 据。光盘在使用时应用程序会引导系统识别到其他 目录区域。如果想不通过光盘上的应用程序而直接 查看其他目录,可以安装光盘刻录软件"Adaptec

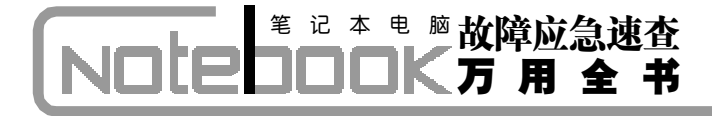

Easy CD Creator 的 Deluxe"版, 使用其工具 "Session Selection"来选择不同的目录即可。

#### 3.7.24 光盘路径出错而无法读取

故障现象: 一台笔记本电脑,因硬盘上的 Word 2003 被破坏, 需使用安装盘进行重新安 装。将 Office 2003 光盘放入光驱后光驱灯亮, 但在"资源管理器"和"我的电脑"中均不 能读盘。现象是光驱灯闪亮不止,最后死机 或报错退出。

故障处理:使用上述方法安装软件需读出整个光 盘的目录,如果目录结构有缺陷,就可能读不出盘。 可以采取直接读某一目录的方法,绕过缺陷将该目 录中的文件读出。但前提是该光盘放入光驱后能正 常转动,而且要知道文件的路径和文件名等。

将光盘放入光驱,待灯亮后,直接在Windows 的"开始"菜单中选择"运行"命令,再在"运行" 对话框中输入路径和安装文件名,单击"确定"按钮。 此后开始运行 Word 2003 的安装程序, 直至顺利完 成安装。

#### 3.7.25 光驱读盘时提示"设备尚未准 备好"信息

故障现象: 将光盘放入光驱, 提示"设备 尚未准备好"信息。如果反复再试,有时也 可读出一些信息。

故障处理:由于能读出一些信息,说明光驱的电 子和机械部分工作正常,问题可能出现在激光头组 件上,导致不能很好地读出光盘上的信息。

拆开光驱,推动托盘,在光驱起落架上能看到激 光头,用软布把激光头清理干净。开机测试,光驱读 盘能力是否增强,如果效果并不理想,可以调整激光 发射功率,找到调节激光强度微调电位器,往左或往 右微调一下,每调一下就试几张光盘,直到满意为止。

#### 3.7.26 开机检测不到光驱或者检测失败

故障现象: 一台笔记本电脑,开机显示检

测不到光驱或显示检测失败。

故障处理:这有可能是由于光驱数据线接头松 动、硬盘数据线损毁或光驱跳线设置错误引起的, 遇到这种问题时,首先应该检查光驱的数据线接头 是否松动,如果发现没有插好,就将其重新插好、插 紧。如果这样仍然不能解决故障,那么可以找来一 根新的数据线换上试试。这时如果故障依然存在, 需要检查一下光盘的跳线设置了,如果有错误,将 其更改即可。

#### 3.7.27 光驱拷贝数据时突现系统蓝屏

故障现象: 在使用笔记本电脑光驱将光盘 中的数据内容拷贝到硬盘中的时候,突然出 现数据拷贝操作中断,同时屏幕变成了蓝屏 画面。

故障解决:导致光驱运行时突现蓝屏的因素也有 很多,例如系统突然遭遇了网络病毒的袭击,或者光 驱在传输数据的过程中同时运行了太多的应用程序, 这些应用程序可能会和光驱抢夺有限的系统资源, 也有可能是光驱自身发生了突然损坏等等。在解决 这种光驱故障时,可以先将光盘从光驱中取出来,并 将计算机系统重新启动一下,然后重新尝试从光盘 中拷贝数据,当然在这次拷贝数据之前,一定要保证 不能同时运行其他的应用程序;要是这种尝试不成 功,可以重新更换其他的光盘来测试数据拷贝操作, 要是新光盘中的数据内容能很顺利地被拷贝成功, 那光驱运行时突然发生的蓝屏现象就是由于光盘质 量不好引起的。

#### 3.7.28 光驱托盘无法顺畅弹出

故障现象: 有一台HP 品牌的笔记本电脑, 最近不知道怎么回事,按下光驱控制面板中 的弹出按键后,发现光驱的托盘经常无法顺 利弹出。

故障处理:对于笔记本电脑光驱来说,一旦遇到 光驱托盘无法顺畅弹出的现象,如图3-66所示,首 先应该先检查一下光驱的属性设置是否正确,在参

138

80-145.p65 138 2008-12-8, 14:48 www.pdf365.com

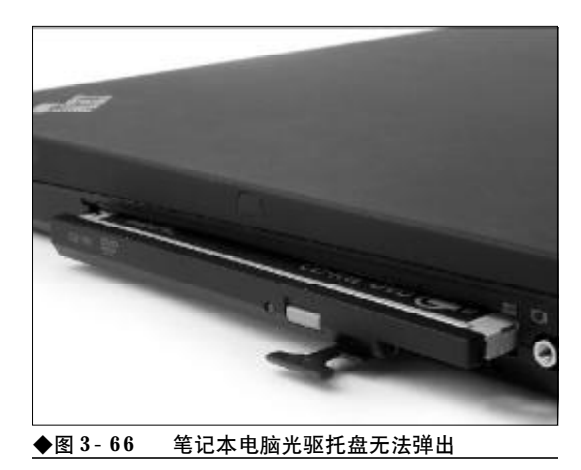

数设置正确的前提下,多半是托盘按键失灵或其他 物理故障导致了光驱托盘无法顺畅弹出。

如果上面的方法无效,建议将笔记本电脑送到 售后维修部去检测一下,以便确认是否是光驱内部 的相关组件失灵导致了托盘无法被顺利打开,自己 千万不能随意拆卸笔记本电脑,以防止将笔记本电 脑损坏。

#### 3.7.29 光驱运行时噪声很大

故障现象: 一台笔记本电脑,在读盘时噪声 很大,将笔记本移动到平坦的地方,噪声依旧。

故障处理:笔记本光驱和台式电脑的光驱结构不 太一样,采用的是中轴固定旋转,这样的设计在平时 使用的CD随身听上常常会见到,它的噪声主要是来 自于光盘高速旋转所产生的风噪。如果你的光盘不 够平整或者是使用做工粗糙的盗版光碟,声音会更 加明显,而且不时还产生非常大的震动,遇到这种情 况,可以试着换换其他的光盘。

对于光驱不可拆卸的笔记本电脑来说,这种做 法可能不可行,我们只能通过软件的方法来降低噪 声了。例如Nero公司出品的DriveSpeed软件,它的 降噪原理非常简单,就是通过软件的方式来调整光 驱转速以达到降低噪声的目的。光驱的转速是可以 根据光驱速度来任意设置的,如图3-67所示,运行 DriveSpeed 后, 最小化至任务栏, 打开播放软件欣 赏DVD就不会有烦人的噪声了,如果要恢复原来的 读取速度,可以在"读速度"选项中选择"最大",这

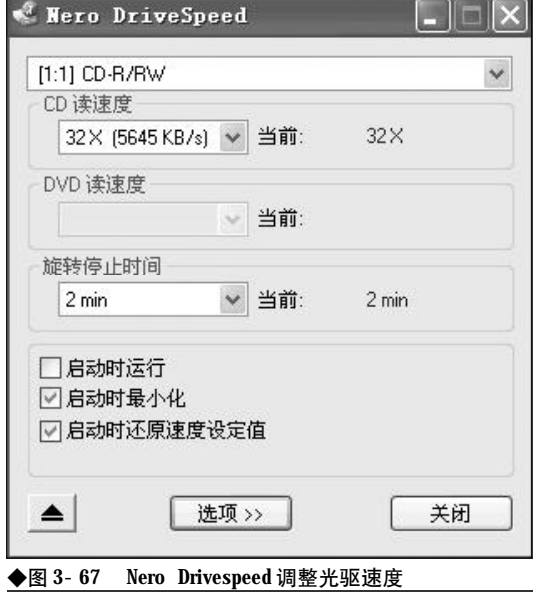

时光驱就恢复成高速了。

#### 3.7.30 笔记本电脑光驱读盘时电脑重 新启动

故障现象: 一台笔记本电脑, 使用刻录 机,外接电源适配器工作,光驱读盘时突然 降速并且电脑重新启动,如果不退出光盘, 启动后进入系统,光驱自动读盘,电脑又重 新启动。

故障处理:产生这种故障现象可能是电源过载能 力差。电源过载能力差会造成这种现象。由于光驱读 盘时电机提速旋转,电流突然增大,电源过载能力差 会使电源保护电路动作导致断电,断电后光驱电机 逐渐降速,电源负载减轻,电源恢复供电重新启动。 由于未取出光盘,进入 Windows 后系统检测到光 盘,光驱又开始提速准备读盘,又重新使电源过载导 致重新启动,可考虑更换电源适配器。

#### 3.7.31 笔记本电脑光驱激光头损坏导 致不读盘

故障现象: 一台笔记本电脑,标配了 40X

139

www.pdf365.com

光驱,出现不读盘现象,放进光盘后光驱猛 转,光驱指示灯也常亮不熄。

故障处理:这种故障大都是由光头老化所引起 的。拆开光驱后接上电源,仔细观察,激光头上有红 色激光束(应该可看见光头上有一较亮红点)射出, 光头的循迹聚焦动作也正常,后见其激光头的聚光 透镜顶部有一直径为0.5mm左右的不规则区域被擦 花,可能这就是故障的原因所在了。

解决方法有两种:

(1)更换光头组件。

(2)更换光头物镜聚光透镜。

选用与该光驱聚光透镜大小相近的废弃光驱的 聚光透镜,然后用香蕉水化开固定聚光透镜的胶,取 下聚光透镜,再用纯酒精或蒸馏水将其清洗干净,并 用相同方法取下需更换的透镜,然后将要更换上去 的聚光透镜按入需更换的激光头组件的聚光透镜凹 槽中,接着用树脂等物对其边缘进行轻微固定即可。 这下就可再试其读盘性能是不是恢复了,读盘性能 还可能得到提升。更换光头物镜聚光透镜的成功率 可达 60% 以上。在一切都装好后,如果发现读碟不 是很顺畅,应该调整光头组件上的可调电阻器适当 加大激光头功率至读盘顺畅为止。

#### 3.7.32 笔记本电脑中光驱图标丢失

故障现象: 一台笔记本电脑, 打开"我的 电脑"窗口,无法看到光驱图标。

故障处理:虽然 Windows 98/2000/XP 可以自 动检测并使用光驱,但实际上,光驱图标的丢失是很 平常的事情。可以利用以下几种方法解决:

(1)重新启动并切换到MS-DOS方式,然后输 入 Win后按回车键,系统重新启动。这样可以迫使 系统重新检测全部硬件,可以解决大部分光驱丢失 的问题。

(2) 在Windows系统中,光驱的控制与硬盘的 控制是一体的,所以删除"设备管理器"中的"硬盘 控制器",然后重新启动电脑,有可能恢复对光驱的 识别。

(3) 在DOS下重新执行Windows的安装程序,

选择"恢复性安装"方式(可以节省时间),通常就 可以重新找回光驱。

如果这三种方法都不行,只能重新安装操作 系统。

#### 3.7.33 笔记本电脑无法读取光盘数据, 提示"Drive not Ready"

故障现象: 一台笔记本电脑, 放入光盘后, 无法读取数据,提示"Drive not Ready"信息。 故障处理:造成这类故障的原因较多,如光盘插 入不正确、光盘损坏或脏污、光学器件有灰尘或脏 污、电缆或接口有故障和激光头有故障等。

光盘对灰尘和其他污染物十分敏感,这些污染 物会阻止激光头正确地读盘。换一张"好盘"就能试 出是否为此类故障。如果"好盘"工作正常,则表明 问题出在光盘本身;否则就要检查光学器件是否有 灰尘或脏污。检查这一部分机构时,若存在着灰尘或 脏污现象,要清除灰尘或脏污。

#### 3.7.34 笔记本电脑DVD驱动器无法读 取DVD影碟光盘

故障现象: 一台笔记本电脑, 使用 DVD 光 驱,在音像店里买了几张 DVD 影碟光盘,但不 能播放。

故障处理:这种现象估计有以下两种原因:

(1) 为了保护知识产权, 目前大多数 DVD-ROM生产厂商都对生产的DVD-ROM作了锁区限 制(也有全区DVD-ROM),由于DVD影片在全球 被划分成了6个区,因此,一般情况下,每个区的影 片只能在与它区域代码相匹配的DVD-ROM中才能 正常播放。而大部分正规厂家在默认状态下都将初 始区码锁定在它销售地的代码上,所以从音像店里 买的DVD影片不能播放。解决方法就是选择全区码 的 DVD 影碟或是使用没有区码限制的 DVD 光驱。

(2) DVD-ROM 与音像店里的 DVD 影片光盘 不兼容,DVD光盘的数据储存方式有单面、双面、单 面高密度和双面高密度等4种。

 $<<<<$ 

DVD-ROM必须兼容相应的格式才能正常播放 该格式的光盘,建议多试一些DVD光盘,看看哪种 格式适合自己的 DVD,然后选择与自己的 DVD 兼 容的光盘播放。

#### 3.7.35 笔记本电脑光驱无法读CD-RW 光盘

故障现象: 一台笔记本电脑,标配的光驱 无法读刻录成功的 CD-RW 光盘。

故障处理:如果笔记本电脑标配的光驱是较早的 产品,则很可能是光驱与 CD-RW 不兼容。如果光 驱和CD-RW兼容,很可能这张CD-RW光盘是封 包式写入的,此时只要安装适当的软件就可以读取。

Windows 98 和 Windows 2000/XP 都支持封 包式写入,但更早的 Wind ow s 操作系统就要到 Adaptec的网站下载UDF Reader软件了。而要在这 种光盘上写入资料时,还需要使用Adaptec的Direct CD 和 NTI 的 File CD等软件。

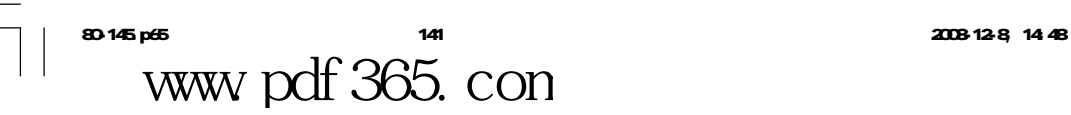

# 3.8 电源故障诊断与排除

笔记本的电源系统包括电池、电源适配器以及主板的电源模块等,电源系统是笔记本的动力 源泉。如果电源出现故障,轻则使笔记本无法使用,重则可损坏笔记本电脑。因此,在遇到电 源故障后,应及时按照正确的方法诊断和排除。

#### 3.8.1 电源适配器引发的无法开机

故障现象: 一台索尼 VAIO R505 笔记本电 脑,由于经常作为工作机移动使用,故没有 使用原配的电池,而是使用外接电源适配器 供电,并且为了方便随时开机使用,一直插 在电源排座上。某次下班后,由于时间匆忙 忘记把电源适配器取下。次日上班,按下开 机按钮后,笔记本电脑没有任何反应,电源 指示灯也没有亮起。

故障处理:首先检查电源适配器和笔记本电脑的 连接,没有发现松动的迹象。查看笔记本电脑的外 观,未发现有异常迹象。基本上排除了笔记本电脑本 身出现故障的可能,拿出R505的原配电池,安装妥 当后,再次开机,成功启动。由此判断是电源适配器 出现问题。经检查,电源适配器已经烧毁。估计是没 有从电源排座取下电源适配器,由于某些原因电压 突变,导致电源适配器烧毁。后将电池取下,更换上 新的电源适配器,如图3-68 所示,解决问题。

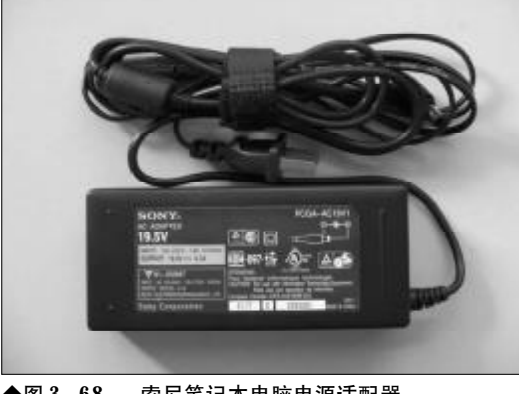

### 【斗小提示

不要把笔记本电脑电源适配器和大功率电器接 在同一个电源排座上,尤其是空调等大功率电 器,否则电源适配器很容易由于电压变化而被 击穿 。

故障点评:这是一例典型的笔记本电脑不加电 (电源指示灯不亮)故障,我们可以按照下面的步骤 进行分析解决:

●检查外接适配器是否与笔记本电脑正确连接, 外接适配器是否工作正常。

●如果只用电池为电源,检查电池型号是否为 原配电池;电池是否充满电;电池安装是否正确。

●检查、维修主板,有可能是笔记本电脑主板的 电源电路出现问题。

#### 3.8.2 长时间关机后无法正常开机

故障现象: 一台笔记本电脑, 按动电源按 钮,有时能正常开机,关机后短时间内可以 再开机,时间一长(比如半天时间)就无法 开机。此时供电指示灯亮,系统没有反应,必 须使用冷启动 Reset 按钮,才能引导系统,这 种情况在交流电供电和电池供电下都会遇到。

故障处理:按照"由软到硬"的检查法,具体步 骤如下:

(1)在"控制面板"中检查"电源管理"各项设 置,没有发现错误。

(2)检查"控制面板""系统""设备管理器""系 ◆图 3-68 索尼笔记本电脑电源适配器 统设备"下的"高级电源管理支持",其驱动程序安

142

第 3 章 笔记本电脑硬件故障诊断与排除

装正确。排除了系统中电源管理设置错误的因素。

由此断定是硬件故障,可能是电源模块内部接 触不良,导致电压输出时有时无。更换新的电源块 后,系统开机一切正常,故障彻底排除。

#### 3.8.3 更换电池后无法充电

故障现象: 一台笔记本电脑, 由于旧电池 老化,更换了一块电池。将新电池插在电脑 上充电接近两个小时,只有百分之三的电量, 而且充电灯也不亮,只是在电源插上时亮一 分钟左右。

故障处理:根据所述的现象看,如果确信电池没 有问题,那么应该是充电电路出现了问题。可以到维 修中心进行检查,确认问题到底出在哪里。

#### 3.8.4 笔记本电脑电池放电很快

故障现象: 一台笔记本电脑,充电后无论 是安在电脑上或是取下单独存放,电池在两 三天内就会自动将电放完。充电后的电池靠 近簧片接头部位温度很高。

故障处理:一般出现这样的问题是电池的使用寿 命已经到期了,所以放电速度非常快,只能更换电池 或者电芯。充电时金属片位置发热是很正常的。

#### 3.8.5 电池无法充电

故障现象: 一台笔记本电脑,使用年限比 较长,以前使用正常,但是现在电池已经无 法充电。

故障处理:首先检查电源适配器,正常插电;将 电源适配器接到其他同型号笔记本电脑上可以正常 使用,排除电源适配器的问题。采用"替换法"将电 池换至同型号笔记本电脑,故障依旧,证明应该是电 池组内部故障。由于笔记本电脑已经超过保修期,只 有更换新电池。

#### 3.8.6 电池无法充电至100%

www.pdf365.com

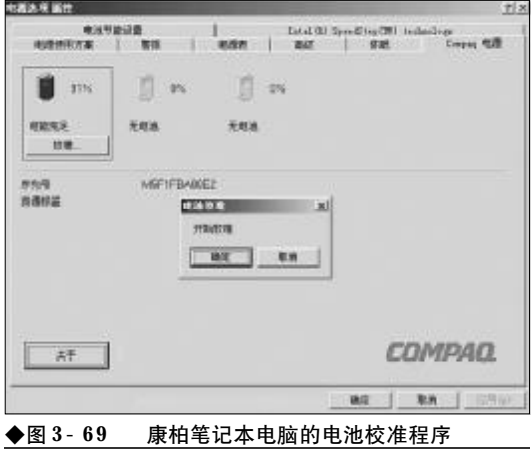

故障现象: 一台笔记本电脑, 使用电源适 配器为电池充电,始终无法充电至 100% 。

故障处理:首先将电池用至无电后,再次接上电 源适配器充电,故障依旧;怀疑是电池组内部设定数 值偏差,执行电池自我校正程序进行校正(在BIOS 中设定或是专门的应用程序),如图3-69所示,顺利 解决故障。

小知识

笔记本电脑电池参数 笔记本电脑电池运行时,会通过很多参数设定来和笔记 本电脑主机进行沟通,主要目的就是进行电源管理,让 电池在使用安全状况下,有效运用每一份电力,不过有 时在误操作,或是电池放置过久,及本身有偏差等情况 下,会使得电池参数设定被扰乱,所以有些品牌的笔记 本电脑在设计时会加入电池自我校正程序,执行该程序, 电池会自动调整至最佳状态。

#### 3.8.7 电池充满电后使用时间很短

故障现象: 一台笔记本电脑,使用电源适 配器对电池进行充电,但是充满电后,电池 使用时间很短,电池续航能力远远达不到厂 商的标称值。

故障处理:首先将电池用至无电后,再次接上电 源适配器充电,故障依旧;怀疑是电池组内部设定数 值偏差,执行电池自我校正程序进行校正,仍无法解 决问题。据此怀疑电池老化导致故障,采用替换法将 电池接到其他同型号笔记本电脑上故障依旧,因此

#### 小知识

笔记本电脑电池使用与维护

笔记本电脑的电池是一种"易耗品",电池的损耗程度取 决于你使用电池时所进行的操作的正确性,操作方式,操 作频率,工作环境温度,库存时间(对未使用过的电池而 言)等因数。

(1 )电池的充放电次数直接关系到电池寿命,一般锂电 池的充放电次数只有 400~600 次,改进型的产品也不过 800 多次,每充一次电池就向使用的终点前进了一步。(当 对 85% 以下电量的电池进行充电,将被记录并增加一次 充电次数。)

为此,当电池电压大于电池管理程序中所设定的充电起 始值 96%,而且你当前所处场所有 220 V 交流电源时, 应 尽量使用交流电源,尽量减少电池的充电次数,以延长 电池的寿命。

(2)当电量为 3%~5% 时,应及时给电池充电,否则电 池的自放电现象会造成过放电而损害电池,充电时机器 可以处在关机,挂起等任何状态,也可以边充边用。 充电必须一次充满,否则会损害电池。这是基于避免因

缩短充用周期增加充电次数而缩短电池寿命而考虑的; 而并非是由于"记忆特性"问题,锂电池不像镍镉电池 和镍氢电池具有"记忆特性",锂电池不具有"记忆特性"。 (3)电量没有完全耗尽前(即电量在 5%~100%),不要 对电池进行充电,否则会因缩短充电周期增加充电次数 而缩短电池的寿命。

当电量为 5%~95% 时应使用电池工作, 如此时使用 AC 电源适配器会对电池进行充电( 边充边用状态) 。

只有更换新电池才能解决问题。

#### 3.8.8 使用电池时会突然断电

故障现象: 一台索尼 TR1 笔记本电脑, 在 使用过程中会突然断电,失去反应,必须重 新开机才能正常运行。

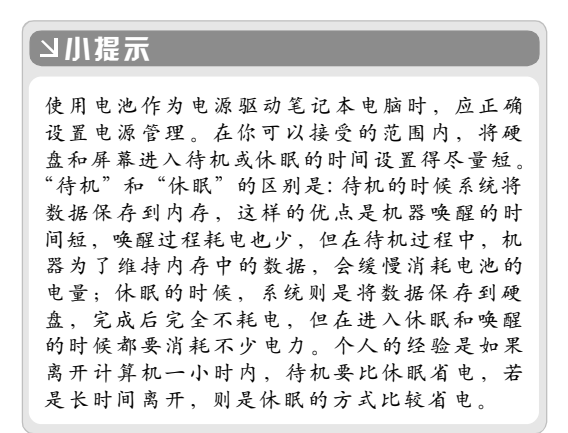

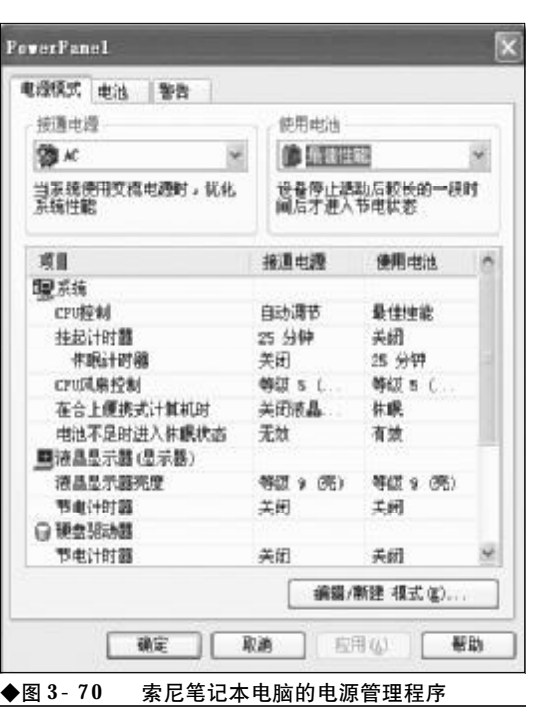

故障处理:按照"先软后硬"的故障处理原则, 首先检查系统的电源管理设置,没有发现设置待机 或者休眠;然后检查笔记本电脑自身的电源管理程 序,如图3-70所示,也很正常。怀疑重点落在电池 本身,可能是电池组内部电路板故障或者与电池芯 匹配不良,需要送售后维修。

#### 3.8.9 电池充电时,电池温度明显升高

故障现象: 一台笔记本电脑,由于电池故 障更换过电池(Ni- MH 电池), 但是新电池在充 电过程中,感觉温度很高,有些烫手。

故障处理:一般的Ni-MH电池在充满电时,电 池会有温升,属正常现象(不超过45℃),但该例故 障中,温度属于异常升高,经检查,购买的新电池并 非原厂规格的电池,而是兼容电池。更换符合原厂规 格的电池后故障解决。

故障点评:笔记本电脑电池充电时温度异常升 高,还有可能是由于使用与原厂规格不符合的电源 适配器引起的,更换与原厂规格相符的电源适配器 即可解决。

144

80-145.p65 144 2008-12-8, 14:48 www.pdf365.com
$<< <<$ 

第 3 章 笔记本电脑硬件故障诊断与排除

#### 3.8.10 电池充满电后,仍无法开机使用

故障现象: 一台笔记本电脑, 在充满电后 (电源指示灯亮绿色),按下开机按钮,有时 可以开机启动,但大部分时间无法开机启动。

故障处理:首先怀疑是电池组内部设定数值有偏 差,多次尝试开机,进入BIOS中执行电池自我校正 程序,如图3-71所示,故障依旧,因此送售后维修 部检修,发现是电池组内部电路板故障,更换新电池 后问题解决。

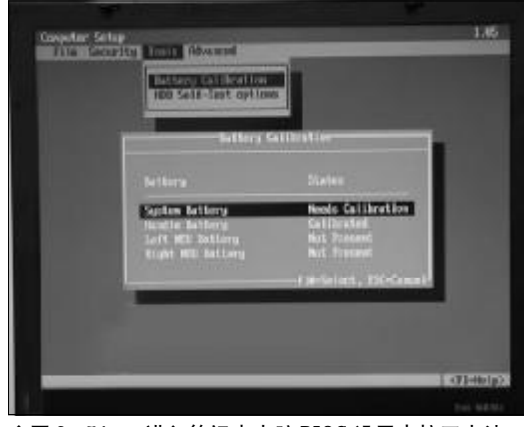

◆图 3-71 进入笔记本电脑 BIOS 设置中校正电池

## 3.8.11 电池充电时间要很长才能充满

故障现象: 一台笔记本电脑, 电池充电需 时间很久,才能充满,用户怀疑电池出现故障。 故障处理:首先从软件入手查找故障点,询问用 户是否习惯开机充电,而且开启过多应用程序,答案 是否定的。接着检查电源适配器,发现没有使用兼容 电源适配器,而是原厂电源适配器,排除兼容性问

## 小提示

www.pdf365.com

建议笔记本电脑最好不要开机充电,在开机进 行电池充电时,应合理选择和使用软件。在选 择软件的时候,尽量选择那些资源占用比较低 的,较低的 CPU 使用率和内存占用量,意味着较 少的耗电,在使用电池时尽量不要使用内存耗 费巨大的"大"软件,否则当物理内存耗尽时, 系统使用硬盘作为虚拟内存,硬盘和 CPU 部分的 耗电都会狂飙。

80-145.p65 145 2008-12-8, 14:48

题,最后认定是电源适配器故障,尝试用替换法更换 电源适配器,解决故障。

#### 3.8.12 升级BIOS时提示电源不够

故障现象: 一台东芝笔记本电脑,装机时 BOIS 版本为 1.2。在东芝官方网站上下载了 1.3 版的 BIO S,升级时出现电源不够的提示,使用 的是外接电源。

故障处理:应该把电池充满然后再升级。BIOS 升级程序一般会检测电池电量,以防电源断电。

#### 3.8.13 长时间不使用电池无法充电

故障现象: 把电池电量充满之后放在电脑 上一直没使用,最近想把电池再充一次电, 但打开电脑发现电池无论如何都充不进电了, 而且一点余电也没有。电脑没有问题,接上 电源还能用。

故障处理:如果平时很少用电池,那么闲置时间 过长会导致电池钝化而丧失活性。可以找维修电池 的工作人员尝试给它放一下电再充,如果还不行就 说明电池已经报废。

## 3.8.14 按下电源开关无任何反应,充 电指示灯也无反应

故障现象: 一台索尼笔记本电脑, 按下电 源开关无任何反应,插入电源适配器,电池 充电指示灯也无反应。

故障处理:拆机测量 DC-DC 分配器电压均正 常,检查开机3 V电压,对地电压为0 V。该故障现 象可以判断为BIOS保护故障,需把BIOS备份电池 拔下,短接两个引脚1~3 s。然后把BIOS备份电池 装好,开机检测,故障排除。

此种故障在索尼笔记本电脑上是最常见的,尤 其是受到外来强脉冲电压时。比如说,电池和电源适 配器的突然拔插、外部造成的内部电路的短路等。

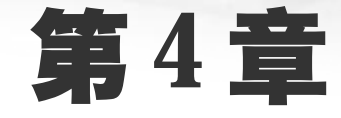

## 笔记本电脑网络故障的诊断与排除

故障应急速查  $\sim$ 

笔记本电脑

B

Ł Ŀ a. p

> 笔记本电脑因较高的性价比和较大的便携性,普及率已经很高,据某权威部 门统计,在计算机用户当中有39%的用户使用了笔记本电脑。笔记本电脑除了能 满足日常的工作需要外,更多的用途是用来上网冲浪。在上网冲浪的过程中,遇到 的种种上网故障困扰着许多的用户。本章将为读者朋友介绍笔记本电脑网络应用方 面的故障诊断与故障排除。

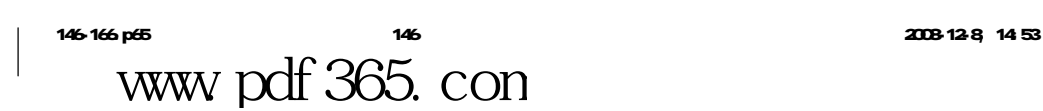

## 4.1 笔记本电脑Internet接入故障

无论是台式机还是笔记本电脑要上网冲浪,必须接入Internet。笔记本电脑在接入网络的选择 上比台式机有更多的灵活性,可以是常见的宽带接入、ADSL 接入,也可以是无线接入。特别是 无线接入方式给用户的工作、生活带来了极大的方便,为用户提供了无处不在的网络服务,从 而满足了用户实现移动办公的需求。针对笔记本电脑的特殊性,本章在介绍笔记本电脑接入 Internet 常见故障类型及排除方法时以无线接入方式为主,同时兼顾其他接入方式。

## 4.1.1 利用Windows XP自带的修复功 能修复无线连接故障

故障现象: 一台笔记本电脑, 按下笔记本 电脑键盘上的无线连接按键,没有任何提示, 也无法连接到无线网络。

故障排除:无法连接到无线网络故障的原因很 多, 在无法确定原因的情况下, 可以利用 Windows XP SP2 操作系统的自动修复受损的无线网络连接 的功能尝试进行修复。

选择菜单"开始"→"连接到"菜单,在其子菜 单中会显示出笔记本电脑的所有网络连接,在"无线 网络连接"菜单上单击鼠标右键,然后选择"修复" 命令,如图所示 。

接下来,系统会重置网络适配器并尝试重新连 接到某个首选的网络。修复结束后无线网络一般也 就连接正常了。

## 4.1.2 托盘区无法显示无线连接图标故 障的排除

故障现象: 一台笔记本电脑, 在系统托盘 区任务栏看不到无线图标,也无法连接到无 线网络。

故障排除:如果无线设备正在运行,则Windows XP系统任务栏托盘区会显示某种无线连接图标。如 果已有无线网络已连接图标,则表明 WLAN 驱动

程序已安装并且笔记本电脑已连接。如果是带有红 色×的无线网络连接断开图标,表明WLAN 驱动程 序已安装,但是笔记本电脑未连接。用户可以根据当 前状态按如下步骤进行故障的排除。

首先,打开控制面板,双击"网络和Internet选 项"→"网络连接"图标,打开网络连接窗口。接下 来,在"无线网络连接"图标上单击鼠标右键,选择 "属性"命令,打开属性窗口。然后选中"连接后在 通知区域中显示图标"复选框,确定之后即可在系统

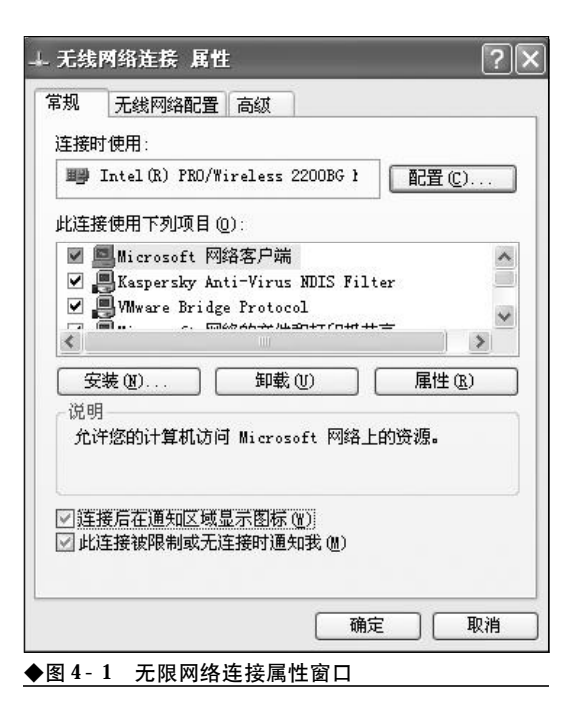

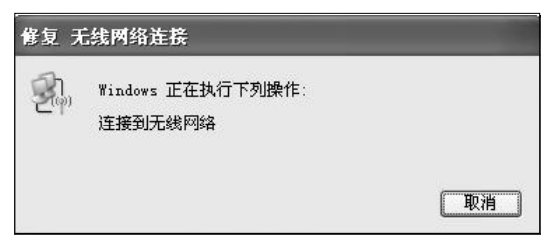

#### ◆图 4-2 系统正在连接无线网络

托盘区显示无线连接的图标了,如图4-1所示。

接下来,如果托盘区的无线连接图标是未连接 状态,那么,需要右键单击图标,选择"打开网络连 接"命令,或者是选择"查看可用的无线网络"命令, 从多个无线连接中选择一个。如果不能连接,还可以 选择"修复"命令修复一下,如图4-2 所示。

## 4.1.3 无线连接"Device not Found"故 障排除

故障现象: 一台惠普笔记本电脑, 按下笔 记本电脑键盘上的无线连接按键, 15~30 s 后 还是没有显示无线连接图标,有时还可能显 示"Device not Found"(设备未找到)错误消息。

故障排除:遇到这种情况,则说明是WLAN驱 动程序丢失或已损坏,必须重新安装驱动程序。

选择"开始"→"帮助和支持"菜单,打开帮助 和支持窗口。然后,单击"解决问题"→"软件安装", 接下来单击"选择硬件启用的驱动程序"旁边的加 号,展开驱动程序列表。选中"WLAN 驱动程序安 装程序"复选框,同时清除其他所有软件选项旁边框 中的复选标记。

最后单击"安装"按钮并按照说明操作,重新安 装驱动程序。安装完毕,重新启动笔记本电脑即可。

#### 4.1.4 排除信号过弱引起的无法接入故障

故障现象: 笔记本电脑无法接入无线网 络,经检查是因无线连接信号太弱无法连接 到无线网络,请问有办法保证稳定接入无线 网络吗?

故障排除:因为无线信号太弱,所以首先要将笔 记本电脑靠近无线路由器或接入点,以增大信号强 度。其次,还要考虑暂时断开其他无线设备的连接, 确定这些设备没有造成干扰,这种设备有: 微波炉、 无绳电话、蜂窝电话等等。如果尝试连接到的无线网 络路由器用户自身可以控制,那么,还可以切断该路 由器的电源10 到15 秒钟,重置该无线路由器。还 可以考虑在无线网络连接属性面板上,选择所需的 连接并单击"删除"命令。 然后单击"添加",强行 让设备重建所有连接值。

## 4.1.5 排除因服务引发的无法接入网络 故障

故障现象: 笔记本电脑无法连接到无线网 络,通过"修复"命令也无法修复,经请求 其他电脑用户,说是服务设置不当也可能引 发无法按入无线网络故障,请问该如何排 除 ?

故障排除:如果用户通过其他方法并不能解决笔 记本 电脑 无法接入局域 网故 障, 则有可能是 "Wireless Zero Configuration"服务被禁用所致。 可以接如下方法来启用该服务。

首先, 在"运行"对话框中键入"services.msc" 命令,按下回车键后打开服务窗口。在服务窗口中, 找到"Wireless Zero Configuration"服务,查看 其状态是否被禁用了,如图4-3所示。

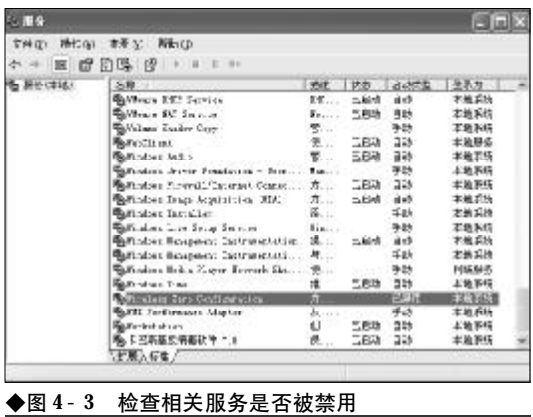

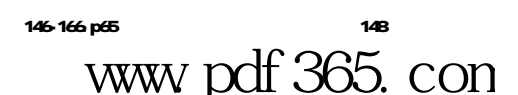

第 4 章 笔记本电脑网络故障的诊断与排除

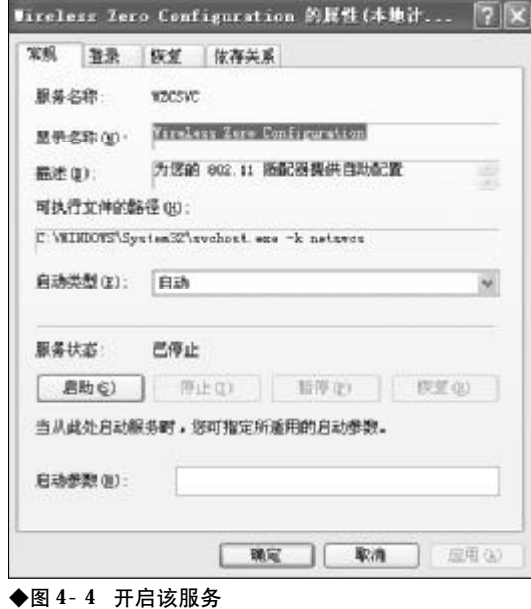

如果"Wireless Zero Configuration"服务被 禁用了,那么则需要在其上单击鼠标右键,选择"属 性"命令,打开属性窗口。在"启动类型"下拉列表 中选择"自动",单击"应用"按钮,然后在"服务 状态"下单击"启动"按钮,最后单击"确定"按钮 并关闭服务窗口,如图4-4所示。

## 4.1.6 有信号却无法接入无线网络故障 的排除

故障现象: 单位提供有无线接入环境,家 用笔记本电脑带到单位,按照单位其他用户 无线网络设置,对笔记本电脑进行了 WEP 加 密、SSID 设置,并且让笔记本电脑自动获取 IP 地址。设置完成后,无线信号显示为满格,却 无法接入无线网络。

故障分析:信号显示为满格,说明无线网络环 境没有问题,之所以出现这种故障的原因可能是网 络管理员对无线 AP 设置了MAC 地址过滤,只允 许指定的MAC地址接入到无线网络中,而拒绝未 被授权的用户接入,以保证无线网络的安全。遇到 这种情况,用户只有与本单位网络管理员取得联 系,请网管员将自己的MAC地址添加到允许接入

www.pdf365.com

的 MAC 地址列表中。

## 4.1.7 出差过程中无线信号差无法接入 网络故障的排除

故障现象: 现在大中城市的宾馆、大型饭 店、商场都为用户提供了无线网络,使得用 户在出差的过程中可以随时随地地进行移动 网络办公。但是,当用户在某一个城市安顿 下来之后,欲使用笔记本电脑接入无线网络 时,往往会发现多个"热点",但是信号都不 理想,笔记本电脑无法接入网络。

故障排除:用户可以借助于寻找无线接入点的利 器NetStumbler v0.4寻找最佳的接入点和确定AP的 摆放方式。

NetStumbler 是一款专门用来寻找无线接入点的 工具,能自动识别出所能探测到的无线接入点,还能 探测到发射信号的无线设备的SSID以及这些无线设备 所连网卡的MAC地址等信息,甚至还能识别出一些 厂商信息。除了寻找接入点外,NetStumbler还可以检 测点对点连接或AP的详细信息,并能用图形方式直 观地显示出无线信号的强度。它是我们用来扫描、查 找无线网络以及寻找AP的最佳安放位置的利器。

安装完毕,NetStumbler会自动探测无线网络, 将探测到的无线接入点按照Channels(频道)、SSIDs (服务集标志符,也就是接入点名称)、Filter(详细的 分类信息)进行分类,同时会列出详细信息,如接入 的速度、接入点的类型(对等网或者AP接入)、是否 进行了加密,甚至还能探测到无线设备的生产厂商、 无线路由器的IP地址。当用户到一个不熟悉的区域, 而这些场所又布设了无线网络时,用户便可运行 NetStumbler,找到允许接入的AP(一般为没有加密 的公共AP),然后便可以将自己的无线网卡接入到该 AP 上,开始网上冲浪。

如果用户自己购买了无线路由器(或无线AP)后, 将它摆放在房间的哪个位置才能够达到最佳的传输 效果呢?也可以利用NetStumbler所提供的无线信号 强弱检测功能,可以通过反映信号强弱的图表来了 解无线设备摆放的位置是否合适。

首先,将无线路由器(或无线AP)连接完毕后,运 行NetStumbler,选中自己的无线网卡,在右侧的窗 口中便会以图表的方式显示网卡所探测到的信号的 强弱,其中绿色表示无线信号的强度,而红色则代表 噪声的强度。随着无线设备摆放位置的不同以及时 间的推移,该图表会不断地变化,用户能够直观地了 解到信号的强度。现在,用户便可以为无线路由器 (或无线AP)选定一个比较好的位置,使得在自己想 要连接的区域都能够接收到很强的无线信号。

## 4.1.8 无线上网卡"调制解调器未连 接"故障的排除

故障现象: 一台使用 USB 接口无线网卡上 网的笔记本电脑,当双击桌面上的拨号连接 欲接入互联网时,弹出"调制解调器未连接" 错误提示,如图 4 - 5 所示。

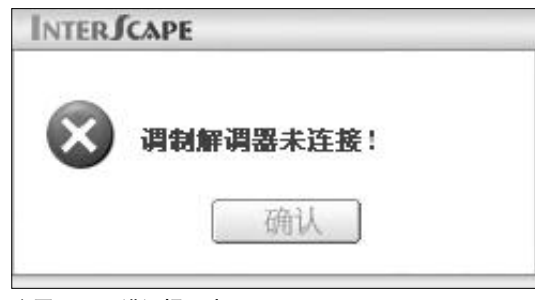

#### ◆图 4-5 错误提示窗口

故障排除:造成该故障的原因有如下3个方面的 原因:一是无线上网卡没有插入到笔记本电脑的USB 接口中,而直接运行软件;二是虽然无线上网卡已经 插入到了笔记本电脑的USB接口中,但是还没有正 确地被识别到,指示灯还没有由红变绿,而心急的用 户就双击了拨号连接;三是"Plug and Play"服务 没有开启或者是没有启动造成的USB设备无法使用。

当遇到"调制解调器未连接"故障后用户需要 具体情况具体分析。首先,检查USB上网卡是否插 入到了笔记本电脑的USB接口中。其次,还要耐心 地等待几十秒,上网卡指示灯才能由红变绿,这时方 能拨号上网。最后,打开服务窗口,检查"Plug and Play"服务有没有开启,如果该服务被禁用了,那么 ◆图 4-6 将"本地连接"设置为默认

首先启用该服务,然后单击"启动"按钮即可。

#### 4.1.9 "Cannot find Server" 故障的排除

故障现象:一台安装有 Windows Vista 操作 系统的惠普笔记本电脑,通过 ADSL 拨号上网, 无法连接到网络或者到网络的现有连接丢失, IE 浏览器显示"Cannot find Server"(无法找到 服务器)这样的错误消息。

故障排除:造成笔记本电脑无法接入网络的原因 有如下几种可能:一是连接线连接松动或已损坏; ADSL设备驱动程序丢失或已损坏。遇到这种情况, 首先应该仔细检查网络连接线,查网络连接线与网 卡接口是否安插牢靠,有无松动现象,最好是拔下再 重新安插牢固;另外,查看电话线是否牢靠接入 ADSL, 最为方便的是观察 ADSL 面板上的 Data 指 示灯,如果 Data 指示灯不停闪烁,则说明电话线、 ADSL和笔记本电脑的网卡已正确连接到网络上。接 下来,还可以重置一下ADSL,通常在ADSL设备上 都有一个Reset键,通过按下该按钮即可重置ADSL。 不过,Reset按钮通常藏得较深,外面只留一个小圆 孔,用户需要用牙签之类的尖锐物才能按下。

如果已经重置了ADSL,仍然无法接入网络,那 么,则需要检查网络连接问题。选择菜单"开始"→ "控制面板"→"网络连接"命令,打开"网络连接" 窗口。如果"本地连接"状态是"禁用",那么则需 要将其"启用"并设置为"默认",如图 4-6 所示。

|                                                                      | ③## · ◎ - 念   ② ##   ☆ ##     ii · X |       |
|----------------------------------------------------------------------|--------------------------------------|-------|
| 注定() 电 网络性素                                                          | Las Randt Internet<br>×              | 3 四 钟 |
| <b>MIGHTS</b><br>H 8年-1999年<br>• claima Bay<br>W Book History Philip | а<br>木油加油<br>架尾                      |       |
| 新英子斯<br>J. KIAKNINNES.                                               | $\left 8\right\rangle$<br>文帝記号       |       |
| 其它反馈                                                                 | $\circ$                              |       |
| 3 LWENT<br>42 同上中理<br>「す 系統工物<br>3. 天才/社拍                            |                                      |       |

150

 $<<<<$ 

第 4 章 笔记本电脑网络故障的诊断与排除

#### 4.1.10 无线AP不具备路由功能故障的排除

故障现象: 采用 ADSL 虚拟拨号方式上网, 无线 AP 连接至 ADSL Modem。台式机(连接无线 AP 的 LAN 端口)可以正常上网,笔记本电脑也 接收到了无线信号,却无法正常上网,并且 显示 IP 地址和默认网关为"不可用"。

故障排除:如果ADSL Modem不支持路由功能, 那么使用无线AP就无法实现Internet连接共享。用 户可以采取以下方法来解决。一是启用ADSL Modem 的路由功能,实现网络连接共享。二是购置一 台无线路由器,将LAN连接至台式机,WAN连接 至 ADSL Modem。三是在台式机上安装两块网卡, 并将其设置为 ICS 主机。一块网卡连接至 ADSL Modem,另一块网卡连接至无线AP。

## 4.1.11 无线上网卡要求插入UIM卡故 障的排除

故障现象: 使用 USB 接口上网卡的笔记本 电脑,当用户将上网卡插入笔记本电脑时, 可以正确地识别,指示灯为绿色正常状态, 但是却提示"请插入 UIM 卡"错误提示,如图 4-7 所示。

故障排除:遇到这种情况,首先将无线止网卡从 笔记本电脑上拔下,然后打开后盖,检查是否安装了 UIM卡,该卡与用户常见的手机卡是一模一样的。如 果没有安装请正常安装。如果有UIM卡,那么请检

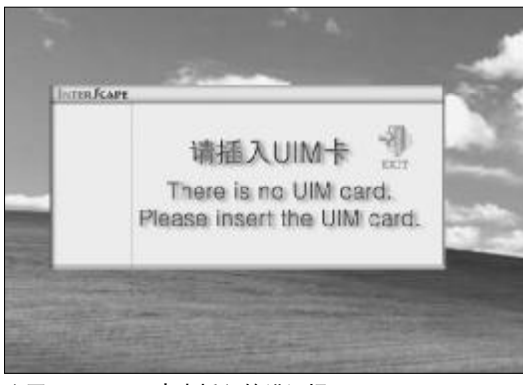

◆图 4-7 UIM 卡未插入的错误提示

查是否未能正确插入或者是正反面弄错了。UIM卡 有防呆设置,将UIM卡的金属面板对准上网卡的金 手指紧密接能安装即可,通常将缺角部分对齐即可。 另外,也可能是UIM卡损坏,可以用CDMA手机验 证。

## 4.1.12 无线上网卡用户或密码错误故 障的排除

故障现象: 一台笔记本电脑,当双击拨号 连接欲使用无线上网卡拨号上网时,出现 "用户名或密码无效而拒绝访问的错误"提 示,无法连接到互联网,如图 4 - 8 所示。

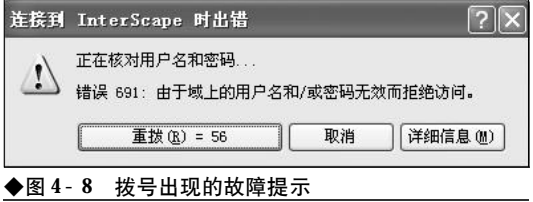

故障排除:从故障的提示信息可以明显地看出是 用户名或密码错误造成的,用户只需重新正确地设 置即可。

CDMA网络设置的默认参数为:

 用户:card 密码:card 号码:#777

GPRS网络设置的默认参数为:

接入点名称(APN):cmnet(即China Mobile) 电话号码:\*99#。

## 4.1.13 USB接口无线上网卡无法识别 故障的排除

故障现象: 将 USB 接口的无线上网卡插入到 笔记本电脑的 USB 接口,硬件无法识别,弹出 "无法识别的 USB 设备"故障,如图 4-9 所示。 故障排除:遇到这种故障有两种可能:一是USB 无线上网卡硬件驱动出现了问题或是没有正确安装,

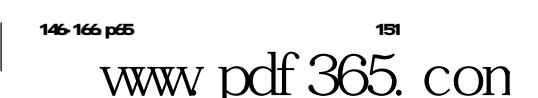

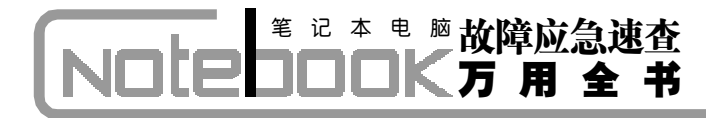

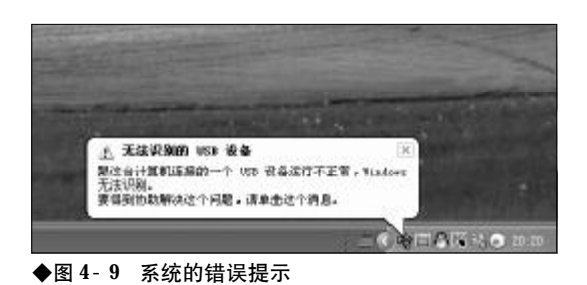

造成无法识别;二是USB无线上网卡自身出现了物 理故障。出现这种情况后,用户应该首先进行驱动的 检查,重新安装驱动程序,然后看故障是否消失。如 果故障现象仍然存在,那么则应该怀疑是硬件自身 的问题了,可以到其他笔记本电脑上验证。

### 4.1.14 拨号成功却打不开网页故障的排除

故障现象: 使用无线上网卡的笔记本电 脑,双击拨号连接,可以成功拨号,但是却 打不开网页,无法进行浏览。

故障排除:遇到这种情况,首先单击托盘区的网 络连接图标, 在打开的窗口中可以看到"发送"和 "收到"的字节数,如果收到的字节数明显少于发送

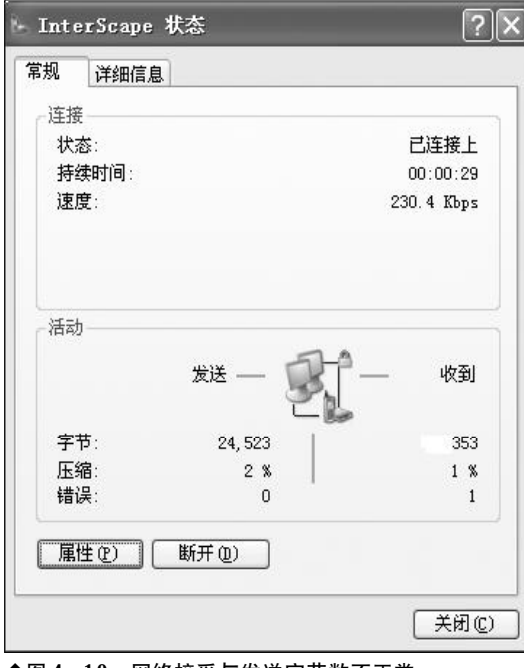

◆图 4-10 网络接受与发送字节数不正常

的字节数,那么则是网络连接不稳固造成的,如图 4-10所示。

首先,可以断开连接然后重新尝试连接,看故障 现象是否消失;还可能是系统问题,安装杀毒软件并 升级到最新,全面杀毒,然后重启电脑试试。另外, 如果笔记本电脑所处的位置不好,则可能导致无线上 网卡接收到的信号不稳定,可以考虑换个地方重新连 接试试。特别是在出差途中,在火车上或者轮船上, 极易因信号不稳定而造成连接失败。还有一种情况, 则是网络运营商自身的问题,当网络运营商进行网络 维护时则有可能导致无线上网卡无法连接到网络。

#### 4.1.15 拨号 "错误692"故障的排除

故障现象: 双击笔记本电脑桌面无线上网 拨号连接,弹出调制解调器出现硬件故障(错 误 692)。

故障排除:之所以出现上述故障是因为笔记本电 脑本身带有一个Modem。在使用无线上网卡进行拨 号的时候,串口到笔记本电脑本身自带的 Modem 上。遇到这种情况,用户可以通过将笔记本电脑自身 所带Modem禁用来排除故障。

### 4.1.16 没有拨号音(错误680)故障的排除

故障现象: 双击笔记本电脑桌面无线上网 拨号连接,没有拨号音(错误 680)故障。

故障排除:造成该故障的原因是客户将错误的 UIM 卡插入或者卡插错了。重新检查并正确插入 UIM 卡即可。

## 4.1.17 提示远方客户端没有反映(错误 777)故障的排除

故障现象: 双击笔记本电脑桌面无线上网 拨号连接,提示远方客户端没有反映( 错误 777)。

故障排除:故障的原因是联通客户端忙没反映, 或信号强度不够。重新拨号或者换个环境拨号。

 $<< <<$ 

第 4 章 笔记本电脑网络故障的诊断与排除

## 4.1.18 远程计算机没有反映(错误678) 故障的排除

故障现象: 双击笔记本电脑桌面无线上网 拨号连接,经反复连接,出现远程计算机没 有反映(错误 67 8)现象。

故障排除:出现这种情况的原因是因为卡无效, 可能的原因是用户卡中没有费用了,请续费或更换 一种新卡。

## 4.1.19 连接图标灰色无法连接上网故 障的排除

故障现象: 在上网卡连接的主界面中,可 以打电话、发短信息,但是连接图标灰色无 法连接上网。

故障排除:造成该故障的原因是无线上网卡驱 动程序没有安装好,删除以前的驱动程序,然后重 新安装客户端软件,并重新插入无线上网卡,拨号 即可。

## 4.1.20 无线上网卡找不到oxser.sys故 障的排除

故障现象: 卸载无线上网卡后,重新安装 时:提示找不到"oxser.sys"文件,要求插入系 统驱动盘 Driver Disk。

故障排除:造成该故障的原因是驱动程序安装次 数过多,导致注册表混乱,驱动信息卸载不完全。要 排除该故障,可以找一个相对稳定的Windows系统 还原点,还原系统;然后重新按照正确方法安装无线 上网卡即可。

## 4.1.21 "PCMCIA Unkown MANUFACTURER"故障的排除

故障现象:安装 Modem 驱动程序时,没有正 确发现硬件,显示"PCMCIA Unkown MANUFACTURER",不能识别的 PCMCIA 硬件或者 其他硬件。

故障排除:造成该故障的原因是网卡端口无法正 常识别。解决方法:在"设备管理器"卸载不能被正 确识别的设备。重新插卡,再次识别;检测无线上网 卡有无硬件故障;检测COM端口有无问题(驱动程 序、硬件问题)。

## 4.1.22 无法自动安装调制解调器故障 的排除

故障现象:T-Link AnyLink 无线上网卡无法 自动安装调制解调器(Modem),怎么安装?

故障排除:用户可以通过手动方法添加调制解调 器,打开"控制面板"单击"电话和调制解调器选 项",然后选择"调制解调器",单击"添加…"按钮。 出现"添加硬件向导",安装新调制解调器,勾选"不 要监测我的调制解调器,我将从列表中选择",单击 "确定",如图 4-11 所示。

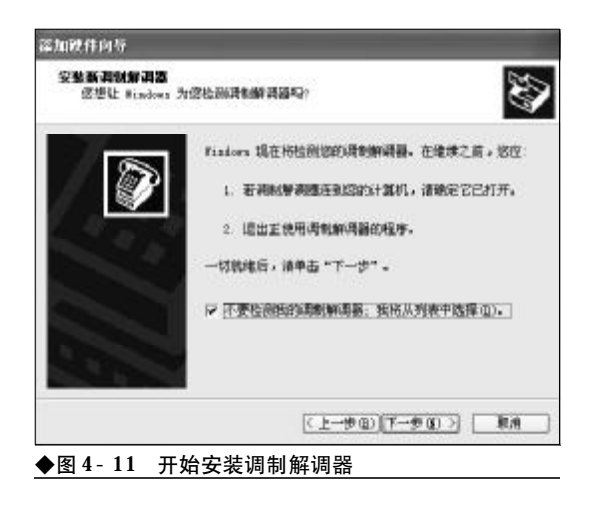

当出现"厂商"、"型号",选择时选择对应的网 卡"厂商","型号",如T-Link A6 Modem,然后 单击"从磁盘安装…"按钮。 在弹出的窗口中单击 "厂商文件复制来源"后面的"浏览…",指定一个目 录位置查找. inf 文件, 如图 4-12 所示。

单击"下一步"按钮之后,按照向导提示完成 安装即可。

故障点评:目前,在笔记本电脑上广泛使用的无 线上网卡通过接入方式分为 CDMA (联通) 和 GPRS

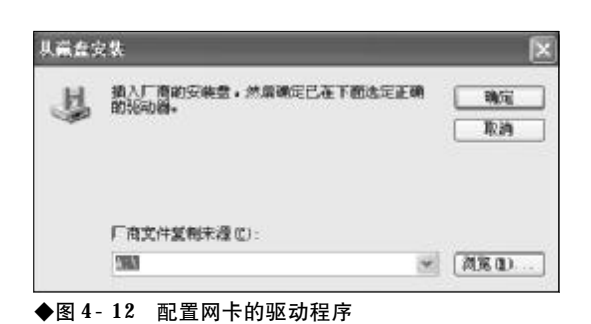

(电信),接口类型分为CDMA 1X 系列、PCMCIA 接 口笔记本专用、USB接口笔记本/台式机、Express接 口双核笔记本电脑专用无线上网卡、苹果机专用无 线上网卡等等。

ADSL是目前应用得最广泛的Internet接入方式 之一, 下行带宽高达 1~2 Mb/s, 上行带宽也有 512 kb/s~1 Mb/s,完全满足了普通用户的Internet 访问需求。ADSL采用原有的普通电话线传输,并由 ISP(Internet服务提供商)提供接入ADSL的设备,同 时接入费用低廉,因此,被广泛应用于各种类型的 Internet接入。

## 4.1.23 Link 指示灯一直闪烁无法联网 故障的排除

故障现象: 采用 ADSL 接入方式的笔记本电 脑,打开 ADSL Modem 电源后,Link 指示灯一直 闪烁, 无法实现 Internet 连接。

故障排除:ADSL Modem有一个CD指示灯或者 Link 指示灯,通过查看该灯的工作状态, 就可以简 单识别出与ADSL Modem连接的通信线路的连接故 障了。正常工作情况下,该指示灯会在连通电源后很 快就处于长亮状态,如果出现其他异常状态,就说明 线路上可能有故障存在。

(1) 如果CD指示灯或者Link指示灯一直闪烁不 停,意味着当前线路上的通信信号不稳定。当该指示 灯无法恢复为正常时,意味着通信线路可能有故障, 可以拿起电话拨打一个号码测试一下线路质量。

(2) 如果线路通畅,该指示灯仍然一直闪烁,那 就意味着端口有问题。应当检查一下ADSL线路在入 户时分离器有没有连接好,以及分离器之前有没有 连接其他设备,如分机或者防盗系统等。排除所有可 能后,如果指示灯状态仍然无法恢复正常,就应当请 ISP 提供技术支持,或者更换新的ADSL Modem。

故障点评:在排除线路故障时,一定要注意:即 使可以使用电话线来接听电话,也不能断定线路肯 定没有故障,因为ADSL信号与电话信号使用的不是 同一信道。

## 4.1.24 Diag指示灯长亮无法联网故障 的排除

故障现象: 采用 ADSL 接入方式的笔记本电 脑,打开 ADSL Modem 电源后,Diag 指示灯长亮, 无法实现 Internet 连接。

故障排除:利用ADSL Modem中的Test指示灯 或者Diag指示灯,可以清楚地了解自己的设备是否 顺利通过自检测试。一般来说,该指示灯在刚接通 ADSL Modem的电源时才会出现闪烁现象,这表明 ADSL正处于自检状态之中,一旦自检任务完成后, 该指示灯就会自动熄灭。如果该指示灯一直处于长 亮状态, 就表明该 ADSL Modem 没有顺利通过自 检,此时,可以先关闭ADSL Modem,然后再接通 电源测试一下,或者直接按复位按钮,查看是否能解 决故障。如果故障不能解决,基本可以判定是硬件设 备有问题,必须更换新的ADSL Modem。

## 4.1.25 LAN指示灯不亮无法联网故障 的排除

故障现象: 采用 ADSL 接入方式的笔记本电 脑,打开 ADSL Modem 电源后,LAN 指示灯不亮, 无法实现 Internet 连接。

故障排除: 利用 ADSL Modem的 LAN 指示灯可 以简单地诊断计算机与Modem的连接是否正常。正常 情况下,该指示灯是处于长亮状态的。如果没有处于 长亮状态,表明网络连接可能出现故障。具体表现为:

(1) 在CD指示灯或者Link指示灯长亮时,如果 LAN 指示灯不亮,意味着 ADSL Modem 和网卡之

154

#### 第 4 章 笔记本电脑网络故障的诊断与排除

间的网络连接有故障,应当尝试更换一块新网卡。

(2) 如果 LAN 指示灯长亮,但不能正常使用 ADSL拨号,则可能是拨号软件的问题。此时,可以 将它从系统中彻底删除,并重新正确安装拨号软件, 使用正确的用户名和密码。如果还无法工作的话,就 必须按下 ADSL Modem 中的复位按钮, 让 ADSL Modem采用默认的网络参数来工作。注意,在按复 位按钮时,要先找到该设备上一个直径为2毫米左右 的圆孔,在接通电源的情况下,用笔芯之类坚硬的东 西戳进去,就可以感觉到按钮被按下去了,同时必须 保持这种状态10秒以上,才能算复位成功。

(3) 如果 LAN 指示灯处于长亮状态, ADSL Modem还不能进行通信,必须认真检查与计算机连 接的网卡IP地址是否正确。注意,网卡IP地址一定 要与ADSL Modem的LAN口处的IP地址处在同一 网段内,否则将无法正常通信。

#### 4.1.26 电话正常但不能上网故障的排除

故障现象: 采用 ADSL 接入 Internet。最近一 段时间,虽然可以打电话,但是却无法接入 Internet 连接,同步灯一直在闪烁。

故障排除:能通电话不能上网涉及的问题较多, 首先检查ADSL信号是否与局端信号同步,ADSL设 备同步指示灯是否正常。其他可能的故障有:

(1) 电源问题。检查电源是否接好,Modem电 源开关是否打开。如果电源指示灯不亮或者电源指 示灯亮而不同指示灯不亮也不闪烁,应将终端设备 (Modem)送到电信部门指定的电信终端设备维修部 去检修。

(2) 连接错误。查看外线同步灯、网卡同步灯是 否稳定,外线同步灯闪烁。检查外线插头是否插对、 插好。可断开各电话机连线,如有的电话机未接分离 器、连接话机线质量不好,都会造成外线同步灯闪 烁。注意检查Modem、电话线与分离器连接的位置 是否正确。

(3) 线路质量问题。有的用户使用宽带后仍然使 用旧铁芯护套线。接点过多或者接点氧化也会影响 到稳定性。

www.pdf365.com

(4) 用户端分离器故障。可尝试断开分离器直接 将外线接入ADSL Modem。不过这样对上网的质量 和速度都有影响,因此不推荐这样做,如果确定是分 离器的问题,可以与供应商联系。分离器与 ADSL Modem 之间连线过长,ADSL上网的速度和稳定性 跟线路质量有很大关系,所以线路最好不要过长,太 长的话将很难同步。

(5) 宽带欠费。电信局关闭了宽带数据端口,语 音通信不受影响,但在打开Modem时,同步灯会一 直闪烁。

## 4.1.27 拨打电话时Internet连接掉线故 障的排除

故障现象:拨打电话时,正在上网的时候网络 就会掉线,一分钟左右就会自动连接(不同于重新 拨号)。

故障排除:可能的原因有以下几个方面,可以对 照自己的情况逐一排除:

(1) 距离局端太远。ADSL所允许的最远有效传 输距离是5 km,用户与局端的距离越远,信号质量 和稳定性越差。

(2) 线路质量太差。在大多数电缆中,线对之间 的串扰非常严重,如果线路质量太差,电阻过高或者 串扰过大,也必然会影响数据传输质量。

(3) 分离器质量问题。分离器相当于是一个低通 滤波器,只允许频率为0~4 kHz的语音信号通过电 话,消除电话与ADSL调制解调器在4 kHz频率的 边缘产生的干扰。如果分离器质量有问题,就会在语 音信号到来时影响数据信号。

(4) 安装有其他设备。在分离器前不得安装任何 其他设备,如防盗打装置,否则,也会导致连接故障。

## 4.1.28 ADSL 掉线频繁而且不能马上 进行重拨故障的排除

故障现象: 用 ADSL 上网的笔记本电脑, 经 常出现掉线的情况,掉线的间隔没有规律, 有时候5分钟可以掉7~10次,有时候一两个

小时都不掉。大多数情况下,掉线后 ADSL 设 备上数据指示灯还是不停的闪烁,并且不能 马上拨号成功,跳出提示,警告电话线占线, 等到数据灯停止闪烁,就可以再次拨号。

故障排除:导致上述故障的可能原因有线路质量 差,有串扰情况发生,或者ADSL Modem抗干扰能 力变差。也可能是 ADSL 与 Windows XP/ 存在兼 容性问题。遇到这种故障后,用户可以使用ISP提供 的 PPPoE 拨号程序,来取代 Windows XP 内置的 ADSL拨号连接,问题应该可以解决。如果仍然有问 题,那么应重点检查线路或者ADSL Modem。

#### 4.1.29 网络连接频繁掉线故障排除

故障现象:采用 ADSL 接入 Internet 的笔记本 电脑,用户登录后经常掉线,提示"即将断 开连接,服务器超时"错误提示。

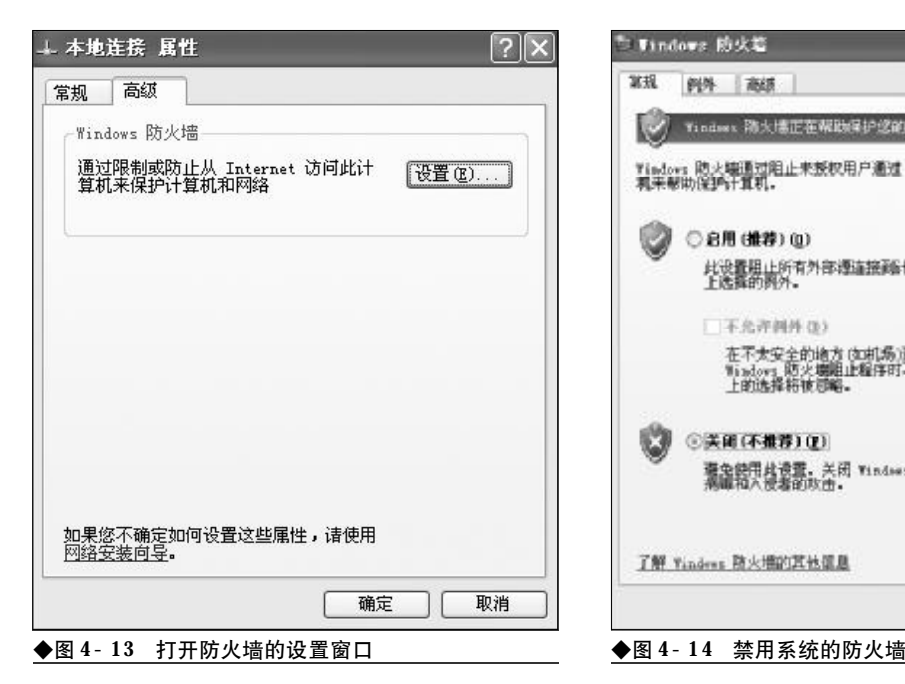

146-166.p65 156 2008-12-8, 14:53

故障分析:当遇到这种情况后,用户可以按如下 步骤来查找原因和排除故障。

可能是Windows防火墙引起的,试着禁用ICF 试试。选择菜单"控制面板"→"网络连接",右键 单击本地连接并在快捷菜单中选择"属性"命令。在 打开的属性窗口中选择"高级"选项卡,单击 "Windows 防火墙"后面的"设置"按钮, 如图 4-13 所示。

在接下来的窗口中,选择"关闭(不推荐)"复选 框, 将"Windows 防火墙"禁用, 如图 4-14 所示。

检查ADSL连接。检查分离器连接方法是否正确, 线路接头是否接触不良。ADSL Modem与分离器之间 的连线距离是否过长,尝试缩短连线的距离。检查连 接Modem的电话线前是否有干扰源,例如连接了传真 机等设备。如果有,断开这些设备再试。排除线路质 量的原因后,可能会由于 ADSL Modem 工作不稳定 而导致频繁掉线,可以更换一台Modem试试。

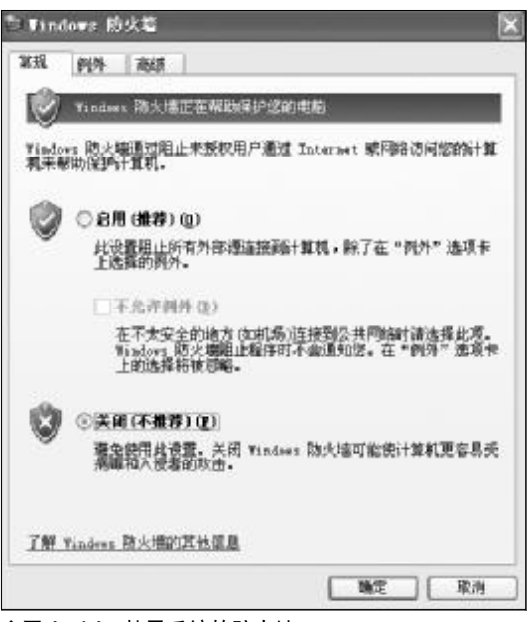

第 4 章 笔记本电脑网络故障的诊断与排除

## $\rightarrow$  4.2 笔记本电脑网页浏览常见故障与排除

在 Internet 上尽享网上冲浪的欢愉时,如果浏览器发生故障则是非常令人扫兴的。本节将集中 讲解在上网冲浪过程中常见的故障现象和排除方法,通过本章的学习,用户的排障能力将会有 一个很大的提高。

#### 4.2.1 正浏览器无法打开新窗口故障排除

故障现象: 在浏览网页的过程中,用鼠标 左键单击超链接没有任何反应,用鼠标右键 单击超链接,在弹出的菜单中选择"在新窗 口打开"也没有动静,IE 无法打开新窗口,无 法打开新的链接,无法浏览网页。

故障分析:这主要是由于 IE 新窗口模块被损坏 所致,即控件注册信息丢失引起的。因此,只需将相 应的控制(Dll、Ocx 文件)重新注册即可解决。

在"运行"对话框中输入"regsvr32 actxprxy. dll"(注意输入时没有引号,下同),然后单击"确定" 按 钮 , 接 着 会 出 现 一 个 信 息 对 话 框 "DllRegisterServer in actxprxy.dll succeeded", 在该对话框中单击"确定"按钮,如图所示。

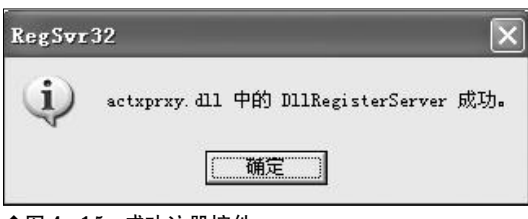

◆图 4-15 成功注册控件

按相同方法注册"shdocvw.dll"、"Oleaut32. dll "这两个控件。注册成功后,重新启动计算机, IE 即可恢复正常。

如果仍然无法打开新窗口,继续对如下控件进 行注册: "shtml. dll, urlmon. dll, msjava. dll, browseui. dll , shell32. dll" 。

#### 4.2.2 正浏览器窗口无法最大化故障排除

故障现象: 在浏览网页的过程中,用户总 是希望IE 是最大化的, 以便可以同时得到更 多的信息。但有时候,也不知道是什么原因, IE 浏览器窗口却变小了。每次启动 IE 都是一个 小窗口,每次都要单击"最大化"按钮才行, 十分的麻烦。

故障排除:之所以出现IE无法最大化故障,可能 的原因是用户曾经缩小过IE,而IE自身具有的一种 "记忆"效应,即下次重新开启的窗口默认依从最前 一次关闭时的状态。因此,用户只要让IE"失忆"即 可。

单击"开始"→"运行",在弹出的运行对话框 中输入"REGEDIT",回车后打开注册表编辑器。依 次展开如下分支: "H K E Y \_ C U R R E N T \_USER\Software\Microsoft\Internet  $Explorem \$ Main\", 在右侧的窗口中删除 "Window\_Placement" 键。接着,展开如下分支 "HKEY\_CURRENT\_USER\Software\Microsoft\Internet Explorer\Desktop\Old Work-Areas", 在右侧窗 口中删除"OldWorkAreaRects"键,关闭注册表。最 后,重新启动计算机,连续两次最大化IE窗口(最 大化→还原→最大化),再次重新启动IE即可。

#### 4.2.3 忘记分级审查密码故障排除

故障现象: 一台学生用笔记本电脑,为给 孩子创造一个安全的上网环境,家长给电脑

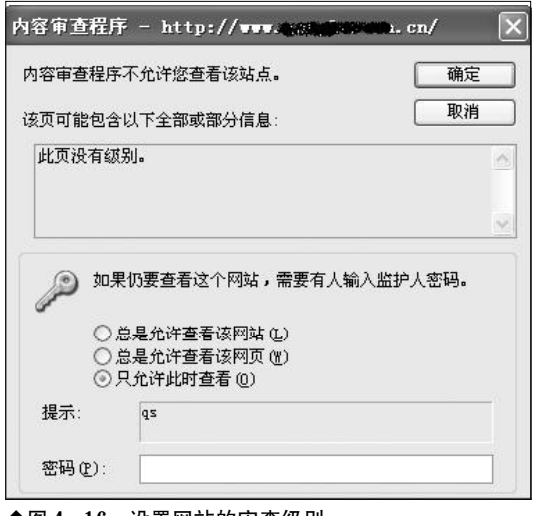

◆图 4-16 设置网站的审查级别

设置了"分级审查"功能,剔除了网页内容 中包含的不健康信息。但是,因时间较长的 原因,用户不慎忘记了"分级审查"密码。在 浏览某些站点时,站点无法浏览每次都会向 用户要分级审查密码,如图 4-16 所示。那么 如何解除它呢?

故障排除:分级审查密码会保存在注册表中的 "Ratings"键值中,用户只需将其删除即可。在"运 行"对话框中键入"regedit",回车后打开注册表编 辑器。依次展开如下分支: "HKEY\_LOCAL MACHINE\Software\Microsoft\Windows\ CurrentVersion\Policies\Ratings", 鼠标右击 "Ratings"键将其删除,退出注册表编辑器。接着, 打开资源管理器,定位到"Windows\System"下, 将相应的文件Ratings.pol也删除掉。然后重新启动 计算机即可。

#### 4.2.4 误将密码保存故障排除

故障现象: 笔记本电脑通常都是用户的个 人电脑,一些用户为了方便在登录邮箱、论 坛时,会在弹出的"是否记住密码"对话框 中选择"是",这样,IE 的"自动完成"功能 会牢牢地记住用户的密码,当再次输入用户

名时,密码框中就会自动填充好用户的密码。 这样,方便到是方便了,但是其危险性也是 很明显的,他人借助于"自动完成"功能的 帮助,即可轻松进入论坛、邮箱。

故障排除: IE 的"自动完成"功能会利用 "Cookies"记住用户曾经输入过的一些信息,可按下 面的方法进行清除。

启动IE 6,单击菜单栏上的"工具"→"Internet 选项",在弹出的选项窗口中,单击"内容"选项卡。 接着单击"个人信息"栏中的"自动完成"按钮,将 "表单"及"表单的用户名和密码"复选框前面的对 勾清除掉。最后,单击"清除表单"和"清除密码" 按钮,如图所示。这样,即可删除以前记录的密码信 息,最后,单击"确定"按钮即可。

而对于IE 7.0,则是在Internet选项窗口中,选 择"常规"选项卡,然后在"删除浏览记录"栏中单 击"删除"按钮,在弹出来的删除浏览历史记录窗口 中,单击"删除表单"和"删除密码"按钮,如图4-17 所示。

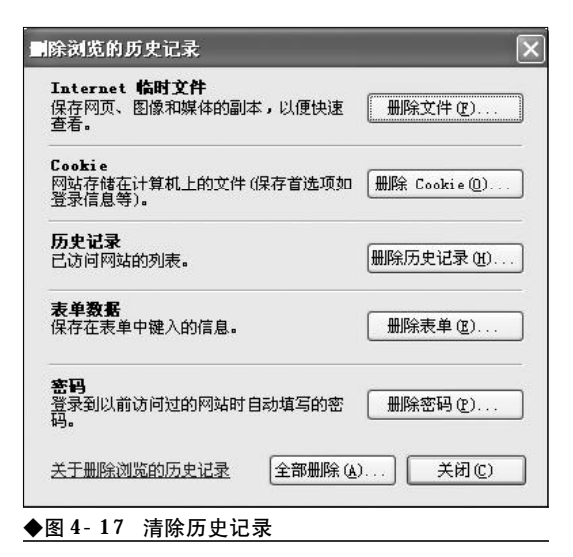

#### 4.2.5 无法重装 IE6 故障排除

故障现象: 一台笔记本电脑, 安装有 Windows XP+IE 6, IE使用一段时间后突然崩溃,启动即出 现 Internet 遇到问题需要关闭错误提示, 无法使用。

158

 $<<<<$ 

第 4 章 笔记本电脑网络故障的诊断与排除

经多方查找又找不到原因,当欲重装IE时出现错误 提示,"发现系统中有该版本的IE"而拒绝安装。想 卸载原来的IE,但无法找到IE的卸载程序,在控制 面板的"添加或删除程序"中也没有其踪影。请问如 何重装 IE?

故障分析:造成该故障的原因是因为在 IE 重装 过程中,IE会自动检测系统中是否已经安装有相同 版本的 IE, 如有则拒绝安装。而是否安装有相同版 本的 IE 的信息则是保存在注册表中的相关键值中。 用户只要将注册表中的相关信息更改为低版本的信 息或是直接删除掉就可以重装IE了。

在"运行"对话框中键入"REGEDIT",回车 后打开注册表编辑器。依次展开如下分支: "HKEY LOCAL MACHINE\SOFTWARE \Microsoft\Active Setup\Installed Components\{89820200- ECBD-11cf-8B85-00AA00 5B43 83 }",在右侧的窗口中找到名为 "IsInstalled"的 DWORD 值,双击,将其数值数 据由"1"修改为"0"即可。

另外,对于Windows XP操作系统,还可以直 接在"运行"对话框中键入如下命令来快速重装IE6: "rundll32.exe setupapi,InstallHinfSection DefaultInstall 132 %windir%\Inf\ie.inf",按下回 车键后,会提示用户插入Windows安装光盘,如图 4-18所示。

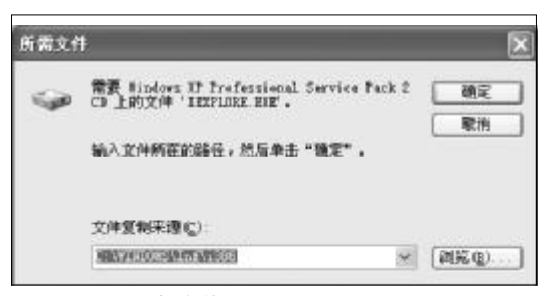

◆图 4-18 文件安装提示窗口

www.pdf365.com

按照提示要求,插入Windows XP 安装光盘, 单击"确定"按钮,安装完毕重新启动笔记本电脑。 重启后,瘫痪的IE就又完好无损了。

## 4.2.6 无法脱机浏览本机上的网页故障 排除

故障现象: 为节省网时,很多使用无线套 餐上网的笔记本用户,往往会采用脱机浏览 网页的方法来节省网时。但很多时候,明明 本地机上存储有网页,却无法脱机浏览。当 欲通过 IE 的"脱机浏览"功能来脱机浏览本 地机上的网页内容时,却总是提示"无法浏 览"。

故障排除:造成无法脱机浏览的原因可能是系统 时间设置错误造成的,如果用户曾经修改过系统时 间,那么可能会引起IE历史记录错乱,从而造成无 法脱机浏览。遇到该故障后,用户只需打开资源管理 器。定位到"C:\WINDOWS\Temporary Internet Files"目录下,找到用户需要的目标网页,双击打 开,以后就可以脱机浏览了。

#### 4.2.7 鼠标右键被锁定故障排除

故障现象: 在上网冲浪过程中,当用户发 现一些有用的内容,用户往往想将网页、精 美图片、文字保存下来以备后用。在这些内 容上单击鼠标右键,右键毫无反应,无法通 过右键菜单中的"另存为"命令来保存。

故障排除:遇到这种情况,可以肯定的是网站管 理人员为保护版权,防止他人复制网页内容,而增加 了防拷贝措施。主要是修改了注册表中的如下键值 "Hkey\_Cuurent\_User\Software\Microsoft\ Windows\Cuurentversion\Policies\Explore  $\setminus N$  o V i e w C o n t e x t M e n u ", 只要将 "NoViewContextMenu"的值设置为"1",那么就会 禁用鼠标的右键菜单功能。明白了原因,排除故障的 方法就简单了。

打开记事本,录入以下内容:

Windows Registry Editor Version 5.00 (此处空一行)

[Hkey\_Cuurent\_User\Software\Microsoft\Windows\ Cuurentversion\Policies\Explore]

#### NoViewContextMenu= DWORD: 000000000

后面加上一行以上空格,或按一下回车键,输 入完成后另存为UNLOCK.REG, 双击导入即可。

## 4.2.8 单击右键弹出版权等警告性信息 故障排除

故障现象: 在使用 IE 浏览器浏览某些站点 时,单击鼠标右键就会弹出"XXX 版权所有、 禁止使用右键、想要请点击 N 次广告"之类的 提示信息,右键菜单无法使用。

故障排除:该问题同样是网站管理人员在网页源 代码文件中在<HEAD></HEAD>或<BODY></ BODY>之间被加入了如下代码:

```
<script language="javascript">
function click() {
if (event.button==2) {
alert('XXX 版权所有,严禁复制!')
}
}
```
### document.onmousedown=click

#### </script>

遇到该问题后,如果需要通过右键菜单复制或 保存网页内容,那么可以按如下几种方法来操作。

单击鼠标右键,弹出警告性对话框,此时不要 松开右键,移动鼠标到对话框中,左键单击"确定" 按钮,松开左键,松开右键,弹出右键菜单,单击"另 存为"、"查看源代码"等对自己有用的选项即可。

单击鼠标右键,弹出警告性对话框,此时不要 移动也不要松开右键,按键盘左上角的"Esc"键或 空格键或"Alt"+"F4"组合键,待对话框消失后, 松开右键,弹出右键菜单。

单击鼠标右键,弹出警告性对话框,此时不要 移动也不要松开右键,直接按一下回车键,待对话框 消失后,松开右键,弹出右键菜单。

故障点评:

在以上代码中的"vent.button"可以取如下几种 值,可能取值及含义如下:

0 不禁用任何按键

- 1 按左键,弹出对话框。
- 2 按右键,弹出对话框。
- 3 按左和右键,弹出对话框。
- 4 按中间键,弹出对话框。
- 5 按左和中间键,弹出对话框。
- 6 按右和中间键,弹出对话框。
- 7 按所有的键,弹出对话框。
- !0 按任何按键 , 弹出对话框。
- !1按除左键外的其他任何按键,弹出对话框。

## 4.2.9 单击右键弹出"添加到收藏夹" 对话框故障排除

故障现象: 单击右键,就会弹出一个要求 用户将网页添加到收藏夹中的对话框,用户 不将其网址添加到收藏夹中决不罢休。

故障排除:这是由于网页文件中<HEAD></ HEAD>或<BODY></BODY>之间被加入了如下 代码:

<script language="JavaScript">

if (document.all)

document.body.onmousedown=newFunction ("if(event. button==2 $||$ event. button==3)window. external.addFavorite('../ [www.XXXX.net.cn](http://www.XXXX.net.cn) ', 'XXXXX 网站 ')")

</script>

故障排除:单击鼠标右键,出现添加到收藏夹的 窗口,这时不要松开右键,也不要移动鼠标,而是使 用键盘的TAB键,移动焦点到"取消"按钮上,按 下空格键,这时窗口就消失了,松开右键看看,右键 菜单出现了。

#### 4.2.10 右键自动导航故障排除

故障现象: 在某些站点中,单击鼠标右 键,自动导航到一些广告等其他页面。

故障排除:这是由于网页文件中<BODY></ BODY>之间被加入了如下代码

<script language="JavaScript">

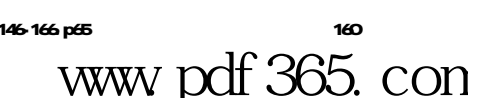

第 4 章 笔记本电脑网络故障的诊断与排除

if (navigator.appName.indexOf("Internet Explorer")  $!= -1$ ) document.onmousedown = noSourceExplorer; function noSourceExplorer()

if (event. button  $== 2$  | event. button  $== 3)$ {

alert("禁止右键...去XXXXX看看!"); location.replace("http:// www.netfriends. com.cn");

} }

{

</script>

要破解右键导航问题,可以在IE浏览器地址栏 中键入"javascript: alert(document. onmousedown = "")"(输入时不要输入双引号),按下回车键会弹出 一个空白的对话框,不要理它,直接"确定"按钮, 右键即可恢复,如图4-19所示。

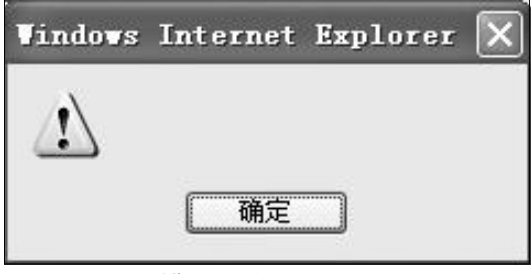

◆图 4-19 IE 浏览器错误提示

#### 4.2.11 无法查看源代码故障排除

故障现象: IE 浏览器中菜单栏"查看"菜 单中的"源文件"命令呈灰色不可以用状态, 被禁用,如图 4 - 20 所示。

故障排除:这是由于注册表中的下列键值被修改 所致:

HKEY\_CURRENT\_USER\Software\Policies\ Microsoft\Internet Explorer\Restrictions \NoViewSource

HKEY\_LOCAL\_MACHINE\Software

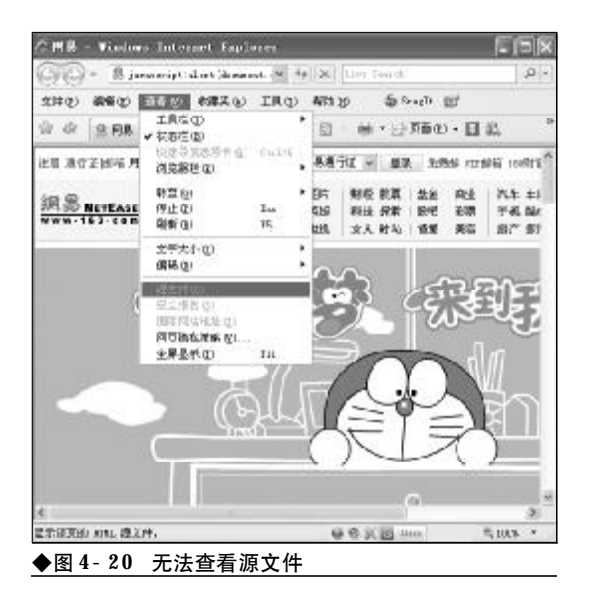

 $\setminus$  P o l i c i e s  $\setminus$  M i c r o s o f t  $\setminus$  I n t e r n e t Explorer\Restrictions\NoViewSource

当"NoViewSource" DWORD 的值为"1"时 表示"禁用"源文件,"0"为"开启"。

明白了原理,解决起来就简单了,进入注册表 编辑器,将"NoViewSource"DWORD的值修改为 "0",即可。

#### 4.2.12 无法保存网页故障排除

故障现象: IE 菜单栏"文件"菜单中的"另 存为"命令被禁用,无法保存网页。

故障排除: 网页"另存为"命令被禁用, 同样是 出于保护版权的考虑,这是由于网页文件中 <BODY></BODY>之间被加入了如下代码:

<noscript>

 $\langle$ iframe scr="\*.htm>  $\langle$ iframe>

</noscript>

遇到这种情况,如果需要保存网页中的内容, 可以单击"文件"→"电子邮件页面"命令。这时 会启动Outlook邮件客户端程序,在打开的页面中, 网页的内容就在其中了,现在只需选中需要的内 容,粘贴到Word等其他字处理程序中进行后期编 辑处理即可。

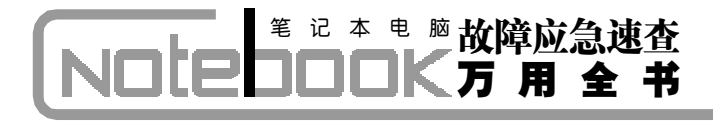

## 4.2.13 **IE 无法保存 mht 格式文件故障** 排除

故障现象:在使用 IE 的过程中, 当通过"文 件"→"另存为"选项,在弹出的"保存网 页"对话框中,欲将自己喜欢的网项保存为 "Web 档案,单一文件(\*.htm)文件"时,当保存 进度蓝色流动滚动条快结束时,却弹出"无 法保存网页"的错误提示框,如图所示。双 击以前正常的 htm 文件, 也无法打开, 提示语 法错误,如图 4-21。

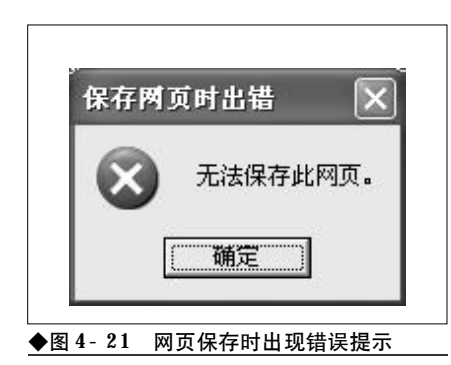

故障排除:遇有这种情况用户只需单击"开始"→ "运行", 在运行对话框中输入"regsvr32 inetcomm. dll"命令,重新在系统中注册相关控件即可。

## 4.2.14 启动 IE 7.0即打开个性化设置 页面故障排除

故障现象: 打开 IE 浏览器就会自动打开 IE 7.0 个性化设置页面(<http://runonce.msn.com/> runonce2.aspx),即便用户将首页设置为空白仍 然会打开个性化设置页面,白白浪费了许多 宝贵的网时,如图 4-22。

故障排除:打开IE浏览器自动打开IE 7.0个性化 设置页面不能简单地等同于浏览器被劫持,但是与浏 览器被劫持同样令用户心烦。遇到这种情况,用户可 以通过下面的方法让IE 7.0个性化设置页面不再出现。

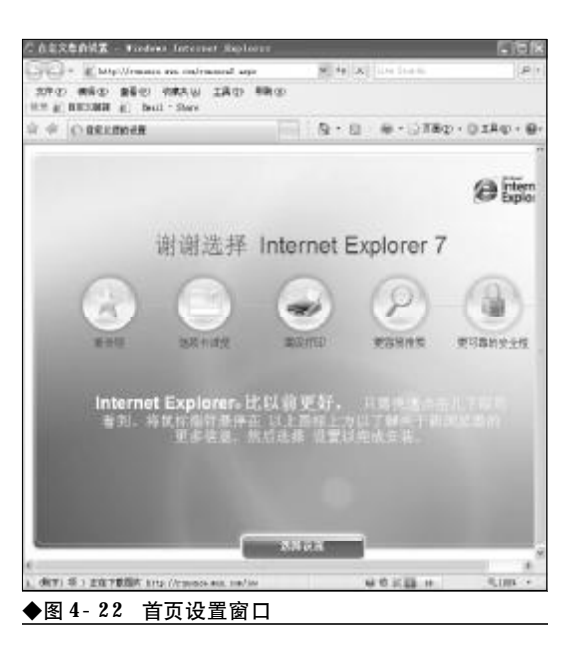

单击"开始"→"运行",在运行对话框中输入 "gpedit.msc"命令,按下回车键运行组策略编辑器。 在打开的组策略窗口中,依次选"用户配置"→"管 理模板"→ windows components"→"Internet explorer"选项,然后在右侧窗口中,选择"阻止执 行首次运行自定义设置",并双击它,在打开的新窗 口中选择"已启用"项,在下面的"选择您的选择"

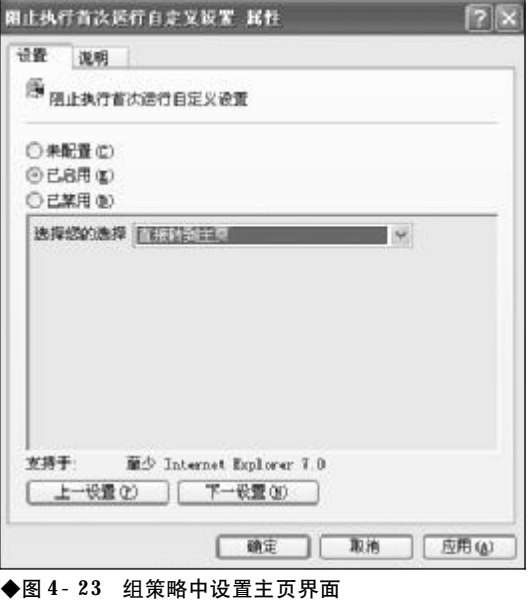

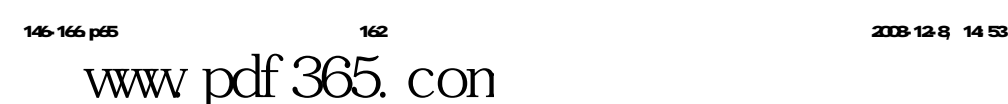

 $<<<<$ 

第 4 章 笔记本电脑网络故障的诊断与排除

框中选择"直接转到主页",单击"确定"按钮退出 即可,如图4-23所示。

故障点评:相当多的用户笔记本电脑安装的是 Windows XP家用版,这部分用户就无法使用组策略 编辑器进行修改,因为家庭版未提供组策略编辑器。 这时,就需要通过注册表操作来完成了。打开记事本 程序,录入以下内容。

Windows Registry Editor Version 5.00

[HKEY\_CURRENT\_USER\Software\Microsoft\Internet Explorer\Main] "RunOnceComplete"=dword:00000001 "RunOnceHasShown"=dword:00000001

录入完毕,另存为"IESetup.reg",双击导入到 注册表编辑器中即可。

## 4.2.15 IE 7.0中移动文件夹无法收藏 故障的排除

故障现象:一台预装有 Windows Vista 操作系 统的笔记本电脑,用户为了安全起见,将用 户个人文件夹移动到了非系统所在的分区, 这样当以后系统崩溃重新安装 Windows Vista 时, 不会造成用户个人数据的损失,用户的文档、 图片、音乐、视频等均不受影响。但是,移 动后却出现了一个问题,发现 IE 7.0 不能再 收藏新的网站了,当欲将一个新的网站添加 到收藏夹中时,Windows Vista 弹出一个错误提 示窗口告知无法收藏。

故障排除:发生这种情况的原因是由于IE 7.0运 行在保护模式下,权限较低,因此导致其无法对保存 在其他分区上的收藏夹子目录进行修改或创建新项 目的操作。因此,要想继续使用IE 7.0的收藏功能, 必须给予IE 7.0对收藏夹子目录的操作权限。

选择菜单"开始"→"程序"→"附件"→"命 令行窗口",然后在"命令行窗口"菜单项上单击 鼠标右键,选择"以管理员权限打开"命令。通过 CD 命令进入到位于其他分区的用户个人目录下, 即收藏夹的父目录中输入如下命令:"icacls favorites /setintegritylevel (OI)(CI) L ", 按下回车 键即可。

## 4.2.16 无法显示非法证书网页故障的 排除

故障现象:一台使用 IE 7.0 浏览器的笔记 本电脑,在上网浏览网页的过程中,当浏览 一些网站时会提示证书非法而无法登录,而 在其他电脑上这些网站却能够正常访问。怎 样做才能够让笔记本电脑也能够访问这些网 页 ?

故障排除:在上网冲浪的过程中,当用户浏览网 页时看到"内容被阻止,因为该内容没有签署有效的 安全证书"信息页面时,直接单击浏览器窗口中显示 的阻止的内容,然后选择"被阻止的内容"即可将其 显示了。

## 4.2.17 IE7.0出现莫名故障难以修复故 障的排除

故障现象:IE 7. 0 浏览器使用一段时间后, 频繁出现问题,而且问题的表象不一,时常 自动关闭,出现非法操作提示,而且难以找 到原因,故障无法排除,给用户的上网冲浪

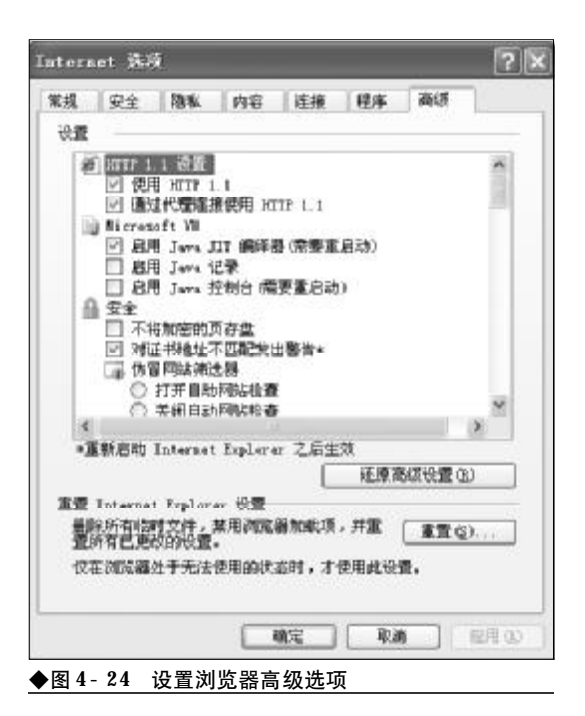

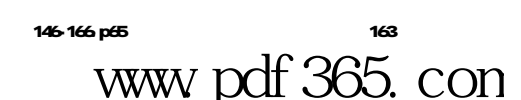

## <sup>笔 记 本 电 脑 **故障应急速查**</sup> Note 万 用 全 书

造成了很大的麻烦。

故障排除:因为无法找到故障的原因,所以很难 对症下药,排除IE 7.0的莫名故障,遇到这种情况, 用户不妨通过重置IE 7.0来排除故障。

选择菜单"工具"→"Internet选项"命令,打 开 Internet 选项窗口。切换到"高级"选项卡,单击 "重置Internet Explorer设置"栏中的"重置"按钮 即可,如图4-24所示。

## 4.2.18 重置 IE 7.0后招商银行专业版 无法连接故障的排除

故障现象: 笔记本电脑在使用的过程中, IE 7.0 出现了问题,通过"重置"功能快速排 除了故障,但是 IE 7.0 重置后招商银行专业版 却无法连接了。

故障排除: 默认情况下在重置 IE7 后, IE7 会将 SSL 2.0关闭,而招商银行专业版恰恰使用的是SSL 2.0,所以就造成了招商银行连接不上的故障。明白 了原因,要排除故障就简单多了,只需重新启用SSL  $2.0$ 即可。选择菜单"工具"→"Internet选项"命令, 打开 Internet 选项窗口。切换到"高级"选项卡, 在

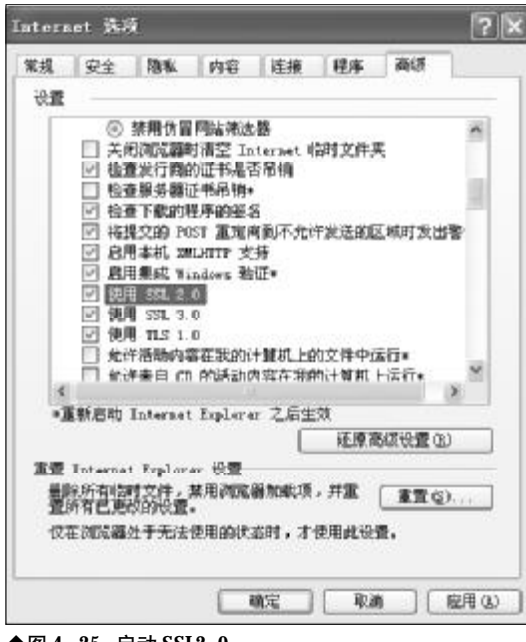

◆图 4-25 启动 SSL2.0

"设置"列表框中选中"使用SSL 2.0",然后单击"确 定"按钮将SSL 2.0启用即可,如图4-25所示。

#### 4.2.19 IE 7.0 **与电子书不兼容故障的排除**

故障现象:一台安装有 Windows XP 的笔记本 电脑,后来将 IE 浏览器由 IE 6 升级到 IE 7.0,升 级后发现 EXE 格式的电子书打不开了。将 IE 7. 0 卸载用 IE 6 可以正常打开,说明电子书没有 问题,是 IE 7.0 与电子书不兼容所致,如图 4-26。

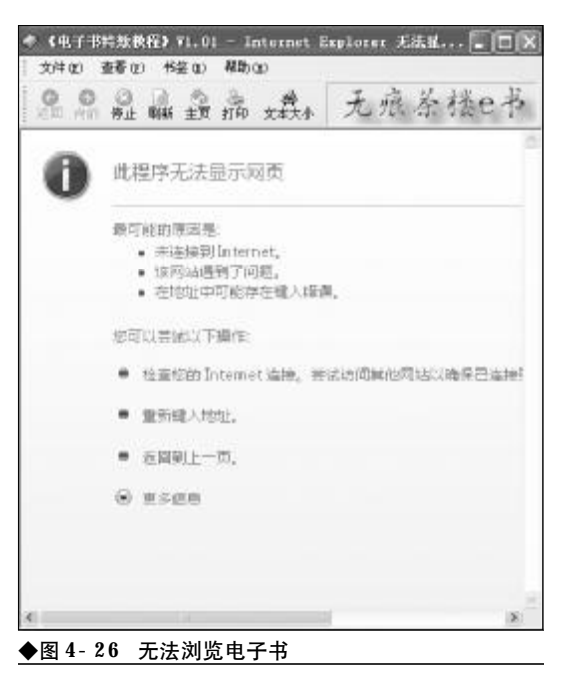

故障排除:IE 7.0打不开EXE电子书兼容性故 障,如果用户对浏览器并不是很介意,可以将IE 7. 0卸载,回归到IE 6,完全可以正常阅读电子书。如 果用户需要使用IE 7.0浏览器,那么则要具体问题 具体分析。

如果exe电子书是由Web Compiler 制作的: 将下列代码保存为reg注册表文件,双击导入 即可。

Windows Registry Editor Version 5.00 [HKEY\_CLASSES\_ROOT\PROTOCOLS\ Handler\ic32pp]

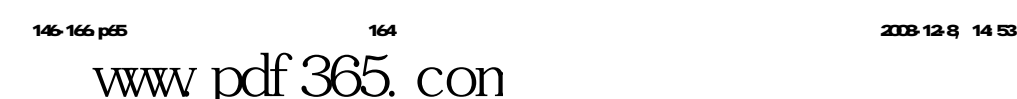

 $<<<<$ 

第 4 章 笔记本电脑网络故障的诊断与排除

"CLSID"="{BBCA9F81-8F4F-11D2-90FF-0080C83D3571}"C:\WINDOWS\wc98pp.dll

如果exe电子书是由Caislabs eBook 制作的:

首先, 下载"For IE7 自动转换程序 v1.2, 下 载地址: <http://www.upziyuan.cn/fileview>-55636.html。这个转化程序是个命令行下的小工具, 可以将caislabs ebook制作的exe格式电子书转换为 IE 7.0兼容格式,用户只需将要转换的电子书拖放 到解压后的执行文件上,转换就自动开始运行了。当 然,用户也可以直接在命令行下操作。直接拖放,支 持批量处理。

如果是 eBook Pack Express 制作的电子书:首 先,下载"For IE7 自动转换程序,下载完毕,将 其解压到任意目录, 双击打开其中的 EbkReader. exe文件,这时会弹出一个打开对话框,首先将"文 件类型"设置为"所有文件",接下来,通过浏览按 钮打开需要阅读的EXE电子书,然后用它打开想要 阅读的 exe电子书就可以了,如图4-27所示。

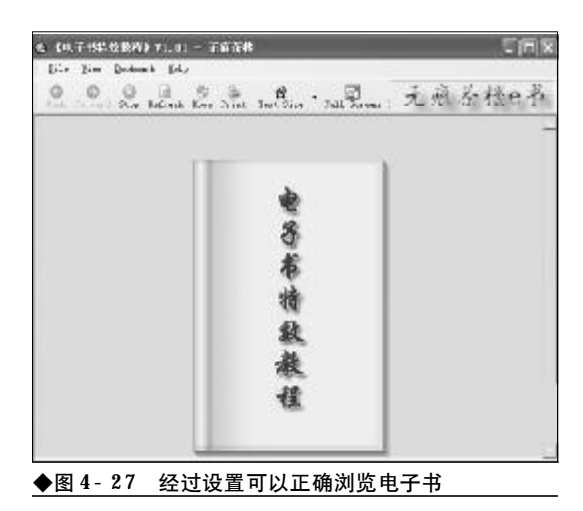

如果觉得麻烦的话,也可以把exe电子书的后缀 改成ebk,然后把ebk文件的关联设定为EbkReader. exe,看书时直接双击就可以了。

#### 4.2.20 排除QQ能上但打不开网页的故障

故障现象: 一台笔记本电脑,主要用来上 网,在上网过中用户往往会发现 Q Q 可以正常

www.pdf365.com

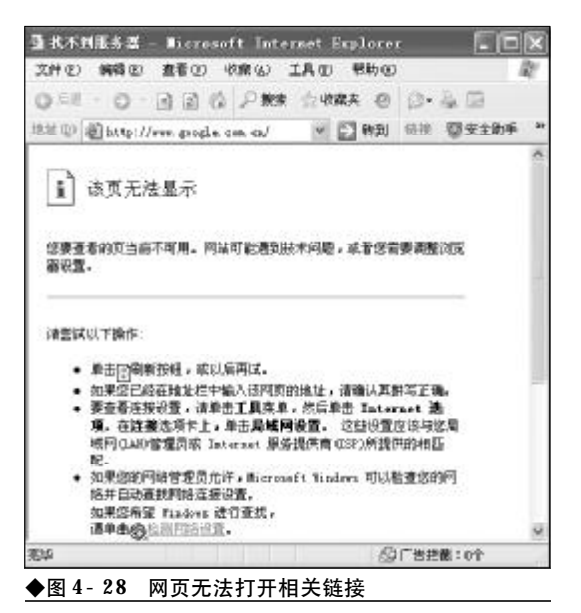

登录,但是网页却无法打开了,在IE 中总是 显示"该页无法显示"找不到服务器,如图 4-2 8 所示。

故障排除:遇到这种情况,因为QQ可以正常登 录,那么基本上可以排除网络的连通问题。网页无法 打开,很可能的原因是用户的DNS服务地址设置有 问题。遇有该故障的用户可以通过如下方法检查排

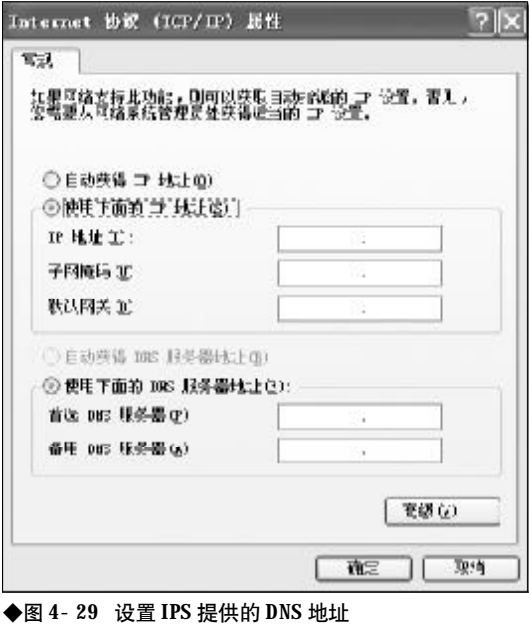

除故障。

首先,在任务栏系统托盘区的"本地连接"图标 上单击鼠标右键,选择"打开网络连接"命令,打开 "本地连接状态"窗口。接下来,在"本地连接"上 单击鼠标右键,选择"属性"命令,打开属性窗口。 在"常规"标签下,找到"Internet 协议(TCP/IP)" 选项,单击"属性"按钮。在接下来打开的IP地址、 子网掩码及DNS输入对话框中检查DNS服务地址是 否正确,如图4-29所示。

#### 4.2.21 无法设置正安全级别故障的排除

故障现象:安装 Windows XP SP2 操作系统的 笔记本电脑用户,当打开 IE 浏览器,选择菜 单"工具"下的"Internet 选项"命令,打开 Internet 选项窗口后,会发现 IE 的安全级别默认 为"中",如图 4 - 30 所示。

当用户在某些特殊的应用场合试图降低 IE 的安全级别时,会出现错误提示,不允许用 户降低安全级别,如图 4 -3 1 所示。那么,有 没有办法降低IE 的安全级别呢?出现该问题

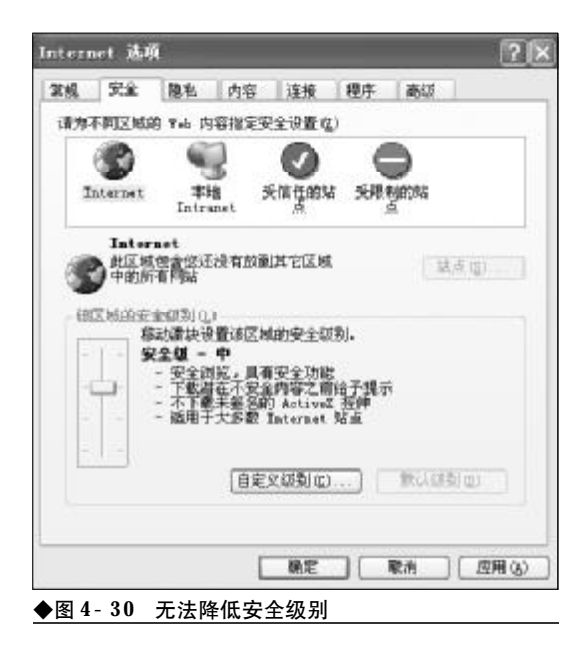

146-166.p65 166 2008-12-8, 14:53

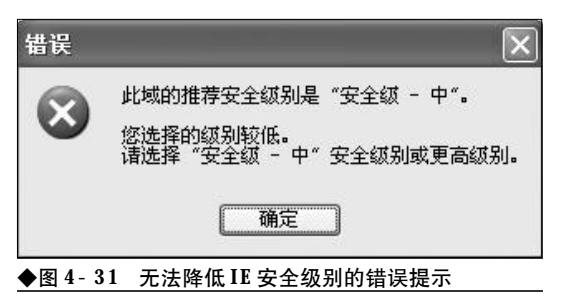

的原因又是什么呢?

故障排除: IE 之所以不允许用户私自降低 IE 安 全级别,是出于安全的考虑,当IE级别过低时,在 浏览网页的过程中很可能会被一些恶意站点中包含 的恶意代码所伤害。因此,不建议用户将IE安全级 别设置为"中"级以下。如果用户有降低IE安全级 别的特殊需要,可以通过注册表编辑器来达到目的。

首先,选择菜单"开始"|"运行"命令,打开 运行对话框,在运行对话框中键入"Regedit"命令, 按下回车键后打开注册表编辑器。接下来,在打开的 注 册 表 编 辑 器 中 依 依 展 开如下 分 支  $[HKEY\_CURRENT\_USER\backslash Software\backslash$ Microsoft\Windows\CurrentVersion\Internet Settings\Zones\3], 如图 4-32 所示。

在右侧窗口中找到名为"MinLevel"的DWORD 值,双击,在弹出来的属性窗口中将其数值数据由 "11000"修改为"10000"(十六进制),最后单击"确 定"按钮并退出注册表编辑器。现在重启计算机后, 重新启动 IE 浏览器,并打开 Internet 选项窗口, 就 可以将IE的安全级别设置为较低的安全级别了。

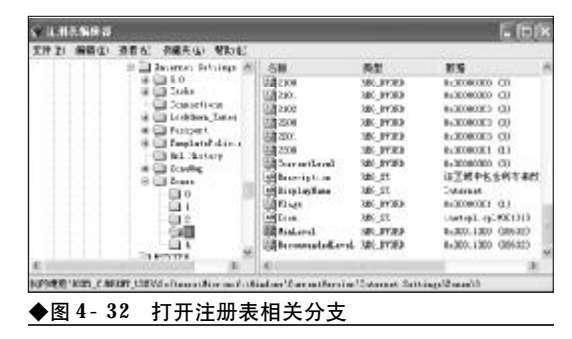

166

# 第5章

## 笔记本电脑外设与数码设备 故障的诊断与排除

第 5 章 笔记本电脑外设与数码设备故障的诊断与排除

围绕着笔记本电脑而诞生的外设可谓种类繁多,外接光驱、网 卡、键盘鼠标等,都属于笔记本电脑的外设。能够与笔记本电脑连接 使用的数码设备也非常多,摄像头、数码相机、数码摄像机等,不一 而足。当这些外设、数码设备与笔记本电脑连接时,常常会出现一些 意外故障,让人摸不着头脑。如何解决这些故障,成了一个难题。本 章就为大家介绍笔记本电脑外设常见故障的诊断与排除。

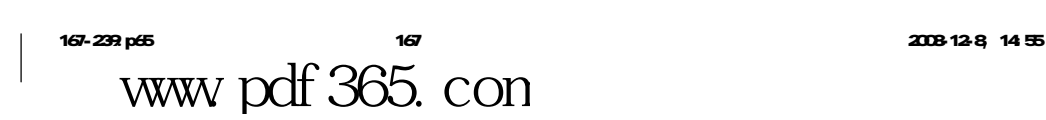

## 5.1 外接光驱故障诊断与排除

对于普通 PC 而言, 电脑光驱出现故障, 我们大不了更换一个, 但是对于笔记本电脑而言, 它的光驱在保修期外出现了问题,那将是一件非常悲惨的事情,因为更换一个新的光驱代价会 很大。"能修则修"是我们对电脑光驱故障处理的基本态度。

#### 5.1.1 在操作系统内无法读取光驱

故障现象: 一直使用正常的笔记本电脑外 置光驱,接上去后,插入光盘,却无法识别 光盘,提示"请将磁盘插入驱动器",如图 5-1 所示。经验证后,发现光盘完好无损。

故障处理:出现上述故障,有可能是由于光头老 化造成。还有可能是由于外置光驱内的润滑膏已经 用完,造成激光头组件的"路"不好走,才引起无法 读取光盘的现象。出现这种故障,唯一的解决方法是 涂抹上新的润滑膏。

无论外置光驱故障的原因是上述的哪一种,都 需要将光驱拆卸下来。这是一个细活,需要精神高度 集中。下面,一起来看看该如何解决上述故障。

首先,弹出外置光驱内放置光盘的托盘,将托 盘底部向上,能发现光驱内的螺丝,用螺丝刀将螺丝 拧下,卸下光驱的面板。接下来,就可以打开光驱上

O & Pastans DO X 000  $= 1246$ y sons 在我自计算机上学解的文件 -13 **REZO** Marines **CALLE** wir дарданы связы и ... al.  $\begin{tabular}{l} 2 & 512, 55 \\ 4 & 52523 \\ 6 & 75233 \\ 7 & 75233 \\ \end{tabular}$ **EMR ENERGEMENT** iù. 00 545 FJ **PO 5008 MUSICE** 坐  $\liminf_{n\to\infty} \lambda$ 

◆图 5-1 光驱出现错误提示

的金属外壳了。打开金属外壳后,能看见光驱内部的 激光头,如图5-2所示。不过,上面还有光盘夹影响 后面的工作。找到固定光盘夹的螺丝,取下光盘夹, 就可以进入最后解决故障的步骤了。

如果是由于润滑膏"透支",应该仔细检查将 激光头组件固定的两根金属杆,看看上面是否有一 些粘状的物质,这就是润滑膏。如果润滑膏已经使 用完或凝固了,就需要购买润滑膏,准备换新的润 滑膏。

在换新的润滑膏之前,应该用棉棒将以前残留 的润滑膏清除。在上润滑膏时,不要上得太多,润滑 膏太多,有可能影响激光头组件的前进。涂抹上润滑 膏后,不要急着将光驱还原,而是应该从机箱里引出 一组电源线和数据线,接到外置光驱上,观察系统启 动后,光驱的指示灯是否指示读盘成功。如果没有成 功,就只有用最原始的方法解决这类故障,加大激光 头发射功率。

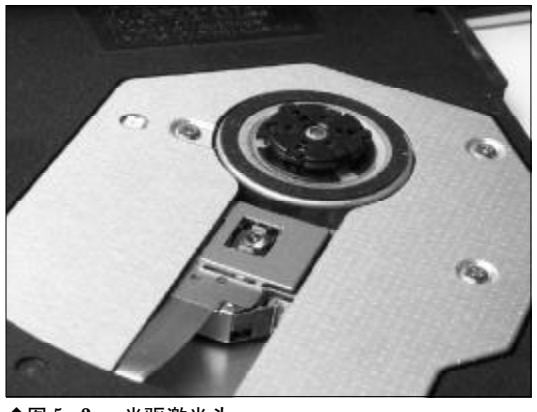

◆图 5-2 光驱激光头

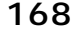

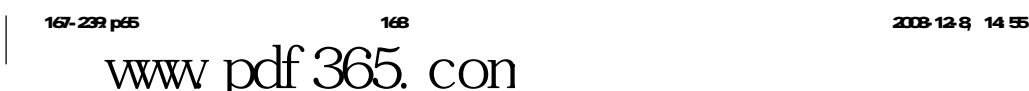

 $<<<<$ 

#### 第 5 章 笔记本电脑外设与数码设备故障的诊断与排除

加大激光头发射功率能够让光驱读取光盘,不 过,会让激光头快速老化,外置光驱的寿命也不会太 长。首先,要找到激光头的发射功率电位器,通常情 况下,这个电位器在激光头侧面的软排线上,像一个 螺丝钉一样。在调节电位器时,不要太用力,不然, 很容易损坏电位器。不同的光驱,调节电位器时,方 向也有所不同。调节电位器时,可以根据不同的方向 进行测试。例如,按顺时针方向调节一段后,测试一 下光驱读盘能力如何。如果光驱读盘能力变差,则应 该向逆时针方向调节。当光驱能够正常读盘后,就不 要再调节电位器了。因为,电位器调节越多,激光头 老化的速度就越快。

#### 5.1.2 外接光驱开关故障

故障现象: 一台使用多年的笔记本电脑, 在使用一段时间后,外接光驱灯就会亮起来, 随后,马达狂转,像读取光盘一样,而光驱里 根本没有光盘。接下来,光驱进出盘按钮表现 为失灵状态,只有用别针才能让托盘弹出。

故障处理:这是长时间使用笔记本电脑光驱后的 普遍现象,光驱用久了经常会出现这种故障,它是由 于光驱的开关按钮出现问题造成,如图5-3所示。光 驱的开关按钮,在光盘托架推进光驱时会被顶回去, 从而导通电路,告诉光驱托盘已经收回了,可以进行 读盘动作。而光盘托架在弹出时会释放开关按钮,告 诉光驱正在放盘。如果光驱开关按钮出现问题,就不

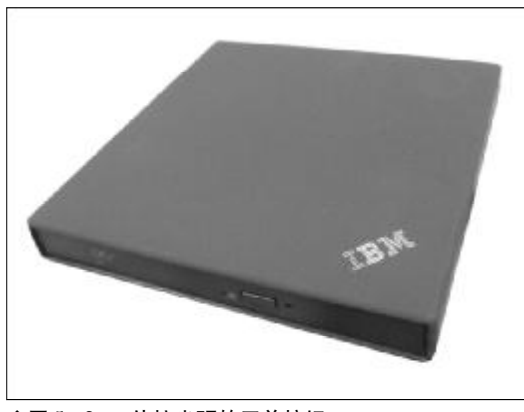

#### 小知识

不同的光驱开关,有可能采用不同的结构。一部分光驱 采用按钮式的结构,还有一些光驱采用拨片结构,形状 比较特殊。但是,它们的原理都一样。

能告诉光驱此时托盘的状态。当在操作光驱弹出托 盘时,光驱也就误认为是在进行读盘操作,造成光驱 马达狂转不已。

首先,用万用表测试一下,确认光驱开关是否失 灵。如果光驱开关失灵,就必须到市场上去买一个同 种类型的开关,安装到外接光驱上,就能解决问题。

#### 5.1.3 外置 USB 光驱无法使用恢复光盘

故障现象:一台笔记本电脑,外接 TDK USB 刻录机,可以进入 DOS 提示符,能做 C 盘的映 像。但随机的恢复光盘不能用,能通过引导 光盘进入 Ghost 画面, 但是恢复不到 5% 就停 止了。请问这是什么原因?

故障处理:不是所有的USB光驱都支持光盘启 动到 DOS 系统的, 从问题来看显然光驱不支持。 Ghost 映像制作失败与克隆系统盘的数据传输量有 关,建议换一个光驱试试。

#### 5.1.4 无法从外置光驱引导系统

故障现象: 一台笔记本电脑, 光驱和软驱 都是外置的。用一个 U S B 口的光驱和一个 PCMCIA 接口的光驱, BIOS 里已经设成第一启 动了,可是总是不能从光驱引导。这是什么 原因?

故障处理:USB 和 PCMCIA 卡光驱启动需要 BIOS支持。可以找一张Windows XP安装光盘试一 下,如果启动不了就说明该笔记本电脑不支持。

## 5.1.5 外置光驱不能打开和读取光盘

故障现象: 一台笔记本电脑, 使用 USB 外 置光驱,在连接到笔记本电脑后可以在系统 ◆图 5-3 外接光驱的开关按钮 内的"我的电脑"中出现光盘盘符,但双击

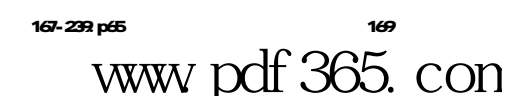

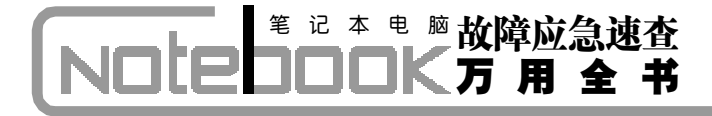

后无法打开和读取光盘中的数据,系统提示 "设备没有准备好"。

故障处理:导致此问题的原因应该是电脑 USB 端口的供电无法满足外置光驱的工作需求,给外置 光驱连接外接电源即可解决问题。

#### 5.1.6 光驱损坏导致无法读碟

故障现象: 一台笔记本电脑, 使用 PCMCIA 外置光驱,闲置一段时间未用。最近插上发 现老是在读碟,自己拆开发现光头老在中间 不能复位,手动复位接外置电源还是在读碟, 打开看又停在中间。

故障处理:出现这样的现象说明光驱已经损坏, 建议拿到笔记本电脑维修点进行维修,不要自行处 理,避免造成更大的损坏。

#### 5.1.7 刷新固件导致外置光驱损坏

故障现象: 一台笔记本电脑,原来使用外 置 DVD 光驱, 由于读 DVD 盘有区码限制, 因此 升级了固件,变成可读全区 DVD 盘的光驱。可 是现在把光盘放进去毫无反应,指示灯亮几 下就灭了。

故障处理:如果所有的 DVD 光盘都无法识别, 说明光驱已经因为刷新固件而损坏了。如果还能找 到之前的固件版本,就尝试刷回来,如果还不行,就 只能换一个新光驱了。

## 5.1.8 在刻录过程中提示"文件无法创 建"信息

故障现象: 在刻录过程中刻录机发出不正 常的"喀嚓"声,且声音越来越大,屏幕提 示"某某文件无法创建,光碟或磁盘文件无 法读取"信息。

故障处理:一般是光头组件的机械故障。光头组 件的齿条与起传动作用的齿轮之间啮合的程度不够, 在读取数据时光头组件往CD-RW接口处运动时被

www.pdf365.com

拉得太紧,当再返回时已经被卡死,使之不能协调地 工作,如遇电压不足,电动机将无法带动齿轮而产生 故障。解决步骤如下:

(1)拆开刻录机外壳,在光头组件与电动机处 垫上一块海绵,并用双面胶纸将其贴住,让它们能够 充分啮合。

(2)把电脑中多余或不经常使用的硬件拆下,使 CD-RW能在正常的电压下工作。

## 5.1.9 在刻录VCD时提示"MPEG 文 件格式不对"信息

故障现象: 笔记本电脑的外置刻录机刻录 MPEG 文件,在"Nero Burning Rom"中刻录生成 VCD 时,程序提示"MPEG 文件格式不对"信息。

故障处理:这是由于采集的MPEG文件不标准的 缘故。建议使用专门的格式转换软件,将不标准的视 频文件转换为标准格式的文件。

#### 5.1.10 刻录的CD音乐有爆声

故障现象: 用笔记本电脑的外置刻录机刻 录的音乐 C D 有爆声。

故障处理:这是由于CD-ROM抓取音频文件时 不干净所致,可试着降低 DAE (Digital Audio Extraction)的速度。大部分的刻录软件都可以通过 对话框的方式来设定,甚至还会提示光驱的属性。如 果软件无法降低DAE速度,可试着减低刻录机原厂 预设的文件读取速度,有一些光驱会自动降低音频 文件抓取速度。

#### 5.1.11 刻录软件提示找不到刻录机

故障现象: 用笔记本电脑的外置刻录机读 光盘,但刻录软件提示找不到刻录机。

故障处理:可能是刻录机没有被正确识别,或刻 录软件不支持该刻录机。排除此故障的方法如下:

(1)看是否是安装的刻录软件太多,由不同版 本的软件之间相冲突所致。一般应采用刻录机的原

2008-12-8, 14:55

 $<< <<$ 

第 5 章 笔记本电脑外设与数码设备故障的诊断与排除

配刻录软件。

(2)查看刻录机的电源和IDE线插接是否正常。

(3)如果以上两项均正常,则打开"控制面板" →"系统",打开"系统属性"对话框,切换到"硬 件"选项卡,单击"设备管理器"按钮,打开"设备 管理器"窗口,查看窗口中的设备是否正常。如果有 打黄色的感叹号,最好的解决方法是重新安装该设 备,使此设备正常,然后再安装刻录软件刻录数据。

#### 5.1.12 刻录机无法刻录中文文件名

故障现象: 笔记本电脑的外置刻录机,一 直无法刻录中文文件名。

故障处理:最常用的Easy CD 2.11以及以后的 版本,都支持中文文件名刻录。不过应注意,在刻录 时需正确选择文件格式。在CD Format一栏中将文 件格式设为Romeo,否则刻录后中文文件名会变为 乱码。

#### 5.1.13 刻录完后退不出光盘

故障现象: 笔记本电脑的外置刻录机,在 刻录完成后退不出光盘。

故障处理:先确定电脑是否已经停止刻录工作。 如果电脑正在刻录,完成后自然会将CD光盘退出来。 如果已经停止刻录,可按以下几种方法检查处理:

(1)从"资源管理器"中找到刻录机,右击该设 备,从弹出的菜单中选择"弹出"命令。

(2)刻录软件、封包写入软件,或者是刻录机 的固件毁坏了。这时应退出程序,重新启动 Windows。

(3)如果还是不见效,则关掉电脑,用一支回 形针,把它拉直后插到刻录机前面的退片孔里将托 盘打开。

#### 5.1.14 刻录时托盘自动弹出

www.pdf365.com

故障现象: 进行刻录时,笔记本电脑的外 置刻录机的托盘会自动弹出来。

故障处理:这是由于大部分刻录机在刻录光盘 前,需要清除缓冲区数据,有些刻录机执行这个工作 的方法就是使托盘弹出。有的刻录机会在弹出后自 动缩回去,如果不能缩回去的话,可以手动弹回托 盘,不要以为是刻录失败了。一些刻录软件允许在测 试程序成功过后几秒,就开始真正地写入程序。有些 光盘在测试完后会弹出来,无法立刻真正地刻录,但 这项功能却不会取消,直到手动弹回托盘。

## 5.1.15 追加数据刻录却发现前一次的 刻录数据丢失

故障现象: 在多段刻录的过程中,第二次追 加数据刻录后,前一次刻录的数据丢失了。

故障处理:问题主要出在片段上,因为在追加数 据前,要重写TOC,TOC就像硬盘中的分区表。如 果使用Nero Burring ROM、DiscJuggler等工具进 行多段刻录,注意导入片段时,一定要选择从最后一 个片段开始刻录;否则可能导致以前的刻录片段不 能正确显示。遇到这样的问题时,可以使用专门的工 具如ISO Buster 等,将以前刻录的片段读出来。

#### 5.1.16 刻录盘片无法自动打开

故障现象: 笔记本电脑的外置刻录机在刻 录盘片时无法自动打开。

故障处理:首先查看是否正在刻录,如果刻录机 亮着红灯,就表示正在刻录,当完成后电脑自然会将 盘片退出。如果不是,可能有以下几种可能:

(1)被刻录软件锁死了刻录机的退出键,只有 通过该软件才能退出刻录盘片。在资源管理器中找 到刻录机,按鼠标右键,在弹出的右键菜单中。选 "退片"即可。

(2)机械卡死。这时您就要先关闭电源,利用 一根回形针,将其拉直,然后将针插入面板中紧急退 片孔。不过要插这个洞可能要花些时间,并要有一定 的技巧,才能找到正确的角度与力量,从而打开托 盘。托盘打开时可能只是跑出一点点而已,这时候可 以用手将它拉出来,取出盘片。

#### 5.1.17 刻录时出现"飞盘"现象

故障现象: 笔记本电脑的外置刻录机在刻 盘时会出现"飞盘"现象。

故障处理:这是由于以前低倍速的刻录机的缓存 所限制。在刻录机中缓存好像是一个容器,它是将准 备刻录的数据临时存放在里面,然后一次性连贯地 传递给激光头,避免产生数据流中断的现象。一般缓 存越大越快,刻录的失败率就越小。所以刻录机在工 作时数据流量必须能保证刻录质量的需要,高速刻 录除了要求优质盘片外,刻录机缓存也十分重要。否 则就会出现"缓存欠载(Buffer Under run)"导致 刻录失败,产生CD-R盘片报废。

## 5.1.18 使用模拟刻录成功,实际刻录 却失败

故障现象: 使用笔记本电脑的外置刻录 机,进行模拟刻录成功,但是实际刻盘却失 败。故障处理:刻录机提供的"模拟刻录"和 "刻录"命令的差别在于是否打出激光光束, 而其它的操作都是完全相同的,也就是说, "模拟刻录"可以测试源光盘是否正常,硬盘 转速是否够快,剩余磁盘空间是否足够等刻 录环境的状况,但无法测试待刻录的盘片是 否存在问题和刻录机的激光读写头功率与盘 片是否匹配等。

所以"模拟刻录"成功,而真正刻录失败,说明 刻录机与空白盘片之间的兼容性不是很好,可以采 用如下两种方法来重新试验一下:

(1)降低刻录机的写入速度,建议2 ×以下;

(2)更换另外一个品牌的空白光盘进行刻录操作。

出现此种现象的另外一个原因就是激光读写头 功率衰减现象造成的,如果使用相同品牌的盘片刻 录,在前一段时间内均正常,则很可能与读写头功率 衰减有关,可以送有关厂商维修。

#### 5.1.19 无法刻录游戏CD

故障现象: 想用笔记本电脑的外置刻录机

刻录一张游戏盘,但提示出错信息。

故障处理:一些大型的商业软件或者游戏软件, 在制作过程中,对光盘的盘片做了保护,所以在进行 光盘复制的过程中,会出现无法复制,导致刻录过程 发生错误,或者复制以后无法正常使用的情况发生。

## 5.1.20 刻录的CD音乐在CD机中不能 正常播放

故障现象: 用笔记本电脑的外置刻录机刻 录了一张 CD 音乐盘,但将盘放到 CD 播放机中 却不能播放。

故障处理:并不是所有的音响设备都能正常读取 CD-R 盘片的,大多数CD 机都不能正常读取CD-RW盘片的内容,所以最好不要用刻录机来刻录CD 音乐。另外,还需要注意的是,刻录的CD音乐,必 须要符合CD-DA 文件格式。

## 5.1.21 使用EasyCDPro刻录却无法识 别中文目录名

故障现象: 笔记本电脑的外置刻录机,使 用 EasyCDPro 刻录无法识别中文目录名。

故障处理:在使用 EasyCDPro 刻录中文文件名 时,可以在文件名选项中选取Romeo,就可以支持 长达128 位的文件名,即64 个汉字的文件名了。另 外, WinonCD、Nero 和 DirectCD2 等都能很好地支 持长中文文件名, EasyCDCreator 在这方面要稍微 麻烦一些。

### 5.1.22 光盘出仓不正常

故障现象: 一台笔记本电脑的外置光驱, 光盘出仓不正常,光驱门总是弹出一半又马 上收回去。但如果把光驱倾斜一定角度就一 切正常,甚至光驱门向上还可以,但只要平 放就出故障。

故障处理:可能是光驱出盒机构有个别部件不正 常,如齿条磨损和齿轮错位都会引起出盒困难。当出 盒受阻时,光驱又会自动将托盘收回。倾斜一定角度

172

 $<<<<$ 

第 5 章 笔记本电脑外设与数码设备故障的诊断与排除

时,光驱内的部件与平放时的位置有差异,有可能会 使原来工作不正常的部件回到正常的位置。

重点检查向下安装的齿轮等容易出故障的部分, 简单调整后一般都可以解决。

#### 5.1.23 盘片被卡在外置光驱内

故障现象: 一台笔记本电脑, 使用 USB 接 口外置光驱,在光驱中放入盘片后读盘十分 困难,同时伴有"吱吱"声,持续十几秒后 光驱指示灯灭,并且不能退出盘片。

故障处理:拆开光驱,发现盘片被斜卡在塑料支

架上,并且盘片有擦痕。此故障是盘片在运行时与某 部位相摩擦导致有擦痕而不能读盘,应检查该光驱 的机械传动部分。

装入无用盘片后用手慢慢推入托盘,发现盘片 不能平行到位,没有被上下两个固定夹牢牢吸住, 而是斜卡在主轴上。接通电源后,激光头有上下聚 焦动作且有红光发出,反复找几次后光驱指示灯灭, 用手辅助光盘正确到位,接通电源后光驱读盘正常。 仔细观察光驱进盘过程,发现塑料支撑架后端推槽 到位滞后,使主轴抬升滞后,主轴不能顶准圆孔,导 致盘片倾斜。该故障主要是托盘机械变形引起,建 议送修。

## 5.2 外接键盘、鼠标故障的诊断与排除

鼠标与键盘除了会出现前面提到的故障外,还具有一些其他典型的故障。例如鼠标的指针在 鼠标没有移动的情况下,也在自行移动等。这些故障都值得研究,下面,一起来看看鼠标与键 盘的故障实例。

#### 5.2.1 无法移动鼠标

故障现象: 在一台笔记本电脑上使用外接 鼠标,无法通过外接鼠标移动指针,只能通 过笔记本电脑上的触控板控制指针。

故障处理:有多种情况能造成鼠标出现上述故 障,在检查时,可以采用排除法,逐一排除可能引起 故障的原因。由于笔记本电脑不同于台式机,如果台 式机与鼠标连接不好,就不会在操作系统内出现鼠 标指针。而笔记本电脑由于有触控板的原因,即使鼠 标与笔记本电脑没有连接,也会出现指针。所以,如 果出现上述故障,首先可以检查鼠标与笔记本电脑 的连接是否正常。如果连接正常,就需要检查笔记本 电脑的鼠标接口是否正常。如果一切都没有问题,建 议将鼠标放到其他电脑上试一下。因为很有可能是 你的鼠标已经损坏,需要更换新的鼠标了。

#### 5.2.2 鼠标移动不灵敏

www.pdf365.com

故障现象: 当使用笔记本电脑的外接鼠标 时,感觉移动比较吃力,不灵敏。

故障处理:出现上述故障的鼠标,多为机械鼠 标。这种故障通常情况下是由于鼠标内部的转动轴 累积了灰尘造成,需要清除内部的灰尘。另外,也有 可能是由于设置上的问题。可以打开"控制面板"内 的"鼠标",对其指针移动速度进行调节,如图5-4 所示。

如果是由于鼠标内部转动轴积压了灰尘,造成

167-239.p65 174 2008-12-8, 14:55

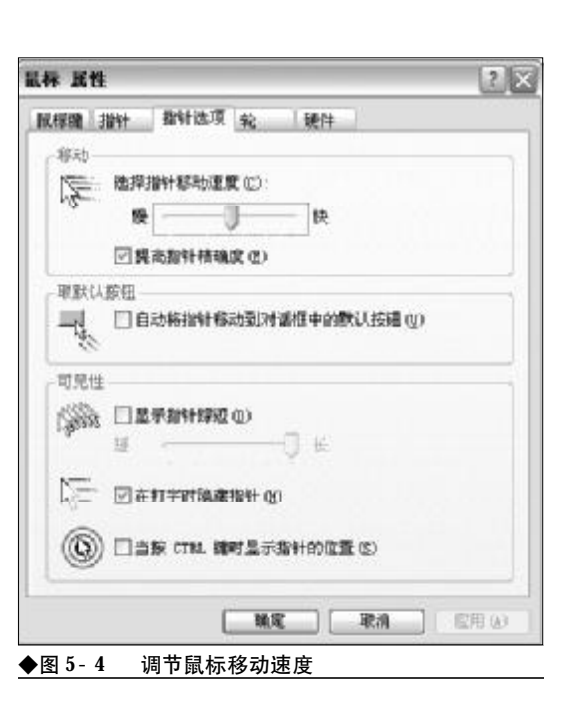

鼠标移动不灵敏,就需要清除鼠标内部的灰尘。打开 胶球锁片,将鼠标滚动球卸下来,用干净的布蘸上中 性洗涤剂对胶球进行清洗,摩擦轴等可用酒精进行 擦洗。最好在轴心处滴上几滴缝纫机油,但一定要仔 细,不要流到摩擦面和码盘栅缝上了。将一切污垢清 除后,鼠标的灵活性恢复如初。

#### 5.2.3 鼠标按键失灵

故障现象: 通常情况下,笔记本电脑外接 鼠标按键失灵有两种表现。一种是点击按键, 在电脑内没有任何反应。另一种是点击按键

 $<<<<$ 

第 5 章 笔记本电脑外设与数码设备故障的诊断与排除

后,按键无法弹出。

故障处理:如果是点击按键没有反应,有可能是 因为鼠标按键和电路板上的微动开关距离太远,或 点击开关经过一段时间的使用而反弹能力下降造成。 如果鼠标故障表现为按键无法弹起,这可能是因为 当按键下方微动开关中的碗形接触片断裂造成,尤 其是塑料簧片长期使用后容易断裂。

当使用鼠标时,鼠标按键失灵。可以拆开鼠标, 在鼠标按键的下面粘上一块厚度适中的塑料片,厚 度要根据实际需要而确定,处理完毕后即可使用。如 果是由于按键无法弹起,则可以拆开鼠标,将断裂的 塑料簧片焊接上,细心清洗触点,上一些润滑脂,安 装完成后也可以继续使用。

#### 5.2.4 鼠标左键和右键的操作相反

故障现象: 一台笔记本电脑, 安装 Windows X P 系统,偶然发现鼠标的左键和右键功能反 过来了,按键的操作正好相反。

故障处理:这是由于鼠标设置出现问题,只要更 改相应的设置即可,具体操作步骤如下:

打开"控制面板"窗口,双击"鼠标"图标,然 后弹出"属性设置"对话框,如图 5-5 所示, 取消

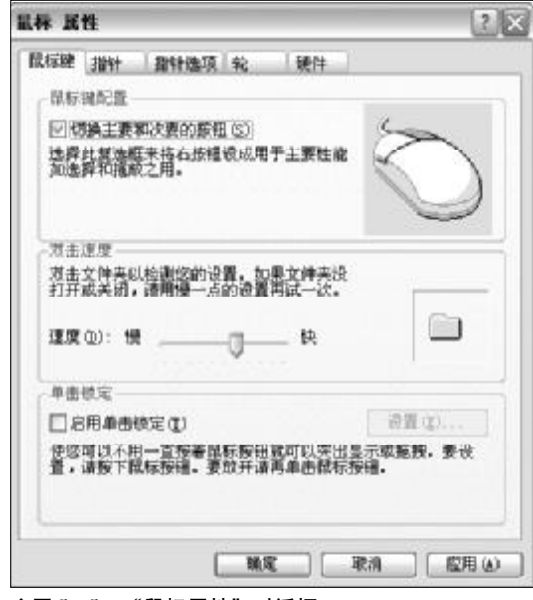

◆图 5-5 "鼠标属性"对话框

"切换主要和次要的按钮"复选框即可。

#### 5.2.5 鼠标按键无法弹起或按下无反应

故障现象: 鼠标按下去没有任何反应, 且 按下后,无法正常弹起。

故障处理:鼠标失灵主要有两种情况:

①按键迟钝或按下无动作。这是因为鼠标按键 和电路板上的微动开关距离太远或点击开关经过一 段时间的使用而反弹能力下降所致,一般微动开关 的损坏率比较高,可以拆开鼠标,在鼠标按键下面粘 一块厚度适中的塑料片,其厚度应根据实际需要确 定。

②鼠标按键无法正常弹起。这是因为按键下方 微动开关中的碗形接触片断裂,尤其是塑料弹片长 期使用后容易断裂,如果是三键鼠标,可把中间的一 个键拿下来应急。在应急时,也可采用软件的方法将 右手鼠标改变为左手鼠标来用。如果是质量好的品 牌鼠标,则可以拆开微动开关清洗触点,点一点润滑 油即可。

## 5.2.6 光电鼠标在水平移动时出现停顿 现象

故障现象: 光电鼠标在使用时沿水平方向 移动,鼠标指针会出现时动时停的现象

故障处理:通常这种故障是由鼠标调轴方向的光 栅计数机构出现问题所致。打开鼠标,发现X轴光 栅计数机构中的光栅盘较脏,部分光栅被堵塞,使发 光二极管发出的光不能连续透过光栅盘,导致计数 器不能正确计数,从而出现鼠标指针无法连续移动 的现象。只需取出光栅盘,将其清洗干净即可。

#### 5.2.7 鼠标指针经常发生无故漂移现象

故障现象:一台笔记本电脑,外接了 USB 接 口的光电鼠标,但是鼠标指针位置不定或经 常无故发生飘移。

故障处理:这种故障一般有下面几个原因:

175

①电脑中病毒了。可以使用最新的杀毒软件,对 电脑进行全面的杀毒。

②外界的杂散光影响。现在有些鼠标为了追求 漂亮美观,外壳的透光性太好,如果光路屏蔽不好, 再加上周围有强光干扰,就很容易影响到鼠标内部 光信号的传输,而产生的干扰脉冲便会导致鼠标误 动作。

③鼠标的电路中有虚焊。电路中有虚焊,会使电 路产生的脉冲混入造成干扰,对电路的正常工作产生 影响。此时,需要仔细检查电路的焊点,特别是某些 易受力的部位。发现虚焊点后,用电烙铁补焊即可。

④晶振或IC质量不好,受温度影响,使其工作 频率不稳或产生飘移。此时,只能用同型号、同频率 的集成电路或晶振替换。

#### 5.2.8 鼠标指针不动或时好时坏

故障现象:一台笔记本电脑,外接了 USB 接 口的光电鼠标,主要故障表现为鼠标指针不 动或时好时坏,用手推动连线时鼠标指针抖 动。

故障处理:出现这种现象一般是因为电缆芯片断 线引起。断线故障多发生在插头或电缆线引出端等 频繁弯折处,从外表上一般不易看出来,而且由于断 开处时通时断,用万用表也不好测量。其具体处理方 法如下:

拆开鼠标,将电缆排线插头从电路板上拔下,并 按芯线的颜色与插针的对应关系做好标记后,把芯 线按断线的位置剪去5cm~6cm左右。如果手头有孔 形插针和压线器,就可以照原样压线,否则只能采用 焊接的方法将芯线焊在孔形插针的尾部。

#### 5.2.9 光电鼠标出现指针颤抖现象

故障现象: 笔记本电脑上外接了一个光电 鼠标,发现鼠标指针总是无缘无故地颤抖, 定位也不准确。

故障处理:光电鼠标指针颤抖的情况比较常见, 一般是由于鼠标垫造成的。由于光电鼠标是靠光的 反射来定位的,如果使用的鼠标垫质量不好,可能会 因反射光而造成鼠标指针定位不准确。

而有的用户不喜欢使用鼠标垫,但如果电脑桌 的反光程度过大,鼠标指针就非常不容易移动,而且 还会造成指针颤抖,所以为了更好地使用光电鼠标, 最好使用不会反射光的鼠标垫。

还有一种可能就是外界灯光造成这种故障,光 电鼠标是靠LED发出的光反射到光敏晶体管而产生 脉冲,台灯和鼠标离得太近,灯光会从斜上方找到鼠 标顶盖和底座上,干扰了鼠标发出的光,导致鼠标不 能正常工作,出现这种故障,只要打开日光灯即可。

#### 5.2.10 USB接口鼠标不能使用

故障现象: 一直在笔记本电脑上使用 USB 接口的光电鼠标,最近上了宽带后,光电鼠 标只显示指针而不能用,但可以用机械鼠标。 查看"控制面板"中的系统属性,打开"设 备管理器",在"通用串行总线控制器"中, "USB ROOT HUB"前显示有点不正常。

故障处理:从所述故障来看,是新安装的硬件与 USB控制器产生了资源冲突。可以在设备管理器中 先将"通用串行总线控制器"下的各项逐一删除,如 图5-6所示,然后刷新,按提示重新安装驱动程序即 可。

| <b>湖 设备管理器</b>                                                                                                    |  |                                                                                              | $ \Box$ $\times$ |
|----------------------------------------------------------------------------------------------------|--|----------------------------------------------------------------------------------------------|------------------|
| 文件(2) 操作(4) 亚着(2) 帮助(3)                                                                                                    |  |                                                                                              |                  |
| 十田参官司                                                                                                    |  |                                                                                              |                  |
| $=$ $M$ written<br>H & DVD/CD-ROM 图动图<br>H G DE ATA/ATAPL控制器<br>El - INVIDIA Network Bus Enumerator<br>H G SCSI和 RAID 控制器<br>田 樂 处理器<br>→ 磁盘函数器<br>田 屋 计加扰<br>1 站钱表<br>ŵ<br>田 御 陳森<br><b>BETTER</b><br>4: 题: 声音、提纲来的玩控制器<br>田 ① 鼠标和其它指针设备<br>三 ※ 通用申行总规控制器<br><b>OB</b> USB Root Hub<br>GE USB Root Hub<br>※ 画 网络透明板<br>※ 屋 系域设备<br>※ 屋 星示れ |  | Fer Standard Enhanced PCI to USB Host Controller<br>For Standard OpenHCD USB Host Controller |                  |

◆图 5-6 设备管理器中的 USB 控制器项目

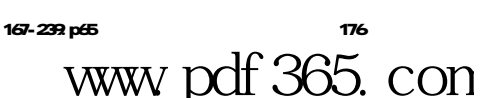

 $<<<<$ 

第 5 章 笔记本电脑外设与数码设备故障的诊断与排除

## 5.2.11 按下键盘左 "Ctrl"键,键盘被 锁死

故障现象: 一台笔记本外接 USB 键盘使用, 按下键盘左"Ctrl"键后,键盘被锁死,按"Num Lock"键无反应, 按其他按钮则系统发出"嘀 嘀"声。

故障处理:首先应使用替换法替换一个正常的键 盘进行测试,看是否是因为软件问题造成的。如果没 有软件问题,则故障可能是由于键盘接触不好造成 的。普通的键盘中有两块透明塑料板的电路,通过按 下键盘按钮产生的压力将两块电路板的触点接触产 生信号。把键盘拆开仔细观察时,发现在与"Ctrl" 键对应的触点处出现按键粘连的现象,将粘连的触 点分开后故障排除。

### 5.2.12.用力敲击键盘按键才能输入字符

故障现象:笔记本电脑外接的键盘为USB 接口超薄键盘,开机自检正常,但 C 、D 、E 、 F 2 键不太灵敏。有时用力敲击这几个键,才 能输入字符,轻敲则无反应。

故障处理: 由故障现象看, 键盘 USB 接口及电 缆都没有问题,按键同时失灵并不代表是按键本身 的故障,而是键盘内部电路造成的。

这种现象是由于该键接触不良造成的,而接触 不良一般是由于该键与电路板之间连线产生虚焊或 脱焊,造成该键电路断开所致。

将键盘后盖上的连接螺钉卸下,打开键盘前盖,将 键盘主体取出,在背面找到相应的两个焊点,在正常情 况下,当键没按下时,万用表(置于欧姆档)应指示无 穷大,当键按下时,万用表应指示为零。如果不是这种 情况,则该键损坏无疑,这时应重新焊接连线即可(注 意一定要记清两个焊点的位置,且隔离良好)。建议用 无水酒精棉球将电路板与导电层接触处擦净。

## 5.2.13 敲击某一字符键,屏幕上显示 出许多相同字符

www.pdf365.com

故障现象: 在输入字符时,敲击某一字符

键,屏幕上显示出许多相同字符

故障处理:这是纯机械故障,一个原因是键的定 位槽被卡住了,将键盘外壳打开,调整好键盘的位置 后重新固定好即可;另一个原因是键本身失去了弹 性,但这一种情况极少见,拆开键盘为此键换上一新 的弹性介质即可。

#### 5.2.14 外接键盘进水后电脑黑屏

故障现象: 一台笔记本电脑, 外接的电脑 键盘洒上了一些茶水,当时及时擦干后,键 盘依然能正常使用,过了一段时间后,电脑 突然重启,进入操作系统时黑屏。

故障处理:这是由于键盘进水渗入键盘电路后引 起短路,从而导致故障发生。

解决键盘进水其实并不难,在进水后要马上关 闭电脑,并将键盘从笔记本电脑上拔下来,以免造成 键盘短路或损坏电脑。

然后卸下键盘,先倒过来将里面的水倒出,再 用螺丝刀等拆开键盘背板,仔细擦拭干净键盘内及 键帽上的水,再小心打开键盘底座,可以看到键盘的 塑料电路板。这时检查哪些地方有水,就用脱脂棉仔 细擦拭。不过一定要注意,键盘的电路板是3层薄薄 的塑料片,擦拭时千万要小心,不能用坚硬的东西去 碰,也不要使劲擦电路部分,否则会损坏电路。

当擦拭完以后,不要急着把键盘安装好,因为 此时电路板仍然是潮湿的,而应使用吹风机或风扇 等将它吹干,或在太阳底下晾干再放置一段时间使 水分完全蒸发掉,再重新把键盘插到主板USB接口 上,开机,键盘就应该可以正常使用了。

#### 5.2.15 键盘按键失灵

故障现象: 如果键盘出现故障,最有可能出 现的就是按键失灵,无法正常使用一些按键。

故障处理:出现这种故障的原因是由于长期使用 键盘上的一些按键,造成按键下的弹簧弹性度降低。

如果出现上述故障,建议购买新的笔记本电脑 外接键盘。毕竟这类键盘的价格并不高,可以省去许

多麻烦。

#### 5.2.16 外接键盘按键不灵

故障现象: 一台笔记本电脑, 外接键盘, 使用两年了,虽然开机自检能通过,但现在 有许多字母键不管用了,有些字母按下去的 时候打不出字来,或需要按许多次才能打出 字。

故障处理:这种情况可能是键盘电路板的字母键 接触点不能导电所致。

用十字螺丝刀拆开键盘,键盘的电路板大多是 由三层透明的塑料板重叠而成的,中间那层为绝缘 板。首先可以检查透明塑料板上的按键是否能够将 触点压在一起,如果能压在一起的就正常。再用万用 表测量两个触点压在一起时是否能导电,各分电路 是否导电等。

如果电路或接触点的金属膜有损坏的部分,就 需要将它们连接才能导电。但这里不能焊接,因为一 焊接塑料就会化掉。所以,这里介绍一种既简单又实 用的方法:用香烟包装用的铝箔,对折,使上下面都 是银白色铝箔面,剪成合适大小后放在损坏的电路 处,使损坏的电路连通,注意不要让它碰到别的电 路,并用透明胶布固定好,最后重新装好键盘,再测 试看是否恢复正常。

这种方法非常简单但非常有效,可以解决大部 分键盘电路损坏的情况。

#### 5.2.17 玩游戏导致外接键盘的按键失效

故障现象:笔记本电脑外接了键盘,买了 一年多,平时主要用它来打游戏和打字。但 最近发现键盘上的 A、S、W、D 等几个键不灵 了,在玩游戏时不能控制方面,打字时也要 按许多次才能打出这几个字母,请问这该如 何修理?

故障处理:在玩游戏时一般都会使用这几个键来 控制游戏中角色的方向、发招等,而且对战时大多按 的劲比较大,时间长了就很容易导致这几个键失效。

要修复它们,可以关闭计算机,将键盘从计算机上拆 下,用螺丝刀等工具拆开键盘,使用酒精擦洗键盘按 键下面与键帽接触的部分。注意,如果表面有一层比 较透明的塑料薄膜,请揭开后清洗。如果键盘按键下 面是靠弹簧来控制的,就更换几个弹性较好的新弹 簧,然后安装好键盘就可以正常使用了。但如果故障 仍然存在,可以考虑购买新键盘,毕竟现在的键盘价 格已经很低了。

#### 5.2.18 外接键盘的按键按下后弹不回来

故障现象:笔记本电脑外接键盘使用,因为 使用时间长,现在有几个键比如回车键、Shift 键、空格键等按下以后就卡住,弹不上来了。

故障处理:由于键盘上的Shift键、回车键或空格 键等使用频率最高,在使用一段时间后弹簧弹力或橡 胶帽减弱得最快,就很容易出现按下后被卡住弹不起 来的现象,尤其在一些廉价的键盘上更为常见。如果 键盘还在保质期,建议立刻去经销商那里换,如果已 经过了保换、保修期,就需要我们自己动手了。当然, 如果键盘内掉进了杂物,也可能卡住键盘帽,这时只 要将键盘倒过来,拍键盘背面将杂物倒出即可。

如果你的键盘按键底下使用的是弹簧,就可以 用工具将键帽撬出,取出底盖片下的弹簧,更换新的 弹簧或将原弹簧整型恢复,重新安装好后即可解决。

如果按键底下使用的是橡胶帽,就得拆键盘了。 用工具拆开键盘,就会看到对应每个键的位置上都 有一个凹凸的导电橡胶帽。当按键被按下时,导电橡 胶与电路板的触点接触,不用的时候就处于下凹的 自然状态,长期的使用就比较容易使导电橡胶老化, 失去弹性。可以在电脑维修店找一些可用的橡胶帽 来换上,如果找不到也可以将一些不常用键的橡胶 帽与这些导电橡胶调换一下,最后再装好键盘,回车 键及Shift键就可以使用了。

## 5.2.19 外接键盘按键被卡住导致输入 混乱

故障现象:笔记本电脑,外接键盘和鼠标 使用,最近在用鼠标单击选中某个文件时,

178

 $<< <<$ 

第 5 章 笔记本电脑外设与数码设备故障的诊断与排除

会出现选中多个文件的情况;在录入文字时, 虽然"Caps Lock"指示灯为熄灭状态,但是输 入的大写字母却为小写,而打开"Caps Lock" 指示灯后所输入的又是小写字母。

故障处理:出现这种现象,可能是因为键盘上的 一些按键因长期使用而不能正常弹起造成的。有一 些常用的按键如Ctrl、Shift、Enter等在键盘使用时 间较长以后,就容易在按下去时被卡住而不能正常 弹起,这样,在输入文字或单击鼠标时,就如同先按 下这些键再输入,结果导致大小写字母错误或选中 多个文件等。最好将键盘拆开或将按键撬下来,修理 一下里面的键盘帽或弹簧即可恢复。如果情况严重, 键盘的价格并不贵,可考虑更换键盘。

#### 5.2.20 外接的键盘鼠标无故失效

故障现象:笔记本电脑安装 Windows XP 系 统,工作一直很正常。前几天却突然出现键 盘找不到的情况,直到最后连系统都进不去 了。屏幕显示如下:

因以下文件丢失或损坏,Windows 无法启动: System32\DRIVERS\pcisys,可以通过使用启动盘 或 CD-ROM再启动Windows安装程序,以便修复 这个文件, 在第一屏时按"r"开始修复。

再后来试了几次,按了"r"键后键盘偶尔有用, 可还是进不去,而且每次在开机按"Del"进入BIOS 就失效。

故障处理:pcisys 是与键盘鼠标相关的驱动文 件,从你的描述来看,很像是因为文件损坏而导致键 盘鼠标功能失常。但是键盘在按了"Del"键进入 BIOS时都会失效,则一般与Windows被破坏无关, 通常是键盘本身损坏或者笔记本电脑相应接口损坏。

## 5.2.21 USB资源冲突导致外接键盘不 能用

故障现象:笔记本电脑外接 USB 接口的键 盘,原来一直使用正常。后来连上了宽带,可 键盘却出故障了。打开"设备管理器",发现 "通用串行总线控制器"下面的"USB Root Hub" 前显示一个黄色的"?"号。

故障处理:从所述故障来看,是安装新硬件后与 USB控制器产生了资源冲突。可以打开"设备管理 器",先将"通用串行总线控制器"下的各项逐一删 除,然后右击并选择快捷菜单中的"扫描检测硬件改 动"选项,按提示重新安装驱动程序即可。如果仍然 存在冲突,请重新启动计算机进入 BIOS 设置,将 "PNP/PCI Configuration"下的"PNP OS Installed"选项设为"YES",将含有"Update ESCD" 字样的选项设为"Enabled", 保存设置退出并重新 启动计算机即可。

## → 5.3 外接移动存储设备故障的诊断与排除

笔记本电脑外接的移动存储设备中,移动硬盘与闪存盘的故障类型比较多。它们可能对笔记 本电脑自身影响不大,但是会让用户感到麻烦,比如无法读取文件、无法连接等。在这里,我 们总结了一些常见的故障案例,供大家参考。

#### 5.3.1 移动硬盘无法持续传输数据

故障现象: 当移动硬盘与笔记本电脑连接 时,笔记本电脑能够识别移动硬盘。不过,在 传输数据的过程中,操作系统频频提示出错。

故障处理:造成移动硬盘无法传输数据的原因有 很多种,下面,对这些原因逐一进行分析。一般来说, 如果移动硬盘能够被系统识别到,但不能稳定地进 行工作,很有可能是移动硬盘无法获得足够的电源 "动力"所造成。另外,移动硬盘内的磁盘如果出现 坏道,也可能造成操作系统提示数据传输出错。如果 上述两种原因都不是造成移动硬盘无法持续传输数 据的"罪魁祸首"。那么,这种故障很有可能是USB 接口的驱动程序不正确。这时候,需要到微软的官方 网站去寻找相应的补丁程序了。

#### 5.3.2 系统无法识别移动硬盘

故障现象: 当将移动硬盘连接到笔记本电 脑上后,系统没有提示"发现 USB 设备",移 动硬盘无法在笔记本电脑上使用。

故障处理:出现上述故障,很有可能是在BIOS 中没有为USB接口分配中断号,从而导致系统无法 正常地识别和管理USB设备。

进入 B I O S 中, 在 "P N P / P C I CONFIGURATION"中将"Assign IRQ For USB" 选项设置为"Enable",系统就可以给 USB 端口分 配可用的中断地址。

## 5.3.3 供电不足导致无法复制数据

故障现象: 使用刚购买的移动硬盘插入到 笔记本电脑中,在拷贝文件中有时可以复制, 有时不能进行复制,这是怎么回事?

故障处理:这可能是由于电源不足而导致该类情 况。由于USB硬盘在工作的时候也需要消耗一定的 电能,如果直接通过USB接口来取电,很有可能出 现供电不足。因此,几乎所有的移动硬盘都附带了单 独的外接电源或者是通过键盘取电的 PS2 转接口, 这时只要事先连接好外接电源或者通过PS2转接线 与键盘连接好,确保给移动硬盘提供足够的电能之 后再试试,这时应该可以正常使用了吧。

需要特别提醒大家注意的是,建议使用移动硬 盘之前都确保有足够的供电,否则很可能由于供电 不足导致硬盘损坏。

## 5.3.4 使用USB 延长线导致移动硬盘 无法使用

故障现象: 将移动硬盘直接插入到笔记本 电脑上可以正常使用,但是使用 USB 延长线却 无法使用,这是怎么回事?

故障处理:从问题来看,主要是USB延长线所导 致的问题。因为笔记本电脑配置的 USB接口是1 1 标准的,而购买的移动硬盘是USB 2.0标准的接口, 这就要求连接电脑和移动硬盘的连接线必须支持 USB 2.0标准。因为高速移动设备插入低速集线器, 该设备可能不被正常安装,而有些用户在使用移动

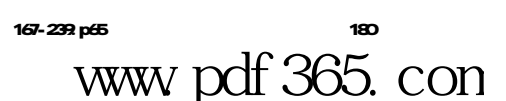
$<< <<$ 

#### 第 5 章 笔记本电脑外设与数码设备故障的诊断与排除

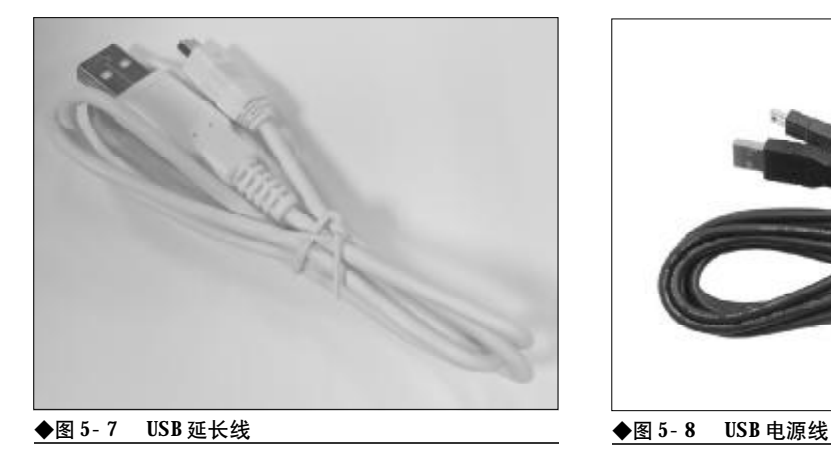

硬盘的同时还使用闪存盘,为了方便就直接使用闪 存盘附送的 USB 1.1 标准连接线, 如图 5-7 所示, 这样就导致 USB 2.0 标准的移动硬盘无法正确识 别。只要将连接线更换为USB 2.0标准的即可解决 此故障。

## 5.3.5 移动硬盘在进行读写操作时频繁 出错

故障现象: 将移动硬盘连接到笔记本电脑 的 USB 接口之后,系统可以正常识别出移动硬 盘,但是在对移动硬盘进行读写操作时, USB 硬盘经常发出"咔咔"的异响,然后出现蓝 屏,提示出现产生读写错误,但是移动硬盘 在另外一些电脑上可以正常工作,扫描硬盘 也没有发现坏道。这是怎么回事?

故障处理:由于USB设备是通过USB接口获得 必要的电源,一般的像闪存、数码相机之后的USB 设备在100 mA左右的低耗电量下可以正常工作,但 是对于移动硬盘这种大功率的移动存储器,一般需 要 500 mA 才能正常工作, 如果主板 USB 接口的供 电不足,就会无法提供足够大的电流,从而造成移动 硬盘无法正常工作,这种故障在一些较早期的笔记 本电脑上比较常见。面对这样的问题可以通过下面 的方法来解决:

首先,在使用移动硬盘等大功率的USB设备时, 由于每个USB端口最多只能提供500 mA的电流,所

www.pdf365.com

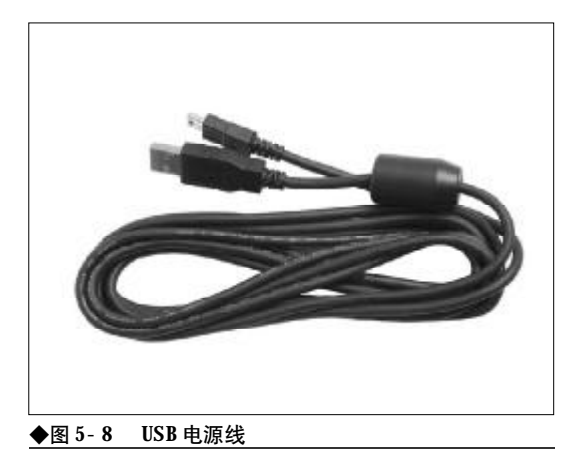

以最好是把移动硬盘直接接到笔记本电脑的USB接 口上,而不要使用USB延长线来连接USB移动硬盘, 以免造成供电不足,因为普通USB延长线一般线体 较细,使用时容易造成电流损耗。

其次,最好使用厂家随移动硬盘附送的USB电 源线,如图5-8所示,原厂USB电源线通常做工较 好,线径也较粗,可以最大程度地减少电流损耗。

如果以上方法都无法解决问题,那就只有改变 移动硬盘的取电方式了。可以购买一个带有外接电 源的USB HUB,可利用它为USB移动硬盘供电是 个比较不错的方法。

## 5.3.6 硬盘盒内凹造成系统无法检测到 移动硬盘

故障现象: 笔记本电脑外接的一款移动硬 盘,插在几台电脑上使用都检测不到移动硬 盘,硬盘指示灯也不亮。

故障处理:硬盘指示灯不亮,说明问题可能出在 移动硬盘本身。仔细观察硬盘的USB接口及接口线, 针脚无异常。拆开硬盘盒,盘身表面部件也无变色和 异常现象;硬盘与硬盘盒的接口针脚也没有变形。又 观察硬盘盒身,发现硬盘盒的上下面内凹,可能是在 出差途中因挤压而变形。于是只用硬盘盒的接口模 块连接硬盘而不装入盒内,插入电脑,移动硬盘又恢 复了正常。再拔出装入硬盘盒内,移动硬盘又没了反 应。从而可以判断出可能是内凹的铁质盒身与硬盘

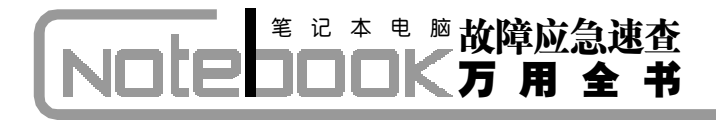

表面部件有接触致使移动硬盘工作不正常。用工具 将内凹的盒身整平,装好硬盘,插入笔记本电脑,又 能使用了。

## 5.3.7 在Windows Server 2003中使用 移动硬盘无法显示盘符

故障现象: 移动硬盘在安装 Windows Server 2 0 0 3 系统的笔记本电脑上使用时无法显示盘 符图标,这是怎么回事?

故障处理:Windows Server 2003 是一个面 向服务器的操作系统,对新安装的存储器必须手 工为其添加盘符。用户可以进入"控制面板",打 开"管理工具"并选择"电脑管理",单击"磁盘 管理",选择识别出来的移动硬盘,单击鼠标右键, 选择"更改驱动器名或路径",然后为其选择一个 盘符即可。

#### 5.3.8 移动硬盘无法在系统中弹出和关闭

故障现象:在安装了 Windows XP 操作系统的 笔记本电脑中,移动硬盘无法在系统中弹出 和关闭。

故障处理:系统中有其他程序正在访问移动硬盘 中的数据,从而产生对移动硬盘的读写操作。用户可 以关闭所有对移动硬盘进行操作的程序,有必要尽 可能在弹出移动硬盘时关闭系统中的病毒防火墙等 软件。

## 5.3.9 不能将移动硬盘格式化为FAT32 文件系统

故障现象: 一台笔记本电脑, 安装了 XP 操 作系统中,外接一块80GB 移动硬盘,但不能 将移动硬盘格式化为 FAT32 格式的文件系统。

故障处理:因为在Windows 2000/XP操作系统 中不支持大于30 GB的FAT32的格式化,所以如果 想对其格式化,可以利用PartitionMagic等软件对其 进行格式化。

## 5.3.10 移动硬盘提示"缓存错误"错 误信息

故障现象: 笔记本电脑外接的移动硬盘在 进行数据读写操作时,经常出现"缓存错误" 等提示信息,这是怎么回事?

故障处理:一般上述症状多数是因为数据线质量 不好或者连接处松动造成的,更换一条新的数据线即 可;可以在"设备管理器"中对应移动硬盘的"磁盘 属性"中更改"启用了写入缓存"选项,如图5-9所 示,看是否可以解决问题;如果问题仍然存在,而且 在多台笔记本电脑上都有类似的问题,也确认没有病 毒,就有可能是硬件故障了,此时应及时维修。

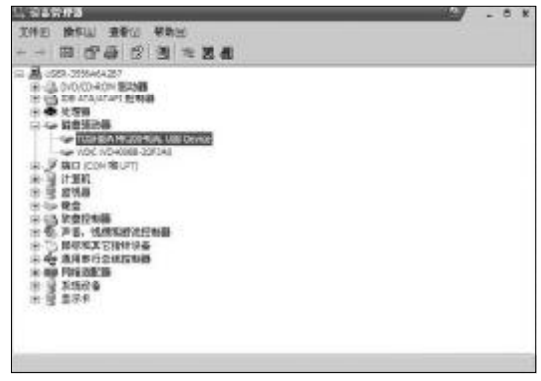

◆图 5-9 在设备管理器中管理移动硬盘

#### 5.3.11 删除文件时提示无法删除信息

故障现象: 在笔记本电脑上使用 USB 移动 硬盘时,在硬盘中发现一些乱码目录,在 Windows 下用删除命令删除时, 电脑提示文件 系统错误无法删除。

故障处理:首先查找问题产生的原因,经过多次 实验,发现形成乱码目录的原因主要有以下几种情 况:

①在USB硬盘还没有完全完成读写任务的时候 就拨下该硬盘。

②在USB硬盘供电电压不足时读写文件。多表 现为:在读写一个或多个较大的文件过程中,操作系 统发生蓝屏。这种情况主要发生在笔记本电脑上或

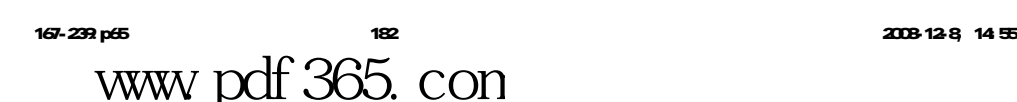

同一台电脑使用了多个USB设备。

上述这两种情况,都会造成文件系统错误,因 而产生了乱码目录,知道了产生问题的原因,解决起 来也就简单了,用Windows的磁盘扫描程序就可以 解决这个问题。运行Scandisk命令,在扫描USB硬 盘时选择自动修复错误,扫描完成后,你会发现乱码 目录已经消失,同时在该USB硬盘中的根目录下多 了一些以CHK为扩展名的文件,这些就是乱码目录 的备份文件,可以删除。

因此, 在使用 USB 硬盘时应注意以下事项: 当 USB硬盘正在读写的时候,虽然操作系统显示已完 成了读写任务,但如果USB硬盘读写指示灯还在亮 的时候不要拔下硬盘;在某些USB接口供电不足的 电脑或笔记本电脑上使用 USB 硬盘时, 最好使用 USB硬盘随盘提供的外接电源线为USB硬盘供电, 以增加电压,提高USB硬盘读写数据的安全性。

## 5.3.12 移动硬盘在迅驰笔记本上速度 较慢

故障现象: 一台迅驰笔记本电脑,安装了 Windows XP 系统, 外接 USB2.0 接口的移动硬盘使 用,感觉要比在 Windows 2000 系统中慢很多。

故障处理:最大的可能是Windows XP操作系统 没有安装SP1或SP2,所以相应的USB2.0驱动无法 被加载。迅驰是由Intel855芯片组和无线网卡模块构 成的, 本身支持 USB2.0, 但是 Windows XP 下必 须要加补丁才能正常使用Intel855芯片组的USB2.0 功能。

## 5.3.13 闪存盘插到笔记本电脑上没有 任何反应

故障现象: 当将闪存盘连接到笔记本电脑 上的 USB 接口后, 笔记本电脑没有任何反应, 在操作系统内也无法寻找到闪存盘。

故障处理:首先,要检查闪存盘的接口与笔记本 电脑的接口是否有问题。如果没有问题,就要仔细检 查闪存盘了。闪存盘如果要正常工作,需要满足三个

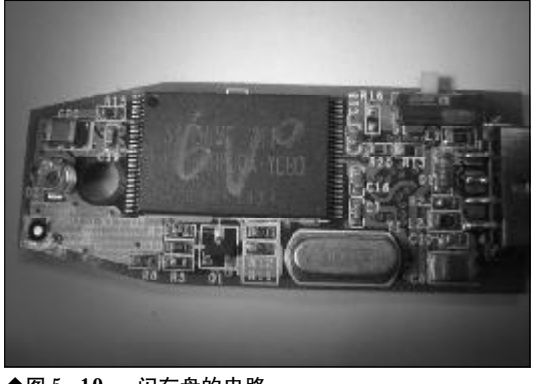

◆图 5-10 闪存盘的电路

条件。一是闪存盘内部的供电部分完好,如图5-10 所示,闪存盘内部的供电部分分为主控所需的供电 和 FLASH 芯片所需的供电。可以仔细检查这两部 分,如果检查之后没有问题。接下来需要检测时钟部 分,因为,主控要在一定频率下才能工作,跟FLASH 通信也要时钟信号进行传输,所以如果时钟信号没 有,主控一定不会工作。如果上述两种方法检查后, 都没有任何问题,就需要更换主控芯片,因为这种故 障很有可能是主控芯片出现了问题。

## 5.3.14 连接闪存盘时系统提示"无法 识别设备"

故障现象: 将闪存盘与笔记本电脑连接 时,系统提示"无法识别设备",闪存盘无法 在笔记本电脑上正常使用。

故障处理:出现上述故障,说明闪存盘本身的电 路并没有任何问题,很有可能是电脑通信方面有故 障。须知:闪存盘与笔记本电脑进行通信,要在一定 的频率下才能进行,如果闪存盘的工作频率和电脑 不能同步。那么,系统就会认为这是一个"无法识别 的设备"了,这时就要换晶振,才能解决这一故障。

## 5.3.15 可以识别闪存盘,但打开时提 示"磁盘还没有格式化"

故障现象: 笔记本电脑可以识别出闪存 盘,但打开时提示"磁盘还没有格式化"但

183

#### 系统又无法格式化。

故障处理:对于此现象,可以判断闪存盘本身硬 件没有太大问题,只是软件问题而已。解决方法:找 到主控方案的修复工具修复就可以了,这个要看闪 存盘的主控是什么方案的来决定。

闪存盘故障大概也就是这些主要问题了。而对 于无法写文件、不存储等现象,一般都是FLASH芯 片性能不良或有坏块而引起的。

#### 5.3.16 闪存盘出现读写故障

故障现象: 一块闪存盘,连接在笔记本电 脑上时安装正常,但是在读写时出现故障。

故障处理:出现这样的情况可能是闪存盘本身的 问题了。可以读,但是无法写入,这多半是在闪存盘 中设置了只读开关,或者是闪存盘的空间已满,需要 删除一部分文件后才能继续进行。

在出现掉电或者使用时强行拔出都有可能造成 闪存盘无法使用,此时你需要对闪存盘重新进行格 式化。虽说在系统中就可以直接对闪存盘进行格式 化的工作,但这样有时候并不能解决问题,建议使用 闪存盘自带的工具进行格式化。

## 5.3.17 启动型或加密型闪存盘不显示 盘符

故障现象: 在笔记本电脑上使用启动型或 加密型闪存盘,在安装驱动程序后使用时, 不显示盘符。故障处理:安装成功后,打开"我 的电脑",可以看见增加了"移动存储器"的 盘符,如果闪存盘为启动型或加密型,则可 以看到两个"移动存储器"盘符。其中加密 型闪存盘安装完驱动后将弹出登录窗口,输 入默认密码后确认才能显示第二个"移动存 储器"盘符。

如果"我的电脑"中没有显示"移动存储器"盘 符, 在Windows 2000/XP/2003 下依次打开"控制 面板→管理工具→电脑管理→存储→磁盘管理",鼠 标右键单击闪存盘→更改(创建)驱动器名和路径,

www.pdf365.com

分配一个尚未使用的盘符。重新打开"我的电脑"就 会看到闪存盘的盘符了。

## 5.3.18 闪存盘里面出现乱码,且容量 与本身不相符

故障现象: 闪存盘可以被笔记本电脑识别, 但打开时提示"磁盘还没有格式化"但系统又 无法格式化,或提示"请插入磁盘",打开闪 存盘里面都是乱码、容量与本身不相符。

故障处理:根据故障现象,可以判断闪存盘本身 硬件没有太大问题,只是软件问题而以。解决方法是 找到主控方案的修复工具修复一下就可以了。这个 就要大家自己看闪存盘的主控是什么方案的来决定 了。

#### 5.3.19 闪存盘的写保护不起作用

故障现象: 将闪存盘插在笔记本电脑的 USB 接口上使用,后来没有拔下闪存就直接将 它的写保护打开。但是,若是再对闪存操作 时,发现仍能向里面写文件,并可以删除里 面的文件,写保护好像没起作用。

故障处理:如果要设置闪存的写保护,必须先将 闪存从USB口上拔下,打开写保护,再插到USB口 上,系统才会识别出闪存的写保护状态,写保护才能 起作用。不过,如果是闪存插在USB口上时打开的 写保护,需要将闪存拔下后再重新插到USB口上,写 保护才可以保护里面的数据。

#### 5.3.20 闪存盘不能启动笔记本电脑

故障现象: 购买的闪存盘明明是启动型闪 存盘,可是在使用时却发现不能用它来启动 笔记本电脑。

故障处理:如果想要使用闪存盘来启动计算机, 首先要保证主板支持闪盘启动,开机时进入BIOS检 查有无USB启动项。

如果笔记本电脑主板不支持闪存盘启动,就需要 下载主板最新的BIOS并进行刷新,以使主板支持;

2008-12-8, 14:56

 $<< <<$ 

第 5 章 笔记本电脑外设与数码设备故障的诊断与排除

当确认笔记本电脑主板支持闪存盘启动时,把 启动软盘里的文件直接复制到闪存盘里,然后在 BIOS中设置为闪存盘启动就可以了。

## 5.3.21 拔出 U 盘时提示"现在无法停 止'通用卷'设备"

故障现象: 在笔记本电脑上已经将闪存盘 中所有打开的文件都关闭了,也从闪存盘符 中退出了,可有时在拔出闪盘时仍然出现 "现在无法停止'通用卷'设备。请稍候再停 止该设备"的提示。

故障处理:出现这种现象很可能是你用一些程序 打开了闪盘中的某些文件,而这些程序和打开的文件 仍然建立着关联,这时请将相应程序关闭后再关闭闪 盘。不过,如果你不能判定哪些程序被使用,干脆关 闭Windows中所有正在运行的程序,或等闪盘灯不 再闪亮时再关闭闪盘,切记不要强制拔出,否则可能 会造成数据损坏。另外,还可以先注销Windows后 再从系统托盘拔出闪盘,一般都能解决这种问题。

## 5.3.22 Windows 98下插拔闪存盘造成 蓝屏死机

故障现象:笔记本电脑使用的是 Windows 98 操作系统,但在使用闪盘的时候,发现 Windows 98 并没有像 Windows 2000/XP 一样的停止 USB 设 备的程序。而直接插拔 U 盘又经常会出现写 错误,造成蓝屏死机。

故障处理:Windows 98 并没有像 Windows 2000/XP 系统一样可以通过托盘区的"安全删除硬 件"来停止闪盘。所以当你要拔下闪存盘的时候一要 等到它的指未灯熄灭后再拔出,或者你可以通过在 "我的电脑"窗口中右击U盘盘符,选择快捷菜单中 的"弹出"命令,闪盘的指示灯就会熄灭,这时就可 以拔下闪盘了。

#### 5.3.23 闪存盘无法弹出和关闭

www.pdf365.com

故障现象:笔记本电脑安装的是 Windows XP

操作系统,安装的闪存盘无法在系统中弹出 和关闭。

故障处理:出现这种情况,可能是 Windows系 统中有其他程序正在访问移动闪存盘中的数据,导 致移动闪存盘此时仍在工作着,因而无法弹出。

此时可关闭所有对闪存盘进行操作的程序,尽 可能在弹出闪存盘时关闭系统中的病毒防火墙等软 件,如果仍不行可以注销一下系统,就可以弹出和关 闭闪存盘了。

#### 5.3.24 移动硬盘逻辑分区不能显示

故障现象: 由于工作需要,新买了一个移 动硬盘,但无论在笔记本电脑上怎样安装驱 动程序,都不能出现移动硬盘的逻辑分区界 面。

故障处理:如果活动硬盘没有分区、格式化,就 不会产生图标。用户可以使用移动硬盘自带的实用程 序来分区、格式化硬盘。如果使用不惯,可把硬盘取 出,在计算机上的IDE接口分区和格式化移动硬盘。

#### 5.3.25 使用USB硬盘引起资源冲突

故障现象: 笔记本电脑使用的是 Windows 2 0 0 0 操作系统,其他软件甚少,也安装了随 主板附带的驱动程序,一直使用正常。后来 买了个20 GB 的移动硬盘,可在安装 USB2.0 驱 动的时候,总是出现 USB2.0 移动硬盘不能被 发现,或被发现后又认不出 USB 移动硬盘的故 障;而且一装好 USB2.0 驱动声卡就没声音。后 来查看 IRQ, 发现 USB 设备 (PCI 0 上的设备 2) 和声卡(PCI 0 上的设备 6/5)、网卡(PCI 0 上的设备 4) 共用了一个中断 IR Q 20, 却不能 将它们分开。

故障处理:这种情况是因为USB硬盘与声卡和 网卡资源冲突造成的。首先在开机时进入BIOS中, 找到"Assign(Allocate) IRQ To USB"选项,将 该项设为"Enable",为 USB 分配中断。然后在 Windows 2000中卸载声卡、网卡,重新启动后,再

次进入BIOS中并禁用这些设备。再安装USB驱动, 再依次安装声卡、网卡驱动程序,并且每次只安装1 个设备。同时安装多个设备的驱动,在集成度高的主 板上比较容易出现你这种问题。

如果还不能解决问题,则参考主板说明书手动 指定中断资源,比如声卡的中断为9、USB设备的为 10、网卡的为11, 并在 BIOS 内将"PNP OS Installed"项设为"No", 保存退出并重新安装操作 系统即可。

另外,还要检查USB移动硬盘工作电流是多少。 USB接口最大只能提供500mA的电流,不能满足大 容量移动硬盘正常工作的需要。一般硬盘盒都会有 一个外接电源接口,配上外接电源才可保证移动硬 盘工作在良好状态下,工作电流过小,对移动硬盘寿 命影响很大。

#### 5.3.26 拷贝较大文件时出错并死机

故障现象: 在笔记本电脑上使用 USB 2.0 移动硬盘,在拷贝较大文件时容易出错并死 机,请问这是怎么回事?

故障处理:出现这种故障,可能是未更新的驱动

程序导致操作系统和USB控制芯片产生不兼容的原 因。可通过更新该笔记本电脑的USB 2.0驱动程序 来解决该类故障。

#### 5.3.27 直接拔下移动硬盘导致死机

故障现象: 我的移动硬盘在没有关闭电源 前就直接拔下了,结果笔记本电脑运行了一 会儿就死机了,这是怎么回事?

故障处理:关闭移动硬盘电源之前,不要拔开笔 记本电脑USB接口与活动硬盘之间的连线,否则会 导致系统运行中死机。不过,一般情况下只要重新启 动笔记本电脑就可以恢复正常。

#### 5.3.28 移动硬盘自动加电

故障现象: 移动硬盘安装到笔记本电脑上 后,还没有打开移动硬盘的电源,就看到移 动硬盘的电源指示灯亮了,怎么回事?

故障处理:出现这种情况实际上是移动硬盘正常 的加电现象,因为USB接口可以给活动硬盘比较低 的电压与电流。打开活动硬盘电源时,指示灯会显得 更亮。

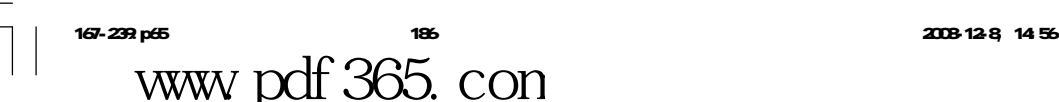

 $<< <<$ 

第 5 章 笔记本电脑外设与数码设备故障的诊断与排除

## → 5.4 外接音箱故障的诊断与排除

笔记本电脑外接音箱的故障案例很多,归纳总结起来,比较常见的就是音箱有杂音或音箱不 发声。遇见这种故障,该如何来解决呢?

## 5.4.1 新安装操作系统后,外接音箱不 出声

故障现象: 一台笔记本电脑,在安装了操 作系统后,外接音箱不能发出声音。

故障处理:依次检查以下几项:声卡与音箱是否 已经正确连接;音频连接线有无损坏,是否完好;驱 动程序默认输出为静音,单击屏幕右下角的声音小 图标小喇叭,出现"音量控制"面板,下方有"静音" 复选框取消选中复选框即可正常发音,如图5-11所 示。

#### 5.4.2 外接音箱使用过程中不发声

故障现象: 一台笔记本电脑正在使用一对 外接音箱,在使用过程中,外接音箱突然没 有了声音。

故障处理:由于笔记本电脑一直与外接音箱处于 连接状态,没有触摸外接音箱与笔记本电脑的接口 处。那么,说明笔记本电脑与外接音箱的连接处没有 问题。音箱通电后,发现外接音箱发出嗡嗡的声音,

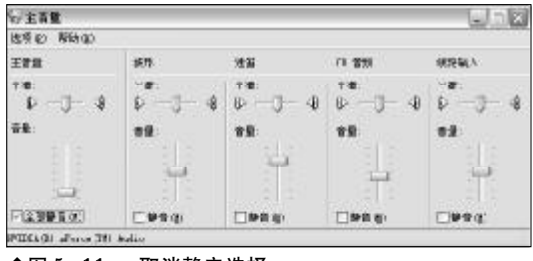

◆图 5-11 取消静音选择

www.pdf365.com

说明音箱的喇叭没有问题。用手触摸音箱的后盖,发 觉后盖正逐渐变烫。初步确定音箱的功放集成块损 坏。切断电源,打开音箱后盖,观察音箱的功率放大 电路,没有发现电路及电容电阻等元器件有异常的 迹象。再接通电源,发现除了功放集成块特别烫之 外,电桥也特别烫,初步判断为功放集成块损坏的可 能性较大。

首先,更换了电桥,将电桥四个管脚上的焊锡 用烙铁和吸锡器除去。更换完后通电,发现故障依 旧;再将功放集成块换下来。TDA1521功放集成块 有九个管脚且排列较密,所以它的拆卸比较繁杂。首 先要将功放放集成块上的螺钉卸下,然后慢慢地将 集成块上各个管脚的焊锡去掉;安装时,要注意在每 个管脚上搪的锡不要太多,否则容易造成相邻的管 脚短路。在上集成块的螺钉时,要特别注意上紧,让 集成块与音箱的后盖紧密结合,以达到良好散热的 效果。更换完集成块后,故障排除。

#### 5.4.3 音箱有杂音

故障现象: 当笔记本电脑与外接音箱连接 后,发现外接音箱有杂音。

故障处理:造成音箱有杂音的原因有很多种,其 中,最有可能造成音箱有杂音的原因是音箱本身有 问题。另外,笔记本电脑声卡也有可能造成音箱杂 音。

将笔记本电脑外接音箱连接到其他音频设备上, 发现音箱具有杂音,说明笔记本电脑的声卡并没有 问题,问题出自外接音箱自身。拆卸音箱,发现音箱

纸盆破裂,这是造成音箱有杂音的主要原因。更换纸 盆后,音箱恢复正常。

## 5.4.4 集成声卡在使用过程中回放效果 不好

故障现象: 一台笔记本电脑, 其集成声卡 在使用过程中回放效果不好。

故障处理:首先正确安装驱动程序。AC'97系统 占有率比普通的高,如果没有正确安装驱动程序就会 产生杂音和爆音。然后依次打开"开始"→"控制面 板"→"声音和音频设备",在"音量"选项卡中,单 击"扬声器设置"选项组中的"高级"按钮,在"高 级音频属性"对话框中的"性能"选项卡中拖动"硬 件加速"滑块设置为"基本加速",如图 5-12 所示, 这样就可以减少音频回放中出现爆音的可能性。

#### 5.4.5 声卡突然无声

故障现象: 笔记本电脑集成 AC' 97 声卡, 不过在使用时经常会在毫无征兆的情况下音 箱突然无声,在玩游戏时也会出现突然无声 的情况。但如果在使用 Q Q 视频聊天时出现这 种情况,对方能够听到我通过麦克风说出的

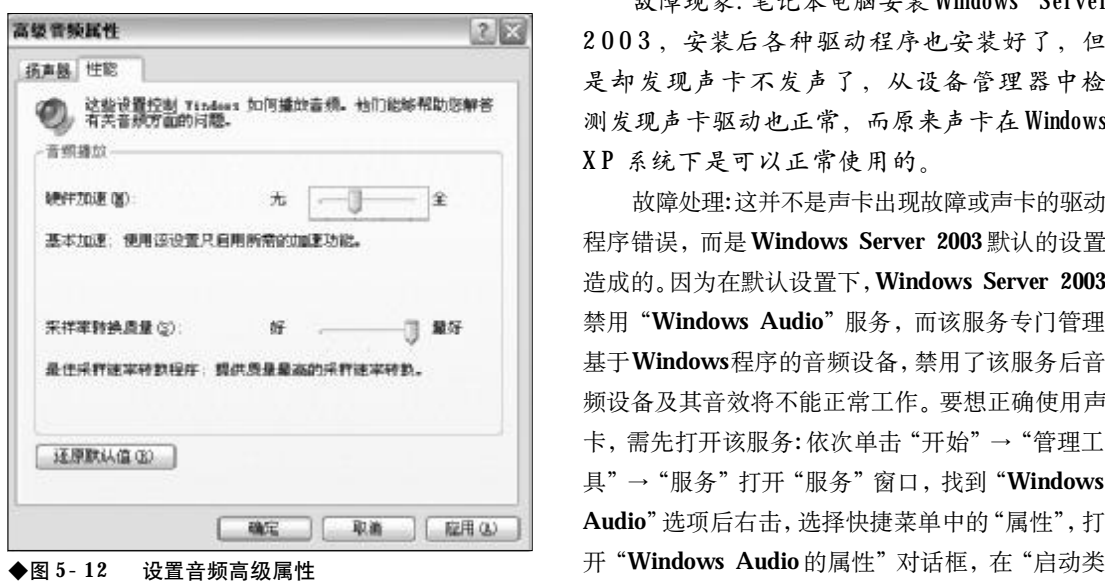

话,但我却听不到对方的声音,这些情况在 重启后就会恢复正常。

故障处理:计算机经常在开机一段时间后突然没 有了声音,这种故障,有的是因为老声卡不支持多音 频流,也不支持ACPI中断共享的功能,在上网时与 某个硬件发生了资源冲突,或是某个程序如游戏、播 放器因为出错占用了声卡的端口没释放, 就无法发 声。这种故障只要重新启动一下 Windows 即可解 决,但要真正解决必须更换硬件。

声卡驱动程序版本不当也可能引起这样的故障。 如果驱动程序没有通过Windows数字签名认证,或 安装的驱动程序与当前的操作系统不符,这样在普 通情况下虽然也能正常使用,但一遇到特殊情况,如 从休眠或待机中恢复时,就会发生没声音或是声音 极小、杂音很大等问题。这种情况只要更换成正确的 驱动程序就可以解决,或重新启动一下Windows也 可以解决。

这种故障虽然比较简单,但容易让人误以为是 Windows系统或是硬件出了问题,从而进行不必要 的格式化重装,浪费时间精力。

## 5.4.6 Windows Server 2003中的声卡 不发声

故障现象: 笔记本电脑安装 Windows Server 2 0 0 3 ,安装后各种驱动程序也安装好了,但 是却发现声卡不发声了,从设备管理器中检 测发现声卡驱动也正常,而原来声卡在 Windows X P 系统下是可以正常使用的。

故障处理:这并不是声卡出现故障或声卡的驱动 程序错误,而是Windows Server 2003 默认的设置 造成的。因为在默认设置下,Windows Server 2003 禁用"Windows Audio"服务,而该服务专门管理 基于Windows程序的音频设备,禁用了该服务后音 频设备及其音效将不能正常工作。要想正确使用声 卡,需先打开该服务:依次单击"开始"→"管理工 具"→"服务"打开"服务"窗口,找到"Windows Audio"选项后右击,选择快捷菜单中的"属性",打

#### 第 5 章 笔记本电脑外设与数码设备故障的诊断与排除

型"下拉列表中选择"自动",然后单击"启动"按 钮启动该服务,最后单击"确定"按钮关闭该对话框, 声卡就可以使用了。以后系统就会自动启动该服务。

#### 5.4.7 中断冲突造成声卡不能使用

故障现象:笔记本电脑使用的是 Windows Me 操作系统,现在系统启动时声音正常,但是 只要播放音乐文件就会死机,查杀病毒后也 不管用,在"设备管理器"中查看,发现所 有设备都显示正常。后来依次打开"系统信 息"→"组件"→"有问题的设备,在右栏 出现设备: ACPI IRQ Holder for PCI IRQ steering, PNP 设备 ID: ACPI\\*PNPOCOF\00000002, 错误代码: 2 2 。但经检测感觉到好像设备有冲突,可是 无法改正。

故障处理:从故障现象的描述上看,这种情况应 该与病毒无关,病毒不会只感染一个设备的驱动程序 而对其他的文件无动于衷。导致这种情况出现的主要 原因就是由于中断冲突,造成设备无法正常使用。有 时候当系统设备的中断发生冲突时,从操作系统的表 面是看不到任何症兆的,但此时设备却不能够正常使 用,在判断这类故障时,需要一定的经验。

要想解决中断冲突的问题,可以先将声卡驱动 程序卸载,更换声卡的PCI插槽,然后再重新安装驱 动程序,故障就可以得到解决。

## 5.4.8 只有一个声道发声

www.pdf365.com

故障现象: 笔记本电脑主板集成声卡,安 装的是 Windows XP 系统。原来一直使用正常, 但最近在播放 C D 光盘或硬盘上的音乐文件 时,发现只有一个外接音箱有声音,也就是 只有一个声道发声,怀疑音箱坏了,但后来 换了一对音箱仍是这种情况。

故障处理:这种情况可能是在音量控制中的"波 形"设置有误,或驱动程序安装有问题所造成的。首 先双击桌面任务托盘中的小喇叭图标,打开"主音 量"对话框,查看"波形"中的"平衡"滑块是否被 拖动到了一侧,如果是,请把它拖动到中央再试试音 箱是否正常;另外,Windows XP 会自动给各个硬 件安装驱动程序,但有时安装的这些驱动程序不能 和主板等配件兼容,这时就需将原来的驱动程序卸 载,然后重新安装或下载升级声卡的最新驱动程序, 音箱就应该可以正常发声了。

#### 5.4.9 两个音箱声音大小不同

故障现象: 笔记本电脑外接的音箱原来只 是一个有声音而另一个没有声音,后来调换 了两个音箱的音频插口,两个音箱均可发声 了,但却是一个音箱播放正常,而另一个则 声音较弱,而接到自己的家用 CD 播放机上却 都播放正常。

故障处理:一个音箱正常而另一个声音较弱,可 能是音箱连线与音频接口接触不良, 或Windows中 波形设置不当造成的。首先可查看音箱连线的插头 与计算机音频插口是否接触不良,或者是否没有因 接口故障而导致不能完全插入,如果接口有问题就 应及时修理。另外,在系统中打开"主音量"对话框, 查看音量控制是否正常,如主音量、波形等选项的 "平衡"滑块有没有调到中央,如果没有就请把它们 拖动到滑块中央,音箱发声就应该正常了。

#### 5.4.10 摄像头自带的麦克风导致噪音

故障现象: 笔记本电脑集成 AC' 97 声卡, 原来使用麦克风录音时一直很正常。最近买 了一个罗技摄像头安装上,摄像头使用正常, 但在录音的时候麦克风却有很大的噪音,而 将摄像头拔下以后又能恢复正常。

故障处理:这可能是罗技摄像头自带的麦克风干 扰所致。如今有许多摄像头都附带有麦克风,并且在 安装驱动程序以后会和原来的声卡一样使用,如果 用户的计算机上没有安装话筒,就可以使用摄像头 所带的麦克风,同样可实现视频和语音功能。但是, 如果计算机原来安装有麦克风,在使用麦克风录音 时,摄像头上的麦克风也会录进一部分声音,这样与

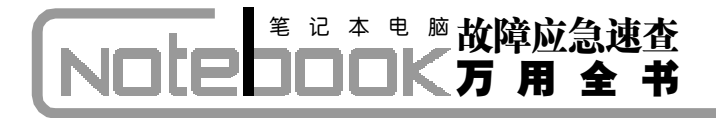

原来的麦克风相干扰,就产生了很大的噪音。如果是 这种情况, 在"控制面板"中打开"声音和音频设 备",在"声音和音频设备属性"中为麦克风选择一 种录音要使用的声卡即可。

### 5.4.11 外接音箱中发出噪音

故障现象: 我经常使用笔记本电脑外接音 箱听音乐或与人语音聊天,但是最近发现在 听音乐时,音箱中发出"嘶嘶"像刮风一样 的声音,或"刺拉刺拉"的噪声,影响播放 效果,就是关闭了播放软件,有时也会出现 这种噪声。

故障处理:由于你经常与别人语音聊天,而聊天 时要打开麦克风,所以音箱中的噪音有可能是你的 麦克风还开着,导致麦克风录进了一部分声音,造成

167-239.p65 190 2008-12-8, 14:56 2008-12-8, 14:56 2008-12-8, 14:56 2008-12-8, 14:56

音箱播放了这些噪音。可以用鼠标双击桌面右下角 的小喇叭图标打开"主音量"对话框,选中"麦克风" 下面的"静音"复选框,音箱中的噪音就应该能消除 了。

#### 5.4.12 声音播放间断

故障现象:在笔记本电脑上播放 CD 光碟或 听硬盘中的 MP3 时都正常,但一运行 Photoshop 或 3D Max 等软件时, 就会出现声音播放间断 的现象。

故障处理:这种故障可能是笔记本电脑配置太 低,比如CPU频率过低、内存太小导致系统处理数 据较慢所造成的。可以将系统虚拟内存调大,并且将 虚拟内存移动到其他分区中。使用时尽量少运行一 些其他程序,并对系统进行优化等。

190

 $<< <<$ 

第 5 章 笔记本电脑外设与数码设备故障的诊断与排除

## $\rightarrow$  5.5 外接 PC 卡故障诊断与排除实例

笔记本电脑外接 PC 卡一般不容易出现故障, 如果出现故障, 多为软故障。下面, 一起来看 看笔记本电脑外接PC卡的常见故障问题。

#### 5.5.1 无法识别PC卡连接的光驱

故障现象: 一台笔记本电脑在安装 Windows 98 和 Windows Me 系统时, 能够识别 PC 卡光 驱。在安装 Windows 2000 和 Windows XP 时, 却 无法识别 PC 卡光驱。

故障处理:出现此类故障时,首先考虑的是供电 问题。由于PC卡光驱(如图 5-13 所示)不需要外 接供电,所以,如果是PC卡光驱引起的故障,都不 用考虑供电问题。那么,上述故障很有可能是由于驱 动不兼容造成,到微软的官方网站查看是否有此类 型的补丁,下载安装后,肯定能解决上述故障。

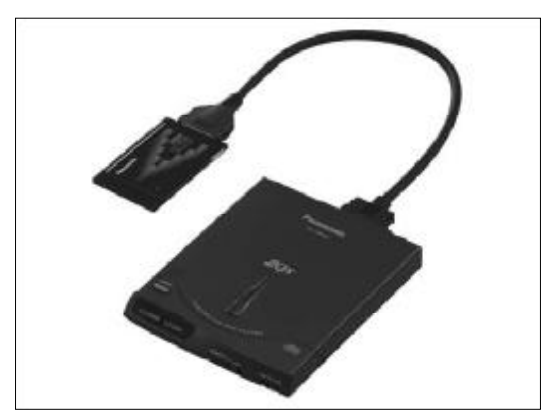

◆图 5-13 PC 卡光驱

## 5.5.2 PCMCIA网卡兼容性故障

故障现象:一台 DELL Latitute X300 商用笔 记本电脑, 连接了一块 D- Link DFE- 650TX PCMCIA 网卡。在操作系统下,发现新硬件,型 号识别均正确,此时网卡灯亦闪亮,稍后灯

灭, XP 操作系统提示硬件安装过程出现问题, 该设备无法启动。

故障处理:出现这种故障,很有可能是网卡与笔 记本电脑的兼容性问题。将此网卡换到其他笔记本 电脑上使用,故障解决。放在同一型号的笔记本电脑 上,故障依旧。更新BIOS和网卡驱动程序,无法解 决问题。这个故障,基本上可以定义为兼容性问题。 建议更换其他型号的PCMCIA网卡。

#### 5.5.3 电脑不识别PCMCIA卡

故障现象: 一台笔记本电脑在安装 Windows 98 和 Windows XP 的 SONY TX17 笔记本电脑在 PCMCIA 上安装扩展无线网卡或者存储卡的时 候,就发现该设备无法使用,不知道为什 么,这些扩展卡没有问题,在其他电脑上都 有使用。

故障处理:在部分索尼TX17笔记本电脑确实存 在质量故障,在TX17某些机型,插槽会出现质量问 题。出现问题的插槽是PCMCIA,这是笔记本上的 标准扩展槽,用户一般会在自己的PCMCIA上扩展 无线网卡,或者扩展一些存储卡。发现问题的用户正 是在扩展 GPRS/CDMA 无线网卡的时候发现了故 障,表现为无法上网。TX17 PCMCIA的问题,可 以在索尼维修服务站解决。

## $\rightarrow$  5.6 外接打印机故障诊断与排除

笔记本电脑使用外接打印机的机会比较多,例如节假日的时候,外出归来,将数码相机内 的照片拷贝到笔记本电脑上,通过笔记本电脑与喷墨打印机连接,打印照片。另外,在工作的 时候,也有很多机会会用到外接打印机。当笔记本电脑使用外接打印机出现故障后,该如何解 决呢?

#### 5.6.1 笔记本电脑连接网络打印机故障

故障现象: 一台戴尔 Inspiron 笔记本电脑在 连接到一台 HP 1700P 喷墨彩色网络打印机 时,在安装向导中无论如果都无法搜索到待 联机的打印机, 删除所有连接的 HP 1700 打 印机,卸载 Network printer Monitor,重启系统, 都没有解决。

故障处理:通常情况下,商务笔记本电脑都带有 无线网卡。当无线网卡启用时,即使没有连接到无线 网络中,也会影响到网络打印机的正常运行。应该关 闭笔记本电脑上的无线网卡,让笔记本电脑处于一 个网络状态下,就能解决上述问题了。

## 5.6.2 打印机在打印时没有反应

故障现象: 近来,单位上连接到笔记本电 脑的一台激光打印机无论是打印文本文档, 还是打印凭证,打印机一直没有反应。

故障处理:经过仔细检查后,发现与打印机连接 的笔记本电脑速度很慢,怀疑笔记本电脑中了病毒, 经过查杀病毒后,发现笔记本电脑没有中毒。查看打 印机电缆和数据线,打印机电源显示正常,数据线在 另一台打印机上使用正常;右击该打印机图标选"属 性",点击打印机"测试页",打印机仍无反应。但是, 任务栏中提示的任务却存在。将打印机搬到其他电 脑旁边进行测试,发现打印机正常。看来,并不是打 印机的问题,而是笔记本电脑的问题。查看笔记本电 脑后,发现即使没有连接打印机的情况下,笔记本电 脑运行也十分缓慢。打开笔记本电脑的盘符一看,发 现C盘的空间为0。原来是没有虚拟空间造成的打印 机无法打印故障。众所周知,电脑中的所有程序都需 要调入到内存中进行工作,如果打开程序过多,会造 成内存资源耗尽。所以,Windows操作系统采用了 虚拟内存技术,即用硬盘一部分空间来充当内存使 用,存放数据。当 C 盘没有空间了,自然就会造成 C 盘没有空间来存储打印机的数据,从而造成打印

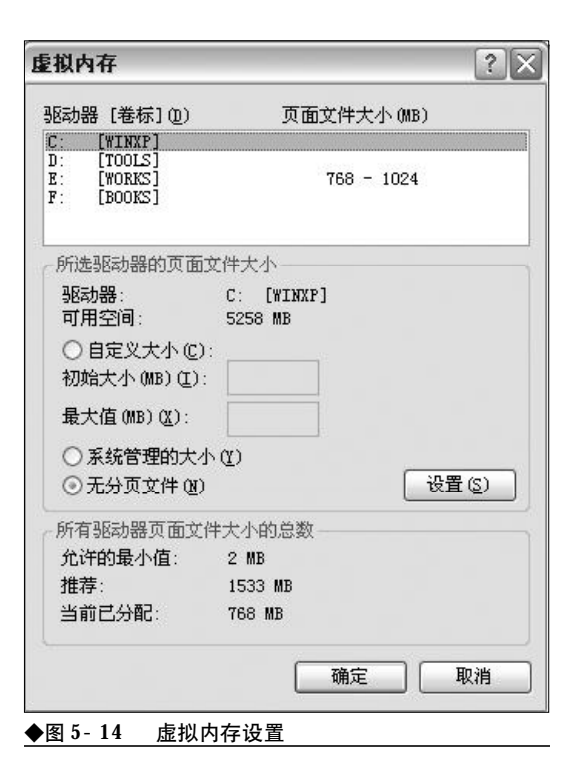

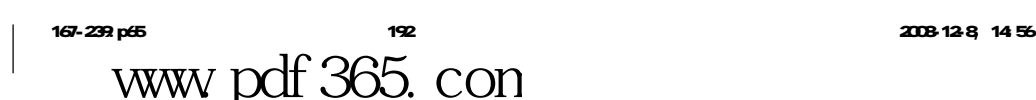

第 5 章 笔记本电脑外设与数码设备故障的诊断与排除

机无法正常进行打印。

清空C盘,将C盘的一些没有用的数据清除掉。 或者将虚拟内存设置到其他盘符中,右键单击桌面 上"我的电脑",选择"高级"→"性能设置"→"高 级"→"更改",填写相应的参数,将虚拟内存设置 到其他盘符即可,如图5-14所示。

## 5.6.3 打印机输出空白

故障现象: 一台 HP 打印机在与笔记本电脑 连接的情况下,近期出现了一个问题,就是 纸可以通过打印机。但是,打印之后,纸张 却是空白的,没有打印上。

故障处理:初步判断是打印机没有墨水了,更换 新墨盒之后,重新打印,结果仍然打印出白纸。查 看打印机电源线、数据线及电源插座,均没有发现 问题。查看打印机的端口及其他有关属性设置项, 也没有发现问题。于是,以为是打印机驱动程序问 题,重新安装打印机驱动程序后,故障仍然无法解 决。于是,将打印机换到其他笔记本电脑上,重新 安装程序后,发现故障得到解决。看来,并不是打 印机有问题。于是,将该笔记本电脑上的打印机驱 动程序完全删除,重新安装打印机驱动程序,故障 得到解决。

## 5.6.4 打印机里有纸,但笔记本电脑总 提示无纸

故障现象: 一台打印机连接到笔记本电脑 使用,打印机中有纸,但电脑总提示无纸。

故障处理:对于这种故障,可能是以下几种原 因造成的:

①可能是因为打印机连线或接口损坏造成连接 错误。可以更换一条电缆,看问题是否能解决。

②老版本的驱动程序或驱动程序中的错误所致。 可以重新安装驱动程序或升级驱动程序(驱动程序 在厂商的网站上一般都能找到)。

③打印机传感器上灰尘堆积或打印机物理故障, 可以清洁传感器或拿到厂商处修理。

www.pdf365.com

#### 5.6.5 在笔记本电脑中打印文件异常缓慢

故障现象: 在笔记本电脑中打印文件异常 缓慢,且经常中途停止打印。

故障处理:对此故障的处理方法如下:

①检查驱动程序是否安装正确,并确认系统没 有问题。

②检查打印机连接线,查看是否有松动的现象。

③查看 BIOS,发现并口的模式设置为 EPP, I/O 地址和中断均设置无误,打印机也支持EPP 并 口。于是判断可能是该笔记本电脑不支持EPP模式 所致。将并口模式改为SPP,再次打印,一切正常。

## 5.6.6 在打印时提示"Not Enough Disk Space to Print"

故障现象: 使用打印机打印时,笔记本电 脑提示"Not Enough Disk Space to Print"(没有 磁盘空间无法打印)信息。

故障处理:这可能是由于打印缓存文件 Spool files太大了,Print Manager打印机管理器缓冲文件 会占一定空间。这时打印小一点的文件或关闭打印 机管理器会解决一些问题。

最好的方法是整理一下电脑的硬盘,删掉一些 不用的文件,以使Windows的Temp目录中有多一 些的空间来缓冲文件。

#### 5.6.7 提示"请检查打印机电缆线"信息

故障现象: 一台 LaserJet 5N 激光打印机, 即 使电缆线已接好,在打印状态窗口也会显示 "请检查打印机电缆线"信息。

故障处理:打印机状态窗口的信息通过打印机回 馈给主机相应的信号后,主机显示相应的信息,如果 回馈信号不正常,打印机状态窗口会显示不正常信 息。此时应采用以下步骤来进行检查:

①确认打印机开机并确认打印机与主机直接相连。 ②确认打印机电缆线已连接好,并连接到正确 的端口上。

③确认打印机并行端口没有被重定向。

④确认主机BIOS中并行端口设为双向通信方式。 ⑤确认打印机电缆线符合IEEE-1284并行打印 机电缆线标准。

## 5.6.8 HP LaserJet激光打印机无法进 行双面打印

故障现象: 一台 LaserJet 5M 激光打印机, 连 接到笔记本电脑使用,已经安装了双面打印 装置,但无法进行双面打印。

故障处理: 该型号的打印机一般用的是 Post Script打印驱动程序,要实现双面打印,需要10 MB 的打印机内存(若用Letter尺寸的纸张)和12 MB的 打印机内存(若用Legal尺寸的纸张)。在打印机内 存不够时,仍可以从Post Script驱动程序中选择双 面打印的设置。

## 5.6.9 HP-6L 激光打印机在笔记本电 脑上出错

故障现象: 在台式机上使用 HP- 6L 打印机 正常,而在笔记本上选择与台式机同样的方 式, 即"典型"方式安装 HP-6L 的驱动程序, 安装完毕后打印机却无法使用。

故障处理:在笔记本电脑上安装HP-6L驱动程 序时选择"定制"项安装驱动程序即可。选择"典型" 方式默认的是"HP LaserJet 6L 的 HP 基于主机的 驱动程序",而"定制"方式是"HP LaserJet 6L的 PCI驱动程序",在笔记本电脑上只要按照此方式安 装即可。

## 5.6.10 通电后打印机指示灯不亮

故障现象: 笔记本电脑外接的打印机最近 出了点问题,通电后指示灯不亮。

故障处理:打印机通电后指示灯不亮的原因很 多,首先检查交流电压输入是否正常,通过检查220 V 电源信号线即可查出。再检查打印机电源板保险

丝是否烧断,如烧断则更换保险丝。如新换保险丝又 被烧断,应断开与35 V电压有关的器件,检查插件 有无问题。电源板输出电压是否正常,如不正常,修 理电路板。

## 5.6.11 打印机开机后没有任何反应

故障现象: 笔记本电脑外接的打印机最近 出现了故障,就是开机后没有任何反应,根 本就不通电。

故障处理:打印机都有过电流保护装置,当电流 过大时就会起电流保护作用。出现这种情况可能是 打印机保险管烧坏。

打开机壳,在打印机内部电源部分找到保险管 (内部电源部分在打印机的外接电源附近可以找到), 看是否发黑,或用万用表测量一下是否烧坏,如果烧 坏,换一个基本相符的保险管就可以了(保险管上都 标有额定电流)。

#### 5.6.12 打印机不进纸

故障现象: 笔记本电脑外接的打印机平时 使用得好好的,但最近在使用打印机打印时, 突然不进纸了。

故障处理:导致打印机不进纸的原因有以下几 种:

打印纸卷曲严重或折叠严重;

打印纸的存放时间太长,造成打印纸潮湿;

打印纸的装入位置不正确,超出左导轨的箭头 标志;

有打印纸卡在打印机内未及时取出。打印机在 打印时如果发生夹纸情况,必须先关闭打印机电源, 小心取出打印纸。方法是沿出纸方向缓慢拉出夹纸, 取出后一定检查纸张是否完整,防止碎纸残留机内, 造成其他故障。

检查黑色墨盒或彩色墨盒的指示灯是否闪烁或 直亮,因为此时提示墨水即将用完或已经用完。如果 有墨盒为空时,打印机将不能进纸,必须更换相应的 新墨盒才能继续打印。

194

#### 第 5 章 笔记本电脑外设与数码设备故障的诊断与排除

#### 5.6.13 打印一半后"死机"

故障现象: 笔记本电脑外接的打印机使用 了一年一直正常,但最近在打印时经常出现 打印到一半就出现"死机"的现象,请问这 是怎么回事?

故障处理:打印到一半就出现死机,主要有以下 几个原因造成:

(1)打印命令设置过多,笔记本电脑端口被占 用而出现打印操作停止;

(2)硬盘有坏扇区;

(3)笔记本电脑有病毒;

(4) 打印机出现机械故障;

(5)笔记本电脑性能低下也会造成打印机"死机"。

如果打印操作命令设置得过多,可减少操作指 令以解决故障。如果是笔记本电脑的故障,可找笔记 本电脑专业人员维修,直至解决故障。运行杀毒软 件,检查笔记本电脑是否感染病毒,如果有,杀毒即 可。打印机出现机械故障,也可能导致打印机打印死 机现象,找专业维修人员维修直至解决故障为止。

#### 5.6.14 喷墨打印机夹纸

故障现象: 笔记本电脑使用的是喷墨打印 机,但经常出现打印时夹纸的现象,纸张夹 在打印机内不能自动输出,请问这该怎么解 决呢?

故障处理:如果喷墨打印机出现夹纸的现象,可 使用如下方法解决:

慢慢地从送纸器或出纸槽将夹纸拉出,选择较 容易的一端取出;

如果纸张被撕断并有纸屑残留于打印机内,可 以打开前盖,然后把纸屑取出;

如果不能拉出夹纸,可以拔出打印机电源插头 然后再把它插回电源插板,纸张便会自动被输出来。 当取出所有纸张后,关闭前盖即可。

#### 5.6.15 联机打印不正常

www.pdf365.com

故障现象: 笔记本电脑外接的打印机在联

机打印时不正常,这是什么原因?

故障处理:首先看一下"联机"灯亮不亮,如果 不亮,按一下"联机"按钮。再检查一下打印机是否 已同笔记本电脑联好,对连接打印机与笔记本电脑 的电缆的两端都要检查一下。检查并行口LPT设置 是否正确,检查新装软件、打印驱动程序的设置是否 正确。

#### 5.6.16 打印纸面出现碳粉污点

故障现象: 笔记本电脑外接的打印机在打 印时,发现打印出来的纸上有许多碳粉污点, 这种情况该怎么处理呢?

故障处理:可用干燥清洁的软布擦拭打印机内部 的纸道,以去除纸道内遗留的碳粉;打印每页只有一 个字的三页文件,用来清洁打印机内部的部件;选择 高质量的打印纸;如果还存在问题,可能需要更换碳 粉盒或硒鼓。

#### 5.6.17 打印样张背面污染

故障现象: 笔记本电脑外接的打印机使用 了一年多,但最近在打印时发现打印出来的 纸背面有污染,请问这是怎么回事?

故障处理:打印样张背面污染可以由以下原因导 致:

第一,显影器或清洁器中墨粉漏出,洒在纸路 上致使纸背面污染。

第二,加热辊清洁不良,使墨粉沾于下压力辊 上,致使纸背面污染。

#### 5.6.18 连续打印时会丢失内容

故障现象: 笔记本电脑外接的打印机是新 买的,但在连续打印时却出现了问题,就是 文件的前面的页面能够正常打印,但后面的 页面会丢失内容或者文字出现黑块甚至全黑 或全白,而分页打印时却又正常。

故障处理:这种情况是由于该文件的页面描述信 息量相对比较复杂,造成了打印机内存的不足。可以

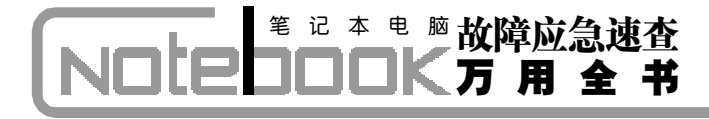

试着将打印机的分辨率降低一个档次实施打印,当 然,最好的解决方法就是添加打印机的内存。

#### 5.6.19 打印色彩不清晰

故障现象: 笔记本电脑外接使用的是一台 喷墨打印机,但在打印时发现打印的颜色很 不清晰,或模糊不清。

故障处理:要解决这种故障,首先开启打印机, 从"控制面板"中打开打印机属性,选择"维护"选 项卡,单击"喷嘴检查"按钮,执行打印喷嘴检测图 案工作,看墨水是否能够正确地从喷嘴中喷出来;

然后单击"清洗"按钮,执行打印头清洗工作;

如果仍不能解决,再单击"深度清洗"按钮来彻 底清洗打印机喷嘴;

如果彻底清洗打印头后打印质量仍较差,就可 能需要更换新的墨盒了。

#### 5.6.20 打印时出现乱码

故障现象: 笔记本电脑外接使用打印机打 印时出现乱码。

故障处理:打印机自检,以判断打印机本身是否 存在硬件故障;检测打印机的电缆及连接(在DOS 命令状态下,进入一个文件不太多的目录,键入 "dir>prn"并回车); 在Window下打印测试页, 以 确定打印机驱动程序是否正确安装;检查应用程序 本身是否存在问题。

#### 5.6.21 在连续打印时会丢失内容

故障现象: 笔记本电脑外接的打印机是新 买的,但在连续打印时却出现了问题,就是 文件的前面的页面能够正常打印,但后面的 页面会丢失内容或者文字出现黑块甚至全黑 或全白,而分页打印时却又正常。

故障处理:这种情况是由于该文件的页面描述信 息量相对比较复杂,造成了打印机内存的不足。可以 试着将打印机的分辨率降低一个档次实施打印,当 然,最好的解决方法就是添加打印机的内存。

#### 5.6.22 打印机不能打印字符

故障现象:笔记本电脑外接的 HP DeskJet 660C 喷墨打印机在打印时,有打印动作,喷 头也能左右运动,打印纸正常走纸,但就是 不能打印出字符。

故障处理:出现这种现象一般不是打印机的机 械、电气故障,通常是喷头产生了问题。

出现这种故障的原因有以下几种:

(1)喷头位置安装不当

如果安装喷头时未能安装到位,将使喷头与底 座上的电路板接触不良,造成喷头不能正常喷墨,引 起不能打印字符的故障。解决的办法是取下打印喷 头,重新安装。安装时要先安装黑色打印头(注意要 安装到位),再安装彩色打印头。安装到位后,关闭 打印机机盖。注意在安装过程中手不要触摸、碰撞喷 头和喷头底座上面的铜触点,保持其上面的清洁以 避免接触不良,还应避免触摸、碰撞墨水喷嘴,以防 止喷嘴损坏。每次更换或重新安装打印头时,都必须 将黑色打印头和彩色打印头校准,以保持黑色墨水 和彩色墨水在同一行文字上或同一幅图像内一起使 用时,能够保持对准。

(2)喷嘴上的保护胶带没有撕掉

打印机的打印头在出厂时为了保护喷墨嘴和防 止喷墨内的墨水干涸,在喷嘴上面粘有一张透明胶 带,如果第一次安装打印时没有将此胶带撕掉,墨水 就不能从喷嘴中喷出,造成不能打印出字符的故障。 所以喷墨打印机在第一次安装打印之前一定要撕掉 保护喷嘴的胶带,且不要触摸、碰撞喷嘴和铜触点。

(3)喷头中的墨水用完

有些打印机的喷头是喷嘴和墨盒一体化结构, 如果喷头中的墨水用完,也会出现不能打印字符现 象,此时应该更换喷头。由于喷头内的墨水对人类健 康有害,应注意不要随便丢弃废弃的喷头。

(4)喷嘴被堵塞

如果使用打印机时,在喷头没有回到左边初始 位置之前就关机,喷嘴没有被盖帽保湿,使喷嘴暴露

196

第 5 章 笔记本电脑外设与数码设备故障的诊断与排除

在空气中,喷嘴处的墨水容易干涸,形成一层墨垢。 这层墨垢在打印时会阻挡墨水的喷出,造成不能打 印字符的故障。如果为该故障,应将喷嘴取下,用酒 精对其进行清洗。

#### 5.6.23 打印时出现缺色或断线

故障现象: 笔记本电脑使用打印机打印 时,总出现缺色或断线的现象。

故障处理:这可能是墨盒孔封条未撕干净或墨盒 出墨孔处有气泡的原因。只要撕干净气孔封条或清 洗喷头一至二次,即可解决该故障。

注意,如果打印时断线位置改变,是喷头墨囊 里有空气进入所致,清洗1~2次即可。如果断线位 置不改变,喷嘴堵塞或出墨孔有气泡,需清洗或停机 一段时间再试。

## 5.6.24 只打印半个字符

故障现象: 笔记本电脑外接一台 BJ330 喷 墨打印机,但在自检打印时,只打印出半个 字符。

故障处理:出现这种故障说明喷头只有一半在工 作,通常由以下原因引起:

- (1)喷墨印字头的一半喷嘴被堵塞。
- (2)控制喷墨的电路有故障。
- (3)喷墨印字头的驱动电路发生故障。
- (4)由字车电缆故障引起。

如果喷墨印字头的喷嘴被堵塞,可更换墨盒(喷 头和墨盒是一体化结构)来解决故障;如果控制喷墨 的电路或喷墨印字头的驱动电路有故障,可更换已 经损坏的晶体管,故障即可排除;如果是由字车电缆 故障引起的,可更换字车电缆,即可解决该故障。

#### 5.6.25 页码打印不正确

www.pdf365.com

故障现象:笔记本电脑外接一台 HP LaserJet 2100 激光打印机,在 Word XP 程序中打印文档 时,发现该打印机只能打印两位数的页码,

比方说打印页码 100 时,打印机输出的页面 号码竟然为"10",有时干脆页面号码根本就 打印不出来。

故障处理:其实这是由字体的显示方式引起的。 解决这个问题,可按照以下步骤进行:

在"控制面板"窗口中,双击"打印机"图标打 开打印机窗口后,选中当前笔记本电脑系统中安装 使用的打印机图标名称,右击并从打开的快捷菜单 中选择"属性"选项,在随后打开的属性设置界面中, 打开字体对话框。

在这个对话框中,大家将会看到激光打印机在 缺省状态下,会将TrueType字体当作位图字体来下 载,此时大家只要在这里选中"将TrueType字体作 为图形打印"这个选项,然后单击"确定"按钮来退 出。再重新打印时,打印机就可以将页码正确地打印 出来了。

#### 5.6.26 装进新墨盒后墨尽指示灯仍亮

故障现象: 笔记本电脑外接的打印机墨水 用完了,于是换了一个新墨盒。但当新墨盒 安装到打印机中以后,发现墨尽指示灯还亮 着。

故障处理:正常情况下,当安装了新墨盒以后, 墨尽指示灯应熄灭。而如果墨尽指示灯仍亮着,可能 就是因为墨盒没有安装好,使打印机无法默认。遇到 这种情况必须退出全部墨盒,检查三个灯是否全亮, 再重新默认安装即可。

#### 5.6.27 劣质墨盒引起打印时出现乱码

故障现象: 一台打印机新换的墨盒, 在打 印时却发现打印出的纸张文字模糊不清,并 且有许多乱码。

故障处理:首先让打印机自检,以判断打印机本 身是否存在硬件故障;再进行各种清洗工作,如果 仍不能解决问题,在Window下打印测试页,以确 定打印机驱动程序是否正确安装,并检查应用程序 本身是否存在问题。如果这些都不能解决,就要查

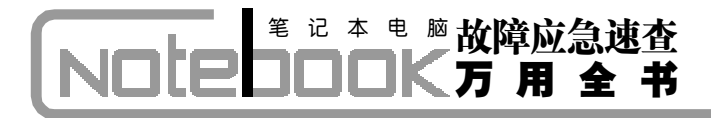

看更换的墨盒表面是否有划痕、墨盒是否已损坏, 并且更换成其他可能正常使用的墨盒来进行测试。 如果在使用其他墨盒时打印没有问题,那就是墨盒 出现故障了。因而,平时使用时不要因为便宜而购 买劣质墨盒。

#### 5.6.28 新装墨盒后打印机咔咔响

故障现象: 笔记本电脑外接的打印机墨水 用完了,于是就换了一个新装墨盒。但更换 新墨盒后却发现打印机发出咔咔的响声。

故障处理:打印机发出咔咔的响声可能是因为 墨盒没装好,或机器滑杆摩擦过大。首先可以检 查墨盒是否装好,如果没安装好请按说明书重装。 如果打印机滑杆磨擦过大,可在滑杆上涂上一点 润滑剂,如缝纫机油,就应该不再发出这种声音 了。

167-239.p65 198 2008-12-8, 14:56

#### 5.6.29 打印机吐纸

故障现象: 笔记本电脑外接的打印机有时 会出现很奇怪的现象,就是在将纸张载入打印 机以后,还没有打印或只打印了一部分之后, 纸又被自动吐了出来,从而无法正常打印。

故障处理:如果出现这种情况,首先检查墨盒是 否缺少墨水,如果已打印的页面字体不清晰,就可能 是墨水已用完了;如果墨水并未用完,可以执行打印 头清洗操作,看打印机的打印喷头是否被堵塞,并打 印测试页,看打印头是否能正常工作。如果不能打印 测试页,就可能是打印头出现了问题,需要更换新的 打印头。

如果打印测试页也没有问题,说明打印机喷嘴 也正常,这时再从"控制面板"中打开打印机属性, 选择"高级"选项卡,如图1-11 所示,选中"直接 打印到打印机"单选框,这样要打印的内容就会直接 输出到打印机中进行打印,一般就可以解决打印机 吐纸的问题了。

第 5 章 笔记本电脑外设与数码设备故障的诊断与排除

## $\rightarrow$  5.7 外接扫描仪的故障诊断与排除

笔记本电脑的外接扫描仪大多数用户都没有使用过,所以遇到这样的故障就会显得有些手足 无措。遇到此类问题,只要我们仔细分析故障现象,还是很容易就可以解决的。这里我们收集 了一些笔记本电脑外接扫描仪常见的故障,希望对读者有所帮助。

## 5.7.1 提示"重新检查扫描仪电源线是 否连接"

故障现象:一台安装了 Windows XP 操作系统 的笔记本电脑,搭配了一台 USB 接口扫描仪, 严格按照扫描仪的安装顺序正确安装好扫描 仪驱动程序。安装结束以后,对扫描仪进行 了测试,测试结果表明一切正常。然而在真 实扫描照片时,扫描仪却总提醒"重新检查 扫描仪电源线是否连接好,扫描仪的信号电 缆是否接好"。仔细将电源连接线、电缆连接 线重新检查一遍后,发现连接正常,重新让 扫描仪工作,故障依旧;重新安装扫描仪驱 动程序后,故障仍然无法解决。

故障处理:出现上述故障的原因有很多种,例如 扫描仪自身的问题,还有扫描仪电缆线故障也会出 现上述提示。另外,如果在安装USB接口的扫描仪 时,先D插入扫描仪后安装驱动程序, USB扫描仪 肯定也会出现故障提示。最后,如果扫描仪驱动程序 有问题或者扫描仪程序比较旧,也可能造成扫描仪 无法正常工作。

找到故障的根源后,可以对其进行测试。首先 测试扫描仪自身是否有问题,将扫描仪连接到其他 电脑上,看扫描仪能否正常工作。如果能正常工作, 说明扫描仪自身并没有什么问题。由于前面已经确 认电缆线没有问题,接下来,就需要验证驱动程序 了。到扫描仪的官方网站去找找,有没有最新的驱动 程序,下载安装之后再进行测试。通常情况下,能做 到这步,基本上就能解决上述故障了。

#### 5.7.2 扫描图像呈断裂状,模糊不清晰

故障现象: 一台刚买不久的 USB 扫描仪, 在 最初使用时,一切正常。不过,用不了多久, 扫描仪在工作过程中就会发出"咔咔"的震动 声响。并且,扫描仪的扫描灯管经常出现短暂 的停顿,最终扫描出来的图像也出现断断续 续的痕迹,而且整体效果不是很清晰。将 USB 扫描仪的上盖拆卸后,震动声音消失,扫描仪 又继续正常工作。安装好上盖后,故障依旧。

故障处理:拆开扫描仪上盖后,发现扫描仪平板 玻璃的下面有两条长长的摩擦痕迹,这是灯管支架 在运行时因受阻摩擦而产生的。移开平面玻璃板后, 灯管支架在运行时它两端的滑片会与平面玻璃板下 面紧密接触,再加上灯管支架上弹簧的向上挤压作 用,滑片与平面玻璃板挤压得就更紧密了,这样一旦 它们之间的挤压平面出现任何干涩或者破损时,扫 描灯管在移动时就会受到很大阻力,从而出现很大 的"咔咔"震动声响,长期运行下去就能看到平面板 玻璃下面的两条摩擦痕迹了。

要解决此类故障,可以先用清洁剂将平面玻璃 板和两块滑片表面的胶以及干涩的污迹擦干净,要 是滑片表面有破损之处或者翻卷,可以使用透明胶 带甚至强力胶水将破损处修复圆滑,这样才能确保 扫描仪在运行时不会出现"咔咔"的震动声响。

#### 5.7.3 扫描仪受撞击引发故障

故障现象: 一台扫描仪由于意外摔到了水

199

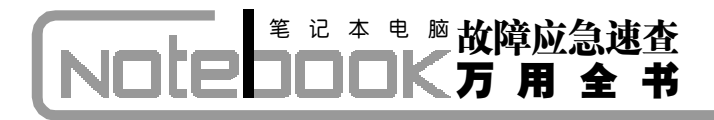

泥地板上。当扫描仪与笔记本电脑连接工作 时,扫描进度不但停滞不前,而且往日清脆 悦耳的扫描声音换成了刺耳难听的噪音,同 时扫描仪的 C C D 镜头一点也没有动静。

故障处理:由于前面已经提到扫描仪是摔到了水 泥地板上,所以,认为是由于撞击造成扫描仪内的机 械部分错位引发的故障。在扫描仪内部电机的直接 驱动下,机械传动部分的皮带,会使扫描仪的CCD 镜头来回地运动。一旦机械传动部分受到强烈震动, 机械传动部分中的皮带齿轮很有可能发生错位,导 致它与扫描仪的CCD镜头无法准确啮合,因此,皮 带就无法带动扫描仪的CCD镜头来回运动,而且传 动皮带在正常运转的情况下,稍微遇到一点阻力,就 会发出刺耳的扫描噪音。

将扫描仪拆卸下来,仔细检查扫描仪的机械部 分,看机械部分是否有错位的情况。如果有,请将其 调整回原位,即可解决上述故障。

#### 5.7.4 灰尘引发的扫描仪故障

故障现象: 一台扫描仪,由于平时没有做 好保养工作,常常在灰尘较多的地方工作。 近期,扫描仪在与笔记本电脑连接时,扫描 速度变慢了许多。随着工作时间的增长,扫 描仪好像被什么东西卡住一样,无法顺畅地 进行扫描工作。后来,扫描仪根本就无法工 作了,并且发出刺耳的扫描噪音。

故障处理:很明显,上述故障是由于灰尘较多, 造成传动皮带打滑,引发的扫描仪故障。为了确认这 个推论是正确的,拆卸下扫描仪的上盖,打开平面玻 璃,仔细检查了机械传动部分上的传送带以及传送齿 轮,发现上面果然有一层厚厚的灰尘。是否由于传送 皮带打滑造成的上述故障呢,进行了测试,对扫描仪 内皮带的缓冲弹簧进行调整,不过每次调整后测试的 结果差别不大,显然此次故障也不是因为皮带打滑造 成的。是否由于滑动杆阻力过大引起扫描仪扫描受阻 呢?把清洁剂喷洒在滑动杆四周,并用软棉纱布轻轻 地将覆盖在上面的灰尘擦干净。为了确保运行效果良 好,又特意给它加了点润滑油。经过上面的处理后, 重新启动扫描仪,发现故障得到解决。

## 5.7.5 USB 2.0扫描仪进行扫描时速度 很慢

故障现象: 扫描仪支持 USB 2.0, 可是连 接到笔记本电脑后,扫描的速度仍然很慢 故障处理:扫描的速度慢,可能有下面几个原因: ①笔记本电脑没有USB 2.0端口,而是USB 1.1。 ②在扫描的同时运行了其他程序。 ③扫描时,选择的精度过高。 ④笔记本电脑的性能过低。

## 5.7.6 扫描时出现"内存不足!请关闭 其他应用程序"的提示

故障现象: 在笔记本电脑上连接、使用扫 描仪时突然提示"内存不足!请关闭其他应 用程序"

故障处理:当系统发现内存不足时,会使用硬盘 上的剩余空间作虚拟内存。因此,64 MB内存足以完 成大部分扫描工作。但是,当虚拟内存被禁用或者没 有足够硬盘空间提供作虚拟内存时,就会出现内存 不足的错误提示。

遇到这种情况,可通过调节虚拟内存大小来解 决。可以参照前面外接打印机故障部分调节虚拟内 存的说明来操作。

## 5.7.7 安装扫描仪后,启动时提示 "USB Device not found"

故障现象: 在笔记本电脑上安装扫描仪 后,启动电脑系统提示"USB Device not found"。 故障处理:出现这种情况,应首先检查扫描仪电 源开关是否已经打开,USB接口的连线是否正确。如 果都没有发现问题,则打开"设备管理器"窗口,在 其中将扫描仪项删除,并将其驱动程序卸载,然后重 新安装驱动程序即可。

2008-12-8, 14:56

200

第 5 章 笔记本电脑外设与数码设备故障的诊断与排除

## 5.7.8 扫描时提示"扫描仪出错"信息 或莫名其妙地死机

故障现象: 笔记本电脑连接一台 EPP 接口 的扫描仪, 在 Windows 中扫描单张照片, 扫描 仪不会出现任何问题,如果连续扫描多张照 片,就会出现提示"扫描仪出错"信息或莫 名其妙地死机。

故障处理:扫描单张照片,扫描仪不会出现任何 问题,如果连续扫描多张照片,扫描仪就会出现错误 提示,这说明扫描仪本身发生故障的可能性很小。

可按以下步骤检查:

①检查扫描仪驱动是否安装正确,可试着重装 驱动程序。

②如果故障没有排除,再检查连接线,查看是 否有松动的现象。

③打开"设备管理器",查看是否有冲突或有疑 问的设备。

④如果以上设置都没有问题,再检查主板BIOS 并口设置。

## 5.7.9 扫描仪扫描的画面颜色模糊,部 分颜色不正确

故障现象: 一台扫描仪连接到笔记本电脑

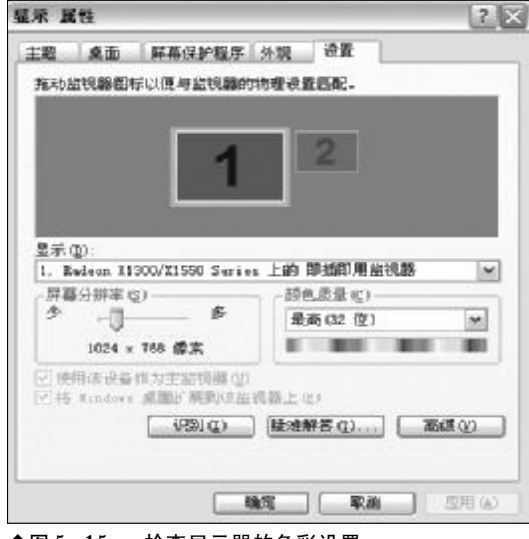

使用,扫描的画面颜色模糊,部分颜色不正 确。

故障处理:可以从以下方面找原因:

①可能是扫描仪的平板玻璃脏了,可以用干净 的布或纸擦干净。

②检查扫描仪使用的分辨率。如用300 dpi的分 辨率来扫描1 200 dpi以上的影像会比较模糊。因为 用300 dpi的分辨率来扫描1 200 dpi的图像相当于将 一点放至4倍大小。

③鼠标右击桌面空白处,选择"属性",在显示 属性窗口的"设置"标签页中检查显示器"颜色质量" 设置是否为16 bit色或16 bit以上,如图5-15所示。

#### 5.7.10 开机后找不到扫描仪

故障现象: 笔记本电脑开机后,却检测不 到安装的扫描仪。

故障处理:这是使用扫描仪的常见故障,出现这 种情况的原因可能是线路问题、驱动程序问题或端 口冲突问题。遇到这种故障的解决办法是:首先检查 扫描仪的电源及线路接口是否已经连接好,然后确 认是否先开启扫描仪的电源,然后再启动笔记本电 脑。如果不是,可以在 Windows 的"设备管理器" 中单击"刷新"按钮, 查看扫描仪是否有自检, 绿色 指示灯是否稳定地亮着。假若答案肯定,则可排除扫 描仪本身故障的可能性。如果扫描仪的指示灯不停 地闪烁,表明扫描仪状态不正常。在这种情况下,可 以再重新安装最新的扫描仪驱动程序。同时,还应检 查"设备管理器"中扫描仪是否与其他设备冲突 (IRQ 或 I/O 地址),如果有冲突,则需要更改 SCSI 卡上的跳线。

#### 5.7.11 接通电源后扫描仪没有任何反应

故障现象: 笔记本电脑外接的扫描仪在接 通电源后没有任何反应呢。

故障处理:出现这样的问题首先应检查扫描仪电 源线是否与扫描仪连接良好,电源线松动或没有插入 一个或两个终端,确认所有插头都完全插好。电源开 ◆图 5-15 检查显示器的色彩设置

关没打开,打开扫描仪后面开关。确认一下扫描仪保 险丝是否烧断,如果是,应更换保险丝。有些扫描仪 属家用节能型扫描仪,连通电源后没有任何反应是正 常现象。需将扫描仪驱动及应用软件安装完成,进入 扫描界面并执行扫描命令时扫描灯管才会亮,方可启 动扫描仪,一旦退出扫描灯管又会自动熄灭。

## 5.7.12 USB端口供电不足无法连接扫 描仪

故障现象: 购买了一台 USB 接口的扫描仪, 当连接到笔记本电脑上时,却提示 USB 端口供 电不足,导致扫描仪无法连接。

故障处理:如果使用的是USB端口的扫描仪时, 很有可能会遇到这种扫描故障,导致扫描仪无法连 接。现在市场上,有不少笔记本电脑的主板,提供的 USB端口,均有供电不足的现象,一旦USB扫描仪 插入到主板上的对应端口时,就会无法正常工作。因 此,在挑选USB端口的扫描仪时,最好能够现场测 试一下,看看主板是否能够很好地支持USB扫描仪, 以免花了冤枉钱,买回一台无用的扫描仪。

#### 5.7.13 扫描仪无法响应或连接

故障现象: 笔记本电脑外接扫描仪使用, 但是扫描仪无法响应。

故障处理:这可能是因为扫描仪和笔记本电脑的 连接松动造成的。扫描仪或笔记本电脑在平常移动的 过程中,都有可能导致扫描仪连接端口出现松动,引 发扫描仪无法响应或无法连接的故障。在解决这类故 障时, 最好先将扫描线缆从笔记本电脑端口中拔出 来,然后仔细检查扫描线缆接口处是否有灰尘或其他 污物覆盖,如果有,必须将接口处清洁干净,再用力 将它插入到笔记本电脑的对应端口中,同时应该注意 接口处的芯片,是否完全插入到笔记本电脑的端口中 了,最后不要忘记用扣子将接口固定起来。

#### 5.7.14 新系统不识旧扫描仪

www.pdf365.com

故障现象:在 Windows 2003 或 Windows XP 操

作系统的笔记本电脑上使用较老的扫描仪时, 却发现系统无法识别旧型号的扫描仪。

故障处理:如果扫描仪无法在Windows 2003或 Windows XP 操作系统下, 被正确识别到, 不妨可 以进行下面的尝试。首先,到扫描仪厂商的官方网站 上,看看是否有对应Windows 2003或Windows XP 操作系统下的最新扫描驱动程序,如果有就可以下 载下来,重新更新扫描仪驱动程序;如果没有最新版 本的驱动程序,或者上面的方法不能解决问题时,不 妨先在 Windows 98 操作系统下,安装并设置好扫 描仪,然后在该基础上,将 Windows 98 系统升级 为 Windows 2003 或 Windows XP 操作系统, 看看 这样能否解决问题。倘若这种方法还不行,可以找型 号相近的、可以在 Windows 2003 或 Windows XP 操作系统下正常工作的其他扫描仪驱动程序来尝试 一下,相信这样多半可以解决新系统无法识别旧扫 描仪的故障。

## 5.7.15 插拔扫描线缆不当,扫描仪无 法正常工作

故障现象: 笔记本电脑使用扫描仪时,没 有按照正确规则插入或者拔出扫描线缆,导 致扫描仪重新工作时,无法正常工作。

故障处理:在插入扫描线缆时,尽量在笔记本电 脑关机时,或者在笔记本电脑系统启动成功后正确 插入,而不要随意在启动系统的过程中,或者系统正 运行其他程序时插入。如果不正确地插入扫描仪电 缆后,导致扫描仪突然无法工作,不妨打开系统属性 设置窗口,删除设备管理器列表中的"未知USB设 备"选项,接着再将扫描仪线缆直接拔下来,过一刻 后,重新将扫描线缆插入到笔记本电脑中,就能消除 该故障了。

#### 5.7.16 扫描仪Ready灯不亮

故障现象: 笔记本电脑外接扫描仪使用, 打开扫描仪电源后, 扫描仪的 Ready 灯不亮。 故障处理:出现这种故障现象的时候,可以先检

2008-12-8, 14:56

 $<< <<$ 

第 5 章 笔记本电脑外设与数码设备故障的诊断与排除

查扫描仪内部灯管。如果发现内部灯管是亮的,可能 与室温有关,解决的办法是让扫描仪通电半小时后 关闭扫描仪,一分钟后再打开它,问题即可迎刃而 解。若此时扫描仪仍然不能工作,则先关闭扫描仪, 断开扫描仪与电脑之间的连线,将SCSI ID的值设 置成"7",大约一分钟后再把扫描仪打开。在冬季气 温较低时,最好在使用前先预热几分钟,这样就可避 免开机后Ready灯不亮的现象。

## 5.7.17 扫描灯管长亮

故障现象: 扫描仪在启动时,其灯管一直 处于点亮状态,这是怎么回事?

故障处理:出现这种情况可能是扫描仪的驱动程 序被破坏,导致扫描灯管无法接受到来自驱动程序 的"关灯通知"。解决的办法是打开系统设备管理窗 口,正确卸载掉扫描仪设备,然后重新刷新系统,让 系统自动搜索出扫描仪,并按照屏幕提示完成扫描 仪驱动程序的安装,即可解决上述故障。当然,如果 用户已经启用了系统的电源管理功能,并将管理方 案选为"空闲"时,也容易引发扫描灯管长亮的故障, 所以最好使用默认的电源管理方案。

## 5.7.18 扫描驱动不正确

www.pdf365.com

故障现象: 笔记本电脑外接扫描仪,提示 扫描仪驱动程序不正确。

故障处理:这种故障在所有的扫描故障中,占的 比例比较大,例如许多版本的扫描仪驱动程序,存在 太多的 bug, 一旦笔记本电脑安装了这种扫描仪驱 动程序后,可能出现扫描仪无法响应,笔记本电脑系 统死机,或者导致其他的软硬件,出现不兼容现象。 在解决这类故障时,可以到扫描仪厂商的官方网站 上,下载最新版本的扫描驱动程序;当然,如果没有 最新版本出现,不妨下载其他版本的正式版驱动程

序。

#### 5.7.19 驱动程序不完整

故障现象: 一台旧式扫描仪,安装在一台 装有 Windows Me 操作系统的笔记本电脑中, 安 装好扫描仪自带的驱动程序后,扫描仪无法 正常扫描。经仔细检查,扫描仪占用的中断 号码无冲突现象,查看扫描仪与笔记本电脑 的连接,发现也是正常的,这到底是怎么回 事呢?

故障处理:打开扫描仪随机附带的驱动程序,发 现扫描仪驱动程序盘中,竟然包含了Windows 98、 Windows Me、Win98 SE、Windows 2000 等多个 子目录,对比后面三个子目录中的驱动文件后,发现 这三个子目录中的文件数量,要比前面子目录中的 少一些,看来这则扫描故障很有可能是,扫描仪驱动 程序与 Windows Me 操作系统无法兼容引起的, 因 此重新安装一下扫描仪驱动程序,并将程序路径指 向 Win98 目录, 安装好驱动程序后, 重新启动一下 笔记本电脑,扫描仪就正常工作了。以后,如果你遇 到这种类似的故障时,就应该考虑用不同版本的驱 动去尝试一下。

#### 5.7.20 扫描突然中断

故障现象: 笔记本电脑在使用扫描仪扫描 时,扫描进程突然中断,这是怎么回事?

故障处理:如果是 USB 端口的扫描仪, 安装在 旧笔记本电脑中,经常出现扫描突然中断的故障,那 么这种现象很有可能是旧笔记本电脑的主板比较旧, 引发USB端口工作不稳定造成的。目前不少旧主板, 在使用USB端口连接其他设备时,经常出现突然死 机的现象。此时,你不妨查看一下笔记本电脑的型 号,并根据型号到网上搜索一下,是否有最新的主板 驱动程序,或者看看有没有相关的程序补丁。

## <sup>笔 记 本 电 脑 **故障应急速查**</sup> 下方用全书

# → 5.8 无线网卡与写字板故障的诊断与排除

当使用外接无线网卡或者手写板后,往往会遇见一些奇特的问题,比如无法连接网络,或者 在一些软件当中无法输入文字,很多人遇到这样的问题都会头痛不已。该如何处理这些奇特的 故障呢?请大家随我一起,看看处理这类故障的过程。

## 5.8.1 MiniPCI接口无线网卡安装后无 法正常使用

故障现象: 为了使用无线网络功能, 购买 了 MiniPCI 接口无线网卡,在笔记本电脑上安装 之后,无法正常使用。

故障处理:不同厂家的MiniPCI接口的无线网卡 不是在任何厂家型号的笔记本电脑上都能使用的, 厂家在网卡产品声明中只能是那些和笔记本电脑机 型兼容的无线网卡,如果你的笔记本电脑不是属于 这类型号就不要试用了。

要注意MiniPCI 接口的无线网卡的宽度,购买 前可以量一下笔记本电脑 MiniPCI 槽的宽度。可根 据需要选择Intel的宽度较窄的MiniPCI接口的无线 网卡。

此外, 安装时也要注意安装到位, MiniPCI 无 线网卡(如图5-16所示)的安装方法与笔记本电脑

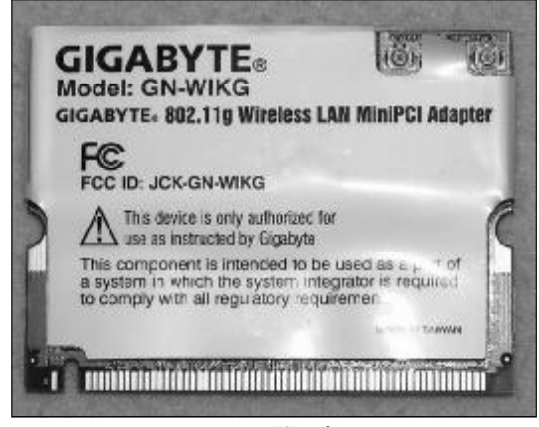

内存的安装方法差不多,先把无线网卡的金手指对 准插槽,并保持与水平成45°的角度插入插槽,接 着再把跷起的尾部垂直按下,听到"咔嗒"声之后卡 即被安装到位。同时还需把天线馈线就近与无线网 卡上的接入点连接,要注意的是,连接时应在卡的一 侧用螺丝刀垫入卡的底部,这样可以防止天线馈线 接头连接到卡上去时卡因受到较大的压力产生位移 而造成卡与卡槽接触不良,从而减少了无线网卡无 法识别等安装故障的发生几率。

驱动引起的故障。由于无线网卡驱动不完善造 成的无线网卡故障占很大比例。这类故障最好的解 决办法就是下载最新最稳定的无线网卡驱动安装更 新之。如有的版本的驱动程序存在严重的BUG, 如 果在安装该驱动之后出现不可解决的使用问题,如 无法使用、系统死机增加、花屏严重,或跟其他软硬 件不兼容等时,建议更换其他版本的驱动程序试试。

## 5.8.2 安装USB 接口无线网卡后系统 经常报错

故障现象: 在笔记本电脑安装 USB 接口的 无线网卡后系统提示"高速 USB 设备插入了非 高速 USB 集线器",且出现系统不稳定经常性 报错的情况。

故障处理:出现这种故障的主要原因是许多用户 安装完 Windows XP 操作系统以后,没有安装SP1 的补丁包,系统没有 USB2.0 FOR Windows XP 的驱动,所以会出现"高速USB设备插入了非高速 ◆图 5-16 MiniPCI 接口无线网卡 **Name Alter DESE** 集线器"的提示,速度也不是以 2.0的规范传

 $<<<<$ 

#### 第 5 章 笔记本电脑外设与数码设备故障的诊断与排除

输的。出现此类情况只需要将Windows XP系统安 装SP1或更新版本即可解决。

安装了 USB2.0 无线网卡的驱动程序后, 出现 USB设备工作变得很不稳定,经常无故失效,需要 热拔插才能恢复正常。这同样是因为没有按正确的 方法安装USB 2.0驱动程序造成的,正确的安装方 法是:Windows 2000/XP需要先安装最新的Service Pack,然后再安装USB2.0驱动程序。

#### 5.8.3 安装无线网卡后出现蓝屏故障

故障现象: 将无线网卡安装到笔记本电脑 中后,屏幕上立即出现蓝屏故障。

故障处理:首先应该看看安装无线网卡时使用 的驱动程序是否与当前笔记本电脑的操作系统相一 致。如果无线网卡驱动程序只能用于 Windows 2000 操作系统, 但却将它安装到 Windows XP 操 作系统下,那么屏幕出现蓝屏故障的可能性就比较 大。因此,在安装无线网卡驱动程序时,一定要检 查一下驱动程序版本是否适用于当前操作系统,如 果不适用,必须找到与当前操作系统相适应的网卡 驱动程序。

在排除了网卡驱动程序因素之后,需要对无线 网卡的安装连接进行一下检查,看看无线网卡是否 正确、紧密地插入到笔记本电脑的对应插槽或接口 中;如果将无线网卡插入到主板中的PCMCIA接口 或者USB接口中不到几秒钟的工夫又迅速将它拔出 来,也十分容易导致笔记本电脑屏幕发生蓝屏现象, 毕竟频繁地插拔无线网卡会导致笔记本电脑相应端 口的识别混乱或者识别出错。另外需要提醒各位的 是,如果无线网卡上的LINK指示灯在频繁闪烁的时 候,突然将网卡从笔记本电脑上拔出来,不但容易出 现蓝屏故障,而且还有可能损坏笔记本电脑或者无 线网卡的相应接口。

#### 5.8.4 插拔无线网卡导致死机

www.pdf365.com

故障现象: 有时候将无线网卡突然从笔记 本电脑的相应端口中拔出来时,笔记本电脑

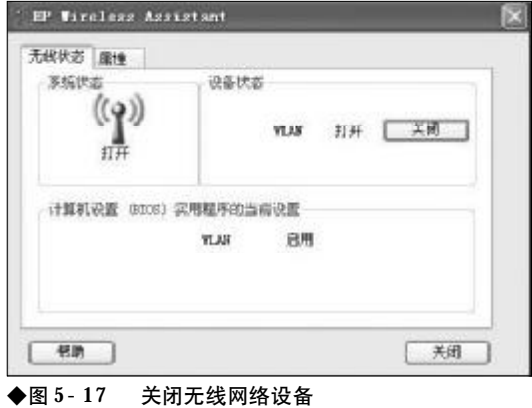

#### 会出现死机故障,而且这种故障发生的频率 也比较高。

故障处理:插拔无线网卡之所以会出现插拔死机 故障,是因为许多用户都认为无线网卡的USB接口 或者PCMCIA接口支持热插拔功能,可以进行即插 即用。但这些用户把即插即用当作了随意插拔,殊不 知无线网卡在工作的过程中是不能进行插拔的,这 样不但容易损坏无线网卡或笔记本电脑的相应接口, 而且也容易造成系统死机。

遇到插拔无线网卡死机现象时,首先应该确认 一下是否在网卡工作的时候进行了插拔操作,如果 是那就证明死机现象是由非法插拔无线网卡造成的, 此时唯一的办法就是重新启动一下笔记本电脑系统, 以便消除系统死机现象。另外,为了尽可能避免这一 现象的发生,在插拔无线网卡时,一定不要进行与网 络通信或信息传输相关的工作,而且为稳妥起见,最 好从系统的设备管理器中打开网卡的属性设置窗口 (或者笔记本电脑专用的无线网卡管理程序),然后 在其中将网卡设备暂时禁用,如图5-17所示,这样 一来再拔除无线网卡就会十分安全了。

#### 5.8.5 USB接口无线网卡无法正常工作

故障现象:笔记本电脑使用 USB 接口的无 线网卡(如图 5 - 18 所示), 无线网卡已经安 装到笔记本电脑中了,而且系统也已经识别 到网卡,屏幕同时显示正在安装该设备的驱 动程序,可是安装好该设备后,却发现安装

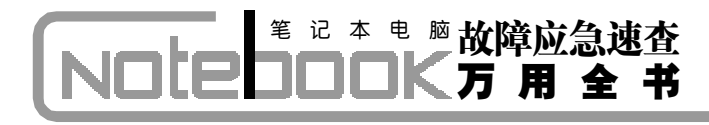

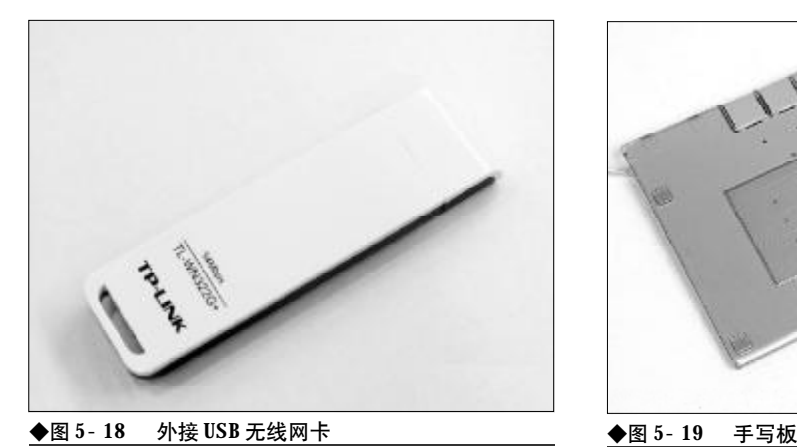

好的无线网卡并不能正常工作。

故障处理:遇到这种故障时,应该怎样逐步排查 呢?其实仔细分析上面的故障现象,会发现笔记本电 脑已经能够识别到无线网卡,那就表明笔记本电脑 主板上的USB端口功能已经被成功启用,笔记本电 脑的USB端口和无线网卡的USB接口都是正常的, 很明显这种故障是由网卡驱动程序安装不正确造成 的。

一般来说,笔记本电脑的USB端口如果是第一 次被使用,可能需要安装或者更新对应的USB控制 器程序,所以需要打开系统的设备管理器窗口,双击 其中的USB控制器选项,然后进入到该控制器的驱 动程序标签页面,通过其中的"更新驱动程序"按钮 来将USB控制器的驱动程序更新到最新状态。

如果上面的操作无法让无线网卡正常工作,再 检查无线网卡的驱动程序安装方法是否正确,因为 有的USB接口的无线网卡与普通网卡的驱动程序安 装步骤不一样,比方说有的无线网卡需要先安装驱 动程序,之后再将网卡插入到笔记本电脑中,系统再 对其进行自动配置和安装,要是安装顺序搞错,那就 很容易造成无线网卡无法工作的故障。

#### 5.8.6 外接手写板故障

众所周知,手写板是为了方便一部分不习惯使 用键盘的用户,如图5-19所示,直接通过手写输入, 实现在电脑上文字、图像等的输入。由于有了手写

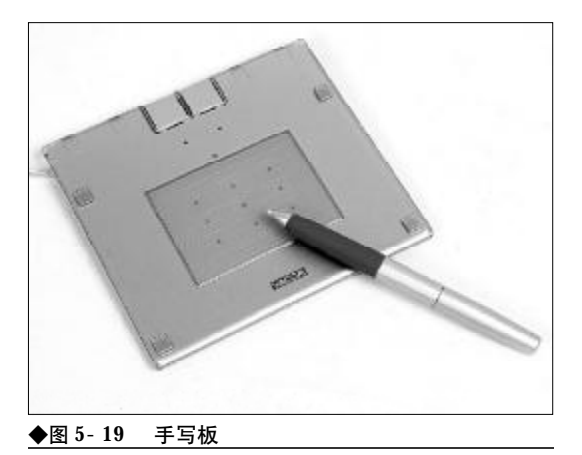

板,让更多的人轻松地使用笔记本电脑。目前,一些 笔记本电脑上已经集成了手写输入功能。当然,也有 一部分笔记本电脑没有使用此项功能,因此,笔记本 电脑外接手写板就显得比较重要了。

笔记本电脑外接手写板一般不容易出现故障, 即使出现故障,多为软故障,只要掌握了一定的知 识,就能很好地解决手写板故障。手写板如果出错, 很多时候是由于软件原因造成,重新安装驱动程序 (如图5-20所示),或者对驱动程序进行升级,就能 解决大部分手写板故障。另外,如果是因为手写板校 位不准而造成故障的其主要现象是不能准确定位手 写的轨迹,可以进入控制面板→写字板选项,里面有 一个校位的程序,分别点击左上、左下、右上、右下 这几处,重启笔记本电脑即可。

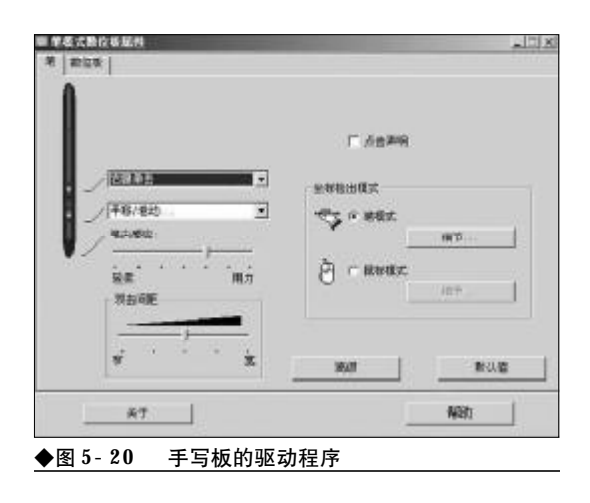

206

第 5 章 笔记本电脑外设与数码设备故障的诊断与排除

## $-$  5.9 外接摄像头故障的诊断与排除

现在很多学生用户的笔记本电脑在平时是学习的工具,而在周末的时候则是和家人沟通的 工具,外接一个摄像头,就可以让自己的影像出现在远方家人的面前。不过由于现在摄像头的 问题,可能会和笔记本电脑连接时出现问题。这里我们就向大家介绍一些如何处理这类故障的 方法。

#### 5.9.1 电脑检测不到安装的摄像头

故障现象: 在笔记本电脑上安装了一个 U S B 接口的摄像头,但是始终检测不到。 故障处理:出现上述情况,可按以下步骤检查:

①打开"设备管理器"查看是否有异常,查看是 否正确地安装了驱动程序。

②尝试使用第二个USB接口连接摄像头。

③如果在电脑的USB口中使用了USB延长线, 而摄像头的USB接口是插在延长线上的,不是直接 插在电脑上的,则将摄像头USB接口,直接插入电 脑接口,不要使用延长线。

④检查BIOS是否启用了USB功能。

## 5.9.2 摄像头在台式机上能用,连接到 笔记本中就不正常

故障现象: 一个摄像头,原来在台式机上 能正常使用,但连接到笔记本电脑上后就不 正常了。

故障处理:打开"设备管理器"查看是否有异常, 如果一切正常,再试着调节硬件加速。调节硬件加速 的具体步骤如下:

鼠标右击桌面空白处,在弹出的菜单中选择"属 性"命令。弹出"显示 属性"对话框,切换到"设 置"选项卡。单击"高级"按钮。弹出"即插即用监 视器"对话框,在"硬件加速"选项卡中,调节硬件 加速挡位,直到找出能解决问题的那个挡位为止,如 图5-21所示。

www.pdf365.com

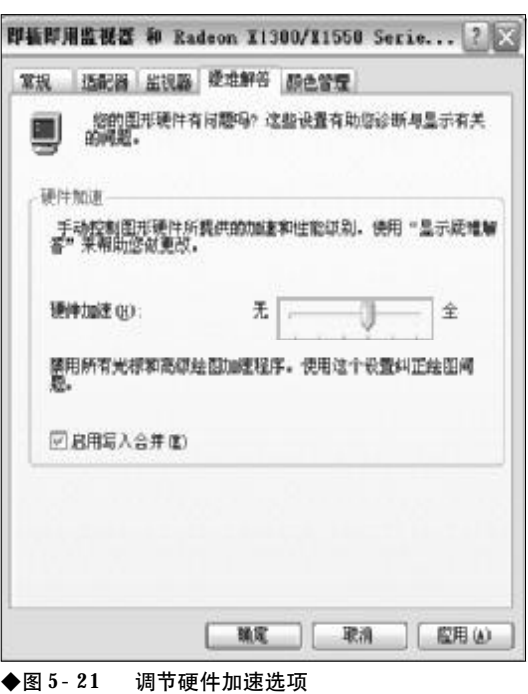

#### 5.9.3 外接摄像头不能和数码相机共用

故障现象: 把摄像头外接在笔记本电脑 上,但是不能和数码相机一起作输入设备。

故障处理:有的摄像头带有这种驱动软件,Video for Windows(即 Windows 视频)及 Direct Show Device Driver (即直接显示和设置驱动程序), 它供 数码相机用,能与系统的其他设备(包括摄像头)一 起作通用的视频输入设备。所以,只需装个摄像头软 件即可。

#### 5.9.4 使用外接摄像头时图像出现花屏

故障现象: 在笔记本电脑上外接使用摄像 头时,显示图像出现花屏。

故障处理:先检查驱动程序的安装和可能的设备 冲突。检查摄像头型号与摄像头的驱动程序是否匹 配。另外可对笔记本电脑进行测试,因为摄像头可能 与显卡或者显示驱动程序不兼容。也可能是显卡驱 动程序的安装不正确,可试着升级驱动程序。

#### 5.9.5 外接摄像头显示速度慢

故障现象: 把刚买回的摄像头安装到笔记 本电脑后,感觉显示速度太慢,更换过上网 拨号地点和宽带,结果速度还是很慢。在不 上网时测试这个摄像头,发现这时图像显示 也很慢。

故障处理:这种现象是由于笔记本电脑性能过低 而引起的,建议增加内存,如果还不行,就得升级 CPU 等(如果具有升级可能性)关键部件。

#### 5.9.6 外接摄像头颜色偏差

故障现象: 笔记本电脑新安装了摄像头, 结果发现显示图像的质量不尽如人意: 颜色很 怪,感觉图像偏色或者有什么颜色不正确。

故障处理:调整视频捕捉程序中与颜色相关的设 置; 开机时按 F2 键进入 BIOS Setup, 用光标键选 择"BIOS Features Setup"、"PCI/VGA Palette Snoop", 缺省时为"Disabled"。PgUp 键选择 "Enabled"。按 Esc 键退出, 按 F10 键、按 "Y"保 存并退出Setup。建议根据摄像头使用的具体软件来 调整视频捕捉程序中与颜色相关的设置。

#### 5.9.7 视频预览图像颜色不正

故障现象: 新买的摄像头在笔记本电脑上 的视频预览图像颜色不太正常,像使用多年 的显示器一样,颜色开始异常,过一段时间 才能好。

故障处理:启动摄像头后,等待20~30秒,让摄 像头的Auto White (自动白平衡) 功能来进行平衡 或纠正。

#### 5.9.8 视频预览图像太亮或太暗

故障现象: 笔记本电脑外接摄像头,其视 频预览图像太亮或太暗。

故障处理:进入摄像头的属性设置窗口,调整亮 度具体操作根据摄像头而有所不同。还应该从使用 环境和摄入对象着手,比如移开亮光源或增加物体 的亮度。

#### 5.9.9 摄像头与其他视频输入设备共用

故障现象: 在笔记本电脑上安装摄像头之 后,又安装了摄像机。每次都要从摄像头或 摄像机前看一下,才知道哪个设备正在使用, 如何设置默认的设备。

故障处理:针对这种情况,只要选择某个设备有 效就排除了其他设备。使一个视频摄入驱动程序有 效的具体方法如下:打开控制面板,双击"多媒体" 图标。选择"视频"、"装置" 。打开"视频捕捉装 置"列表,又双击PC-Camera的名字,这就打开一 个对话框,显示摄像头的属性。按要求使驱动程序有 效。因为你选择了一个装置后,想使其余装置无效是 不可能的。目前还只能使用这样的笨办法。

#### 5.9.10 摄像头白屏或黑屏

故障现象: 笔记本电脑上外接摄像头, 使用 过程中,在弹出图像框后,出现白屏或黑屏。

故障处理:这样的问题是比较令人头疼的,可能 要经过多次尝试才能解决,建议参照摄像头说明书中 的注意事项更改摄像头设置。例如某些摄像头产品, 出现白屏或者黑屏是因为"Option"菜单下的 "Preview"没有打开,选择该项并等待5~10 s即 可。

208

第5章 笔记本电脑外设与数码设备故障的诊断与排除

#### 5.9.11 摄像头无法达到理想帧速

故障现象: 笔记本电脑外接摄像头,根据 厂商说明书,这个摄像头每秒可以跑 3 0 帧, 但是实际测试,根本不行。

故障处理:在这个问题上很多人都有误解,产品 厂商所提供的视频采集速度和咱们使用VCD播放软 件所说的速度还有一些区别。这种区别主要体现在 单位上。你注意看一下,一般厂商提供的单位是 CIF。CIF 可以看成是一种固定分辨率的别称,CIF 即为352×288分辨率。摄像头在此分辨率下理想状 态可以达到30帧 / 秒,类似的别称还有:

 $QSIF:160 \times 120$ ;

 $QCIF: 176 \times 144$ ;

 $SIF:320 \times 240$ ;

#### $VGA:640\times480$

从实际速度上看,电脑摄像头在QSIF、QCIF状 态下达到30 fps; 在SIF、CIF状态下20~26 fps; 在 VGA 状态下 10 fps是正常的。

#### 5.9.12 连接多个视频设备

故障现象: 在笔记本电脑上已经连接了一

个视频输入设备,这时如何使用刚刚购买的 摄像头。

故障处理:当在笔记本电脑上使用多种视频输入 设备时,系统将使用缺省装置。这可能会对你使用新 购置的电脑摄像头有影响。最好的方法是使其他视 频输入设备的驱动程序暂时不能使用,执行以下步 骤便可以完成这个工作:

(1)打开控制面板,双击"多媒体"图标。

(2)选择"多媒体",再选择"设备"页。

(3)打开"视频捕捉设备",再双击现有捕捉设 备的名称就可以打开一个对话框,显示相机的属性。

(4)这时便可以将具体视频设备的驱动程序设 置为有效或无效。

#### 小知识

如何清洁摄像头的镜头 电脑摄像头的镜头一般很少需要清洁。如果需要,最好 使用干燥、不含麻质的布或者专业镜头纸进行擦拭,擦 拭时万万不可在镜头上施压。轻轻地在镜头上呵气,避 免刮伤镜头。

## <sup>笔 记 本 电 脑 **故障应急速查**</sup> 万 用 全 书

# 5.10 外接数码相机的故障诊断与排除

数码相机本身的存储卡容量有限,而且拍摄完毕之后也需要连接到笔记本电脑上,导出照片 后以便进行保存或者后期处理。数码相机与笔记本电脑连接时也会出现一些故障,只要方法得 当,就可以顺利诊断和排除。

## 5.10.1 重装操作系统后,相机不能被 检测到

故障现象: 原来笔记本电脑使用的是 Windows 2000 操作系统, 插上连接线即能自动检 测到相机与图片。但更换成 Windows XP 操作系 统后,却不能检测到相机,也无法显示出照 片,不知什么原因?

故障处理: 可能是由于电脑的操作系统对于 USB不兼容所致,建议利用购机时随机赠送的软件 重新对系统进行修复,或者安装数码相机的驱动程 序来进行识别。

## 5.10.2 数码相机与笔记本电脑之间无 法通信

故障现象: 数码相机拍摄照片正常, 想在 笔记本电脑上打开图片时,却无法实现与电 脑之间通信,照片无法显示。

故障处理:出现此故障,可能有以下几个原因: ①数码相机电源被关闭。开启数据相机电源。

②模式拨盘还没有设定为USB连接。打开数 码相机,将数码相机的模式拨盘设为 USB 连接 方式。

③数码相机与其他装置发生冲突。重新设置 IRQ中断等设置,以免与其他装置发生冲突。

④电脑的电源管理程序,可能会将接口关闭,以 节省电池寿命。关闭电源管理功能。

## 5.10.3 数码相机连接笔记本电脑传送 图像时出错

故障现象: 数码相机与笔记本电脑连接, 传送资料时出错,如何处理?

故障处理:出现这种情况,可以从以下几个方面 来寻找故障原因:

①数码相机和笔记本电脑未连接好,重新正确 插接电缆。

②数码相机电源未打开,按电源键接通电源。

③数码相机电池耗尽,更换电池或使用交流电 源转接器。

④图像传送速度选择不当。在电脑上选择正确 的传送速度。

⑤未安装TWAIN/Plug-In驱动,将TWAIN/ Plug- In安装在电脑上。

#### 小知识

什么是 TWAIN

TWAIN 指 TWAIN 协议,是应用软件从计算机外设获取静 态图像的国际标准。TWAIN 协议为操作系统提供了软件 支持,使得符合 TWAIN 协议的软件通过调用 TWAIN 协议 接口就能从兼容 TWAIN 协议的外设上获取静态图像,而 不必考虑外设的功能差别。目前 TWAIN 协议覆盖的外设 范围包括扫描仪、数码相机、数字音频和图像数据库(作 为虚拟外设) 等。

#### 5.10.4 笔记本电脑不能从相机下载照片

故障现象: 数码相机和笔记本电脑连接

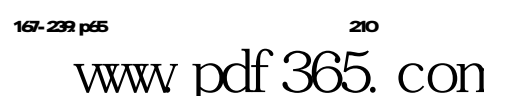

后,电脑不能下载照片。

故障处理: 这种情况大多数是笔记本电脑的 USB连接线有问题。因此,进行连线操作时务必到 位、不松动。有条件,最好备用USB连接线,这样 连接线出现问题可以及时更换。

## 5.10.5 数码相机无法使用TWAIN方式 下载

故障现象: 将数码相机连接到笔记本电脑 后,不能对数码相机使用 TWAIN 下载。

故障处理:许多数码相机提供 TWAIN 方式下 载,而且使用时很方便。但是,在大多数情况下,数 码相机中的JPG 图像会解压并重新保存,而导致图 像在质量上有一定程度的损失。同样,嵌入在数码相 机文件中的EXIF信息也会丢失。请尝试直接从数码 相机后面的内存卡将图像传输到计算机,或使用数 码相机自带的特殊传输软件,从而有效避免使用 TWAIN 传输时出现的问题。

#### 小知识

什么是 EXIF 信息

EXIF (Exchangeable Image File, 可交换图像文件)信 息就是由数码相机在拍摄过程中采集一系列的信息,然 后把信息放置在我们熟知的 JPEG/TIFF 文件的头部,也 就是说 EXIF 信息是镶嵌在 JPEG/TIFF 图像文件格式 内的一组拍摄参数,主要包括摄影时的光圈、快门、ISO、 日期时间等各种与当时摄影条件相关的讯息,相机品牌 型号,色彩编码,拍摄时录制的声音以及全球定位系统 (GPS)等信息。简单地说,它就好像是傻瓜相机的日期 打印功能一样,只不过 EXIF 信息所记录的资讯更为详 尽和完备。

#### 5.10.6 数码相机断电导致传送资料出错

故障现象: 数码相机连接到笔记本电脑, 在向笔记本电脑传送资料时出现错误信息。

故障处理:引发此故障的原因有多个,应按具体 情况分别对待:

①如果是电缆电源没有插好引起的故障,正确 接通电源即可。

②如果是电池耗尽引起的故障,更新电池或使

用交流电源转接器即可。

③如果是USB接口选择不当引起的故障,进入 设备管理器确认USB接口是否选择得当。

④如果是图像传送速度选择不当引起的故障, 则要在笔记本电脑上选择正确的传送速度。

⑤如果没有安装TWAIN/Plug-In驱动,则可 将其安装在电脑上。

#### 5.10.7 检查数码相机CCD上的坏点

故障现象:数码相机的 CCD 有可能会产生 坏点。但是直接靠肉眼在数码相机的小小液 晶显示屏上看是很难分辨出 C CD 坏点的,即使 将照片输入电脑,通过肉眼往往也不容易发 现 CCD 上的坏点。那么,该如何检查数码相机 的 CCD 坏点呢?

故障处理:这里就要用到专门测试数码相机 CCD 坏点的软件 Dead Pixel Test, 然后根据下面 的操作来检查:

(1)首先,用相机拍摄一张全黑的照片。拍摄 这张照片,对于单反以及能够加转接环的相机来说 最好的方法就是不将镜头盖取下直接拍摄。

(2) 拍摄完成后, 将图片传入电脑, 打开Dead Pixel Test 软件,单击右侧的"Browse"按钮,选 择测试的图片。测试数据中, Hot 表示噪点, Dead 表示坏点。

数码相机随机出现一些噪点是正常的,不用过 分担心。一般在夏天的测试结果就可能比冬天的测 试噪点要多,开机之后,过一段时间再测试,会比开 机后直接测试噪点也要多一些。

### 小知识

坏点

数码相机通过成像元件(一般指 CCD)上的几百万个感 光单元感光成像,如果其中某个感光单元受到损坏或工 作不正常,不能成像,就成为一个坏点。它可能永远不 亮,也可能始终是亮的,通常永远亮着的情况居多,而 不亮的情况非常少,而且坏点一般是不可修复的。

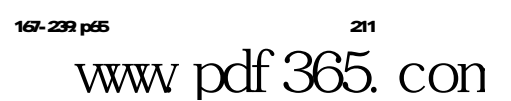

#### 5.10.8 照片出现条纹干扰

故障现象: 将照片传到笔记本电脑后,发 现照片中明亮区域与阴暗部分交接处呈现色 彩鲜明的条纹干扰现象。

故障处理:出现这一故障是由 CCD造成的。当 饱和光量的强光入射到感光电极上时,信号电荷就 会在感光电极下蓄积,而过多的剩余电荷也会进入 周围其他感光电极的蓄积处,当CCD内部进行信号 垂直传输时,在最终成像的垂直方向上便会有垂直 条纹产生。可按如下方法来检测故障:

相机不作任何特殊设置,在光线明暗反差较大 的环境里拍摄。在电脑中使用看图软件检查照片有 无明显的条纹干扰现象。若有条纹干扰则需要送维 修站更换 CCD 或镜筒组件。

## 5.10.9 相机无法识别使用电脑格式化 后的存储卡

故障现象: 将存储卡放入笔记本电脑读卡 器,格式化后,在数码相机中无法识别。

故障处理:在笔记本电脑中格式化存储卡,会破 坏存储卡的原有存储格式,一般将存储卡放在相机 中重新格式化一次,卡就可以重新使用了。

## 5.10.10 拍摄后的图片与LCD 显示的 情况有位移

故障现象: 拍摄后的图像在笔记本电脑上 浏览,与 L C D 显示的情况有位移。

故障处理:照片在拍摄时都会有停滞的现象,也 就是按动快门后到能实际拍摄时有一定的延时,此时 如果拍摄目标有变化或握持相机的手发生抖动,都会 造成这种故障的发生。因此使用三脚架或更换快门时 间短的数码相机即可解决该问题。另外,数码相机在 电量不足的情况下也有可能导致这种情况的发生。

#### 5.10.11 拍摄的照片模糊不清

故障现象: 将数码相机拍摄的照片传到笔

#### 小知识

如何维护数码相机

要保护好数码相机,需要注意以下几个方面: (1)注意数码相机的存放。保存相机要远离灰尘和潮湿, 在保存前,要先取出电池。如果数码相机长期不用时,应 取出电池,卸掉皮套,存放在有干燥剂的盒子里。有条

件的情况下,应该放在能够控制温度、湿度的封闭空间。 相机是精密的机器,放在平常的衣橱、柜子里容易受到 湿气的影响,虽然不致立刻损坏,但长期摆放会对相机 造成损害。能够保存在防潮箱中最好,存放前应先把皮 套、机身和镜头上的指纹、灰尘擦拭干净。

(2 )使用时要注意防烟避尘。数码相机应在清洁的环境 中使用和保存,这样可以减少因外界的灰尘、污物和油 烟等污染导致的相机故障。因为污染物落到相机的镜头 上会弄脏镜头,影响拍摄的清晰度,甚至还会增加相机 的调整开关与旋钮的惰性。在户外空旷地区,拍摄时风 沙会比较大,可能会有忽然到来的狂风,由于风沙容易 刮伤相机的镜头或渗入对焦环等机械装置中造成损伤。 因此,除了正在拍摄外应随时用护盖将镜头盖住,风沙 大的地区最好记住将相机的护套带上。

(3 )数码相机要注意预防高温。相机不能直接暴露于高 温环境下,不要将相机遗忘在被太阳晒得炙热的汽车里。 如果相机不得不晒在太阳下,要用一块有色而且避沙的 毛巾或裱有锡箔的遮挡工具来避光,不要用黑色工具,因 为黑色只会吸光,会使情况变得更糟。在室内时,不要 把相机放在高温、潮湿的地方。

(4 )预防寒冷对数码相机使用也很重要。通过将相机藏 于口袋的方法,可以让相机保持适宜温度,而且要携带 额外的电池,因为相机在低温下可能会停止工作,这就 好像在寒冷天气下要给汽车预热一样。将相机从寒冷区 带入温暖区时,往往会有结露现象发生,因而需用报纸 或塑料袋将相机包好,直至相机温度升至室内温度时再 使用。除了结露现象外,将相机从低温处带到高温处还 会使相机出现一些压缩现象,肉眼不易看出,所以要注 意不要使相机的温度在骤然间变化。

(5)防水防潮是最不能忽视的。但在实际使用的过程中, 我们不排除有突发原因或者其他方面的因素,必须在潮 湿环境下工作,这时我们一定要采取严格的防护措施,确 保在这种恶劣的环境下相机不受伤害或者少受影响。您 可以随身带一个塑料拉锁链袋子,在非常潮湿或尘土的 环境里,我们可以在侧面挖一个小洞刚好放得下相机镜 头,然后把相机放在袋子里,不让雾气、湿气和尘土进 入相机,会延长它的使用寿命。如果不小心喷溅到水、淋 到咖啡、饮料时,这时您要赶快将电源关掉,然后擦拭 机身上的水渍,再用橡皮吹球将各部位的细缝吹一次,最 后,风干几个小时后,再测试相机是否没有故障。

记本电脑浏览,发现照片中的图像不清晰。

故障处理:数码相机拍摄出的图像不清晰是初学 者经常遇到的问题,造成此情况发生的原因有很多 种,应根据情况不同区别对待:

(1)在按快门释放键时照相机抖动。要拍摄最 清晰的照片,拍照时必须握稳相机,即便最轻微的抖

212

167-239.p65 212 2008-12-8, 14:56 www.pdf365.com

第 5 章 笔记本电脑外设与数码设备故障的诊断与排除

动都会造成图像模糊不清。如果条件允许,拍照时最 好使用三角架,或者将相机放到桌子、柜台等固定的 物体上;另外,平时要多练习持机的基本功。

(2)取景器的自动聚焦标志未置于拍照物上。将 自动聚焦框定位于拍照物上或使用聚焦功机能。

(3)模式选择不当。选择标准模式时,拍照物 短于距离镜头的最小有效距离;或者在选择近拍模 式时,拍照物远于最小有效距离。当被摄物于0~3 m 或0~6 m范围之内时,用近拍模式拍照。在此范围 以外时,用标准模式拍照。

(4)在自拍模式下,站在照相机的正面按快门 释放键。应看着取景器按快门释放键,不要站在照相 机前按快门释放键。

(5)在不正确的聚焦范围内使用快速聚焦功能。 视距离使用正确的快速聚焦键。

(6)镜头是否被灰尘覆盖或被污渍染涂。在排 除了相机无故障和手震等原因后,就要检查镜头是 否被灰尘覆盖或被污渍染涂。遇到这种情况,切忌用 嘴吹或毛巾擦。应用吹气球吹去镜头上的尘土,再用 镜头刷拂去杂物,最后用镜头纸擦拭,使镜片明亮如 新。如仍有汗渍、指纹和油垢,就要送相机维修店用 镜头清洁液仔细清除。

#### 5.10.12 拍摄的照片暗淡

故障现象: 将数码相机拍摄的照片传到笔 记本电脑浏览,发现照片中的图像暗淡。

故障处理:拍摄的照片出现暗淡的原因很多,应 根据情况不同区别对待:

(1)闪光灯被手指挡住。正确握住照相机,不 要让手指挡住闪光灯。

(2)在闪光灯充电之前按了快门释放键。一直 等到橙色指示灯停止闪烁。

(3)未使用闪光灯。按闪光辅助按钮设定闪光 灯。

(4)被摄物置于闪光灯的有效范围之外。将被 摄物置于闪光灯有效范围之内。

(5)拍照物太小而且逆光。将闪光灯设定于辅 助闪光模式或使用定点测光模式。

www.pdf365.com

#### 5.10.13 逆光拍摄的照片偏暗

故障现象: 将数码相机拍摄的照片传到笔 记本电脑浏览,发现逆光拍摄的照片图像偏 暗。

故障处理:当被摄景物处于逆光时,所拍摄的景 物图像会偏暗。如果使用重点测光可以使处于逆光 的拍摄景物得到比较正确的曝光,但是,拍摄时明亮 的背景往往会因曝光过度而失去层次,这是因为画 面中亮的地方与暗的地方差别太大,超过了数码相 机CCD所能表现的范围。在进行拍摄时必须缩小最 亮与最暗部分的对比度,可使用闪光灯作为光源,照 亮处于逆光下的拍摄对象,景物和背景的亮度差别 缩小后,数码相机CCD就能够正常表现出来了。

#### 5.10.14 拍摄的照片太亮

故障现象: 将数码相机拍摄的照片传到笔 记本电脑浏览,发现照片中的图像太亮。

故障处理:当拍摄的照片太亮时,应根据不同情 况做相应的处理:

(1) 闪光灯设定于辅助闪光模式; 将闪光模式 设定为辅助闪光以外的模式。

(2)拍照物极亮。重新调整曝光。

#### 5.10.15 照片颜色不正(偏黄、偏红)

故障现象: 将数码相机拍摄的照片传到笔 记本电脑浏览,发现照片颜色不正常,有时 候红,有时偏黄。

故障处理:这主要是由于白平衡没有调节好造成 的。白平衡调节功能的作用和在传统相机彩色摄影 种加色温滤色镜的作用是类似的,目的是达到准确 的色彩还原,只是数码相机的色温不需要在镜头上 加滤镜,而是采用电路调整方式,靠电子线路改变 红、绿、蓝三基色的混合比例,把光线中偏多的颜色 成分修正。

大多数数码相机中,白平衡调节有自测模式,一 般用上面一个矩形的小方块,下面两个小三角的符

号来表示。这种模式的白平衡调节是让你将相机对 准拍摄现场白色的物体,然后半按下快门;此时,相 机会自动记录这种光线下白色的状态,依据这个数 值,就可以在接下来的拍摄下中正确地对色彩进行 还原了。此外,在拍摄的时候一定要养成先观察周围 的环境,拍照之前就把白平衡调节好的习惯。

### 5.10.16 拍摄出来的照片是虚的

故障现象: 将数码相机拍摄的照片传到笔 记本电脑浏览,发现照片中的图像有虚拟的 感觉。

故障处理:出现这种情况可能有以下几个不同原 因:

(1)由于数码相机的快门延迟时间比较长,所 以人的手就不容易拿稳,这是拍出来的影像就会是 虚的,原因就是在于手的抖动。一般来讲,人手的抖 动可以忽略不计的情况是在快门度和焦距成倒数关 系,以及比这个速度更快的时候。所以在光线不是很 好,速度较慢的时候,最好借助角架或者固定不会动 的物体来固定相机。

(2)焦点没有选择好。很多时候,我们只注意 到了将要拍的景物放在取景框里面,而忽略了将焦 点对准要拍的主体,那么照片上的情况就会是主体 不实。

(3)主体的位置发生了移动。由于数码相机的 快门较慢,造成从按下快门到拍摄完成所用的时间 相对较长,此时主体就很容易发生了位置的移动,在 这种情况下拍出来的照片也会是虚的。

解决以上问题的方法,一是利用和借助固定不 动的物体来固定相机;另外就是可以平举相机,使相 机随着拍摄的物体一起移动。这样,照片中虽然背景 是模糊的,但是主体却是清晰的。后边的方法经常用 于拍摄移动较快的物体,例如车子、流水等。

#### 5.10.17 室内拍摄照片模糊不清

故障现象:室内拍摄后,将数码相机拍摄的照片 传到笔记本电脑浏览,发现照片中照片显得模糊不 清。

故障处理:因室内光线一般较户外暗,若不想利 用内置闪光灯拍摄破坏现场气氛,相机的自动曝光 系统就会将镜头的光圈值开到最大,同时也会将快 门值调得较大。在慢快门的情况下拍摄,只要有轻微 手动,或被拍摄的人物有少许移动,就会令相片变得 模糊不清。因此可以按下面两种方法来解决上述问 题:

(1)将相机安装于脚架上拍摄可避免出现颤抖 情况。

(2)调高相机的ISO感光值。一般数码相机起码 都有 ISO100 至 ISO400 感光值供用户调节。只要将 ISO 感光值调至ISO400或以上,室外拍摄时的快门 值也不需设得太慢,即使手持相机拍摄,一般都可改 善相片模糊的情况。不过要注意一点就是,ISO感光 值越高,相片上出现的杂点就会越多,影响效果。

#### 5.10.18 拍摄的照片轮廓模糊

故障现象: 将数码相机拍摄的照片传到笔 记本电脑浏览,发现照片的图形轮廓模糊。

故障处理:出现这种情况的原因通常是镜头被手 指或背带挡掉一部分。处理方法为正确拿握照相机, 不要让手指或背带挡住镜头。

## 5.10.19 拍摄的照片主体模糊,背景清 晰可辨

故障现象: 将数码相机拍摄的照片传到笔 记本电脑浏览,发现照片前面的主体部分朦 胧,背景部分清晰可见。

故障处理:出现拍摄主体模糊、背景清晰的情 况,主要由于拍摄时没有将相机的对焦点对正所拍 摄的人物所致。因为大部分数码相机的对焦点都会 预设在画面中间,所以当被拍人物不在画面正中,而 用户又没有以正确的手法去处理的话,相机的自动 对焦及测光系统便会错误地把背景当作想拍摄的主 体,导致被拍人物朦胧不清及暗淡无光。正确的处理 方法是,先将画面中央的对焦点对准想拍摄的人物

214

 $<< <<$ 

#### 第 5 章 笔记本电脑外设与数码设备故障的诊断与排除

面部,半按快门按钮完成对焦及测光程序,按着快门 按钮不放,横向移动相机至想拍摄的构图再按下快 门。如数码相机本身拥有不止一个对焦点的话,只要 直接将对焦点调校至所拍摄的人物上。或者利用相 机本身的自动对焦功能,自动选择以距离最近相机 的一点作为对焦点,以达到同样的效果。

另外,在使用自动对焦相机时,没有按快门"锁 定"焦点再重新构图,使焦点在构图中向别处飘移, 也可能造成拍摄主体模糊、背景清晰的情况。

#### 5.10.20 照片发暗,照片出现颗粒

故障现象: 将数码相机拍摄的照片传到笔 记本电脑浏览,发现照片发暗,并且出现颗 粒。

故障处理:出现颗粒状照片,通常这是由于光线 不足所致。处理办法是,如果相机有闪光灯,不仅室 内拍照需要使用,而且室外拍摄阴影下的物体时也 要使用闪光灯。

#### 5.10.21 拍好的照片上有很多小点

故障现象: 将数码相机拍摄的照片传到笔 记本电脑浏览,发现照片上有很多小点。

故障处理:这种情况多数出现在夜景的拍摄中, 是由于感光度太高造成的。感光度的数值越高,画面 的质量就会越粗糙,感光度的数值越低,画面就会越 细腻。在弱光拍摄的时候,我们常常要选择高感光 度,那么,如果相机本身的降噪系统不好的话,就会 造成画布出现噪音的情况。想要避免这样的情况,需 要人为地将感光度调低一些,然后用相对长的曝光 时间来补偿光线的进入,这样,拍出来的照片就会有 层次,质量有保证;当然,前提是需要带上三脚架。

#### 5.10.22 照片上主体画面小

www.pdf365.com

故障现象: 将数码相机拍摄的照片传到笔 记本电脑浏览,发现照片中主体画面小。 故障处理:照片上主体画面小背景画面大是业余 摄影中常见的现象,属于"忽视"拍摄主体的毛病。 使用数码相机拍照,一般都会进行后期电脑编辑处 理,所以原始照片的质量至关重要。想要避免这样的 情况,应尽量让拍摄物体充满画面,不要将宝贵的像 素浪费在次要的或编辑中要修剪掉的背景画面上。

#### 5.10.23 拍摄的照片中出现黑斑

故障现象: 将数码相机拍摄的照片传到笔 记本电脑浏览,发现照片中出现黑斑现象。

故障处理:照片中出现黑斑现象,通常是由于 CCD 表面有异物造成的。靠近 CCD 的区域有污点 之类的异物,异物的影子在成像后便会显示在最终 的照片中,污点越靠近CCD,影子就会越清晰。但 我们通常发现黑斑在某一焦距下很明显,在另一个 焦距段又不可见。这是因为在同一位置同一个污点, 如果镜头越往外,焦点到CCD的距离越远,污点的 影子就越清晰,反之镜头越拉向CCD,焦点到CCD 的距离越近,污点的影子反而模糊不清甚至看不见。

可以按如下的方法来解决故障:

(1)在拍摄照片时,使用最长焦距,并将数码 相机设置到最小光圈再进行拍摄。

(2)拍摄完照片后,再在电脑中运行看图软件,核 对照片是否有明显的黑斑。如果有黑斑现象,就要送 维修站清洁CCD,或更换镜筒组件,即可解决故障。

#### 5.10.24 拍摄的照片中出现亮斑

故障现象: 将数码相机拍摄的照片传到笔 记本电脑浏览,发现照片中有亮斑现象甚至 有时会有光晕出现。

故障处理:当 CCD曝光时,从光学取景器及镜 筒周围有光线泄入CCD,造成最终成像有亮斑,甚 至会伴随难看的光晕。该故障为直接光源泄入,以及 相机组成部件反射的光线泄入,因泄入的方式不一 样,故成像中亮斑的颜色也不会相同。可按如下方法 排除故障:

(1)拍摄照片前要先盖上镜头盖,防止光线入 射。

(2) 设置数码相机的ISO 感光度为最高。

(3)在AUTO模式下让取景器的物镜对着强光 进行拍摄,这样可借助强光灯来直接照射取景器的 物镜,也可以将数码相机对着阳光照射。

(4)为了能够确保所有方向的光线均射入取景器, 可以适当对着光源摇动数码相机,然后再进行拍摄。

(5)拍完照片后,可在电脑中观察照片效果,检 查有无光亮斑现象,也可以使用Photoshop进行调节。

(6)可以按照上述5个步骤再对取景器的像镜、 LCD显示屏做同样的检测。

(7)如果按以上方法仍不能解决照片中出现亮 斑的现象,应将数码相机送到维修站进行维修。

#### 5.10.25 拍摄的照片四角明暗不一

故障现象: 数码相机一直使用正常, 最近 发现在相同的光线亮度环境下拍摄,将数码 相机拍摄的照片传到笔记本电脑浏览,照片 中最终成像的四角出现明暗不一的现象。

故障处理:暗角现象与镜筒组件的位置结构有一 定的关系,相机中的镜头光轴与CCD中心相对应, 这样的结构使得CCD四周的光量与中心相比虽然暗 一点,可是并没有明显的暗角;如果CCD往镜头左 上角偏移,越靠近镜筒边缘入射光量就变得越少,于 是暗角现象会慢慢凸现;直到CCD左上角完全没有 了光线入射,此时暗角就会比较明显。对某些长焦 DC来说,暗角在没有其他故障的情况下最多只会在 广角端产生,如果机器在任何焦距范围内都出现暗 角,那么先要思考近期相机有无受过剧烈的震动。然 后按以下方法来解决故障:

(1)在拍摄照片时将照片设置为光圈优先模式。

(2)先使用最小光圈拍摄蓝天,接着一挡一挡

地开大光圈进行拍摄。

(3)在电脑中应该使用看图软件浏览照片,检 查周围是否有明显差异。如果出现的暗角比较明显, 应该送维修站纠正CCD与镜筒口径的位置,或更换 镜筒组件。

#### 5.10.26 照片四角有黑影

故障现象: 将数码相机拍摄的照片传到笔 记本电脑浏览,发现照片四角有黑影出现, 不知是什么原因?

故障处理:出现这种情况,主要原因有两点:

(1)遮光罩与镜头焦距不匹配。把50 mm标准 镜头的遮光罩用于28 mm焦距的广角镜头就会阻挡 进入镜头的光线。因标头的视场角为47度,而28 mm 广角镜头的视场角为75度。

(2) 用28 mm 广角镜头拍摄时, 原已在镜头上 戴有一块UV镜,如再戴一块偏光镜的话,由于偏光 镜是两片玻璃叠合而成,边框很厚,再加在UV镜的 边框,必然遮挡进入镜头的光线,使照片四角发黑。 用广角镜拍摄时如需用偏光镜,一定要先卸下UV镜 后再装偏光镜,才能使画面均匀受光。

#### 5.10.27 拍摄的电视画面上有快门条纹

故障现象: 拍摄电视画面后,将数码相机 拍摄的照片传到笔记本电脑浏览,发现照片 中出现快门条纹。

故障处理:我国电视系统每秒传送25幅画面,如 果快门速度高于1/30 s,就会出现快门条纹。普通相 机拍摄电视画面,快门以1/15 s为宜。
第 5 章 笔记本电脑外设与数码设备故障的诊断与排除

# 5.11外接数码摄像机故障的诊断与排除

笔记本电脑和数码摄像机可以说是完美的搭配,尤其是那些喜欢外出拍摄的用户,他们可以 随时对数码摄像机中的数据进行处理。不过由于电脑和数码摄像机之间的兼容性,也可能会出 现各种各样的问题.

## 5.11.1 操作系统找不到数码摄像机

故障现象: 数码摄像机连接笔记本电脑 时,出现操作系统找不到DV 设备的现象。该 如何处理才能解决此故障?

故障处理:出现这种现象的原因有很多种而且比 较复杂,最常见的原因如下:

① 1394线没有插紧。插接时要用力插到位。

②DV处于关机状态。连接DV和电脑的时候请 将拨盘拨到VCR 或者是CAMERA 挡, 关机状态下 的 DV 是不能被操作系统检测到的。另外 SONY 的 数码摄像机设计成带舱里没有DV带的情况下,5分 钟无任何操作就自动关机,松下的数码摄像机有一 个 HOLD ON选项,最好是把它打开,其他品牌的 数码摄像机也有类似的设计,这些都需要注意。对于 Windows XP 来说,检测到数码摄像机设备在系统 托盘会有一个小数码摄像机图标的提示。

③ USB STREAM选项没有打开。对于SONY

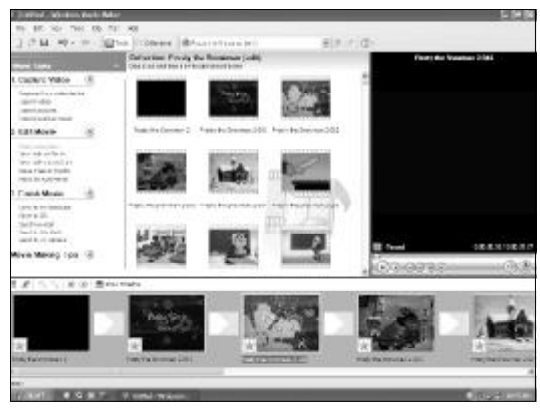

◆图 5-22 Windows XP 自带的视频编辑软件 Movie Maker

www.pdf365.com

公司的数码摄像机来说,USB STREAM 选项默认 是关闭的。如果要用USB线来连接电脑和数码摄像 机,请记住将该项打开。

④操作系统的问题。推荐操作系统使用 Windows XP,因为这是目前家用电脑的最佳操作系统, 在多媒体和安全性能方面都比较均衡。该系统已经 整合了Movie Maker, 如图 5-22 所示, 自身就具备 很强的视频采集和编辑能力,它对数码摄像机设备 和视频采集编辑软件的支持是最好的。

#### 5.11.2 笔记本电脑视频采集丢帧

故障现象:在使用1394 接口把数码摄像 机连接到笔记本电脑进行视频采集时,总 是出现丢帧的现象,请问是什么原因造成 的?

故障处理:视频采集的丢帧是比较常见的一个问 题。严重的视频丢帧会造成影音不同步、画面质量无 法令人忍受,最严重的后果就是造成文件出错而不 能使用。首先要确认丢帧的现象是否真正存在,大部 分图像处理软件在进行视频捕捉时都会在状态栏上 进行丢帧提示,如果显示该丢帧提示的数值为0,则 实际采集的图像就不存在丢帧问题。如果数值不为 0,则意味着存在丢帧的现象,这通常是由以下原因 造成的:

①硬件原因造成的丢帧。

硬件丢帧的原因主要是在硬盘方面,目前用于 视频制作的笔记本电脑硬盘几乎都是7 200 r/min的 了,本身可以满足大部分的采集任务,但是不少朋友

忽略了对硬盘进行定期的碎片整理,所以导致了硬 盘的文件存储结构不是那么合理,丢帧现象的出现 也就在情理之中了,所以平时就要注意对硬盘的维 护,而且最好是用一个单独的分区来进行数码影像 的制作处理。

②软件问题造成的丢帧。

除了硬件问题以外,软件问题造成的丢帧更是 占了相当大的比例,建议使用Windows 2000/XP系 统和DirectX 9.0以上的程序版本,这样在采集时会 减少丢帧的现象。另外,在进行视频采集工作时最好 不要进行其他软件的操作,并尽可能关闭防火墙、定 时收发邮件、系统性能优化等一类的后台程序,这样 才能对采集不造成额外的干扰,可以有效地避免丢 帧现象的发生。

#### 小知识

如何确定系统的 DirectX 版本? 对于 Windows XP 系统,可以依次单击"开始"→ "运 行",在运行对话框中输入"dxdiag"并运行,在弹出的 "D i r e c t X 诊断工具"窗口中就可以看到操作系统中  $DirectX$ 的版本,如图 5-23 所示。

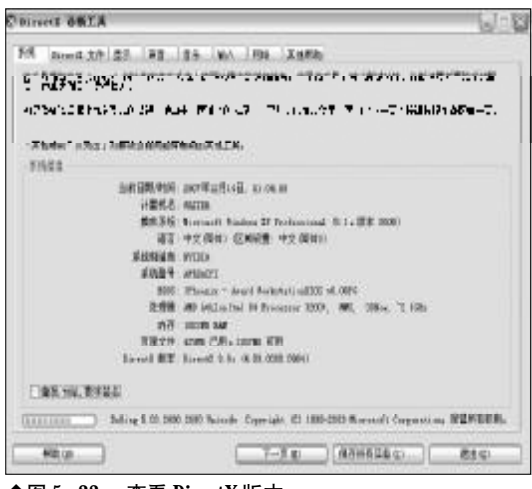

◆图 5-23 查看 DirectX 版本

#### ③DV带本身的原因造成丢帧。

如果使用的数码摄像机磁带的质量较差或者使 用了许多次,那么磁粉微量脱落,可能会造成视频信 号的丢失,结果也会造成丢帧的现象。

#### 5.11.3 采集视频为AVI格式出现问题

故障现象: 采集数码摄像机视频为 AVI 格式 后,在笔记本电脑上播放时出现一些问题,如 播放时闪动、画面不连续、在运动物体的边缘 出现横向的"毛刺"等、这是什么原因?

故障处理:实际上,这些问题都和数码摄像机捕 捉的质量无关:如果把采集的这些文件回录到摄像机 上,你会发现效果和源视频完全一致。

①播放时候闪动,画面不连续。

多数人认为这种情况是由于采集时候掉帧造成 的,实际上这很可能是笔记本电脑不能正常播放数 码摄像机文件造成的。数码摄像机播放对CPU的要 求比较高,对磁盘和内存的速度也有要求。

②只采集到360×288的大小。

PAL 数码摄像机的分辨率是720×576。由于1394 接口只是起数据传输的作用,而不对视频内容做任何 处理,所以想要通过1394口采集到360×288的视频 并不是件直接能办到的事情。一些人在采集数码摄像 机以后看到属性是360 × 288, 其实这是因为DirectX 中对于数码摄像机播放的设置为50%大小,设置为全 屏 100% 以后即可解决问题。方法如下:用 Windows Media Player 播放 AVI 文件, 在"文件"→ "属性"

→"高级"中设置分辨率为全屏,并设为缺省值。 ③在运动物体的边缘出现横向的"毛刺"。

毛刺的产生是因为摄像机和笔记本电脑的一个 帧由两个场组成,两个场的产生时间是不一样的。在 笔记本电脑上,我们是同时看到一个帧即两个场,所 以看到了由于运动位移产生的"毛刺"。这在笔记本 电脑上观察感觉难以接受,但是在TV上观察的时候 反而是一种优势,使运动更为平滑。

④画面色彩不好,和摄像机上看到的不一致。

这是因为笔记本电脑和TV的色彩系统有差别造 成的,所以好的视频编辑系统应该接有监视器,而不 是在笔记本电脑的液晶屏上看效果。

# 5.11.4 笔记本电脑只能采集10分钟左 右就自动停止

故障现象: 虽然笔记本电脑硬盘的所剩空

 $<<<<$ 

第 5 章 笔记本电脑外设与数码设备故障的诊断与排除

间很大,采集软件的选项也是设置为"采集 整盘磁带",但是总是在采集进行了 1 0 分钟 左右后就会自动停止。

故障处理:出现此问题是由于硬盘分区 FAT32 文件系统的限制造成的,大家都知道,FAT32最大 单个文件不能超过4GB,而传输一盘60分钟的数码 摄像带,将占据11~13GB左右的硬盘空间,大大超 过4GB的极限,所以推荐硬盘分区要采用NTFS格 式,这样可以避免以上的问题了。

# 5.11.5 笔记本电脑采集的视频文件自 动分割

故障现象: 笔记本电脑的硬盘格式已经转 换为 NTFS , 但是使用《会声会影》采集文件 到 3.99 GB 时还是自动分割,不能够连续进行 采集。

故障处理:产生这种情况的原因一般就不是硬盘 的格式问题了,应该是采集软件的BUG,例如《会 声会影》(如图5-24所示)的某些版本就存在这种情 况,大家可以到官方网站下载补丁解决该问题。

# 5.11.6 AVl 格式的文件容量限制导致 采集中断

故障现象: AVI 格式的文件容量限制导致采

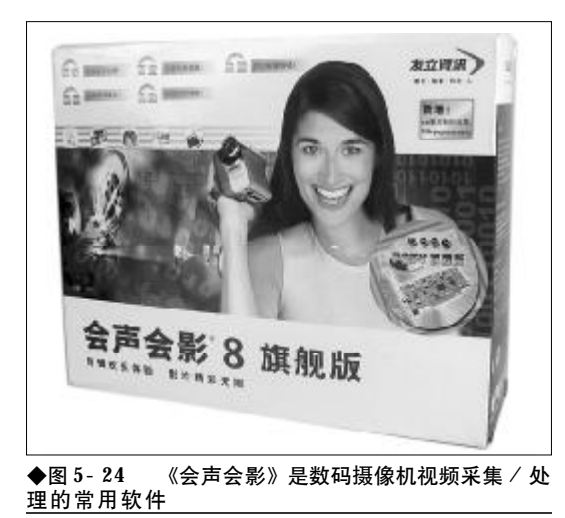

集中断,如何才能解决这一问题?

故障处理:有的程序只能使用最大2 GB的 AVI 文件,而某些程序可使用最大到4 GB的AVI文件(例 如Windows 98系统限制文件最大到4 GB),而另有 些程序又似乎并无限制(例如,Windows NT 和 Windows 2000 允许 AVI 文件为任意大,因为它们 采用了AVI 2.0)。

可见,AVl文件容量限制是直接影响数码摄像 机采集和节目输出的技术问题。要避免这种采集中 断的现象,则要想办法突破AVI文件的容量限制,具 体分析如下:

(1)2 GB限制

由于标准AVI(即AVI1 0)文件是以32bit存 储信息, 其范围是 - 2 000 000 000 (- 2 GB) 到 2 000 000 000(+2 GB),文件的容量不能超出这个范 围。因此,任何使用32 bit AVI文件的程序都可能 只能使用最大2 GB的AVI文件。

(2)4 GB限制

大多数程序都是基于 Video for Windows 的, 而 Video for Windows 使用的是标准 FAT 文件系 统,在该系统中,文件最大只有2 GB。因此,AVI 文件最大只能是2 GB,但是借助于其他一些方法,可 以将这个限制扩展到4 GB。例如,通过专门编写的 程序,可使基于Video for Windows子程序的AVI 文件容量达到4 GB。

(3)无限制

对于大多数应用而言,4 GB容量已基本够用,但 是对于数码摄像机而言,4 GB的AVI文件就未必够 用。因为数码摄像机素材的数据量很大,这就有必要 做些改进,通常可采用64 bit文件的方法,可以在理 论上使文件的最大容量可达18 000 000 000 GB。目前 的 AVI 2.0 正是采用 64 bit, AVI 2.0 可以在Windows Direct Show 子程序中得以实现。

# 5.11.7 用TMPGEnc 软件压缩后没有 声音

故障现象: TMPGEnc 是一款 MPEG 编码工具 软件,支持 VCD、SVCD、数码摄像机 D 等多种

219

www.pdf365.com

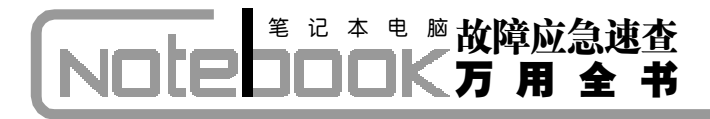

格式。它能将各种常见影片文件进行压缩、 转换成符合 VC D、SV CD、数码摄像机 D 等的视 频格式。但是初次在笔记本电脑上使用该软 件压缩文件之后却往往没有声音,无论使用 什么播放器播放都听不到声音,这是什么原 因呢?

故障处理:其实,这是一个很简单的问题,因为 初次使用TMPGEnc时,如图5-25 所示,它的打开 菜单的"码流类型"的默认选项是"Video only"(只 有视频),它只能输出含有视频的MPEG文件。所以 要重新设置, 根据自己的需要选择"ES"或者 "System(Video+Audio)",这样你就会得到有声音 的 MPEG文件了。

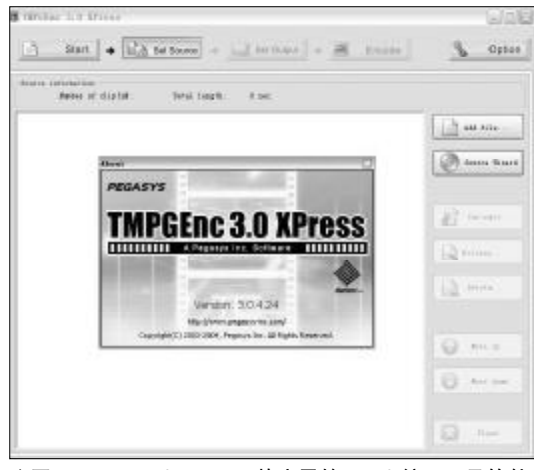

◆图 5-25 TMPGEnc 是一款实用的 MPEG 编码工具软件

# 5.11.8 用Premiere等编辑软件生成的 AVI文件无法用TMPGEnc软件压缩

故障现象:用 Premiere 等编辑软件生成的 AVI 文件无法用 TMPGEnc 软件压缩,不知是什么原 因 ?

故障处理:这是由于TMPGEnc软件的默认环境 设置等级造成的,我们可以在TMPGEnc软件的设置 里调整一下。打开TMPGEnc软件,依次单击"选项" →"环境设置",选择"VFAPI插件"→"Directshow Multimedia File Reader", 选择"提高优先级", 把

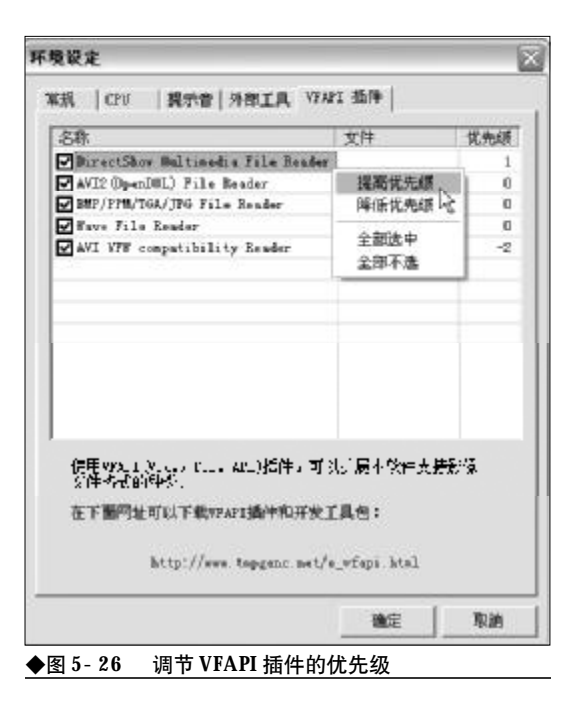

它的等级提高些,如图5-26所示,这样就可以兼容 更多的视频文件。

# 5.11.9 用《会声会影》8.0采集成MPG 格式,图像和声音都很差

故障现象:用《会声会影》8.0 和 USB 把数 码摄像机拍摄的视频采集成 MPG 格式后,再 做成 V C D, 发现图像和声音都很差。

故障处理:MPG 是有损压缩,不管是压缩成什 么格式,对画质都有损失。另外,《会声会影》7.0和 8.0的压缩比都比较大,压缩成PAL 数码摄像机D 的 MPEG 都会觉得比较差,你压缩的是 VCD格式, 所以图像和声音的效果很差是很正常的。建议最好 还是用1394采集后用专业的采集软件来处理效果会 更好。

#### 5.11.10 拍摄出的影像色彩不好

故障现象: 摄像机拍摄的影像导出到笔记 本电脑后,发现色彩不良,主要表现是偏色、 太淡或太浓。

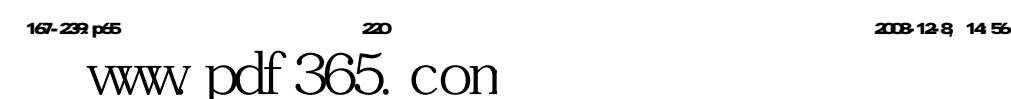

 $<< <<$ 

第 5 章 笔记本电脑外设与数码设备故障的诊断与排除

故障处理:色彩问题原因大致有如下几个种:

(1)监视器未调整好。主要是色度电位器(旋 钮)的调整,左右旋转此旋钮,直至监视器的颜色再 现比较满意为止。

(2)照明条件差。拍摄环境照度太低或者光源 色温偏离太多。在拍摄时环境照度应不低于数码摄 像机要求的最低照度值。如果照度太低,可以开灯增 加照度;如果色温相差太大,可以适当改变光源色 温。

(3)机内电路故障。主要是视频处理电路中的 色度信号通道部分,由色度信号输入直至色度信号 输出,其中哪个环节出现问题都可能导致色彩不良, 检查的重点应该放在色度信号的增益放大级是否增 益太低或过高。

## 5.11.11 拍摄的图像无彩色

故障现象: 摄像机拍摄出来的影像导出到 笔记本电脑后,发现画面全变成黑白图像。

故障处理:导致无彩色故障的原因主要有以下几 种:

(1)摄像机聚焦严重不良。由于散焦而失去了4 5兆赫的色度信号,同时图像清晰度也严重下降变得 模糊不清,重点检查摄像机自动聚焦电路板上的聚 焦稳流电路。

(2)色度信号增益放大级截止,结果是色度信 号无输出。重点应检查色度信号通道中与增益放大 相关的各级,如输入、输出放大级、自动色度控制级、 缓冲放大级等。

(3)色度信号中断。原因是信号传输线路开路 或者信号中途短路入地,使得摄像机只输出亮度信 号,检查的重点应该是色度通道集成电路。

#### 5.11.12 摄像机输出的图像模糊不清

故障现象: 摄像机拍摄的影像导出到笔记 本电脑后,发现输出的图像模糊不清,如何 解决?

故障处理:对于数码摄像机输出的图像模糊,其

解决方法有以下几点:

(1)数码摄像机镜头上有灰尘或者其他异物,只 要小心清除掉镜头上的灰尘或异物即可恢复正常。

(2)焦距未调整好。尤其是当数码摄像机处于 手动聚焦调整时,自动聚焦功能不起作用,应该将 FOCUS 聚焦开关设定于 AUTO 位置;此外,如果 拍摄条件不适于自动聚焦时,可以将FOCUS聚焦开 关设定于 MANUAL 手动位置, 通过手动调整好聚 焦,图像便可恢复清晰状态。

(3)摄像机电路故障,主要表现为镜头单元聚 焦性能不良,此时应重点检查聚焦稳流电路。

#### 5.11.13 静像拍摄时达不到默认像素值

故障现象:使用80万像素的数码摄像机的 静像拍摄功能拍摄照片,导出到笔记本电脑 后,发现照片只有 3 5 万像素左右。

故障处理:数码摄像机是通过感光元件把光子转 化成电子,然后存进记忆体内的。目前市场上的家用 数码摄像机都采用了 CCD 感光元件作为其感光器 件, 数码摄像机感光器件的像素是以 Pixel 作为单 位,即为经过计算的CCD影像感应器器件直接的成 像大小。

80万像素实际上指的是总像素,它是指CCD感 光元件所能够达到的最大像素,也就是说一片CCD 影像感应器上的所有的像素。由于制作工艺等方面 的问题,总像素并不是最后能够被我们观察到的有 效像素,有效像素是指我们所能看到的像素,即用来 拍摄运动影像或者静止照片的像素。

以目前的制造工艺来看,80万总像素的数码摄 像机的动态有效像素数也就是40万左右,静态有效 像素也在32~40万像素之间,所以80万像素的数码 摄像机拍出的照片效果也就是相当于35万像素的水 平,是不可能达到80万像素的静态照片效果的。

# 5.11.14 静像拍摄时,没有数码相机拍 摄同等像素的照片好

故障现象: 使用数码摄像机静像拍摄功能

排出的照片,导出到笔记本电脑后,发现照片 没有数码相机拍摄的同等像素的照片效果好。

故障处理:以目前的制造水平来看,数码摄像机 与数码相机的成像质量还是有一定的差距的,诸如 颗粒感重、层次感不够突出、紫边现象严重和低照度 下表现较差等都是数码摄像机静态拍摄的缺点。在 入门级别的数码摄像机上这一点表现得尤为突出, 究其原因主要是由于 CCD 感光元件的尺寸比较小 (目前入门级别的数码摄像机的CCD感光元件普遍 都是采用了 1/6 英寸的感光元件,而在数码相机阵 营中根本就找不到采用如此小尺寸的CCD感光元件 的机型)和内部图像处理电路的先天缺陷,这些原因 导致了数码摄像机的静态照片拍摄功能还有待进一 步的改进和提高。

另外,还有一个重要的原因导致两者照片效果 有所差距就是当前入门级别的数码摄像机普遍都没 有配置闪光灯,所以在光线稍差时,数码摄像机在拍 摄静态照片时就显得有些"力不从心了"。

#### 5.11.15 重放时没有图像

故障现象: 数码摄像机连接到笔记本电 脑,重放拍摄完的磁带时,在屏幕上没有图 像显示。

故障处理:这种故障很可能是因为磁带根本没有 录上内容,具体原因如下:

(1)视频磁头损坏、严重堵塞或者磁头连线开 路,导致无磁记录信号输出,此时重放其他节目带 (非自录)也无图像,这时可以更换磁头或对磁头进 行清洗。

(2)记录电路故障,使得记录信号中断。此时 重放其他非自录节目磁带能够有正常图像显示,进 一步用仪器测试记录信号,若有问题可进行维修或 更换。

(3)录像磁带的质量问题,碰到无磁性层或者 磁粉严重脱落的伪劣磁带,重新更换磁带即可。

# 5.11.16 重放时没有声音

故障现象: 数码摄像机连接到笔记本电 脑,重放拍摄完的磁带时,图像正常,但是 没有声音。

故障处理:无声故障的判断首先要弄清是记录故 障还是重放故障,就是说磁带已记录上了声音信号 而放不出来属于重放问题;反之磁带没有记录上声 音信号,则属于记录问题。判断方法可将磁带拿到另 一台正常机器上重放,或者换一盘正常磁带听一下 便可分辨清楚。

如果属于记录问题,其原因及解决的方法有:

(1)话筒及其电路故障。可以通过AV连接方式 的监视器试听一下现场声音是否正常,如果有现场 声音,则说明话筒及电路正常,否则话筒及其电路有 问题;

(2)音频记录电路故障。当判断出话筒及其电 路无问题后,即可认定故障发生在音频记录电路。

如果属于放音问题,其原因及解决方法有:

(1) 放音电路故障。此时无论是 AV 连接方式的 监视器,还是RF射频方式连接的电视机,均重放无声;

(2)RF射频调制器故障。此时AV连接方式的监 视器声音正常,应仔细检查射频调制器的音频电路;

(3)AV插孔及连线故障。这时射频连接方式的 电视机声音正常。

# 5.11.17 回放时图像上有横线或短暂的 马赛克出现,有时声音也出现中断现象

故障现象: 将数码摄像机连接到笔记本电 脑,重放拍摄完的磁带时,图像上有横线或短 暂的马赛克出现,有时声音也出现中断现象?

故障处理:这种情况一般是由于数码摄像机的视 频磁头由于拍摄时间过长,磁带的磁粉脱落或是外 界灰尘造成磁头污损所致。具体解决办法如下:

使用专门的清洁带清洁磁头,或者使用棉球蘸 取无水乙醇来轻轻地擦洗磁头,擦拭时,切记不可用 手或其他硬物触摸磁头,以免弄脏或划伤磁头。建议 每使用数码摄像机拍摄10小时左右就要清洁一次视 频磁头,这样可以保证一直可以获得满意、清晰的拍 摄效果。当数码摄像机使用了很长时间后,清洁带也

 $<<<<$ 

不起什么作用时,可能是磁头已经比较严重的磨损 了,这时你只能换一个新的视频磁头了。

# 5.11.18 播放过程中声音忽大忽小或没 有声音

故障现象: 将数码摄像机连接到笔记本电 脑,重放拍摄完的磁带时,播放过程中声音 忽大忽小或没有声音。

故障处理:便携式数码摄像机把信号记录在极细 的线上(细到只有头发的1/8),因此,即使摄像头 出现稍许脏污,也可能会出现播放过程中图像上出 现马赛克或条纹的现象,或者声音变形、无声音等情 况。如果出现这些现象,请用市场上可以买到的干洗 盒带清洁摄像头。如果清洁后很快又出现这些现象, 摄像带可能有缺陷,则需要停止使用此摄像带。

#### 5.11.19 1394采集盒无法识别摄像机

故障现象: 购买数码摄像机后, 还购买了 一个 1394 视频采集盒,在笔记本电脑上安装 后出现无法识别数码摄像机的现象,有时候 多插几次有可能被识别出来。

故障处理:这个问题可能是连接线的问题也可能 是数码摄像机的本身问题。首先检查一下连接线有 没有问题,可以先借一根连接线进行测试;如果还有 问题,再查一下连接线与数码摄像机、连接线与1394 接口是否有问题,一般来说,数码摄像机和1394采 集盒的接口都是标准的,问题大多出在连接线上,如 果换了线都不行,建议拿机器到卖摄像机的地方去 试一试。

## 5.11.20 笔记本电脑无法采集影像

故障现象:笔记本电脑用1394 接口连接数 码摄像机采集影像时,经常会出现采集不了 的现象。

故障处理:如果用的是Windows XP系统,可以 直接开着摄像机插上数码摄像机线和电脑连接在一 起,再打开"我的电脑",一般如果数码摄像机卡和 机器连上了,在"我的电脑"里面会显示出摄像机图

www.pdf365.com

标。如果前面说的都是正常的,很有可能是软件兼容 性问题,建议使用PINNACLE STUDIO这个软件, 该软件的兼容性比较好。

# 5.11.21 无法在 CD-R 上刻录 60 分钟 **SVCD**

故障现象: 没有 DVD 刻录机的朋友都喜欢 把数码影像制作成 SVCD 格式,但是一盘 DV 带 的内容却无法完整地刻在一张 CD - R 光盘上, 这是为什么呢?

故障处理:出现此情况是因为转换为刻SVCD用 的MPEG2文件每秒要占用0.31 MB空间,1小时的 这种文件占用 1 110 MB 空间, 一张 700 MB 空间的 CD-R光盘当然不够用了。但是它可以刻录38分钟 的 SVCD 标准 MPEG2 格式影像,因此把一盘 DV 带 的内容做成上、下集分别刻录就可以了,所得到的影 像效果虽然没法和 DVD 相比, 但是比 VCD 光盘要 清晰多了。

## 5.11.22 刻成DVD后画质下降

故障现象: 用数码摄像机拍摄的影片通过 笔记本电脑保存到 DVD 上。刻成 DVD 后发现画 质下降,这是什么原因呢?

故障处理:数码摄像机拍摄的影片以数码摄像 机-AVI文件的形式保存在数码摄像机盒带上。这种 数码摄像机-AVI文件通过IEEE1394由数码摄像机 直接读到笔记本电脑里,但为了将这种文件保存到 DVD上,需要转换成DVD播放机可以播放的DVD-Video格式。在向DVD-Video格式转换时,需要将 原来的数码摄像机-AVI 文件压缩成MPEG2 格式。 影片长为1小时的数码摄像机 - AVI 文件是一个约 13 GB 的庞大文件,由于无法储存到容量只有 4~ 7 GB的DVD上,所以必需进行压缩转换。画质下降 问题,就是由于MPEG2压缩转换引起的。

# 5.11.23 刻录好的DVD光盘无法在家 用 DVD 机上播放

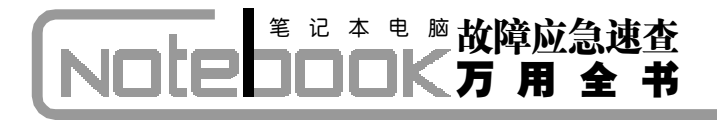

故障现象: 刻录好的 DVD 光盘只能在笔记 本电脑上观看,无法在家用 DVD 机上播放,不 知是什么原因?

故障处理:造成此问题的原因有很多,如家用 DVD机器的型号比较老,解码芯片本身的问题、刻 录盘的兼容性差、刻录盘的格式的问题、刻录时没有 选择好合适的选项等,诸如此类的问题都会导致此 故障的发生。所以解决方法也就因人而异了,这里提 供两个比较普遍存在的问题的解决方法:

(1)如果是由于刻录盘的格式问题造成无法播 放,例如一些 DVD- R 格式的光盘就无法在家用

DVD 机上正常播放,我们可以使用BookType这个 小软件进行一下简单的变换,一般就可以解决这个 问题了。

(2) 很多人在编辑生成 VOB 格式的文件之后, 往往直接把VIDEO\_TS文件夹拖放到光盘中,按照 "数据光盘"的格式进行刻录,这样的结果就会造成 无法在家用DVD机上播放刻录好的文件。解决的方 法就是最好将.VOB文件所在的文件夹中所有文件拖 到NERO自身的VIDEO TS文件夹中,然后再进行 刻录,这样就可以完全解决这个问题了。

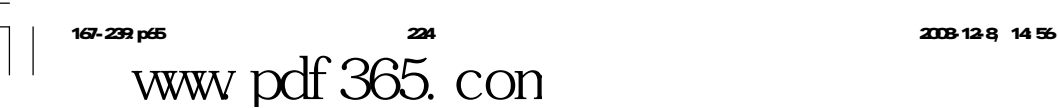

第5章 笔记本电脑外设与数码设备故障的诊断与排除

# $\rightarrow$  5.12 外接 MP3 故障的诊断与排除

MP3 播放器和笔记本电脑连接主要通过 USB 接口和 IEEE 1394 接口进行。如今市面上的 MP3 接 口基本是 USB 接口了, 优点在于传输速率快和支持热插拔。还有一类特殊的硬盘式 MP3 使用 1394 接口,随着MP3容量的增大,相信在这方面会有更多人关注,因为速度越快,在容量大的笔记 本电脑上就体现出它的好处了。下面就来分析一下MP3 在和笔记本电脑连接使用的过程中的故 障实例。

## 5.12.1 MP3格式化后不能工作

故障现象: MP3 播放器平时播放网上下载 的 MP3 文件很正常,在 Windows XP 中将播放器 格式化再次下载 MP3 歌曲但进去时就不能听 歌曲了,什么原因?

故障处理:由于用了FAT32文件格式将MP3播放 器格式化。Windows XP中对磁盘格式化采用的默认

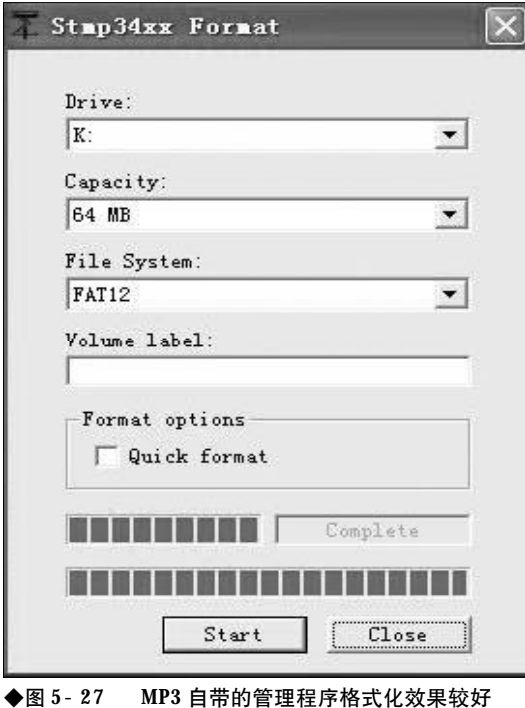

格式是FAT32,而大多数MP3播放器采用的是FAT16 格式,无法正常识别FAT32格式。解决该问题的方法 很简单,直接在系统中将MP3播放器再格式化一次, 注意选择为FAT16格式,或者使用MP3自带的管理 程序进行格式化,如图 5- 27 所示, 然后再将 MP3 文 件拷贝到播放器中,就可以让它恢复正常了。

#### 5.12.2 MP3播放的音乐名称是乱码

故障现象: MP3 播放的音乐名称显示为乱 码?

故障处理:这个问题主要和MP3 音乐文件附带 的文件信息不正确有关,解决的方法就是直接用《千 千静听》等播放工具将音乐文件信息去除,就是右键 点击播放列表中的音乐文件,选"文件属性",在出 现的对话框中将 ID3v1 和 ID3v2 项目中的文件信息

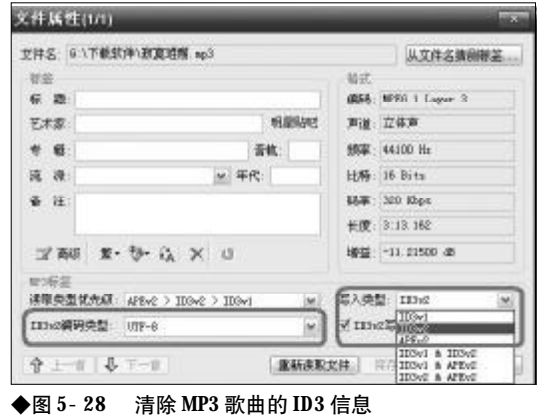

#### 小知识

#### 什么是 ID3

ID3 标签是 MP3 音乐档案中的歌曲附加讯息,它能够在 MP 3 中附加曲子的演出者、作者以及其他类别资讯,方 便众多乐曲的管理。缺少 ID3 标签并不会影响 MP3 的播 放,但若没有的话,管理音乐文件也会相当的麻烦。

全部清空就行,如图5-28所示。

# 5.12.3 笔记本电脑不能识别MP3播放器

故障现象: 将 MP3 播放器接到笔记本电脑 上, 无法识别 MP3。

故障处理:可能是MP3没有正确连接,或者固件 版本不对,没有下载对应版本的MP3管理器程序。此 外也可能是电脑USB接口故障(机械损坏,供电不 足等),如图5-29所示,或是驱动安装失败,不能正 确识别 MP3。

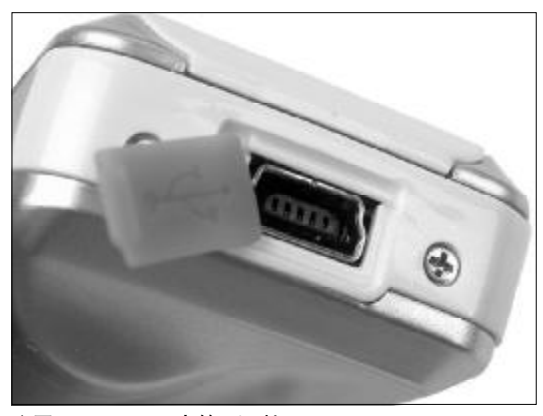

◆图 5-29 MP3 上的 USB 接口

# 5.12.4 与笔记本电脑联机不能下载音 乐文件

故障现象: MP3 播放器连接到笔记本电脑 并联机后,不能下载音乐文件。

故障处理:按照下述操作进行故障检测:

①USB线是否连接上了电脑及MP3播放器,且 播放器处于开机状态;

② USB驱动程序是否正确安装;

③储存器可用的容量是否够大; ④电池电量是否充足。

# 5.12.5 MP3播放器连接笔记本电脑时找 不到盘符

故障现象: MP3 播放器连接到笔记本电脑, 但是却找不到盘符和格式报错。

故障处理:这种故障可以分为两种情况:

①连接到笔记本电脑电脑却找到不盘符:请将 MP3播放器的电源开关打开(大部分MP3播放器必 须要在开机状况下方可被电脑识别)。

②格式报错:如果拷贝了MP3 不支持的格式类 型的音视频文件,MP3播放器将会自动提示报错。同 时在MP3播放器格式化的时候必须使用FAT格式, 如果使用了FAT32格式也会出现类似情况。

#### 5.12.6 拔出MP3时笔记本电脑出现异常

故障现象: 将 MP3 连接到笔记本电脑, 使 用正常,但有些时候在拔出播放器时,会引 起笔记本电脑的异常。

故障处理:这种现象可能是文件传输中拨出MP3 所致,建议用户在文件传输过程中或格式化过程中 不要断开连接,以免引起笔记本电脑异常。

#### 5.12.7 MP3播放器复制时出现格式错误

故障现象:在笔记本电脑上(安装了 Windows XP 系统)格式化了 MP3 播放器后,只要再向 里面复制音乐文件,系统就会提示"e r r o r format"。

故障处理:有些MP3播放器只能格式化成FAT 文件系统,如果在操作系统中将其格式化成FAT16 或FAT32都会导致不能使用。可以用MP3播放器附 带光盘中的程序重新进行格式化一般可以解决问题。

#### 5.12.8 MP3播放器开机提示格式错误

故障现象: 一部 512 MB 的 MP3 播放器, 最

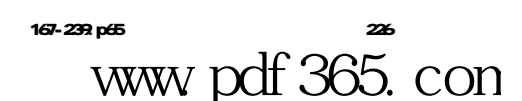

 $<< <<$ 

第 5 章 笔记本电脑外设与数码设备故障的诊断与排除

近在开机时显示"error, reformat media"提示后 自动关机。

故障处理:出现这个问题的原因是使用了Windows 2000 或 Windows XP 自带的 Windows 格式 化功能格式化了MP3播放器,这样做的后果是MP3 播放器将无法识别相应文件格式,所以开机后会显 示"error, reformat media"且提示后自动关机。

解决方法是将MP3播放器连接到电脑上,系统 会自动找到可移动磁盘,使用MP3播放器自带的管 理软件对播放器重新格式化即可。该管理软件放在 随播放器赠送的软件光盘中。

# 5.12.9 MP3播放机容量减少,并且无 法在笔记本电脑上格式化

故障现象: 一台 MP3 播放机, 容量减少, 并 且无法在笔记本电脑上格式化。

故障处理:在这种情况下,可以参照产品说明书 对MP3播放器进行低级格式化,如图5-30所示,即 可解决问题。另外还可以借助一些工具软件修复 MP3格式化错误的故障。

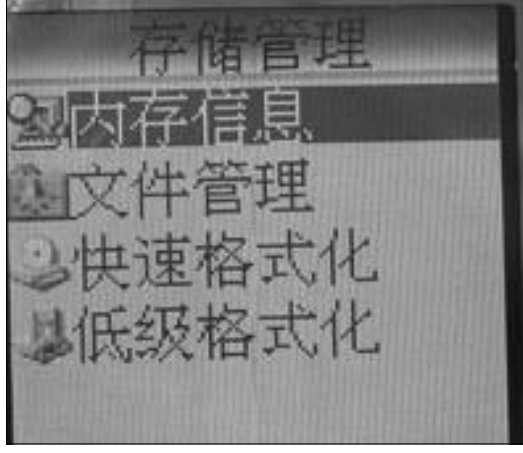

◆图 5-30 利用 MP3 自身功能格式化

# 5.12.10 插拔MP3 播放器时引起笔记 本电脑异常

故障现象: 有些时候在插拔播放器时,会 引起笔记本电脑异常反应。

故障处理:主要由于文件传输中插拔USB连接

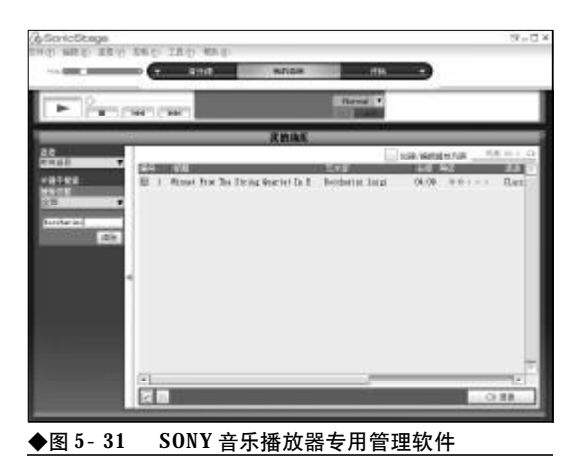

造成的,建议用户在文件传输过程中或者格式化过 程中不要断开连接,以免引起笔记本电脑异常反映。

# 5.12.11 使用管理软件无法删除MP3播 放器中的文件

故障现象: 一台 SONY MP3 播放器, MP3 中 的文件在管理软件中(如图 5 - 33 所示)有时 无法删除,这是怎么回事?

故障处理:遇到这样的情况,通常是由于这些文 件的属性为只读属性,用户可以更改其属性后再进 行删除即可。

# 5.12.12 误格式化导致开机显示"!Media Error"

故障现象:误用笔记本电脑自带的Windows 格 式化程序对 MP3 播放器进行格式化, 此开机时 屏幕上会显示"!Media Error", 随后会自动关机。

故障处理:遇到这样的问题,可以重新用驱动程 序进行格式化MP3播放器,再将要听的歌曲拷贝到 播放器里即可。

# 5.12.13 提示"Error! Reformat Internal media with"信息

故障现象:在笔记本电脑上连接 MP3 播放器 会出现"Error! Reformat Internal media with"提示。

227

www.pdf365.com

故障处理:遇到这样的情况可以由以下原因引起:

(1)用户用了 FAT32 的文件系统来格式化了

MP3 播放器。 (2)用了与其不配套的驱动程序,第一种情况

可以用最新的驱动软件所附带的刷新工具重新刷新 一下MP3即可解决这种问题。

# 5.12.14 MP3无法拷贝资料

故障现象: MP3 播放器连接到笔记本电脑 后,无法拷贝资料。

故障处理:这可能是上次在拷贝完资料后,没有 使用安全的设备删除的办法来结束,否则下次使用 时,就会出现无法拷贝资料的问题。

#### 5.12.15 磁盘打开后显示歌曲数为零

故障现象: 将 MP3 播放器连接笔记本电脑 后,打开磁盘后显示歌曲量为零。

故障处理:因为文件写入磁盘时候具有延迟性, 而在没有完全写入磁盘的状态下就会显示为零或者 引起无法显示歌曲的故障,需要使用MP3自带的格 式化程序或是Windows的格式化程序,以FAT16格 式对其进行格式化。

## 5.12.16 MP3播放器容量比实际小

故障现象: 将 MP3 播放器连接到笔记本电 脑后,发现其容量比实际的少。

故障处理:遇到这样的情况,主要原因有以下几 方面:

(1)有方案程序在内,不同的方案占用的空间 不同,可能会有一定的出入。

(2)可能有隐藏文件,将查看模式更改为显示 所有文件后重新查看一下属性。

(3)可能MP3的内核程序存储在存储器里面。

#### 5.12.17 WMA格式歌曲不能播放

故障现象:通过笔记本电脑将有些 WMA 格式

的歌曲下载到 MP3 播放器中,但是不能播放。

故障处理:网上有许多格式的歌曲文件,其中有 许多用 WMA 格式制作,而 WMA 格式的歌曲有一 个KRM(许可证)的版权保护措施,它可以让未经 授权的人无法播放相应的歌曲。也有一些网站提供 没有许可证保护的 WMA 歌曲, 对这种歌曲, 可以 像MP3格式的歌曲一样任意复制播放。

#### 5.12.18 MP3播放器不能播放音乐文件

故障现象: 一台 MP3 播放器, 与笔记本电 脑连接后,只能存储数据,而不能播放 MP3 文 件,或没有声音。

故障处理:可能原因是:

(1)音量太小,请调节音量。

(2)内存格式化的系统不正确,请用"FAT"系 统重新格式化。这种情况很有可能使用其他格式的 文件系统格式化了MP3。MP3播放器一般默认的文 件系统为FAT文件系统,而用其他格式的文件系统 格式化后很有可能不能播放,只能作U盘使用。

#### 5.12.19 MP3播放时死机

故障现象: 一台 MP3 播放器, 在播放歌曲 时死机了,一直"卡"在播放界面,按任意键 都没用。

故障处理:若遇到MP3播放器死机的问题,可同 时按下FM键与REC录音键,重启之后就可以解决 问题。

有些时候是由于格式化不当损坏了分区表,最 好不要用读卡器来对MP3闪存进行格式化,操作中 不要随便插拔;刷了不当的固件程序也会造成死机 或乱码,操作前一定要咨询专业人士;在某些情况 下,电磁或静电干扰也会造成死机或不正常关机,例 如闪光灯和手上的静电;最常见的情况是在播放某 些MP3播放器时死机,这有些时候是因为MP3播放 器不支持这些MP3文件所采用的压缩采样率,有时 是因为机器不能认出所播放的音乐格式。

还有某些特殊情况, 在将MP3 文件下载至MP3

228

www.pdf365.com

 $<<<<$ 

第 5 章 笔记本电脑外设与数码设备故障的诊断与排除

播放机闪存中时同时访问该文件,这样就会造成机器 内数据结构的混乱,从而产生一些无用的 TEMP 文 件,同时造成死机,这种情况需要重新开机并格式化。

#### 5.12.20 MP3播放器无法找到歌曲

故障现象: 通过笔记本电脑拷贝歌曲到 MP3 机后,MP3 格式正确,但 MP3 的屏幕上显 示没有文件。

故障处理:重新格式化,在格式化时必须将文件 系统选择为"FAT"格式,而不要使用默认的 "FAT32"格式。格式化完毕之后再将MP3文件拷贝 到MP3播放器中,应该可以解决问题。因为大多数 MP3播放器对FAT32格式的支持都不太理想,如果 不小心将MP3播放器格式化为FAT32格式,就可能 出现无法识别MP3文件的问题。

# 5.12.21 播放MP3 时会出现跳过、死 机的现象

故障现象: 通过笔记本电脑拷贝歌曲到 MP3 机后, 发现播放 MP3 文件时会出现跳过、 死机的现象。

故障处理:因为某些MP3文件和MP3机支持的范 围不同,容易出现跳过、死机的现象,一般有几个原因:

(1) 采用频率不对, 一般是 44.1 kHz, 有时 48 kHz的文件就不能用。

(2)压缩率不对,如果MP3机不支持该MP3文 件的压缩率(太高或太低)。

(3)VBR不支持。

www.pdf365.com

(4)文件采用《超级解霸》压缩而来,默认的是 压缩成MP2格式的,但显示的是MP3格式,大部分 MP3机都不支持。

# 5.12.22 不能正常播放歌曲,并且程序 混乱

故障现象: MP3 播放器不能正常播放歌曲, 并且程序混乱。

故障处理:碰到这种情况,可以先在笔记本电脑

上安装MP3格式的随机应用软件,然后使用随机软 件提供的升级功能重写一下MP3播放机的芯片,然 后用随机软件提供的格式化功能格式化一下MP3播 放机的内存。

#### 5.12.23 播放歌曲显示时间比较乱

故障现象: 通过笔记本电脑拷贝歌曲到 MP3 机后,发现有些歌曲播放时显示时间比较乱。

故障处理:目前采用VBR格式压缩的MP3文件 (即可变速率压缩的 MP3 文件),在播放时由于速 率的变化会引起时间显示的变化,播放是正常的。用 户可以再使用固定速率压缩一次,就可以解决时间 显示乱的问题了。

#### 5.12.24 播放歌曲时字体显示为黑块

故障现象: 通过笔记本电脑拷贝歌曲到 MP3 机后,发现有些歌曲播放时显示的字体为黑块。

故障处理:遇到这样的情况,主要是用户误删除 MP3播放器的字体库,可以按照MP3驱动光盘中的 说明文件进行安装操作。

#### 5.12.25 播放歌曲出现"跳歌"的情况

故障现象: 通过笔记本电脑拷贝歌曲到 MP 3 机后,在欣赏音乐的过程中,一首歌还没 播放完,它就跳到下一首去了,基本上是每 首歌都只播放两句歌词,但这些歌曲在电脑 上播放是一切正常的。

故障处理:首先确定 MP3 源文件没有错误及文 件损坏,然后把MP3文件逐一往MP3播放器中拷贝, 再试着播放也没出现开始的故障。回想一下拷贝歌 曲的操作,在第一次拷贝时是删除以前的旧MP3文 件和拷贝新MP3文件的操作同时进行的,会不会问 题出在这儿呢?试着再按类似的操作又拷贝了一次, 果然又出现"跳歌"的故障。大家在拷贝MP3歌曲 到MP3播放器时一定要注意拷贝文件和删除文件分 开进行,以免出现类似文件存储交叉的情况导致"跳 歌"故障。

# $\rightarrow$  5.13 外接 MP4 播放器故障诊断与排除

MP4播放器和笔记本电脑的连接方式有USB 接口和IEEE1394 接口。其中USB 接口分为USB1.1 和 USB2.0 两种,对于视频文件的传输来说,USB1.1 接口的速度相对慢一些。而IEEE1394 接口目前在 PC 机上的普及程度还不够,因此目前市面上的 MP4 播放器接口基本是 USB2.0 接口。以下就来看看 笔记本电脑外接MP4 播放器的故障诊断和排除。

## 5.13.1 笔记本电脑不能识别MP4播放器

故障现象: 一台笔记本电脑,不能识别外 接的 USB 接口 MP4 播放器如图 5-32 所示。

故障处理:电脑USB口故障(机械损坏,供电不 足等),数据线损坏,电脑操作系统故障,最好重新 启动或安装系统软件。或者是驱动安装失败而造成 不能正确识别MP4播放器。

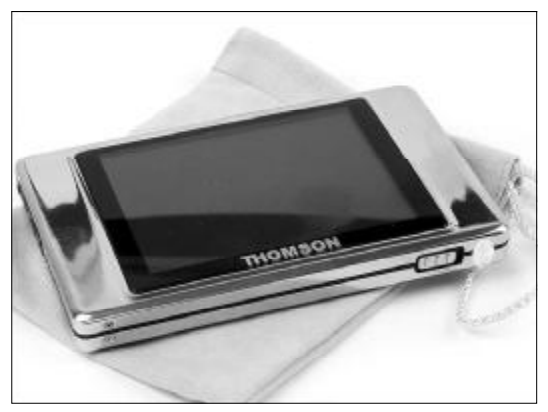

◆图 5-32 USB 接口的 MP4

# 5.13.2 电脑提示不能连接MP4播放器, 但是播放器上显示"已经准备好"提示

故障现象: 当 MP4 播放器与笔记本电脑连 接后,在笔记本电脑端提示不能连接播放器, 而在播放器上显示"已经准备好"。

故障处理:遇到这样的情况,可能是 USB 线没

有插到底所致,因为播放器的USB控制电路是根据 USB口处是否存在4.5~5.0 V的电压来确认是否连 机的,故播放器能正常显示表明已连接;由于USB 是串行设备,电源线和数据线的接口长度不同,USB 线没有插到底时不能传输数据造成电脑提示不能连 接播放器。

#### 小知识

什么是 MP4 播放器

关于 MP4 播放器的概念, 目前并没有完全统一, 可以称 为 PVP (Personal Video Player, 个人视频播放器), 也 可以称为 PMP (Portable Media Player, 便携式媒体播 放器),很多厂商推出了此类产品。但总的来说可以认为 MP4 播放器是一种能够随身携带的设备,通过 USB 或 IEEE1394 接口与电脑或摄像机相连接,很方便地将各种 流媒体下载到设备中,并可以流畅地播放视频,观看图 像和欣赏音乐的数码产品。

#### 5.13.3 MP4播放器在格式化后报错

故障现象:误用 Windows 的格式化上程序对 MP4 播放器进行格式化,此时开机时屏幕上会 显示"!Media Error", 随后会自动关机。

故障处理:遇到这样的问题,用户只要使用MP4 播放器自带的管理软件重新对MP4播放器进行格式 化操作即可。

#### 5.13.4 MP4播放器连接后不能使用

故障现象: 把 MP4 播放器连接到笔记本电

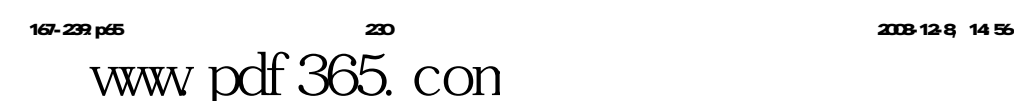

 $<<<<$ 

第 5 章 笔记本电脑外设与数码设备故障的诊断与排除

脑上,无法辨认出新硬件,但是换另外一台 式机就能够正常使用。

故障处理: 在Windows XP下, 鼠标右击"我的 电脑",选择弹出菜单中的"属性",进入设备管理器 窗口,点开"通用串行总线控制器",把里面的 USB Composite Device 删除,然后再点上面的"刷新", 再重装一次该设备的驱动程序就好了。

# 5.13.5 提示格式化并更新程序,但是 在笔记本电脑上却不能格式化

故障现象: 某型号的 MP4 播放器的液晶屏 上显示"请格式化并更新程序",但在笔记本 电脑上却格式化不了。

故障处理: 这是由于用户开机充电造成的 "FLASH"记忆。一定要切忌"开机充电",充电时 一定要把机器右侧的开关键拔至"OFF"。遇到这样 情况,需要将MP4 播放器返厂清空"FLASH",重 新写入程序。

# 小知识

MP4 播放器的存储介质

目前 MP 4 播放器采用的存储媒体介质有两种,一种是传 统的 Flash 闪存, 容量约在 512 MB~4 GB 之间, 具有体积 小、质量轻、抗震、不怕尘土和磁场干扰而且功耗低等 优点;不过在传输速率比硬盘要低,存储空间要小等相 对的缺点;二是采用小型硬盘,如: 日立的 1 . 8 英寸 Travelstar C4K40,40 GB 的容量,还兼容 ATA-5 规格 (ATA 100), 数据传输速度可达 29.9 MB/ 秒, 但相对 体积较大、质量较重。

#### 5.13.6 MP4播放器开不了机

故障现象: 某型号的MP4, 连接到电脑使 用一段时间后,突然无法开机。

故障处理:遇到这种情况,主要是由以下原因导 致的:

(1)有可能用户未从笔记本电脑上断开MP4播 放器, 就直接把MP4 播放器从电脑上拔下来, 这样 就造成了MP4遗失程序。

(2)还有可能是用户对机器进行格式化造成的

MP4播放器遗失程序。

此时可以使用随机赠送的MP4管理程序,或从 官方网站上下载的管理程序,将它们拷贝到MP4播 放器中便可以正常工作。

# 5.13.7 WMA 歌曲在MP4播放器中不 能正常播放

故障现象: 从网上下载的 W MA 歌曲放到 M P 4 播放器中却无法正确播放。

故障处理:因为WMA文件的版权保护即微软的 数字加密技术DRM起了作用,常用版本为DRM10, 在拷贝带 DR M 保护的歌曲的时候,一定要使用 WMP (Windows Media Player)软件来同步歌曲, 否则会不能播放,自己使用WMP制作WMA时,注 意不要选择版权保护。

#### 5.13.8 MP4播放器反应速度变慢

故障现象: 一台 MP4 播放器, 长时间使用 后,发现反应速度变慢。

故障处理:因为 MP4 播放器长时间使用或做频 繁的文件删除后,其内部闪存可能会出现碎片(类似 于硬盘的碎片),从而导致速度变慢。解决办法:用 专用软件把闪存格式化,便可以很好地解决此问题。

## 5.13.9 MP4播放器的机内软件被破坏

故障现象: 使用的 MP4 播放器的机内软件 被破坏了,导致无法进行管理和设置。

故障处理:这是由于不正常操作造成的,用户可 以重新升级驱动,或者根据说明书重新恢复软件即 可。

# 5.13.10 MP4 播放器长时间未被使用, 无法开机

故障现象: MP4 播放器长时间未被使用, 当再次被使用时无法开机。

故障处理:为保证锂电池的使用寿命,当电池电

www.pdf365.com

量过低或出现异常断电时,锂电池将被保护,故无法 开机。此时只要把MP4播放器插到电脑USB端口上 或专用充电器上,充电后便可正常使用了。

# 5.13.11 升级后显示为繁体中文

故障现象: 将 MP4 播放器连接到笔记本电 后,用随机光盘自带的驱动进行升级后,再 次启用 MP4 播放器后,显示为繁体中文。

故障处理:遇到这样的情况,用户可以从网上下 载简体中文的固件,然后照上面的步骤重新用新的 驱动程序进行升级并格式化就可以了。

#### 5.13.12 MP4播放器固件升级失败

故障现象: 将 MP 4 播放器连接到笔记本电 脑后,在升级MP4 播放器固件时,提示升级 失败。

故障处理:遇到这样的问题时,可以通过以下方 法来尝试解决。

# 国小提示

在升级固件之前,一定要检查电池电量是否充 足,剩余空间是否足够,固件版本是否适合播 放器,以免出现升级失败的情形。先下载对应 M P 4 型号的驱动程序,通常随机配的光盘中就 有,若无,则下载正确的固件升级程序。 如果电脑能够识别 MP4 播放器,那可能就比较简 单,分析升级失败的原因,重新严格按照程序 再次进行升级操作一次通常就能解决。如果电 脑无法识 MP 4 播放器, 那么可以作以下尝试: (1) 先在电脑上安装 MP4 机的驱动程序, 在安装 驱动程序时一定不能将其他型号的驱动程序安 装到该机中 (2) 将 MP 4 播放器插入 USB 线连到笔记本电脑, 并按住开机键,并且保持按住开机键 10 秒以上 再放开,这时候笔记本电脑会报告发现上一个 新硬件。通常是显示 Philips SAA7550/STmp4520 芯 片型号的设备,这时候会提示你安装它的驱动 程序,根据提示一步步地安装它的驱动 (3 )完成驱动程序安装后,运行固件升级程序, 当出现升级对话框的时候,选择"Format Data

Area"以 FAT 格式格式化; (4) 格式化后,依据提示继续进行固件升级直 到完成。

(5 )安全移除硬件,在提示可以安全拔出设备 的提示信息后,最好过几秒再拔,以防不测。

#### 小知识

MP4 播放器的使用注意事项:

(1)安装:安装指的是 MP4 机通过 USB 接口与 PC 连接, 安装管理程序(无驱型的则不需要安装管理程序)。在此 可能会出现的问题包括:USB 线没有插紧、主机板的 USB 端口功能没有在 BIOS 里面打开、MP4 机和主板发生兼容 问题、MP4 机安装的管理软件和操作系统不兼容(也就 是不能工作在该操作系统下),如果问题属于最后两种, 那么你只能和 MP 4 机的生产厂商的技术服务部门取得联 系,寻求解决方法。

(2)传送音乐文件:一般正常安装后,实现这个功能都很 简单,通过管理程序将要传输的 MP 4 文件拷贝或拖放到 MP4 播放器的位置上(不同 MP4 机管理程序有差别, 但 大致原理都是一样的)。

这个操作须注意的事项: 有些 MP4 机不支持中文 MP4 文 件名称或者不支持群文件的拷贝(而只能一个一个文件 地依次拷贝),如果出现了前一问题,那么只需要将文件 名称改成英文的即可。

(3)播放:当结束 MP4 文件的传输后,一般是先关管理程 序,然后拔掉 USB 线,就可以开始操作 MP4 播放器进行 放音了。具体机型的播放键位置不同,但用户通过仔细 阅读说明书都可以熟练操作。

其中用户可能会遇到的问题是: 一些 MP4 文件和 MP4 播 放器所支持的范围不同,容易出现跳过、死机的现象,一 般有几个原因:采样率不符,前面说过一般的 MP4 播放器 只能支持 44 1kHz 的采样率, 因此采用 48 kHz 录制的歌 曲文件就不能正常播放出来;压缩率不符,如果 MP4 机 不支持该 MP4 的压缩率(太高或太低),也不可能播放出 来;VBR 不支持,也不能正常播放。

还有一个容易出现的问题就是,一些文件采用特殊的压缩 软件压缩而来,默认的压缩格式为MPEG2,也就是第二 层压缩,但显示的却是 MP4 格式,大部分 MP4 机也都不 能支持。诸如以上这些问题的解决方法只能是或者删除、 或者自己用软件重新转换音频格式或采样率、压缩率,转 成符合该 MP4 播放器要求的格式。另外, 如果播放的是 WMA 文件, 那么你还有可能遇到版权保护的问题, 这时 就要用一些相关软件解除版权限制后才可以播放了。最后 一些播放器在播放 M P 4 文件时液晶上可能会出现乱码, 如果用户语言设置没问题,那么一般是 ID3 设置的问题, ID 3 就是音乐文件的歌曲名、作者等信息。

(4)FM 收音功能:一般自动搜索功能对一些信号较弱的 台会被忽略或跳过,遇到这种情况用户最好采用手动方 式自己逐频搜索,另外,在搜索 FM 调频立体声频道的时 候, 最好将 MP4 机的耳机线充分展开, 这样可以提高信 号的接收强度,而不要将多余的线卷成一团,因为此时 耳机线就充当了天线的功能,因此尽量展开耳机线有利 于提高接受到的信号的强度。

# 5.13.13 转换出来的影片在MP4 上播 放只有声音没有图像

故障现象: 在笔记本电脑上转换出来的影 片在 MP4 播放机上播放时只有声音没图像, 而

232

167-239.p65 232 2008-12-8, 14:56 www.pdf365.com

在笔记本电脑上一切正常。

故障处理:无论是何种格式的影片,它都包含视 频通道与音频通道,这一点在前面的视频转换部分 中也有所提及。没有声音说明压缩时选择的音频格 式不被MP4播放器所支持,你只有重新压缩一遍了。 大多数MP4播放器都支持MP3文件格式的解码,如 果还不行只有降为PCM格式试试。

# 5.13.14 转换为 XviD文件后声音与画 面不同步

故障现象: 在笔记本电脑上将视频文件转 换成 XviD 的文件,传输到 MP4 播放机播放时声 音和画面不同步,越到后面越明显。

故障处理:这很可能是因为在运行转换时指定了 不同的帧速率所致,比如说原来是25 fps的视频而你 在压缩时设置成了30 fps,解决办法也只有重新压缩 一遍了。

#### 5.13.15 中文界面无法使用

故障现象: MP4 播放器无法使用中文,在 中文界面下根本不能操作,如果切换到英文 界面则一切正常。

故障处理:这可能是因为 MP4 播放器中文字库 出错,可以通过刷新固件的办法来进行修复,具体的 刷新方法会因机型不同而不同,建议参照产品说明 书进行操作。

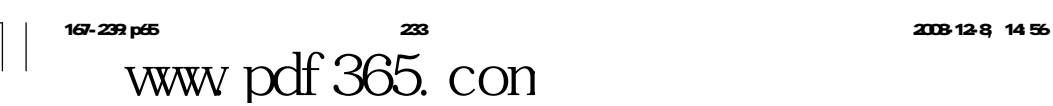

# 5.14 外接智能手机故障的诊断与排除

由于智能手机可以与电脑进行互动,它受到了很多笔记本电脑用户的青睐。出门在外,"小 事"靠手机,"大事"靠笔记本电脑,这个是很多商业人士使用手机和电脑的方法。在这里,我 们就向大家介绍一些笔记本电脑和智能手机之间的故障排除方法。

# 5.14.1 智能手机无法连接笔记本红外 端口

故障现象:一台多普达 818 手机,利用红外 接口与笔记本连接时系统似乎没有任何反应。

故障处理:遇到这样的情况,主要是由以下原因 导致的:

(1)有可能用户的笔记本电脑并没有进行红外 设置,这种情况下可打开"控制面板"中的"无线链 接"项,查看红外设置是否正常,如图5-33所示,特 别是应将"在任务栏上显示一个图标表示红外设备 活动"项开启。

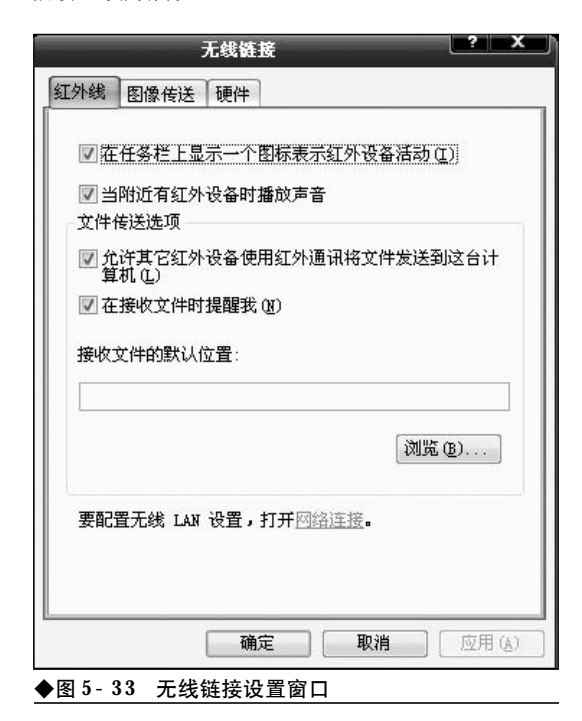

(2)移动手机和笔记本电脑红外接口,使其正 面对准,看看能否解决。

(3)最后请确认手机或笔记本电脑红外功能是 否分别能够正常使用。

# 5.14.2 智能手机无法利用红外接口传 输文件

故障现象:一台多普达 830 手机,连接红外 接口时信号极不稳定,特别是在传输较大的文 件时,基本上都会在传输过程中丢失链接。

故障处理:这确实是一个很常见的问题,主要的 解决步骤如下。

(1)打开"控制面板"中的"无线链接"项,查 看红外设置是否正常,这里要特别注意的是"接收文 件的默认位置"项是否设置正确。某些朋友在设置时 将路径设置到可移动设备上,这或许是造成无法传 输文件的一大可能。

# 小知识

#### 红外接口

红外接口英文简称为 IrDA, 是 Infrared Data Association(红外线数据标准协会)的英文缩写, IrDA 红外接口是 一种红外线无线传输协议以及基于该协议的无线传输接 口。支持 IrDA 接口的掌上电脑,可以无线地向支持 IrDA 的设备无线连接来实现信息资源的共享。红外线接口的 特点在于允许用户与电脑进行无线连接,但有方向性限 制,欲连接的两个设备要相互对准,而且只能在 1 米范围 内实现连接,距离较短,传输的速度也不快。它的优势 是目前同样配置红外线接口的电子设备多,如一般主流 的手机都配置有红外线接口,可以轻松和笔记本电脑上 的红外接口"配对"。

 $<< <<$ 

#### 第 5 章 笔记本电脑外设与数码设备故障的诊断与排除

(2)在传输的过程中尽量不要移动手机,也尽 量不要开启笔记本电脑上的杀毒软件,以免杀毒软 件实时检查文件时,造成传输不畅。

(3)试一下传输较小的文件,然后看看是否能 够成功。如果能够成功,则说明红外连接本身没有问 题,如果连较小文件也出现丢失的情况,则应检查笔 记本电脑或手机两端的红外接口是否能够正常工作。

# 5.14.3 智能手机无法通过蓝牙连接到 笔记本电脑

故障现象: 使用 Acer 4000 笔记本电脑, 而 智能手机使用的是 MOTO E680,两者通过蓝牙 进行连接时老是没有任何反应。

故障处理:智能手机和笔记本电脑进行蓝牙连接 时错误可能有许多种,所以无法确定该故障具体是由 哪一步产生的,只能在两个主要步骤上使用排除法。

(1)是否已经安装好驱动程序。虽然大体上讲, 目前市面上大多数的蓝牙设置Windows XP SP2系 统可以识别(低于 Windows XP SP2 可能无法识 别),如图5-34所示,并自带驱动安装程序,但安装 后通常部分功能无法使用,有的甚至完全不能使用。 所以建议大家最好根据自己的手机类型安装驱动程 序(一般在安装光盘中已经附带),这样即可完整识 别,系统会自动弹出蓝牙设置的对话框。

(2)如果安装蓝牙功能后还不能识别,请首先 检查手机上的蓝牙功能是否打开,部分手机出于耗 电考虑,默认情况下已经关闭蓝牙功能,这时需要手 动开启,而笔记本电脑部分也最好确定蓝牙功能是

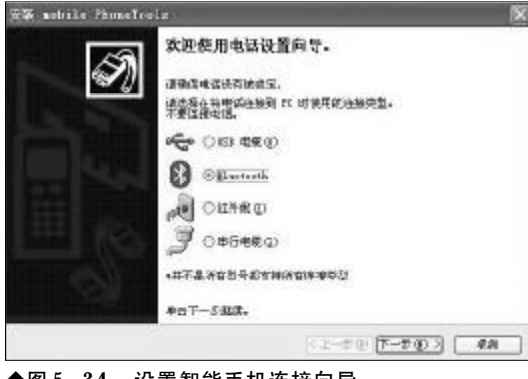

◆图 5-34 设置智能手机连接向导

## 小知识

蓝牙技术 蓝牙技术是一种无线数据与语音通信的开放性全球规范, 其实质内容是为固定设备或移动设备之间的通信环境建 立通用的无线电空中接口(Radio Air Interface),将通信 技术与计算机技术进一步结合起来,使各种 3C 设备在没 有电线或电缆相互连接的情况下,能在近距离范围内实 现相互通信或操作。简单地说,蓝牙技术是一种利用低 功率无线电在各种 3C 设备间彼此传输数据的技术。

否支持或运行正常。

# 5.14.4 笔记本电脑无法通过智能手机 红外连接GPRS上网

故障现象: 我想通过笔记本红外接口或蓝 牙接口连接智能手机,并通过手机 GPRS 上网, 但是总是无法正常连接。

故障处理:由于该故障描述较为笼统,所以我们 只能通过排除法一点一点地来解决。这里首先唠叨 一句,通常来讲,不建议大家通过红外端口上网,因 为红外的传输速率、局限性和稳定性与蓝牙比较都 有一定的差距。

(1)首先检查手机端,在智能手机的网络设置 (某些手机中也称为数据连接)中,请检查Internet

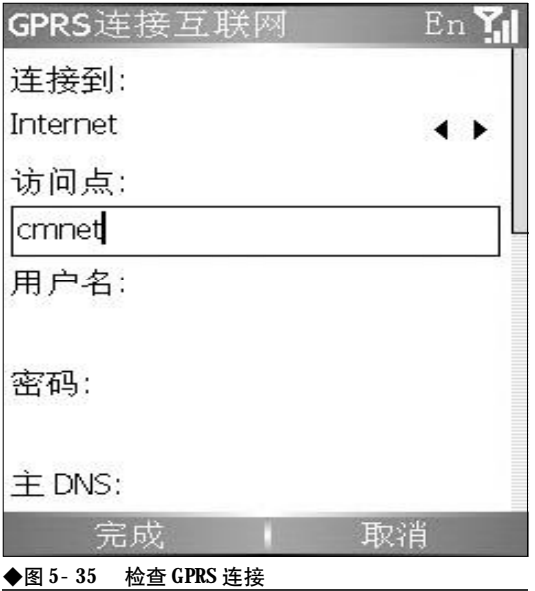

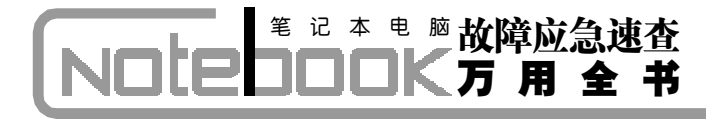

连接设置是否为GPRS,工作连接是否设为自动,用 户名和密码是否设置正确,如图5-35所示。

(2) 然后请确认自己已经在笔记本电脑系统的 控制面板中设置好了连接,设置方法如下:打开控制 面板→网络连接→添加新的连接,并在此创建一个 新的链接,选择Standard Modem over IRLINK,并 确认其中填写的连接名称,电话号码正确无误。

(3)如果经过这两种方法还是不行,则要确认 自己使用的是否是支持GPRS上网的手机卡(中国联 通对应的上网服务为CDMA 1x),一般来说,"全球 通"或者"动感地带"品牌大都支持GPRS,而"神 州行"系列有可能无法通过GPRS上网,请咨询当地

的移动客服人员。

# 小知识

GPRS

GPRS 是中国移动推出的手机上网服务,与普通的宽带上 网不同,由于它按流量计费,所以理论上说就算保持永 远在线,只要没有数据操作(例如打开网页、下载),就 不会产生费用。它也被称作是一种面向使用的上网方式, 并且在手机中使用时,它可以快速登录网络,由于使用 全新的分组服务,所以无需以往长时间的拨号建立连接 过程。此外,由于电话、上网可自由切换,即话音和数 据业务可以切换使用,所以实现了电话上网两不误。在 传输速度方面, GPRS 最高理论传输速度为 171.2 kb/s, 但目前的手机普遍传输速率保持在 40 Kb/s 左右。

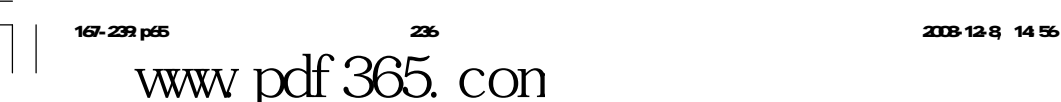

第 5 章 笔记本电脑外设与数码设备故障的诊断与排除

# $\rightarrow$  5.15 GPS 导航设备故障的诊断与排除

GPS 是现在很多时尚人士的"宠儿",小到带 GPS 功能的手表,大到专门与笔记本电脑的 GPS 设备,有了它,用户就有了一个永远呆在身边的"指南针"。GPS 功能虽强, 但是一旦发生问题, 则让人比较"痛苦",因为知道其"病因"的人太少了。在这里我们就向大家介绍一下相关故 障的解决办法。

#### 5.15.1 笔记本电脑上找不到GPS设备

故障现象: 打开 GPS 设备后, 在笔记本上 无法正常连接,连一点反应都没有。

故障处理:遇到这样的情况,主要是由以下原因 导致的。

(1) 请确认自己的GPS 设备接口情况, 从目前 市场上的产品来看,绝大多数产品使用蓝牙连接,所 以请首先检查自己的笔记本电脑上是否打开蓝牙功 能。在笔记本电脑的系统控制面板中打开蓝牙选项 (即"Bluetooth 设置"), 查看是否已经开启蓝牙功 能,如图5-36所示。

(2) 由于外接GPS 绝大多数没有显示屏, 所以 在显示电池续航能力上或许不太直观,所以请确认 GPS 电量充足。

(3)手动打开"整个Bluetooth邻居"项,如果 发现其中有多个蓝牙设备,如图5-37所示,可先试 着删除其他设备再测试能否找到GPS。

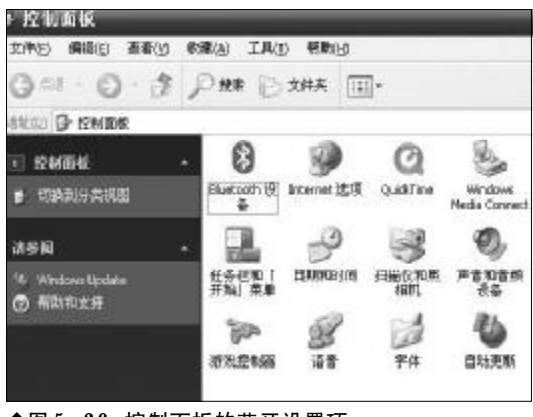

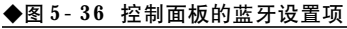

www.pdf365.com

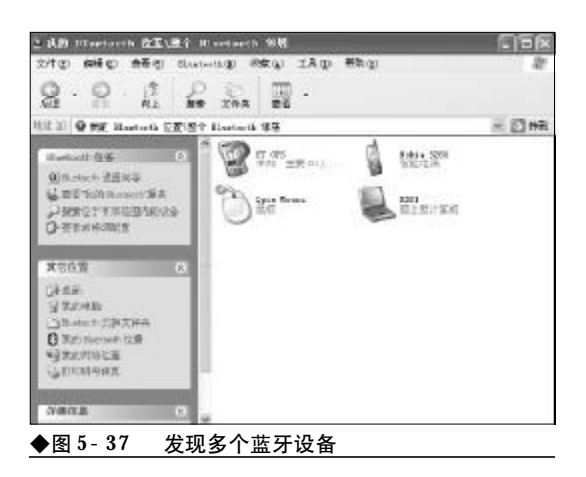

用于连接笔记本电脑的 GPS 设备严格意义上说只是一个 接收器,它负责接收卫星信号,并把数据传递到笔记本 电脑上,再由相应的软件进行处理。大多数 GPS 接收器 的使用都很简单,通常不用安装驱动(只有相对老式的 USB\CF 接口的需要安装驱动程序),直接安装导航软件, 然后在软件中设置 GPS 信息, 根据不同的机型和不同的

#### 5.15.2 笔记本USB接口冲突

GPS 设备设置不同的速率和串口即可。

小知识

故障现象: 我使用的是老式 GPS, 采用 USB 接口,而最近我将鼠标加装了 USB 转换接头, 但此后打开 GPS 设备后,在笔记本上显示无法 正常连接,而鼠标使用正常。

故障处理:实事求是地说,首先建议大家避免选 用USB接口的GPS设备,如图5-38所示,因为USB 数据线将是导航使用过程中让你头痛不已的东西, 特别是在车载环境中,狭小的空间中再出现一根"飞

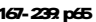

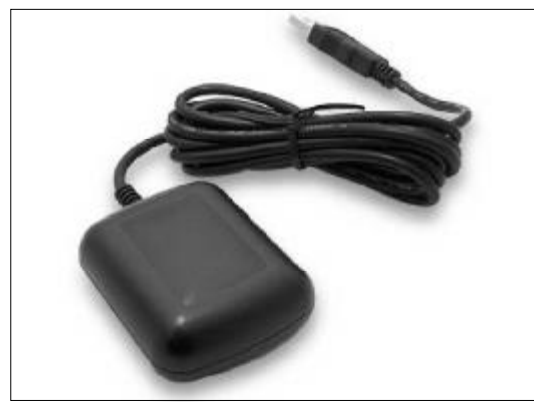

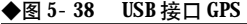

#### 小知识

笔记本电脑使用的 GPS 接收器通常有蓝牙、CF(Compact Flash)、USB 等 3 种接口,配合 PDA 使用的还有 SDIO 接 口的。这些 GPS 没有显示屏,不能独立使用,通过 NMEA 协议标准将定位信息提供给计算设备。这些非独立式 GPS 的制造商大多是新兴的电子设备制造商,很多知名 制造商都来自中国台湾省,如长天科技(Holux)、丽台科 技(LeadTek)等。

线",会让你感觉非常压抑。当然,如果已经购买了 这样的 GPS,要解决这个问题较有效的办法是,首 先把购置的PS2 转换头断开,再到电脑的设备管理 里的鼠标选项把新出现的那个"MICROSOTT SIRIAL BALLPOINT"停用就好,以后就不会出现 这个情况了。

# 5.15.3 COM 端口连接故障

故障现象: 我采用的是环天 M1000 蓝牙 GPS, 连接笔记本电脑到是正常, 但是在设置 端口时却出现了问题,环天 M 1 0 0 0 自动连接 时默认的 COM 口是"40", 而笔记本电脑上安 装的软件 COM 口最多支持到"30",所以无法 配对。

故障处理:这是一个经常会遇到的故障,因为每 个GPS接收器要求的COM口或许有所不同,大家可 以根据说明书提示进行操作,更改端口的方法很简单 -在设备管理器中的"Bluetooth配置"项里面把 COM口的属性修改一下即可,如图5-41所示。

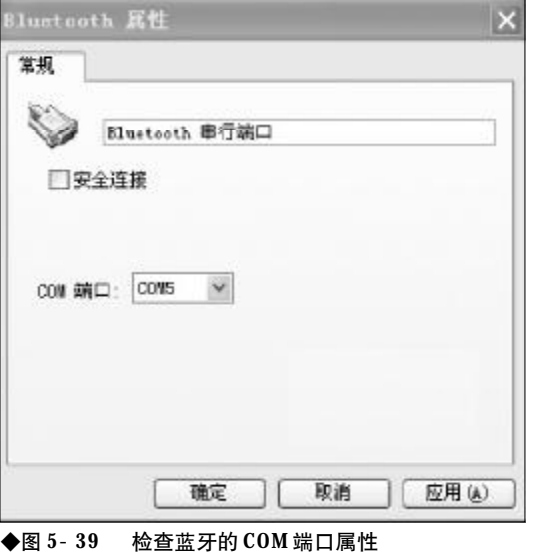

# 5.15.4 无法启动导航软件

故障现象: 我在笔记本电脑上使用的是 《城际通》导航软件,但安装完成启动时,只 能显示"正在初始化,不能导航",请问这是 什么原因?

故障处理:出现这样的问题,是由于《城际通》 导航程序没有收到来自GPS接收器传送的蓝牙信号。 其原因可能包括:

(1)没有打开GPS设备或没有正常连接GPS设 备,使笔记本电脑收不到传送过来的蓝牙信号,请参 照前文中连接故障进行处理。

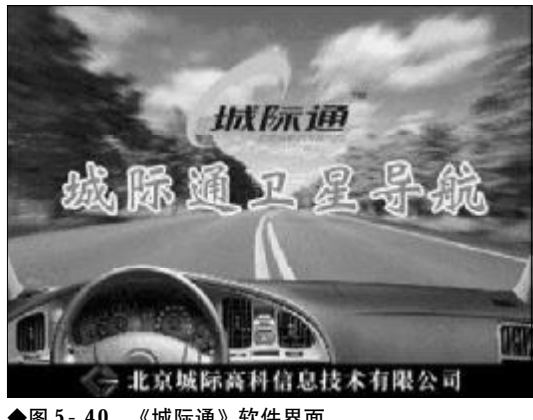

◆图 5-40 《城际通》软件界面

 $<< <<$ 

#### 第 5 章 笔记本电脑外设与数码设备故障的诊断与排除

# 小知识

GPS 接受器虽然价格较为昂贵, 但优势也不言而喻, 最 大的特点是摆脱了数据线的束缚,可以同任何使用蓝牙 技术的设备共同工作,包括台式电脑,笔记本,当然还 有具有操作系统的智能手机。另一个特点是可以把智能 手机和蓝牙型 GPS 放置到任何两者之间不超过 10 米的范 围内,这样的好处是可以把 GPS 接受器放置到利于接受 到卫星信号的地方,智能手机放置到利于观看的位置上, 例如许多中高端 GPS 模块就提供挂绳,可以挂在胸前便 于携带。另外用于汽车导航会用到外接天线,这时就应 该考虑 GPS 接受器是否提供外接天线接口。

(2)GPS 蓝牙端口设置有问题,请详细查看设 置说明书。

(3)导航软件是否确认为正版《城际通》软件, 如图5-40所示。如果确认为正版,可申请当地经销 商和厂商售后支持。

#### 5.15.5 导航过程中信号时断时续

故障现象:我在笔记本电脑上使用的是 Nokia LD-3W,如图5-41所示,并且导航软件也是采用其 附送的正版《Route 66》导航软件,但导航效果却明 显不好,信号时断时续,甚至有时候无法找到信号。

故障处理:首先要告诉大家的一个常识是—— GPS 并不是百发百中,随便放在那里都有信号,而 是根据GPS接收器接收信号的能力和导航软件中地 图的详细程度而定的。例如采用Sirf三代芯片的GPS

## 小知识

GPS 卫星导航的效果,除了与硬件有一定关系外,还与 导航软件有关,也跟导航地图的新旧有关,限于篇幅,这 里就不详细解释。就 PDAL 运行导航软件的问题我要提 醒一下,我装的这个 KLD 需要大概 18M 的程序内存才能 运行,否则就会提示内存不足,所以 RAM 还是要及时清 空。200M的 CPU, 虽然启动一下导航软件需要十多秒, 但运行起来还是比较流畅的,没有什么滞后现象或者死 机现象。

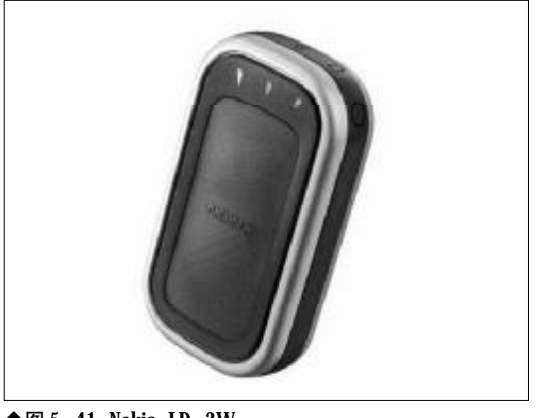

◆图 5-41 Nokia LD-3W

接收器,信号接收能力就很强,定位能力也很准确, 而采用其他芯片的或许更省电,但是信号接收能力 也可能有某些问题。至于无法找到信号,这跟当时自 己所在的位置、有无阻挡物甚至天气都有关系。所以 严格说来,这并非我们能够完全解决的问题,也与笔 记本电脑上的软硬件关系甚少。

# 5.15.6 导航过程中提示内存不足引起 死机

故障现象: 在 IBM T42 上正常使用导航软 件几分钟后,系统就提示内存不足,而且如 果我不尽快终止导航软件的话,还可能会引 起死机。

故障处理:导航软件由于需要进行路径计算等复 杂运算,对于笔记本电脑的配置需求的确较高,在能 够正常使用的前提下,可先检查自己笔记本电脑的 内存配置是否偏小,是否可以增加内存,当然,如果 内存已经配置到1 GB以上还出现这种情况,就得检 查系统是否同时运行了其他耗资源的软件(例如QQ 等),我们建议在导航过程中,最好保持系统其他软 件为关闭状态。

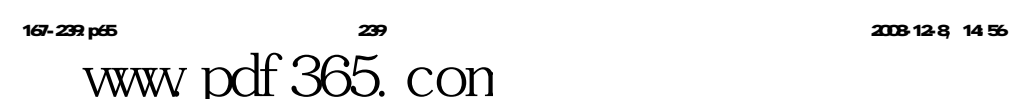

# 第 6 章

# 笔记本电脑硬件知识及排障思路

故障应急速查  $\sim$ 

笔记本电脑

Ŀ

p

前面我们介绍了很多笔记本电脑的故障处理方法,读者在处理故障的过程中, 最难以应付的就是各种硬件故障。这是由于笔记本电脑虽然具有普通台式机的特 点,但它又具有自己的特性。而正是这些特性会让读者在处理故障的过程中出现判 断失误。在这里,我们就向大家介绍一些笔记本电脑的硬件知识以及相应的排除故 障的判断思路。

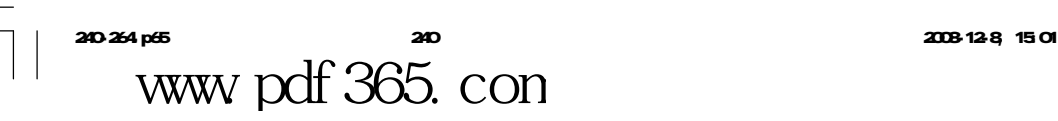

 $\rightarrow$  6.1 笔记本电脑主板

笔记本电脑的主板与台式机不同,笔记本电脑采用ALL-in-One 设计,只有一块主板,集中安 装了CPU、显示控制器、软硬盘控制器、输入输出控制器等一系列部件。一般来说,笔记本电脑 主板出现故障的几率比较小,出现故障也是比较典型的。本节就来介绍笔记本电脑主板方面的 故障诊断与排除。

# 6.1.1 笔记本电脑主板硬件结构

笔记本电脑主板各部分的功能各不一样,认识这 些知识对于我们准确判断故障原因有着重要的作用。

1 . 主板基本架构

和台式机主板类似,笔记本电脑主板也可以分 为集成显卡和独立显卡两种,下面我们就以Intel芯 片组主板为例进行介绍。

(1 )集成显卡芯片组主板

以集成显卡的 Intel 855GM/GME 芯片组主板 为例,其北桥能直接支持VGA输出,LVDS输出(到 TFT Panel), 以及 S-VIDEO 输出。设计者只需要 把这些信号延伸到主板的各个接口即可,因此主板 上没有设计AGP接口。在855GM芯片组示意图上, 可以看到其显示部分已经直接由北桥来负责输出, 如图6-1所示。

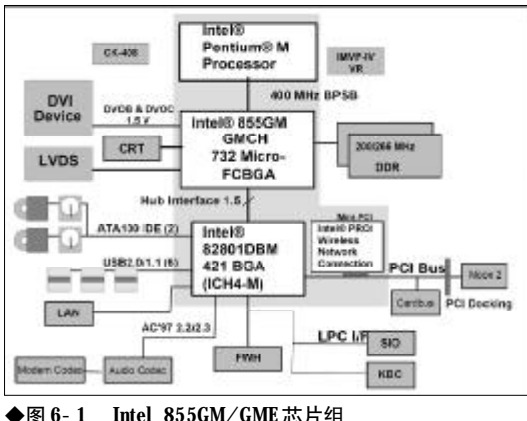

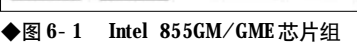

www.pdf365.com

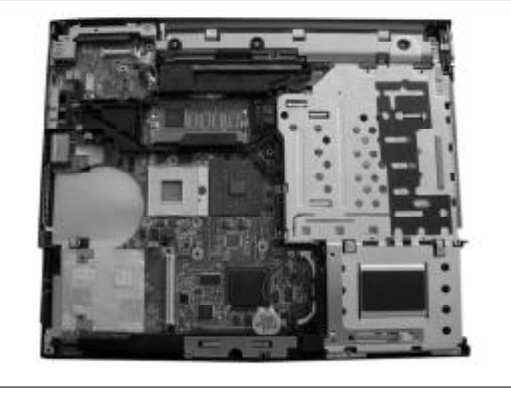

◆图 6-2 集成显卡的 IBM R50E 笔记本主板

下面来看一块采用集成显卡芯片组主板,可以 看到主板上除了CPU、北桥、南桥外,没有显示芯 片,如图6-2 所示。

目前Intel平台主流的笔记本电脑集成芯片组主 板有 940GML、943GML、945GMS、945GM 等。采 用集成显卡主板的一般是低端机型或者超轻薄的机 型,由于考虑到成本和散热的问题,一般都采用整合 型的显示芯片,比如943GML/945GM,如果为了节 省成本,还可能采用ATI 的北桥(如 RS480, 整合 了图形显示单元),更有低端机型采用的是VIA的芯 片组(如整合了S3的显示卡的PN800)或者SIS等。

(2 )独立显卡芯片组

独立显卡芯片组市场份额最大的依然是 Intel, 当然参与芯片组竞争的厂商也非常多。矽统SIS、威 盛 VIA、扬智 ALI 以及图形显示芯片霸主 ATI、

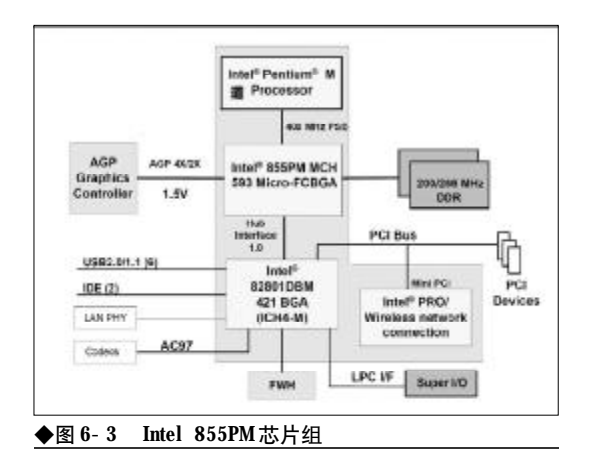

NVIDIA,也都推出了移动芯片组。以独立显卡设计 的 855PM芯片为例, 需要通过 855PM的 AGP 通道 连接显卡,并通过显卡输出需要的数据,如 VGA, LVDS 等。从855PM芯片组示意图上可以看到, 北 桥只负责输出AGP到显卡,然后由显卡负责输出各 种显示信号 (VGA, LVDS ……), 如图 6-3 所示。

笔记本独立显卡芯片组其实就是把独立显卡 (移动版的GPU)集成到主板上了,如图6-4所示是 带有独立显卡的IBM T41主板。

目前笔记本独立显卡也经历了从 AGP 接口到 PCI-E接口的"进化",主要的笔记本独立显卡厂商 有NVIDIA和ATI两家。

NVIDIA 方面,目前主流的笔记本独立显卡是 G80 移动平台,包括 GeForce 8600M 和 GeForce 8400M两大型号共五款产品.其中,NVIDIA GeForce 8600M 系列现有型号包括 GeForce 8600M GS 和

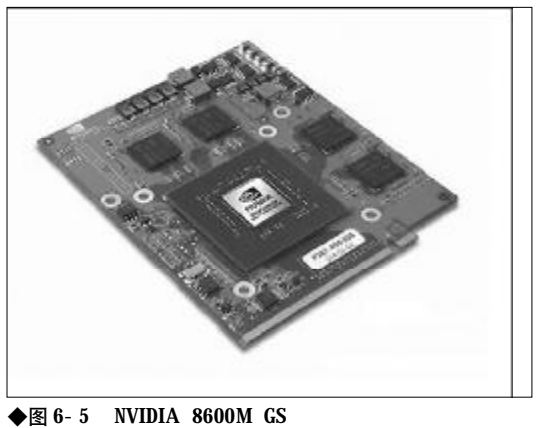

GeForce 8600M GT,主要面向高性能、多媒体笔 记本,支持 NVIDIA 的 PowerMizer 节电技术。而 GeForce 8400M 系列包括 GeForce 8400M G、 GeForce 8400M GS 和 GeForce 8400M GT 三款产 品,在性能上要逊于8600M,并且不支持PowerMizer 技术,所以8400M主要面向轻薄、入门级独显机型, 如图6-5所示。

而 ATI方面,主流的笔记本独立显卡则是ATI Mobility Radeon HD2000 系列, 包括 HD2300、 HD2400、HD2400X、HD2600和 HD2600XT。其中 HD2300 是最低端入门级的型号, 但 HD2300 采用 90nm 制作工艺, 只支持 DirectX 9。HD2300、 HD2400、HD2400XT是ATI新一代笔记本独立显卡 的低端到主流定位的产品,HD2600作为高端产品, HD2600XT 则面向发烧级别的游戏玩家, 如图 6-6 所示。HD2400与HD2400 XT最大的差别是核心频

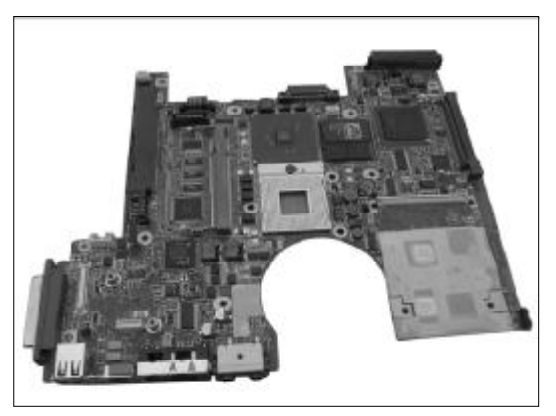

◆图 6-4 集成显卡的 IBM T41 主板

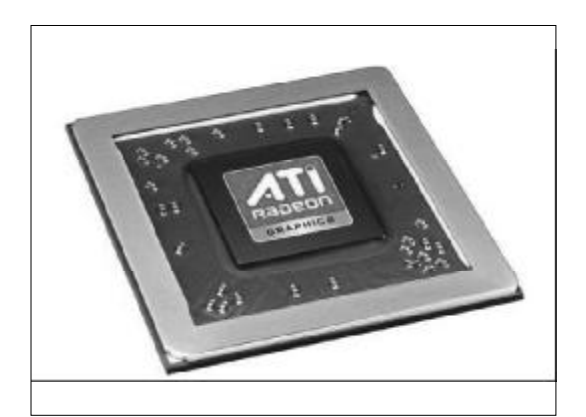

◆图 6-6 ATI Mobility Radeon HD 2400

242

第 6 章 笔记本电脑硬件知识及排障思路

率和显存频率的不同,都定位应用于主流的轻薄机 型。

(3)MXM 技术

传统笔记本电脑的显示模块是整合在笔记本主 板上,想对笔记本电脑完成显示模块的升级是不可 能的。随着消费类笔记本电脑逐渐变成主流,人们对 于笔记本的扩展性提出了更高的要求,笔记本显示 单元的可更换设计也就势在必行。NVIDIA就是在这 样的背景下提出了 MXM 技术。MXM 技术全称为 Mobile PCI eXpress Module, NVIDIA联合众多厂 商制订了这项可以升级的显示模块标准,如图 6-7 所示。

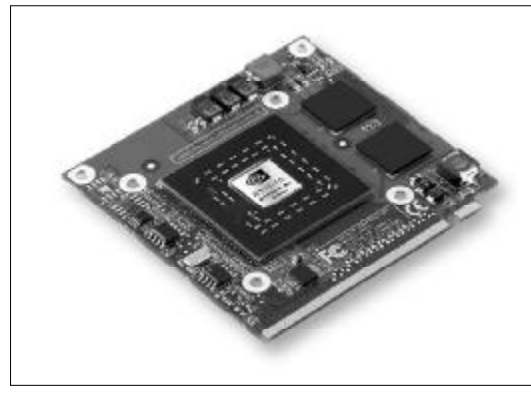

◆图 6-7 MXM 模块

MXM技术在物理连接上和台机的PCI-E显卡 的连接并无太大的区别,都是通过PCI-E 16X来做 数据的通道(PCI-E 16X 占用了 16 个 PCI-E 通道, 大大加快了显卡与北桥的数据传输)。唯一的区别 是, MXM 显卡通过 PCI-E总线收到北桥发过来的 数据后,需要把处理好的 VGA、LVDS、SVIDEO、 DVI 等信号发回到主板上,并通过主板发送到各自 的端口, 如图6-8所示。

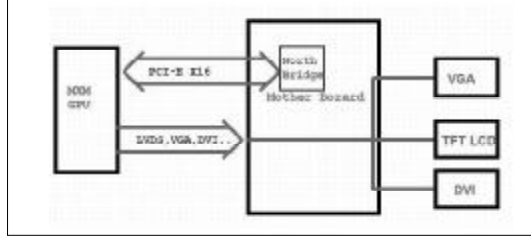

◆图 6-8 MXM 的数据流程图

#### 小知识

Intel 在发布915 芯片组的同时也正式推出了PCI-EX- $PRESS \n *MR π + fn æ π , th m π μ μ π μ μ π μ μ μ μ μ μ μ μ μ μ μ μ μ μ μ* <$ 带宽骤然提升到了 4 GB/s, 是 AGP  $8x$  接口的  $2e$  (笔 记本上一般都采用 AGP 4X)。

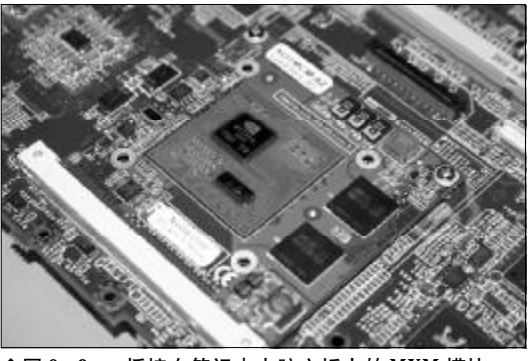

◆图 6-9 插接在笔记本电脑主板上的 MXM 模块

MXM是一个公开的规格,并让其他显示芯片厂 商自行使用,因此其他厂商(例如ATI及XGI等)已 经生产出非NVIDIA的MXM模块, 如图6-9所示。

MXM也有四种规格以适合不同体积的笔记本电 脑,包括 MXM-I、MXM-II、MXM-III 及 MXM-HE, 其中Type I、II及III的大小并不相同, MXM-III和MXM-HE则大小相似,但HE版本却能提供更 高的功率给 MXM Module Card, 适合用于较高端 的产品,另外MXM并不是互相兼容,而是向下兼容。

2 . 主板各部分功能 下面我们以一块IBM T43主板为例,介绍笔记

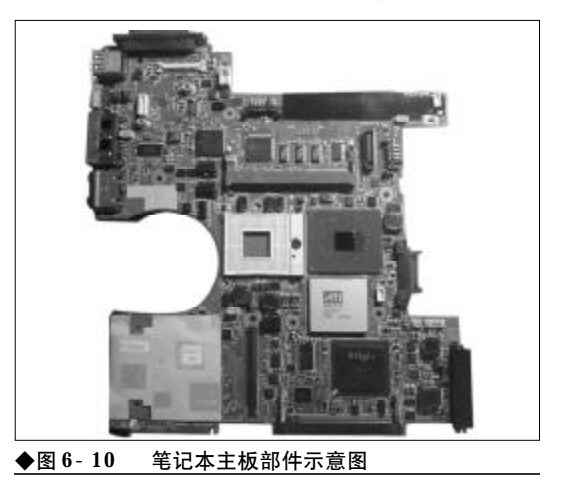

243

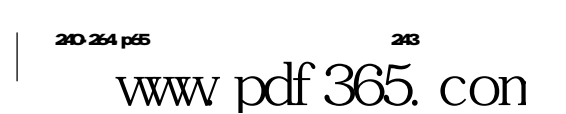

2008-12-8, 15:01

本电脑主板的各主要部分功能,如图6-30所示。

北桥的功能主要是连接CPU和内存,如果是独 立显卡,会提供与显卡的AGP接口,并通过HUB-Link 与南桥通信。北桥常被称为 MCH (Memory Control Hub, 内存控制器)或者GMCH (Graphic Memory Control Hub 图形 / 内存控制器)。

南桥的功能主要是连接一些外围设备,比如 PCI界面的网卡、PC卡控制器等,另外诸如USB接 口、IDE接口也是由南桥来提供的,南桥提供LPC总 线 (Low Pin Count, 低脚位数)与 EC 通信。南 桥也常被称为 ICH (I/O Control Hub, 输入输出 控制器)。

EC(Embed Controller,嵌入式控制器)虽然 和我们常说的BIOS有点像,不过其实EC是BIOS的 物理控制器和载体,它通过LPC总线与南桥通信。

#### 6.1.2 笔记本电脑主板故障诊断

1 . 主板故障浅析

由于笔记本电脑主板是各个配件的总连接处, 笔记本电脑的一切配件都要经过笔记本电脑主板来 连接,如果它出现问题,导致无法启动也就不足为奇 了。笔记本电脑主板出现的故障情况比较多,这里简 单分析几种常见的问题:

首先是开机的时候,如果电源灯不亮,笔记本 电脑显示黑屏,其他组件什么反应都没有,一般都会 判断为电源出了问题,但事实上,笔记本电脑主板坏 了也会出现这种状况。

其次,笔记本电脑的启动需要一个启动装置,一 般来讲,这个装置都在笔记本电脑主板上,如果这个 启动装置损坏了,就会出现什么都没反应的情况,如 图6-11所示。

再次,就是笔记本电脑主板的接口问题。因为 笔记本电脑主板上要接很多的配件,如果某个接口

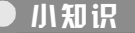

当笔记本电脑无法开机的时候,经过检查如果发现电源 没有问题,估计问题就出在笔记本电脑主板上了。

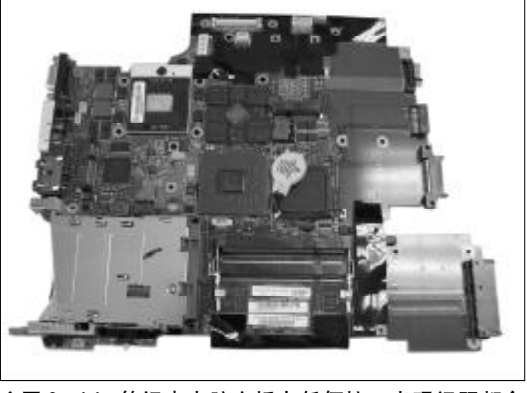

◆图 6-11 笔记本电脑主板上任何接口出现问题都会 引发故障

坏了,这个配件就不能用了,这样也会启动不了。 另外,还有笔记本内存插槽的问题,如果笔记 本电脑开机的时候,主机内的喇叭发出"嘀~嘀~" 的声音,而且其他组件没任何反应,这就有可能是笔 记本内存插槽损坏了(当然也可能是笔记本内存坏 了)。主板其他的接口出现问题也会导致不能启动, 这里就不一一赘述了,如图 6-12 所示。

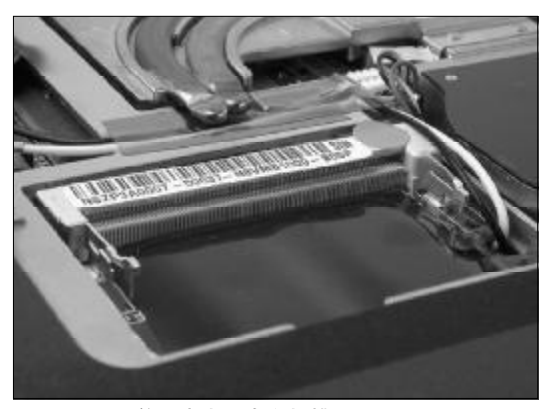

◆图 6-12 笔记本电脑内存插槽

最后,如果笔记本北桥芯片坏了,CPU与系统 的主界面交换就会出现问题,CPU在笔记本电脑上 就不起作用了,同时失去了笔记本内存的控制功能, 当然也就不能启动了,伴随而来的就是黑屏无显示。 而南桥芯片一旦出现问题,笔记本电脑也就失去了 磁盘控制器功能,这和笔记本电脑没有硬盘毫无二 致,当然也就无法启动了。

下面给出了主板故障维修流程图,当主板发生

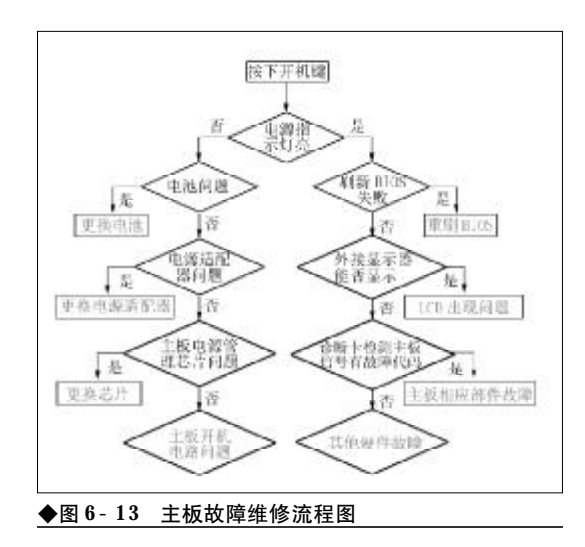

故障时,可以按照流程图进行检修,如图6-13所示。

2 . 主板故障分类

(1 )根据对微机系统的影响可分为 非致命性故障和致命性故障

非致命性故障也发生在系统上电自检期间,一 般给出错误信息;致命性故障发生在系统上电自检 期间,一般导致系统死机。

(2 )根据影响范围不同可分为局部 性故障和全局性故障

局部性故障指系统某一个或几个功能运行不正 常,如主板上打印控制芯片损坏,仅造成联机打印不 正常,并不影响其他功能;全局性故障往往影响整个 系统的正常运行,使其丧失全部功能,例如北桥芯片 损坏将使整个系统瘫痪。

(3 )根据故障现象是否固定可分为 稳定性故障和不稳定性故障

稳定性故障是由于元器件功能失效、电路断路、 短路引起,其故障现象稳定重复出现,而不稳定性故 障往往是由于接触不良、元器件性能变差,使芯片逻

www.pdf365.com

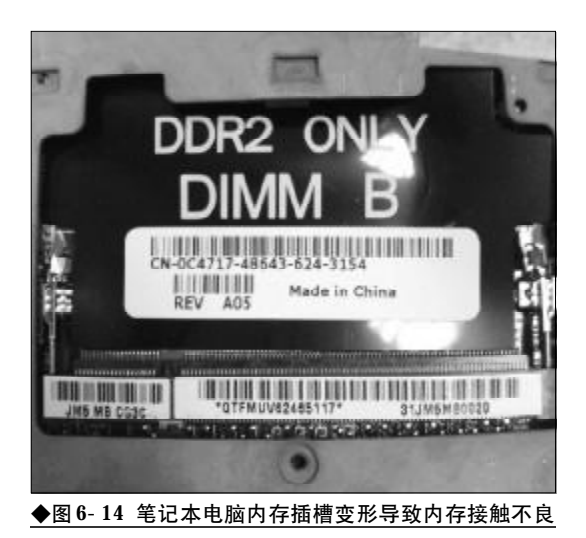

辑功能处于时而正常、时而不正常的临界状态而引 起。例如由于内存插槽变形,造成内存与该插槽接触 不良,造成无法开机启动的故障,如图6-14所示。

(4 )根据影响程度不同可分为独立 性故障和相关性故障

独立性故障指完成单一功能的芯片损坏;相关 性故障指一个故障与另外一些故障相关联,其故障 现象为多方面功能不正常,而其故障实质为控制诸 功能的共同部分出现故障引起(例如光驱、硬盘子系 统工作均不正常,而光驱、硬盘控制卡上其功能控制 较为分离,故障往往在主板上的外设数据传输控制 即 DMA 控制电路)。

(5 )根据故障产生源可分为电源故 障、总线故障、元件故障等

电源故障包括主板上电源和Power Good信号故 障;总线故障包括总线本身故障和总线控制权产生 的故障;元件故障则包括电阻、电容、集成电路芯片 及其他元部件的故障。

# $\rightarrow$  6.2 笔记本电脑的处理器

当今的移动 CPU 市场, 虽然 AMD、VIA 等厂商都想通过努力在其中分一杯羹, 但 Intel 依然处于 绝对的统治地位,国内市场上销售的笔记本电脑绝大多数都采用的是 Intel 的 CPU,而在台式机市 场还能与Intel 叫板的AMD 旗下的移动版CPU由于在体积和发热上的差距,采用的机型相对较少,只 在一些全内置的低端机型上有采用。这里就让我们了解一下相关的技术。

# 6.2.1 CPU及其散热技术

#### 1.认识移动 CPU

笔记本电脑专用的 CPU 英文称 Mobile CPU (移动CPU), 它除了追求性能, 也追求低热量和低 耗电,最早的笔记本电脑直接使用台式机的 CPU, 但是随着CPU主频的提高,笔记本电脑狭窄的空间 不能迅速散发CPU产生的热量,笔记本电脑的电池 也无法负担台式CPU庞大的耗电量,所以开始出现 专门为笔记本设计的Mobile CPU,它的制造工艺往 往比同时代的台式机CPU更加先进,因为移动CPU 中会集成台式机CPU中不具备的电源管理技术,而 且会先采用更高的微米精度。CPU主要生产厂家有 Intel、AMD、VIA 等。

 $(1)$  Intel

英特尔是全球最大的芯片厂商,占据了处理器 (特别是移动处理器)市场的大部分份额。2003 年3 月英特尔正式发布了迅驰移动计算技术,该方案一整 套移动计算解决方案,专门的移动处理器、移动芯片 组、无线模块三项缺一不可,共同组成了迅驰移动计 算技术。由于出色的移动性能和更耐久的电池使用时 间,在移动市场上占据了主导地位,受到了众多消费 者的青睐。随着技术的不断升级,目前迅驰已经推出 了第四代产品。自Core Duo系列移动处理器的推出 以来,移动双核产品在短时间内得到了大面积的普 及,伴随着价格的逐步走低,如今的笔记本电脑市场 大多是基于 Core Duo、Core 2 Duo 系列的双核产 品,少量单核产品则基于Core Solo、Celeron M以 及较早前的 Pentium M处理器, 如图 6-15 所示。

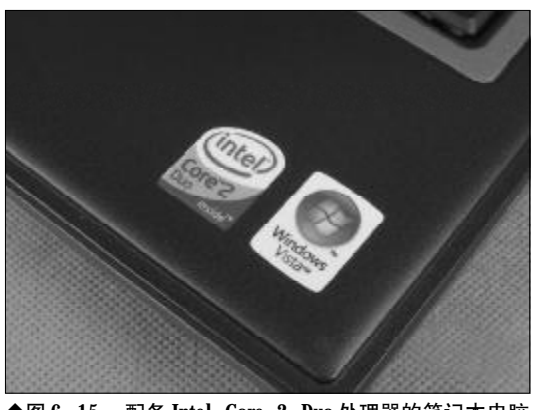

◆图 6-15 配备 Intel Core 2 Duo 处理器的笔记本电脑

#### (2)AMD

AMD是一家业务遍及全球的集成电路供应商, 专为电脑、通信及电子消费类市场供应各种芯片产 品。长期以来,AMD与Intel之间的竞争相当激烈。 凭借着出色的性价比,AMD在桌面处理器市场的占

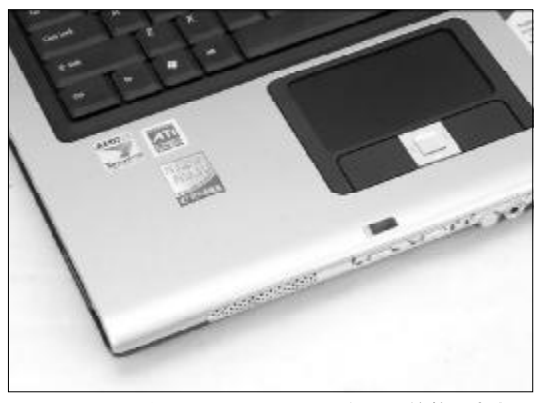

◆图 6-16 配备 AMD Turion 64 X2 处理器的笔记本电脑

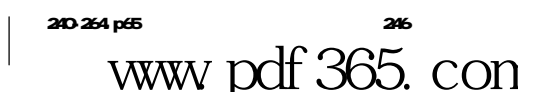

# 第 6 章 笔记本电脑硬件知识及排障思路

 $<<<<$ 

有率不断攀升,在一直为Intel所垄断的移动处理器 市场也有所建树。AMD的移动处理器主要有Turion 64 X2 系列处理器、Turion 64 系列处理器、Mobile Sempron 系列处理器等。目前随着价格的不断 走低,Turion 64 系列处理器及Mobile Sempron系 列处理器已经淡出市场,而双核的Turion 64 X2系 列处理器则仍活跃于中低端市场上,如图6-16所示。

 $(3)$  VIA

威盛电子 (VIA Technologies Inc.), 世界知 名的集成电路(IC)设计与个人电脑平台解决方案 领导厂商。2001年6月,威盛电子发布了号称芯片面 积(Die Size)全球最小、适用于笔记本型电脑的处 理器 -- Mobile VIA C3; 2003年7月再次发布 Antaur(汉腾)移动处理器,这两款移动处理器都 以低耗电、低发热量为主要特色。

2005年秋, 威盛电子发布 C7-M处理器, 这是 继移动版C3、汉腾之后的第三款移动处理器。这款 移动处理器以强大的多媒体功能和超低功耗为人所称 道,虽然在普通笔记本电脑市场很少看到采用该处理 器的产品,不过它在笔记本电脑的一个分支—— UMPC (Ultra-mobile Personal Computer, 超级 移动个人电脑)市场倒是大放异彩,如图6-17所示。

2.移动 CPU 的散热

CPU 是笔记本电脑中的集中散热的主要部件, 有许多不明原因的死机状况其实都是因为散热问题 没有妥善解决造成的。CPU的散热对于笔记本电脑 来说是至关重要的,假如CPU部分散热不佳,就容 易造成系统变慢,蓝屏、重启甚至CPU 被烧毁。

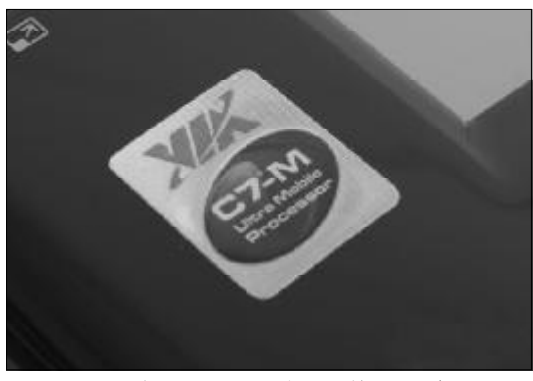

◆图 6-17 采用 VIA C7-M 处理器的 UMPC 产品 示。

www.pdf365.com

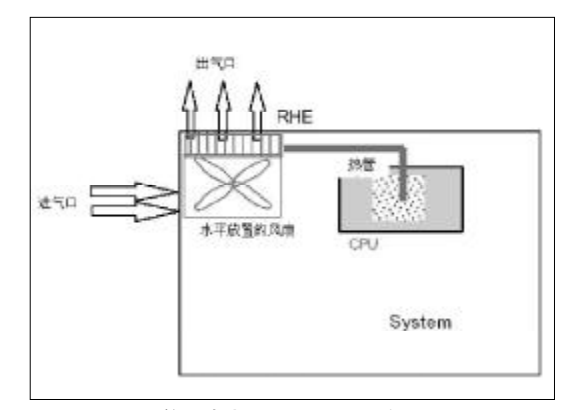

◆图 6-18 笔记本电脑 CPU 散热示意图

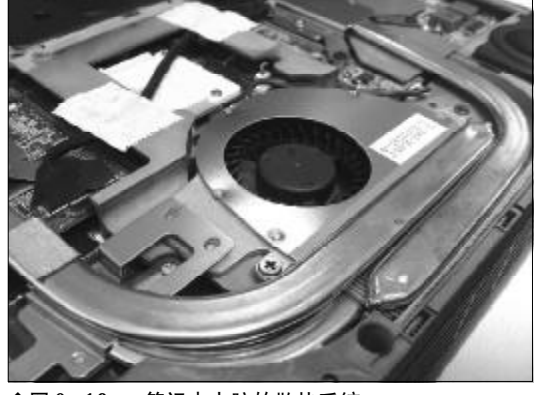

◆图 6-19 笔记本电脑的散热系统

(1) CPU 常用散热方案

和台式机不同的是,由于体积和噪音方面的限 制,笔记本电脑的散热系统不可能做得很大,如图 6-18所示。而且笔记本电脑的散热风扇不能直接吹 CPU,这不但占用空间,而且吹出的热风还会影响 到内存或者硬盘的正常工作,一般采用的是热管收 集由CPU散发的热量并且带到散热器上,同时由一 个风扇把冷却空气吹向散热片带走热量,如图6-19 所示。

笔记本电脑使用的散热风扇,基本上可以分为 两种类型:轴向型风扇和辐射型风扇。轴向型风扇技 术成熟,成本较低,可以通过调节风扇转速来调节风 量,气流有涡流,机壳的阴影效应,占用体积大,而 且存在气流的耗尽层。在比较老的型号笔记本电脑 中,可以看到采用这种风扇的散热系统,如图6-0所

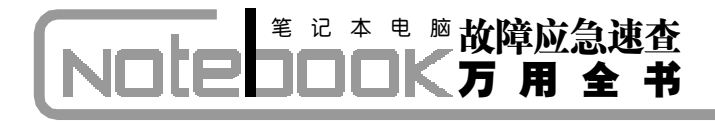

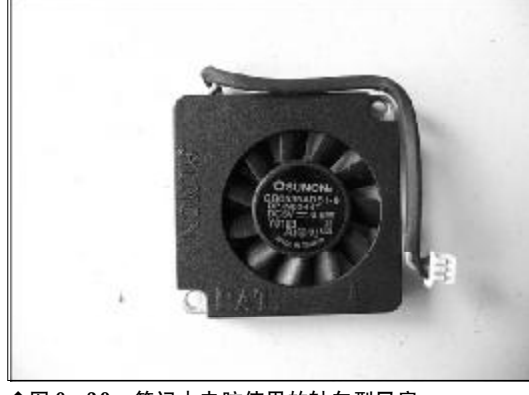

◆图 6-20 笔记本电脑使用的轴向型风扇 ◆图 6-22 笔记本电脑键盘底部的散热板

辐射型风扇具有很薄的叶片,没有涡流,气流方 向性好,气流密度较高,占用体积小,技术较新,但 成本相对高,声学噪声受叶片的几何形状影响较严重, 在笔记本电脑中,由于空间有限,加上需要对噪音进 行控制,所以辐射型风扇被普遍采用,如图6-21所示。

(2) CPU 散热技术的发展

随着笔记本电脑的两极分化式发展,要么机身越 来越轻薄,要么性能越来越强劲,面对不同的机型, 使用同样的散热方法,显然不太合适。于是,厂商就 开始针对不同的机型,研究出了不同的散热方法。

●双风扇设计

这样的设计往往出现在性能强劲的笔记本电脑 上,不过这两个风扇的作用都不尽相同,当然其中一 个都是用来给 CPU 散热了,这一点是确信无疑的。 而另外一个风扇的作用就要视机型而定了。例如 Dell Insprion 8100的两个风扇都是给CPU散热的, 不过视温度的低或者高而启动其中的一个或两个风

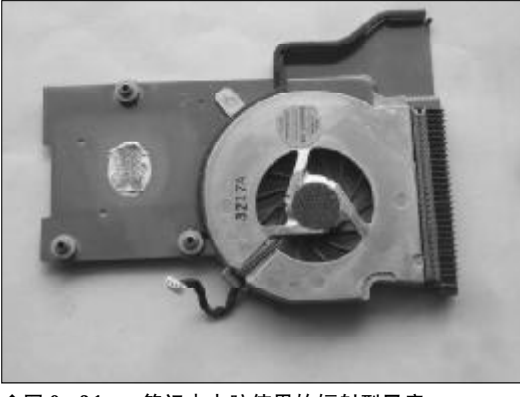

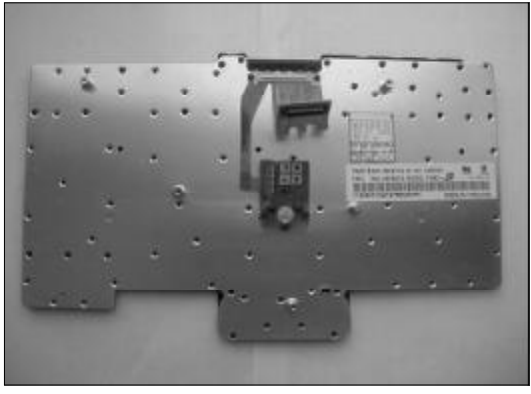

扇工作。

●无风扇设计

这类设计一般出现在超薄笔记本电脑中,一般 松下的超薄笔记本电脑多采用这样的设计。但没有 风扇并不等于不需要散热,它们采用的是键盘辅助 散热的方法。笔记本电脑很薄,当把键盘装到主板上 时,键盘底部就会和主板接触,于是,正好可以利用 键盘底部的散热板将CPU产生的热量传导出去。而 且在键盘上,还密密麻麻的分布了很多的"透气孔", 热量从孔中排除散发到空气中,如图6-22所示。

近年来,笔记本电脑领域还兴起了水冷散热技 术,其主要原理是通过冷却液把CPU 的热量带走, 然后使用大面积散热片辐射热量或者散热片加小功 率风扇辅助散热,水冷散热的优点不言而喻,可以减 少甚至消除扰人的风扇噪声,减低散热不均的现象, 而且可以有比传统散热方式更高的散热能力,不过 由于成本以及技术方面的原因,目前应用并不普遍。

#### 6.2.2 CPU故障现象与原因

笔记本电脑常见的CPU故障大致有以下几种: 散热故障、重启故障、黑屏故障及超频故障。由于移 动CPU本身出现故障的几率非常小,所以大部分故 障都是因为CPU散热不良或者用户粗心大意以及操 作不当造成的。

1. CPU 接触不良导致笔记本电脑无 法启动

◆图 6-2 1 笔记本电脑使用的辐射型风扇 故障原因:笔记本电脑经常用于移动办公,所

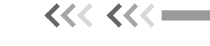

第 6 章 笔记本电脑硬件知识及排障思路

以受到震动在所难免,如果CPU 和插槽接触不良, 就容易引发黑屏故障无法启动。

#### 2.挂起模式造成 CPU 烧毁

故障原因:主板上的监控芯片除可以监控风扇 转速外,有的还能在系统进入Suspend (挂起)省电 模式下,自动降低风扇转速甚至完全停止风扇运转。 因此笔记本电脑进入挂起模式后,由于风扇不转, CPU就可能因为过热而烧掉。

#### 3. 使用电池时 CPU 频率不正常

故障原因:这时笔记本电脑的节能模式在起作 用,当没有外接电源时,使用的是笔记本电脑的电池, 会把CPU的频率降低,以减少电池耗损,延长笔记本 电脑使用时间,如图6-23所示。当把外接电源插上后, 再重启笔记本电脑,CPU就可以正常频率运行了。

#### 4 .CPU 温度过高导致性能下降

故障原因:一般移动CPU的核心均配备了热感 式监控系统,它会持续检测温度。只要核心温度到达 一定水平,该系统就会降低处理器的工作频率,直到 核心温度恢复到安全界限以下。这就是系统性能下 降的真正原因。

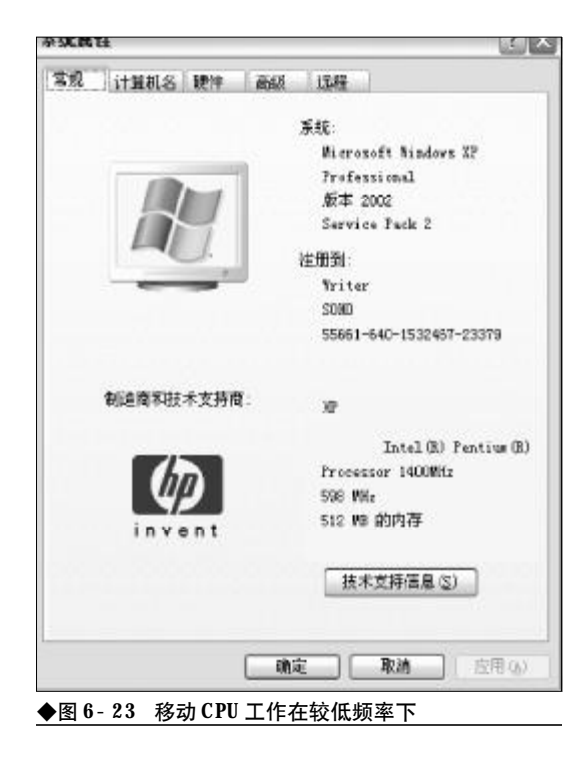

#### 5 . 散热不良导致系统不断重启

故障原因:移动CPU随着工艺和集成度的不断 提高,核心发热已是一个比较严峻的问题,而且笔记 本电脑内部的散热条件受到诸多限制,因此目前的 移动CPU对散热风扇的要求也越来越高。散热风扇 工作不良而引发的问题比较常见。

#### 6. CPU"高温"工作导致烧毁

故障原因:有部分用户由于感觉笔记本电脑性能 不足,而采用硬件改造或者软件超频等方法对移动 CPU 进行超频,如果超频之后没有相应提高散热性 能,就容易造成CPU温度过高而烧毁。不过,由于笔 记本电脑在散热、供电、BIOS等方面的诸多限制,超 频有很大难度,这类故障并不常见,如图6-24所示。

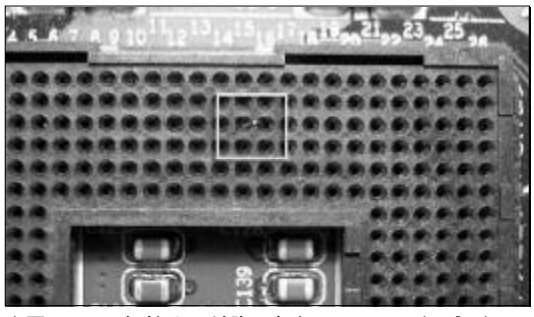

◆图 6-24 短接 CPU 针脚, 超频 Pentium M(Dothan)

其实以上所讲的这些故障都不可怕,大部分是 用户粗心大意造成的。常见故障主要就集中在散热 和频率两方面,只要能做到小心仔细就可避免类似 问题出现。CPU 故障的检修流程如图6-25所示。

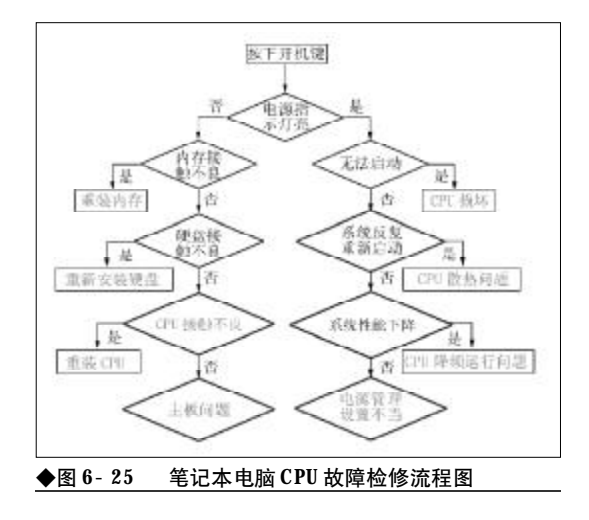

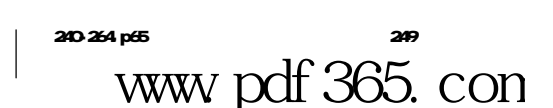

# $\rightarrow$   $6.3$  笔记本电脑内存故障

由于笔记本电脑整合性高,设计精密,对于内存的要求比较高,笔记本内存必须符合小巧的 特点,需采用优质的元件和先进的工艺,拥有体积小、容量大、速度快、耗电低、散热好等特 性。出于追求体积小巧的考虑,大部分笔记本电脑最多只有两个内存插槽。一旦笔记本电脑内 存出现故障,将会引起很多问题,这里就让我们看看相关的问题现象及解决办法。

# 6.3.1 内存故障现象与原因

1. 笔记本电脑内存故障现象 (1)内存容量减少。

(2)Windows经常自动进入安全模式。

(3)Windows系统运行不稳定,经常产生非法错误。 (4)Windows注册表经常无故损坏,提示要求用

户恢复。

(5)启动Windows时系统多次自动重新启动。

(6)出现内存不足的提示。

(7)随机性死机。

(8)开机无显示报警。

2 . 造成笔记本电脑内存故障的原因 (1)CMOS 中内存设置不正确

CMOS 中内存参数设置不正确,电脑将不能正 常运行,死机或重启等。

( 2 ) 内存条与内存插槽接触不良

内存金手指氧化、条形插座上蓄积尘土过多,或 插座内掉入异物、安装时松动、不牢固、条形插座中 簧片变形失效等引起内存接触不良,造成电脑死机、 无法开机、开机报警等现象。

( 3 ) 内存与主板不兼容,将造成电脑 死机、容量减少、无法启动、开机报警 等故障现象。

( 4 )内存芯片质量不佳

内存芯片质量不佳将导致电脑经常进入安全模 式或死机。

(5)内存损坏

## 6.3.2 笔记本电脑内存故障解决方法

(1) 随机性错或死机故障

当内存被检测时,时而出现随机性错、死机、蓝 屏或当机等故障。其故障产生主要因为存储器芯片 的控制电路速度低,输出信号不稳定,延时器的延时 输出不正确,以及有些芯片处于即将损坏的临界状 态。其中延时器的延时设置不准确,会使控制时序发 生偏移而产生读写错。

解决方法: 在BIOS中重新设定, 在主板上硬跳 线增强电压,如上述办法不行,更换内存条。

(2 )开机无显示报警故障

内存报警的根本原因有:内存损坏,主板的内 存插槽损坏,主板的内存供电或相关电路有问题,内 存与内存插槽接触不良等。

解决方法:对于内存损坏、主板的内存插槽损 坏、主板的内存供电或相关电路问题等情况,可以 使用替换排除法查出故障元件,再对坏件进行维修 或更换。对于内存与内存插槽接触不良的情况,用 毛刷清扫或用皮老虎清除灰尘或异物,用橡皮用力 擦拭内存条引脚部分,换个内存插槽,把内存插牢 固即可解决。

(3 )运行某些软件时经常出现内存 不足的提示故障

此现象一般是由于系统盘剩余空间不足造成的。 解决方法:删除一些无用文件,多留一些空间

# 第 6 章 笔记本电脑硬件知识及排障思路

 $<<<<$ 

即可,一般系统盘至少保持300 MB左右空间为宜。 (4 )内存芯片质量不佳或与主板不

兼容故障

此故障原因造成的故障现象为: Windows系统 运行不稳定,经常产生非法错误,Windows注册表 经常无故损坏,提示要求用户恢复,Windows经常 自动进入安全模式,内存加大后系统运行速度反而 降低,启动Windows时系统多次自动重新启动等。

解决方法:更换新内存或其他品牌的内存。

(5 )系统自动进入安全模式的故障 此类故障一般是由于主板与内存条不兼容或内 存条质量不佳引起。

解决方法:可以尝试在CMOS设置内降低内存 读取速度或者使用主板的内存异步功能将内存频率 调低来解决问题。如不行,那就只有更换内存条了。

(6) 安装 Windows 进行到系统配置时 产生一个非法错误故障

此类故障一般是由于内存条损坏造成的。

解决方法:先用毛刷清扫或皮老虎清除灰尘或 异物,用橡皮用力擦拭内存条引脚部分,换个内存插

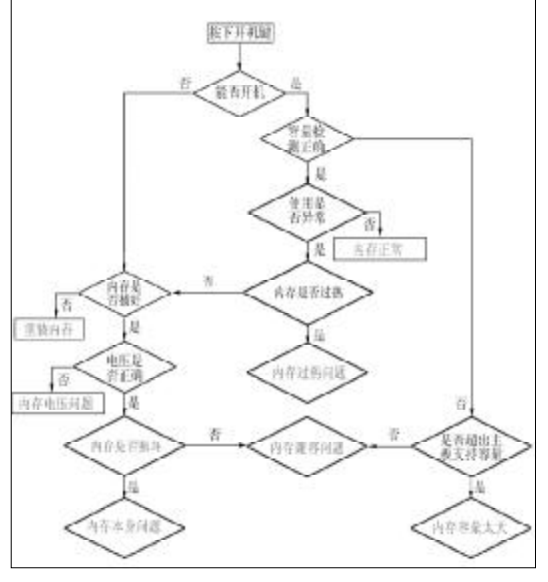

◆图 6 - 2 6 笔记本电脑故障检修流程图

槽,把内存插牢固等方法维修内存,如不行,需要更 换内存条。

下面给出了笔记本电脑内存故障维修流程图, 当内存发生故障时,可以按照流程图进行检修,如图 6-26所示。

# $\rightarrow$  6.4 笔记本电脑的硬盘

硬盘是笔记本电脑最脆弱、最易坏的部件,平时使用中要格外注意防震防摔,多做备份。对 于笔记本电脑的硬盘来说,不但要求其容量大,还要求其体积小。为解决这个矛盾,笔记本电 脑的硬盘普遍采用了特殊技术,增加了磁盘容量、提高数据吞吐率,同时还能减少磁头数目和 磁盘空间,提高磁盘的可靠性和抗干扰、震动性能。

# 6.4.1 笔记本硬盘内部构造与工作原理

笔记本硬盘内部的构造和台式机硬盘的构造基 本上一样。硬盘正面的面板我们称之为固定面板,它 与底板结合成一个密封的整体。硬盘的背面主要有 控制电路板、接口及其他附件。笔记本硬盘一般使用 特殊的六角型螺丝来固定。用专门的六角螺丝刀,很 容易能将固定面板揭开。面板揭开后,硬盘的内部结 构就可以一览无余了,可以看见内部主要有磁盘盘 片、磁头组件这两部分,如图6-27 所示。

硬盘盘片表面大多采用金属薄膜材料,它具有 存储密度高、存储容量大、存储成本低等优点。除此 之外,还有一种玻璃材质的磁盘盘片。

磁头组件是硬盘中最精密的部件之一,它由读 写磁头、传动手臂、传动轴三部分组成。其中磁头是 硬盘中最重要的部分,一块硬盘中的每张盘片都配 有一个读写磁头,而这些磁头又连接在同一个传动

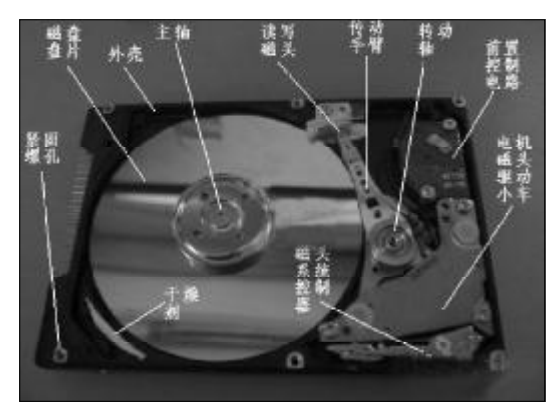

◆图 6-27 笔记本硬盘内部结构

机构上。磁头加电后在高速旋转的磁盘表面上0.1~ 0.3 μm 的地方移动,读取磁盘的数据。

此外,笔记本硬盘上还有前置控制电路和控制 电路板。

前置放大电路控制磁头感应的信号、主轴电机 调速、磁头驱动和伺服定位等,由于磁头读取的信号 微弱,因此将放大电路密封在腔体内可减少外来信 号的干扰,提高操作命令的准确性。

控制电路板大多采用贴片式元件焊接,包括主 轴调速电路、磁头驱动与伺服定位电路、读写电路、 控制及接口电路等。在电路板上还有一块高效的单 片机ROM芯片,其固化的软件可以完成硬盘的初始 化,加电和启动主轴电机,初始寻道定位,以及故障 检测等。在电路板上还安装有容量不等的高速缓存 芯片。

#### 6.4.2 笔记本电脑硬盘故障诊断

一般来说,硬盘的故障可以分为纯硬件故障和 软件故障。相对来说,软件引起的硬件故障比较复 杂,因为硬盘牵涉到系统软件和应用软件,但是解决 的方式有时候却比较简单,比如主引导扇区被非法 修改导致系统无法启动、非正常关机后引起的逻辑 坏道等,一般通过重新分区格式化即可解决。而纯硬 件的故障就比较棘手——硬件故障又可以分为系统 引起的,例如主板的 IDE 接口松动,与其他硬件设 备不兼容,电源不稳定等,而另一个就是硬盘本身的 故障了,当然我们可以通过眼睛观察一下电路板是
$<< <<$ 

#### 第 6 章 笔记本电脑硬件知识及排障思路

否有芯片被烧毁,用耳朵仔细听听启动时是否有异 常响声等方式来判断。硬盘故障包括了磁头损坏、电 路板问题、芯片信息丢失、马达不转等,最直观的现 象就是进入主板BIOS设置后,无法识别硬盘。

1. 硬盘常见故障现象

①启动电脑时,屏幕提示:"Device Error", "Non-system Disk Or Error,Replace And Strike Any Key When Ready",不能启动。

②启动电脑时,屏幕提示:"No ROM Basic System Halted", 死机。

③启动电脑时,屏幕提示:"Invalid Partition Table",不能启动。

④启动电脑时,系统提示停留很长的时间,最

后显示提示:"HDD Controller Failure"。

⑤异常死机。

⑥正常使用计算机时频繁无故出现蓝屏等。 ⑦计算机无法识别硬盘。

2 .造成硬盘故障的原因

(1)硬盘坏道

硬盘由于经常非法关机或使用不当而造成坏 道,导致电脑系统文件损坏或丢失,电脑无法启动 或死机。

( 2)硬盘供电问题

硬盘的供电电路如果出现问题,会直接导致硬 盘不能工作。造成硬盘不通电、硬盘检测不到、盘片 不转、磁头不寻道等故障。供电电路常出问题的部位 是:插座的接线柱、滤波电容、二极管、三极管、场 效应管、电感、保险电阻等。

(3)分区表丢失

由于病毒破坏造成硬盘分区表损坏或丢失,将 导致系统无法启动。

( 4)接口电路问题

接口是硬盘与计算机之间传输数据的通路,接 口电路如出现故障可能会导致检测不到硬盘、乱码、 参数误认等现象。接口电路常出故障的部位是接口 芯片或与之匹配的晶振损坏、接口插针断或虚焊或 脏污、接口排阻损坏等。

( 5)磁头芯片损坏

www.pdf365.com

贴装在磁头组件上,用于放大磁头信号、磁头 逻辑分配、处理音圈电机反馈信号等,该芯片出现问 题可能会出现磁头不能正确寻道、数据不能写入盘 片、不能识别硬盘、异响等故障现象。

( 6)电机驱动芯片

用于驱动硬盘主轴电机和音圈电机。现在的硬 盘由于转速太高导致该芯片发热量太大而损坏,据 不完全统计,70%左右的硬盘电路故障是由该芯片 损坏引起的。

( 7)其他部件损坏

包括主轴电机、磁头、音圈电机、定位卡子等损 坏,将导致硬盘无法正常工作。

3 . 笔记本电脑硬盘故障解决方法

(1 )硬盘软故障检修方法

硬盘软故障包括磁道伺服信息出错、系统信息 区出错和扇区逻辑错误(一般被称为逻辑坏道)等引起 的故障。

硬盘软故障检修方法为:

第一步:先进行磁盘扫描。用启动盘启动电脑, 然后运行 "Scandisk X: ('X' 为 'C 或D' 等)" 命 今来扫描硬盘, 硬盘如有坏道将用字母"B"标注。

第二步:如果没有坏道或没有办法扫描磁盘,且 在电脑启动时,屏幕出现"Invalid Partition Table (无效的分区表)"的错误提示,则故障可能是由病毒 引起的。这时先用杀毒软件进行杀毒,然后重新启动 电脑;如还不能启动,则可能是病毒破坏了硬盘分区 表,可以用以前备份的硬盘分区表进行恢复,(可以 用KV3000杀毒软件进行备份、恢复硬盘分区表),随 后重新启动电脑。

第三步:如硬盘的分区表被病毒破坏,又没有 备份硬盘分区表,可用Fdisk分区软件

将硬盘重新分区并格式化来排除故障。如硬盘 中有重要的数据,可用数据恢复软件先进行恢复。

第四步:分区完成之后,再重新安装操作系统 及应用软件。

(2 )硬盘硬故障的检修方法

硬盘硬故障包括硬件冲突、连接故障、磁头组 件损坏、控制电路损坏、综合性损坏和扇区物理性损

坏(一般称之为物理坏道)等引起的故障。

硬盘硬故障检修方法为:

第一步: 先进入CMOS中, 查看是否能检测出 硬盘信息。

第二步:如能检测到,接着检查是否存在硬件 冲突、不支持大容量等问题。

第三步:接着检查硬盘连接是否正常,硬盘及 主板 IDE 端口是否正常(可用"替换法"检测)。

第四步:最后检查磁头组件或控制电路是否损坏。

(3 )无法检测到硬盘检修方法

无法检测到硬盘的故障原因主要有:硬盘与主 板接触不良、主板硬盘接口出现虚焊情况、硬盘容量 太大、硬盘硬件损坏等。

检修方法:逐一排查,找到故障源头,如无法修 复将更换设备。

(4 )启动电脑时停留很长时间,最 后显示提示:"HDD Controller Failure"

此类故障一般是由于硬盘与主板接触不良所致。

检修方法:先将硬盘重新安装好,开机检验是 否正常,如果还不正常,检查主板上硬盘接口是否出 现虚焊等故障。

(5 )频繁无故出现蓝屏的检修方法

硬盘由于非法关机、使用不当等原因而造成磁 盘坏道,会使电脑系统无法启动或出现蓝屏,读取某 个文件或运行某个软件时经常出错,或者要经过很 长时间才能操作成功,其间硬盘不断读盘并发出刺 耳的杂音,这种现象意味着硬盘上载有数据的某些 扇区已坏。

检修方法:磁盘完全扫描,或用硬盘工具软件 修复。

(6 )硬盘坏道的检修方法

硬盘由于老化或使用不当会造成坏道,坏道如

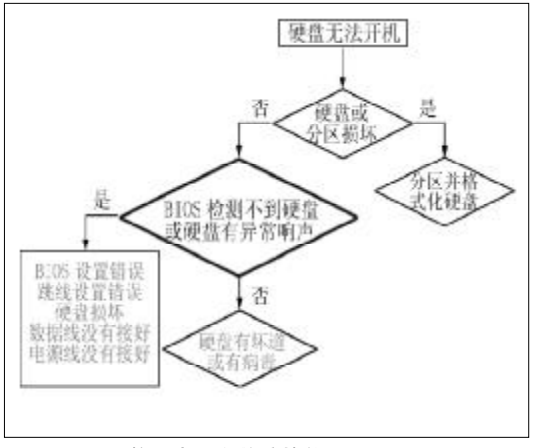

◆图 6-28 笔记本硬盘故障检修流程图

果不解决,将影响系统运行和数据的安全,下面介绍 几种处理坏道的方法。

①用Windows系统中的磁盘扫描工具,对硬盘 进行完全扫描,对于硬盘的坏簇,程序将以黑底红字 的"B"标出。

②避开坏道,对于坏道比较多,且比较集中的, 分区时可以将坏道划分到一个区内,以后不要在此 区内存取文件即可。

③将坏道分区隐藏,用 PartitionMagic 分区软 件将坏道分区隐藏,运行 PartitionMagic 分区软件 后,单击"Operations→ check"进行标注坏簇,然 后单击"Operations→Advanced/bad Scetor Retest" 把坏簇分成一个或多个分区,再用"Hide Partition" 将坏簇分区隐藏。最后再单击"Tools"→"Drive Mapper"收集快捷方式和注册表内的相关信息,更 新程序中的驱动盘符参数,可以确保程序的正常运 行。

下面给出了笔记本硬盘故障检修流程图,当 硬盘发生故障时,可以按照流程图进行检修,如图 6-28 所示。

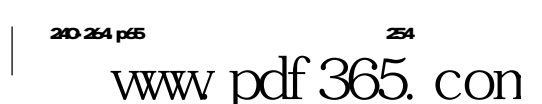

第 6 章 笔记本电脑硬件知识及排障思路

## $\rightarrow$  6.5 笔记本电脑的光驱

由于笔记本电脑讲究小巧,而光驱又并非其非用不可和经常使用的硬件,为了减轻整机的 重量和缩减机器体积,不少的笔记本电脑采用了光驱外置,有些笔记本电脑为了顾及性能而采 用光软驱互换或全内置等方法。具体来说,笔记本光驱在笔记本电脑中的状态有三种,用专用 术语 Spindle (Spindle 是指能够旋转的轴或锥, 在笔记本电脑中, Spindle 代表硬盘、软驱和光驱等) 区别。

#### 6.5.1 笔记本电脑光驱技术与维护

由于历史上的种种原因,笔记本光驱的接口形 式并不像台式机光驱那样"专一",常见的笔记本光 驱接口形式不下7、8种,例如内置光驱接口、IDE 接口、PC卡接口、USB1.1/2.0接口、IEEE1394接 口,还有一些厂家制订的特殊接口等,不同接口对光 驱的性能,功能,使用的方便性都有影响,有些接口 甚至是为特定的本本度身订造的,与其他本本并不 兼容。这里介绍两种常见的两种笔记本光驱接口形 式。

1 . 笔记本光驱分类

(1) 内置光驱

内置光驱就是在笔记本电脑中自带的光驱,在 前几年的笔记本电脑中比较常见这样设计最明显的 好处就在于当时的大容量存储介质很少,使用者无 论是安装应用程序,还是存储数据,基本都要通过光

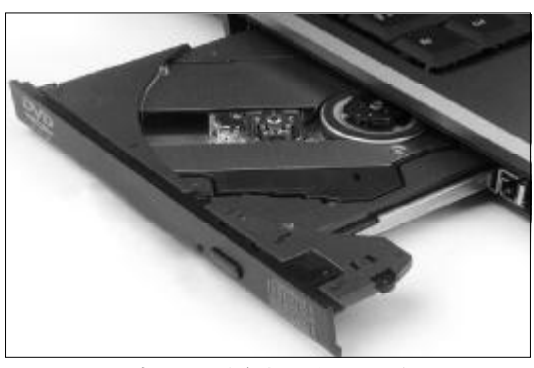

◆图 6-29 内置光驱在便携式方面稍显欠缺

驱进行,所以笔记本电脑必须设计内嵌光驱。当然, 随着近年来大容量移动磁盘(例如闪存盘或移动硬 盘)渐渐流行,内置光驱笨重的弱点慢慢凸显,追求 时尚和轻便的年轻一代或许有更多选择,但无论如 何在可见的未来中,它仍然将是笔记本电脑光驱中 的主力成员,如图6-29所示。

(2)USB 外置光驱

USB外置光驱是外置光驱中应用最广泛的一种, 这一方面是因为USB接口是目前最通用的电脑外部 接口了,无论PC机、笔记本电脑还是MAC机上都 有USB接口,因此采用USB接口的设备自然就成了

#### 小提示

对于没有 USB2.0 接口甚至 USB 接口的本本,可以 通过专门的 PC 卡接口 USB2.0 适配器来获得 USB2.0 接口。这种适配器目前在市场上不难找到,大 多提供了 2 个 USB 2.0 接口, 价格在 100 元左右。

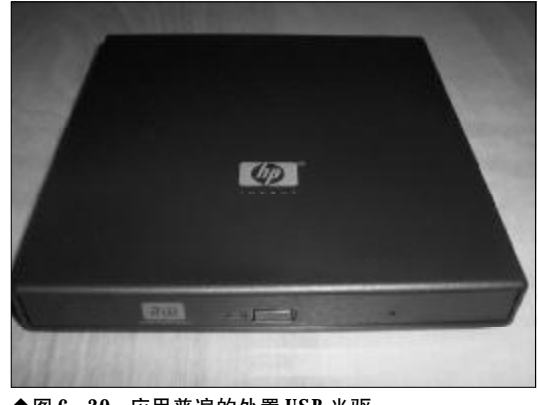

<sup>◆</sup>图 6-30 应用普遍的外置 USB 光驱

通用性最强的设备。另一方面是因为USB2.0的大力 推行,使得在传输速度上能够完全满足需要(USB 2.0的理论最大传输速率高达60 MB/S),目前市场 上的 USB 外置光驱大多已经支持 USB2.0接口, 它 不仅速度快,而且完全向下兼容USB1.1,所以今后 的应用也极为可观,如图6-30所示。

#### 2 . 光驱的日常维护

笔记本电脑光驱结构比台式机光驱精密,因此 对灰尘和污渍也更加敏感。为避免灰尘的影响,笔记 本电脑光驱在不用的时候应该取出盘片,避免经常 使用劣质 / 肮脏的光盘,减少长时间连续让光驱运 转,必要时可选择虚拟光驱软件来为其减负。定期用 清洗液清洁光头,也是笔记本电脑的光驱保养的重 要手段。笔记本电脑的光驱在两侧有托盘出入用的 导轨,如果装载盘片的时候用力太大,次数多了也容 易加剧导轨和托盘的磨损,使得间隙增大,托盘的出 入会不平稳,甚至会无法弹出或者无法合上。我们也 可以在装盘时用手轻托光驱的托盘,以减缓导轨受 的压力。

#### 6.5.2 笔记本电脑光驱故障诊断

与硬盘一样,光驱的故障也可以笼统地分为纯

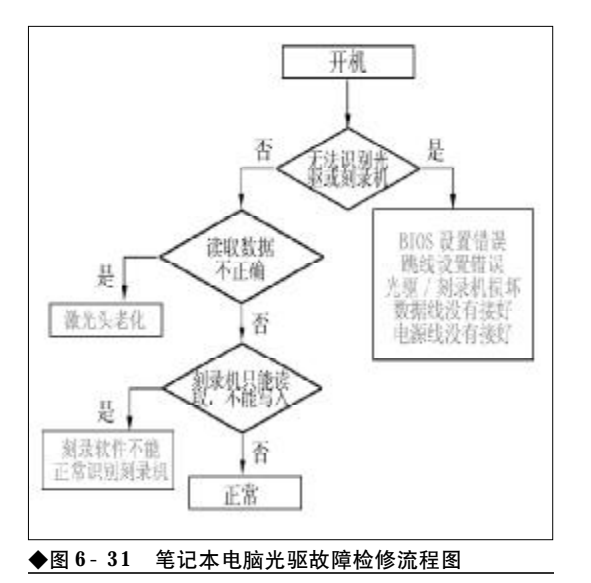

硬件故障和软件故障。软件故障一般涉及软件的应 用,例如视频光盘无法正常播放等,这类故障一般解 决起来比较简单,通常只需要在系统中做少许调整 和设置即可,而硬件故障一般都是比较复杂的问题, 对于修复者的动手能力要求很高。例如当光驱无法 正常读盘时,可能需要将其拆开擦洗磁头等。下面给 出光驱故障维修流程图,当光驱发生故障时,可以按 照流程图进行检修,如图6-31所示。

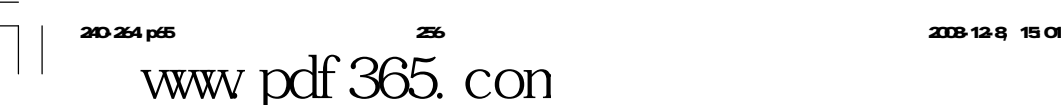

第 6 章 笔记本电脑硬件知识及排障思路

## $-96.6$  笔记本电脑的电源

当笔记本电脑高负荷运转的时候,电流大些,笔记本电脑进入待机的时候,电流就小些,大 标称电流的电源有足够的电流余量。用56 W 的电源代替72 W 的用起来也没什么问题,这种代替 在一般使用上是可行的,但是剩余的电源功率余量就很少了,一旦你的笔记本电脑接了很多外 设, 比如两块 USB 硬盘, 然后 CPU 全速运转, 再有一个底座, 估计就危险了, 要随时用手摸摸你 的电源是不是已经可以煮鸡蛋了。所以最好不要用小电流电源代替大电流电源。

#### 6.6.1 电源故障现象和原因

#### 1 . 笔记本电脑电源系统故障

笔记本电脑电源系统出现故障后,一般会造成 电脑不能开机、电源指示灯不亮的故障现象。笔记本 电脑电源系统出现故障造成的原因较多,当电源系 统出现故障后,需要进一步的检测各个故障点,直到 找到故障原因,如图6-32所示。笔记本电脑电源系 统故障检修步骤如下:

第一步:首先检查电源适配器或电池是否接触 正常(可以轻轻摇摇电源适配器的接头或电池判断是 否是接触故障),如不正常,重新安装电源适配器或 看电池是否正常。如果接触还不正常,检查笔记本电 脑中外接电源接头是否变形或检查电池的触点是否 弹性下降。

第二步:如果不是接触不良故障,接着用万用 表测量电源适配器或电池的输出电压是否正常,如 果不正常,更换损坏的电源适配器或电池。

第三步:如果正常,则故障在笔记本电脑的电源 板或主板,接着打开笔记本电脑外壳,检查电源板与 主板是否接触良好。如果接触不良,重新安装电源板。

第四步:如果接触良好,用替换法检查电源板 是否正常,如果不正常,更换电源板或排除电源板的

#### 示い いちょう

有些笔记本电脑将电源板直接集成在主板上, 这种情况卞,直接检测主板中的电源电路故障  $p_{\rm F}$  ,  $\sigma_{\rm F}$ 

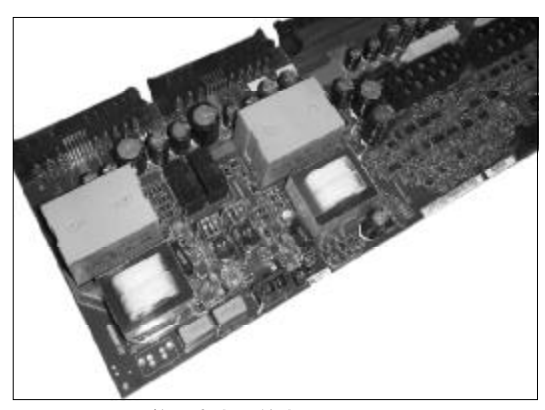

◆图 6-32 笔记本电脑的电源板

故障。

第五步:如果电源板正常,则可能是笔记本电脑 的主板损坏(开机电路故障),维修或更换主板即可。

2 . 笔记本电脑电池供电时,开机无 电 源

笔记本电脑电池供电开机无电源,但外接电源 适配器可以正常使用,说明笔记本电脑的主板正常,

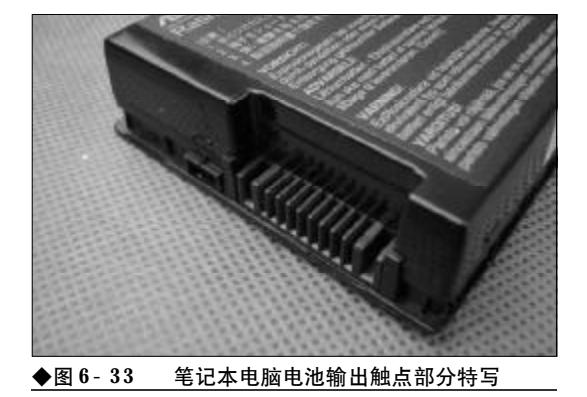

主板中的电源管理模块正常。故障应该是由于电池 与笔记本电脑接触不良或电池本身损坏或笔记本电 脑电池接口到电源管理模块之间的电路故障等造成。

第一步:首先检测笔记本电脑和电池有无接触 不良,如果有接触不良故障,检查并调整电池的输出 触点和笔记本电脑中的电池弹簧触点的故障,如图 6-56所示。

第二步:如果无接触不良故障,接着用一块好 的电池安装在笔记本电脑中看是否正常,如果正常, 说明是电池的故障,可以再将原先的电池安装到其 他电脑中验证一下电池的好坏,如果确实是电池损 坏,维修电池或更换电池即可。

第三步:如果用替换法测试后电池正常,接着 检测主板上电池接口到电源管理模块之间的电路故 障,如果无法排除故障,则需维修或更换主板(主板 开机电路故障等)。

3 . 接电源适配器笔记本电脑不开 机,但接电池可开机

笔记本电脑电源适配器供电开机无电源,但接 电池可以正常使用,说明笔记本电脑的主板正常,主 板中的电源管理模块正常。故障应该是由于电源适 配器与笔记本电脑电源接头接触不良或电源适配器 坏或笔记本电脑外接电源接口到电源管理模块之间 的电路故障等造成。

此故障解决方法:

第一步:首先检测电源适配器的接头和笔记本 电脑电源接口有无接触不良,如果有接触不良故 障,检查并调整电源适配器和笔记本电脑电池接口 的故障。

第二步:如果无接触不良故障,接着用好的电 源适配器安装在笔记本电脑中看是否正常,如果正 常,说明是电源适配器的故障,维修电源适配器或更 换电源适配器即可。

第三步:如果用替换法测试后电源适配器正常, 接着检测主板上外接电源接口到电源管理模块之间 的电路故障,如果无法排除故障,最后维修或更换主 板(主板开机电路故障)。

### 6.6.2 笔记本电源适配器故障解决的注意 事项

(1)注意电源线,缠绕笔记本电源线的时候尽 量注意,免得弄断内部电缆形成断路。如果外置电源 不供电,这时可以插上笔记本电池试试,如果笔记本 可以正常启动,就有可能是笔记本的电源线或者笔 记本电源的适配器有问题。然后用万用表检测,查明 笔记本电源线是否有问题,以简化故障解决的难度, 不要一开始就尝试打开笔记本电源适配器外壳。打 开笔记本电源适配器外壳的难度非常大。

(2)如果原装笔记本电源适配器有问题,无法 维修,可以先使用其他适配器替代,只要输出电压和 功率大致相当即可。笔记本内部还有稳压电路撑着, 不要太过于担心输出电压不匹配的问题。

(3)适配器出现问题烧坏笔记本电脑主板,这 种情况是很罕见的,如果有,可能是笔记本内部的稳 压电路损坏。

(4) 尽可能不要破坏外壳,外壳破坏后,会出 现电磁辐射加强等问题,影响笔记本的稳定。如果外 壳破坏,尽量修补。打开外观,打开屏蔽层后,最好 是首先检查焊脚,肉眼观察即可,电路时断时续,一 般是接触不良。

(5)检查电容电阻电感有无问题,如电容出现 鼓包,最好及时更换,以免留下隐患。电源系统出现 故障,可以按照下面的故障检修流程图进行检修,如 图6-34所示。

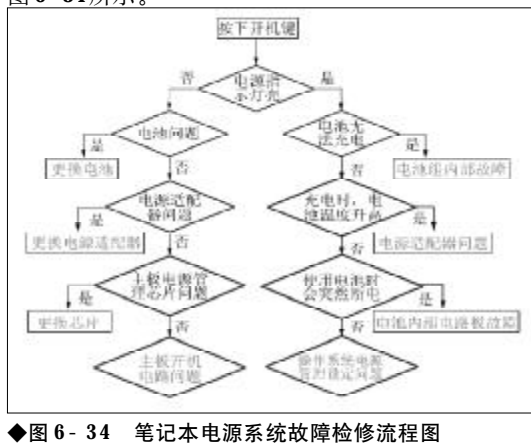

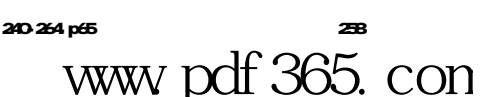

## $\rightarrow$  6.7 笔记本电脑的外接设备

很多的用户往往会对笔记本电脑的使用产生误会,以为笔记本电脑不需要像台式机那样频繁 地出现问题。但是真正使用过笔记本电脑的用户都知道,笔记本电脑本身可能不会有什么太多 的故障,但是有些外设和笔记本电脑连接的时候反而会出现各种各样的问题。这里就让我们看 看笔记本电脑外设故障的处理方法。

#### 6.7.1 外接光驱故障诊断与排除

外接光驱多使用在一些没有内置光驱的笔记本 电脑上,没有内置光驱的本本大多为超轻薄的笔记 本电脑。另外,还有一些光驱损坏了的笔记本电脑, 也常常使用外接光驱,如图6-35所示。

1 . 外接光驱经常容易出现的故障

当使用外接光驱与笔记本电脑搭配时,会出现 一些意想不到的故障,寻找这些故障的根源,大约都 属于外接光驱与笔记本电脑的兼容性问题,例如索 尼、华硕等厂家有为某些自己的"本本"专门打造的 外接光驱,如果使用其他外接光驱,则容易出现兼容 性问题。

另外,外接光驱自身的故障也是一个方面。例 如光头老化、进出盘故障等,都属于外接光驱时比较 常见的故障类型。

2 . 笔记本电脑外接光驱的组成原理 总的来说,笔记本电脑外接光驱由两部分组成。

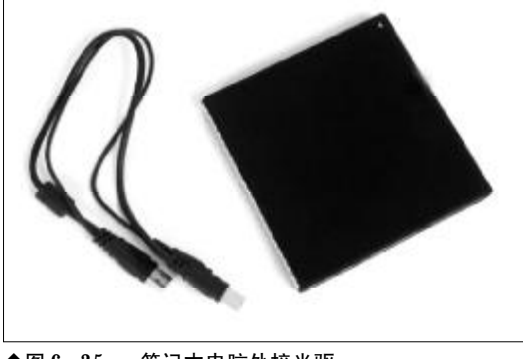

◆图 6-35 笔记本电脑外接光驱

www.pdf365.com

一部分是驱动机械部分,它由3个小电机组成。碟片 加载机构由控制进、出盒仓(加载)的电机组成,主 要完成光盘进出盒的控制。激光头进给机构由进给 电机驱动,完成激光头沿光盘的半径方向由内向外 或由外向内平滑移动,以快速读取光盘数据;主轴 旋转机构主要由主轴电机驱动完成光盘旋转,一般 采用 DD 控制方式,即光盘的转轴就是主轴电机的 转轴。

光驱的第二部分是激光头组件,它也是光驱中 最重要、最脆弱的部件,主要种类有单光束激光头、 多光束激光头、全息激光头等几类。

光驱的这些组成部件,对于排除外接光驱故障, 有莫大的好处。

3 . 外接光驱故障排除流程

当笔记本电脑外接光驱发生故障后,不要着急, 按照下面步骤一步一步来,肯定能解决问题。

首先,确认外接光驱的故障现象。例如,外接光 驱读盘能力下降了,一些光盘无法读取。当确认故障 现象后,再确认是否有其他介质造成光驱读盘能力 下降。例如,光盘无法读取时,可以将光盘放在其他 电脑上读取,如果能读取光盘,说明光盘本身的质量 并没有问题。这时候,就需要确认故障,也就是确认 此故障是由于光驱读盘能力下降造成。紧接着,应该 思考是什么原因造成外接光驱读盘能力下降。例如, 是否在前一段时间常用外接光驱读取 VCD 或 DVD 等光盘。确认故障原因后,就需要解决故障了。

按照上述流程,基本上能排除外接光驱故障。除 非是光驱本身就出现了极大的问题,例如光头已经

损坏,无法修复等故障。这些故障就不是能够解决的 了,需要更换光驱。

4 . 外接光驱故障诊断与排除实例

当在笔记本电脑上使用外接光驱时,会出现形 形色色的故障。遇见这类故障时,不要惊慌,将自 己平时所学的知识应用到上面去,很快就能解决这 些故障。所以,平时的经验积累十分重要。下面,为 大家总结了一些外接光驱的故障排除实例,供大家 参考。

在笔记本电脑的所有外设中,鼠标是最常见的 一种。如果按台式机的模式来看,键盘也应该是很重 要的一环。不过,由于笔记本电脑上集成了键盘,在 笔记本电脑上使用外接键盘的机会也比较少了,如 图6-36所示。

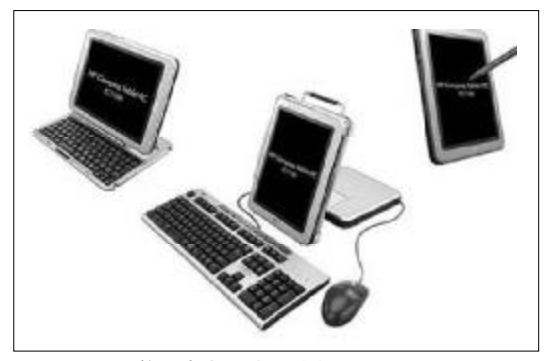

◆图 6-36 笔记本电脑外接键盘

笔记本电脑外接键盘与鼠标出现软故障的机会 不多,很多时候都是一些按键不灵的故障。要解决此 类故障,十分轻松。下面,就来了解外接键盘与鼠标 的故障诊断和排除,如图6-37所示。

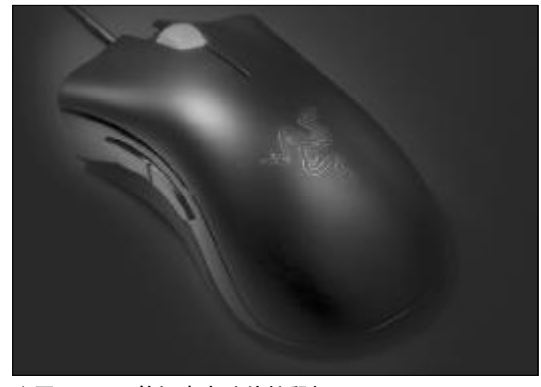

◆图 6-37 笔记本电脑外接鼠标

#### 6.7.2 键盘与鼠标的内部结构

在了解笔记本电脑外接键盘与外接鼠标故障之 前,先来看看外接键盘与外接鼠标的结构。其实,笔 记本电脑的外接键盘与外接鼠标就是平常使用的键 盘和鼠标。

1 . 键盘的内部结构

从外观上来看,键盘外表穿着一层"防护衣", 也就是键盘的面板。键盘面板根据档次采用不同的 塑料压制而成,部分优质键盘的底部采用较厚的钢 板以增加键盘的质感和刚性,不过这样一来无疑增 加了成本,所以不少廉价键盘直接采用塑料底座的 设计,如图 6-38 所示。

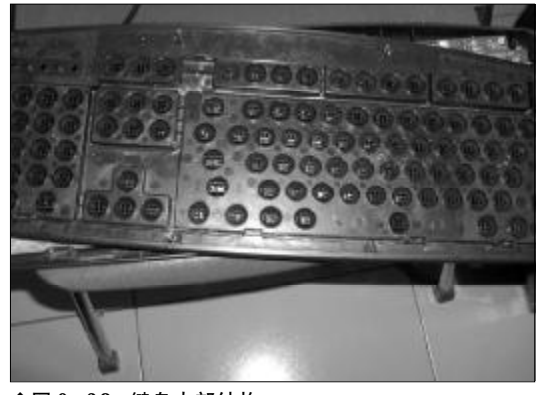

◆图 6-38 键盘内部结构

有的键盘采用塑料暗钩的技术固定键盘面板和 底座两部分,实现无金属螺丝化的设计。所以分解时 要小心,以免损坏。

键盘的底部设有折叠的支撑脚,展开支撑脚可 以使键盘保持一定倾斜度,不同的键盘会提供单段、

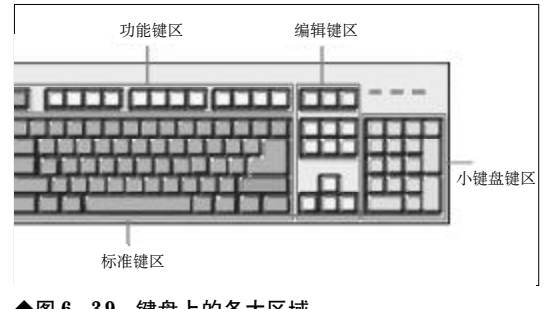

◆图 6-39 键盘上的各大区域

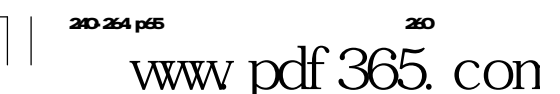

 $<<<<$ 

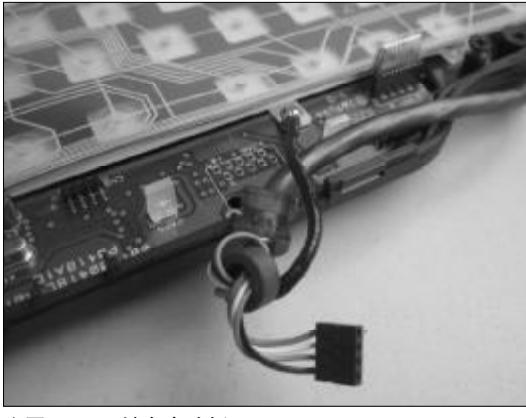

◆图 6-40 键盘电路板

双段甚至三段的角度调整。

从键盘的按键来看,它们的排列方式基本相同。 根据不同的区域,可以将键盘按键分为主键盘区,数 字辅助键盘区、F键功能键盘区、控制键区,对于多 功能键盘还增添了快捷键区,如图6-39所示。

整个键盘的核心部分是键盘的电路板,它隐藏 在键盘的内部,主要担任按键扫描识别、编码和传输 接口的工作,如图6-40所示。

#### 2 . 鼠标内部结构

目前,市场上常见的鼠标有两种类型。一种是 机械鼠标,一种是光电鼠标。机械鼠标由于受到光电 鼠标的冲击,已经逐步退出市场主流。下面,一起来 看看光电鼠标的内部结构,如图6-41所示。

光电鼠标通常由光学感应器、光学透镜、发光

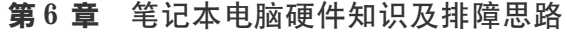

二极管、接口微处理器、轻触式按键、滚轮、连线、 PS/2或USB接口、外壳等部件组成。光学感应器是 光电鼠标的核心;电鼠标的控制芯片负责协调光电 鼠标中各元器件的工作,并与外部电路进行沟通及 各种信号的传送和收取。

#### 6.7.3 移动存储设备

目前,移动存储设备已经进入千家万户。例如 移动硬盘、闪存盘等,都属于移动存储设备。既然有 如此多的人在使用移动硬盘和闪存盘,难免会与笔 记本电脑碰头。当移动硬盘和闪存盘连接到笔记本 电脑上后,如果出现了故障,该如何诊断与排除呢?

移动硬盘和闪存盘的内部结构并不是很复杂, 对于大部分朋友来说,能很容易地了解它。当然,移 动硬盘和闪存盘的内部结构也是解决故障的基础。 下面,就去了解移动硬盘和闪存盘的内部结构。

1 . 移动硬盘内部结构

移动硬盘主要由外壳、电路板(控制芯片、数据 和电源接口)和笔记本电脑硬盘三大部分组成,如图 6-42所示。

移动硬盘的外壳一般是铝合金或者塑料材质, 一些厂商在外壳和硬盘之间填充了一些防震材质。 好的硬盘外壳可以起到抗压、抗震、防静电、防摔、 防潮、散热等作用。另外,金属外壳的抗压和散热性 能比较好,而塑料外壳在抗震性方面相对更好一些。

移动硬盘的控制芯片直接关系到它的读写性 能,也就是移动硬盘的性能问题。由于控制芯片具

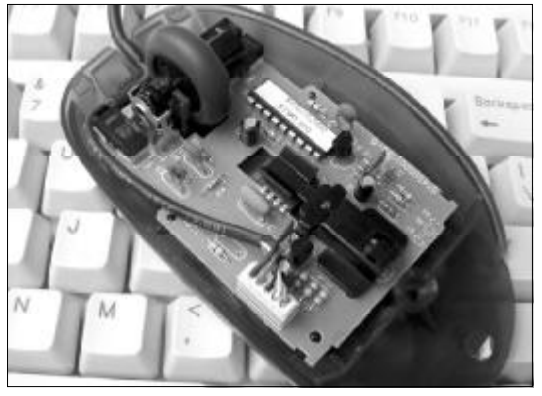

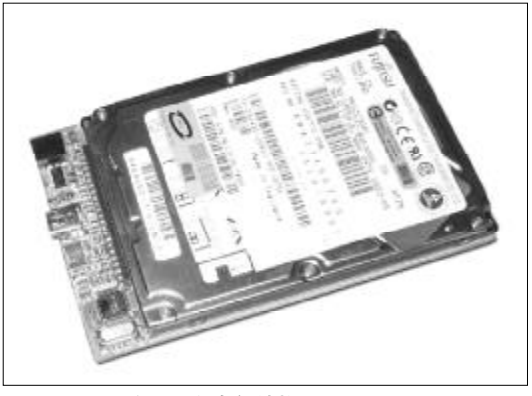

◆图 6-41 光电鼠标内部结构 → インストン → 12 移动硬盘内部结构

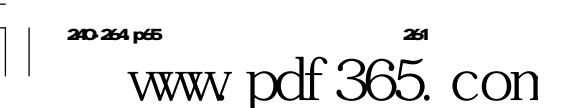

有很强的技术性,如果这里出现故障,一般都不能 进行维修。

移动硬盘的接口主要为 U S B, 还有一种是 IEEE1394接口。目前,后面这种接口的移动硬盘较少。

移动硬盘如果供电不足,会导致硬盘查找不到、 数据传输出错,甚至影响移动硬盘使用寿命。

硬盘是移动硬盘中最重要的组成部分,硬盘尺 寸多为2.5英寸,也就是常见的笔记本电脑硬盘。还 有一种移动硬盘体积更小,尺寸为1.8英寸。它的价 格比较昂贵。另外,目前的移动硬盘转速多为 4 200 r/min  $\frac{200 \text{ r/min}}{1}$  5 400 r/min.

#### 2 . 闪存盘的结构

闪存盘在市场上极为普遍,它的体积小巧,构 造简单,主要由外壳、控制芯片、NAND FLASH 闪存芯片、PCB电路板以及少量元器件组成。其中, NAND FLASH闪存芯片是整个闪存盘的核心部件, 它用来存储数据,如图6-43所示。

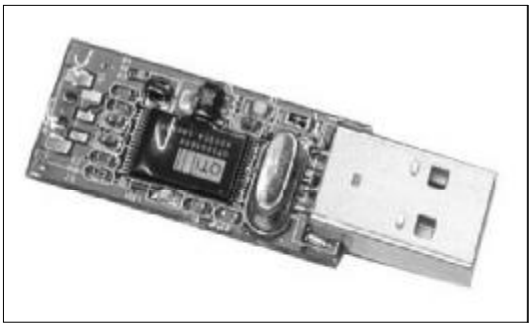

#### ◆图 6-43 闪存盘内部结构

3 .移动硬盘与闪存盘故障的排除流程 当移动硬盘、闪存盘和笔记本电脑连接时,如 果出现了故障,应当如何来排除这些故障呢?

首先,应该分析故障的原因。例如,当将移动硬 盘与笔记本电脑连接时,笔记本电脑无法识别闪存 盘。首先想到的是USB接口是否有问题,因为这是 一个明显的连接故障。如果查出接口没有问题,那 么,就要考虑移动硬盘是否损坏。当所有能引起上述 故障的原因检查完成之后,基本上能确定移动硬盘 的故障了。最后剩下的事情就是维修移动硬盘。

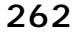

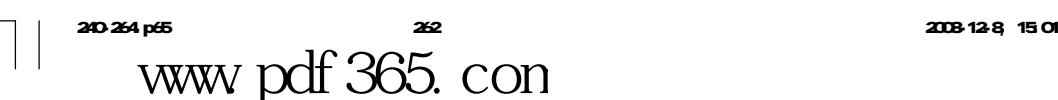

## 6.8 数码相机与笔记本电脑

数码相机可以说是笔记本电脑的"最佳拍档",有了它,笔记本电脑就像多了一扇窗户,可 以看到更加绚丽的景色。笔记本电脑用户经常需要使用数码相机进行数据传输。这里就让我们 看看数码相机与笔记本电脑在连接的时候需要注意哪些问题。

#### 6.8.1 数码相机与笔记本电脑的连接

数码相机与电脑的连接方法有很多种,可以通 过 USB数据线和笔记本电脑连接、通过IEEE 1394 数据线和电脑连接,甚至还有一些数码相机具备蓝 牙和Wi-Fi功能,可以通过无线传输方式和笔记本 电脑连接。

1.USB 方式连接

目前,数码相机多采用USB作为数据导出的接 口,而每一款出厂的数码相机都配有一根专用的 USB 连接线, 如图 6-44 所示。

随着 Windows XP 操作系统的普及, 给 USB 接口的使用提供了很大的方便。如果用户想把数码 相机中的照片导入到电脑中,只需要通过专用的 USB连接线将数码相机同电脑连接,开启数码相机 的电源后电脑就会提示找到新的硬件并安装驱动程

序,驱动程序安装完后数码相机会被电脑认作一个 移动存储设备,通过资源管理器就可以方便地复制 照片了。

需要注意的是,电脑上的 USB接口是统一的, 但数码相机上的USB接口却不太统一,这是因为数 码相机的小型化趋势,厂商在设计USB接口考虑到 占用面积,往往是各自为政。不过,随着USB标准 化组织制订了用于小型设备的USB接口标准,目前 的数码相机基本上已经统一使用 Mini-USB 接口, USB 数据线也得到了统一, 如图 6-45 所示。

2 . 蓝牙方式连接

所谓蓝牙(Bluetooth)技术,实际上是一种短 距离无线通信技术,利用"蓝牙"技术,能够有效地 简化掌上电脑、笔记本电脑和手机等移动通信终端 设备之间的通信,也能够成功地简化以上这些设备 与Internet之间的通信,从而使这些现代通信设备与

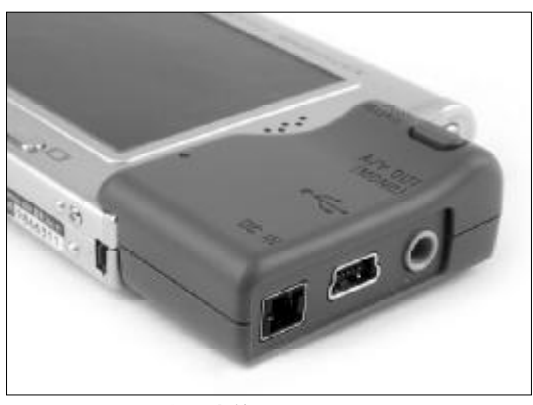

◆图 6-44 数码相机上的 USB 接口

www.pdf365.com

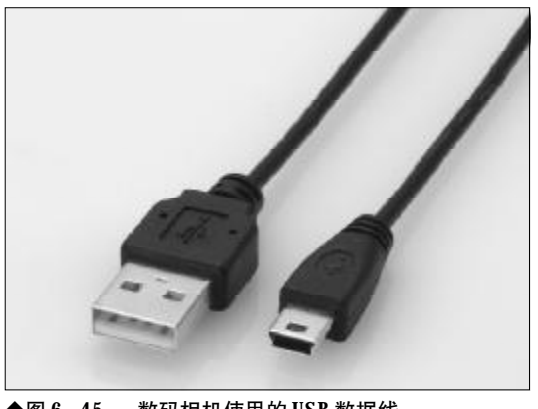

◆图 6-45 数码相机使用的 USB 数据线

2008-12-8, 15:01

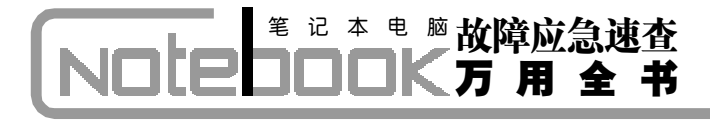

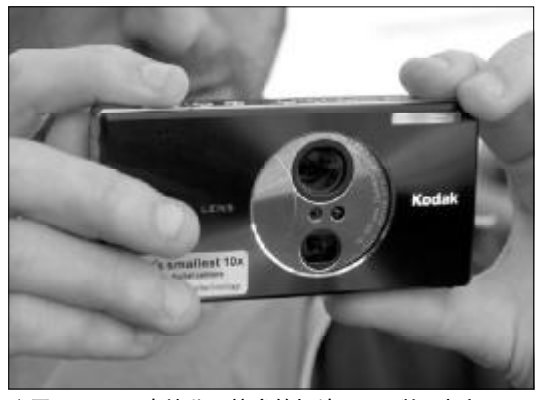

◆图 6-46 支持蓝牙技术的柯达 V610 数码相机 \_\_\_ ●图 6-47 Wi- FI 数码相机尼康 Coolpix P3

因特网之间的数据传输变得更加迅速高效,为无线 通信拓宽道路。说得通俗一点,就是蓝牙技术使得现 代一些轻易携带的移动通信设备和电脑设备,不必 借助电缆就能联网,并且能够实现无线上因特网,其 实际应用范围还可以拓展到各种家电产品、消费电 子产品和汽车等信息家电,组成一个巨大的无线通 信网络。

数码相机配备了蓝牙功能以后,向具有蓝牙功 能的电脑传输照片时既无需用USB线缆相连接,也 不需要将卡频繁地插拔于数码相机和读卡器之间, 使得传输过程非常方便快捷。

柯达曾经推出数码相机V610,是当前尚为数不 多的配备蓝牙无线通信模块的数码相机产品,它所支 持的是当前市面上最新版的"蓝牙2.0+EDR",可以 与电脑主机等设备实现最高约3 Mbps的无线数据传 输速率,如图6-46所示。

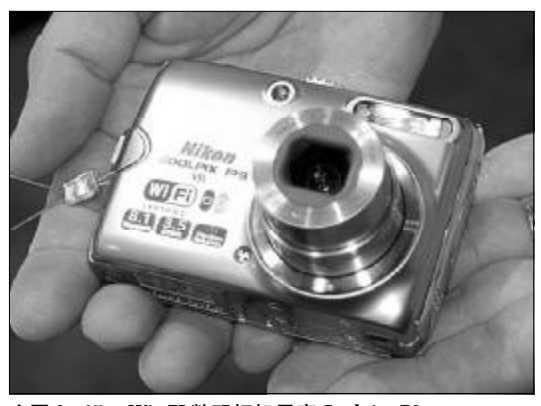

#### 3.Wi-Fi 方式

Wi- Fi (WirelessFidelity, 无线保真)技术与 蓝牙技术一样,同属于在办公室和家庭中使用的短 距离无线技术。数码相机配置了 Wi- Fi (符合 IEEE802.11b/g 标准)功能后, 就可以摆脱电线和 传输线的羁绊,实现前所未有的拍摄体验。通过无线 传输,将存储卡或内存中的照片直接传输到指定的 电脑或支持Wi-Fi的设备上去。尼康Coolpix P3就 是一款支持 IEEE 802.11b/g 标准的 Wi- Fi 数码相 机,如图6-47所示。

最后我们来比较一下数码相机和笔记本电脑连 接的各种方式,见表6-1。

目前笔记本电脑的配置已经可以媲美台式机, 酷睿 2 的处理器、1 GB 以上内存, 独立显卡, 作为 小型影音工作站绰绰有余。而在数码摄像机与笔记 本电脑连接、采集视频和后期制作的过程中,也会产 生一些故障,需要特别注意。

#### 表 6-1 数码照片与笔记本电脑连接方式比较

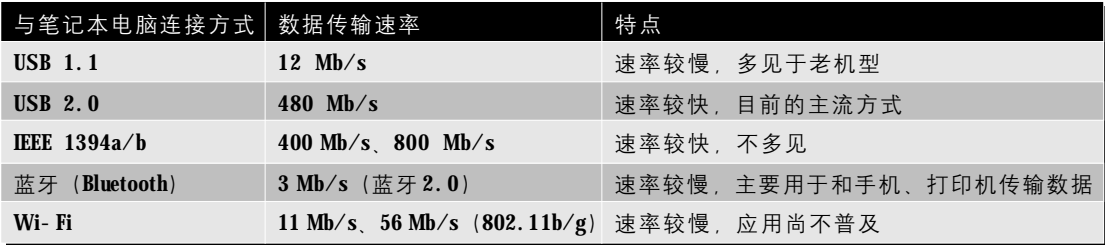

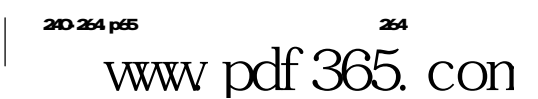

 $\begin{array}{c|c|c|c} & \multicolumn{3}{c|}{\phantom{-}}\\ \multicolumn{3}{c|}{\phantom{-}} & \multicolumn{3}{c|}{\phantom{-}}\\ \multicolumn{3}{c|}{\phantom{-}} & \multicolumn{3}{c|}{\phantom{-}}\\ \multicolumn{3}{c|}{\phantom{-}} & \multicolumn{3}{c|}{\phantom{-}}\\ \multicolumn{3}{c|}{\phantom{-}} & \multicolumn{3}{c|}{\phantom{-}}\\ \multicolumn{3}{c|}{\phantom{-}} & \multicolumn{3}{c|}{\phantom{-}}\\ \multicolumn{3}{c|}{\phantom{-}} & \multicolumn{3}{c|}{\phantom{-$ 

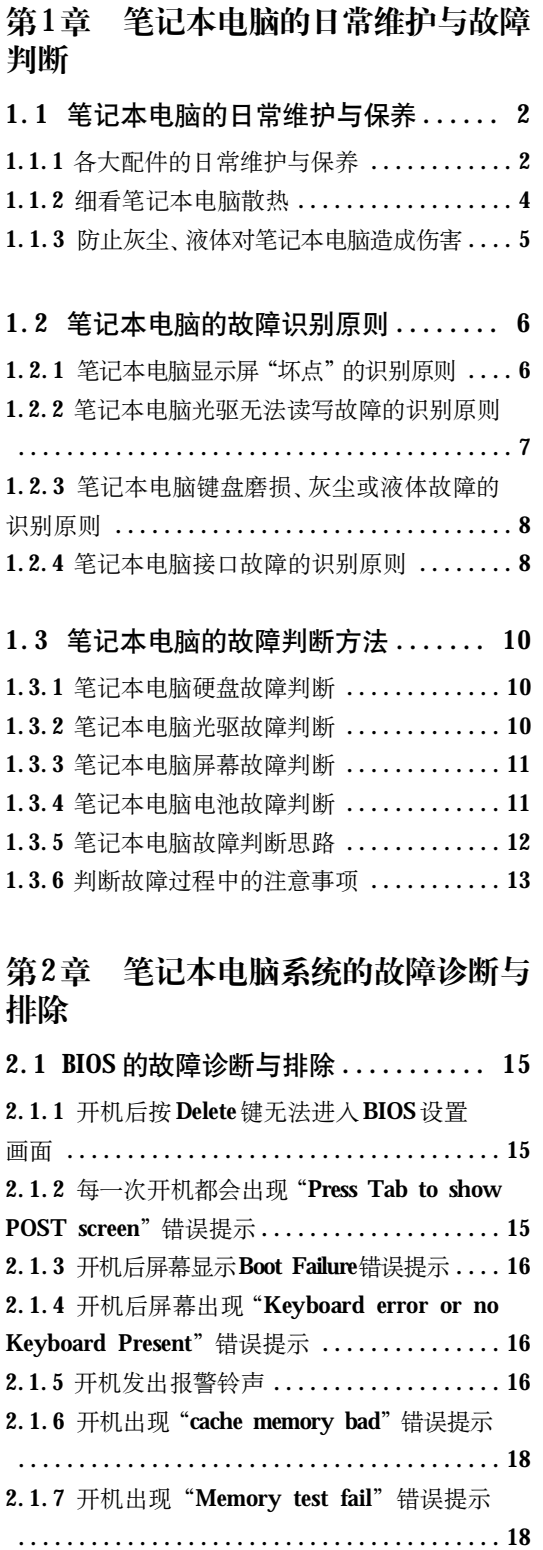

目录. p65 2008-12-8, 14:36 2008-12-8, 14:36 2008-12-8, 14:36 2008-12-8, 14:36 2008-12-8, 14:36

www.pdf365.com

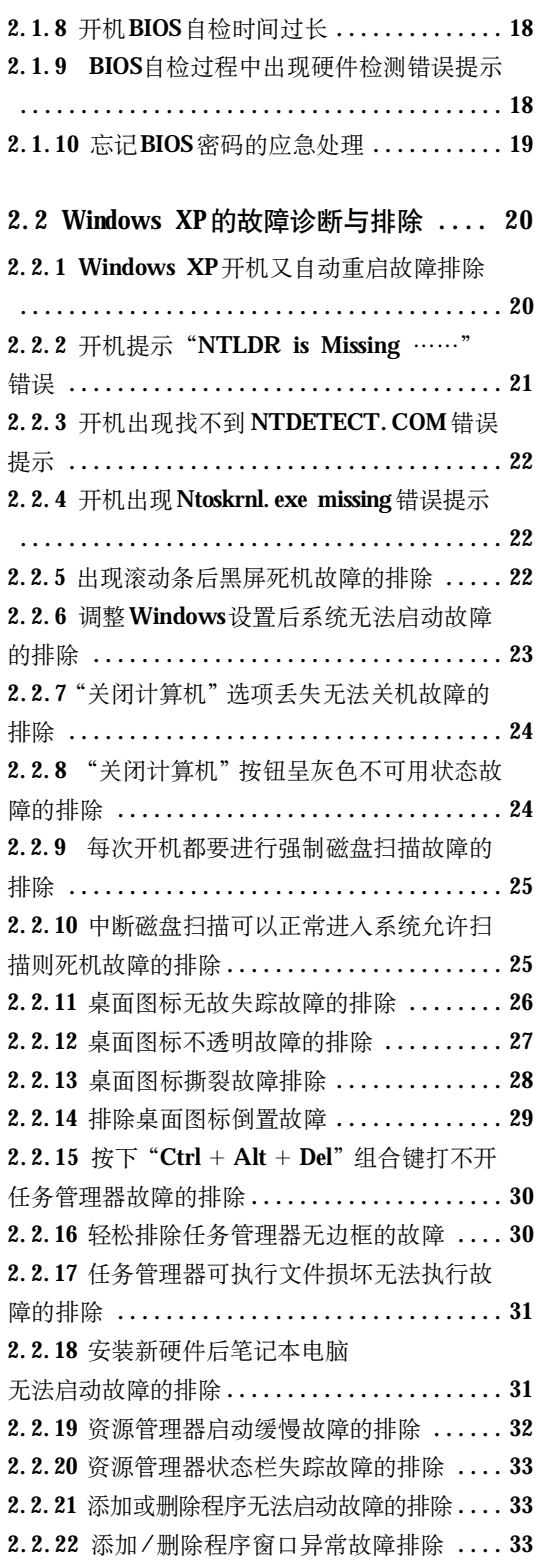

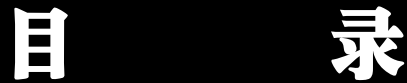

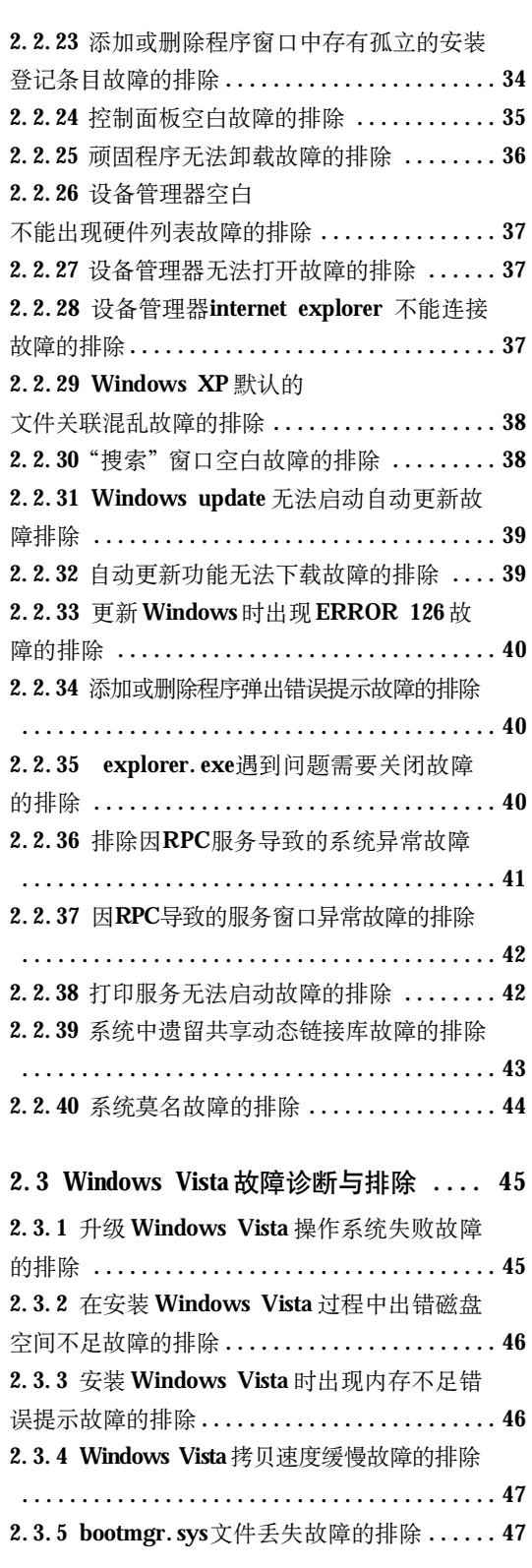

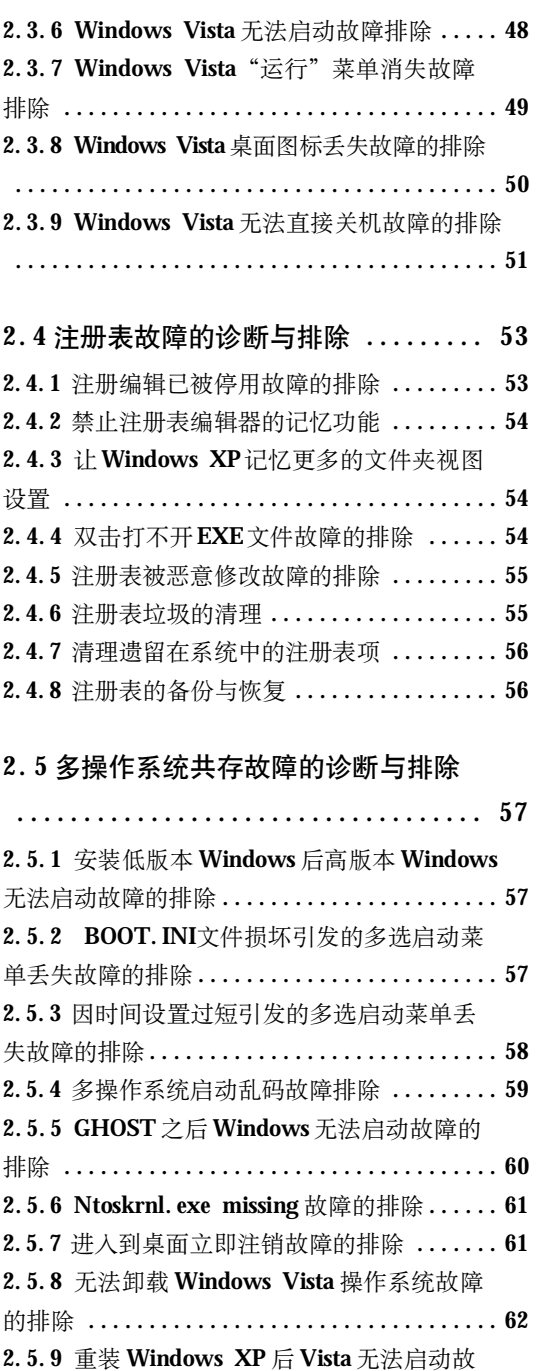

2

目录.p65 2 2008-12-8, 14:36 www.pdf365.com

障的排除 ................................ 62 2.5.10 修复 Vista 后 Windows XP 无法启动故 障的排除 ................................ 63 2.5.11 双操作系统无法共享"我的文档"故障 的排除 .................................. 64

 $\begin{array}{c|c|c|c} \hline \quad \quad & \quad \quad & \quad \quad \\ \hline \quad \quad & \quad \quad & \quad \quad \\ \hline \end{array}$ 

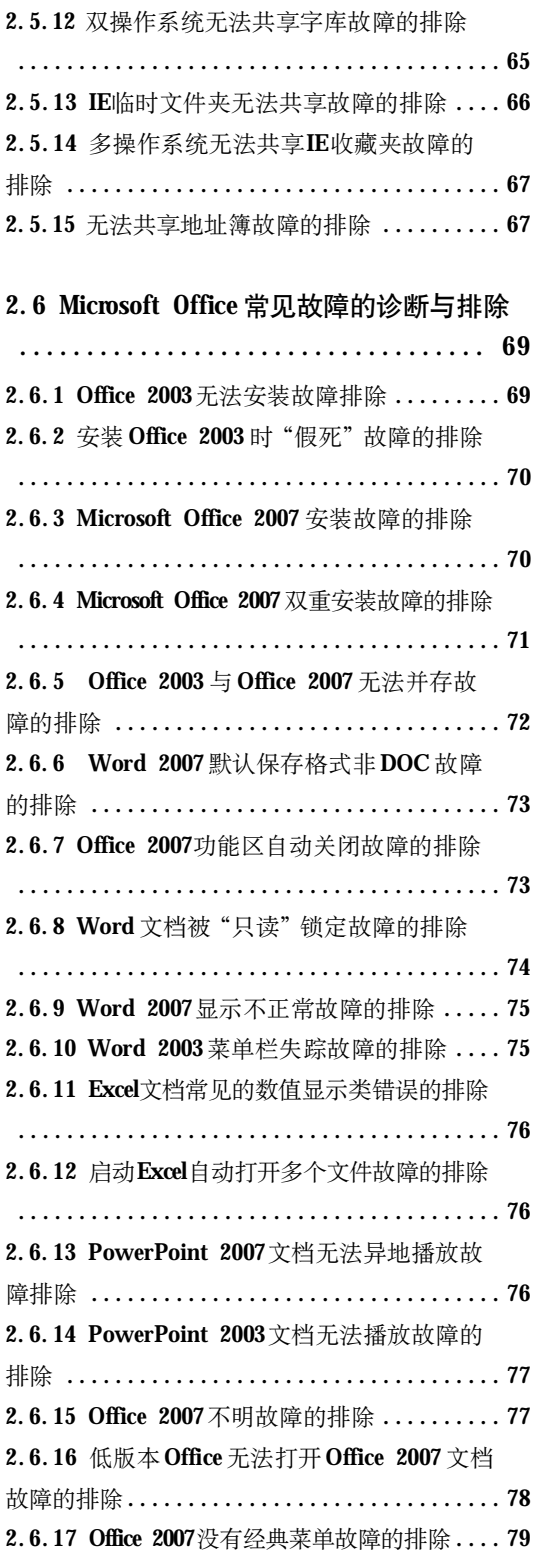

### 第3章 笔记本电脑硬件故障诊断与排除 3.1 主板故障诊断与排除.............. 81

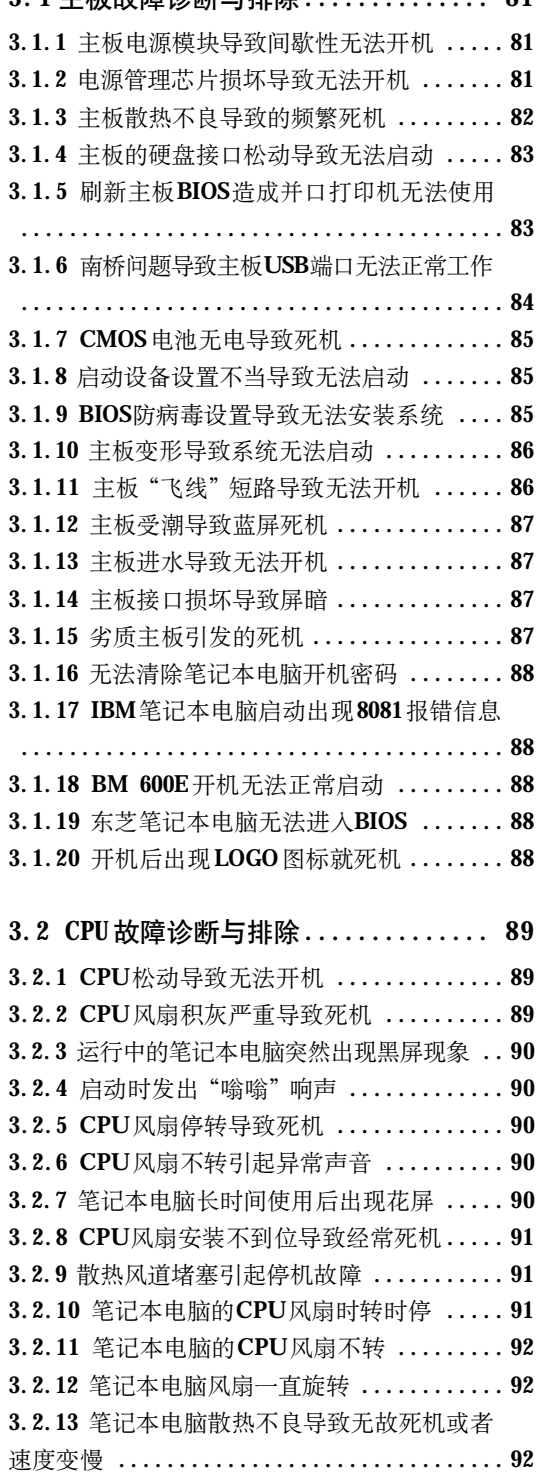

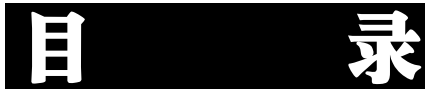

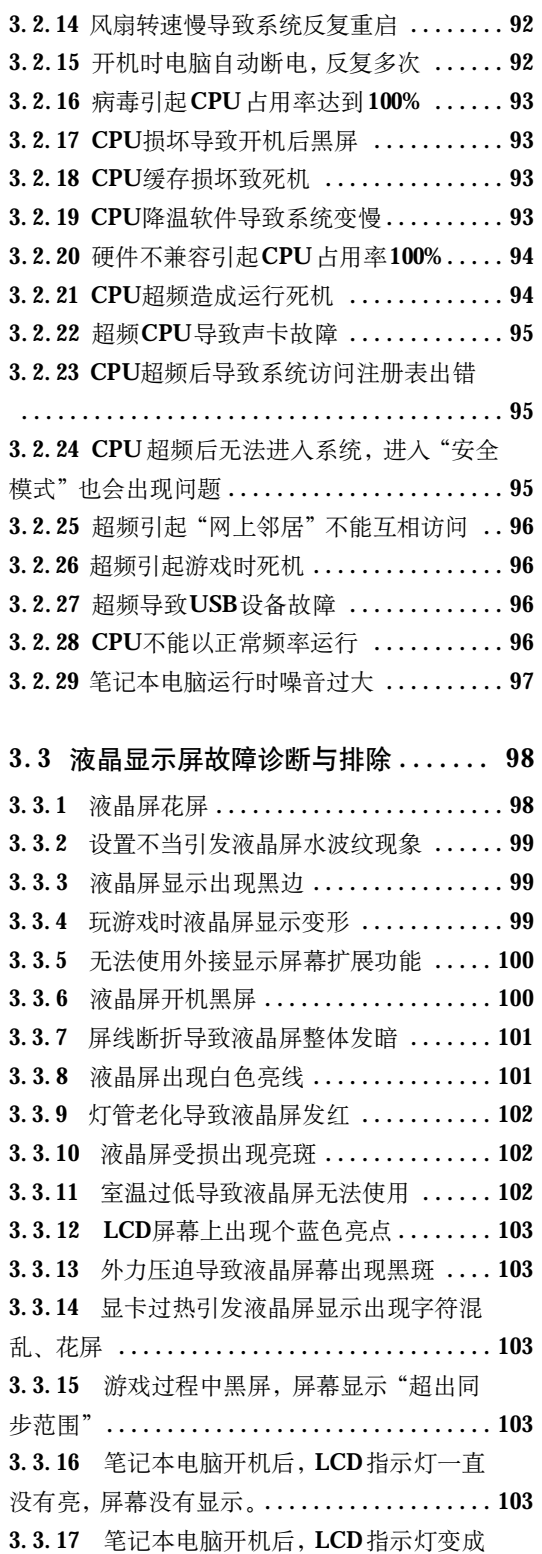

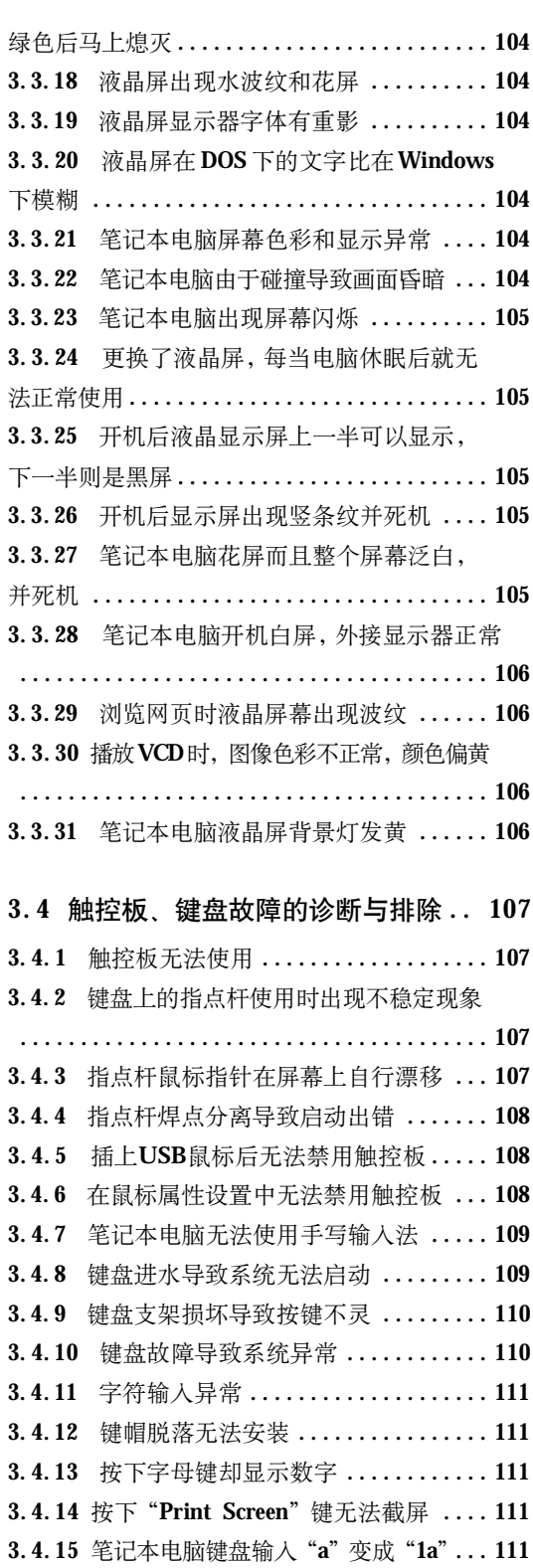

www.pdf365.com

 $\overline{\phantom{a}}$ 

 $\begin{array}{c|c|c|c} & \multicolumn{3}{|c|}{0.001} & \multicolumn{3}{|c|}{0.001} & \multicolumn{3}{|c|}{0.001} & \multicolumn{3}{|c|}{0.001} & \multicolumn{3}{|c|}{0.001} & \multicolumn{3}{|c|}{0.001} & \multicolumn{3}{|c|}{0.001} & \multicolumn{3}{|c|}{0.001} & \multicolumn{3}{|c|}{0.001} & \multicolumn{3}{|c|}{0.001} & \multicolumn{3}{|c|}{0.001} & \multicolumn{3}{|$ 

 $\begin{array}{c|c|c|c} & \multicolumn{3}{c|}{\phantom{-}}\\ \multicolumn{3}{c|}{\phantom{-}} & \multicolumn{3}{c|}{\phantom{-}}\\ \multicolumn{3}{c|}{\phantom{-}} & \multicolumn{3}{c|}{\phantom{-}}\\ \multicolumn{3}{c|}{\phantom{-}} & \multicolumn{3}{c|}{\phantom{-}}\\ \multicolumn{3}{c|}{\phantom{-}} & \multicolumn{3}{c|}{\phantom{-}}\\ \multicolumn{3}{c|}{\phantom{-}} & \multicolumn{3}{c|}{\phantom{-}}\\ \multicolumn{3}{c|}{\phantom{-}} & \multicolumn{3}{c|}{\phantom{-$ 

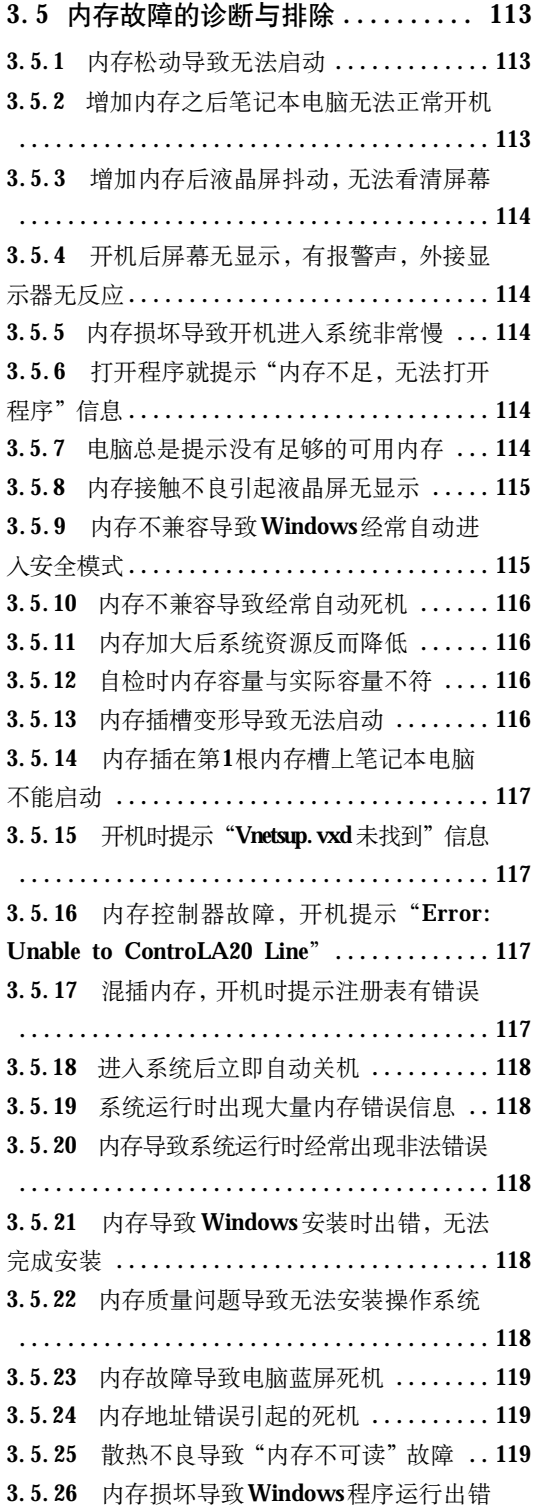

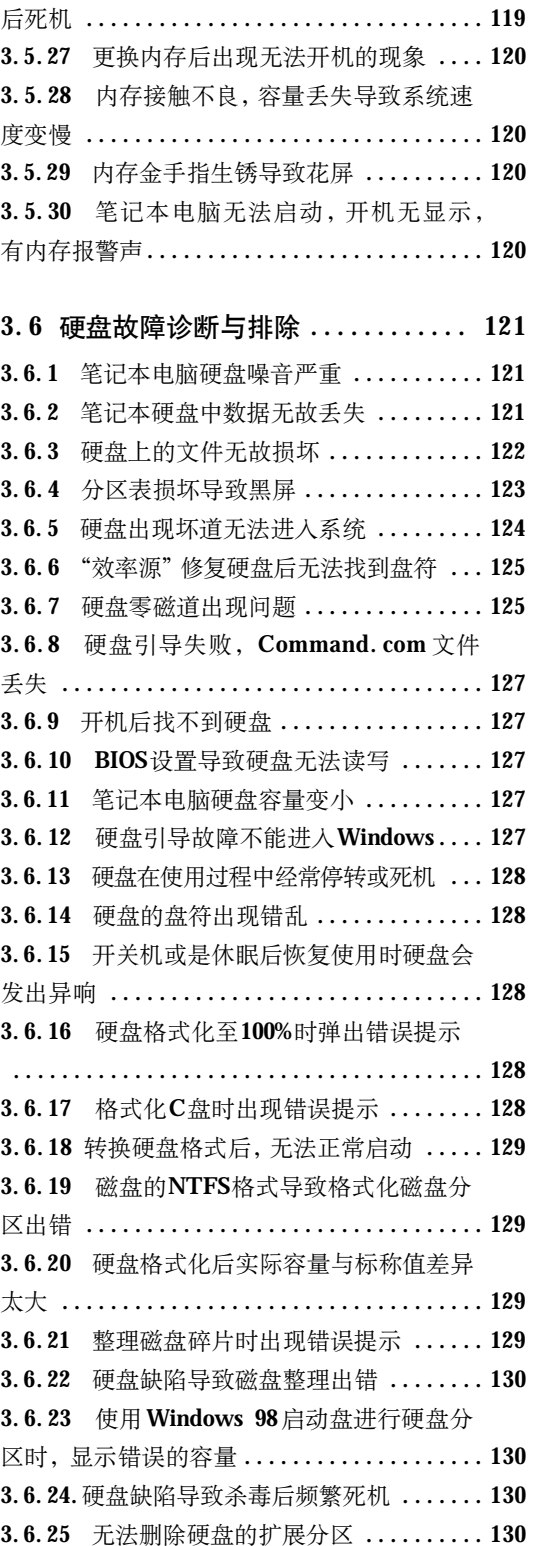

www.pdf365.com

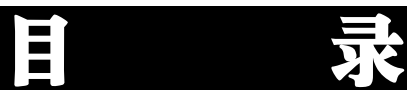

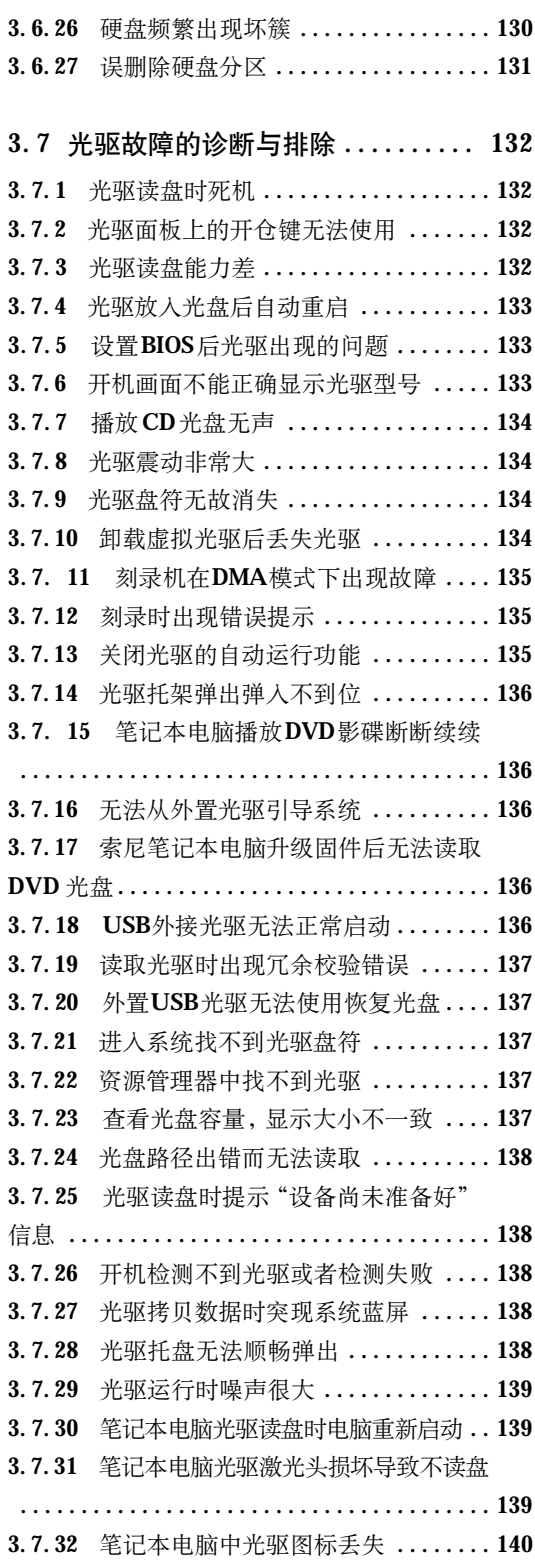

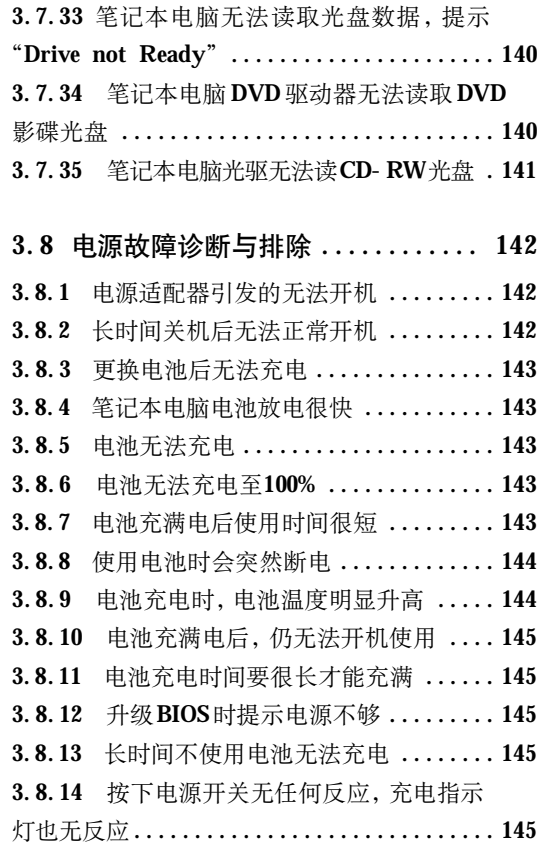

### 第4章 笔记本电脑网络故障的诊断与 排除

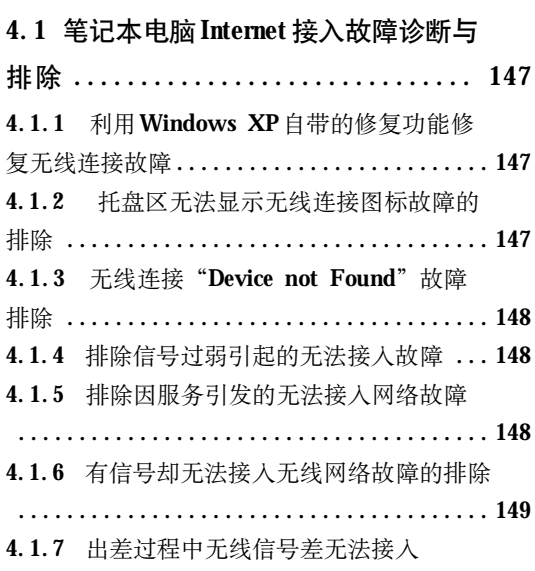

 $\Box$ 

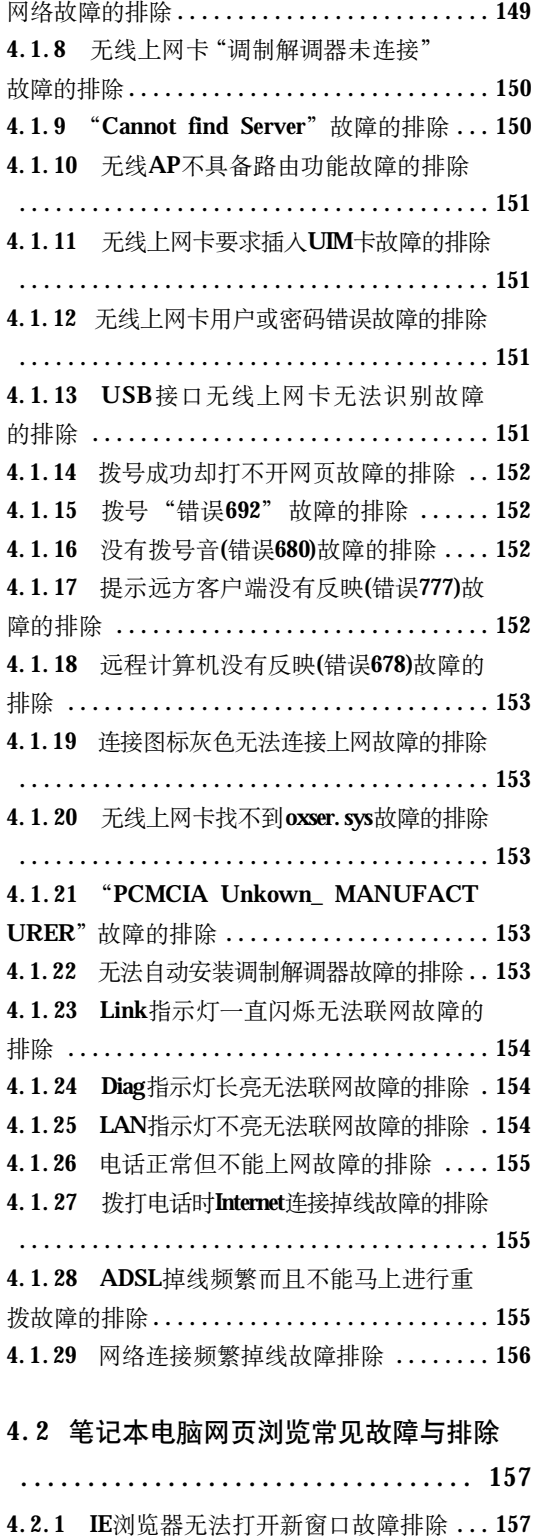

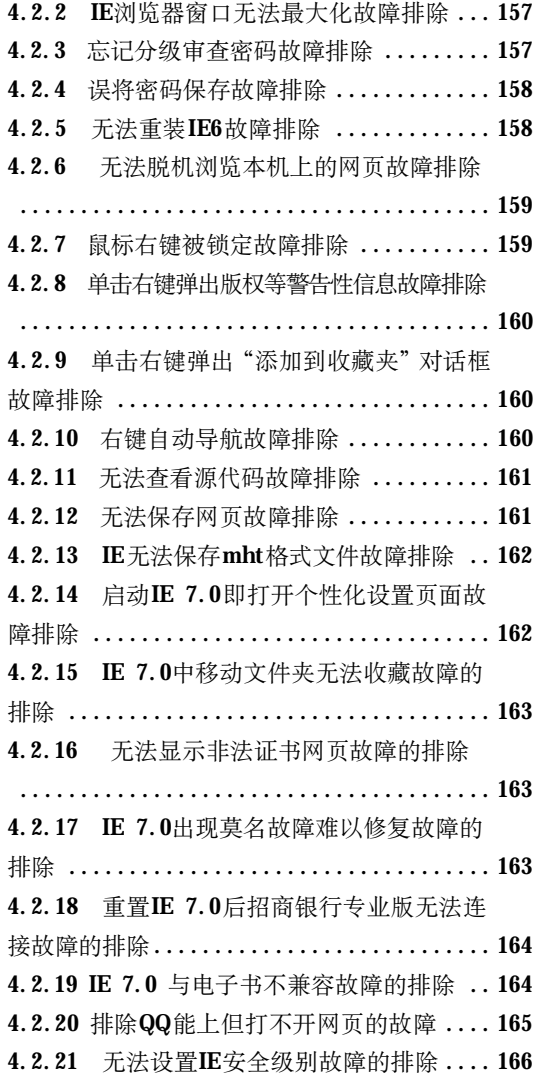

### 第5章 笔记本电脑外设与数码设备故 障的诊断与排除

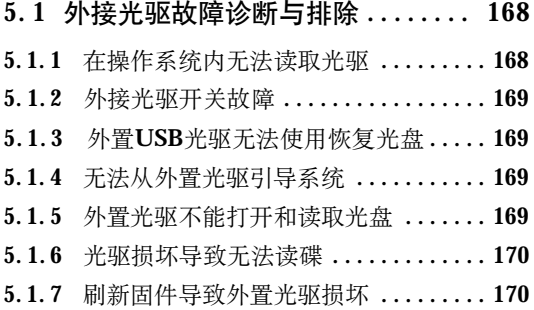

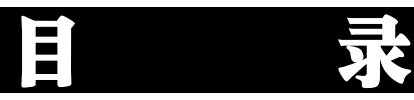

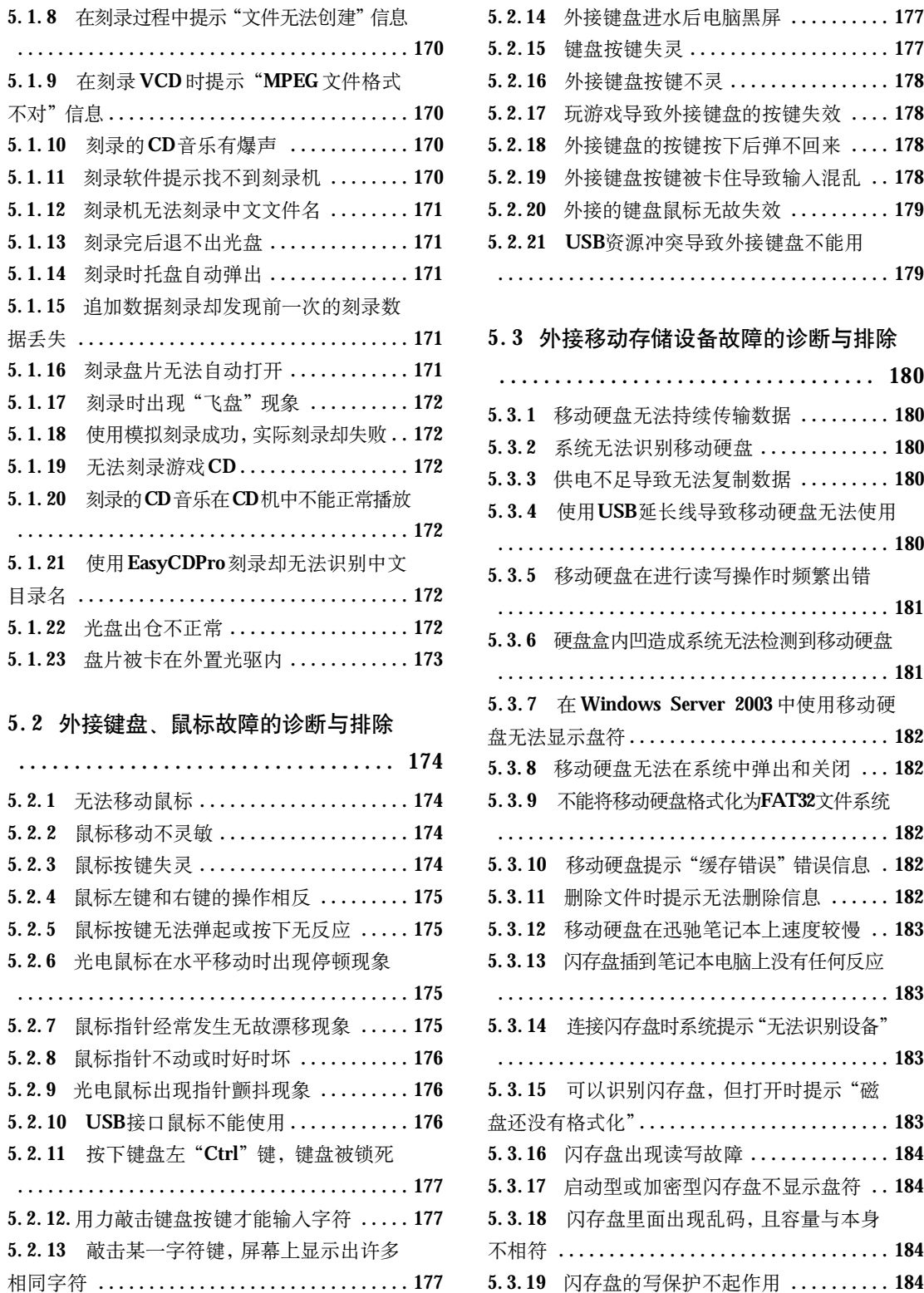

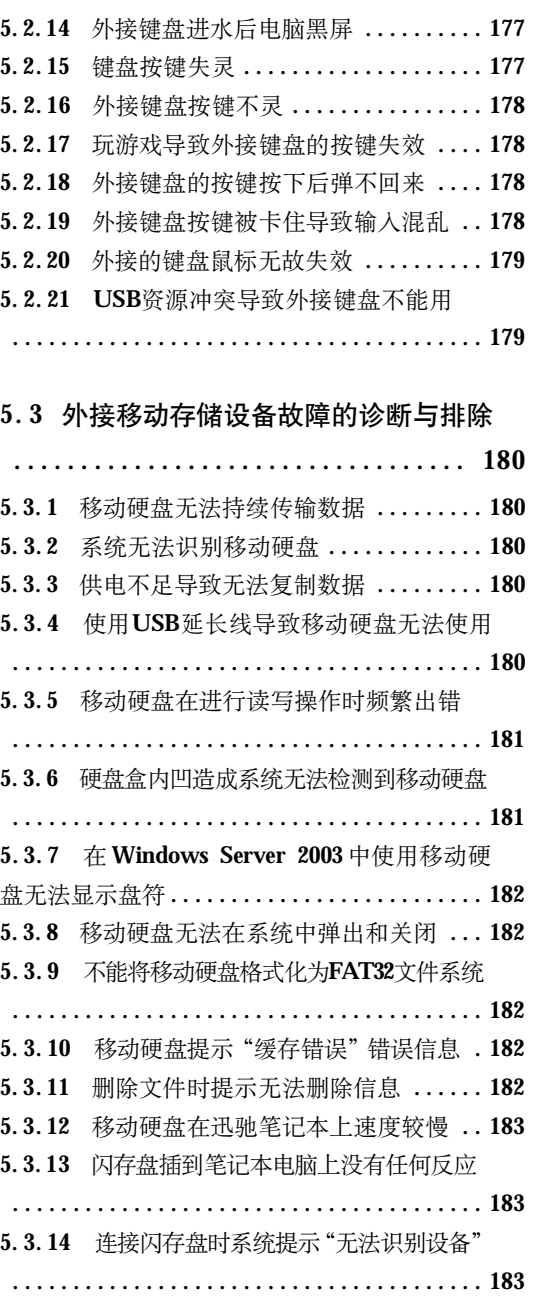

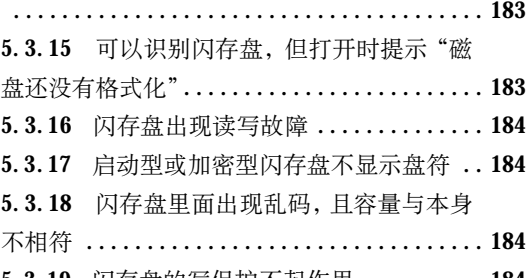

 $\frac{\mathbf{r}}{\mathbf{r}}$ 

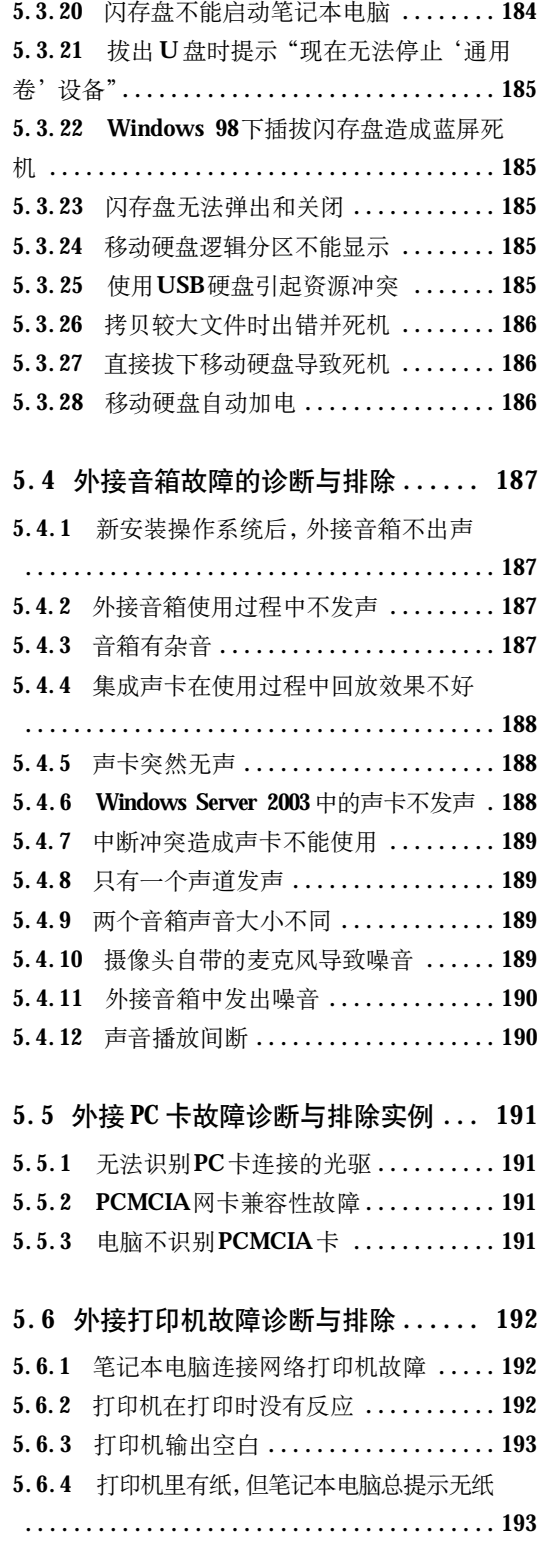

www.pdf365.com

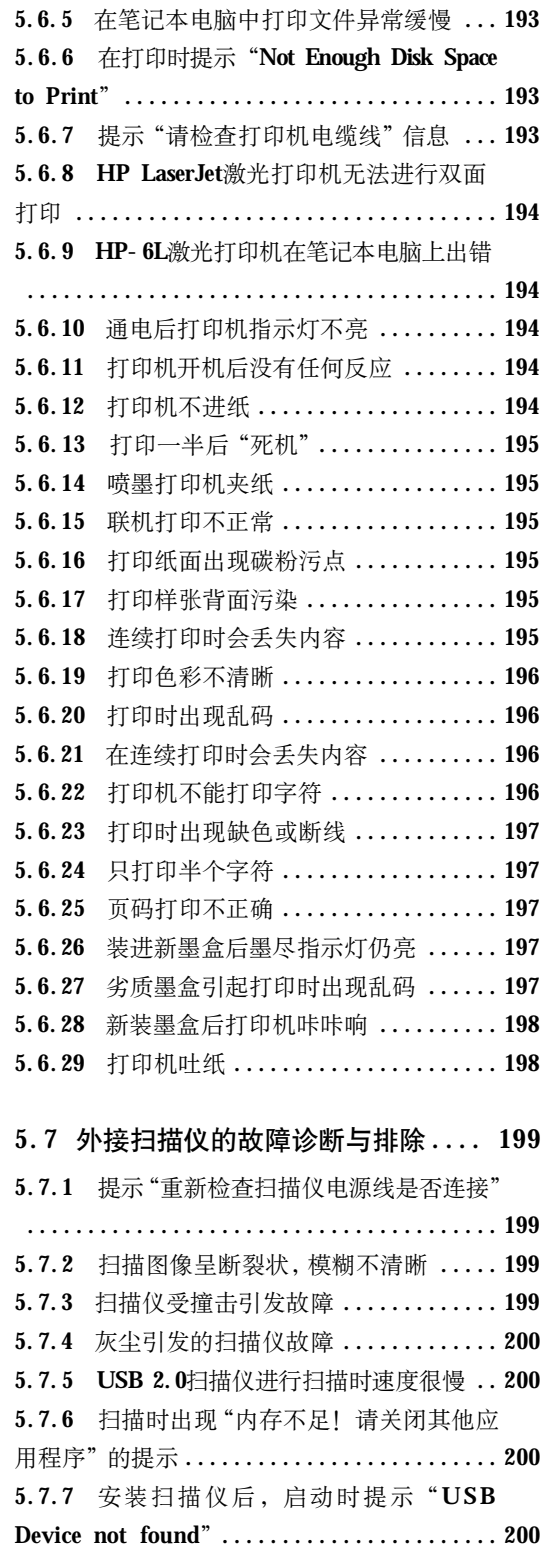

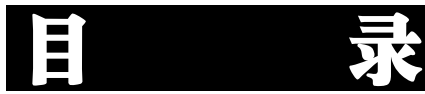

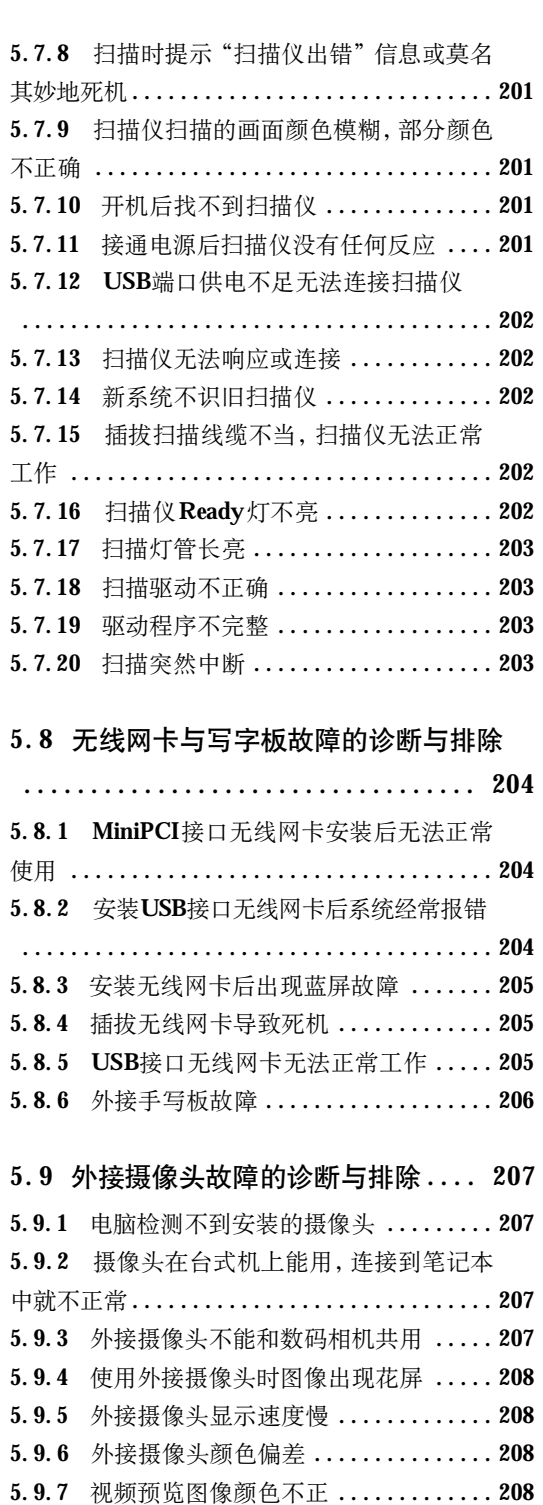

5.9.9 摄像头与其他视频输入设备共用 .....208

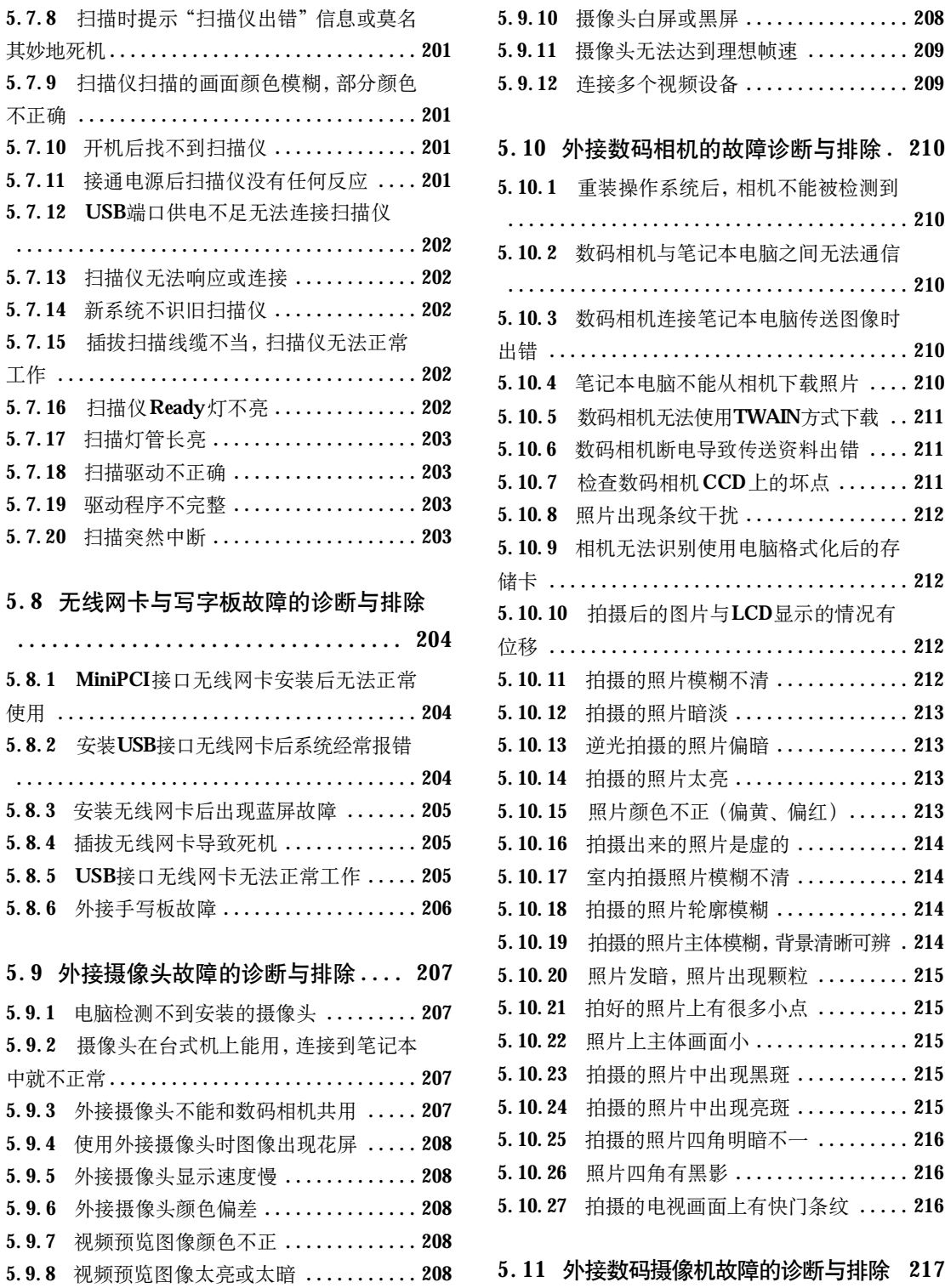

10

日录. p65 2008-12-8, 14:36 2008-12-8, 14:36 2008-12-8, 14:36 2008-12-8, 14:36 www.pdf365.com

5.11.1 操作系统找不到数码摄像机 ........ 217

 $\begin{array}{c|c|c|c} & \multicolumn{3}{c|}{\phantom{-}}\\ \multicolumn{3}{c|}{\phantom{-}} & \multicolumn{3}{c|}{\phantom{-}}\\ \multicolumn{3}{c|}{\phantom{-}} & \multicolumn{3}{c|}{\phantom{-}}\\ \multicolumn{3}{c|}{\phantom{-}} & \multicolumn{3}{c|}{\phantom{-}}\\ \multicolumn{3}{c|}{\phantom{-}} & \multicolumn{3}{c|}{\phantom{-}}\\ \multicolumn{3}{c|}{\phantom{-}} & \multicolumn{3}{c|}{\phantom{-}}\\ \multicolumn{3}{c|}{\phantom{-}} & \multicolumn{3}{c|}{\phantom{-$ 

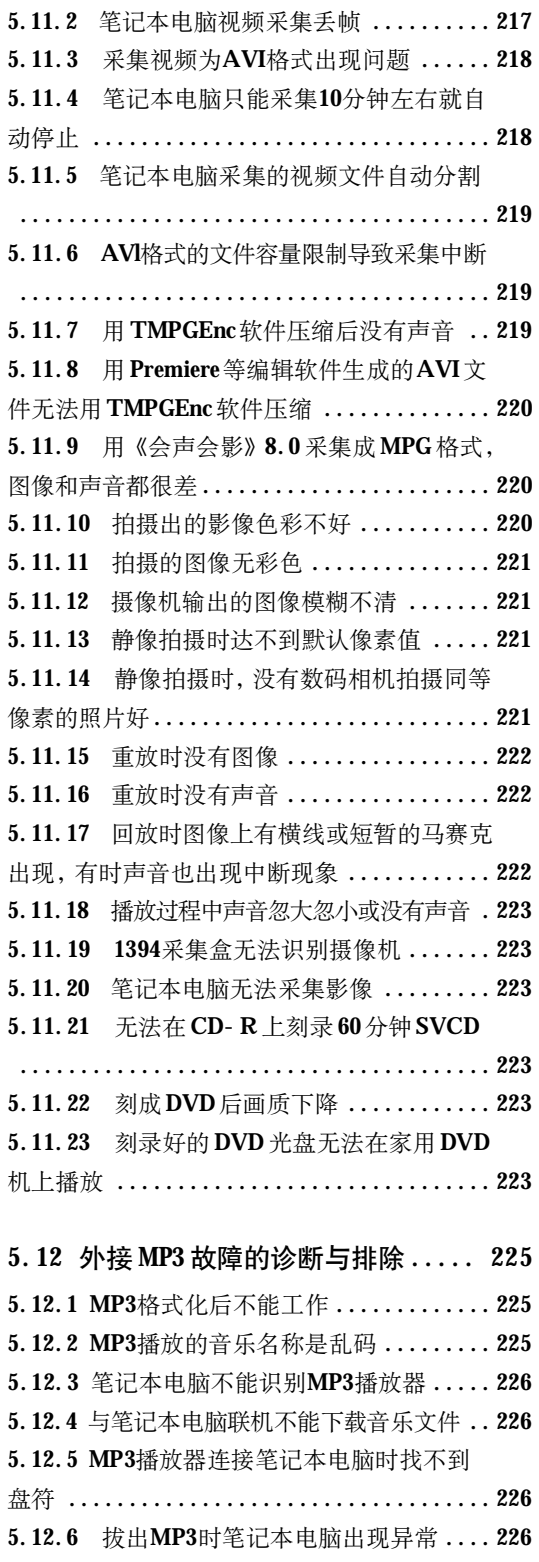

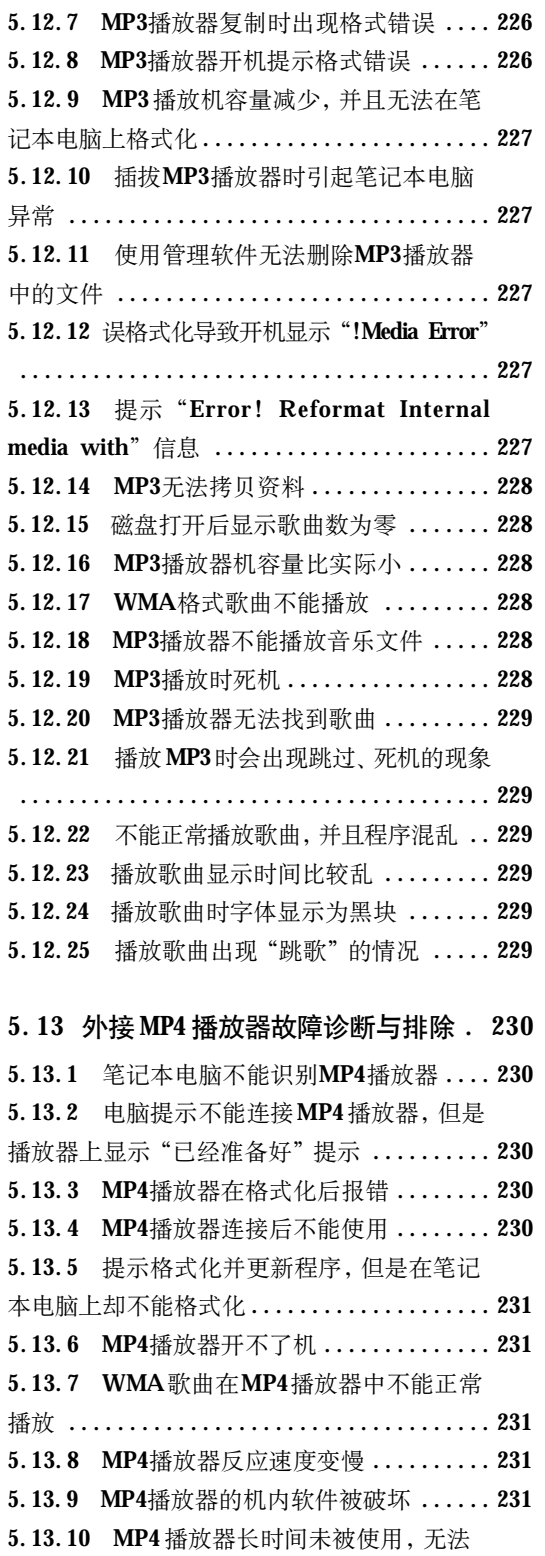

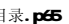

www.pdf365.com

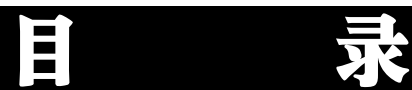

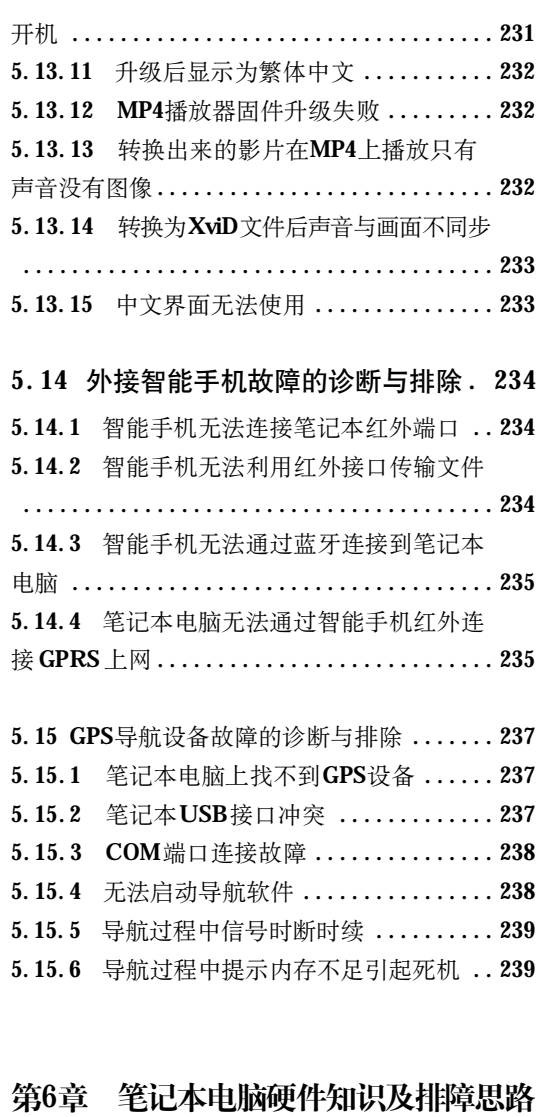

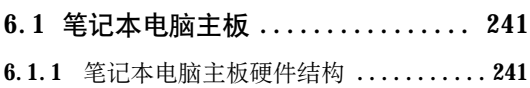

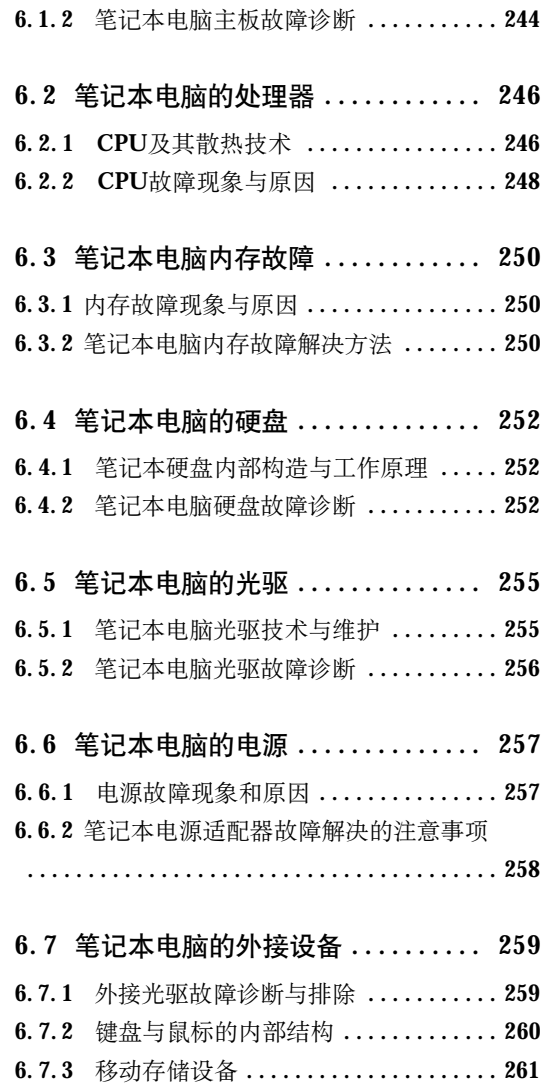

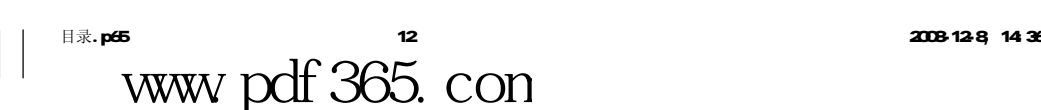